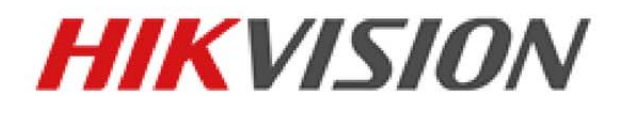

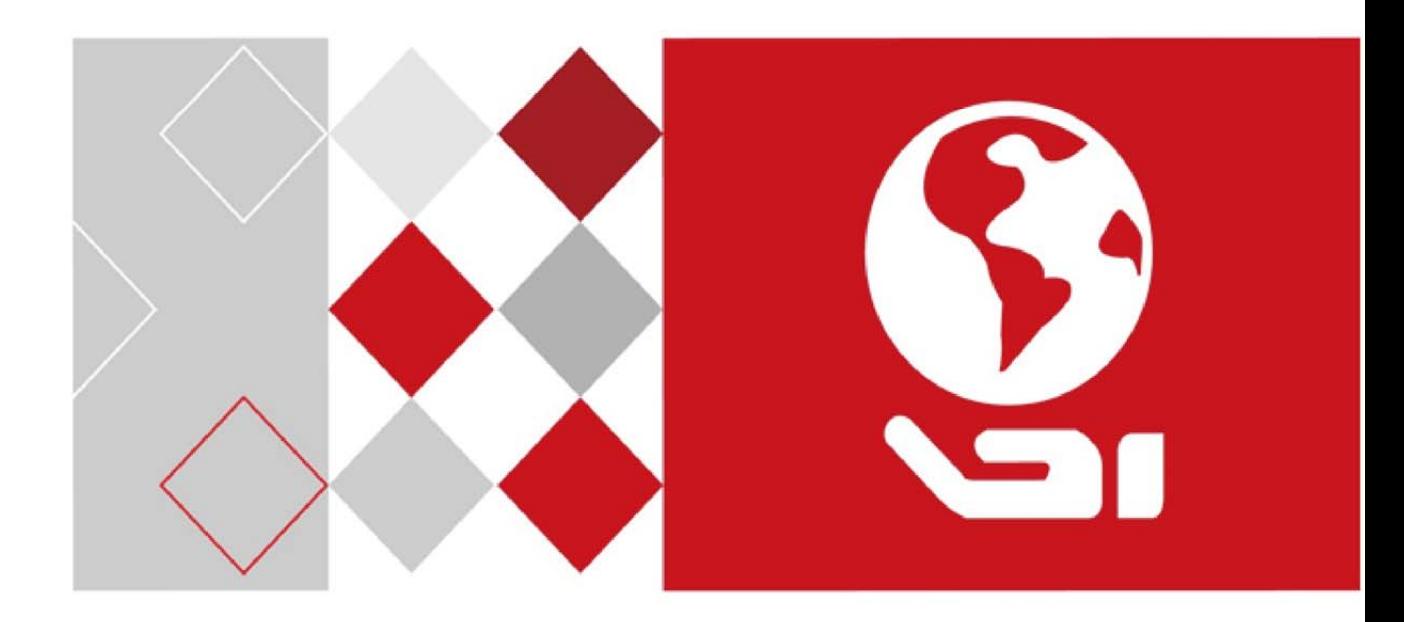

## Oprogramowanie klienckie iVMS-4200

Podręcznik użytkownika

UD05006B

#### **Podręcznik użytkownika**

#### COPYRIGHT ©2017 Hangzhou Hikvision Digital Technology Co., Ltd.

#### **WSZELKIE PRAWA ZASTRZEŻONE.**

Wszelkie zamieszczone w niniejszym podręczniku informacje, takie jak tekst, zdjęcia i grafika, są własnością firmy Hangzhou Hikvision Digital Technology Co., Ltd. lub jej podmiotów stowarzyszonych (zwanych dalej "Hikvision"). Zabronione jest powielanie, modyfikowanie, tłumaczenie i rozpowszechnianie niniejszego podręcznika użytkownika (zwanego dalej "Podręcznikiem"), częściowo lub w całości, niezależnie od metody, bez uprzedniego uzyskania zezwolenia od firmy Hikvision. Jeżeli nie uzgodniono inaczej, firma Hikvision nie udziela żadnych gwarancji i nie składa żadnych deklaracji, jawnych lub dorozumianych, dotyczących Podręcznika.

#### **Opis Podręcznika**

Niniejszy podręcznik dotyczy oprogramowania klienckiego iVMS-4200. Podręcznik zawiera instrukcje dotyczące użycia tego urządzenia i obchodzenia się z nim. Zdjęcia, wykresy, obrazy i inne informacje zamieszczono w Podręczniku wyłącznie dla celów informacyjnych i opisowych. Informacje zamieszczone w Podręczniku mogą ulec zmianie bez powiadomienia

w związku z aktualizacjami oprogramowania układowego lub w innych okolicznościach. Najnowsza wersja jest dostępna w witrynie internetowej firmy (http://overseas.hikvision.com/en/). Podczas korzystania z niniejszego Podręcznika użytkownika należy uwzględniać zalecenia specjalistów.

#### **Znaki towarowe**

**HIKVISION**  oraz inne znaki towarowe i logo Hikvision są własnością firmy Hikvision w różnych jurysdykcjach. Inne znaki towarowe i logo użyte w Podręczniku należą do odpowiednich właścicieli.

#### **Zastrzeżenie prawne**

W PEŁNYM ZAKRESIE DOZWOLONYM PRZEZ OBOWIĄZUJĄCE PRAWO OPISANY PRODUKT ORAZ ZWIĄZANE Z NIM WYPOSAŻENIE, OPROGRAMOWANIE APLIKACYJNE I OPROGRAMOWANIE UKŁADOWE SĄ UDOSTĘPNIANE BEZ GWARANCJI, ZE WSZYSTKIMI USTERKAMI I BŁĘDAMI, A FIRMA HIKVISION NIE UDZIELA ŻADNYCH GWARANCJI, WYRAŹNYCH ANI DOROZUMIANYCH, TAKICH JAK

GWARANCJA PRZYDATNOŚCI HANDLOWEJ, DOSTATECZNEJ JAKOŚCI, PRZYDATNOŚCI DO OKREŚLONEGO CELU I OCHRONY PRAW STRON TRZECICH. NIEZALEŻNIE OD OKOLICZNOŚCI FIRMA HIKVISION, JEJ CZŁONKOWIE ZARZĄDU, KIEROWNICTWO, PRACOWNICY I AGENCI NIE PONOSZĄ ODPOWIEDZIALNOŚCI ZA STRATY SPECJALNE, WYNIKOWE, PRZYPADKOWE LUB POŚREDNIE, TAKIE JAK STRATA OCZEKIWANYCH ZYSKÓW Z DZIAŁALNOŚCI BIZNESOWEJ, PRZERWY W DZIAŁALNOŚCI BIZNESOWEJ ALBO STRATA DANYCH LUB DOKUMENTACJI, ZWIĄZANE Z UŻYCIEM TEGO PRODUKTU, NAWET JEŻELI FIRMA HIKVISION ZOSTAŁA POINFORMOWANA O MOŻLIWOŚCI WYSTĄPIENIA STRAT TEGO TYPU.

W PRZYPADKU PRODUKTU Z DOSTĘPEM DO INTERNETU UŻYTKOWNIK KORZYSTA Z PRODUKTU NA WŁASNE RYZYKO. FIRMA HIKVISION NIE PONOSI ODPOWIEDZIALNOŚCI ZA NIEPRAWIDŁOWE FUNKCJONOWANIE PRODUKTU, NIEAUTORYZOWANE UJAWNIENIE DANYCH OSOBOWYCH ALBO INNE SZKODY WYNIKAJĄCE Z ATAKU CYBERNETYCZNEGO LUB HAKERSKIEGO, DZIAŁANIA WIRUSÓW KOMPUTEROWYCH LUB INNYCH ZAGROŻEŃ WYSTĘPUJĄCYCH W INTERNECIE. FIRMA HIKVISION ZAPEWNI JEDNAK POMOC TECHNICZNĄ W ODPOWIEDNIM CZASIE, JEŻELI BĘDZIE TO WYMAGANE. PRZEPISY DOTYCZĄCE MONITORINGU SĄ ZALEŻNE OD JURYSDYKCJI. PRZED UŻYCIEM TEGO PRODUKTU NALEŻY ZAPOZNAĆ SIĘ ZE WSZYSTKIMI ODPOWIEDNIMI PRZEPISAMI WPROWADZONYMI W DANEJ JURYSDYKCJI, ABY UPEWNIĆ SIĘ, ŻE PRODUKT JEST UŻYWANY ZGODNIE Z OBOWIĄZUJĄCYM PRAWEM. FIRMA HIKVISION NIE PONOSI ODPOWIEDZIALNOŚCI ZA UŻYCIE TEGO PRODUKTU DO CELÓW NIEZGODNYCH Z PRAWEM.

W PRZYPADKU NIEZGODNOŚCI NINIEJSZEGO PODRĘCZNIKA Z OBOWIĄZUJĄCYM PRAWEM, WYŻSZY PRIORYTET BĘDZIE MIAŁO OBOWIĄZUJĄCE PRAWO.

ii

# Spis treści

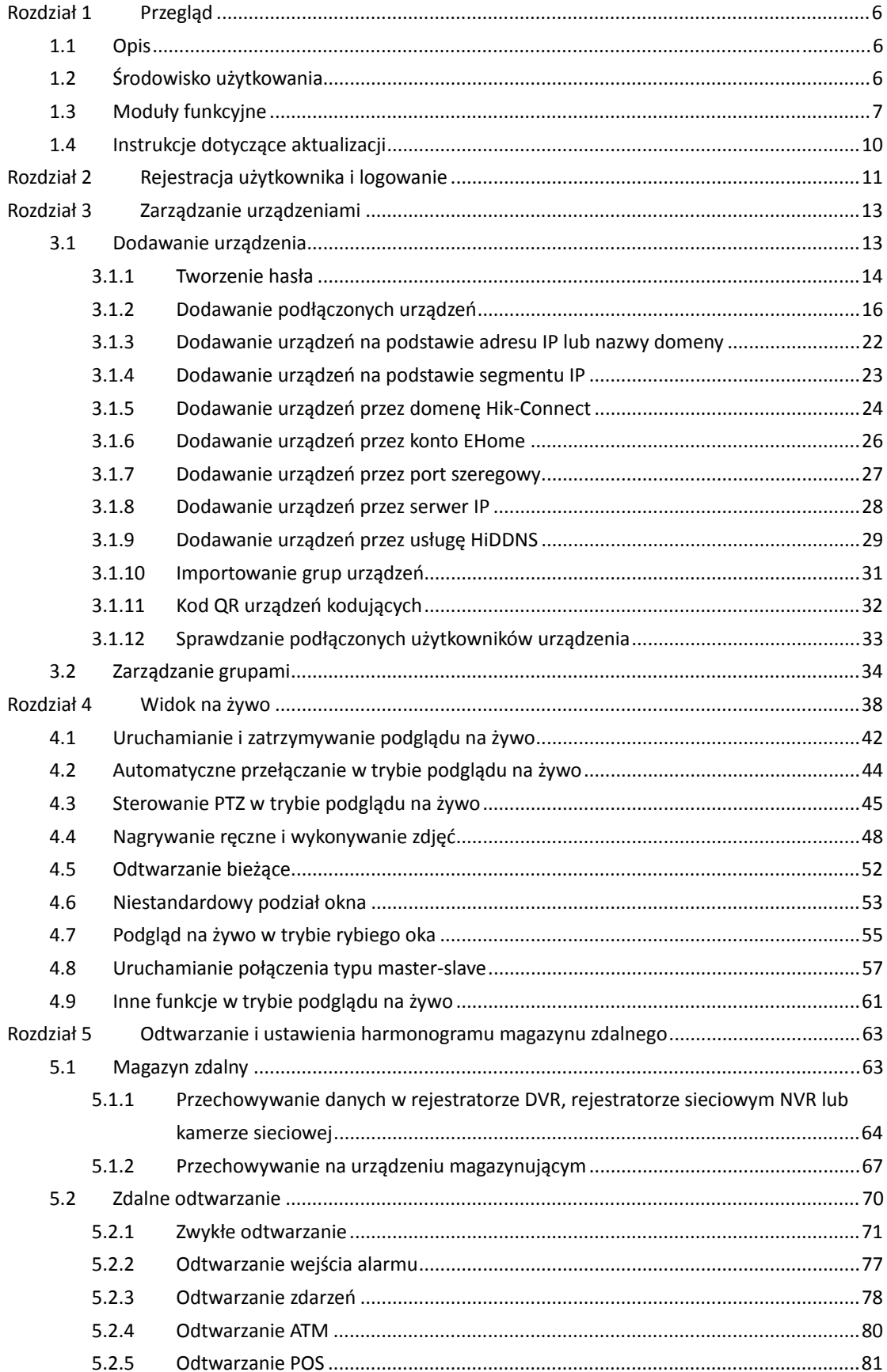

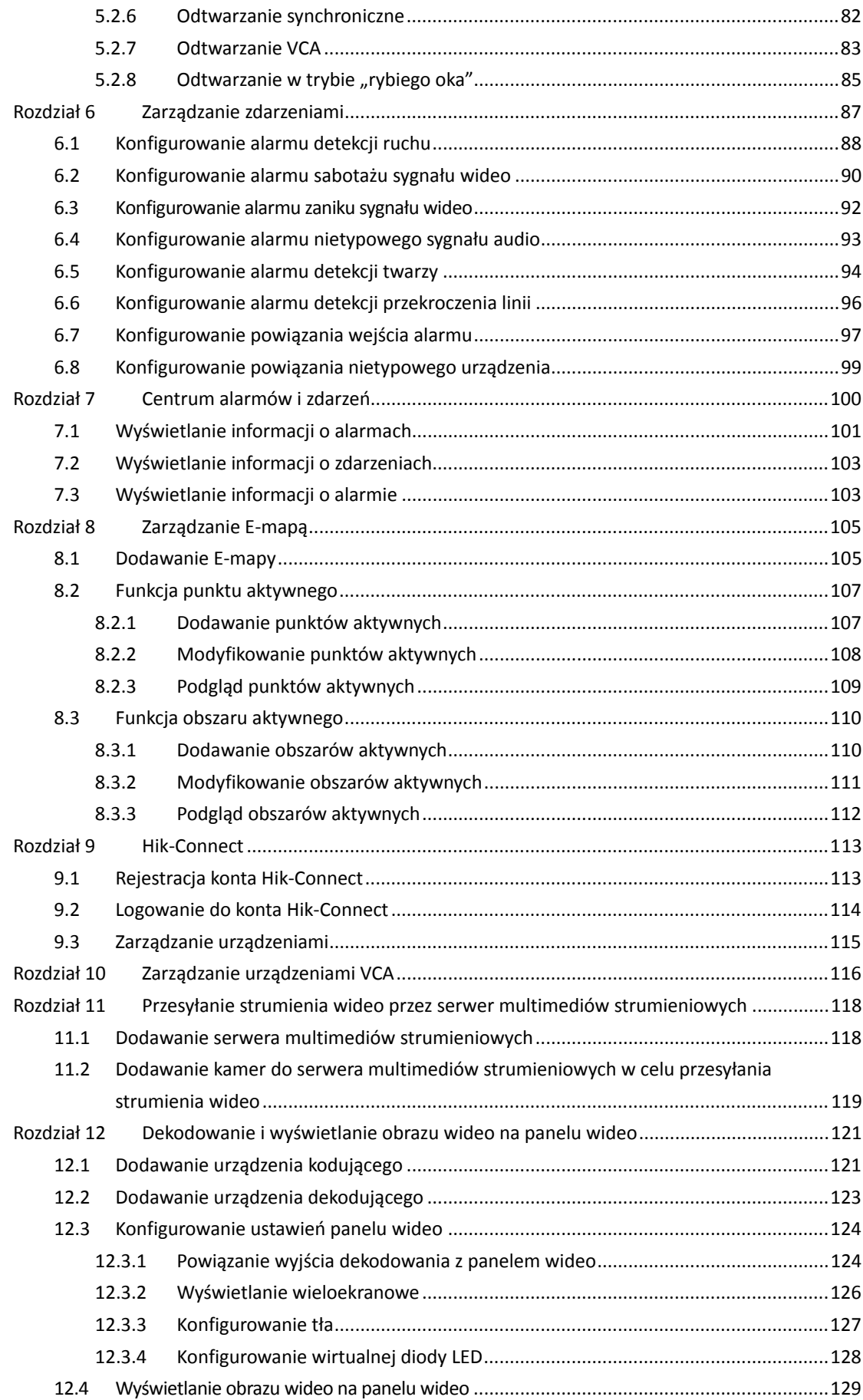

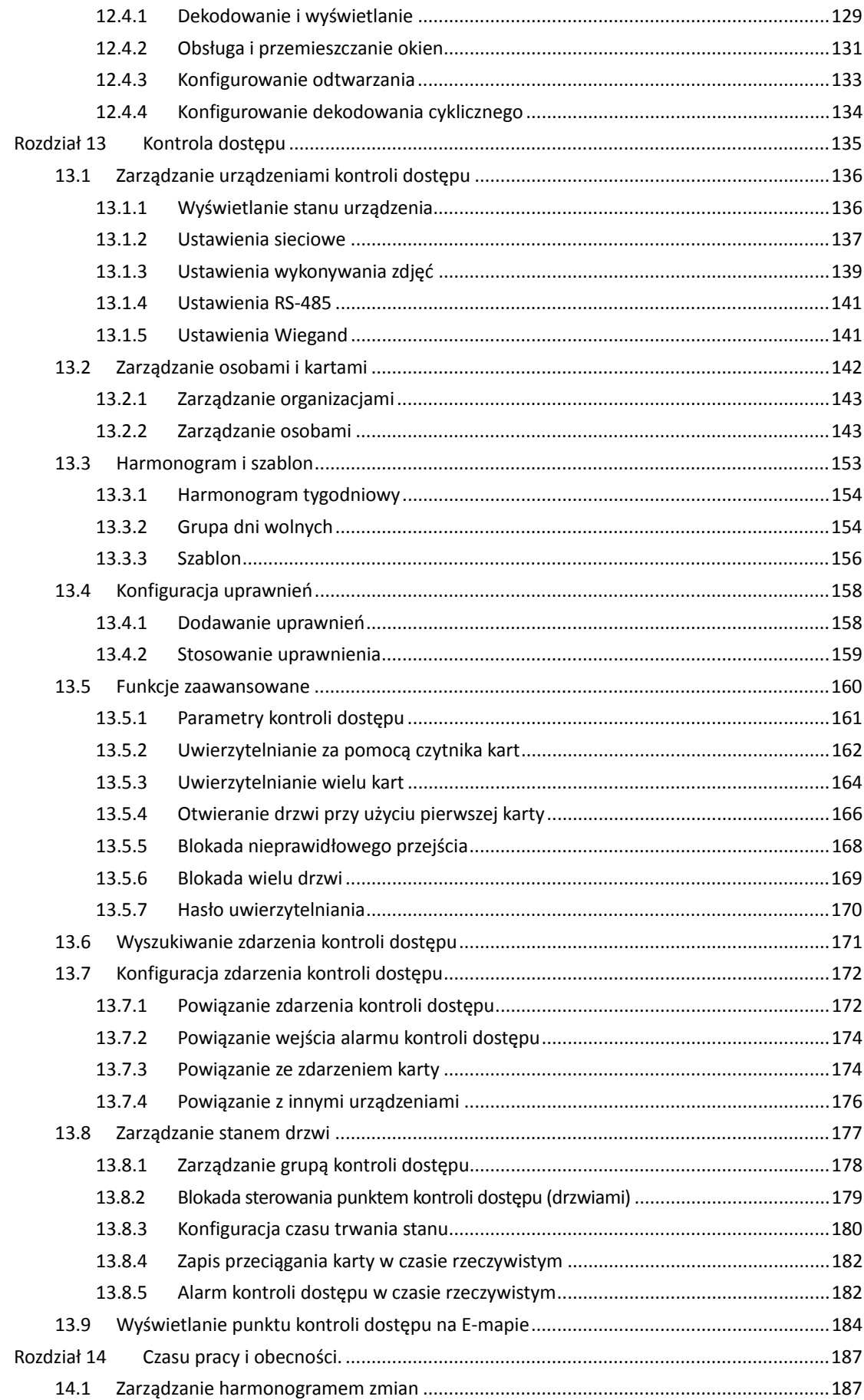

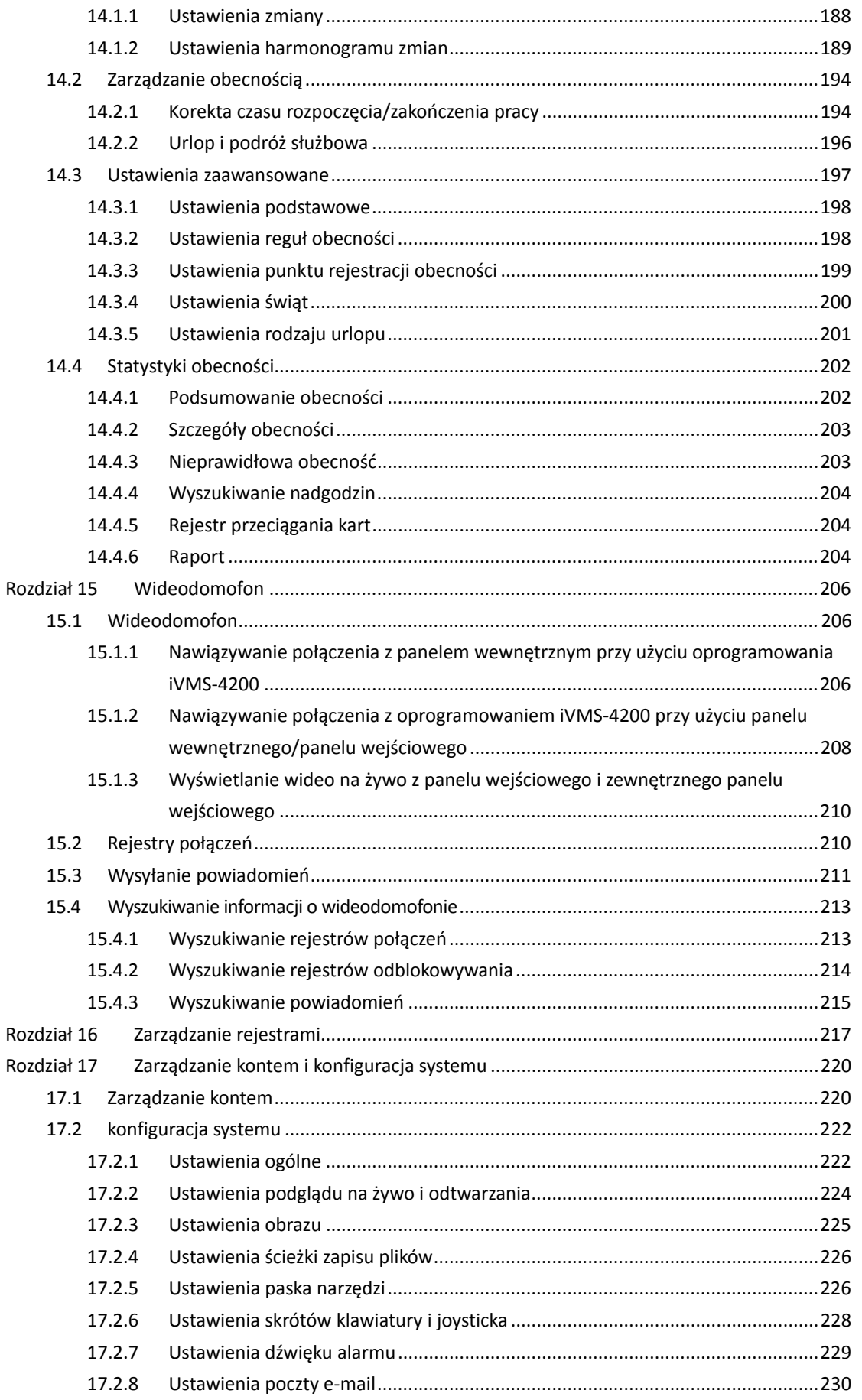

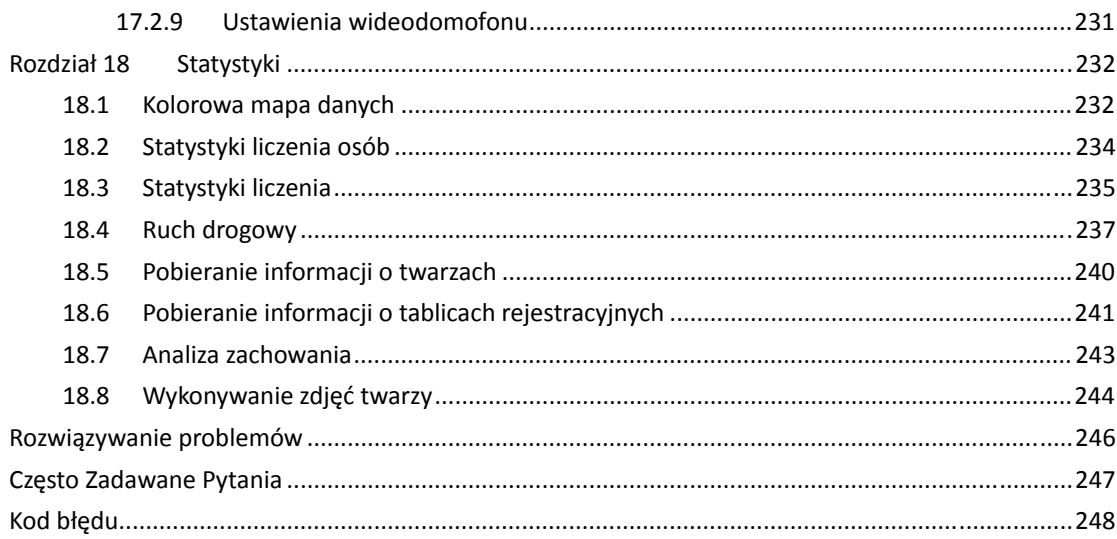

# **Rozdział 1 Przegląd**

## **1.1 Opis**

Wszechstronne oprogramowanie iVMS-4200 umożliwia zarządzanie urządzeniami zabezpieczającymi takimi jak rejestratory cyfrowe (DVR), sieciowe rejestratory wideo (NVR), kamery IP, urządzenia kodujące, urządzenia dekodujące, wideodomofony lub urządzenia kontroli dostępu. Oprogramowanie to oferuje wiele funkcji dla podłączonych urządzeń monitorujących, takich jak podgląd na żywo, nagrywanie wideo, zdalne wyszukiwanie i odtwarzanie, tworzenie kopii zapasowych plików lub odbieranie alarmów. Dzięki elastycznej konfiguracji rozproszonej i łatwej obsłudze to oprogramowanie jest powszechnie stosowane w przedsięwzięciach związanych z monitoringiem na małą i średnią skalę.

W niniejszym podręczniku użytkownika opisano funkcje, konfigurację i obsługę oprogramowania iVMS-4200. Aby zapewnić prawidłowe użytkowanie i stabilność oprogramowania, należy zapoznać się ze spisem treści i uważnie przeczytać niniejszy podręcznik przed przystąpieniem do instalacji i obsługi oprogramowania.

## **1.2 Środowisko użytkowania**

**System operacyjny:** Microsoft Windows 7/Windows 8.1/Windows 10 (wersja 32-bitowa lub 64-bitowa),

Microsoft Windows XP SP3 (wersja 32-bitowa), Microsoft Windows 2008 R2/Windows Server 2012 (wersja 64-bitowa). **Procesor:** Intel Pentium IV 3,0 GHz lub nowszy **Pamięć:** 2 GB lub więcej **Karta graficzna:** RADEON X700 lub nowsza **GPU:** 256 MB lub więcej

*Uwagi:* 

- Spełnienie powyższych wymagań systemowych zapewni wysoki poziom stabilności i odpowiednią wydajność.
- Oprogramowanie nie obsługuje 64-bitowego systemu operacyjnego, a podane powyżej informacje o 64-bitowym systemie operacyjnym dotyczą wyłącznie systemów wspierających aplikacje 32-bitowe.
- Funkcja dekodowania sprzętowego jest obsługiwana tylko przez systemy operacyjne nowsze niż system Windows XP.

## **1.3 Moduły funkcyjne**

**Panel sterowania oprogramowania iVMS-4200:** 

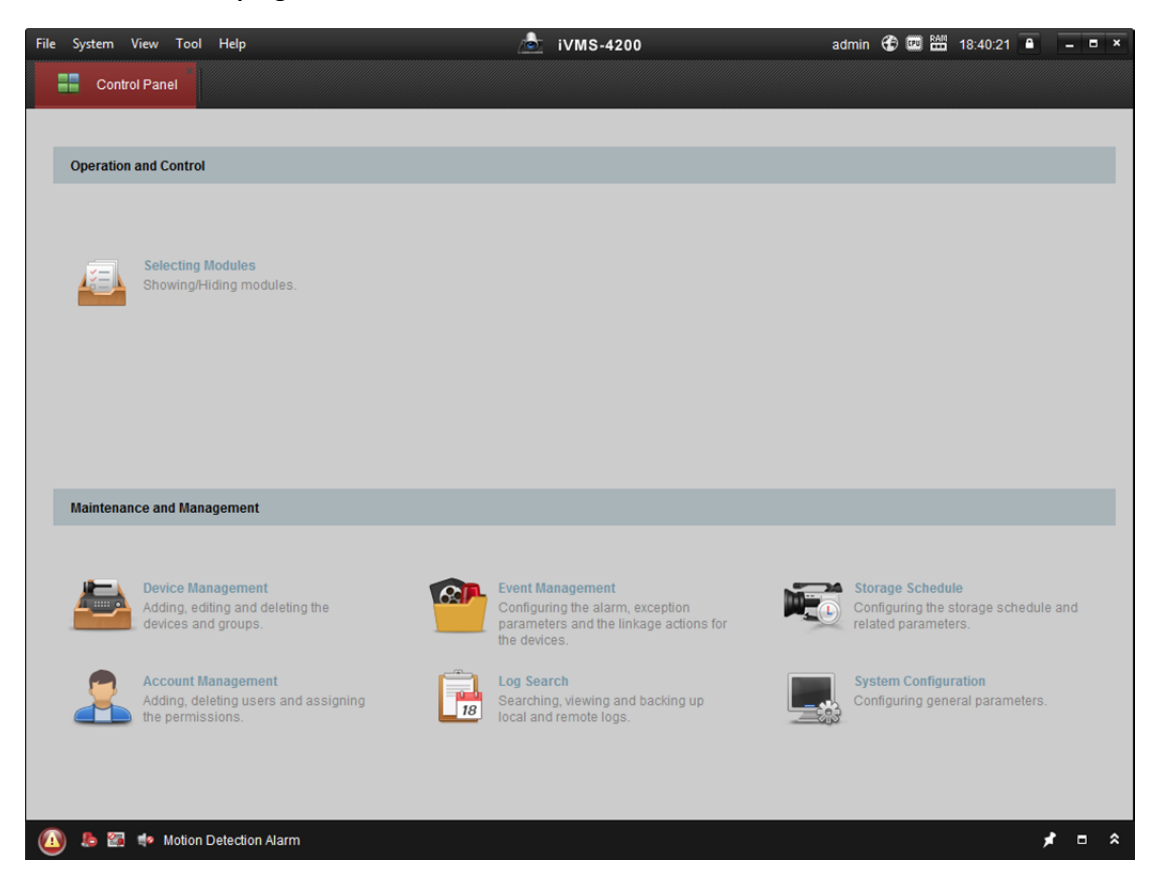

#### **Pasek menu:**

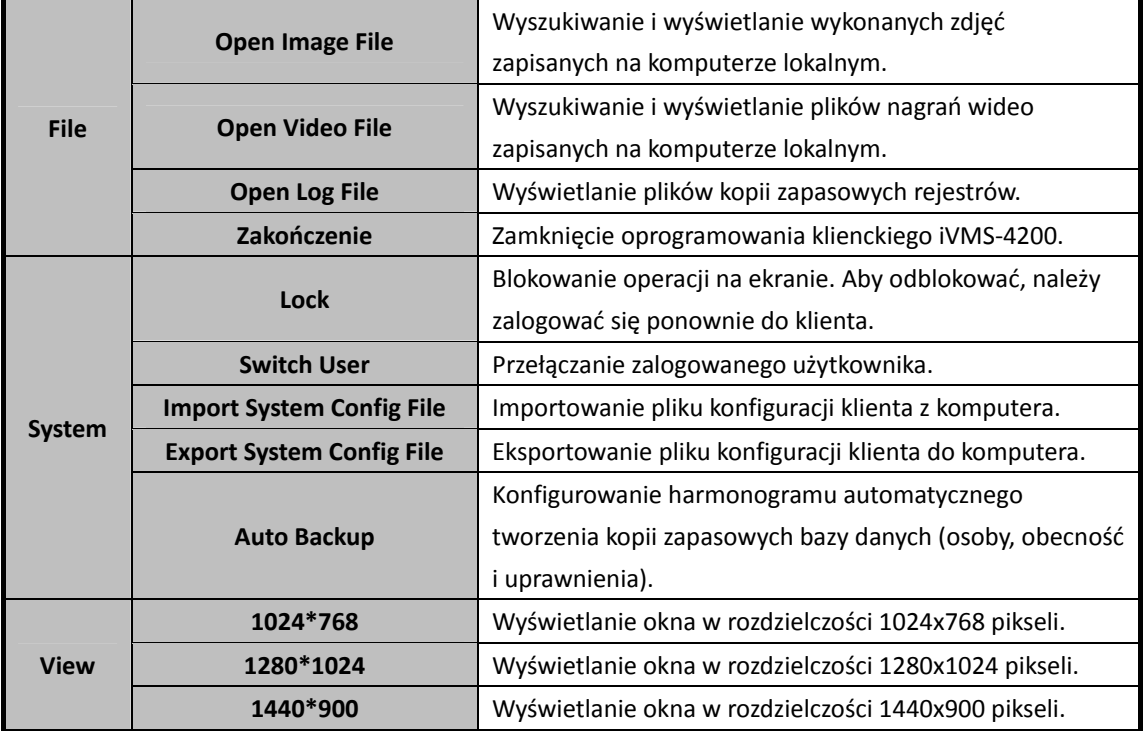

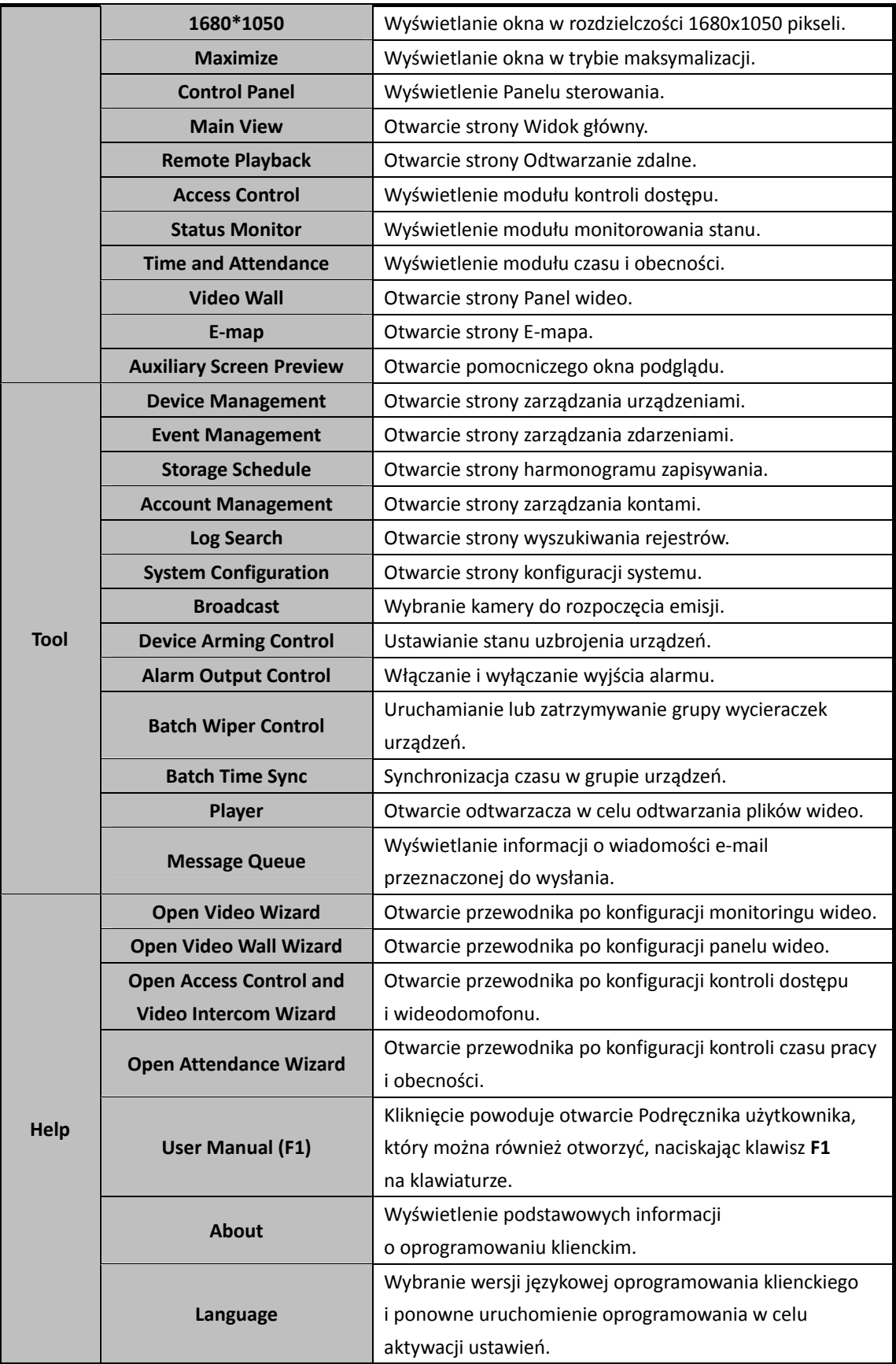

W trakcie pierwszego uruchomienia oprogramowania na panelu sterowania można kliknąć ikonę

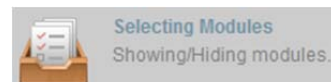

, aby wybrać moduły, które będą wyświetlane w obszarze Obsługa i

sterowanie w panelu sterowania.

#### *Kroki:*

1. Kliknij ikonę **do napisalny wyświetlić poniższe okno dialogowe.** 

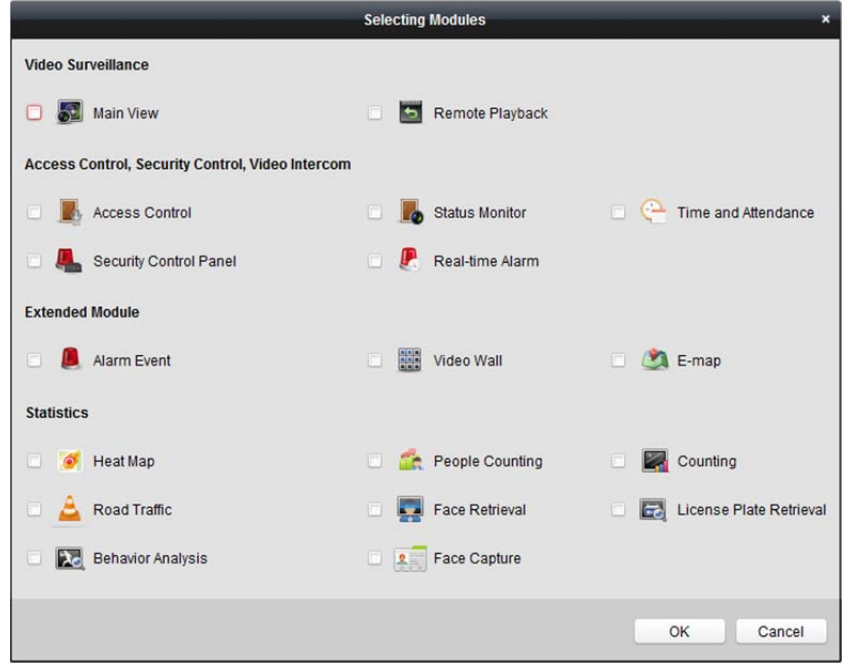

- 2. Zaznacz pola wyboru modułów, aby wyświetlić je odpowiednio do potrzeb na panelu sterowania.
- 3. Kliknij przycisk **OK**, aby zapisać ustawienia.

*Uwaga:* Po dodaniu urządzenia kontroli dostępu w module Zarządzanie urządzeniami w panelu sterowania automatycznie zostaną wyświetlone moduły: Kontrola dostępu, Stan oraz Czas pracy i obecność.

Oprogramowanie klienckie iVMS-4200 składa się z następujących modułów funkcyjnych:

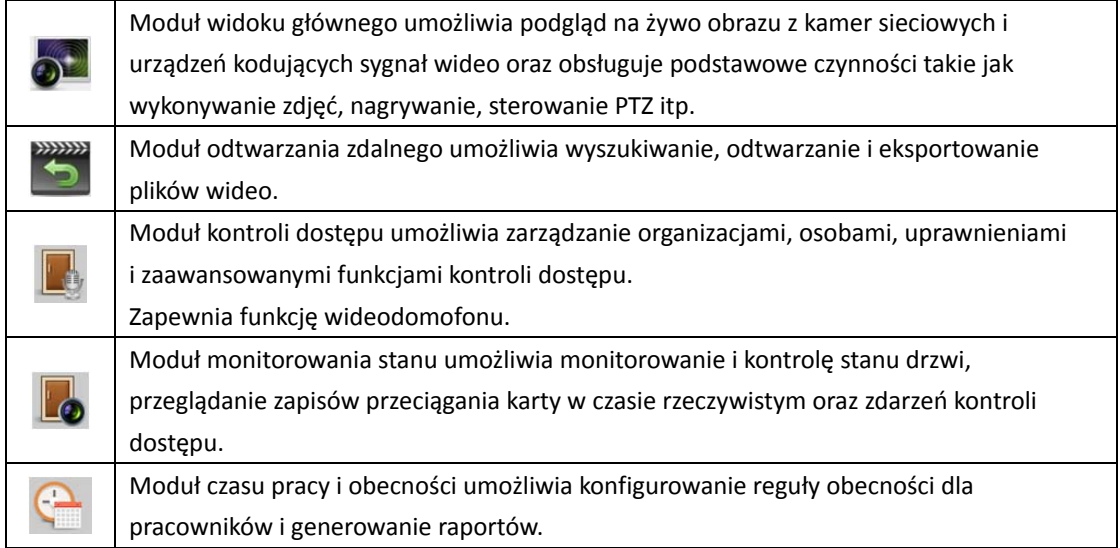

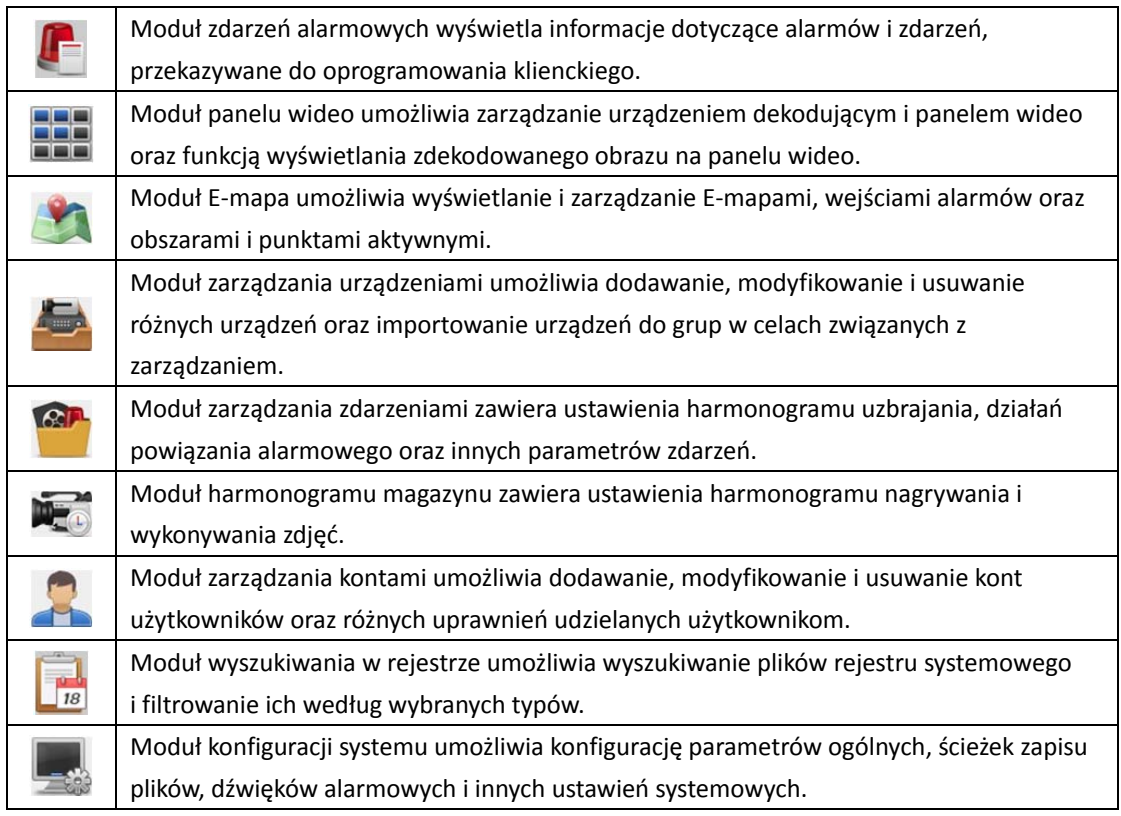

Aby uzyskać informacje na temat pozostałych modułów statystycznych, zobacz *Rozdział 18 Statystyki*. Dostęp do modułów funkcyjnych można łatwo uzyskać za pomocą przycisków nawigacyjnych w panelu sterowania lub poprzez wybranie modułu funkcyjnego z menu **Widok** lub **Narzędzia**.

W prawym górnym rogu strony głównej można sprawdzić informacje dotyczące na przykład bieżącego użytkownika, użycia sieci, użycia procesora, zużycia pamięci i czasu pracy.

## **1.4 Instrukcje dotyczące aktualizacji**

- **Optymalizacja modułu zarządzania urządzeniami**  Zoptymalizuj klasyfikację urządzeń w celu zapewnienia lepszej jakości użytkowania.
- **Kontrola dostępu, Wideodomofon, Czas pracy i obecność** Włącz funkcje kontroli dostępu, wideodomofonu oraz czasu pracy i obecności.
- **Zdarzenie kontroli dostępu, Wejście alarmu kontroli dostępu, Powiązanie karty ze zdarzeniem i Powiązanie z innymi urządzeniami**  W module zarządzania zdarzeniami dodaj ustawienia Zdarzenie kontroli dostępu, Wejście
	- alarmu kontroli dostępu, Powiązanie karty ze zdarzeniem i Powiązanie z innymi urządzeniami.
- **Nowy układ wyświetlania modułów**  Wybierz moduły, które będą wyświetlane w obszarze Obsługa i sterowanie w panelu sterowania.
- **Dodawanie urządzeń przez domenę Hik-Connect**  W module zarządzania urządzeniami ustaw dodawanie urządzeń na podstawie domeny Hik-Connect.

# **Rozdział 2 Rejestracja użytkownika i logowanie**

Uruchamiając oprogramowanie iVMS-4200 po raz pierwszy, należy zarejestrować konto administratora umożliwiające logowanie.

#### *Kroki:*

- 1. Wprowadź nazwę i hasło administratora. Oprogramowanie automatycznie ocenia siłę hasła. W celu zapewnienia bezpieczeństwa danych stanowczo zalecamy użycie silnego hasła.
- 2. Potwierdź hasło.
- 3. Opcjonalnie zaznacz pole wyboru **Enable Auto-login**, aby automatycznie logować się do oprogramowania.
- 4. Kliknij przycisk **Register**. Po wykonaniu powyższych czynności możesz logować się do oprogramowania jako administrator.

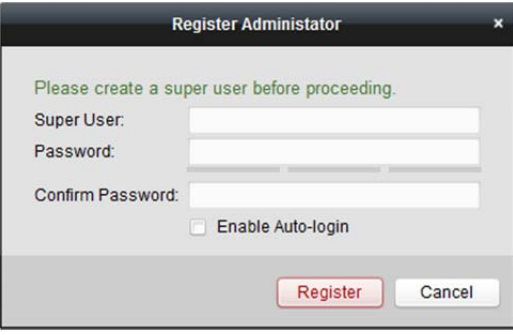

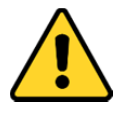

- Nazwa użytkownika nie może zawierać nastepujących znaków: / \ : \* ? " < > |. Długość hasła *nie może być mniejsza niż 6 znaków.*
- *Ze względu na ochronę prywatności zdecydowanie zalecamy zmianę hasła na wybrany ciąg znaków (minimum 8 znaków z uwzględnieniem wielkich i małych liter, cyfr oraz znaków specjalnych) w celu zapewnienia lepszej ochrony produktu.*
- *Instalator i/lub użytkownik końcowy są zobowiązani do prawidłowego skonfigurowania wszystkich haseł i innych ustawień zabezpieczeń.*

Otwierając oprogramowanie iVMS-4200 po dokonaniu rejestracji, można zalogować się do niego za pomocą zarejestrowanej nazwy użytkownika i hasła.

#### *Kroki:*

1. Wprowadź zarejestrowaną nazwę użytkownika i hasło.

*Uwaga:* Jeżeli nie pamiętasz hasła, kliknij przycisk **Forgot Password** i zapamiętaj zaszyfrowany ciąg znaków wyświetlony w oknie podręcznym. Skontaktuj się z dystrybutorem i prześlij do niego zaszyfrowany ciąg znaków, aby zresetować hasło.

2. Opcjonalnie zaznacz pole wyboru **Enable Auto-login**, aby automatycznie logować się do oprogramowania.

3. Kliknij przycisk **Login**.

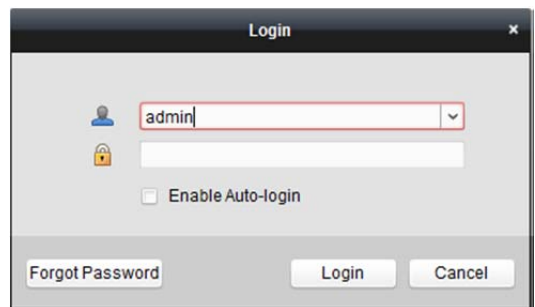

Po uruchomieniu oprogramowania klienckiego można otworzyć kreatora (np. Kreator konfiguracji sygnału wideo, Kreator konfiguracji panelu wideo, Kreator kontroli dostępu i wideodomofonu lub Kreator kontroli obecności), który pomoże dodać urządzenie, skonfigurować ustawienia i wykonać różne operacje. Kreatory szczegółowo omówiono w *Skróconym podręczniku użytkownika oprogramowania iVMS-4200*.

## **Rozdział 3 Zarządzanie urządzeniami**

## **3.1 Dodawanie urządzenia**

#### *Cel:*

Po uruchomieniu oprogramowania iVMS-4200 należy dodać do niego urządzenia, takie jak kamery sieciowe, urządzenia kodujące sygnał wideo, rejestratory DVR i NVR, urządzenia dekodujące, wideodomofony lub urządzenia kontroli dostępu, aby umożliwić ich zdalną konfigurację i zarządzanie nimi, łącznie z podglądem na żywo, odtwarzaniem, konfigurowaniem alarmów itp. Wykonaj poniższe kroki, aby wyświetlić interfejs dodawania urządzeń.

*Kroki:* 

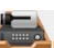

- 1. Kliknij ikonę w panelu sterowania lub kliknij polecenie **Tools->Device Management**, aby otworzyć stronę Zarządzanie urządzeniami.
- 2. Kliknij kartę **Device**, aby wyświetlić następujący interfejs.

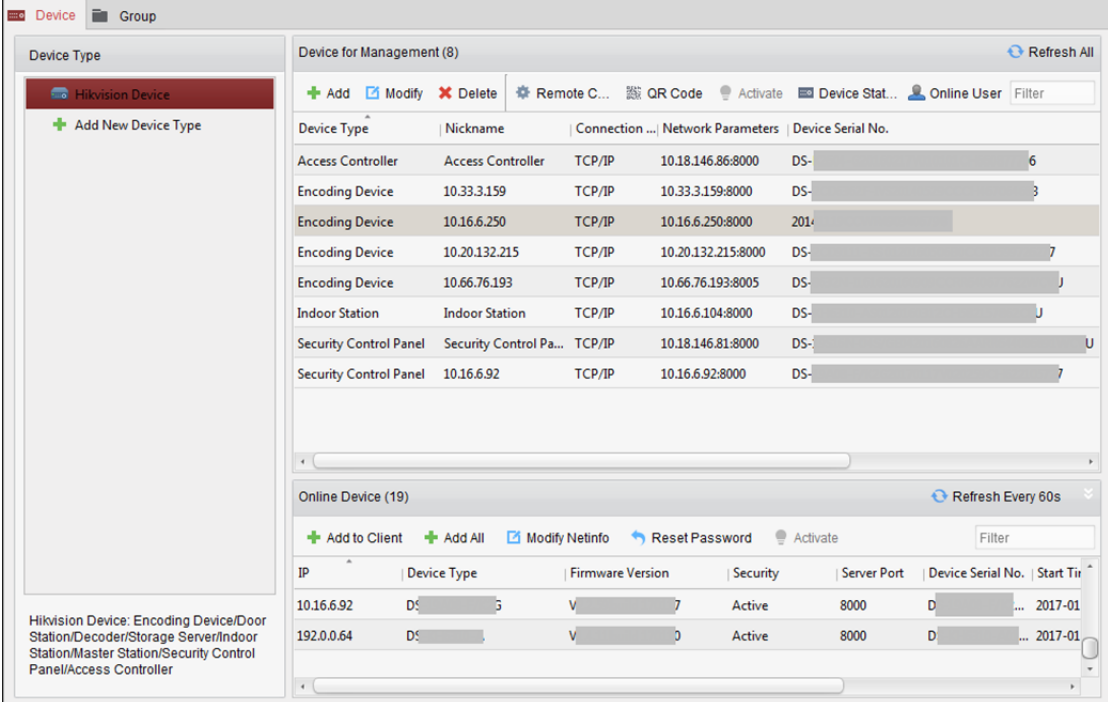

- 3. W panelu Typ urządzenia po prawej stronie można wybrać pozycję **Hikvision Device**, aby dodać urządzenia Hikvision, takie jak kamery sieciowe, urządzenia kodujące sygnał wideo, rejestratory DVR i NVR, urządzenia dekodujące, wideodomofony, urządzenia kontroli dostępu itp.
- 4. (Opcjonalnie) Kliknij przycisk **Add New Device Type**, aby dodać inne typy urządzeń, takie jak serwer multimediów strumieniowych, urządzenie Hik-Connect lub urządzenie kodujące innej firmy.

Poniżej omówiono jako przykład dodawanie urządzenia Hikvision.

Dostępne są następujące metody dodawania urządzenia:

- Instrukcje dotyczące wykrywania podłączonych urządzeń znajdują się w *rozdział 3.1.2 Dodawanie podłączonych urządzeń.*
- Instrukcje dotyczące dodawania urządzenia poprzez podanie nazwy jego domeny lub adresu IP znajdują się w *rozdział 3.1.3 Dodawanie urządzeń na podstawie adresu IP lub nazwy domeny.*
- Instrukcje dotyczące dodawania urządzenia poprzez podanie segmentu IP znajdują się w *rozdział 3.1.4 Dodawanie urządzeń na podstawie segmentu IP*.
- Instrukcje dotyczące dodawania urządzeń podłączonych przez Hik-Connect znajdują się w *rozdział 3.1.5 Dodawanie urządzeń przez domenę Hik-Connect*.
- Instrukcje dotyczące dodawania urządzeń kontroli dostępu za pośrednictwem protokołu EHome znajdują się w *rozdział 3.1.6 Dodawanie urządzeń przez konto EHome.*
- Instrukcje dotyczące dodawania urządzeń kontroli dostępu za pośrednictwem portu szeregowego znajdują się w *rozdział 3.1.7 Dodawanie urządzeń przez port szeregowy.*
- Instrukcje dotyczące dodawania urządzenia na podstawie serwera IP znajdują się w *rozdział 3.1.8 Dodawanie urządzeń przez serwer IP*.
- Instrukcje dotyczące dodawania urządzenia przez usługę HiDDNS znajdują się w *rozdział 3.1.9 Dodawanie urządzeń przez usługę HiDDNS.*
- Instrukcje dotyczące dodawania grup urządzeń znajdują się w *rozdział 3.1.10 Importowanie grup urządzeń.*

Po pomyślnym dodaniu urządzeń zostaną one wyświetlone na liście urządzeń do zarządzania. Można sprawdzić użycie zasobów, stan dysku twardego, stan nagrywania i inne informacje dotyczące dodanych urządzeń na liście.

Kliknij przycisk **Refresh All**, aby odświeżyć informacje o wszystkich dodanych urządzeniach. Można także wprowadzić nazwę urządzenia w polu filtru w celu wyszukania urządzenia.

Wybierz urządzenie z listy, kliknij przycisk **Modify/Delete**, a następnie zmodyfikuj/usuń informacje dotyczące wybranego urządzenia.

Wybierz urządzenie z listy, kliknij przycisk **Remote Configuration**, a następnie skonfiguruj zdalnie wybrane urządzenia, jeżeli jest to konieczne. Szczegółowe informacje na temat konfiguracji zdalnej znajdują się w *Podręczniku użytkownika* urządzeń.

Wybierz z listy urządzenie kontroli dostępu i kliknij przycisk **Device Status**, aby wyświetlić stan urządzenia, w tym stan nagrywania, stan sygnału, stanu sprzętu itp.

## **3.1.1 Tworzenie hasła**

#### *Cel:*

W przypadku niektórych urządzeń konieczne jest utworzenie hasła w celu ich aktywacji jeszcze przed dodaniem tych urządzeń do oprogramowania i ich użytkowaniem.

*Uwaga:* Ta funkcja powinna być obsługiwana przez urządzenie.

- 1. Przejdź do strony Zarządzanie urządzeniami.
- 2. W obszarze **Device for Management** lub **Online Device** sprawdź stan urządzenia widoczny w kolumnie **Security** i wybierz nieaktywne urządzenie.

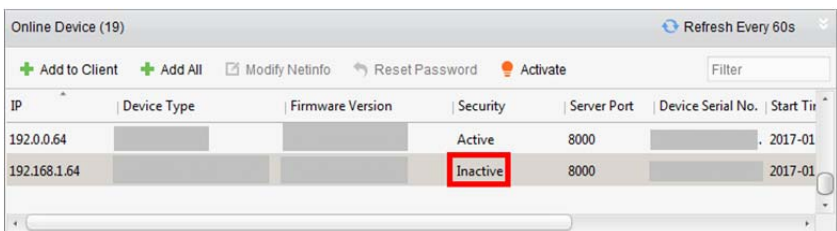

- 3. Kliknij przycisk **Activate**, aby wyświetlić interfejs aktywacji.
- 4. Utwórz hasło w polu hasła i potwierdź je.

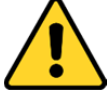

**ZALECANE JEST STOSOWANIE SILNEGO HASŁA** — *Zdecydowanie zalecamy utworzenie silnego własnego hasła (minimum 8 znaków z uwzględnieniem wielkich i małych liter, cyfr i znaków specjalnych) w celu zapewnienia lepszej ochrony produktu. Zalecane jest również regularne resetowanie hasła. Zwłaszcza w systemie z restrykcyjnymi zabezpieczeniami resetowanie hasła co miesiąc lub co tydzień zapewnia lepszą ochronę urządzenia.* 

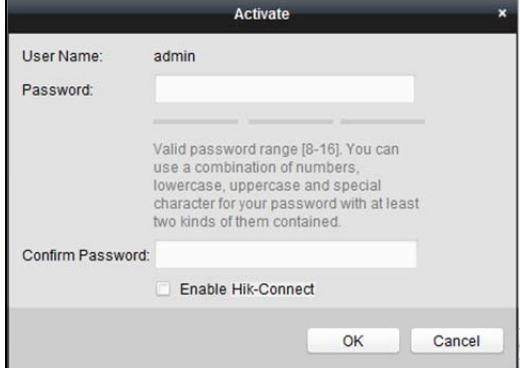

- 5. (Opcjonalnie) Włącz usługę Hik-Connect podczas aktywacji urządzenia, jeżeli urządzenie ją obsługuje.
	- 1) Zaznacz pole wyboru **Enable Hik-Connect**, aby wyświetlić okno dialogowe uwagi.

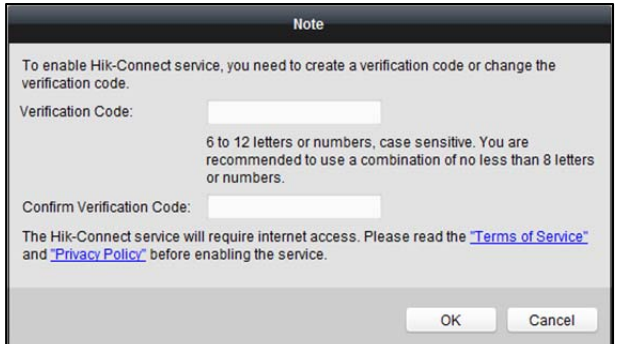

- 2) Utwórz kod weryfikacyjny.
- 3) Potwierdź kod weryfikacyjny.
- 4) Kliknij łącza **Terms of Service** i **Privacy Policy**, aby zapoznać się wymaganiami.
- 5) Kliknij przycisk **OK**, aby włączyć usługę Hik-Connect.
- 6. Kliknij przycisk **OK**, aby aktywować urządzenie. Po pomyślnym ustawieniu hasła zostanie wyświetlony komunikat "The device is activated" (urządzenie zostało aktywowane).
- 7. Kliknij przycisk **Modify Netinfo**, aby wyświetlić interfejs modyfikacji parametrów sieci. *Uwaga:* Ta funkcja jest dostępna tylko w obszarze **Online Device**. Jeżeli konieczne jest dodanie urządzenia do oprogramowania, można zmienić adres IP urządzenia na tę samą podsieć, w której znajduje się komputer.
- 8. Zmień adres IP urządzenia na tę samą podsieć, w której znajduje się komputer, modyfikując adres IP ręcznie lub zaznaczając pole wyboru DHCP.
- 9. Wprowadź hasło ustawione w kroku 4, i kliknij przycisk **OK**, aby zapisać ustawienia sieciowe.

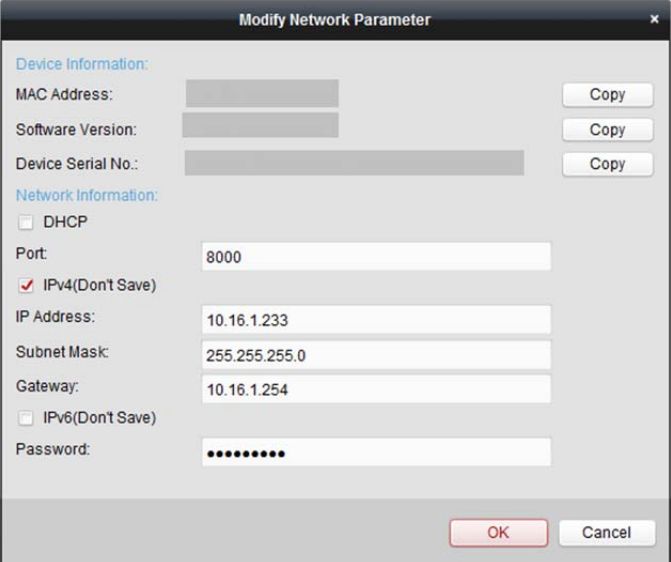

## **3.1.2 Dodawanie podłączonych urządzeń**

#### *Cel:*

Podłączone aktywne urządzenia w tej samej podsieci lokalnej, w której znajduje się oprogramowanie klienckie, są wyświetlane w obszarze **Online Device**. Aby regularnie odświeżać informacje o podłączonych urządzeniach, można kliknąć przycisk **Refresh Every 60s**.

*Uwaga:* **Kliknięcie przycisku powoduje ukrycie obszaru Online Device.** 

| Online Device (19)<br>商<br>Reset Password<br>Activate<br>+ Add All<br><b>Modify Netinfo</b><br>Add to Client<br>٠<br>m |   |  |  |        |      | Refresh Every 60s<br>$\Theta$<br>Filter |              |
|----------------------------------------------------------------------------------------------------|---|--|--|--------|------|-----------------------------------------|--------------|
|                                                                                                    |   |  |  |        |      |                                         |              |
| 10.16.6.236                                                                                                    | D |  |  | Active | 8000 | D                                       | $.2017 - 01$ |
| 10.16.6.92                                                                                                    | D |  |  | Active | 8000 | D                                       | 2017-01      |
| 192,0,0,64                                                                                                    | D |  |  | Active | 8000 |                                         | 2017-01      |
|                                                                                                    |   |  |  |        |      |                                         |              |

#### *Kroki:*

1. Wybierz z listy urządzenia do dodania.

*Uwaga:* W przypadku nieaktywnego urządzenia należy najpierw utworzyć dla niego hasło, aby można było prawidłowo dodać to urządzenie. Szczegółowe instrukcje znajdują się w *rozdział 3.1.1 Tworzenie hasła.*

2. Kliknij przycisk **Add to Client**, aby otworzyć okno dialogowe dodawania urządzenia.

**Nickname:** Edytuj nazwę urządzenia według potrzeby.

**Address:** Wprowadź adres IP urządzenia. W tym trybie dodawania adres IP urządzenia jest pobierany automatycznie.

**Port:** Wprowadź numer portu urządzenia. Domyślna wartość to *8000*.

**User Name:** Wprowadź nazwę użytkownika urządzenia. Domyślnie nazwa użytkownika to *admin*. **Password:** Wprowadź hasło urządzenia.

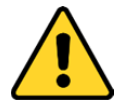

*Oprogramowanie może sprawdzić siłę hasła urządzenia. Ze względu na ochronę prywatności zdecydowanie zalecamy zmianę hasła na wybrany ciąg znaków (minimum 8 znaków z uwzględnieniem wielkich i małych liter, cyfr oraz znaków specjalnych) w celu zapewnienia lepszej ochrony produktu. Zalecane jest również regularne resetowanie hasła. Zwłaszcza w systemie z restrykcyjnymi zabezpieczeniami resetowanie hasła co miesiąc lub co tydzień zapewnia lepszą ochronę urządzenia.*

4. Opcjonalnie, zaznacz pole wyboru **Export to Group**, aby utworzyć grupę na podstawie nazwy urządzenia.

Domyślnie można importować wszystkie kanały urządzenia do odpowiedniej grupy.

*Uwaga:* Oprogramowanie iVMS-4200 umożliwia również dodawanie niepodłączonych urządzeń.

- 1) Zaznacz pole wyboru **Add Offline Device**.
- 2) Wprowadź wymagane informacje, w tym numer kanału urządzenia i numer wejścia alarmu.
- 3) Kliknij przycisk **Add**.

*Gdy niepodłączone urządzenie pojawi się w sieci, oprogramowanie połączy się z nim automatycznie.* 

5. Kliknij przycisk **Add**, aby dodać urządzenie.

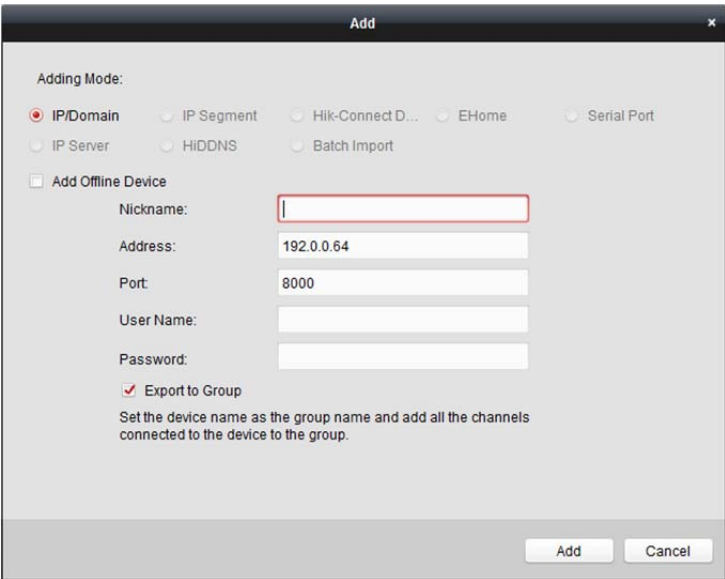

#### **Dodawanie wielu podłączonych urządzeń**

Jeżeli chcesz dodać wiele podłączonych urządzeń do oprogramowania klienckiego, kliknij te urządzenia, trzymając klawisz *Ctrl*, aby zaznaczyć wiele urządzeń, a następnie kliknij przycisk **Add to Client**, aby otworzyć okno dialogowe dodawania urządzeń. W oknie podręcznym komunikatu wprowadź nazwę użytkownika i hasło dla dodawanych urządzeń.

### **Dodawanie wszystkich podłączonych urządzeń**

Jeżeli chcesz dodać wszystkie podłączone urządzenia do oprogramowania klienckiego, kliknij przycisk **Add All**, a następnie kliknij przycisk **OK** w podręcznym oknie komunikatu. Następnie wprowadź nazwę użytkownika i hasło dla dodawanych urządzeń.

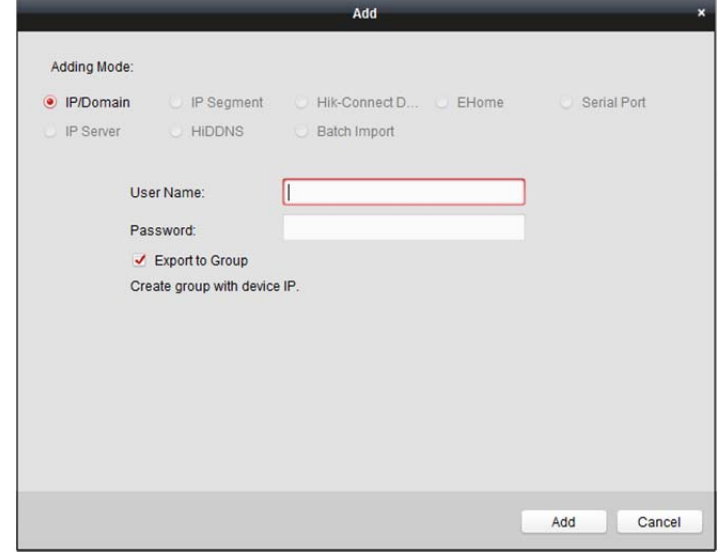

### **Modyfikowanie informacji o sieci**

Wybierz z listy urządzenie, kliknij przycisk **Modify Netinfo**, a następnie zmodyfikuj informacje o sieci wybranego urządzenia.

*Uwaga:* W celu zmodyfikowania parametrów należy wpisać hasło administratora urządzenia w polu **Password** okna podręcznego.

#### **Resetowanie hasła**

Zależnie od urządzenia oprogramowanie zapewnia pięć metod przywracania domyślnego hasła lub resetowania hasła.

Wybierz z listy urządzenie i kliknij przycisk **Reset Password**.

#### *Opcja 1:*

Jeżeli zostanie wyświetlone okno z przyciskami importowania i eksportowania plików, polem hasła i potwierdzenia hasła, w celu zresetowania hasła należy wykonać następujące kroki:

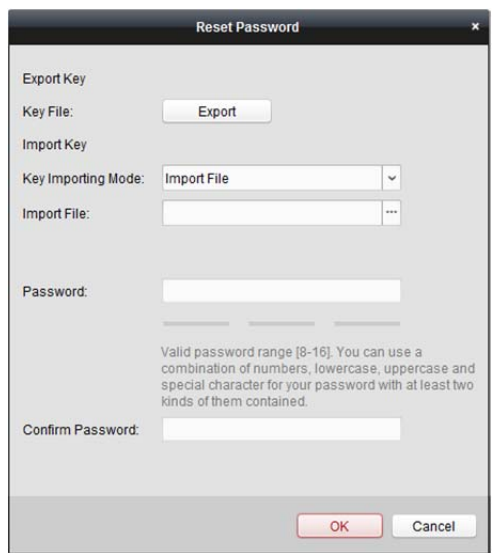

#### *Kroki:*

- 1. Kliknij przycisk **Export**, aby zapisać plik urządzenia na komputerze.
- 2. Wyślij plik do naszego działu wsparcia technicznego.
- 3. Inżynier ds. wsparcia technicznego odeśle plik lub numer 8-cyfrowy.
	- W przypadku otrzymania pliku od inżyniera ds. wsparcia technicznego wybierz z listy rozwijanej trybu importowania klucza opcję **Import File**, a następnie kliknij przycisk , aby zaimportować plik.
	- W przypadku otrzymania 8-cyfrowego numeru od inżyniera ds. wsparcia technicznego wybierz z listy rozwijanej trybu importowania klucza opcję **Input Key**, a następnie wprowadź otrzymany numer.
- 4. Wprowadź nowe hasło w polach tekstowych **Password** i **Confirm Password**.
- 5. Kliknij przycisk, **OK**, aby zresetować hasło.

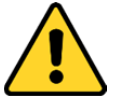

*Oprogramowanie może sprawdzić siłę hasła urządzenia. Ze względu na ochronę prywatności zdecydowanie zalecamy zmianę hasła na wybrany ciąg znaków (minimum 8 znaków z uwzględnieniem wielkich i małych liter, cyfr oraz znaków specjalnych) w celu zapewnienia lepszej ochrony produktu. Zalecane jest również regularne resetowanie hasła. Zwłaszcza w systemie z restrykcyjnymi zabezpieczeniami resetowanie hasła co miesiąc lub co tydzień zapewnia lepszą ochronę urządzenia.* 

#### *Opcja 2:*

Jeżeli zostanie wyświetlone okno dialogowe z przyciskami eksportowania i generowania oraz polem hasła i potwierdzenia hasła (przedstawione poniżej), wykonaj następujące kroki w celu zresetowania hasła:

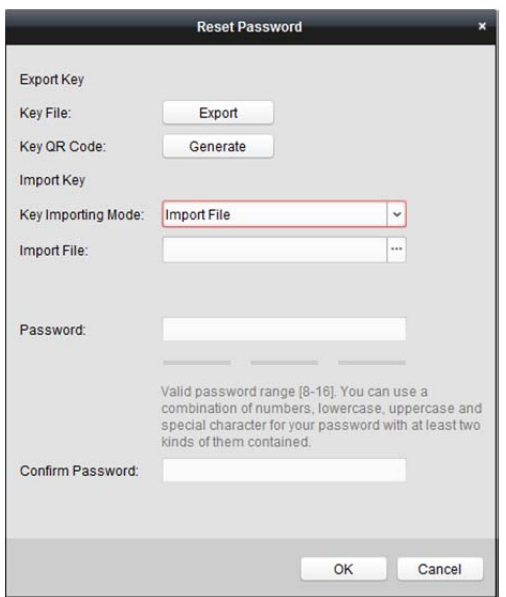

- 1. Kliknij przycisk **Generate**, aby wyświetlić okno dialogowe kodu QR.
- 2. Kliknij przycisk **Download** i wybierz ścieżkę zapisu, aby zapisać kod QR na komputerze. Można także zrobić zdjęcie kodu QR w celu zapisania na telefonie.
- 3. Po wysłaniu zdjęcia do naszego działu wsparcia technicznego, otrzymasz 8-cyfrowy numer od inżyniera ds. wsparcia technicznego.
- 4. Wybierz z listy rozwijanej trybu importowania klucza opcję **Input Key**, a następnie wprowadź numer.
- 5. Wprowadź nowe hasło w polach tekstowych **Password** i **Confirm Password**.
- 6. Kliknij przycisk, **OK**, aby zresetować hasło.

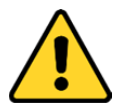

*Oprogramowanie może sprawdzić siłę hasła urządzenia. Ze względu na ochronę prywatności zdecydowanie zalecamy zmianę hasła na wybrany ciąg znaków (minimum 8 znaków z uwzględnieniem wielkich i małych liter, cyfr oraz znaków specjalnych) w celu zapewnienia lepszej ochrony produktu. Zalecane jest również regularne resetowanie hasła. Zwłaszcza w systemie z restrykcyjnymi zabezpieczeniami resetowanie hasła co miesiąc lub co tydzień zapewnia lepszą ochronę urządzenia.* 

#### *Opcja 3:*

Jeżeli zostanie wyświetlone okno z listą rozwijaną trybu bezpiecznego (przedstawione poniżej), należy wykonać następujące kroki w celu zresetowania hasła urządzenia.

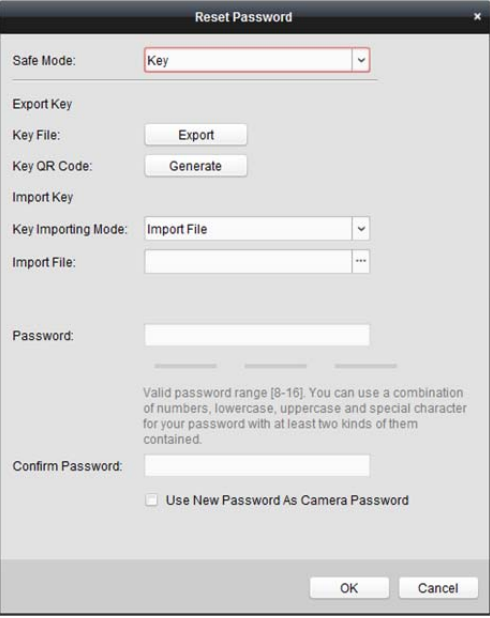

#### *Kroki:*

1. Wybierz tryb bezpieczny do resetowania hasła urządzenia. Jeżeli wybierzesz ustawienie trybu bezpiecznego **Key**, postępuj zgodnie z instrukcjami podanymi w *Opcji 2* powyżej.

Jeżeli wybierzesz ustawienie trybu bezpiecznego **Security Question**, przejdź do *kroku 2*. Jeżeli wybierzesz ustawienie trybu bezpiecznego **GUID File**, przejdź do *kroku 3*.

- 2. (Opcjonalnie) Jeżeli wybierzesz ustawienie trybu bezpiecznego **Security Question** , podaj odpowiedzi na 3 pytania zabezpieczające. *Uwaga:* Pytanie zabezpieczające można ustawić podczas aktywacji urządzenia lub w trybie konfiguracji zdalnej. Szczegółowe informacje znajdują się w Podręczniku użytkownika urządzenia.
- 3. (Opcjonalnie) Jeżeli wybierzesz ustawienie trybu bezpiecznego **GUID File**. kliknii przycisk <sup>11</sup>. aby zaimportować plik GUID.

*Uwaga:* Plik GUID można zapisać podczas aktywacji urządzenia. Szczegółowe informacje znajdują się w Podręczniku użytkownika urządzenia.

- 4. Wprowadź nowe hasło w polach tekstowych **Password** i **Confirm Password**.
- 5. Kliknij przycisk, **OK**, aby zresetować hasło.

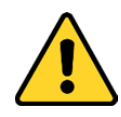

*Oprogramowanie może sprawdzić siłę hasła urządzenia. Ze względu na ochronę prywatności zdecydowanie zalecamy zmianę hasła na wybrany ciąg znaków (minimum 8 znaków z uwzględnieniem wielkich i małych liter, cyfr oraz znaków specjalnych) w celu zapewnienia lepszej ochrony produktu. Zalecane jest również regularne resetowanie hasła. Zwłaszcza w systemie z restrykcyjnymi zabezpieczeniami resetowanie hasła co miesiąc lub co tydzień zapewnia lepszą ochronę urządzenia.*

#### *Opcja 4:*

W przypadku niektórych starych urządzeń, jeżeli zostanie wyświetlone okno z polem kodu zabezpieczającego, wprowadź kod zabezpieczający. Następnie będzie można przywrócić domyślne hasło wybranego urządzenia.

*Uwaga:* Kod zabezpieczający jest zwracany po wysłaniu numeru seryjnego urządzenia do producenta.

#### *Opcja 5:*

W przypadku niektórych starych urządzeń, jeżeli zostanie wyświetlone okno z przyciskami importowania i eksportowania plików, wykonaj następujące kroki w celu przywrócenia domyślnego hasła:

- 1. Kliknij przycisk **Export**, aby zapisać plik urządzenia na komputerze.
- 2. Wyślij plik do naszego działu wsparcia technicznego.
- 3. Kliknij przycisk **Import** i wybierz plik otrzymany od inżyniera ds. wsparcia technicznego.
- 4. Kliknij przycisk **OK**, aby przywrócić domyślne hasło urządzenia.

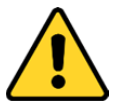

- *Hasło domyślne (123456) dla konta administratora służy wyłącznie do pierwszego logowania. Należy zmienić hasło domyślne, aby lepiej zabezpieczyć się przed zagrożeniami takimi jak nieupoważniony dostęp do produktu, który może uniemożliwić jego prawidłowe funkcjonowanie i/lub prowadzić do innych niepożądanych konsekwencji.*
- *Ze względu na ochronę prywatności zdecydowanie zalecamy zmianę hasła na wybrany ciąg znaków (minimum 8 znaków z uwzględnieniem wielkich i małych liter, cyfr oraz znaków specjalnych) w celu zapewnienia lepszej ochrony produktu.*
- *Instalator i/lub użytkownik końcowy są zobowiązani do prawidłowego skonfigurowania wszystkich haseł i innych ustawień zabezpieczeń.*

#### **Synchronizowanie hasła**

#### *Cel:*

Można zresetować hasło rejestratora NVR lub HDVR i użyć nowo utworzonego hasła jako hasła podłączonych kamer sieciowych i urządzeń kodujących.

*Uwaga:* Ta funkcja powinna być obsługiwana przez urządzenie.

*Kroki:* 

- 1. Wybierz urządzenie w panelu podłączonych urządzeń i kliknij przycisk **Reset Password**.
- 2. Wykonaj kroki resetowania hasła i zaznacz pole wyboru **Use New Password as Camera Password**.
- 3. Kliknij przycisk **OK**, aby zapisać ustawienia.

## **3.1.3 Dodawanie urządzeń na podstawie adresu IP lub**

### **nazwy domeny**

#### *Kroki:*

- 1. Kliknij przycisk **Add**, aby otworzyć okno dialogowe dodawania urządzenia.
- 2. Wybierz tryb dodawania **IP/Domain**.
- 3. Wprowadź wymagane informacje.

**Pseudonim:** Edytuj nazwę urządzenia według potrzeby.

**Adres:** Wprowadź adres IP lub nazwę domeny urządzenia.

**Portu:** Wprowadź numer portu urządzenia. Domyślna wartość to *8000*.

**Nazwę użytkownika:** Wprowadź nazwę użytkownika urządzenia. Domyślnie nazwa użytkownika to *admin*.

**Hasło:** Wprowadź hasło urządzenia.

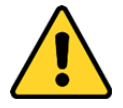

*Oprogramowanie może sprawdzić siłę hasła urządzenia. Ze względu na ochronę prywatności zdecydowanie zalecamy zmianę hasła na wybrany ciąg znaków (minimum 8 znaków z uwzględnieniem wielkich i małych liter, cyfr oraz znaków specjalnych) w celu zapewnienia lepszej ochrony produktu. Zalecane jest również regularne resetowanie hasła. Zwłaszcza w systemie z restrykcyjnymi zabezpieczeniami resetowanie hasła co miesiąc lub co tydzień zapewnia lepszą ochronę urządzenia.*

4. Opcjonalnie, zaznacz pole wyboru **Export to Group**, aby utworzyć grupę na podstawie nazwy urządzenia.

Domyślnie można importować wszystkie kanały urządzenia do odpowiedniej grupy. *Uwaga:* Oprogramowanie iVMS-4200 umożliwia również dodawanie niepodłączonych urządzeń.

- 1) Zaznacz pole wyboru **Add Offline Device**.
- 2) Wprowadź wymagane informacje, w tym numer kanału urządzenia i numer wejścia alarmu.
- 3) Kliknij przycisk **Add**.

Gdy niepodłączone urządzenie pojawi się w sieci, oprogramowanie połączy się z nim automatycznie.

5. Kliknij przycisk **Add**, aby dodać urządzenie.

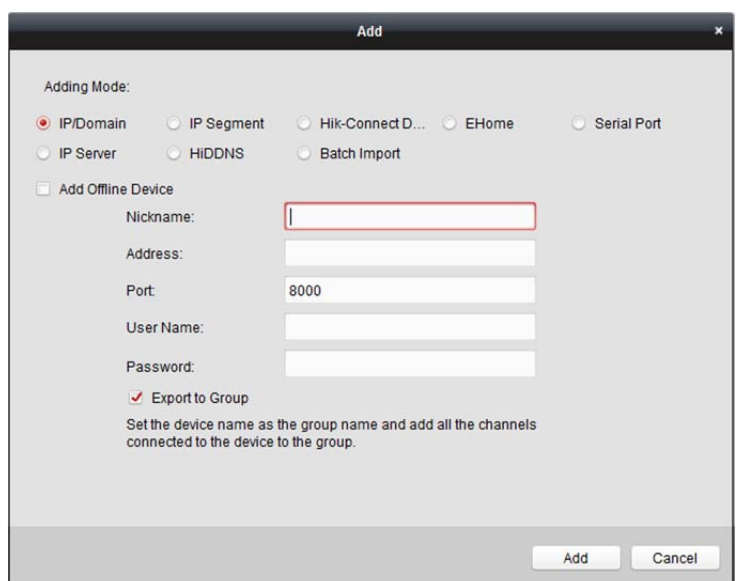

## **3.1.4 Dodawanie urządzeń na podstawie segmentu IP**

#### *Kroki:*

- 1. Kliknij przycisk **Add**, aby otworzyć okno dialogowe dodawania urządzenia.
- 2. Wybierz tryb dodawania **IP Segment**.
- 3. Wprowadź wymagane informacje.

**Start IP:** Wprowadź początkowy adres IP.

**End IP:** Wprowadź końcowy adres IP w tym samym segmencie sieci co początkowy adres IP. **Port:** Wprowadź numer portu urządzenia. Domyślna wartość to *8000*.

**User Name:** Wprowadź nazwę użytkownika urządzenia. Domyślnie nazwa użytkownika to *admin*. **Password:** Wprowadź hasło urządzenia.

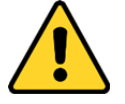

*Oprogramowanie może sprawdzić siłę hasła urządzenia. Ze względu na ochronę prywatności zdecydowanie zalecamy zmianę hasła na wybrany ciąg znaków (minimum 8 znaków z uwzględnieniem wielkich i małych liter, cyfr oraz znaków specjalnych) w celu zapewnienia lepszej ochrony produktu. Zalecane jest również regularne resetowanie hasła. Zwłaszcza w systemie z restrykcyjnymi zabezpieczeniami resetowanie hasła co miesiąc lub co tydzień zapewnia lepszą ochronę urządzenia.*

4. Opcjonalnie, zaznacz pole wyboru **Export to Group**, aby utworzyć grupę na podstawie nazwy urządzenia.

Domyślnie można importować wszystkie kanały urządzenia do odpowiedniej grupy. *Uwaga:* Oprogramowanie iVMS-4200 umożliwia również dodawanie niepodłączonych urządzeń.

#### 1) Zaznacz pole wyboru **Add Offline Device**.

- 2) Wprowadź wymagane informacje, w tym numer kanału urządzenia i numer wejścia alarmu.
- 3) Kliknij przycisk **Add**.

Gdy niepodłączone urządzenie pojawi się w sieci, oprogramowanie połączy się z nim automatycznie.

#### 5. Kliknij przycisk **Add**.

Do listy urządzeń można dodać urządzenie, którego adres IP znajduje się pomiędzy początkowym adresem IP a końcowym adresem IP.

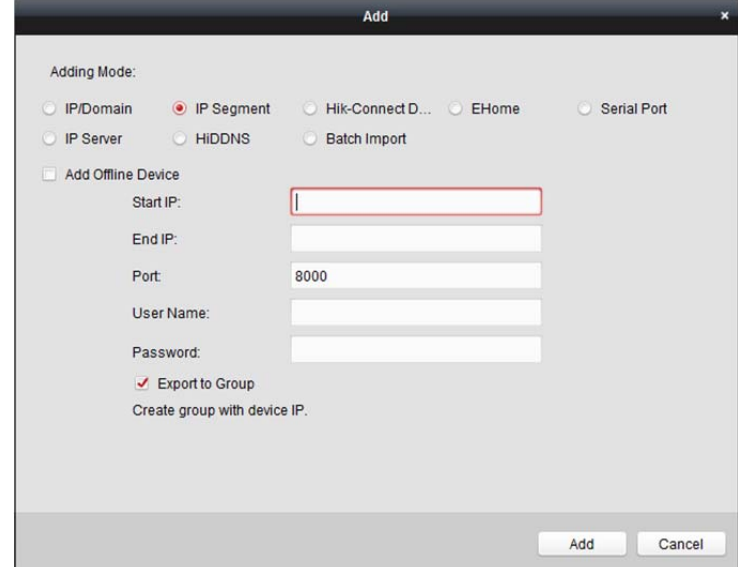

### **3.1.5 Dodawanie urządzeń przez domenę Hik-Connect**

#### *Cel:*

Można dodawać podłączone urządzenia przez domenę Hik-Connect, wprowadzając nazwę konta i hasło Hik-Connect.

*Zanim rozpoczniesz:* Najpierw należy dodać urządzenia do konta Hik-Connect za pośrednictwem oprogramowania iVMS-4200, klienta dla urządzeń przenośnych iVMS-4500 lub usługi Hik-Connect. Szczegółowe informacje na temat dodawania urządzeń do konta Hik-Connect za pośrednictwem oprogramowania iVMS-4200 znajdują się w *rozdział 9.3 Zarządzanie urządzeniami.*

#### **Dodawanie pojedynczego urządzenia**

#### *Kroki:*

- 1. Kliknij przycisk **Add**, aby otworzyć okno dialogowe dodawania urządzenia.
- 2. Wybierz tryb dodawania **Hik-Connect Domain**.
- 3. Wybierz opcję **Single Adding**.
- 4. Wprowadź wymagane informacje.

**Nickname:** Edytuj nazwę urządzenia według potrzeby.

**Device Serial No.:** Wprowadź numer seryjny urządzenia.

**User Name:** Wprowadź nazwę użytkownika urządzenia. Domyślnie nazwa użytkownika to *admin*. **Password:** Wprowadź hasło urządzenia.

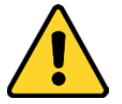

*Oprogramowanie może sprawdzić siłę hasła urządzenia. Ze względu na ochronę prywatności zdecydowanie zalecamy zmianę hasła na wybrany ciąg znaków (minimum 8 znaków z uwzględnieniem wielkich i małych liter, cyfr oraz znaków specjalnych) w celu zapewnienia lepszej*  *ochrony produktu. Zalecane jest również regularne resetowanie hasła. Zwłaszcza w systemie z restrykcyjnymi zabezpieczeniami resetowanie hasła co miesiąc lub co tydzień zapewnia lepszą ochronę urządzenia.* 

**Hik-Connect Account:** Wprowadź nazwę konta Hik-Connect.

**Hik-Connect Password:** Wprowadź hasło usługi Hik-Connect.

5. Opcjonalnie, zaznacz pole wyboru **Export to Group**, aby utworzyć grupę na podstawie nazwy urządzenia.

Domyślnie można importować wszystkie kanały urządzenia do odpowiedniej grupy.

6. Kliknij przycisk **Add**, aby dodać urządzenie.

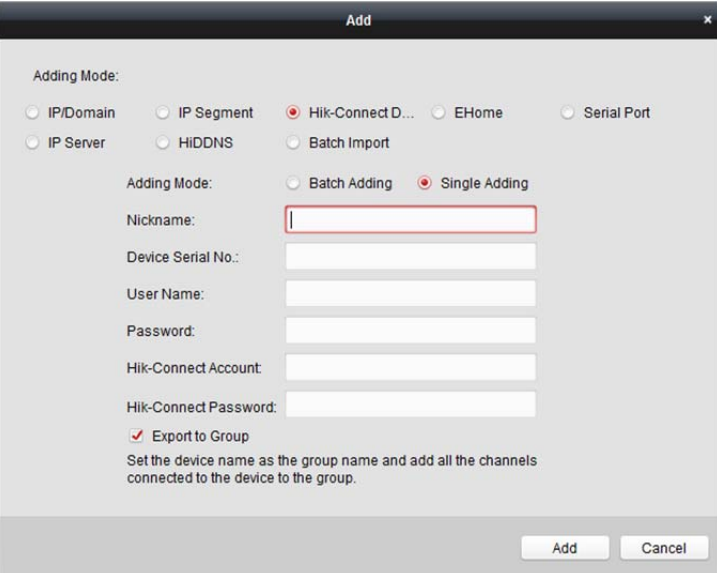

### **Dodawanie grup urządzeń**

#### *Kroki:*

1. Kliknij przycisk **Add**, aby otworzyć okno dialogowe dodawania urządzenia.

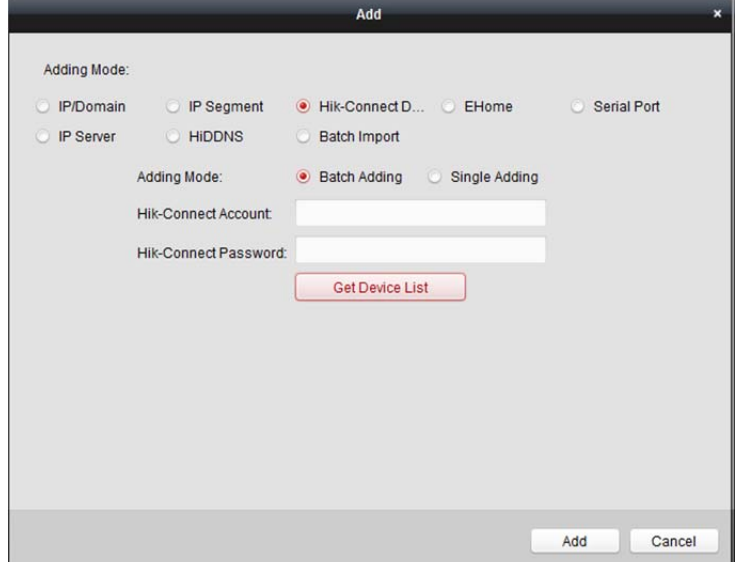

- 2. Wybierz tryb dodawania **Hik-Connect Domain**.
- 3. Wybierz opcję **Batch Adding**.

**Hik-Connect Account:** Wprowadź nazwę konta Hik-Connect.

**Hik-Connect Password:** Wprowadź hasło usługi Hik-Connect.

5. Kliknij przycisk **Get Device List**, aby wyświetlić urządzenia dodane do konta Hik-Connect.

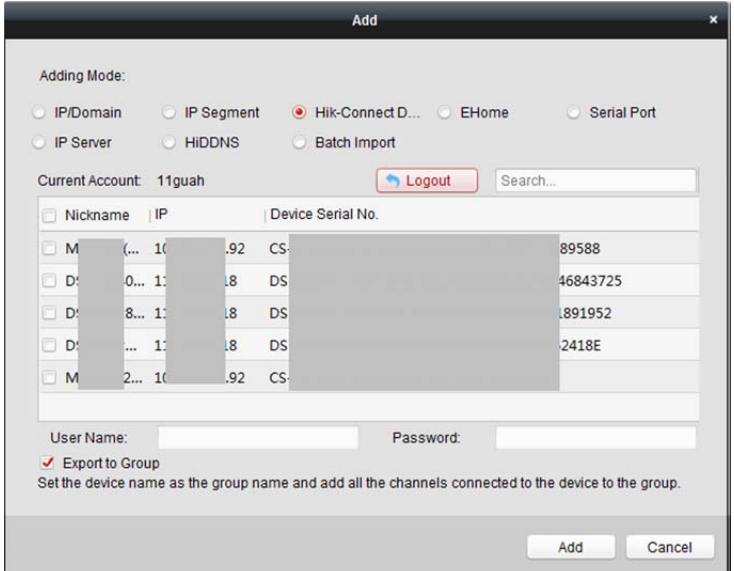

- 6. Zaznacz pola wyboru, aby wybrać odpowiednie urządzenia.
- 7. Wprowadź nazwę użytkownika i hasło dla dodawanych urządzeń.
- 8. Opcjonalnie, zaznacz pole wyboru **Export to Group**, aby utworzyć grupę na podstawie nazwy urządzenia.

Domyślnie można importować wszystkie kanały urządzenia do odpowiedniej grupy.

9. Kliknij przycisk **Add**, aby dodać urządzenia.

## **3.1.6 Dodawanie urządzeń przez konto EHome**

#### *Cel:*

Dodanie urządzenia kontroli dostępu połączonego przy użyciu protokołu EHome poprzez podanie konta EHome.

*Zanim rozpoczniesz:* Najpierw należy ustawić parametr centrum sieciowego. Aby uzyskać więcej informacji, zobacz *Ustawienia centrum sieciowego*.

- 1. Kliknij przycisk **Add**, aby otworzyć okno dialogowe dodawania urządzenia.
- 2. Wybierz tryb dodawania **EHome**.

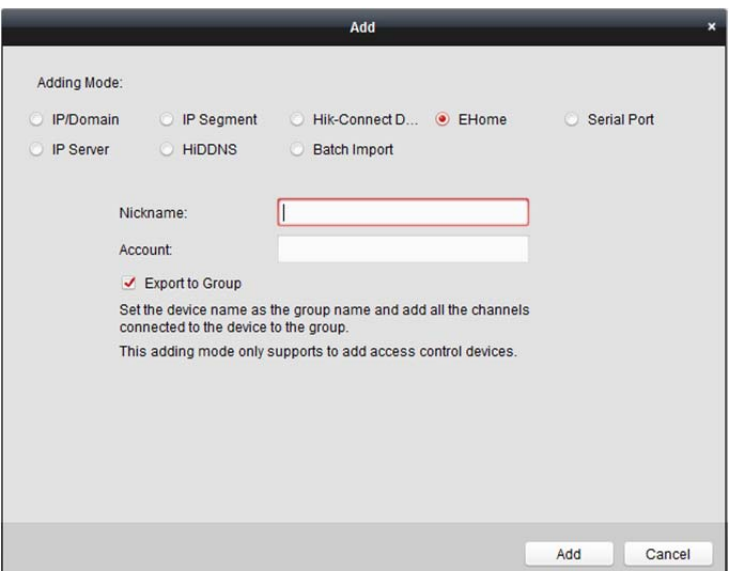

3. Wprowadź wymagane informacje. **Nickname:** Edytuj nazwę urządzenia według potrzeby.

**Account:** Wprowadź nazwę konta zarejestrowanego w protokole EHome.

4. Opcjonalnie, zaznacz pole wyboru **Export to Group**, aby utworzyć grupę na podstawie nazwy urządzenia.

Domyślnie można importować wszystkie kanały urządzenia do odpowiedniej grupy.

*Uwaga:* Oprogramowanie iVMS-4200 umożliwia również dodawanie niepodłączonych urządzeń.

- 1) Zaznacz pole wyboru **Add Offline Device**.
- 2) Wprowadź wymagane informacje, w tym numer kanału urządzenia i numer wejścia alarmu.
- 3) Kliknij przycisk **Add**.

Gdy niepodłączone urządzenie pojawi się w sieci, oprogramowanie połączy się z nim automatycznie.

5. Kliknij przycisk **Add**, aby dodać urządzenie.

## **3.1.7 Dodawanie urządzeń przez port szeregowy**

#### *Cel:*

Podłączenie urządzenia kontroli dostępu przez port szeregowy.

- 1. Kliknij przycisk **Add**, aby otworzyć okno dialogowe dodawania urządzenia.
- 2. Wybierz tryb dodawania **Serial Port**.

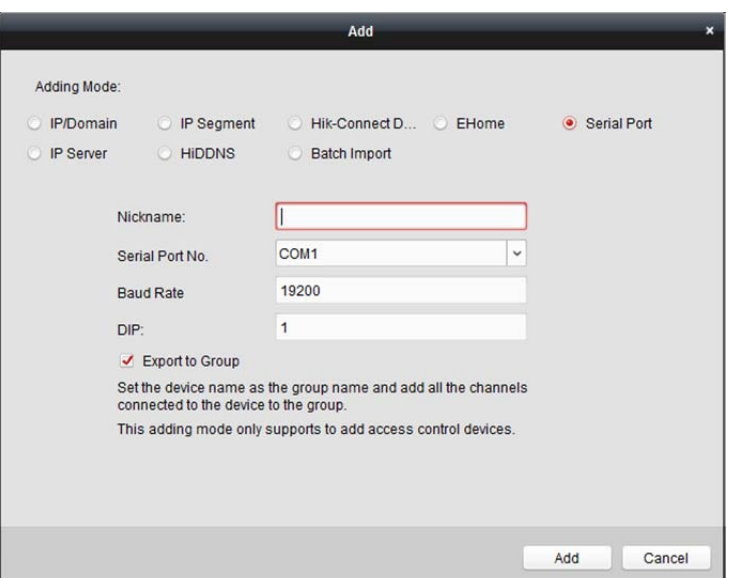

**Nickname:** Edytuj nazwę urządzenia według potrzeby.

**Serial Port No.:** Wybierz numer portu szeregowego podłączonego urządzenia.

**Baud Rate:** Wprowadź szybkość transmisji urządzenia kontroli dostępu.

**DIP:** Wprowadź adres DIP urządzenia.

4. Opcjonalnie, zaznacz pole wyboru **Export to Group**, aby utworzyć grupę na podstawie nazwy urządzenia.

Domyślnie można importować wszystkie kanały urządzenia do odpowiedniej grupy.

*Uwaga:* Oprogramowanie iVMS-4200 umożliwia również dodawanie niepodłączonych urządzeń.

- 1) Zaznacz pole wyboru **Add Offline Device**.
- 2) Wprowadź wymagane informacje, w tym numer kanału urządzenia i numer wejścia alarmu.
- 3) Kliknij przycisk **Add**.

Gdy niepodłączone urządzenie pojawi się w sieci, oprogramowanie połączy się z nim automatycznie.

5. Kliknij przycisk **Add**, aby dodać urządzenie.

### **3.1.8 Dodawanie urządzeń przez serwer IP**

- 1. Kliknij przycisk **Add**, aby otworzyć okno dialogowe dodawania urządzenia.
- 2. Wybierz tryb dodawania **IP Server**.

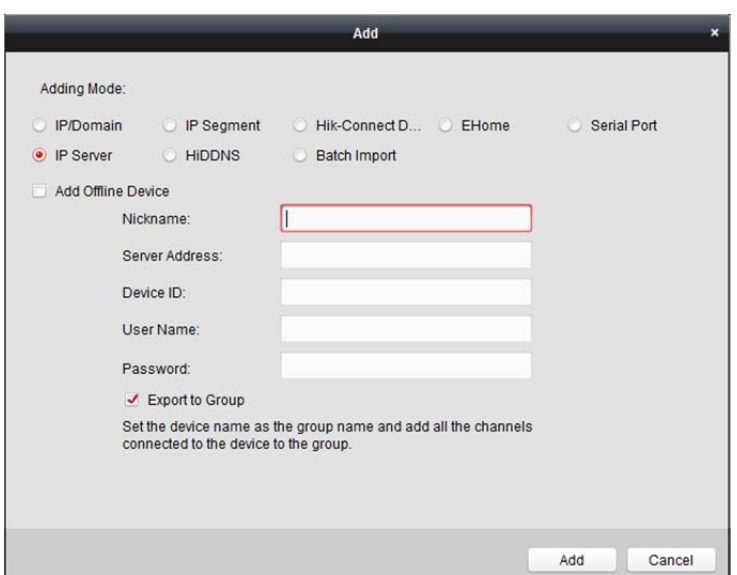

**Nickname:** Edytuj nazwę urządzenia według potrzeby.

**Server Address:** Wprowadź adres IP komputera, na którym jest zainstalowany serwer IP. **Device ID:** Wprowadź identyfikator urządzenia zarejestrowany na serwerze IP. **User Name:** Wprowadź nazwę użytkownika urządzenia. Domyślnie nazwa użytkownika to *admin*. **Password:** Wprowadź hasło urządzenia.

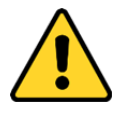

*Oprogramowanie może sprawdzić siłę hasła urządzenia. Ze względu na ochronę prywatności zdecydowanie zalecamy zmianę hasła na wybrany ciąg znaków (minimum 8 znaków z uwzględnieniem wielkich i małych liter, cyfr oraz znaków specjalnych) w celu zapewnienia lepszej ochrony produktu. Zalecane jest również regularne resetowanie hasła. Zwłaszcza w systemie z restrykcyjnymi zabezpieczeniami resetowanie hasła co miesiąc lub co tydzień zapewnia lepszą ochronę urządzenia.*

4. Opcjonalnie, zaznacz pole wyboru **Export to Group**, aby utworzyć grupę na podstawie nazwy urządzenia.

Domyślnie można importować wszystkie kanały urządzenia do odpowiedniej grupy. *Uwaga:* Oprogramowanie iVMS-4200 umożliwia również dodawanie niepodłączonych urządzeń.

- 1) Zaznacz pole wyboru **Add Offline Device**.
- 2) Wprowadź wymagane informacje, w tym numer kanału urządzenia i numer wejścia alarmu.
- 3) Kliknij przycisk **Add**.

Gdy niepodłączone urządzenie pojawi się w sieci, oprogramowanie połączy się z nim automatycznie.

5. Kliknij przycisk **Add**, aby dodać urządzenie.

## **3.1.9 Dodawanie urządzeń przez usługę HiDDNS**

- 1. Kliknij przycisk **Add**, aby otworzyć okno dialogowe dodawania urządzenia.
- 2. Wybierz tryb dodawania **HiDDNS**.

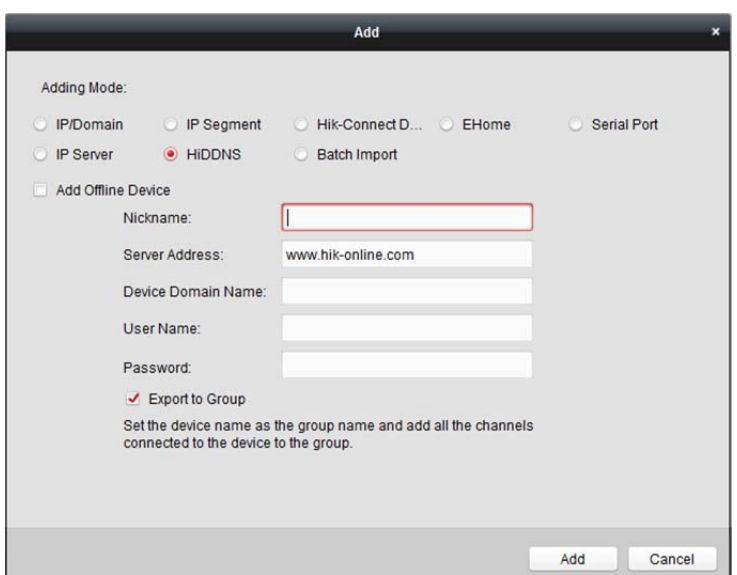

**Nickname:** Edytuj nazwę urządzenia według potrzeby.

**Server Address:** *www.hik-online.com*.

**Device Domain Name:** Wprowadź nazwę domeny urządzenia zarejestrowaną na serwerze HiDDNS.

**User Name:** Wprowadź nazwę użytkownika urządzenia. Domyślnie nazwa użytkownika to *admin*. **Password:** Wprowadź hasło urządzenia.

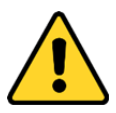

*Oprogramowanie może sprawdzić siłę hasła urządzenia. Ze względu na ochronę prywatności zdecydowanie zalecamy zmianę hasła na wybrany ciąg znaków (minimum 8 znaków z uwzględnieniem wielkich i małych liter, cyfr oraz znaków specjalnych) w celu zapewnienia lepszej ochrony produktu. Zalecane jest również regularne resetowanie hasła. Zwłaszcza w systemie z restrykcyjnymi zabezpieczeniami resetowanie hasła co miesiąc lub co tydzień zapewnia lepszą ochronę urządzenia.*

4. Opcjonalnie, zaznacz pole wyboru **Export to Group**, aby utworzyć grupę na podstawie nazwy urządzenia.

Domyślnie można importować wszystkie kanały urządzenia do odpowiedniej grupy.

- *Uwaga:* Oprogramowanie iVMS-4200 umożliwia również dodawanie niepodłączonych urządzeń.
- 1) Zaznacz pole wyboru **Add Offline Device**.
- 2) Wprowadź wymagane informacje, w tym numer kanału urządzenia i numer wejścia alarmu.
- 3) Kliknij przycisk **Add**.

Gdy niepodłączone urządzenie pojawi się w sieci, oprogramowanie połączy się z nim automatycznie.

5. Kliknij przycisk **Add**, aby dodać urządzenie.

## **3.1.10Importowanie grup urządzeń**

#### *Cel:*

Do oprogramowania można dodawać grupy urządzeń, wprowadzając informacje o urządzeniach za pomocą wstępnie zdefiniowanego pliku CSV.

#### *Kroki:*

- 1. Kliknij przycisk **Add**, aby otworzyć okno dialogowe dodawania urządzenia.
- 2. Wybierz tryb dodawania **Batch Import**.

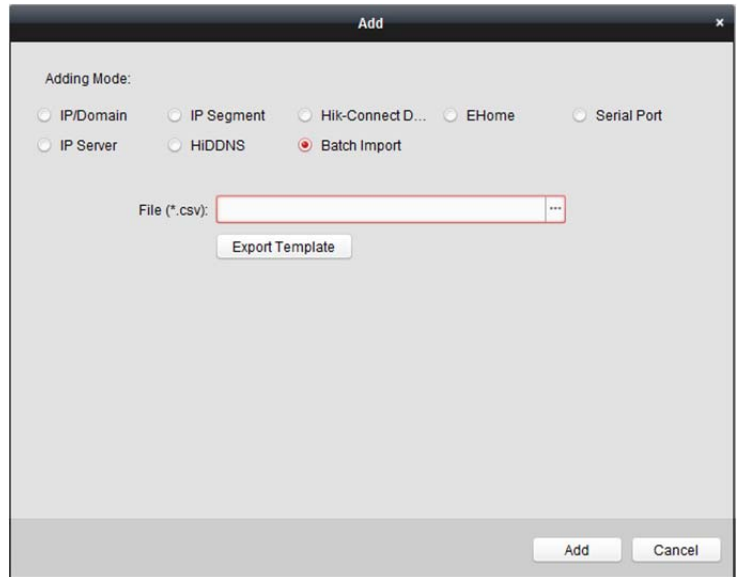

- 3. Kliknij przycisk **Export Template** i zapisz wstępnie zdefiniowany szablon (plik CSV) na komputerze.
- 4. Otwórz wyeksportowany plik szablonu i wprowadź wymagane informacje o urządzeniach, które mają zostać dodane, do odpowiedniej kolumny.

**Nickname:** Edytuj nazwę urządzenia według potrzeby.

**Adding Mode:** Można wprowadzić wartość 0, 2, 3, 4, 5 lub 6, która wskazuje różne tryby dodawania. Wartość "0" oznacza, że urządzenie jest dodawane przy użyciu adresu IP lub nazwy domeny; "2" oznacza, że urządzenie jest dodawane przy użyciu serwera IP; "3" oznacza, że urządzenie jest dodawane przy użyciu usługi HiDDNS; "4" oznacza, że urządzenie jest dodawane przy użyciu protokołu EHome; "5" oznacza, że urządzenie jest dodawane przy użyciu portu szeregowego; "6" oznacza, że urządzenie jest dodawane przy użyciu domeny Hik-Connect. **Address:** Edytuj adres urządzenia. W przypadku ustawienia trybu dodawania o wartości "0" wprowadź adres IP lub nazwę domeny urządzenia; w przypadku ustawienia trybu dodawania o wartości "2" wprowadź adres IP komputera, na którym jest zainstalowany serwer IP; w przypadku ustawienia trybu dodawania o wartości "3" wprowadź *www.hik-online.com.* **Port:** Wprowadź numer portu urządzenia. Domyślna wartość to *8000*.

Device Information: W przypadku ustawienia trybu dodawania o wartości "0" to pole nie jest wymagane; w przypadku ustawienia trybu dodawania o wartości "2" wprowadź identyfikator urządzenia zarejestrowany na serwerze IP; w przypadku ustawienia trybu dodawania o wartości "3" wprowadź nazwę domeny urządzenia zarejestrowaną na serwerze HiDDNS; w przypadku ustawienia trybu dodawania o wartości "4" wprowadź konto EHome; w przypadku ustawienia trybu dodawania o wartości "6" wprowadź numer seryjny urządzenia.

**User Name:** Wprowadź nazwę użytkownika urządzenia. Domyślnie nazwa użytkownika to *admin*. **Password:** Wprowadź hasło urządzenia.

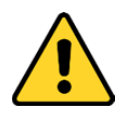

*Oprogramowanie może sprawdzić siłę hasła urządzenia. Ze względu na ochronę prywatności zdecydowanie zalecamy zmianę hasła na wybrany ciąg znaków (minimum 8 znaków z uwzględnieniem wielkich i małych liter, cyfr oraz znaków specjalnych) w celu zapewnienia lepszej ochrony produktu. Zalecane jest również regularne resetowanie hasła. Zwłaszcza w systemie z restrykcyjnymi zabezpieczeniami resetowanie hasła co miesiąc lub co tydzień zapewnia lepszą ochronę urządzenia.*

Add Offline Device: Można wprowadzić wartość "1", aby włączyć dodawanie niepodłączonego urządzenia. Oprogramowanie podłączy to urządzenie automatycznie, gdy urządzenie pojawi się w sieci. Wartość "0" oznacza wyłączenie tej funkcji.

Export to Group: Można wprowadzić wartość "1", aby utworzyć grupę według nazwy urządzenia (nickname). Wszystkie kanały urządzenia zostaną domyślnie zaimportowane do odpowiedniej grupy. Wartość "0" oznacza wyłączenie tej funkcji.

**Channel Number:** Jeżeli w polu dodawania niepodłączonych urządzeń ustawiono wartość "1", wprowadź numer kanału urządzenia. Jeżeli w polu dodawania niepodłączonych urządzeń ustawiono wartość "0", to pole nie jest wymagane.

Alarm Input Number: Jeżeli w polu dodawania niepodłączonych urządzeń ustawiono wartość "1", wprowadź numer wejścia alarmu urządzenia. Jeżeli w polu dodawania niepodłączonych urządzeń ustawiono wartość "0", to pole nie jest wymagane.

Serial Port No.: Jeżeli jako tryb dodawania ustawiono wartość "5", wprowadź numer portu szeregowego urządzenia kontroli dostępu.

Baud Rate: Jeżeli jako tryb dodawania ustawiono wartość "5", wprowadź szybkość transmisji urządzenia kontroli dostępu.

**DIP:** Jeżeli jako tryb dodawania ustawiono wartość "5", wprowadź adres DIP urządzenia kontroli dostępu.

**Hik-Connect Account:** Jeżeli jako tryb dodawania ustawiono wartość "6", wprowadź nazwe konta Hik-Connect.

Hik-Connect Password: Jeżeli jako tryb dodawania ustawiono wartość "6", wprowadź hasło Hik-Connect.

- 5. Kliknij przycisk i wybierz plik szablonu.
- 6. Kliknij przycisk **Add**, aby zaimportować urządzenia.

### **3.1.11Kod QR urządzeń kodujących**

#### *Cel:*

Dla urządzeń kodujących można wygenerować kod QR urządzeń. Urządzenie można dodać do oprogramowania klienta mobilnego poprzez zeskanowanie kodu QR przy użyciu tego oprogramowania. Informacje na temat dodawania urządzeń do oprogramowania klienta mobilnego znajdują się w *Podręczniku użytkownika* oprogramowania klienta mobilnego.

#### **Sprawdzanie kodu QR**

Na liście urządzeń kliknij dwukrotnie urządzenie, aby wyświetlić informacje i kod QR urządzenia. Można też kliknąć urządzenie, aby je wybrać, a następnie kliknąć przycisk **QR Code** w celu wyświetlenia kodu QR urządzenia.

Można też wybrać wiele urządzeń, klikając je, podczas gdy wciśnięty jest klawisz CTRL. Następnie należy kliknąć przycisk **QR Code**, aby wyświetlić kody QR urządzeń. W ten sposób można dodać wiele urządzeń jednocześnie poprzez zeskanowanie kodu QR.

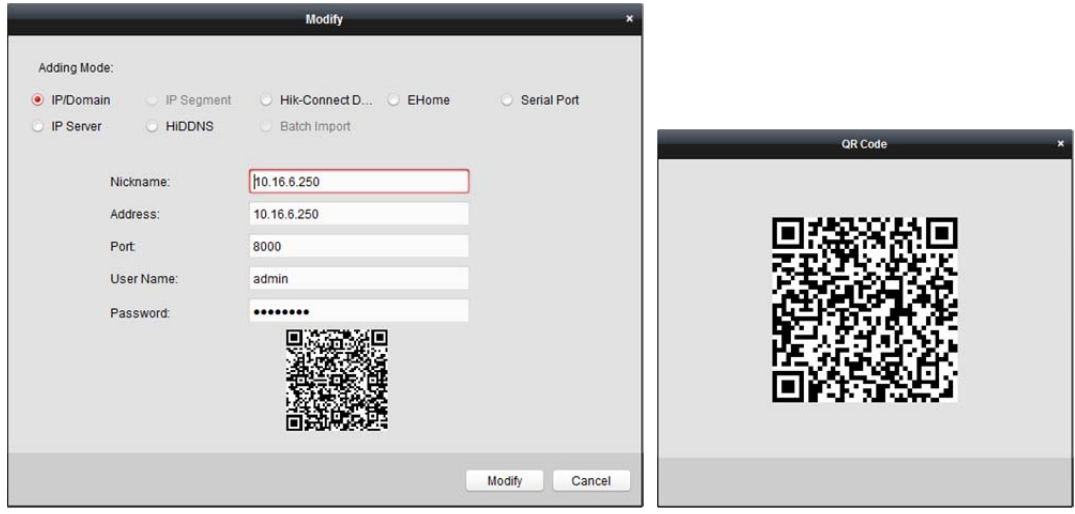

## **3.1.12Sprawdzanie podłączonych użytkowników urządzenia**

#### *Cel:*

Gdy dowolny użytkownik uzyskuje dostęp do urządzenia, klient może rejestrować i wyświetlać informacje o połączeniu, w tym nazwę użytkownika, typ użytkownika, adres IP użytkownika i godzinę logowania. *Uwaga:* Ta funkcja powinna być obsługiwana przez urządzenie.

- 1. Kliknij, aby wybrać dodane i połączone urządzenie.
- 2. Kliknij przycisk **Online Users**, aby wyświetlić okno dialogowe połączonych użytkowników.

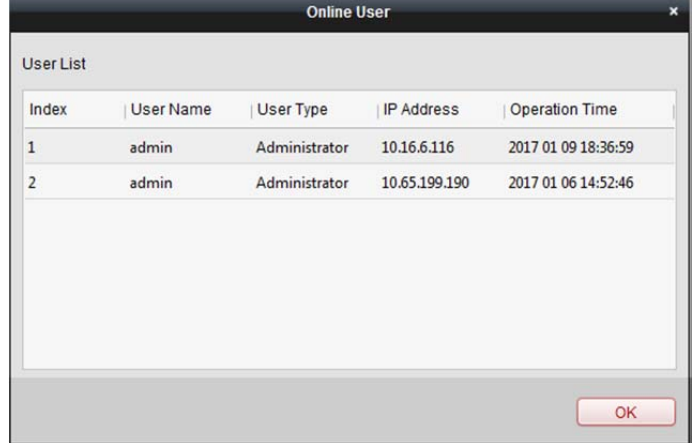

- 3. Sprawdź informacje dotyczące użytkowników, którzy logują się do urządzenia.
- 4. Kliknij przycisk **OK**, aby zamknąć okno dialogowe.
# **3.2 Zarządzanie grupami**

#### *Cel:*

Dodawane urządzenia powinny być organizowane przy użyciu grup ułatwiających zarządzanie. Za pośrednictwem grupy można włączyć podgląd na żywo, odtwarzać pliki wideo i wykonywać inne działania urządzenia.

#### *Zanim rozpoczniesz:*

Aby zarządzać grupami, należy najpierw dodać urządzenia do oprogramowania klienckiego.

- Aby wyświetlić interfejs zarządzania grupami, wykonaj następujące kroki:
- 1. Otwarcie strony zarządzania urządzeniami.
- 2. Aby wyświetlić interfejs zarządzania grupami, kliknij kartę **Group**.

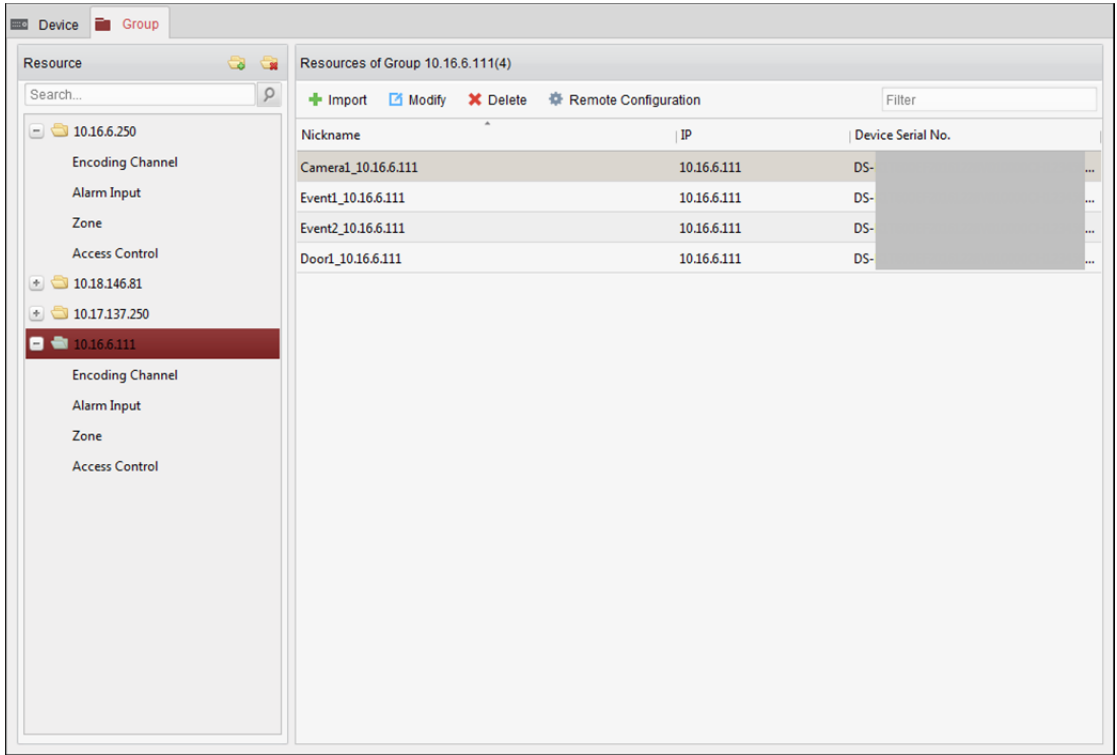

#### **Dodawanie grupy**

- 1. Kliknij przycisk aby otworzyć okno dialogowe dodawania grupy.
- 2. Wprowadź odpowiednią nazwę grupy.
- 3. Kliknij przycisk **OK**, aby dodać nową grupę do listy grup. Można też zaznaczyć pole wyboru **Create Group by Device Name** w celu utworzenia nowej grupy na podstawie nazwy wybranego urządzenia.

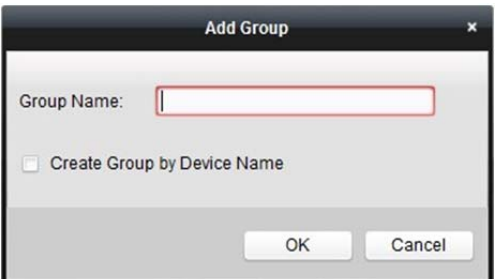

## **Importowanie urządzenia kodującego do grupy**

#### *Kroki:*

1. Kliknij przycisk **Import** w interfejsie zarządzania grupami, a następnie kliknij kartę **Encoding Channel**, aby otworzyć stronę importu kanału kodowania.

*Uwaga:* Można też wybrać kartę **Alarm Input** i zaimportować wejścia alarmów do grupy.

- 2. Wybierz miniatury/nazwy kamer w widoku miniatur/listy.
- 3. Wybierz grupę z listy grup.
- 4. Kliknij przycisk **Import**, aby zaimportować wybrane kamery do grupy.

Można też kliknąć przycisk**Import All**, aby zaimportować wszystkie kamery do wybranej grupy.

#### *Uwagi:*

- Aby dodać nową grupę, można też kliknąć ikonę **ina stronie importu kanału kodowania.**
- Do jednej grupy można dodać maksymalnie 256 kamer.

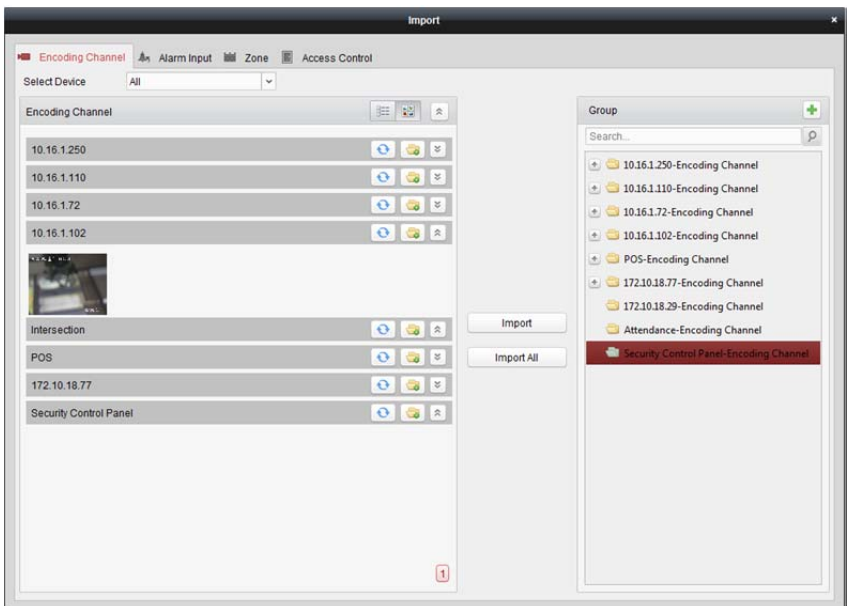

Na stronie importu kanału kodowania dostępne są następujące przyciski:

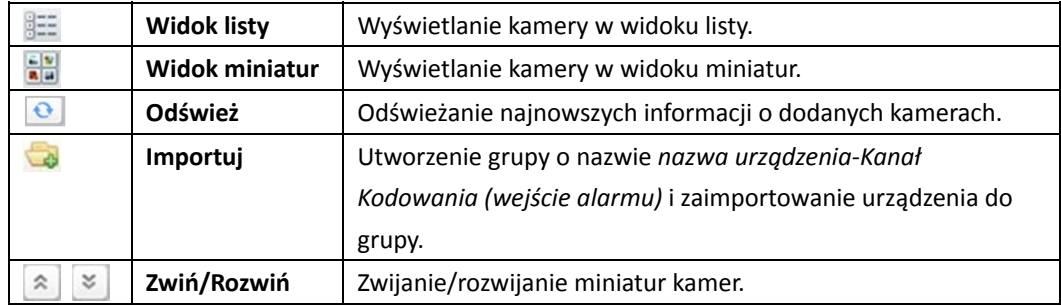

# **Modyfikowanie grupy/kamery**

- 1. Wybierz grupę/kamerę z listy grup na stronie importowania. Przesuń wskaźnik myszy na kamerę/grupę i kliknij przycisk **kalna** lub kliknij dwukrotnie nazwę grupy/kamery, aby otworzyć okno dialogowe modyfikowania grupy/kamery.
- 2. Edytuj informacje o grupie/kamerze, w tym nazwę grupy/kamery, typ strumienia itp.

**Video Stream:** Wybierz odpowiedni strumień do podglądu na żywo obrazu z kamery.

**Playback Stream Type:** Wybierz strumień do odtwarzania obrazu z kamery.

*Uwaga:* Pole Playback Stream Type zostanie wyświetlone, jeżeli urządzenie obsługuje podwójne strumienie.

**Rotate Type:** Wybierz odpowiedni typ obracania stosowany do podglądu na żywo lub odtwarzania obrazu z kamery.

**Protocol Type:** Wybierz protokół transmisji dla danej kamery.

**Stream Media Server:** Skonfiguruj pobieranie strumienia z kamery przez serwer multimediów strumieniowych. Można wybrać dostępny serwer multimediów strumieniowych i zarządzać nim. **Copy to…:** Skopiuj skonfigurowane parametry do innych kamer.

**Refresh:** Pobierz nowe wykonane zdjęcie do podglądu na żywo obrazu z kamery.

*Uwaga:* Nowe ustawienia strumienia wideo i typu protokołu zostaną zastosowane dopiero po ponownym otwarciu podglądu na żywo.

3. Kliknij przycisk **OK**, aby zapisać nowe ustawienia.

Można też kliknąć dwukrotnie kanał kodowania na liście zasobów w interfejsie zarządzania grupami po zakodowaniu kanałów lub wybrać kanał kodowania i kliknąć przycisk  $\mathbb{E}^{\text{Modify}}$ , aby otworzyć okno dialogowe modyfikowania kamery.

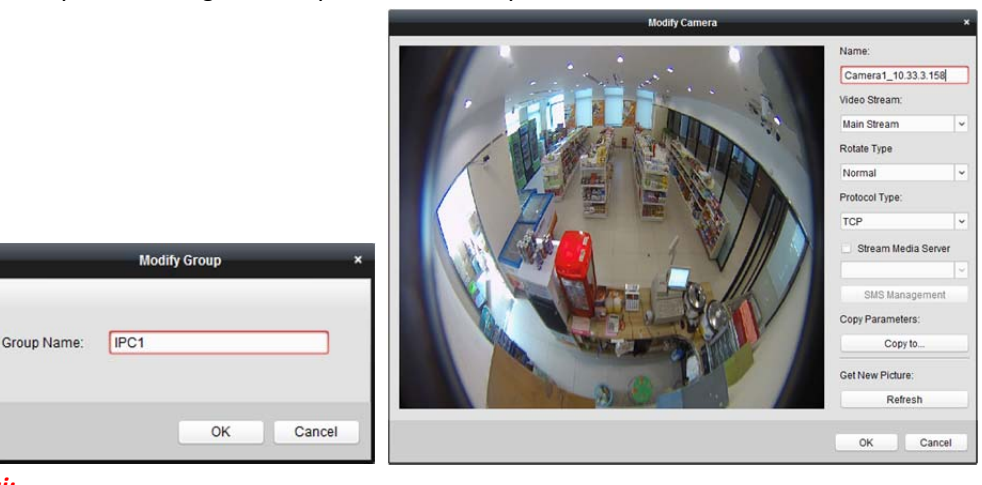

#### *Uwagi:*

W przypadku kanału IP sieciowego rejestratora wideo obsługującego funkcję dekodowania:

- Po zdekodowaniu i wyświetleniu na panelu wideo na liście kanałów kodowania pojawi się nowy kanał, którego typem protokołu jest dekodowanie na panelu wideo.
- Po zamknięciu danego okna mobilnego nowy kanał zostanie usunięty z listy kanałów kodowania.

#### **Usuwanie kamer z grupy**

- 1. Wybierz kamerę z listy grup na stronie importowania kanałów kodowania.
- 2. Przesuń wskaźnik myszy na kamerę i kliknij przycisk \*, aby usunąć kamerę z grupy. Można też wybrać kamerę w interfejsie zarządzania grupami, a następnie kliknąć przycisk **Delete**, aby usunąć kamerę z grupy.
- 3. Wybierz grupę z listy grup na stronie importowania kanału kodowania, przesuń wskaźnik myszy na grupę i kliknij przycisk  $\mathbf{X}$ . Następnie można usunąć wszystkie kamer z grupy.

# **Usuwanie grupy**

- 1. Wybór grupy w interfejsie zarządzania grupami
- 2. Kliknij przycisk **Delete Group** lub przesuń wskaźnik myszy na grupę i kliknij ikonę **X**. Wybrana grupa i należący do niej zasób zostaną usunięte.

# **Rozdział 4 Widok na żywo**

#### *Cel:*

Do monitoringu na stronie widoku głównego można używać podglądu na żywo obrazu z dodanych kamer sieciowych, urządzeń kodujących sygnał wideo i wideodomofonu. Obsługiwane są podstawowe operacje takie jak wykonywanie zdjęć, nagrywanie ręczne, sterowanie PTZ itp. *Zanim rozpoczniesz:* 

Do podglądu na żywo konieczne jest zdefiniowanie grupy kamer.

W interfejsie zarządzania grupami można skonfigurować typ obracania, jeżeli jest to konieczne. Szczegółowe informacje znajdują się w podrozdziale *Modyfikowanie grupy/kamery* w *rozdział 3.2 Zarządzanie grupami*.

Kliknij ikonę w panelu sterowania lub kliknij polecenie **View->Main View**, aby otworzyć stronę widoku głównego.

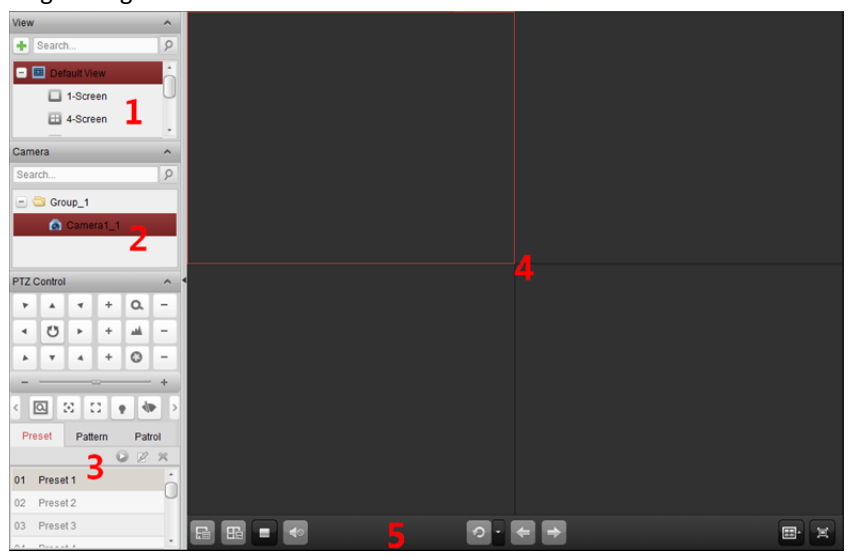

#### *Strona widoku głównego*

- *1 Lista widoków*
- *2 Lista kamer*
- *3 Panel sterowania PTZ*
- *4 Okno podglądu na żywo*
- *5 Pasek narzędzi podglądu na żywo*

#### **Stan kamery:**

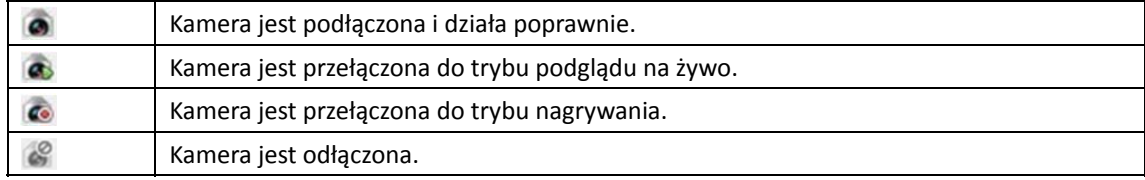

#### *Uwagi:*

- W przypadku wykrycia zdarzenia związanego z daną kamerą (np. detekcja ruchu) wyświetlana jest ikona kamery **oraz** ikona grupy **b**.
- Jeżeli kamera jest odłączona, klient nadal może wyświetlać podgląd na żywo przy użyciu serwera multimediów strumieniowych pod warunkiem, że serwer multimediów strumieniowych został skonfigurowany. Zostanie wyświetlona ikona kamery **obach konfigurowania** serwera multimediów strumieniowych kamery znajdują się w

*Rozdział 11 Przesyłanie strumienia wideo przez serwer multimediów strumieniowych*.

#### *Pasek narzędzi podglądu na żywo:*

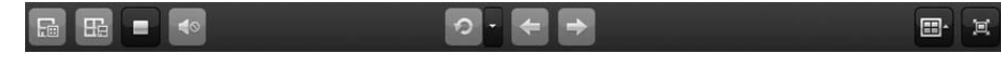

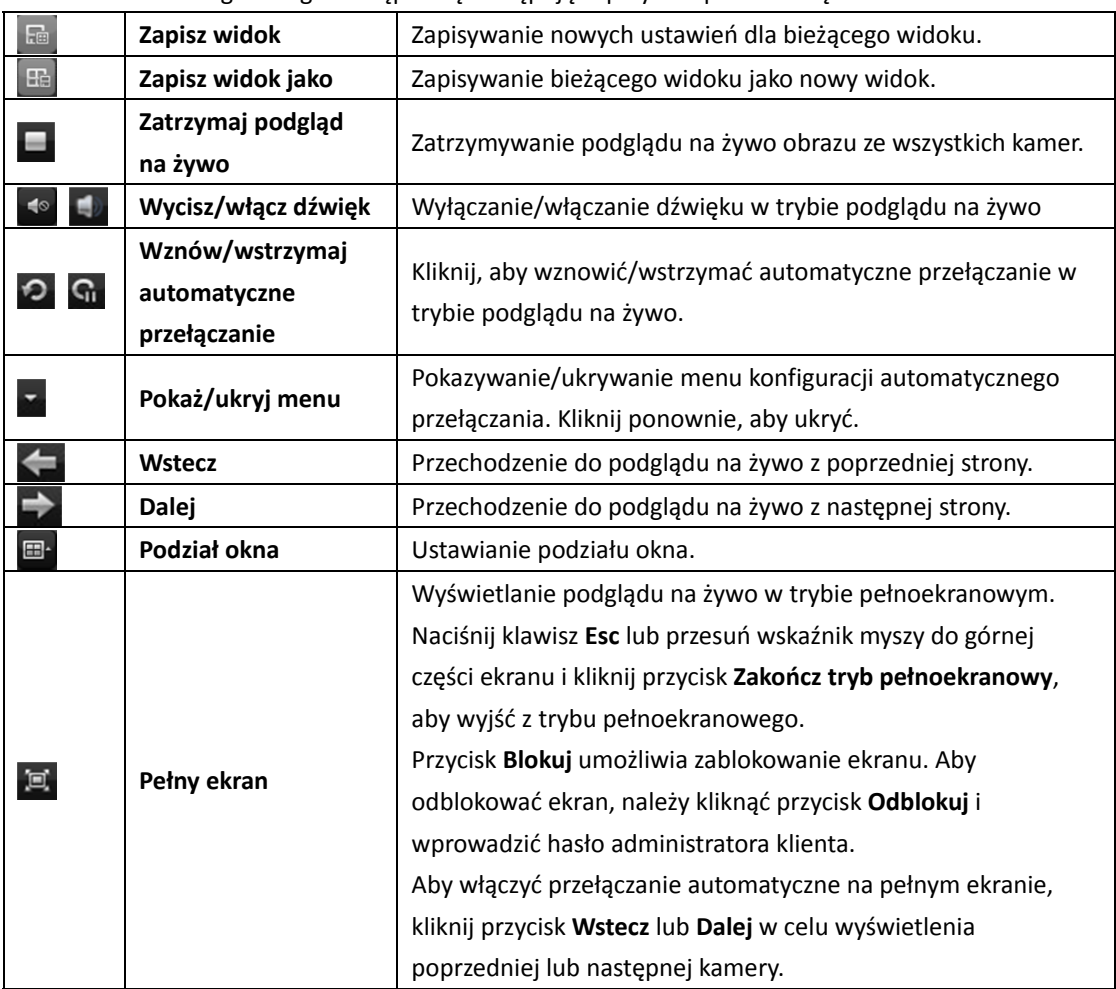

Na stronie widoku głównego dostępne są następujące przyciski paska narzędzi:

Kliknij prawym przyciskiem myszy w oknie podglądu na żywo, aby wyświetlić menu zarządzania podglądem na żywo:

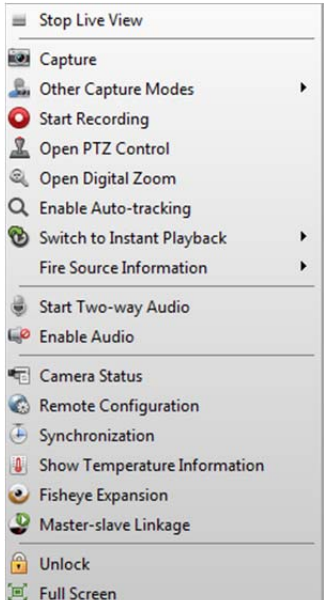

W menu zarządzania podglądem na żywo dostępne są następujące przyciski:

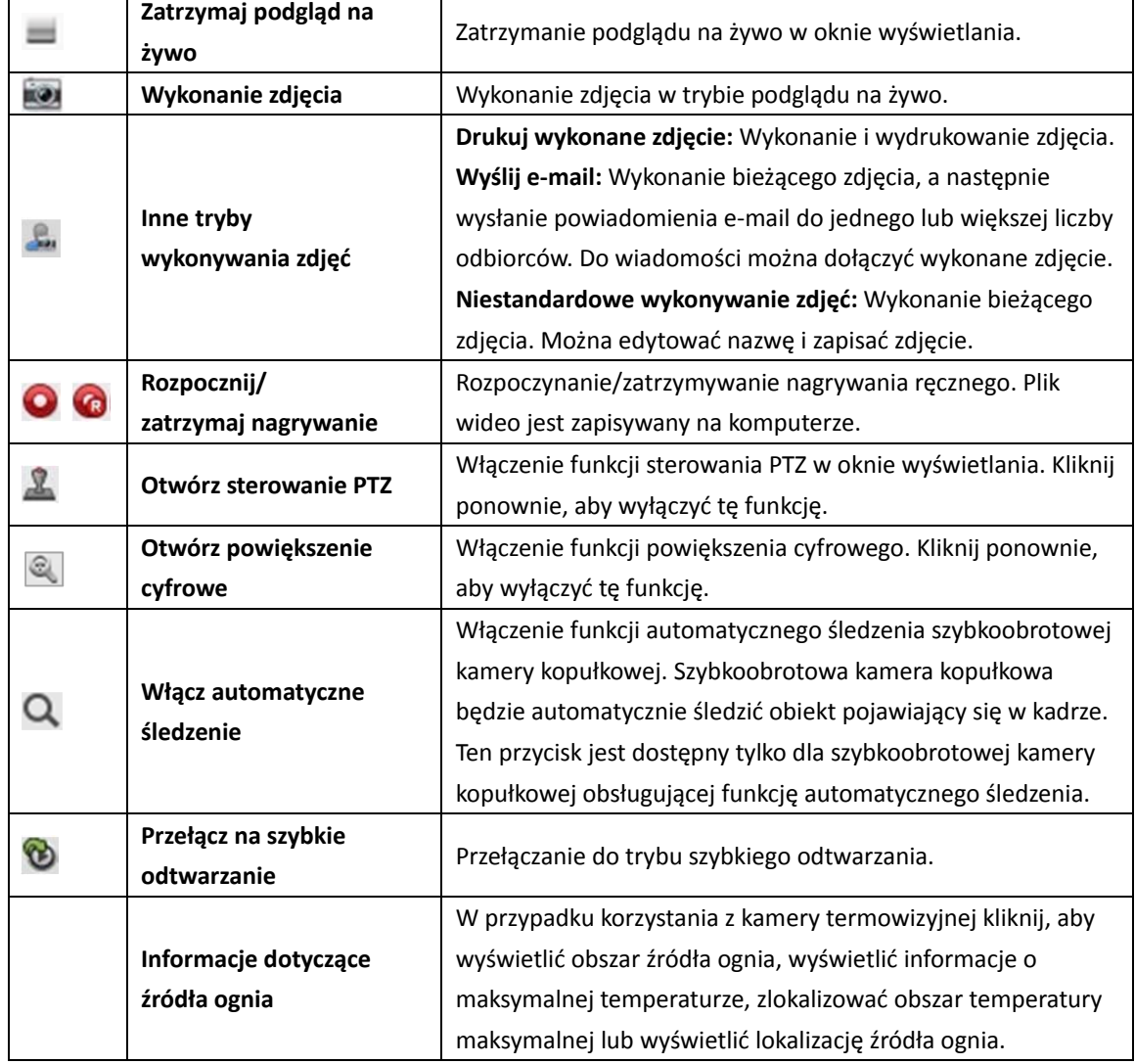

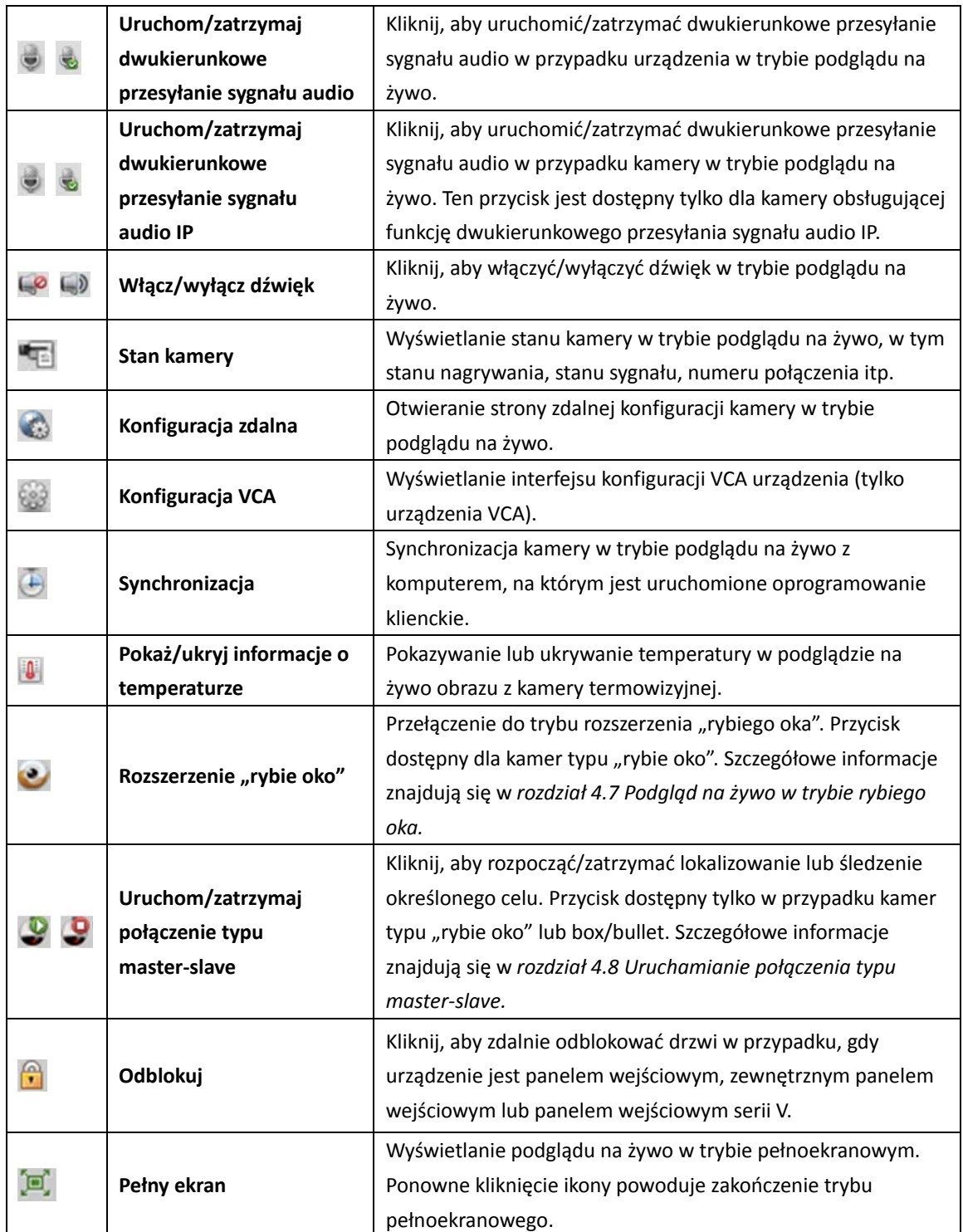

# **4.1 Uruchamianie i zatrzymywanie podglądu na żywo**

# **Uruchamianie podglądu na żywo obrazu z jednej kamery**

#### *Kroki:*

- 1. Otwórz stronę widoku głównego.
- 2. Opcjonalnie kliknij ikonę  $\Box$  na pasku narzędzi podglądu na żywo, aby wybrać tryb podziału okna w trybie podglądu na żywo.
- 3. Kliknij i przeciągnij kamerę do okna wyświetlania lub kliknij dwukrotnie nazwę kamery po wybraniu okna wyświetlania, aby rozpocząć podgląd na żywo.

*Uwaga:* W razie potrzeby można kliknąć i przeciągnąć obraz z kamery w trybie podglądu na żywo do innego okna wyświetlania.

# **Uruchamianie podglądu na żywo grupy kamer**

#### *Kroki:*

- 1. Otwórz stronę widoku głównego.
- 2. Kliknij i przeciągnij grupę do okna wyświetlania lub kliknij dwukrotnie nazwę grupy, aby rozpocząć podgląd na żywo.

*Uwaga:* Numer okna wyświetlania dostosowuje się automatycznie do liczby kamer w grupie.

# **Uruchamianie podglądu na żywo w trybie widoku domyślnego**

#### *Cel:*

Obraz z dodanych kamer może być wyświetlany w różnych trybach widoku. Do wyboru dostępne są 4 często wykorzystywane tryby widoku domyślnego: 1-ekranowy, 4-ekranowy, 9-ekranowy i 16-ekranowy.

#### *Kroki:*

- 1. Otwórz stronę widoku głównego.
- 2. W panelu widoku kliknij ikonę , aby rozwinąć listę domyślnych widoków.
- 3. Wybierz tryb widoku domyślnego. W wybranym widoku zostanie wyświetlony w sekwencji obraz z dodanych kamer.

*Uwaga:* Kliknij przycisk **dz**, aby zapisać widok domyślny jako widok niestandardowy.

Po przesunięciu wskaźnika myszy na odpowiedni widok wyświetlone zostaną następujące ikony:

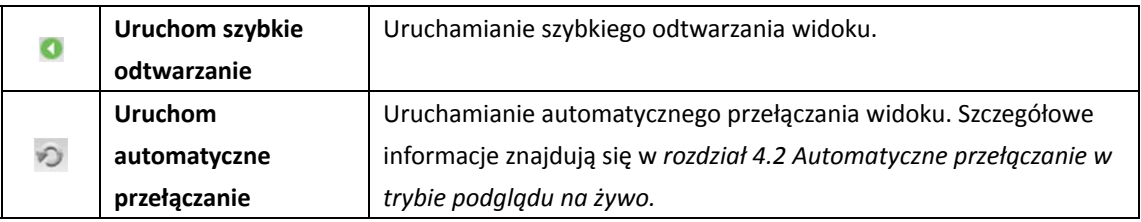

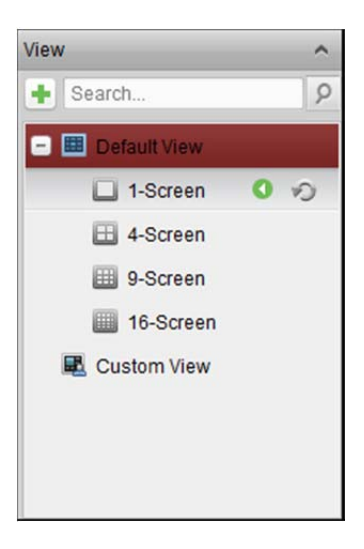

# **Uruchamianie podglądu na żywo w trybie widoku niestandardowego**

#### *Cel:*

Tryb widoku można również dostosować do podglądu wideo na żywo.

#### *Kroki:*

- 1. Otwórz stronę widoku głównego.
- 2. W panelu widoku kliknij ikonę , aby rozwinąć listę niestandardowych widoków. Jeżeli dostępny jest widok niestandardowy, możesz uruchomić podgląd na żywo widoku niestandardowego.
- 3. Kliknij przycisk  $\pm$ , aby utworzyć nowy widok.
- 4. Wprowadź nazwę widoku i kliknij przycisk **Add**. Domyślnie nowy widok to tryb 4-ekranowy.
- 5. Opcjonalnie kliknij ikonę **E** na pasku narzędzi podglądu na żywo i wybierz tryb układu ekranu dla nowego widoku.
- 6. Kliknij i przeciągnij kamerę/grupę do okna wyświetlania lub kliknij dwukrotnie nazwę kamery/grupy w trybie widoku niestandardowego, aby rozpocząć podgląd na żywo.
- 7. Kliknij ikonę **18.** aby zapisać nowy widok. Możesz również kliknąć przycisk **18. aby zapisać** widok jako inny widok niestandardowy.

Po przesunięciu wskaźnika myszy na odpowiedni widok niestandardowy wyświetlone zostaną następujące ikony:

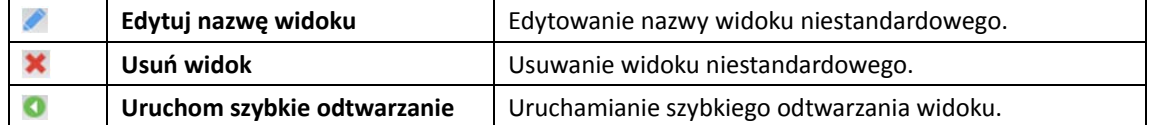

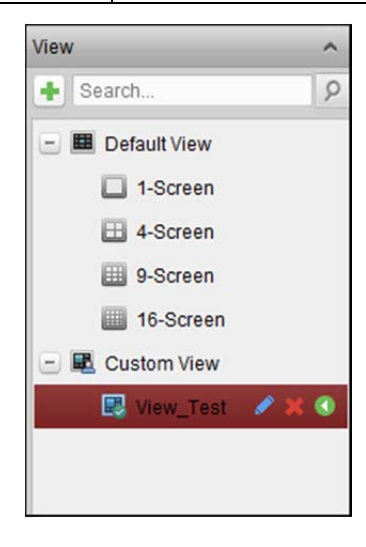

# **Zatrzymanie podglądu na żywo**

#### *Kroki:*

- 1. Wybierz okno wyświetlania.
- 2. Kliknij ikonę  $\overline{X}$ , która pojawia się w prawym górnym rogu, gdy wskaźnik myszy znajduje się nad oknem wyświetlania, lub kliknij pozycję **Stop Live View** w menu wywoływanym prawym przyciskiem myszy, aby zatrzymać podgląd na żywo w oknie wyświetlania. Możesz także kliknąć przycisk na pasku narzędzi podglądu na żywo, aby zatrzymać cały podgląd na żywo.

# **4.2 Automatyczne przełączanie w trybie podglądu na żywo**

### **Automatyczne przełączanie kamer**

*Cel:* 

Po włączeniu automatycznego przełączania kamer strumień wideo z kamer należących do tej samej grupy będzie przełączany automatycznie w wybranym oknie wyświetlania.

- 1. Otwórz stronę widoku głównego.
- 2. Wybierz okno wyświetlania, w którym uruchomione zostanie automatyczne przełączanie kamer.
- 3. Kliknij ikone **1988** na pasku narzędzi i wybierz lub dostosuj interwał przełączania.
- 4. Wybierz grupę i kliknij ikonę  $\heartsuit$  na węźle grupy.
- 5. Możesz kliknąć ikonę **Gizaba 2, aby wstrzymać lub wznowić automatyczne przełączanie** kamer.
- 6. Możesz kliknąć przycisk $\left| \cdot \right|$ lub  $\left| \cdot \right|$ , aby wyświetlić obraz na żywo z poprzedniej lub następnej kamery.

# **Automatyczne przełączanie pojedynczego widoku**

#### *Cel:*

Po włączeniu automatycznego przełączania pojedynczego widoku w wybranym widoku domyślnym automatycznie przełączany będzie obraz ze wszystkich kamer znajdujących się na liście kamer. *Kroki:* 

- 1. Otwórz stronę widoku głównego.
- 2. Kliknij ikonę **na pasku narzędzi i wybierz lub dostosuj interwał przełączania.**
- 3. Wybierz widok domyślny i kliknii ikonę  $\heartsuit$  w wybranym weźle widoku.
- 4. Możesz kliknąć ikonę **Gizaba 2.** aby wstrzymać lub wznowić automatyczne przełączanie pojedynczego widoku.
- 5. Możesz kliknąć przycisk  $\left| \cdot \right|$  lub  $\left| \cdot \right|$ , aby wyświetlić obraz na żywo z poprzedniej lub następnej kamery.

## **Automatyczne przełączanie wielu widoków**

#### *Cel:*

Po włączeniu automatycznego przełączania wielu widoków widoki niestandardowe będą przełączane automatycznie. Przed kontynuowaniem należy dodać widoki niestandardowe.

#### *Kroki:*

- 1. Otwórz stronę widoku głównego.
- 2. Kliknij ikonę **M** na pasku narzędzi i wybierz interwał przełączania.
- 3. Kliknij ikonę  $\heartsuit$  w węźle widoku niestandardowego.
- 4. Można kliknąć ikonę **G**ielub **O**, aby wstrzymać lub wznowić automatyczne przełączanie wielu widoków.
- 5. Możesz kliknąć przycisk $\left| \leftarrow \right|$ lub  $\left| \leftarrow \right|$ , aby wyświetlić obraz na żywo z poprzedniej lub następnej kamery.

# **4.3 Sterowanie PTZ w trybie podglądu na żywo**

Oprogramowanie umożliwia sterowanie PTZ kamer z funkcją obrotu/pochylenia/powiększenia. W panelu sterowania PTZ można ustawić ustawienie wstępne, patrol i wzorzec dla kamer. Można również otworzyć okno sterowania PTZ do obsługi kamer PTZ.

Kliknij ikonę , aby rozwinąć panel sterowania PTZ.

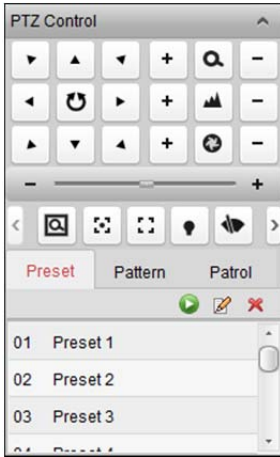

W panelu sterowania PTZ dostępne są następujące przyciski:

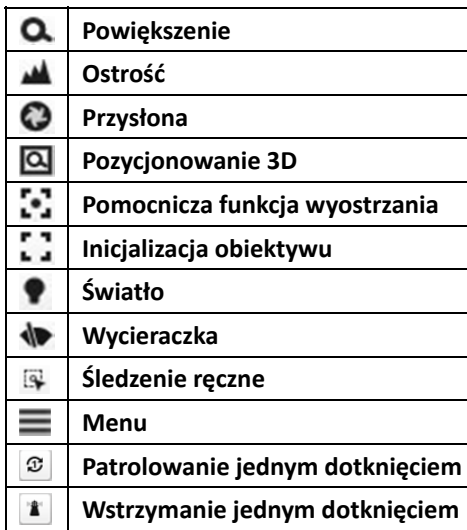

#### *Uwagi:*

- $\bullet$  W przypadku analogowej szybkoobrotowej kamery kopułkowej można kliknąć przycisk  $\equiv$ , aby wyświetlić jej menu lokalne. Szczegółowe informacje na temat obsługi menu znajdują się w *podręczniku użytkownika* szybkoobrotowej kamery kopułkowej.
- W przypadku szybkoobrotowej kamery kopułkowej z funkcją automatycznego śledzenia można włączyć automatyczne śledzenie (za pomocą menu wywoływanego prawym przyciskiem), a następnie kliknąć przycisk <sup>[3]</sup>, aby ręcznie śledzić cel po jego kliknięciu na obrazie.
- W przypadku funkcji patrolowania jednym dotknięciem można kliknąć przycisk  $\mathcal{F}$ , aby szybkoobrotowa kamera kopułkowa rozpoczęła patrol po upływie okresu bezczynności (czas zatrzymania), zaczynając po kolei od ustawienia wstępnego nr 1 aż po ustawienie wstępne nr 32. Instrukcje dotyczące ustawiania czasu zatrzymania znajdują się w *podręczniku użytkownika* szybkoobrotowej kamery kopułkowej.
- W przypadku szybkoobrotowej kamery kopułkowej z funkcją zatrzymania jednym dotknięciem można włączyć zatrzymanie, klikając przycisk **ikk**, a szybkoobrotowa kamera kopułkowa zapisze bieżący widok w ustawieniu wstępnym nr 32. Urządzenie automatycznie zatrzymuje się na ustawieniu wstępnym nr 32 po upływie okresu bezczynności (czas zatrzymania). Instrukcje dotyczące ustawiania czasu zatrzymania znajdują się w *podręczniku użytkownika* szybkoobrotowej kamery kopułkowej.

#### **Konfigurowanie ustawienia wstępnego**

Ustawienie wstępne to wstępnie zdefiniowane położenie obrazu zawierające informacje na temat takich parametrów jak obrót, pochylenie, ostrość itp.

Aby dodać ustawienie wstępne, wykonaj następujące kroki:

- 1. Kliknij przycisk **Preset**, aby przejść do panelu konfiguracji ustawień wstępnych PTZ.
- 2. Użyj przycisków kierunkowych i innych przycisków na panelu sterowania PTZ, aby ustawić kamerę w żądanym położeniu.
- 3. Wybierz numer ustawienia wstępnego PTZ z listy ustawień wstępnych i kliknij 2.
- 4. Wprowadź nazwę ustawienia wstępnego w podręcznym oknie dialogowym.
- 5. Kliknij przycisk **OK**, aby zapisać ustawienia.

Aby wywołać skonfigurowane ustawienie wstępne, kliknij dwukrotnie to ustawienie wstępne albo zaznacz ustawienie wstępne i kliknij ikonę

Aby wywołać ustawienie wstępne, można również wykonać następujące kroki.

*Kroki:* 

- 1. Wybierz okno podglądu na żywo.
- 2. W przypadku ustawień wstępnych 1-9 kliknij odpowiedni klawisz numeryczny (np. 4), aby wywołać dane ustawienie wstępne.

W przypadku innych ustawień wstępnych wciśnij klawisz "[", klawisze numeryczne (np. 124) i klawisz "]", aby wywołać ustawienie wstępne.

Aby zmodyfikować skonfigurowane ustawienie wstępne, wybierz ustawienie wstępne z listy i kliknij ikonę  $\mathbb{Z}$ .

Aby usunąć skonfigurowane ustawienie wstępne, wybierz ustawienie wstępne z listy i kliknij ikonę X.

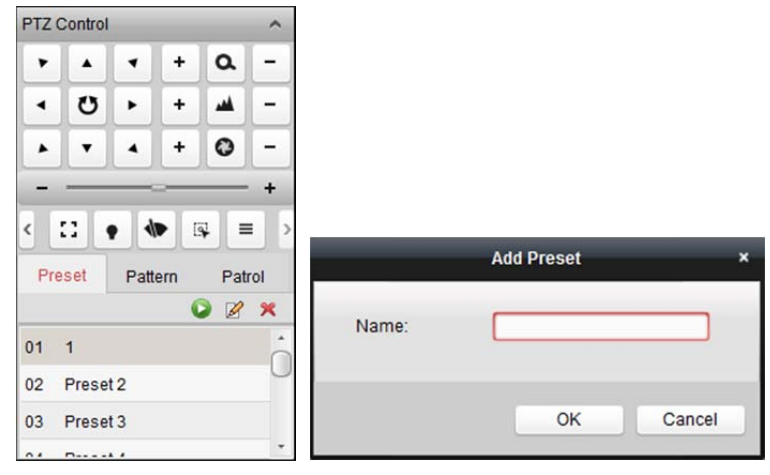

### **Konfigurowanie wzorca**

Wzorzec to zapamiętana, powtarzająca się seria funkcji obrotu, pochylenia, powiększenia i ustawień wstępnych.

Aby dodać wzorzec, wykonaj następujące kroki:

- 1. Kliknij przycisk **Pattern**, aby otworzyć panel konfiguracji wzorca PTZ.
- 2. Kliknij przycisk <sup>0</sup>, aby rozpocząć nagrywanie ścieżki wzorca.
- 3. Użyj klawiszy kierunkowych, aby sterować ruchem PTZ.
- 4. Kliknij przycisk **U**, aby zatrzymać i zapisać nagranie wzorca.
- 5. Kliknij ikonę  $\blacksquare$ , aby wywołać wzorzec. Aby zatrzymać wywołanie wzorca, kliknij przycisk  $\blacksquare$ .
- 6. (Opcjonalnie) Możesz kliknąć przycisk X, aby usunąć wybrany wzorzec. Kliknij  $\Box$ , aby usunąć wszystkie wzorce.

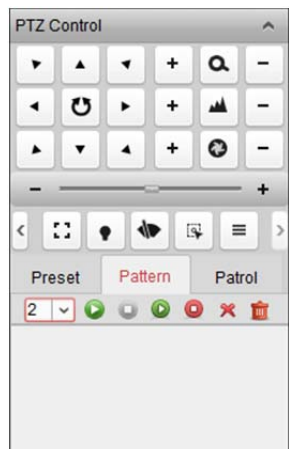

# **Konfigurowanie patrolu**

Patrol to ścieżka skanowania określona przez grupę zdefiniowanych przez użytkownika ustawień wstępnych, o prędkości skanowania w zakresie pomiędzy dwoma ustawieniami wstępnymi oraz oddzielnie programowalnym czasem zatrzymania ustawienia wstępnego.

#### *Zanim rozpoczniesz:*

Dla jednej kamery PTZ należy dodać dwa ustawienia wstępne lub więcej. Aby dodać i wywołać patrol, wykonaj następujące kroki:

- 1. Kliknij przycisk **Patrol,** aby wyświetlić panel konfiguracji patrolu PTZ.
- 2. Wybierz numer ścieżki z listy rozwijanej.
- 3. Kliknij przycisk  $\blacksquare$ , aby dodać ustawienie wstępne, a następnie ustaw czas zatrzymania i prędkość patrolowania dla wybranego ustawienia wstępnego.
- 4. Aby dodać kolejne ustawienia wstępne do patrolu, powtórz powyższą czynność.
- 5. Opcionalnie można kliknąć przycisk $\mathbb{Z}$  lub  $\blacksquare$ , aby edytować lub usunąć ustawienie wstępne ze ścieżki patrolowania.
- 6. Kliknij ikonę  $\blacktriangleright$ , aby wywołać patrol. Aby przerwać wywoływanie patrolu, kliknij przycisk  $\blacktriangleright$ .

*Uwaga:* Wartość ustawionego wstępnie czasu zatrzymania można ustawić w zakresie

od 1 do 30 sekund, a prędkość patrolowania można ustawić na poziomie od 1 do 40.

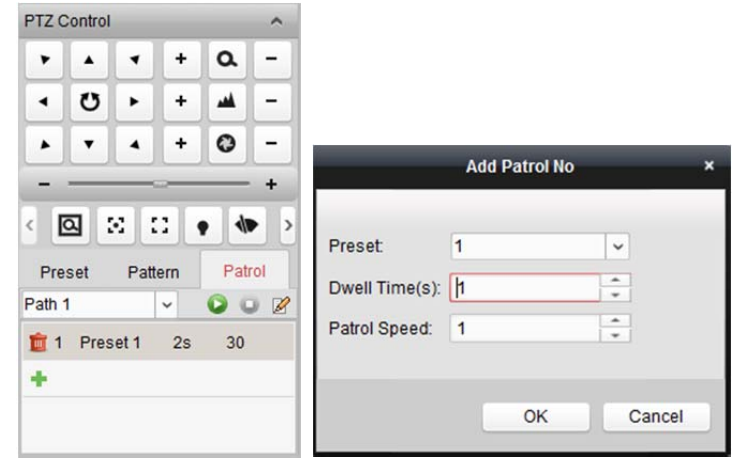

# **4.4 Nagrywanie ręczne i wykonywanie zdjęć**

*Pasek narzędzi w każdym oknie wyświetlania podglądu na żywo:* 

 $\blacksquare$   $\blacksquare$   $\blacksquare$   $\blacksquare$   $\blacksquare$   $\blacksquare$   $\blacksquare$   $\blacksquare$   $\blacksquare$   $\blacksquare$   $\blacksquare$ 

W każdym oknie wyświetlania podglądu na żywo dostępne są następujące przyciski paska narzędzi:

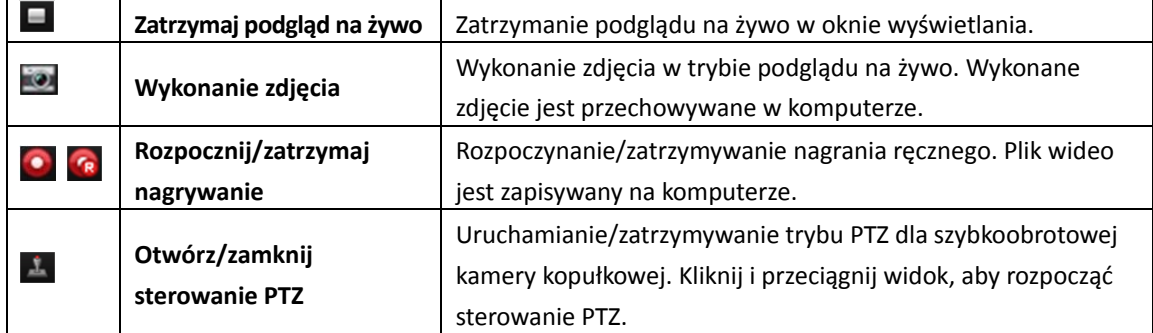

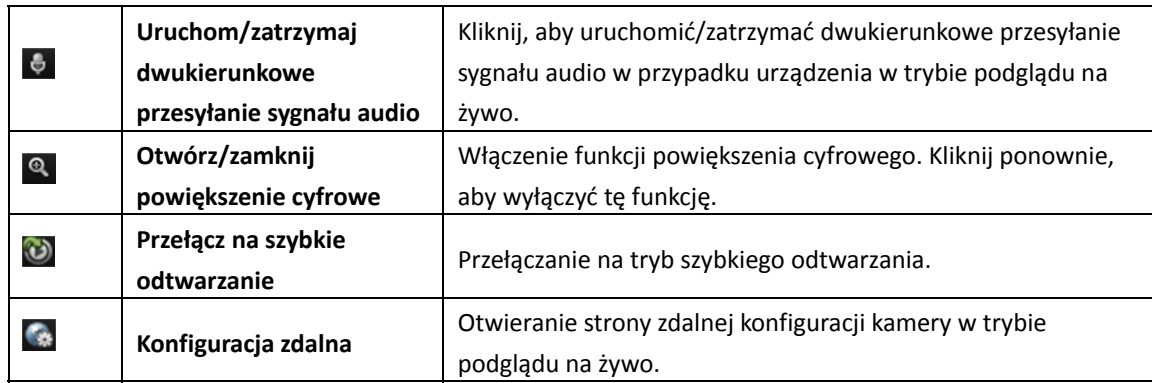

*Uwaga:* Można dostosować ikony i kolejność ikon odpowiednio do potrzeb w konfiguracji systemu. Szczegółowe informacje znajdują się w *rozdział 17.2.5 Ustawienia paska narzędzi*.

## **Nagrywanie ręczne w trybie podglądu na żywo**

#### *Cel:*

Funkcja nagrywania ręcznego pozwala na ręczne nagrywanie obrazu na żywo na stronie widoku głównego. Pliki wideo są przechowywane w lokalnym komputerze.

#### *Kroki:*

- 1. Przesuń wskaźnik myszy na okno wyświetlania w trybie podglądu na żywo, aby wyświetlić pasek narzędzi.
- 2. Aby rozpocząć nagrywanie ręczne, kliknij przycisk **od na pasku narzędzi okna wyświetlania lub** w menu zarządzania podglądem na żywo wywoływanym prawym przyciskiem myszy. Ikone zastępuje ikona
- 3. Kliknij ikonę  $\left( \mathbb{R} \right)$  aby zatrzymać nagrywanie ręczne. Jeżeli wszystkie operacje zostaną pomyślnie wykonane, wyświetli się okno monitu ze ścieżką zapisu nagranych właśnie plików wideo.

#### *Uwagi:*

- W trakcie nagrywania ręcznego w prawym górnym rogu okna wyświetlania widoczny jest wskaźnik **.**
- Ścieżkę zapisu plików wideo można ustawić w interfejsie konfiguracji systemu. Szczegółowe informacje znajdują się w *rozdział 17.2.4 Ustawienia ścieżki zapisu plików*.
- W przypadku urządzenia Hik-Connect nagrywanie ręczne nie jest obsługiwane podczas podglądu na żywo.

### **Wyświetlanie lokalnych plików wideo**

#### *Kroki:*

- 1. Kliknij przycisk **File->Open Video File**, aby otworzyć stronę plików wideo.
- 2. Wybierz kamerę do wyszukania z listy grup kamer.
- 3. Kliknij ikonę **IU**, aby określić godzinę rozpoczęcia i godzinę zakończenia dla funkcji wyszukiwania plików.
- 4. Kliknij przycisk **Search**. Zostaną wyświetlone pliki wideo nagrane pomiędzy godziną rozpoczęcia a godziną zakończenia.

Wybierz plik wideo i kliknij **Delete**. Można usunąć plik wideo.

Wybierz plik wideo i kliknij **Send Email**. Można wysłać powiadomienie e-mail z załączonym plikiem wideo.

Wybierz plik wideo i kliknij **Save as**. Można zapisać nową kopię pliku wideo.

Camera Group O Delete Gend Email La Save as deo File:  $\mathfrak{p}$  $10.16.1.93$  $\alpha$ Start Time 2015-08-31 00:00:00 Ħ End Til 2015-08-31 23:59:59 Q Search

*Uwaga:* Aby wysłać powiadomienie e-mail, przed kontynuowaniem należy skonfigurować ustawienia poczty e-mail. Szczegółowe informacje znajdują się w *rozdział 17.2.8 Ustawienia poczty e-mail*.

Kliknij dwukrotnie plik wideo, aby odtworzyć lokalnie plik wideo.

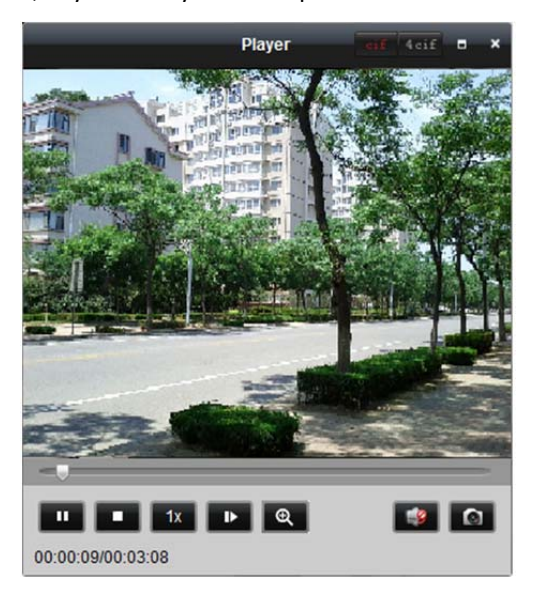

Na stronie odtwarzania lokalnego dostępne są następujące przyciski:

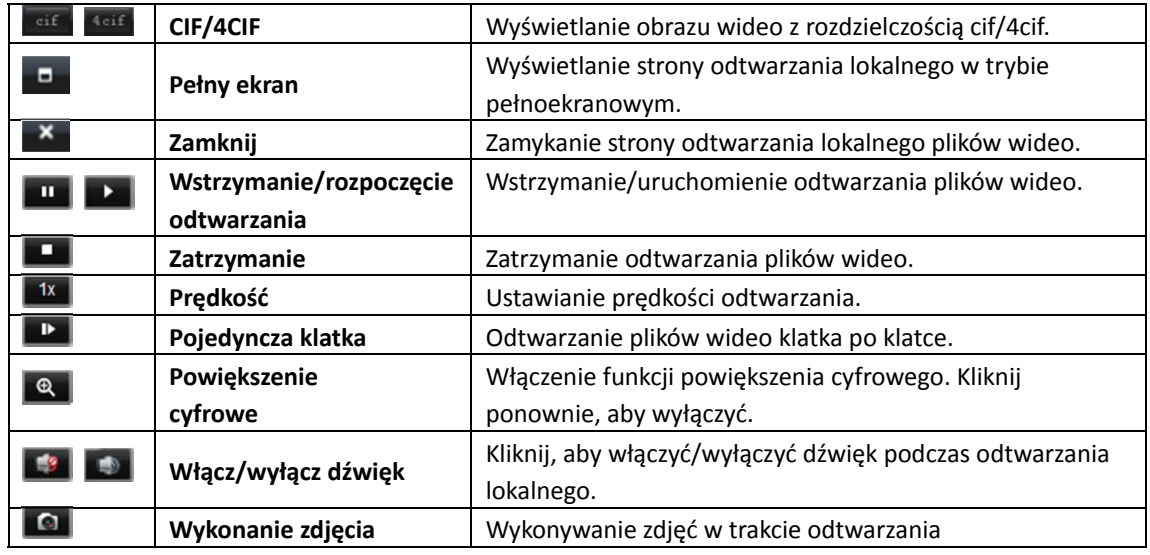

# **Wykonywanie zdjęć w trybie podglądu na żywo**

#### *Kroki:*

- 1. Przesuń wskaźnik myszy na okno wyświetlania w trybie podglądu na żywo, aby wyświetlić pasek narzędzi.
- 2. Kliknij ikonę **od na pasku narzędzi okna wyświetlania lub w menu zarządzania podglądem na** żywo wywoływanym prawym przyciskiem myszy.

Wyświetli się małe okno z wykonanym zdjęciem, informujące o tym, czy zdjęcie został wykonane czy nie.

*Uwaga:* Ścieżkę zapisu wykonywanych zdjęć można ustawić w interfejsie konfiguracji systemu. Szczegółowe informacje znajdują się w *rozdział 17.2.4 Ustawienia ścieżki zapisu plików*.

## **Wyświetlanie wykonanych zdjęć**

Zdjęcia wykonane w trybie podglądu na żywo są przechowywane na komputerze, na którym uruchamiane jest oprogramowanie. W razie potrzeby można wyświetlić wykonane zdjęcia. *Kroki:* 

- 1. Kliknij polecenie **File->Open Image File**, aby otworzyć stronę wykonanych zdjęć.
- 2. Wybierz kamerę do wyszukania z listy grup kamer.
- 3. Kliknij ikonę **10**, aby określić godzinę rozpoczęcia i godzinę zakończenia dla funkcji wyszukiwania plików.
- 4. Kliknij przycisk **Search**. Zostaną wyświetlone zdjęcia wykonane pomiędzy godziną rozpoczęcia a godziną zakończenia.
- 5. Kliknij dwukrotnie wykonane zdjęcie, aby je powiększyć.

Wybierz wykonane zdjęcie i kliknij przycisk **Print**. Można wydrukować wybrane zdjęcie. Wybierz wykonane zdjęcie i kliknij przycisk **Delete**. Można usunąć wybrane zdjęcie. Wybierz wykonane zdjęcie i kliknij przycisk **Send Email**. Można wysłać powiadomienie e-mail z załączonym zdjęciem.

Wybierz wykonane zdjęcie i kliknij przycisk **Save as**. Można zapisać nową kopię wybranego zdjęcia.

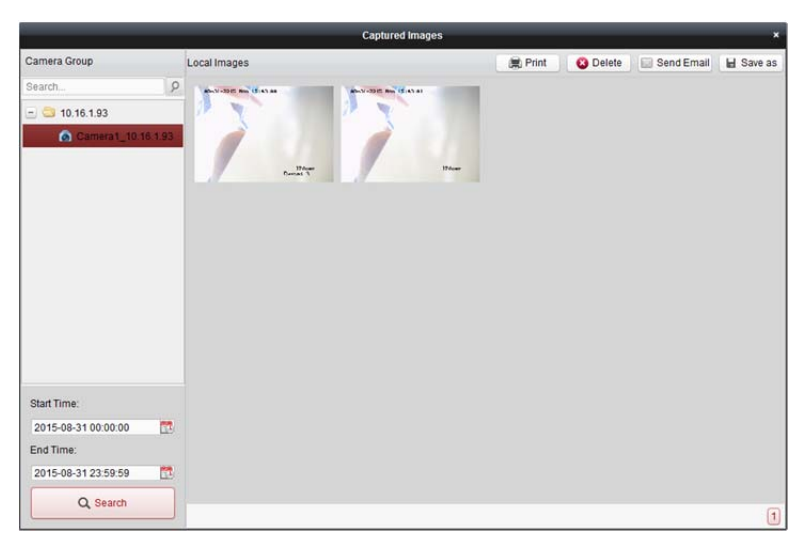

# **4.5 Odtwarzanie bieżące**

#### *Cel:*

Pliki wideo można odtwarzać przy użyciu szybkiego odtwarzania na stronie widoku głównego. Szybkie odtwarzanie pokazuje fragment filmu, który był nietypowy lub niejasny na pierwszy rzut oka. Dzięki temu w razie potrzeby można szybko przejrzeć film.

#### *Zanim rozpoczniesz:*

Pliki wideo muszą być zapisywane na urządzeniach magazynujących takich jak karty SD/SDHC lub dyski twarde rejestratorów DVR, sieciowych rejestratorów NVR, kamer sieciowych itp. lub na serwerach magazynu.

#### *Kroki:*

- 1. Uruchom podgląd na żywo i przesuń wskaźnik myszy na okno wyświetlania, aby wyświetlić pasek narzędzi. Możesz też przesunąć wskaźnik myszy na widok domyślny lub widok niestandardowy, a następnie kliknąć przycisk **o**, aby włączyć szybkie odtwarzanie wybranego widoku.
- 2. Kliknij ikonę  $\bullet$  na pasku narzędzi, aby wyświetlić listę okresów. Można wybrać następujące okresy: 30 s, 1 min, 3 min, 5 min, 8 min i 10 min.
- 3. Wybierz okres, aby uruchomić szybkie odtwarzanie. *Przykład:* Jeżeli bieżący czas podglądu na żywo to 09:30:00, po wybieraniu okresu 3 min szybkie odtwarzanie rozpocznie się o godz. 09:27:00.

4. Kliknij ponownie ikonę  $\bigcirc$ , aby zatrzymać szybkie odtwarzanie i wrócić do podglądu na żywo. *Uwaga:* Podczas szybkiego odtwarzania w prawym górnym rogu okna wyświetlania widoczny jest wskaźnik **. 1** 

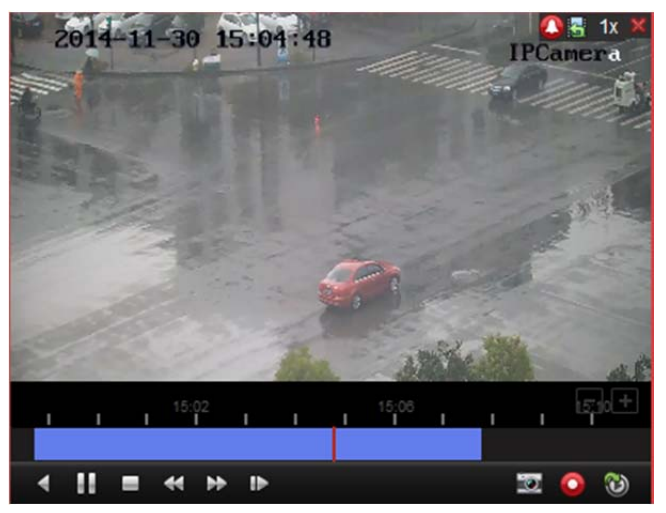

Na stronie szybkiego odtwarzania dostępne są następujące przyciski paska narzędzi:

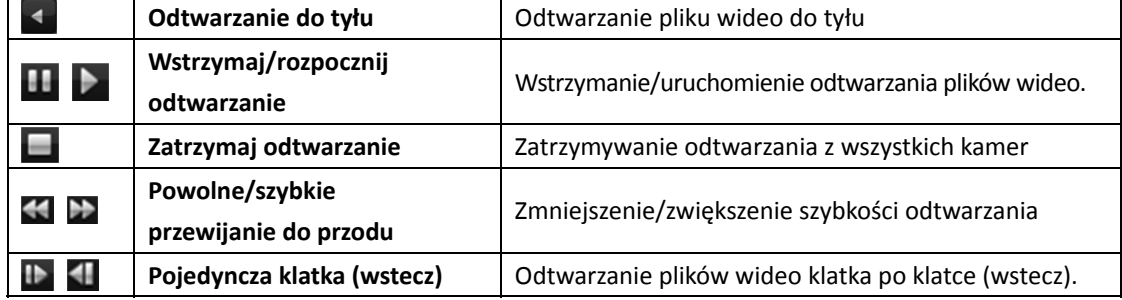

Kliknij prawym przyciskiem myszy na okno wyświetlania, aby otworzyć menu zarządzania szybkim odtwarzaniem:

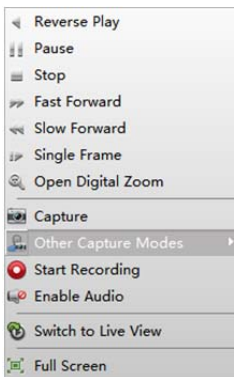

#### W menu zarządzania szybkim odtwarzaniem dostępne są następujące przyciski:

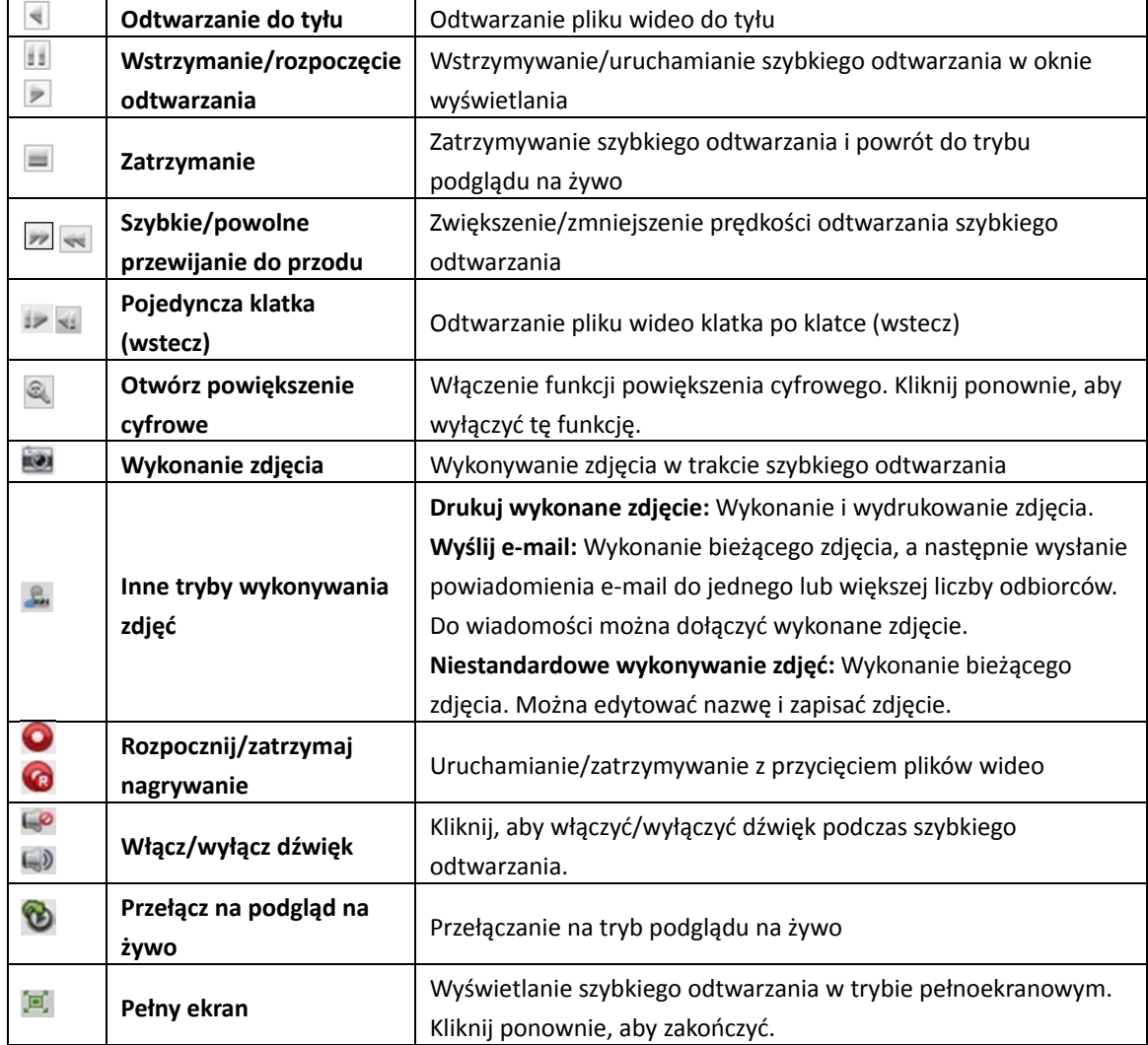

# **4.6 Niestandardowy podział okna**

#### *Cel:*

Oprogramowanie umożliwia wiele rodzajów wstępnie zdefiniowanego podziału okna. Można również ustawić niestandardowy podział okna zależnie od potrzeb.

#### *Kroki:*

 $\Box$ 1. Kliknij przycisk  $\Box$  na pasku narzędzi podglądu na żywo i wybierz pole wyboru  $\Box$  aby otworzyć okno dialogowe niestandardowego podziału okna.

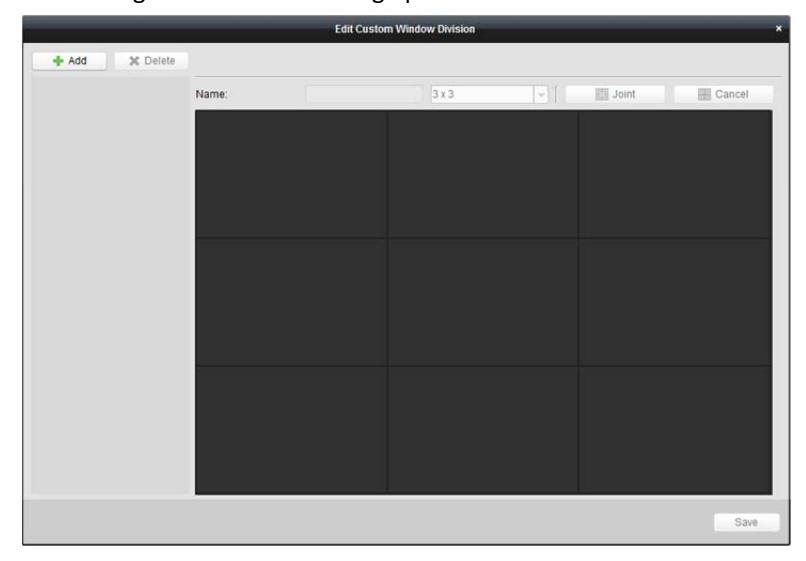

- 2. Kliknij przycisk **Add**, aby otworzyć okno dialogowe dodawania niestandardowego podziału okna. *Uwaga:* Można dodać do 5 niestandardowych podziałów okna.
- 3. Ustaw nazwę dla nowego podziału okna według potrzeby i kliknij przycisk **OK**, aby zapisać ustawienia.

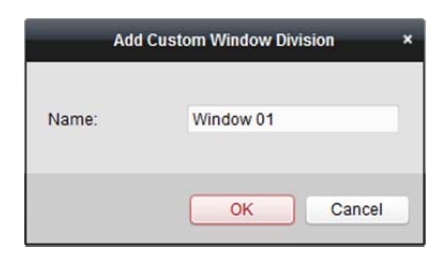

- 4. Można zmienić nazwę oraz podział okna (3x3, 4x4 i 5x5).
- 5. Kliknij i przeciągnij wskaźnik myszy, aby zaznaczyć sąsiednie okna, a następnie kliknij przycisk **Joint**, aby scalić je w jedno okno. Możesz także kliknąć przycisk **Cancel**, aby anulować scalanie.

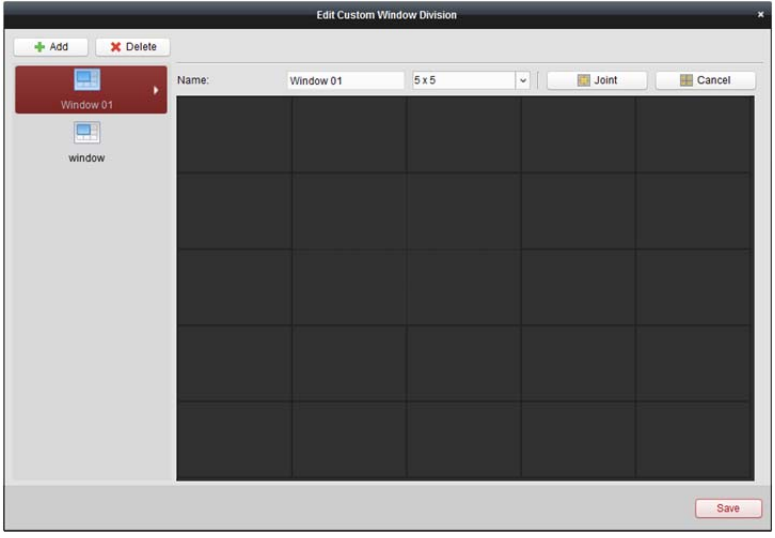

- 6. Kliknij przycisk **Save**, aby potwierdzić ustawienia. Kliknij przycisk **X**, aby powrócić do strony widoku głównego. Następnie możesz kliknąć przycisk  $\Box$ i wybrać niestandardowy podział okna do odtwarzania obrazu wideo na żywo. *Uwagi:* 
	- Można również przejść na stronę odtwarzania zdalnego i wykonać powyższe kroki w celu skonfigurowania niestandardowego podziału okna.
	- W przypadku zdalnego odtwarzania można odtwarzać jednocześnie do 16 okien. Niestandardowy podział okna na więcej niż 16 okien nie działa w trybie odtwarzania.

# **4.7 Podgląd na żywo w trybie rybiego oka**

#### *Cel:*

W trybie rozszerzania rybiego oka można odtwarzać obraz wideo na żywo z kamery. *Kroki:* 

- 1. Uruchom podgląd na żywo (patrz *rozdział 4.1 Uruchamianie i zatrzymywanie podglądu na żywo*).
- 2. Kliknij prawym przyciskiem myszy na obraz wideo i wybierz opcję **Fisheye Expansion**, aby wyświetlić okno rozszerzenia rybiego oka.
- 3. Wybierz rodzaj mocowania kamery typu fisheye, który odpowiada faktycznej pozycji montażowej kamery.
- 4. Zależnie od potrzeb możesz wybrać odpowiedni tryb rozszerzenia dla podglądu na żywo. *Uwaga:* W przypadku niektórych urządzeń można wybrać rodzaj mocowania urządzenia i powiązany z nim tryb rozszerzenia.

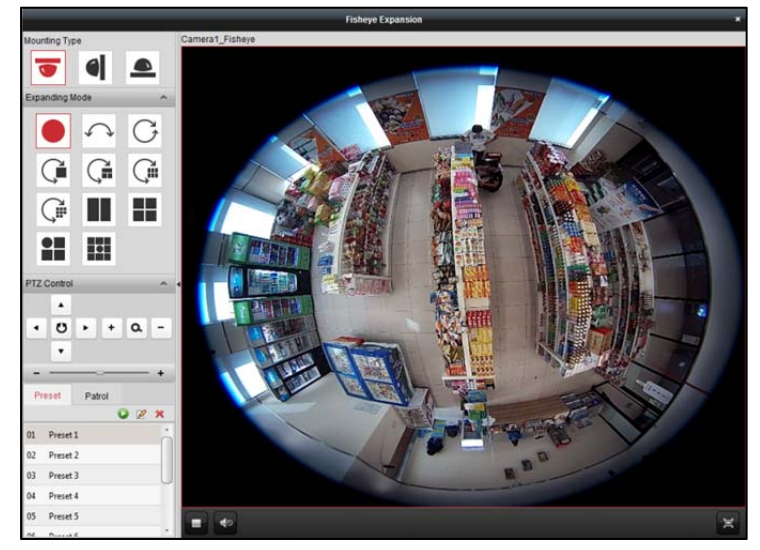

- "Rybie oko": W trybie widoku rybiego oka wyświetlane jest całe szerokie pole widzenia kamery. Ten tryb widoku nazywany jest trybem rybiego oka (fisheye), ponieważ przypomina działanie wypukłego oka ryby. Obiektyw generuje krzywoliniowe obrazy dużego obszaru, zniekształcając perspektywę i kąty obiektów w obrazie.
- **Panorama/Panorama podwójna-180°/Panorama 360°:** W trybie widoku panoramicznego zniekształcony obraz typu rybie oko zostaje przekształcony w normalny obraz perspektywiczny za pomocą odpowiednich metod kalibracji.
- **PTZ:** W widoku PTZ przybliżony zostaje określony obszar w widoku typu rybie oko lub w widoku panoramicznym. Obsługuje on elektroniczną funkcję PTZ, nazywaną również e-PTZ.

*Uwaga:* Każdy widok PTZ jest zaznaczony w widoku typu rybie oko i widoku panoramicznym przy użyciu określonego pola nawigacyjnego. Możesz przeciągnąć pole nawigacyjne na widok typu rybie oko lub widok panoramiczny, aby dostosować widok PTZ. Możesz również przeciągnąć widok PTZ, aby dostosować widok do żądanego kąta.

- 5. Można kliknąć prawym przyciskiem myszy na okno i wybrać pozycję **Capture**, aby wykonać zdjęcie w trakcie podglądu na żywo. Wykonane zdjęcie jest przechowywane w komputerze.
- 6. Kliknij prawym przyciskiem myszy w oknie odtwarzania, aby wyświetlić wybrane okno w trybie pełnoekranowym

Naciśnij klawisz *ESC* na klawiaturze lub kliknij prawym przyciskiem myszy w oknie i wybierz pozycję **Zakończ tryb pełnoekranowy**, aby wyjść z trybu pełnoekranowego.

#### **Sterowanie PTZ**

W trybie PTZ można dostosować okno PTZ za pomocą sterowania PTZ.

*Uwaga:* Panel PTZ różni się w zależności od urządzeń.

- Wybierz okno PTZ i kliknij jeden z przycisków kierunkowych, aby dostosować kąt widzenia. *Uwaga:* Kliknięcie i przeciągnięcie etykiety numeru w oknie typu rybie oko lub oknie panoramicznym spowoduje zmianę kąta widzenia okna PTZ.
- $\bullet$  Wybierz okno PTZ, a następnie kliknii przycisk  $\bullet$ , aby rozpocząć automatyczne skanowanie. Kliknij ponownie, aby zatrzymać automatyczne skanowanie.
- **Example: Przeciągnij suwak, aby dostosować prędkość ruchu PTZ.**
- $\mathbf{a}$  Powieksz lub pomniejsz wybrane okno PTZ, klikając przycisk  $\mathbf{b}$  lub  $\mathbf{c}$ . Możesz również użyć kółka przewijania myszy, aby powiększyć lub pomniejszyć okno.

#### **Ustawienie wstępne**

*Uwaga:* Ustawienie wstępne jest obsługiwane tylko przez określone kamery typu fisheye. Ustawienie wstępne to zdefiniowane przez użytkownika położenie/punkt monitorowania. Można wywołać numer ustawienia wstępnego, aby zmienić scenę monitorowania na zdefiniowane położenie. Aby skonfigurować ustawienie wstępne, wykonaj poniższe kroki. *Kroki:* 

- 1. Kliknij zakładkę **Preset**, aby przejść do interfejsu konfiguracji ustawień wstępnych.
- 2. Wybierz okno PTZ i dostosuj scenę do miejsca, które chcesz oznaczyć jako ustawienie wstępne.
- 3. Kliknij przycisk  $\mathbb{Z}$ , wprowadź nazwę ustawienia wstępnego i kliknij przycisk **OK**, aby zapisać ustawienie wstępne.

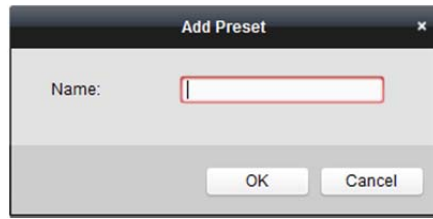

- 4. (Opcjonalnie) Kliknij przycisk **in aby wywołać skonfigurowane ustawienie wstępne.**
- 5. (Opcjonalnie) Kliknij X, aby usunąć skonfigurowane ustawienie wstępne.

#### **Patrol**

*Uwaga:* Ustawienie wstępne jest obsługiwane tylko przez określone kamery typu fisheye. Patrol to ścieżka skanowania określona przez grupę zdefiniowanych przez użytkownika ustawień wstępnych, o prędkości skanowania w zakresie pomiędzy dwoma ustawieniami wstępnymi oraz oddzielnie programowalnym czasem zatrzymania ustawienia wstępnego. Aby skonfigurować patrol, wykonaj poniższe kroki.

#### *Uwaga:*

Przed skonfigurowaniem patrolu należy skonfigurować co najmniej 2 ustawienia wstępne.

*Kroki:* 

- 1. Kliknij zakładkę patrolu, aby przejść do interfejsu konfiguracji patrolu.
- 2. Wybierz numer ścieżki z listy rozwijanej.
- 3. Kliknij przycisk , aby dodać skonfigurowane ustawienia wstępne, a następnie ustaw czas zatrzymania i prędkość patrolowania dla wybranego ustawienia wstępnego.
- 4. Aby dodać kolejne ustawienia wstępne do patrolu, powtórz powyższą czynność.

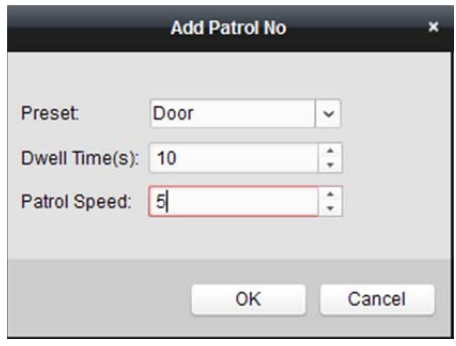

- 5. Kliknij przycisk **b**, aby rozpocząć patrol. Kliknij przycisk **D**, aby zatrzymać patrol.
- 6. Opcjonalnie można kliknąć przycisk $\mathbb{Z}$  lub  $\blacksquare$ , aby edytować lub usunąć ustawienie wstępne ze ścieżki patrolowania.

#### *Uwagi:*

- Można skonfigurować do 256 ustawień wstępnych.
- Można ustawić do 32 patroli.
- Czas zatrzymania wynosi od 1 do 120 sekund.
- Prędkość patrolowania wynosi od 1 do 40.

# **4.8 Uruchamianie połączenia typu master-slave**

#### *Cel:*

Kamery typu fisheye i box/bullet obsługują funkcję połączenia typu master-slave, umożliwiającą lokalizowanie i śledzenie celu zależnie od potrzeb.

#### *Uwagi:*

- Tę funkcję obsługują tylko określone kamery typu fisheye lub box/bullet.
- W pobliżu kamery należy zainstalować szybkoobrotową kamerę kopułkową z funkcją automatycznego śledzenia.

## **Połączenie typu master-slave dla kamery typu fisheye**

- 1. Kliknij prawym przyciskiem myszy na widok panoramiczny kamery typu fisheye i wybierz opcję **Remote Configuration**, aby przejść do interfejsu konfiguracji zdalnej.
- 2. Kliknij menu **Fisheye**, aby przejść do następującego interfejsu.

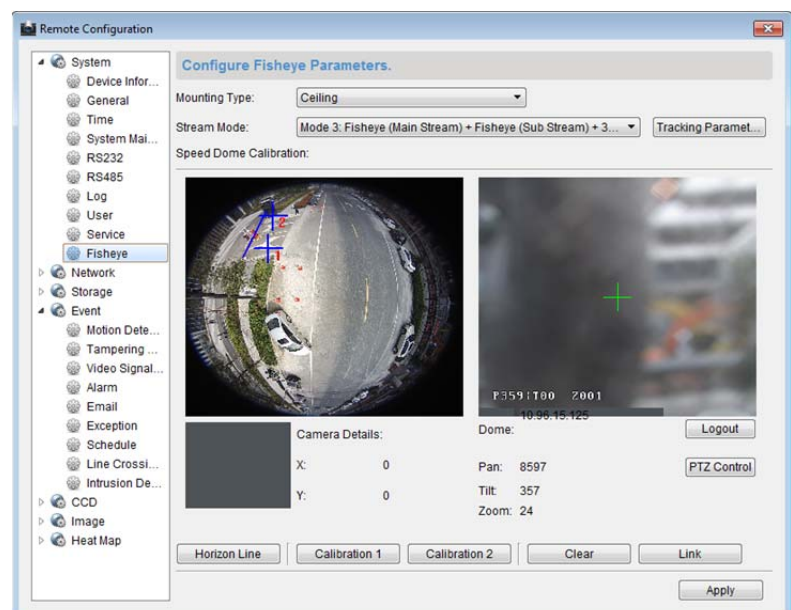

- 3. Wybierz rodzaj mocowania szybkoobrotowej kamery kopułkowej i wybierz tryb strumieniowania dla kamery typu fisheye.
- 4. Kliknij przycisk **Login**, aby dodać szybkoobrotową kamerę kopułkową.

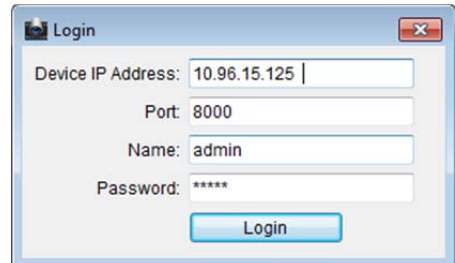

Wprowadź adres IP urządzenia, numer portu, nazwę użytkownika i hasło, a następnie kliknij przycisk **Login**.

5. Kliknij przycisk **PTZ Control** i użyj strzałek, aby ustawić szybkoobrotową kamerę kopułkową w pozycji poziomej.

*Uwaga:* Jeżeli szybkoobrotowa kamera kopułkowa jest ustawiona w pozycji poziomej, stopień pochylenia jest bliski wartości 0.

- 6. Kliknij przycisk **Horizon Line,** aby ustawić linię horyzontu. Po ustawieniu linii pojawi się komunikat "Setting horizontal line succeeded".
- 7. Przesuń krzyżyk kalibracji nr 1 na środek obrazu kamery typu fisheye. Pod kamerą typu fisheye zobaczysz niewielki obrazek. Użyj PTZ, aby ustawić szybkoobrotową kamerę kopułkową w tej samej pozycji i kliknij przycisk **Calibration 1**, aby zapisać ustawienie kalibracji.
- 8. Przesuń krzyżyk kalibracji nr 2 na drugą pozycję i użyj PTZ, aby ustawić szybkoobrotową kamerę kopułkową w tej samej pozycji. Następnie kliknij przycisk **Calibration 2**, aby zapisać drugie ustawienie kalibracji.

*Uwaga:* Możesz kliknąć przycisk **Clear**, aby usunąć skonfigurowane kalibracje.

- 9. Kliknij przycisk **Link**, aby połączyć szybkoobrotową kamerę kopułkową z kamerą typu fisheye.
- 10. Kliknij przycisk **Tracking Parameters**, aby wybrać metodę śledzenia.

#### *Uwagi:*

- Połączenie szybkoobrotowej kamery kopułkowej działa jak połączenie detekcji wtargnięcia i detekcji przekroczenia linii, jeżeli któregokolwiek z tych alarmów został uruchomiony.
- Kliknij prawym przyciskiem myszy w oknie podglądu na żywo kamery typu fisheye i wybierz pozycję **Remote Config >Event >Intrusion/Line Crossing**, aby zaznaczyć pole wyboru **Smart Tracking** w celu włączenia funkcji śledzenia.
- 11. Kliknij przycisk **Save**, aby zapisać ustawienia.
- 12. (Opcjonalnie) Można także kliknąć prawym przyciskiem myszy na widok panoramiczny i wybrać polecenie **Start Master-slave Linkage**. Następnie można nakazać szybkoobrotowej kamerze kopułkowej ręczne śledzenie celu, klikając cel w trybie podglądu na żywo kamery typu fisheye. *Uwaga:* Jeżeli chcesz zobaczyć połączenie szybkoobrotowej kamery kopułkowej, dodaj szybkoobrotową kamerę kopułkową do oprogramowania (*rozdział 3.1 Dodawanie urządzenia*) i włącz jej podgląd na żywo (*rozdział 4.1 Uruchamianie i zatrzymywanie podglądu na żywo*)*.*

#### **Połączenie typu master-slave kamery typu box/bullet**

#### *Kroki:*

- 1. Wybierz pozycję **Remote Configuration -> VCA Config -> Rule -> Rule Settings**.
- 2. Wybierz kamerę nr 1 i kliknij przycisk  $\pm$  z listy reguł, aby dodać regułę.
- 3. Wybierz typ zdarzenia **Intrusion**, a następnie kliknij przycisk  $\Box$ , aby narysować strefę reguły

wtargnięcia. Następnie kliknij przycisk **Save**, aby zapisać ustawienia.

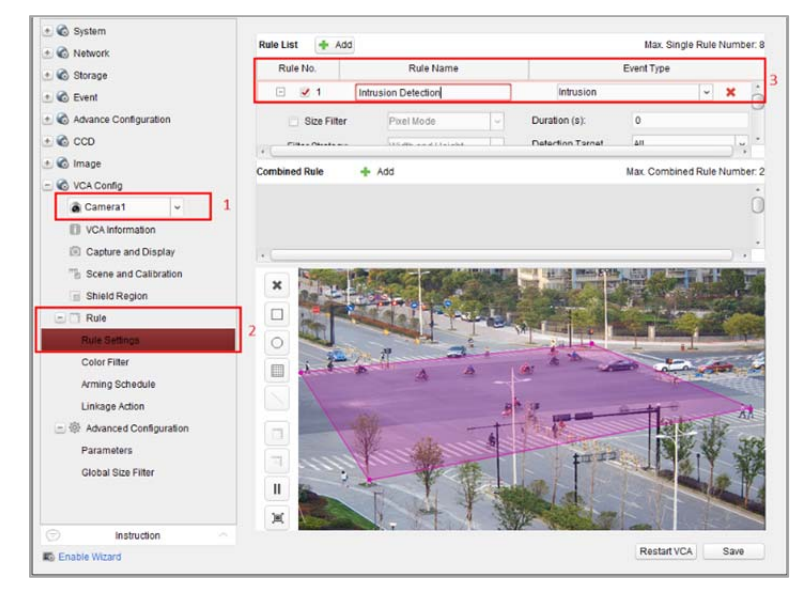

- 4. Zaloguj szybkoobrotową kamerę kopułkową.
	- 1) W interfejsie konfiguracji zdalnej wybierz opcję **Advanced Configuration->Master-Slave Tracking,** aby wyświetlić interfejs logowania.
	- 2) Kliknij przycisk **Login**, aby wyświetlić okno dialogowe logowania szybkoobrotowej kamery kopułkowej.
	- 3) Wprowadź wymagane informacje.

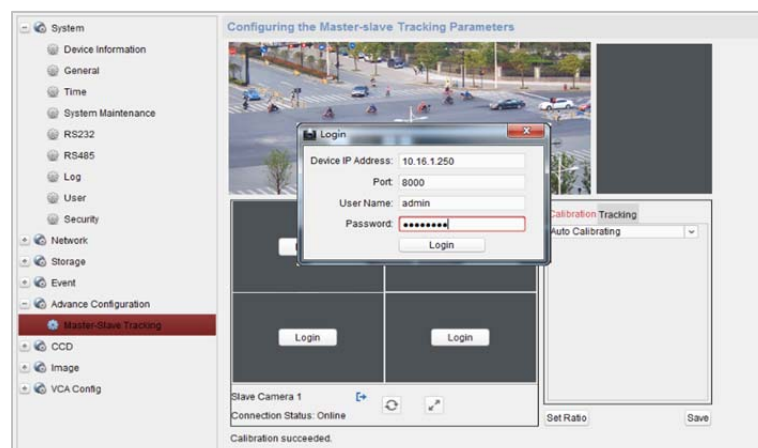

- 5. Kliknij przycisk **PTZ** i użyj strzałek, aby ustawić szybkoobrotową kamerę kopułkową w pozycji poziomej.
- 6. Wybierz stronę karty kalibracji.

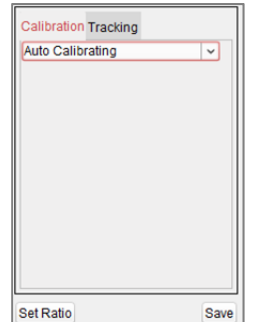

#### **W przypadku kalibracji automatycznej:**

- 1) Z listy kalibracji wybierz pozycję **Auto Calibrating**.
- 2) Wykonaj operację kalibracji. Przesuń i powiększ/pomniejsz obraz szybkoobrotowej kamery kopułkowej, aby upewnić się, że podgląd na żywo z kamery kopułkowej i kamery są do siebie zbliżone.
- 3) Kliknij przycisk **Save**, aby zapisać ustawienia kalibracji.

#### **W przypadku kalibracji ręcznej:**

- 1) Z listy kalibracji wybierz opcję **Manual Calibrating**.
- 2) Wybierz numer 1 z listy i kliknij <sup>. N</sup>. Na środku strony podglądu na żywo pojawi się niebieski krzyżyk, a po prawej stronie wyświetlony zostanie widok powiększenia cyfrowego wybranego punktu.
- 3) Wybierz opcję nr 2-4 i powtórz opisane powyżej czynności, aby dodać kolejne punkty kalibracji ręcznej.

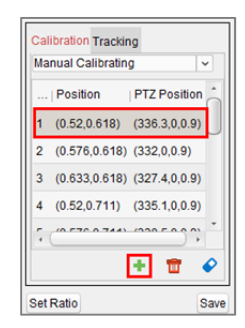

4) Wykonaj operację kalibracji.

Na stronie podglądu na żywo ustaw równomiernie odległości pomiędzy czterema punktami kalibracji.

Wybierz punkt kalibracji nr 1. Po prawej pojawi się widok powiększenia cyfrowego punktu nr 1. Przesuń i powiększ/pomniejsz obraz szybkoobrotowej kamery kopułkowej, aby upewnić się, że podgląd na żywo z kamery kopułkowej i widok powiększenia cyfrowego wybranego punktu są do siebie zbliżone.

Kliknii przycisk  $\frac{H}{L}$ , aby zapisać informacje o bieżącym położeniu punktu. Wybierz opcję nr 2-4 i powtórz opisane powyżej czynności, aby zapisać informacje o położeniu punktu.

Kliknij przycisk **Save**, aby zapisać ustawienia kalibracji.

- 7. Kliknij prawym przyciskiem myszy w oknie podglądu na żywo kamery, aby wyświetlić menu i kliknij polecenie **Enable Master-slave Tracking**.
- 8. Po wyzwoleniu skonfigurowanej reguły VCA przez cel szybkoobrotowa kamera kopułkowa wykonuje automatyczne śledzenie typu master-slave, a kolor ramki celu zmienia się z zielonego na czerwony.

# **4.9 Inne funkcje w trybie podglądu na żywo**

W trybie podglądu na żywo dostępne są inne funkcje, w tym powiększenie cyfrowe, dwukierunkowe przesyłanie sygnału audio, stan kamery i synchronizacja.

### **Pomocnicze okno podglądu**

Obraz na żywo może być wyświetlany na różnych ekranach pomocniczych, co zapewnia wygodny podgląd wielu monitorowanych scen. Obsługuje się do 3 ekranów pomocniczych.

#### **Powiększenie cyfrowe**

Użyj lewego klawisza myszy, aby przeciągnąć obszar prostokąta na dół w prawo / do góry w lewo. Obszar prostokąta ulegnie powiększeniu/pomniejszeniu. Możesz również użyć kółka przewijania myszy do powiększania lub przywracania obrazu wideo w trybie powiększenia cyfrowego.

#### **Kanał zero**

W przypadku kanału zero urządzenia można przytrzymać klawisz *Ctrl* i podwójnie kliknąć, aby wyświetlić określony kanał. W celu przywrócenia przytrzymaj klawisz *Ctrl* i kliknij dwukrotnie ponownie.

### **Dwukierunkowe przesyłanie sygnału audio**

Dwukierunkowe przesyłanie sygnału audio umożliwia nawiązywanie połączenia głosowego przy użyciu kamery. Z kamery można uzyskać nie tylko obraz na żywo, lecz również dźwięk w czasie rzeczywistym. Jeżeli urządzenie ma wiele kanałów dwukierunkowego przesyłania sygnału audio, możesz wybrać kanał do włączenia dwukierunkowego przesyłania sygnału audio. Dwukierunkowego przesyłania sygnału audio można używać tylko z jedną kamerą jednocześnie.

## **Stan kamery**

Można wykryć i wyświetlić do sprawdzenia stan kamery, np. stan nagrywania, stan sygnału, numer połączenia itp. Informacje o stanie odświeżają się co 10 sekund.

# **Synchronizacja**

Funkcja synchronizacji umożliwia synchronizację zegara urządzenia z komputerem, na którym uruchomione jest oprogramowanie.

# **Rozdział 5 Odtwarzanie i ustawienia harmonogramu magazynu zdalnego**

Gdy urządzeniami magazynującymi są dyski twarde, dyski sieciowe, karty SD/SDHC umieszczone w urządzeniu lokalnym lub podłączony serwer magazynu zdalnego, można ustawić harmonogram nagrywania lub harmonogram wykonywania zdjęć dla kamer, umożliwiający ciągłe nagrywanie lub wykonywanie zdjęć wyzwalane alarmem lub poleceniem. Można przeszukiwać pliki wideo do odtwarzania zdalnego.

# **5.1 Magazyn zdalny**

#### *Cel:*

Pliki wideo i wykonane zdjęcia mogą być przechowywane na dyskach twardych, dyskach sieciowych, kartach SD/SDHC umieszczonych w urządzeniu lokalnym lub na podłączonym serwerze magazynu zdalnego.

Kliknij ikonę w panelu sterowania lub kliknij polecenie **Tool->Storage Schedule**, aby otworzyć

stronę harmonogramu magazynu.

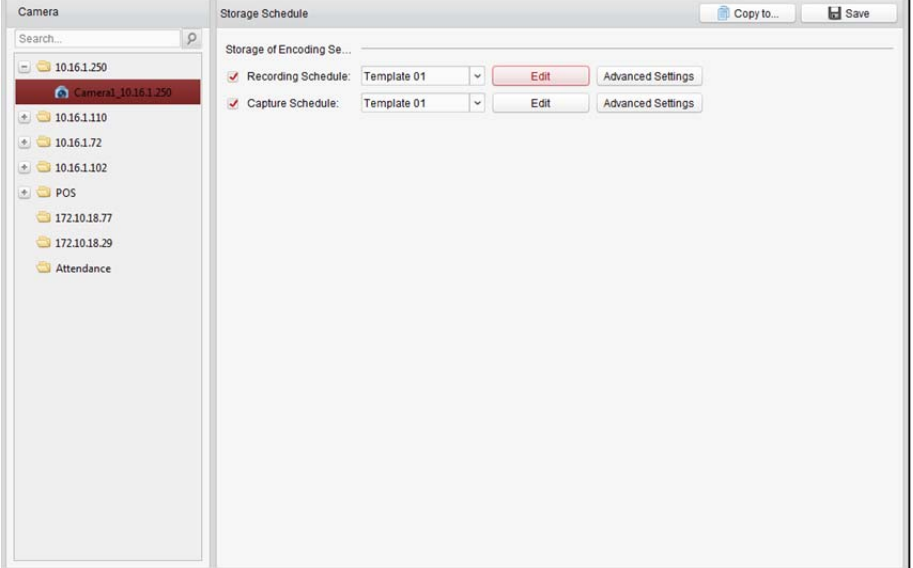

# **5.1.1 Przechowywanie danych w rejestratorze DVR, rejestratorze sieciowym NVR lub kamerze sieciowej**

#### *Cel:*

Niektóre urządzenia lokalne, w tym rejestratory DVR, rejestratory sieciowe NVR i kamery sieciowe, udostępniają urządzenia magazynujące takie jak dyski twarde, dyski sieciowe i karty SD/SDHC do przechowywania plików wideo. Dla kanałów urządzeń lokalnych można ustawić harmonogram nagrywania lub harmonogram wykonywania zdjęć.

*Uwaga:* Zdjęcia wykonane przy użyciu harmonogramu wykonywania zdjęć są przechowywane w urządzeniu lokalnym i mogą być przeszukiwane na stronie konfiguracji zdalnej urządzenia.

#### *Zanim rozpoczniesz:*

Należy sformatować nowo zainstalowane urządzenia magazynujące. Przejdź na stronę konfiguracji zdalnej urządzenia, kliknij pozycję **Storage->General**, wybierz dysk twardy lub kartę SD/SDHC, a następnie kliknij przycisk **Format**, aby zainicjować wybrane urządzenie magazynujące. *Kroki:* 

- 1. Otwórz stronę harmonogramu nagrywania.
- 2. Wybierz kamerę z listy grup kamer.
- 3. Zaznacz pole wyboru **Recording Schedule/Capture Schedule** w obszarze **Storage of Encoding Server**, aby włączyć lokalne nagrywanie lub wykonywanie zdjęć na urządzeniu.

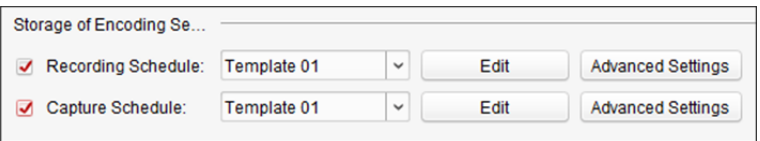

4. Z listy rozwijanej wybierz szablon harmonogramu nagrywania lub wykonywania zdjęć. **All-day Template:** ciągłe nagrywanie przez cały dzień

**Weekday Template:** ciągłe nagrywanie w godzinach pracy od godz. 8:00 do godz. 20:00 **Event Template:** nagrywanie wyzwalane zdarzeniem

**Template 01**–**08:** stałe szablony dla określonych harmonogramów. W razie potrzeby można edytować szablony.

**Custom:** można dostosować zależnie od potrzeb.

Aby edytować lub dostosować szablon, patrz *Konfigurowanie szablonu harmonogramu nagrywania*.

- 5. Kliknij przycisk **Advanced Settings**, aby ustawić parametry nagrywania. Aby uzyskać szczegółowe informacje, patrz *Tabela 5.1 Zaawansowane ustawienia nagrywania* i *Tabela 5.2 Zaawansowane ustawienia wykonywania* zdjęć. *Uwaga:* Wyświetlane elementy różnią się w zależności od urządzenia.
- 6. Opcjonalnie kliknij przycisk **Copy to…**, aby skopiować ustawienia harmonogramu nagrywania do innych kanałów.
- 7. Kliknij przycisk **Save**, aby zapisać ustawienia.

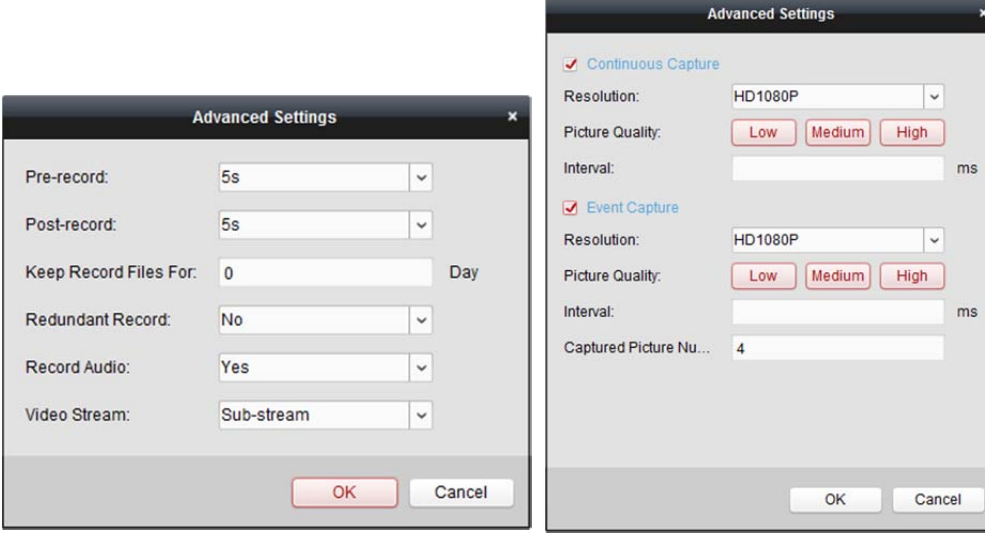

Tabela 5.1 Zaawansowane ustawienia nagrywania

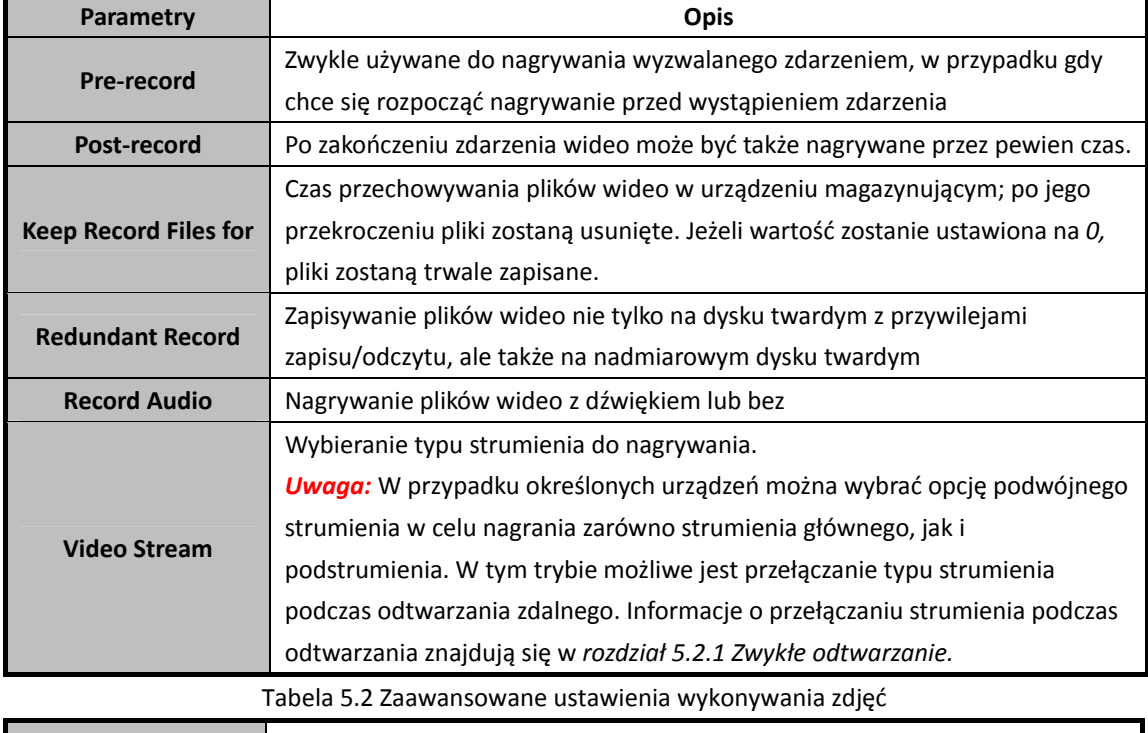

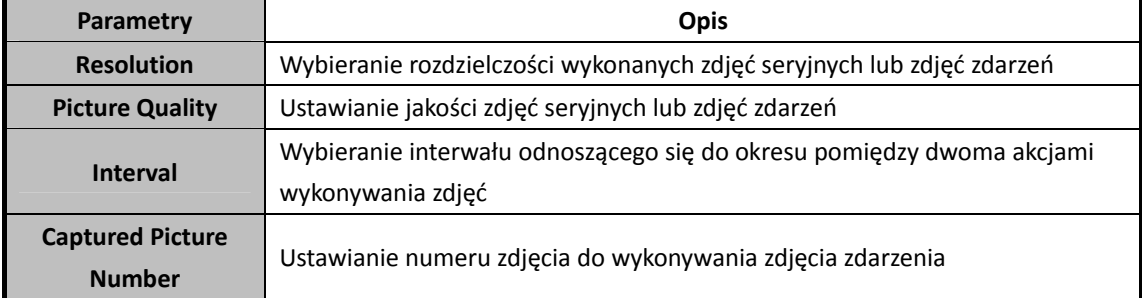

### **Konfigurowanie szablonu harmonogramu nagrywania**

Aby skonfigurować szablon harmonogramu nagrywania, wykonaj następujące czynności: W przypadku wybrania z listy rozwijanej opcji **Template 01**–**08** należy rozpocząć od kroku 1; W przypadku wybrania z listy rozwijanej opcji **Custom** należy rozpocząć od kroku 2;

- 1. Kliknij przycisk **Edit**, aby otworzyć interfejs zarządzania szablonami. Wybierz szablon do ustawienia. Możesz edytować nazwę szablonu.
- 2. Ustaw harmonogram dla wybranego szablonu.

& Schedule Recording odnosi się do nagrania z użyciem zwykłego harmonogramu. Pasek czasu harmonogramu jest oznaczony kolorem ...

e Event Recording odnosi się do nagrania z użyciem harmonogramu zdarzenia. Pasek czasu harmonogramu jest oznaczony kolorem **. .** 

**⊘** Command odnosi się do nagrania z użyciem harmonogramu wyzwalanego poleceniem. Pasek czasu harmonogramu jest oznaczony kolorem .

*Uwaga:* Nagrywanie wyzwalane poleceniem jest dostępne tylko dla transakcji ATM, gdy do oprogramowania iVMS-4200 dodany jest rejestrator DVR ATM.

Gdy wskaźnik zmieni wygląd na: , można ustawić okres.

Gdy wskaźnik zmieni wygląd na:  $\mathbb{R}^m$ , można przesunąć wybrany pasek czasu, który właśnie był edytowany. Można również edytować wyświetlany punkt w czasie, aby ustawić dokładny okres. Gdy wskaźnik zmieni wygląd na:  $\left( \frac{1}{2} \right)$ , można wydłużyć lub skrócić wybrany pasek czasu.

3. Opcjonalnie można wybrać pasek czasu harmonogramu,

a następnie kliknąć ikonę  $\mathbf x$ , aby usunąć wybrany pasek czasu,

lub kliknąć ikonę  $\frac{du}{du}$ , aby usunąć wszystkie paski czasu,

lub kliknąć ikonę  $\Box$ , aby skopiować ustawienia paska czasu do innych dat.

4. Kliknij przycisk **OK**, aby zapisać ustawienia.

Możesz kliknąć przycisk **Save as Schedule Template** w interfejsie harmonogramu niestandardowego, po czym możesz zapisać szablon niestandardowy jako szablon z numerem od 01 do 08.

*Uwaga:* Dla każdego dnia w harmonogramie nagrywania można ustawić do 8 okresów.

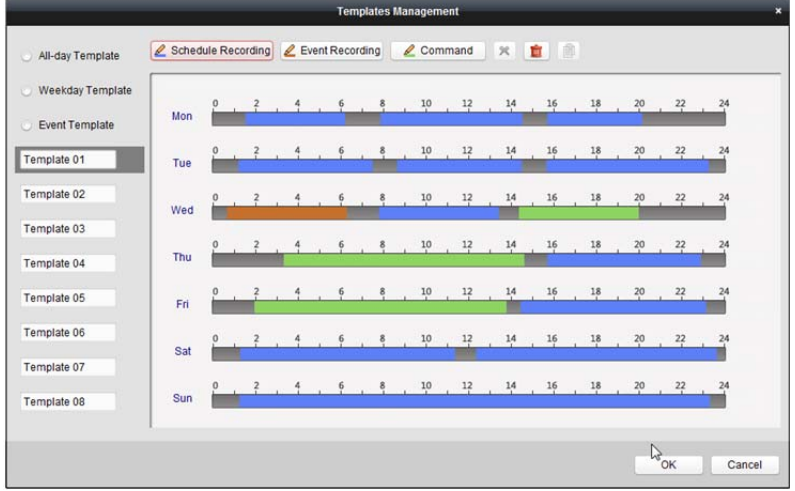

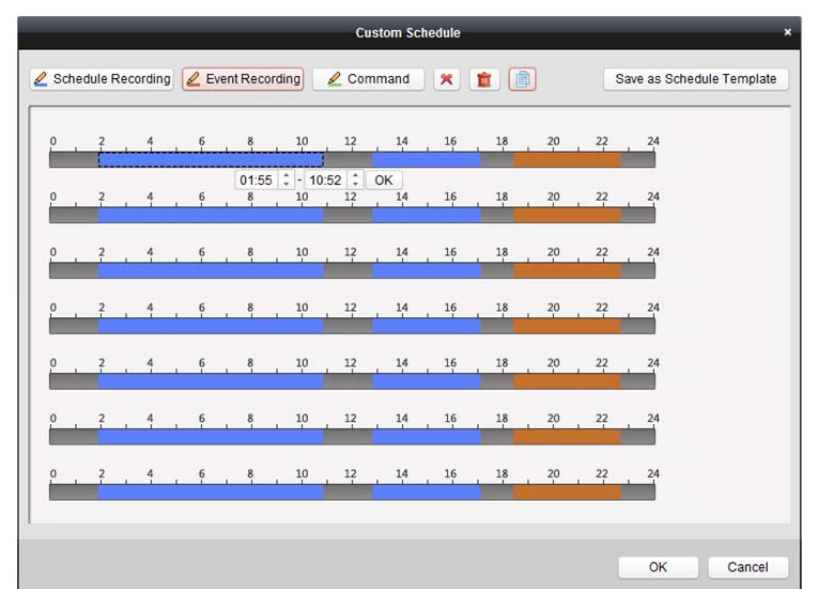

# **5.1.2 Przechowywanie na urządzeniu magazynującym**

#### *Cel:*

Do klienta można dodać urządzenie magazynujące do przechowywania plików wideo i zdjęć z dodanych urządzeń kodujących. Można również wyszukiwać pliki do odtwarzania zdalnego. Urządzeniem magazynującym może być serwer magazynu, rejestrator CVR (centralny rejestrator wideo) lub inny sieciowy rejestrator NVR. W tym rozdział jako przykład wykorzystuje się ustawienia serwera magazynu.

#### *Zanim rozpoczniesz:*

Oprogramowanie serwera magazynu (dołączone do pakietu oprogramowania iVMS-4200) musi być zainstalowane. Aby umożliwić instalację serwera magazynu, podczas instalacji oprogramowania iVMS-4200 należy zaznaczyć pole wyboru **Storage Server**.

#### **Dodawanie serwera magazynu**

#### *Kroki:*

1. Kliknij ikonę skrótu **in kli** na pulpicie, aby uruchomić serwer magazynu.

#### *Uwagi:*

- Pliki wideo można także nagrywać na serwerze magazynu zainstalowanym na innym komputerze.
- W przypadku gdy port serwera magazynu (wartość: 8000) jest zajęty przez inną usługę, pojawi się okno dialogowe. Należy zmienić numer portu na inną wartość, aby zapewnić prawidłowe działanie serwera magazynu.
- 2. Otwórz stronę zarządzania urządzeniami i kliknij kartę **Device**.

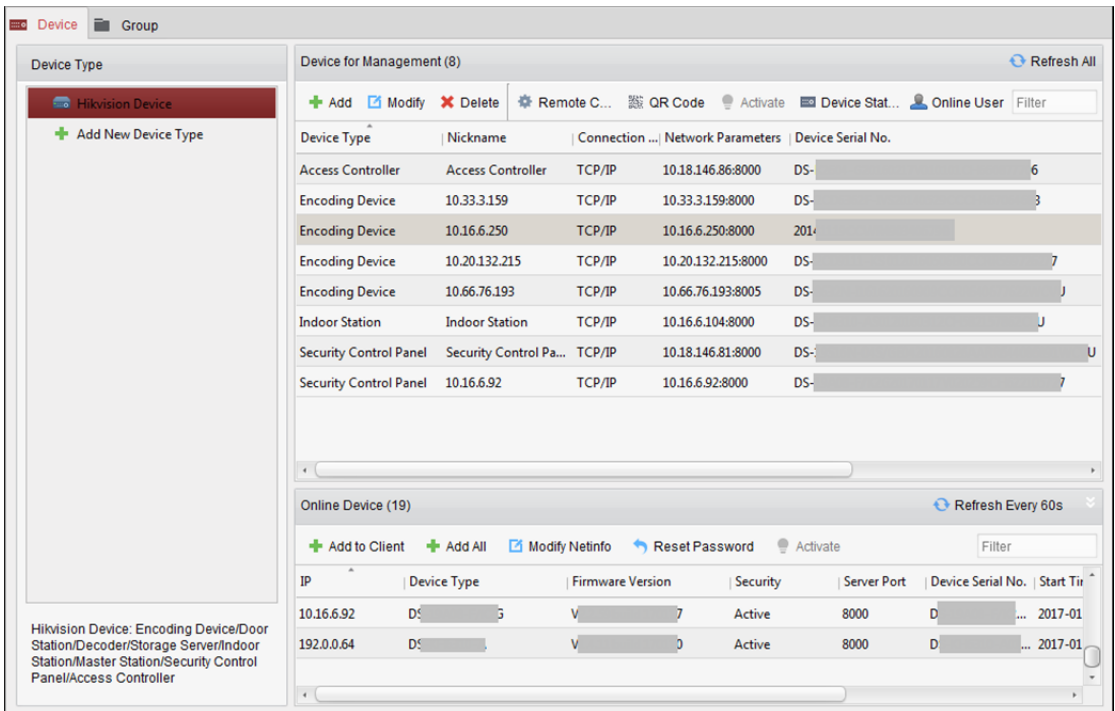

3. Kliknij przycisk **Hikvision Device**, aby wyświetlić listę urządzeń Hikvision. Instrukcje dotyczące dodawania serwera magazynu znajdują się w *rozdział 3.1 Dodawanie urządzenia*.

#### **Formatowanie dysków twardych**

Dyski twarde serwera magazynu muszą być sformatowane do przechowywania plików wideo i zdjęć. *Kroki:* 

- 1. Wybierz z listy dodany serwer magazynu i kliknij przycisk **Remote Configuration**.
- 2. Kliknij polecenie **Storage->General**, aby przejść do interfejsu formatowania dysków twardych.
- 3. Wybierz dysk twardy z listy i kliknij przycisk **Format**. Postęp formatowania można sprawdzić na pasku procesu. Stan formatowanego dysku twardego zmieni się ze *stanu niesformatowanego* na *stan normalny*.

*Uwaga:* Formatowanie dysków twardych polega na uprzednim przydzieleniu przestrzeni dyskowej do przechowywania danych. Oryginalne dane formatowanych dysków twardych nie zostaną usunięte.

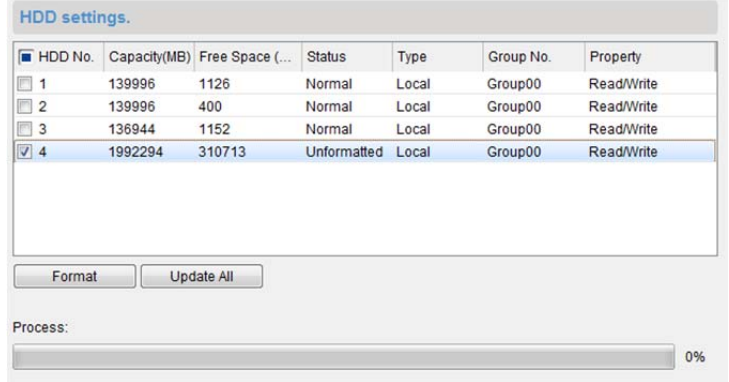

# **Konfiguracja SAN i CVR**

#### *Cel:*

Klient umożliwia konfigurację SAN i konfigurację CVR w celu wygodnego ustawienia woluminu logicznego i funkcji CVR dla urządzenia CVR. Szczegółowe informacje na temat konfiguracji SAN i konfiguracji CVR znajdują się w *podręczniku użytkownika* CVR.

*Uwaga:* Ta funkcja powinna być obsługiwana przez urządzenie.

Wybierz dodany rejestrator CVR z listy i kliknij **CVR Configuration** lub **SAN Configuration**.

### **Konfigurowanie harmonogramu magazynu**

#### *Zanim rozpoczniesz:*

W celu przechowywania plików wideo należy dodać serwer magazynu do oprogramowania klienckiego oraz sformatować dyski twarde.

#### *Kroki:*

- 1. Otwarcie strony harmonogramu zapisywania.
- 2. Wybierz kamerę z listy grup kamer.
- 3. Wybierz serwer magazynu z listy rozwijanej **Storage Server**. *Uwaga:* Aby dodać, edytować lub usunąć serwer magazynu, kliknij **Storage Server Management**.
- 4. Zaznacz pole wyboru **Recording Schedule**, aby umożliwić przechowywanie plików wideo. Można także zaznaczyć pole wyboru **Picture Storage**, aby zapisać zdjęcia alarmowe z kamery podczas zdarzenia.

W przypadku kamer sieciowych z funkcją mapy cieplnej lub liczenia osób dostępne jest pole wyboru **Additional Information Storage**. Można kliknąć opcję **VCA Config**, aby ustawić regułę VCA dla kamery, a następnie zaznaczyć pole wyboru **Additional Information Storage**, a mapa cieplna, dane liczenia osób i dane o ruchu drogowym zostaną przesłane na serwer magazynu. Informacje na temat sprawdzania danych znajdują się w *rozdział 18.1 Kolorowa mapa danych, rozdział 18.2 Statystyki liczenia osób* i *rozdział 18.4 Ruch drogowy.*

*Uwaga:* Szczegółowe informacje na temat ustawiania reguły VCA znajdują się w *podręczniku użytkownika* kamery.

- 5. Z listy rozwijanej wybierz szablon harmonogramu do nagrywania. Aby edytować lub dostosować szablon, patrz *Konfigurowanie szablonu harmonogramu nagrywania*.
- 6. Kliknij przycisk **Advanced Settings**, aby ustawić czas przed nagrywaniem, czas po nagrywaniu oraz inne parametry nagrywania.
- 7. Kliknij przycisk **Set Quota**, aby przejść do interfejsu zarządzania dyskami HDD serwera magazynu. Możesz ustawić odpowiedni współczynnik limitu przydziału dla nagrań, zdjęć i informacji dodatkowych.

*Przykład:* W przypadku ustawienia limitu przydziału dla nagrań na poziomie 60% do przechowywania plików wideo będzie wykorzystywane 60% przestrzeni dyskowej.

8. Kliknij przycisk **Save**, aby zapisać ustawienia.
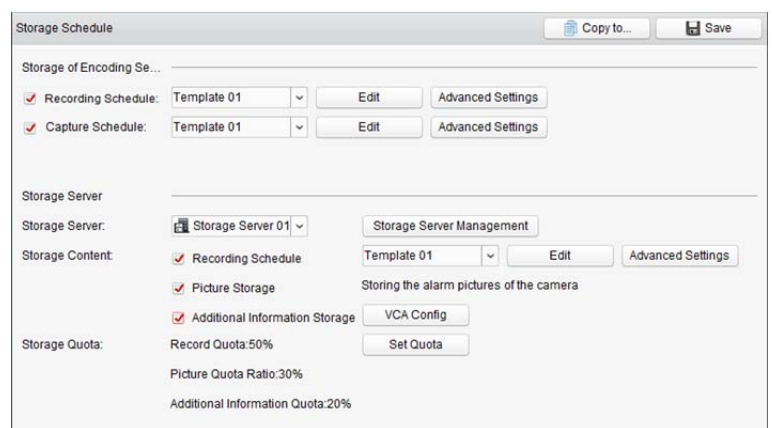

*Uwaga:* Serwer magazynu obsługuje przechowywanie nagrań alarmu detekcji przekroczenia linii, alarmu detekcji wtargnięcia, alarmu detekcji wejścia w obszar, alarmu detekcji opuszczania obszaru, alarmu detekcji szybkiego ruchu, alarmu detekcji zgromadzeń ludzi, alarmu detekcji bezcelowego przebywania, alarmu detekcji parkowania, alarmu detekcji usunięcia obiektu i alarmu detekcji bagażu pozostawionego bez nadzoru. Aby uzyskać więcej informacji, zobacz *Rozdział 6 Zarządzanie zdarzeniami*.

## **5.2 Zdalne odtwarzanie**

#### *Cel:*

Pliki wideo przechowywane w urządzeniu lokalnym lub serwerze magazynu mogą być przeszukiwane według kamery lub zdarzenia wyzwalającego, a następnie mogą być odtwarzane zdalnie. *Zanim rozpoczniesz:* 

Można ustawić odtwarzanie plików wideo przechowywanych w urządzeniu lokalnym, na serwerze magazynu albo na serwerze magazynu i na urządzeniu lokalnym. Szczegółowe informacje znajdują się w *rozdział 17.2.2 Ustawienia podglądu na żywo i odtwarzania*.

Opcjonalnie w funkcji zarządzania grupami można ustawić kierunek obrotu kamery do odtwarzania. Patrz *Modyfikowanie grupy/kamery* w *rozdział 3.2 Zarządzanie grupami*.

Kliknij ikonę w panelu sterowania lub kliknij **View->Remote Playback**, aby otworzyć stronę odtwarzania zdalnego.

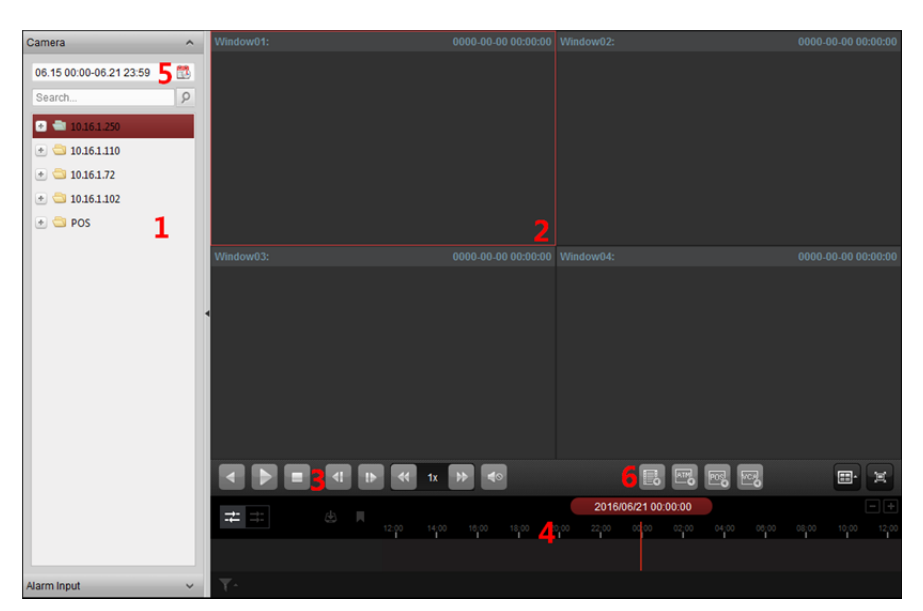

#### *Strona odtwarzania zdalnego*

- *1 Lista kamer*
- *2 Okno odtwarzania*
- *3 Przyciski sterowania odtwarzaniem*
- *4 Oś czasu*
- *5 Kalendarze*
- *6 Kryterium wyszukiwania*

### **5.2.1 Zwykłe odtwarzanie**

#### *Cel:*

W przypadku zwykłego odtwarzania pliki wideo można przeszukiwać według nazwy kamery lub grupy.

#### **Przełączanie strumienia wideo do odtwarzania**

#### *Cel:*

Opcjonalnie można przełączać pomiędzy odtwarzaniem strumienia głównego a odtwarzaniem podstrumienia.

#### *Zanim rozpoczniesz:*

Ustaw strumień wideo do nagrywania jako strumień podwójny. Aby uzyskać szczegółowe informacje, patrz *krok 5* w *rozdział 5.1.1 Przechowywanie danych w rejestratorze DVR, rejestratorze sieciowym NVR lub kamerze sieciowej.* 

*Uwaga:* Ta funkcja powinna być obsługiwana przez urządzenie.

- 1. Wyświetl interfejs zarządzania grupami i otwórz okno dialogowe modyfikowania kamery (patrz *Modyfikowanie grupy/kamery* w *rozdział 3.2 Zarządzanie grupami*).
- 2. Ustaw strumień wideo kamery na strumień główny lub podstrumień.

### **Wyszukiwanie plików wideo do zwykłego odtwarzania**

#### *Kroki:*

- 1. Otwórz stronę odtwarzania zdalnego.
- 2. Kliknij ikonę kalendarzy  $\mathbb{Z}$ , aby aktywować okno kalendarzy. Wybierz datę rozpoczęcia i zakończenia oraz ustaw dokładną godzinę. Kliknij przycisk **OK**, aby zapisać okres wyszukiwania.
- 3. Kliknij i przeciągnij kamerę lub grupę do okna wyświetlania lub kliknij dwukrotnie kamerę lub grupę, aby rozpocząć odtwarzanie.
- 4. Znalezione pliki wideo wybranej grupy lub kamery zostaną wyświetlone z prawej strony interfejsu w porządku chronologicznym. Wyniki można filtrować przy użyciu pola tekstowego **Filter**. Domyślnie automatycznie odtworzony zostanie pierwszy plik wideo.

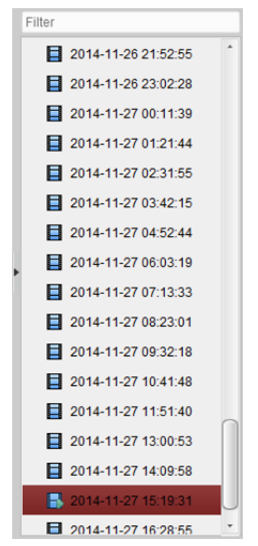

#### *Uwagi:*

- Jednocześnie można przeszukiwać do 16 kamer.
- $\bullet$  W kalendarzu data, która ma zaplanowane nagrania, zostanie oznaczona zakładką  $\blacktriangle$ , a data z nagraniami zdarzeń będzie oznaczona zakładką 4.

#### **Odtwarzanie plików wideo**

Po wyszukaniu plików wideo do zwykłego odtwarzania pliki wideo można odtwarzać na dwa sposoby:

**Odtwarzanie według listy plików** 

Wybierz plik wideo z listy wyników wyszukiwania, a następnie kliknij ikonę na pliku wideo lub kliknij dwukrotnie plik wideo, aby odtworzyć film w oknie wyświetlania odtwarzania. Możesz także wybrać okno wyświetlania i kliknąć ikonę **na pasku narzędzi, aby odtworzyć** 

odpowiedni plik wideo.

**Odtwarzanie według osi czasu** 

Oś czasu wskazuje czas trwania pliku wideo, a pliki wideo różnego typu są oznaczone różnymi kolorami. Kliknij oś czasu w odpowiednim miejscu, aby odtworzyć film z określonej godziny. Możesz kliknąć przycisk **ku** lub  $\blacksquare$ , aby zwiększyć lub zmniejszyć skalę paska osi czasu. Możesz przeciągnąć pasek osi czasu, aby przejść do poprzedniego lub następnego okresu. Możesz użyć kółka przewijania myszy w celu zwiększenia lub zmniejszenia przybliżenia osi czasu.

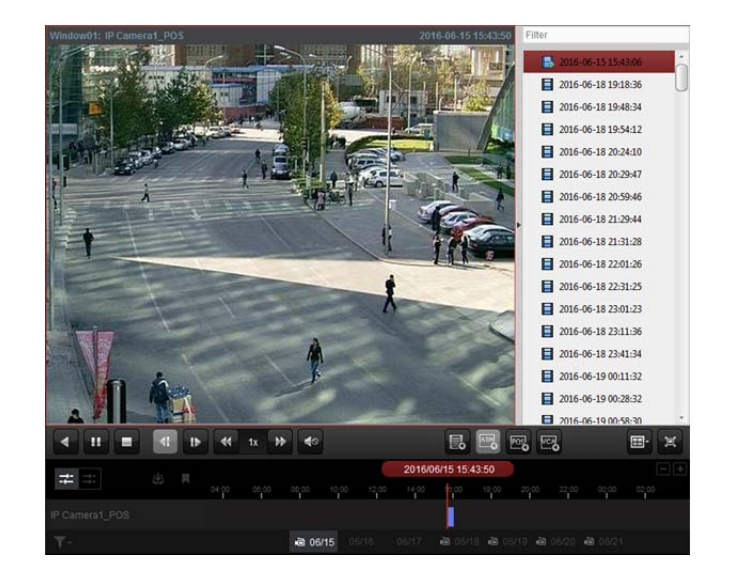

#### *Pasek zwykłego odtwarzania:*

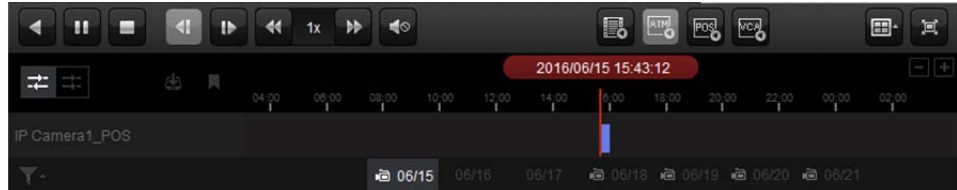

### Na stronie zwykłego odtwarzania dostępne są następujące przyciski paska narzędzi:

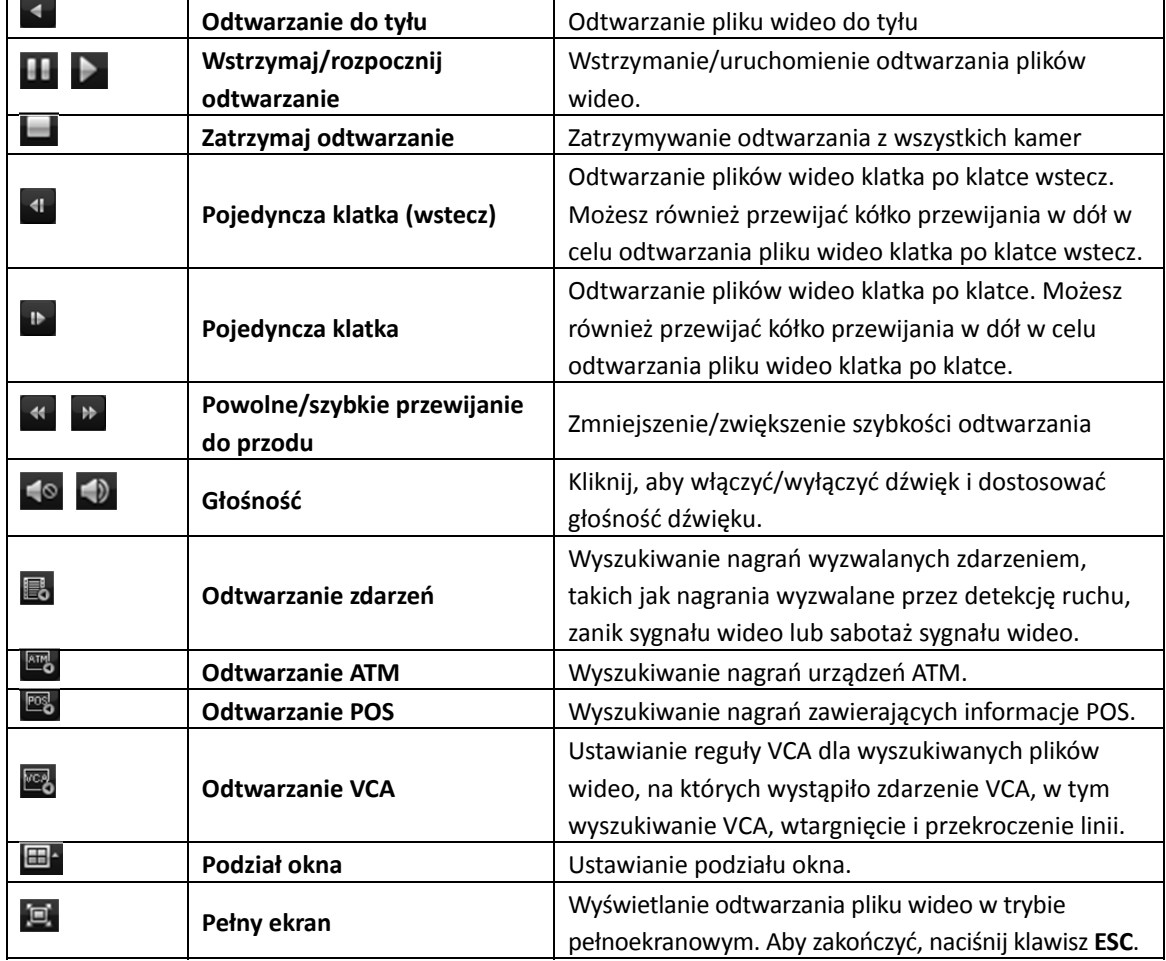

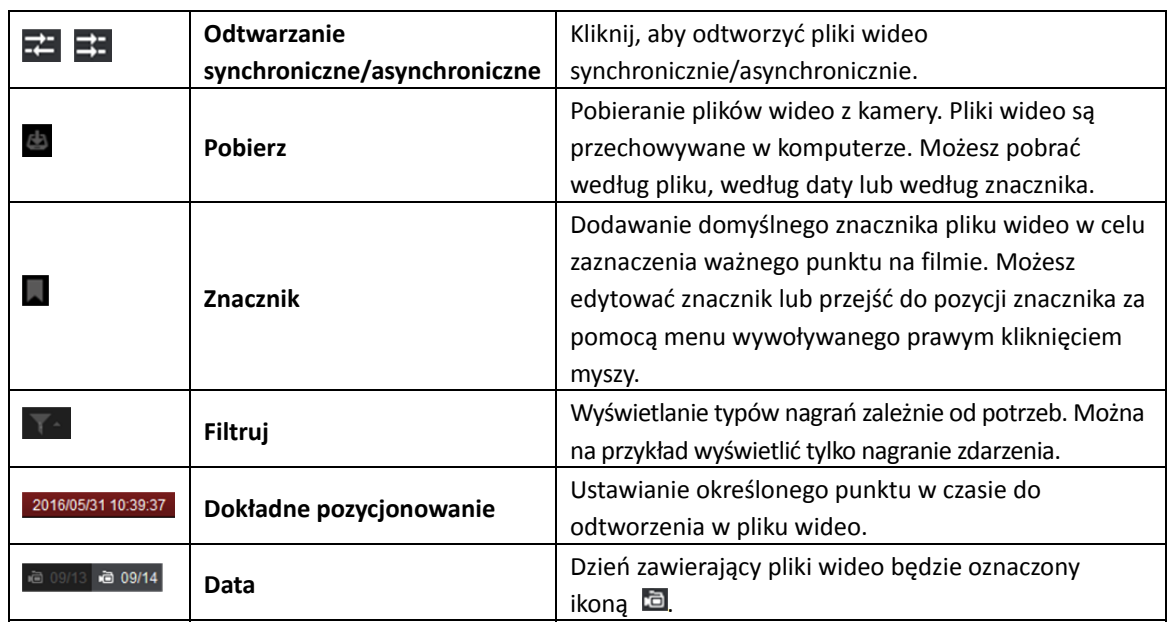

Kliknij prawym przyciskiem myszy na okno wyświetlania w trybie odtwarzania, aby otworzyć menu zarządzania odtwarzaniem:

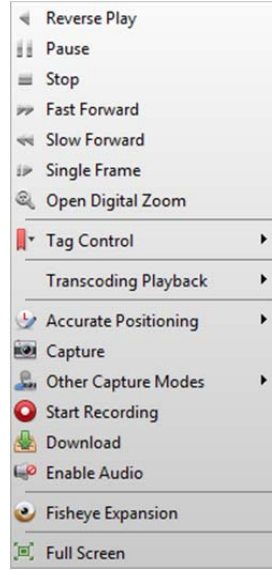

W menu zarządzania odtwarzaniem wywoływanym prawym przyciskiem myszy dostępne są

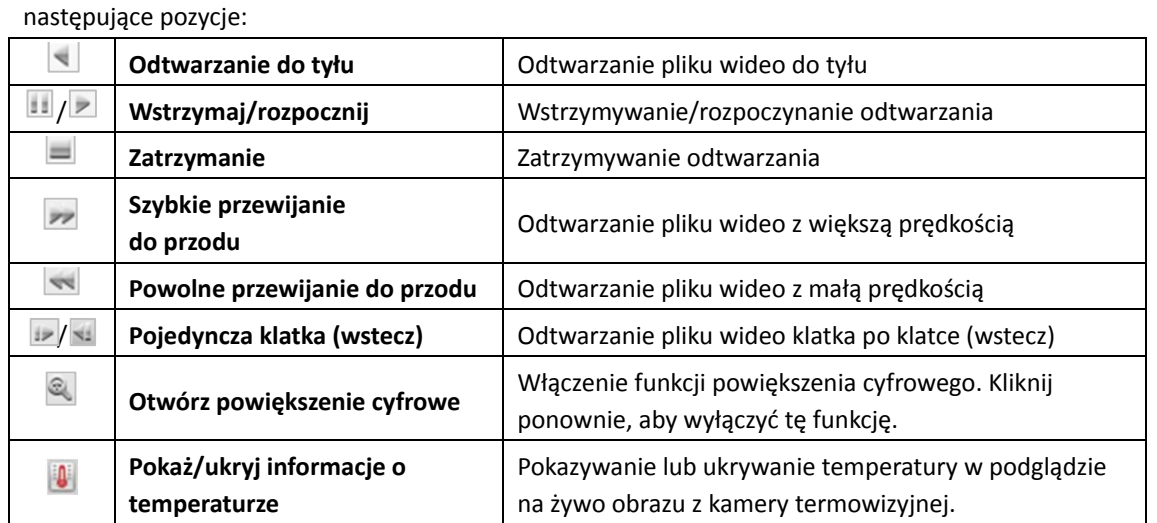

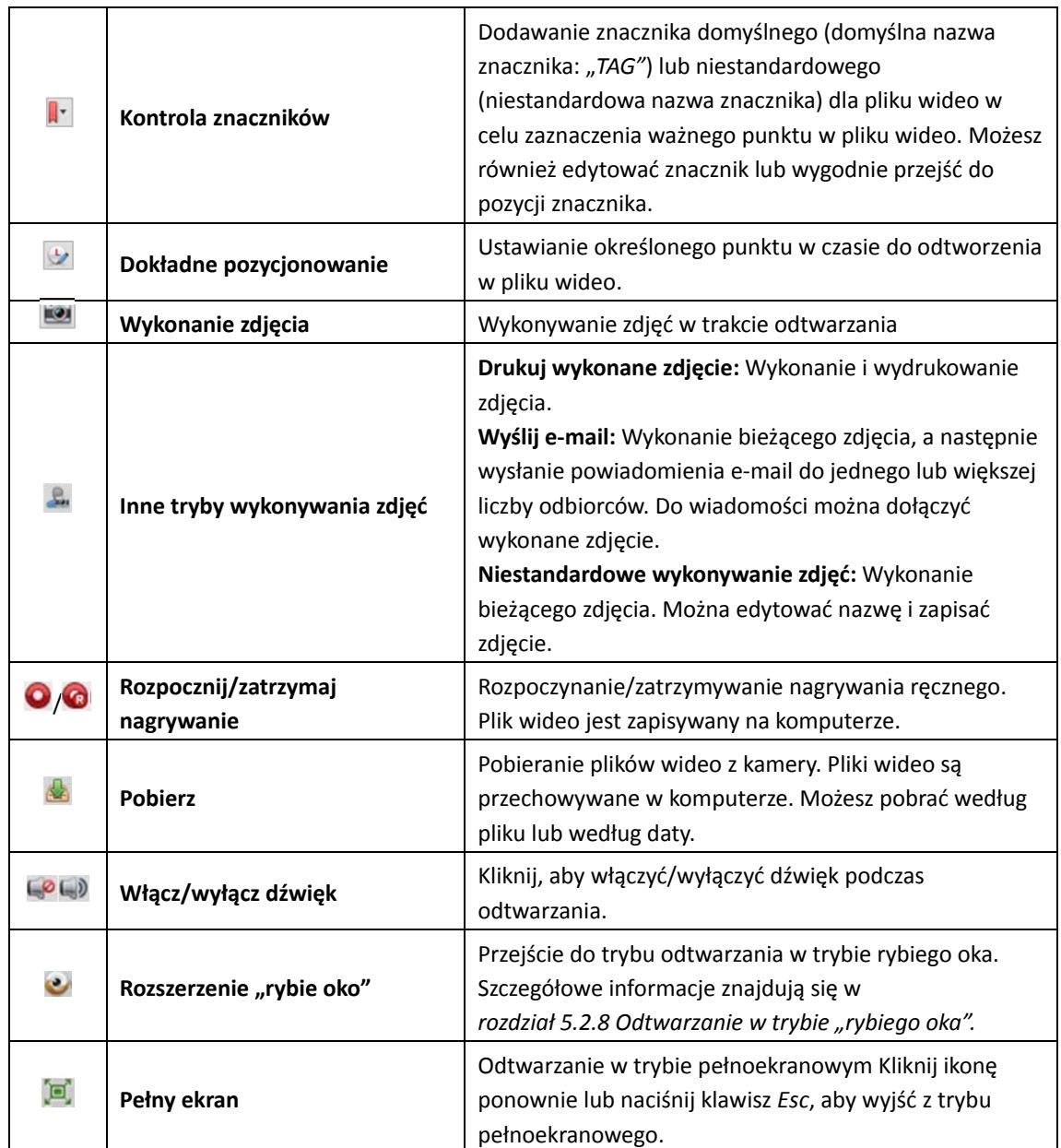

### **Pobieranie plików wideo**

Podczas odtwarzania można kliknąć przycisk **(4)** na pasku narzędzi, aby pobrać pliki wideo z kamery na lokalny komputer. Możesz pobrać według pliku, według daty lub według znacznika.

#### **Pobieranie według plików**

- 1. Kliknij kartę **Download by Files** w interfejsie pobierania plików. Można wyświetlać informacje o plikach wideo z wybranej kamery.
- 2. Po zaznaczeniu pola wyboru pliku wideo wyświetlony poniżej zostanie całkowity rozmiar wybranych plików.
- 3. Kliknij **Download**, aby rozpocząć pobieranie pliku na lokalny komputer. Możesz wprowadzić prędkość transmisji od 0 do 32768 Kb/s i kliknąć przycisk **Set**, aby ustawić prędkość pobierania.
- 4. Opcjonalnie możesz kliknąć przycisk **Stop**, aby zatrzymać pobieranie ręcznie.

#### Podręcznik użytkownika oprogramowania iVMS-4200

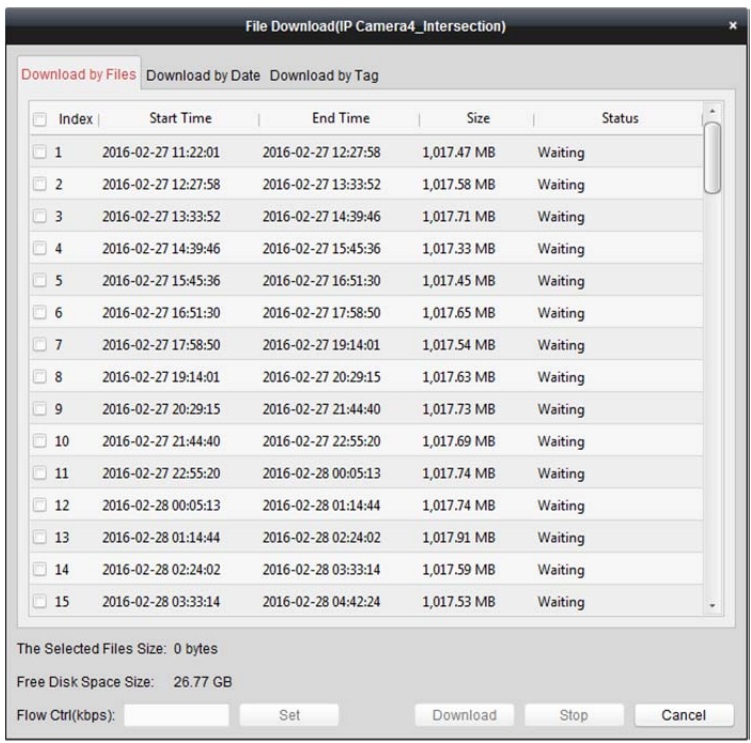

#### **Pobieranie według daty**

#### *Kroki:*

- 1. Kliknij kartę **Download by Date** w interfejsie pobierania pliku.
- 2. Zaznacz pole wyboru czasu trwania, aby je włączyć, a następnie kliknij przycisk **(2)**, aby ustawić godzinę rozpoczęcia i zakończenia.
- 3. Kliknij **Download**, aby rozpocząć pobieranie pliku na lokalny komputer. Pasek postępu pokazuje postęp procesu pobierania.

Możesz wprowadzić prędkość transmisji od 0 do 32768 Kb/s i kliknąć przycisk **Set**, aby ustawić prędkość pobierania.

4. Opcjonalnie możesz kliknąć przycisk **Stop**, aby zatrzymać pobieranie ręcznie.

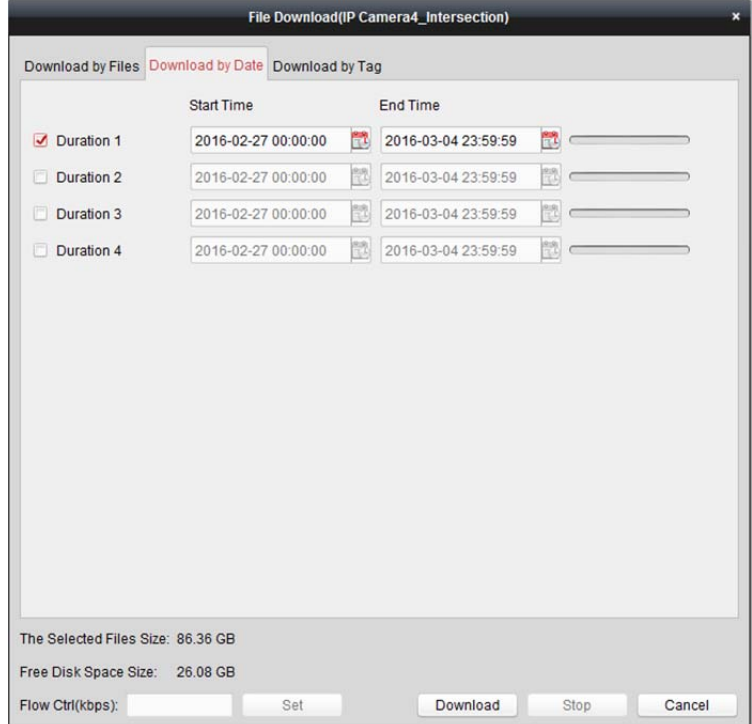

*Uwaga:* Podczas pobierania pliku wideo o jednym czasie trwania można ustawić scalanie plików wideo. Pliki wideo w ustawionym czasie trwania mogą zostać scalone do pobrania. Aby skonfigurować scalanie pobieranych plików wideo, patrz *rozdział 17.2.2 Ustawienia podglądu na żywo i odtwarzania.*

#### **Pobieranie według znacznika**

*Kroki:* 

- 1. Kliknij kartę **Download by Tag** w interfejsie pobierania pliku. Wyświetlone zostaną dodane znaczniki.
- 2. Po zaznaczeniu pola wyboru znacznika wyświetlony poniżej zostanie całkowity rozmiar wybranych plików.
- 3. Kliknij przycisk **Download**, aby rozpocząć pobieranie wybranego pliku (od 30 sekund przed wybranym znacznikiem do 30 sekund po znaczniku) na lokalny komputer. Możesz wprowadzić prędkość transmisji od 0 do 32768 Kb/s i kliknąć przycisk **Set**, aby ustawić prędkość pobierania.
- 4. Opcjonalnie możesz kliknąć przycisk **Stop**, aby zatrzymać pobieranie ręcznie.

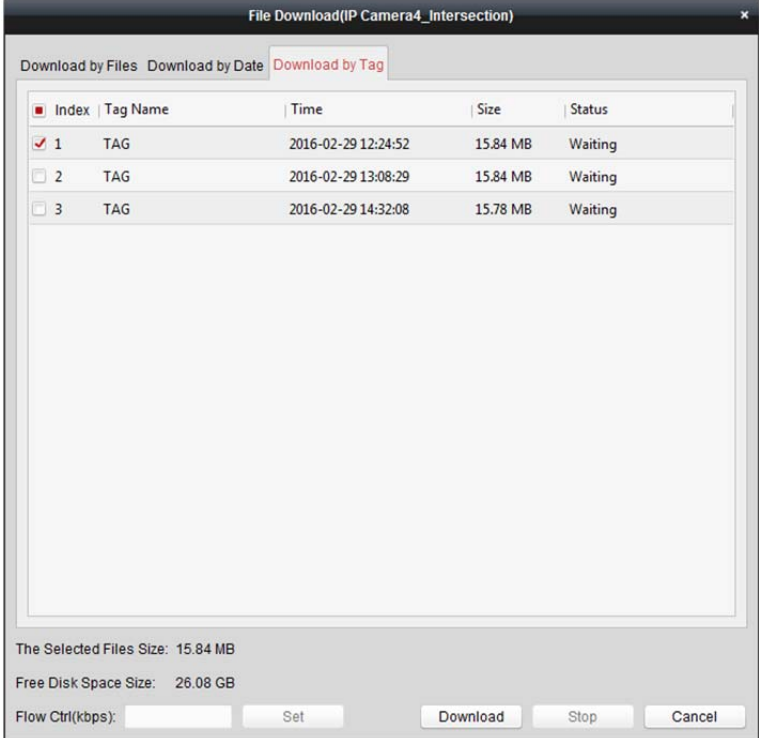

### **5.2.2 Odtwarzanie wejścia alarmu**

*Cel:* 

Po wyzwoleniu wejścia alarmu, powiązany obraz wideo może zostać wyszukany w celu odtworzenia wejścia alarmu. Aby można było korzystać z tej funkcji, podłączone urządzenie musi ją obsługiwać.

### **Przeszukiwanie plików wideo w celu odtworzenia wejścia alarmu**

- 1. Otwórz stronę odtwarzania zdalnego.
- 2. Kliknij przycisk **M**, aby wyświetlić panel wejścia alarmu po lewej.
- 3. (Opcjonalnie) Kliknij ikonę kalendarzy , aby aktywować okno dialogowe kalendarzy. Wybierz datę rozpoczęcia i zakończenia, ustaw dokładny czas i kliknij przycisk **OK**.
- 4. Kliknij i przeciągnij wejście alarmu do okna wyświetlania lub kliknij dwukrotnie wejście alarmu, aby rozpocząć odtwarzanie.
- 5. Znalezione pliki wideo wybranego wejścia alarmu zostaną wyświetlone z prawej strony interfejsu. Wyniki można filtrować przy użyciu pola tekstowego **Filter**.

#### **Odtwarzanie plików wideo**

Po wyszukaniu plików wideo wyzwolonych przez wejście alarmu pliki wideo można odtwarzać na dwa sposoby:

#### **Odtwarzanie według listy plików**

Wybierz plik wideo z listy wyników wyszukiwania, a następnie kliknij ikonę na pliku wideo lub dwukrotnie kliknij plik wideo, aby odtworzyć obraz wideo w oknie odtwarzania.

Możesz także wybrać okno wyświetlania i kliknąć ikonę **na pasku narzędzi, aby odtworzyć** odpowiedni plik wideo.

#### **Odtwarzanie według osi czasu**

Oś czasu wskazuje czas trwania pliku wideo, a pliki wideo różnego typu są oznaczone różnymi kolorami. Kliknij oś czasu w odpowiednim miejscu, aby odtworzyć film z określonej godziny. Możesz kliknąć przycisk **in klub , aby zwiększyć lub zmniejszyć skalę paska osi czasu.** Możesz przeciągnąć pasek osi czasu, aby przejść do poprzedniego lub następnego okresu.

Możesz użyć kółka przewijania myszy w celu zwiększenia lub zmniejszenia przybliżenia osi czasu. Opis paska narzędzi sterowania odtwarzaniem i menu wywoływanego prawym klawiszem myszy znajduje się w *rozdział 5.2.1 Zwykłe odtwarzanie*. Podczas odtwarzania wejścia alarmu niektóre ikony mogą być niedostępne.

### **5.2.3 Odtwarzanie zdarzeń**

#### *Cel:*

Nagrania wyzwalane zdarzeniem (np. detekcją ruchu, detekcją VCA lub analizą zachowania) mogą być przeszukiwane w celu odtworzenia zdarzenia. Aby można było korzystać z tej funkcji, podłączone urządzenie musi ją obsługiwać.

#### **Przeszukiwanie plików wideo w celu odtworzenia zdarzenia**

- 1. Otwórz stronę odtwarzania zdalnego.
- 2. Wybierz kamerę i rozpocznij zwykłe odtwarzanie. Patrz *rozdział 5.2.1 Zwykłe odtwarzanie*.
- 3. Kliknij przycisk  $\mathbb{E}_{\mathbb{Z}}$  aby domyślnie przeszukać nagranie wyzwalane detekcją ruchu.
- 4. Kliknij ikone kalendarzy **ika aby aktywować okno dialogowe kalendarzy.** Wybierz datę rozpoczęcia i zakończenia oraz ustaw dokładną godzinę. Kliknij przycisk **OK**, aby zapisać okres wyszukiwania. **Uwaga:** W kalendarzu data, która ma zaplanowane nagrania, zostanie oznaczona zakładką 4, a data z nagraniami zdarzeń będzie oznaczona zakładką
- 5. Wybierz typ zdarzenia z listy rozwijanej, aby wyświetlić znalezione pliki wideo. Wyniki można filtrować, wprowadzając słowo kluczowe w polu tekstowym **Filter**. Możesz też kliknąć przycisk , aby powrócić do zwykłego odtwarzania.

6. Wybierz plik wideo z listy wyników wyszukiwania, a następnie kliknij ikonę na pliku wideo lub kliknij dwukrotnie plik wideo, aby go odtworzyć w odpowiednim oknie odtwarzania.

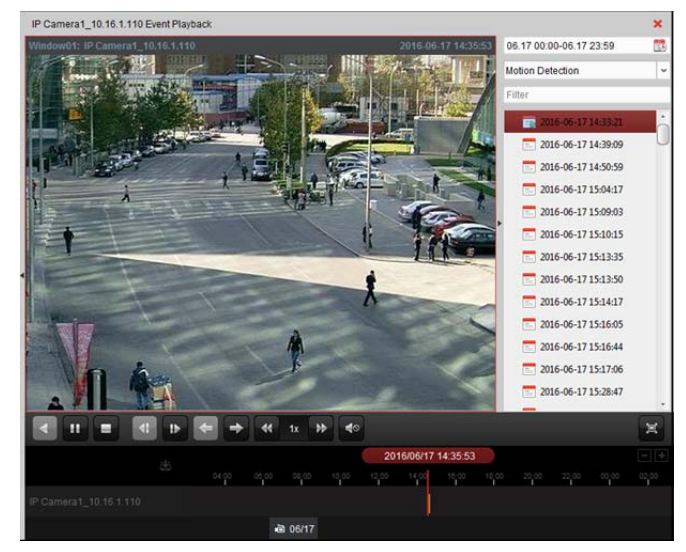

### **Odtwarzanie plików wideo**

Po przeszukaniu nagrań wyzwolonych zdarzeniem można odtwarzać pliki wideo na dwa sposoby:

**Odtwarzanie według listy plików** 

Wybierz plik wideo z listy wyników wyszukiwania, a następnie kliknij ikonę na pasku narzędzi, kliknij ikonę na pliku wideo lub kliknij dwukrotnie plik wideo, aby odtworzyć film w odpowiednim oknie odtwarzania.

**Odtwarzanie według osi czasu** 

Oś czasu wskazuje czas trwania pliku wideo. Kliknij oś czasu w odpowiednim miejscu, aby odtworzyć film z określonej godziny.

Możesz kliknąć przycisk $\blacksquare$ lub  $\blacksquare$ , aby zwiększyć lub zmniejszyć skalę paska osi czasu. Możesz przeciągnąć pasek osi czasu, aby przejść do poprzedniego lub następnego okresu. Możesz użyć kółka przewijania myszy w celu zwiększenia lub zmniejszenia przybliżenia osi czasu.

*Pasek narzędzi odtwarzania zdarzeń:* 

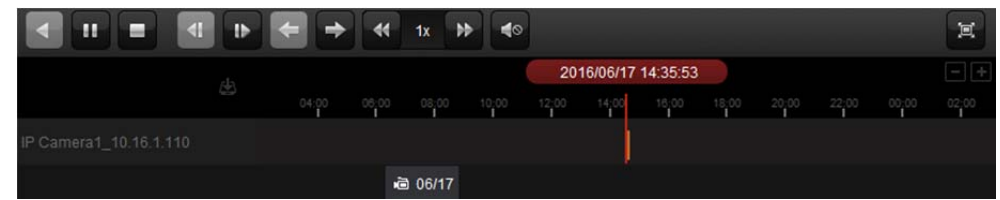

Na stronie odtwarzania zdalnego dostępne są następujące przyciski paska narzędzi:

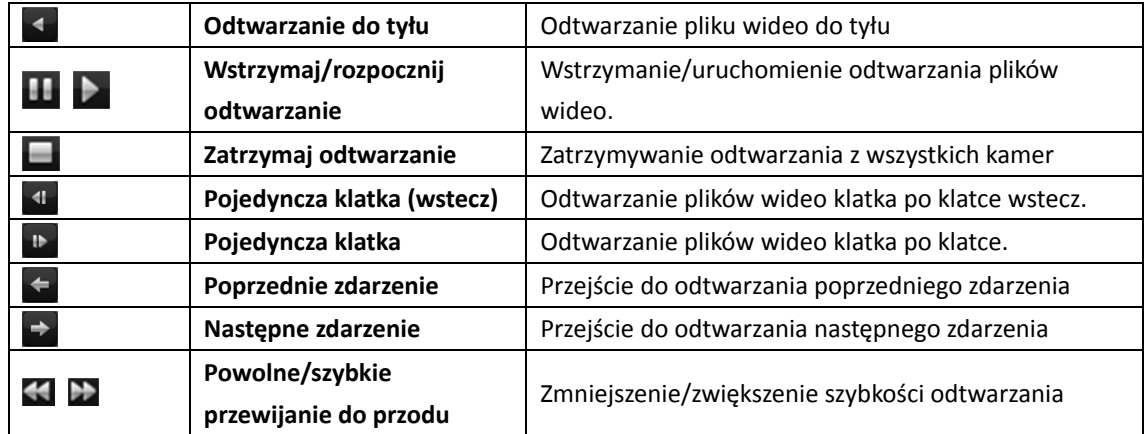

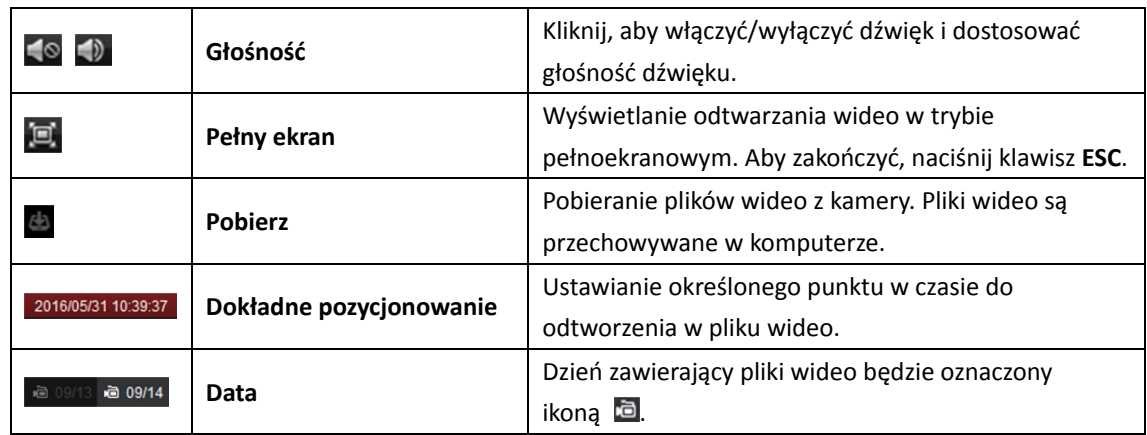

Opis menu wywoływanego prawym klawiszem myszy znajduje się w *rozdział 5.2.1 Zwykłe odtwarzanie*. Podczas odtwarzania zdarzeń niektóre ikony mogą być niedostępne. *Uwaga:* W konfiguracji systemu można ustawić czas poprzedzający odtworzenie zdarzenia. Domyślnie czas ten wynosi 30 s. Informacje na temat konfiguracji czasu poprzedzającego odtworzenie można znaleźć w *rozdział 17.2.2 Ustawienia podglądu na żywo i odtwarzania*.

## **5.2.4 Odtwarzanie ATM**

#### *Cel:*

Przeszukiwanie plików wideo cyfrowego rejestratora bankomatu (ATM).

*Uwaga:* Urządzenie powinno obsługiwać tę funkcję oraz mieć skonfigurowane reguły transakcji. Szczegółowe informacje można znaleźć w podręczniku użytkownika urządzenia.

#### **Przeszukiwanie plików wideo w celu odtwarzania ATM**

#### *Kroki:*

- 1. Otwórz stronę odtwarzania zdalnego.
- 2. Wybierz kamerę cyfrowego rejestratora bankomatu i rozpocznij zwykłe odtwarzanie. Patrz *rozdział 5.2.1 Zwykłe odtwarzanie*.
- 3. Kliknij **Filo**, aby przejść do interfejsu odtwarzania ATM.
- 4. Podaj kryteria wyszukiwania.

**z** By Card Nu... . Wprowadź numer karty, który znajduje się w informacjach bankomatu.

 $\mathbb{Z}$ : Zaznacz pole wyboru i wybierz typ transakcji, której będzie dotyczyć zapytanie, oraz wpisz odpowiednią kwotę transakcji.

**Typ pliku:** Wybierz typ pliku wideo do przeszukania.

- 5. Kliknij ikonę kalendarzy **iko**, aby aktywować okno kalendarzy. Wybierz datę rozpoczęcia i zakończenia oraz ustaw dokładną godzinę. Kliknij przycisk **OK**, aby zapisać okres wyszukiwania.
- 6. Kliknij przycisk **Search**, aby wyświetlić pasujące pliki. Wyniki można filtrować przy użyciu pola tekstowego **Filter**.

7. Kliknij dwukrotnie plik do odtworzenia. Możesz też kliknąć przycisk  $\mathbf{x}$ , aby powrócić do zwykłego odtwarzania.

#### **Odtwarzanie plików wideo**

Po przeszukaniu nagrań można odtwarzać pliki wideo na dwa sposoby:

**Odtwarzanie według listy plików** 

Wybierz plik wideo z listy wyników wyszukiwania, a następnie kliknij ikonę **ba**na pasku narzędzi, kliknij ikonę a na pliku wideo lub kliknij dwukrotnie plik wideo, aby odtworzyć film w odpowiednim oknie odtwarzania.

#### **Odtwarzanie według osi czasu**

Oś czasu wskazuje czas trwania pliku wideo. Kliknij oś czasu w odpowiednim miejscu, aby odtworzyć film z określonej godziny.

Można kliknąć przycisk **do**lub **w** celu zwiększenia lub zmniejszenia przybliżenia osi czasu. Możesz przeciągnąć pasek osi czasu, aby przejść do poprzedniego lub następnego okresu.

Możesz użyć kółka przewijania myszy w celu zwiększenia lub zmniejszenia przybliżenia osi czasu. Opis paska narzędzi sterowania odtwarzaniem i menu wywoływanego prawym klawiszem myszy znajduje się w *rozdział 5.2.1 Zwykłe odtwarzanie*. Podczas odtwarzania ATM niektóre ikony mogą nie być dostępne.

### **5.2.5 Odtwarzanie POS**

#### *Cel:*

Przeszukiwanie plików wideo zawierających informacje POS.

*Uwaga:* Urządzenie powinno obsługiwać tę funkcję oraz mieć skonfigurowane nakładanie tekstu POS. Szczegółowe informacje można znaleźć w podręczniku użytkownika urządzenia.

#### **Przeszukiwanie plików wideo w celu odtwarzania POS**

#### *Kroki:*

- 1. Otwórz stronę odtwarzania zdalnego.
- 2. Wybierz kamerę i rozpocznij zwykłe odtwarzanie. Patrz *rozdział 5.2.1 Zwykłe odtwarzanie*.
- 3. Kliknij **Pod**, aby przejść do interfejsu odtwarzania POS.
- 4. Podaj kryteria wyszukiwania.

**Słowa kluczowe:** Wprowadź słowa kluczowe znajdujące się w informacji POS. Można wprowadzić maksymalnie 3 słowa kluczowe, oddzielając je przecinkiem. **Filtr:** W przypadku wprowadzenia większej liczby słów kluczowych w zapytaniu można użyć operatora "or(|)", aby przeszukać informacje POS zawierające którekolwiek słowo kluczowe, lub operatora "and(&)", aby wyszukać informacje POS zawierające wszystkie słowa kluczowe. **Uwzględnianie wielkości liter:** Zaznacz pole wyboru, aby uwzględniać wielkość liter podczas przeszukiwania informacji POS.

5. Kliknij ikonę kalendarzy **W**, aby aktywować okno dialogowe kalendarzy. Wybierz datę rozpoczęcia i zakończenia oraz ustaw dokładną godzinę. Kliknij przycisk **OK**, aby zapisać okres wyszukiwania.

- 6. Kliknij przycisk **Search**, aby wyświetlić pasujące pliki. Wyniki można filtrować przy użyciu pola tekstowego **Filter**.
- 7. Kliknij dwukrotnie plik do odtworzenia. Możesz też kliknąć przycisk X, aby powrócić do zwykłego odtwarzania.

#### **Odtwarzanie plików wideo**

Po przeszukaniu nagrań można odtwarzać pliki wideo na dwa sposoby:

**Odtwarzanie według listy plików** 

Wybierz plik wideo z listy wyników wyszukiwania, a następnie kliknij ikonę na pasku narzędzi, kliknij ikonę na pliku wideo lub kliknij dwukrotnie plik wideo, aby odtworzyć film w odpowiednim oknie odtwarzania.

**Odtwarzanie według osi czasu** 

Oś czasu wskazuje czas trwania pliku wideo. Kliknij oś czasu w odpowiednim miejscu, aby odtworzyć film z określonej godziny.

Można kliknąć przycisk **ku**lub **w** celu zwiększenia lub zmniejszenia przybliżenia osi czasu. Można również użyć kółka przewijania myszy w celu zwiększenia lub zmniejszenia przybliżenia osi czasu.

Możesz przeciągnąć pasek osi czasu, aby przejść do poprzedniego lub następnego okresu. Opis paska narzędzi sterowania odtwarzaniem, menu wywoływanego prawym przyciskiem myszy i pobierania plików nagrań znajduje się w *rozdział 5.2.1 Zwykłe odtwarzanie*. Podczas odtwarzania POS niektóre ikony mogą nie być dostępne.

## **5.2.6 Odtwarzanie synchroniczne**

#### *Cel:*

W trybie odtwarzania synchronicznego można odtwarzać zsynchronizowane pliki wideo.

*Uwaga:* Można odtwarzać jednocześnie pliki wideo z maks. 16 kamer.

- 1. Przeszukaj pliki wideo w celu zwykłego odtworzenia (*rozdział 5.2.1 Zwykłe odtwarzanie*). Odtwarzane są co najmniej dwie kamery.
- 2. Kliknij ikonę  $\Xi$  na pasku narzędzi, aby włączyć odtwarzanie synchroniczne. Kamera w trybie odtwarzania rozpocznie odtwarzanie synchroniczne.

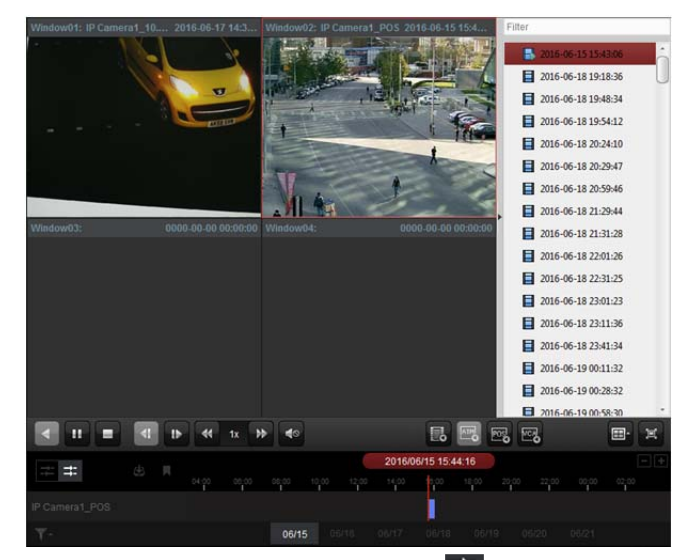

3. Aby wyłączyć odtwarzanie synchroniczne, kliknij ikonę

## **5.2.7 Odtwarzanie VCA**

#### *Cel:*

Możesz ustawić regułę VCA dla poszukiwanych plików wideo i znaleźć obraz wideo, w którym występuje zdarzenie VCA (np. wyszukiwanie VCA, wtargnięcie lub przekroczenie linii). Funkcja ta pomaga wyszukać obraz wideo, który może zainteresować operatora, a następnie zaznacza go kolorem czerwonym.

- **VCA Search:** Pobieranie wszystkich powiązanych zdarzeń detekcji ruchu, które miały miejsce w uprzednio zdefiniowanym obszarze
- **Intrusion Detection:** Sprawdzanie, czy w uprzednio zdefiniowanym obszarze znajdują się ludzie, pojazdy i inne ruchome obiekty
- **Line Crossing Detection:** Dwukierunkowe wykrywanie osób, pojazdów i innych ruchomych obiektów przekraczających linię wirtualną

*Uwaga:* W przypadku niektórych urządzeń można filtrować przeszukiwane pliki wideo po ustawieniu atrybutów zaawansowanych takich jak płeć i wiek osoby oraz to, czy osoba nosi okulary. *Kroki:* 

- 1. Otwórz stronę odtwarzania zdalnego.
- 2. Wybierz kamerę i rozpocznij zwykłe odtwarzanie. Patrz *rozdział 5.2.1 Zwykłe odtwarzanie*.
- 3. Kliknij  $\frac{1}{2}$ , aby przejść do interfejsu odtwarzania VCA.
- 4. Wybierz typ VCA, narysuj obszar detekcji i ustaw czułość.

#### *Uwagi:*

- W przypadku wyszukiwania VCA kliknij przycisk [10], a następnie kliknij przycisk i przesuń okno odtwarzania, aby ustawić obszar wykrywania za pomocą prostokąta. Alternatywnie możesz kliknąć przycisk  $\Box$ , aby ustawić obszar wykrywania na całym kadrze kamery.
- W przypadku detekcji wtargnięcia kliknij przycisk  $\Box$ , a następnie kliknij okno odtwarzania, aby ustawić wierzchołek obszaru detekcji.
- W przypadku detekcji przekroczenia linii kliknij przycisk **(\*)**, a następnie kliknij i przeciągnij wskaźnik w oknie odtwarzania, aby ustawić linię detekcji.

*Uwaga:* W przypadku detekcji wtargnięcia i przekroczenia linii można kliknąć przycisk **zaawansowanych atrybutów** i zaznaczyć pole wyboru, aby przefiltrować przeszukiwane pliki wideo po ustawieniu cech docelowych takich jak płeć i wiek osoby oraz to, czy osoba nosi okulary. Ta funkcja powinna być obsługiwana przez urządzenie.

- Aby usunąć narysowany obszar lub linię, kliknij przycisk **...**
- 5. Kliknij ikonę kalendarzy  $\ddot{\mathbb{E}}$ , aby aktywować okno dialogowe kalendarzy. Wybierz datę rozpoczęcia i zakończenia oraz ustaw dokładną godzinę. Kliknij przycisk **OK**, aby zapisać okres wyszukiwania.
- 6. Kliknij przycisk **Search**, aby oznaczyć na czerwono na osi czasu zdarzenia VCA występujące w określonym obszarze. Domyślnie szybkość odtwarzania obrazu głównego wideo będzie wynosić 1x, a prędkość odtwarzania obrazu pomocniczego wideo będzie wynosić 8x. *Uwaga:* Możesz pominąć odtwarzanie obrazu pomocniczego podczas odtwarzania VCA w konfiguracji systemu, aby w trakcie odtwarzania VCA obraz ten nie był odtwarzany. Patrz *rozdział 17.2.2 Ustawienia podglądu na żywo i odtwarzania*.

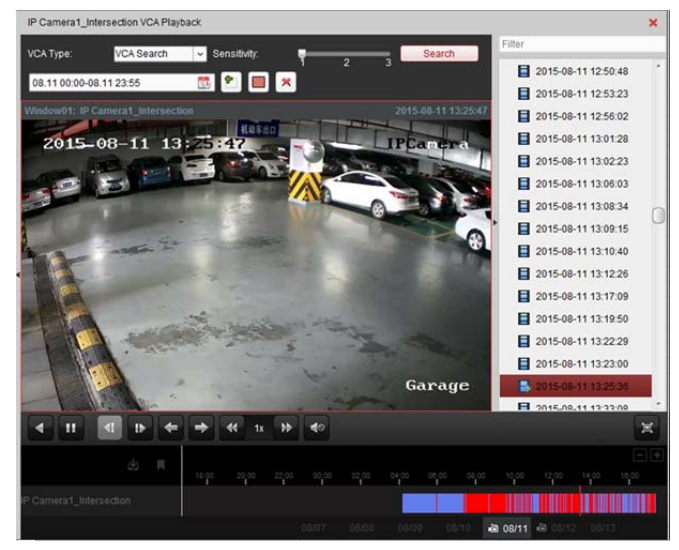

#### **Odtwarzanie plików wideo**

Po przeszukaniu nagrań można odtwarzać pliki wideo na dwa sposoby:

**Odtwarzanie według listy plików** 

Wybierz plik wideo z listy wyników wyszukiwania, a następnie kliknij ikonę na pasku narzędzi, kliknij ikonę na pliku wideo lub kliknij dwukrotnie plik wideo, aby odtworzyć film w odpowiednim oknie odtwarzania.

**Odtwarzanie według osi czasu** 

Oś czasu wskazuje czas trwania pliku wideo. Kliknij oś czasu w odpowiednim miejscu, aby odtworzyć film z określonej godziny.

Można kliknąć przycisk **ku**lub **w** celu zwiekszenia lub zmniejszenia przybliżenia osi czasu. Możesz przeciągnąć pasek osi czasu, aby przejść do poprzedniego lub następnego okresu.

Możesz użyć kółka przewijania myszy w celu zwiększenia lub zmniejszenia przybliżenia osi czasu. Opis paska narzędzi sterowania odtwarzaniem i menu wywoływanego prawym klawiszem myszy znajduje się w *rozdział 5.2.1 Zwykłe odtwarzanie*. Podczas odtwarzania VCA niektóre ikony mogą nie być dostępne.

## **5.2.8 Odtwarzanie w trybie "rybiego oka"**

#### *Cel:*

Pliki wideo można odtwarzać w trybie rozszerzenia "rybiego oka".

#### *Kroki:*

- 1. Otwórz stronę odtwarzania zdalnego.
- 2. Wybierz kamerę i rozpocznij zwykłe odtwarzanie. Patrz *rozdział 5.2.1 Zwykłe odtwarzanie*.
- 3. Kliknij prawym przyciskiem myszy obraz wideo i wybierz opcję **Fisheye Expansion**, aby przejść do trybu rozszerzenia "rybiego oka".

**Uwaga:** Typ montażu rozszerzenia "rybiego oka" w trakcie odtwarzania jest ustawiany zgodnie z typem montażu w trakcie podglądu na żywo. Szczegółowe informacje znajdują się w *rozdział 4.7 Podgląd na żywo w trybie rybiego oka.*

- 4. Można wybrać odpowiedni tryb rozszerzenia do odtwarzania.
	- **Fisheye:** W trybie widoku rybiego oka wyświetlane jest całe szerokie pole widzenia kamery. Ten tryb widoku nazywany jest trybem rybiego oka (fisheye), ponieważ przypomina działanie wypukłego oka ryby. Obiektyw generuje krzywoliniowe obrazy dużego obszaru, zniekształcając perspektywę i kąty obiektów w obrazie.
	- **Panorama/Panorama podwójna-180°/Panorama 360°:** W trybie widoku panoramicznego zniekształcony obraz typu rybie oko zostaje przekształcony w normalny obraz perspektywiczny za pomocą odpowiednich metod kalibracji.
	- **PTZ:** W widoku PTZ przybliżony zostaje określony obszar w widoku typu rybie oko lub w widoku panoramicznym. Obsługuje on elektroniczną funkcję PTZ, nazywaną również e-PTZ. *Uwaga:* Każdy widok PTZ jest zaznaczony w widoku typu rybie oko i widoku panoramicznym przy użyciu określonego pola nawigacyjnego. Możesz przeciągnąć pole nawigacyjne na widok typu rybie oko lub widok panoramiczny, aby dostosować widok PTZ. Możesz również przeciągnąć widok PTZ, aby dostosować widok do żądanego kąta.

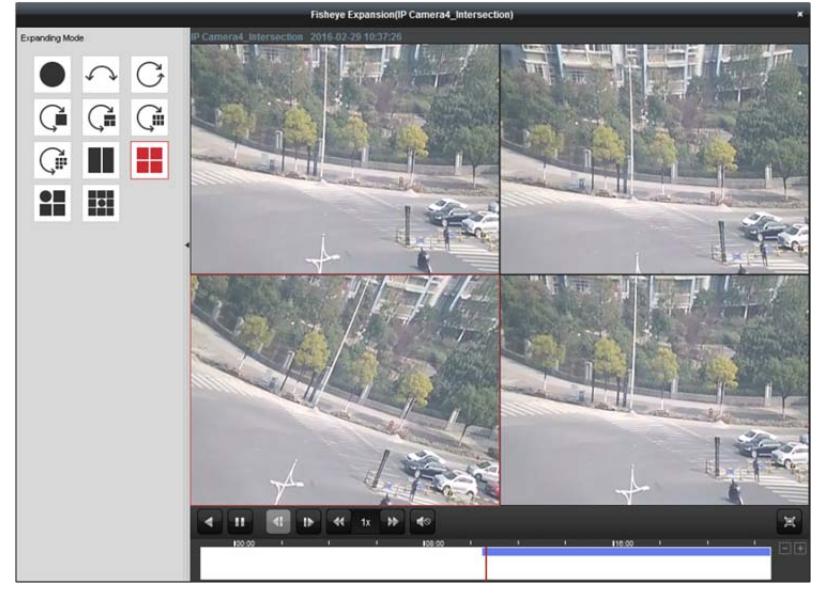

Kliknij prawym przyciskiem myszy w oknie odtwarzania, aby wyświetlić wybrane okno w trybie pełnoekranowym.

Naciśnij klawisz *ESC* na klawiaturze lub kliknij prawym przyciskiem myszy w oknie i wybierz pozycję **Zakończ tryb pełnoekranowy**, aby wyjść z trybu pełnoekranowego.

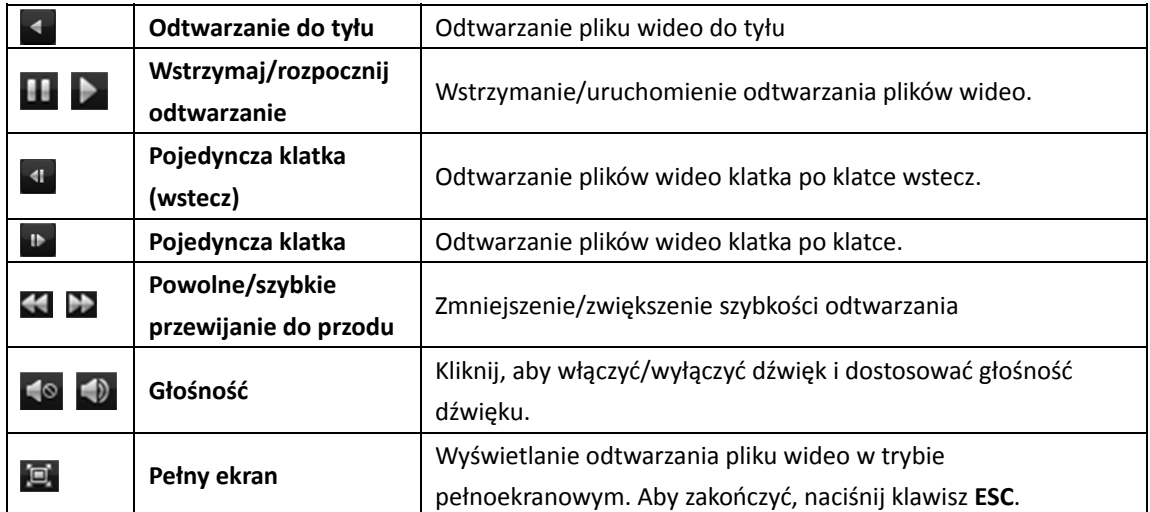

Na stronie zwykłego odtwarzania dostępne są następujące przyciski paska narzędzi:

## **Rozdział 6 Zarządzanie zdarzeniami**

#### *Cel:*

W oprogramowaniu iVMS-4200 można skonfigurować reguły dla wyzwalaczy i działań powiązania. Można przypisać działania powiązania do wyzwalacza poprzez skonfigurowanie reguły. Na przykład po wykryciu ruchu wydawany jest dźwiękowy sygnał ostrzegawczy lub wykonywane są inne działania powiązania.

 $RT$ Kliknij ikonę w panelu sterowania lub kliknij polecenie **Tool->Event Management**, aby otworzyć stronę zarządzania zdarzeniami.

• Camera Event | As Alarm Input ■ Exception | ■ Zone Event ■ Access Control Event © Access Control Alarm Input ■ Event Card Linkage ■ Cross-Device Linkage Camera Select Event Type: Motion Detection  $\overline{\phantom{a}}$ Copy to **I**H Save Search  $\overline{\rho}$ Enable  $\bullet$ Enable Dynamic Analysis  $+$  10.16.6.85  $\overline{\mathcal{L}}$ Arming Schedule: Edit Configuration:  $\vert\,\vee$  $\overline{\phantom{a}}$ Trigger Camera: Arming Region Sensitivity  $1<sup>1</sup>$  $\frac{1}{\sqrt{2}}$ 亩 Trigger Alarm Output **Trigger Channel Record** Trigger Client ... Audible Warning

Możesz ustawić różne działania powiązania dla następujących wyzwalaczy:

*Uwaga:* Urządzenie powinno obsługiwać detekcję zdarzeń, aby można było ją skonfigurować.

- Zdarzenie kamery
- Wejście alarmu
- Wyjątek
- Zdarzenie kontroli dostępu (szczegółowe informacje w *rozdział 13.7.1 Powiązanie zdarzenia kontroli dostępu*)
- Wejście alarmu kontroli dostępu (szczegółowe informacje w *rozdział 13.7.2 Powiązanie wejścia alarmu kontroli dostępu*)
- Powiązanie karty ze zdarzeniem (szczegółowe informacje w *rozdział 13.7.3 Powiązanie ze zdarzeniem karty*)
- Powiązanie z innymi urządzeniami (szczegółowe informacje w *rozdział 13.7.4 Powiązanie z innymi urządzeniami*.

*Uwaga:* Typy zdarzeń kamery różnią się w zależności od urządzeń. Poniżej jako przykład przedstawiono konfigurację niektórych typów zdarzeń. Informacje na temat innych typów można znaleźć w podręczniku użytkownika urządzenia.

## **6.1 Konfigurowanie alarmu detekcji ruchu**

#### *Cel:*

Alarm detekcji ruchu zostaje uruchomiony, gdy oprogramowanie klienta wykryje ruch w zdefiniowanym obszarze. Można ustawić działania powiązania, w tym wyjście alarmu, nagranie kanału i działanie klienta.

*Uwaga:* Konfiguracja różni się w zależności od urządzeń. Szczegółowe informacje można znaleźć w podręczniku użytkownika danego urządzenia.

#### *Kroki:*

- 1. Otwórz stronę zarządzania zdarzeniami i kliknij kartę **Camera Event**.
- 2. Wybierz kamerę do skonfigurowania i wybierz typ zdarzenia **Motion Detection**.
- 3. Zaznacz pole wyboru **Enable**, aby włączyć funkcję detekcji ruchu. Zaznacz pole wyboru **Enable Dynamic Analysis**, aby zaznaczyć wykryte obiekty przy użyciu zielonych prostokątów w trakcie podglądu na żywo i odtwarzania.
- 4. Wybierz szablon harmonogramu uzbrajania z listy rozwijanej. **All-day Template:** Ciągłe całodniowe uzbrojenie **Weekday Template:** Ciągłe uzbrojenie w godzinach pracy od godz. 8:00 do godz. 20:00 **Template 01**–**09:** Stałe szablony dla specjalnych harmonogramów. W razie potrzeby można edytować szablony. **Custom:** Można dostosować zależnie od potrzeb.

Aby edytować lub dostosować szablon, patrz *Konfigurowanie szablonu harmonogramu uzbrajania*.

5. Wybierz konfigurację zależnie od potrzeb.

*Uwaga:* W przypadku niektórych kamer można wybrać typ konfiguracji **Normal** lub **Expert**. Tryb **Expert** służy głównie do konfiguracji czułości i proporcji obiektu na każdym obszarze dla różnych przełączników trybu dzień/noc. Szczegółowe informacje można znaleźć w podręczniku użytkownika urządzenia.

- 6. Wybierz wyzwoloną kamerę. Zdjęcie lub obraz wideo z wyzwolonej kamery pojawi się w oknie lub zostanie wyświetlony na panelu wideo po wyzwoleniu alarmu detekcji ruchu. Aby wykonać zdjęcie wyzwolonej kamery po wystąpieniu wybranego zdarzenia, można również ustawić harmonogram wykonywania zdjęć oraz opcje przechowywania w harmonogramie magazynowania. Szczegółowe informacje znajdują się w *rozdział 5.1 Magazyn zdalny*.
- 7. Kliknij i przeciągnij wskaźnik myszy, aby narysować określony obszar na obszarze uzbrajania. Można kliknąć ikonę **(20)**, aby ustawić cały obszar wideo jako obszar detekcji lub kliknąć ikonę **(10)**, aby wyczyścić cały obszar detekcji.
- 8. Przeciągnij suwak na pasku czułości tak, aby dostosować czułość detekcji ruchu. Im większa wartość, tym bardziej wrażliwa detekcja.
- 9. Zaznacz pola wyboru, aby aktywować działania powiązania. Aby uzyskać więcej informacji, zobacz *Tabela 6.1 Działania powiązania dla alarmu detekcji ruchu*.
- 10. Opcjonalnie kliknij przycisk **Copy to…**, aby skopiować parametry zdarzenia do innych kanałów.
- 11. Kliknij przycisk **Save**, aby zapisać ustawienia.

#### Podręcznik użytkownika oprogramowania iVMS-4200

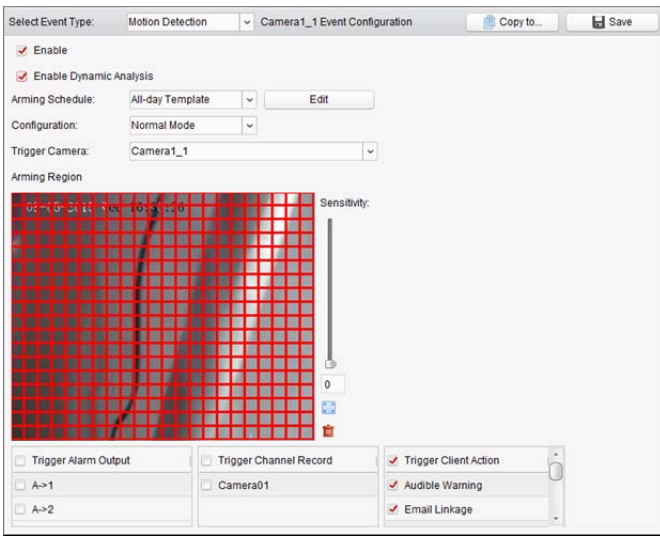

Tabela 6.1 Działania powiązania dla alarmu detekcji ruchu

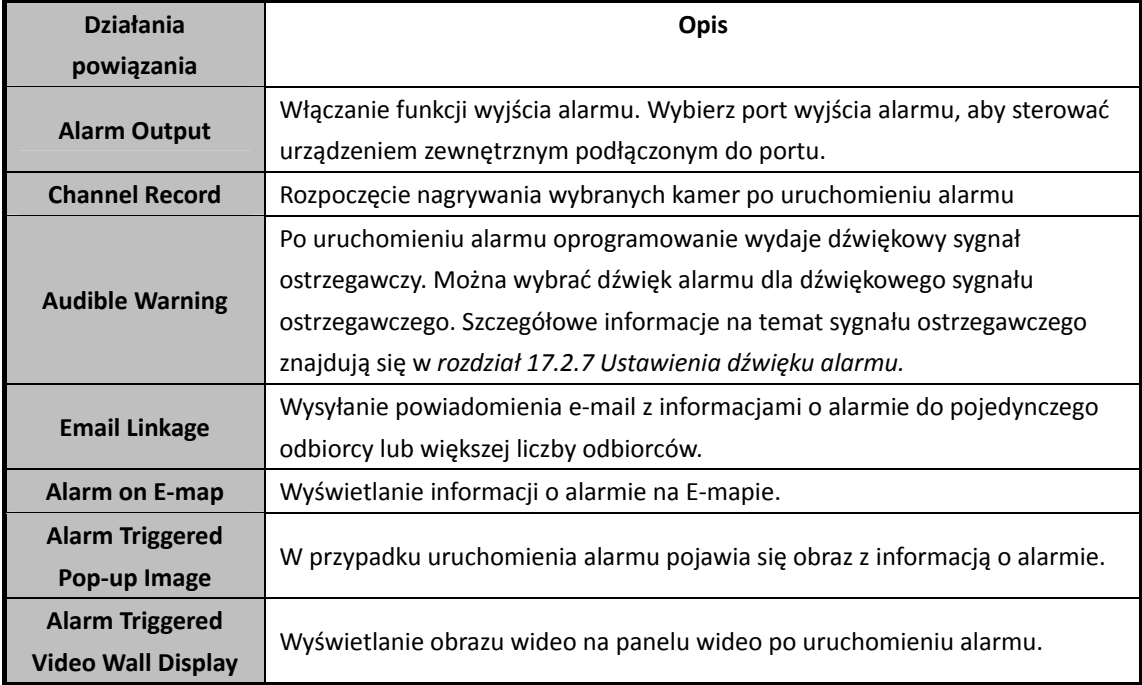

### **Konfigurowanie szablonu harmonogramu uzbrajania**

Aby skonfigurować szablon harmonogramu uzbrajania, wykonaj następujące kroki: W przypadku wybrania z listy rozwijanej opcji **Template 01**–**09** należy rozpocząć od kroku 1; W przypadku wybrania z listy rozwijanej opcji **Custom** należy rozpocząć od kroku 2; *Kroki:*

- 1. Kliknij przycisk **Edit**, aby otworzyć interfejs zarządzania szablonami. Wybierz szablon do ustawienia. Możesz edytować nazwę szablonu.
- 2. Ustaw harmonogram dla wybranego szablonu. Gdy wskaźnik zmieni wygląd na:  $\frac{1}{2}$ , można ustawić okres. Gdy wskaźnik zmieni wygląd na:  $\frac{m}{2}$ , można przesunąć wybrany pasek czasu, który właśnie był edytowany. Można również edytować wyświetlany punkt w czasie, aby ustawić dokładny okres. Gdy wskaźnik zmieni wygląd na:  $\frac{1}{2}$ , można wydłużyć lub skrócić wybrany pasek czasu.
- 3. Opcjonalnie można wybrać pasek czasu harmonogramu,

a następnie kliknąć ikonę **X**, aby usunąć wybrany pasek czasu,

lub kliknąć ikonę **in byzystkie paski czasu**,

lub kliknąć ikonę **intervatówać ustawienia paska czasu do innych dat.** 

4. Kliknij przycisk **OK**, aby zapisać ustawienia.

Możesz kliknąć przycisk **Save as Schedule Template** w interfejsie harmonogramu

niestandardowego, po czym możesz zapisać szablon niestandardowy jako szablon z numerem od 01 do 09.

*Uwaga:* Dla każdego dnia w szablonie harmonogramu uzbrajania można ustawić do 8 okresów.

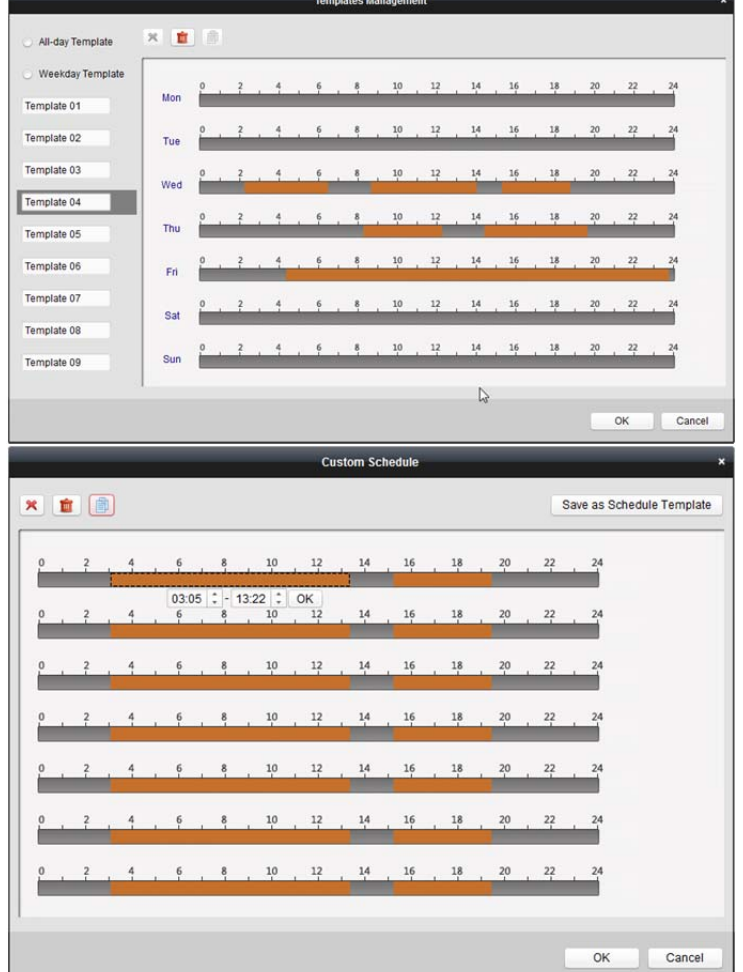

# **6.2 Konfigurowanie alarmu sabotażu sygnału wideo**

*Cel:* 

Alarm sabotażu sygnału wideo uruchamia się w przypadku zakrycia kamery i uniemożliwienia podglądu monitorowanego obszaru. Można ustawić działania powiązania takie jak wyjście alarmu i działanie klienta. *Kroki:* 

- 1. Otwórz stronę zarządzania zdarzeniami i kliknij kartę **Camera Event**.
- 2. Wybierz kamerę, która ma zostać skonfigurowana, a następnie wybierz typ zdarzenia **Video Tampering Detection**.
- 3. Zaznacz pole wyboru **Enable**, aby włączyć funkcję sabotażu sygnału wideo.
- 4. Wybierz szablon harmonogramu uzbrajania z listy rozwijanej. Aby edytować lub dostosować szablon, patrz *Konfigurowanie szablonu harmonogramu uzbrajania*.
- 5. Wybierz wyzwoloną kamerę. W przypadku uruchomienia alarmu sabotażu sygnału wideo zdjęcie lub obraz wideo z wyzwalanej kamery pojawi się w oknie lub zostanie wyświetlony na panelu wideo.

Aby wykonać zdjęcie wyzwolonej kamery po wystąpieniu wybranego zdarzenia, można również ustawić harmonogram wykonywania zdjęć oraz opcje przechowywania w harmonogramie magazynowania. Szczegółowe informacje znajdują się w *rozdział 5.1 Magazyn zdalny*.

- 6. Kliknij i przeciągnij wskaźnik myszy, aby narysować określony obszar na obszarze uzbrajania. Możesz kliknąć ikonę , aby obszar detekcji obejmował cały kadr lub kliknąć ikonę , aby wyczyścić obszar detekcji.
- 7. Przeciągnij suwak na pasku czułości, aby dostosować czułość alarmu sabotażu.
- 8. Zaznacz pola wyboru, aby aktywować działania powiązania. Aby uzyskać więcej informacji, zobacz *Tabela 6.2 Działania powiązania dla alarmu sabotażu*.
- 9. Opcjonalnie kliknij przycisk **Copy to…**, aby skopiować parametry zdarzenia do innych kamer.
- 10. Kliknij przycisk **Save**, aby zapisać ustawienia.

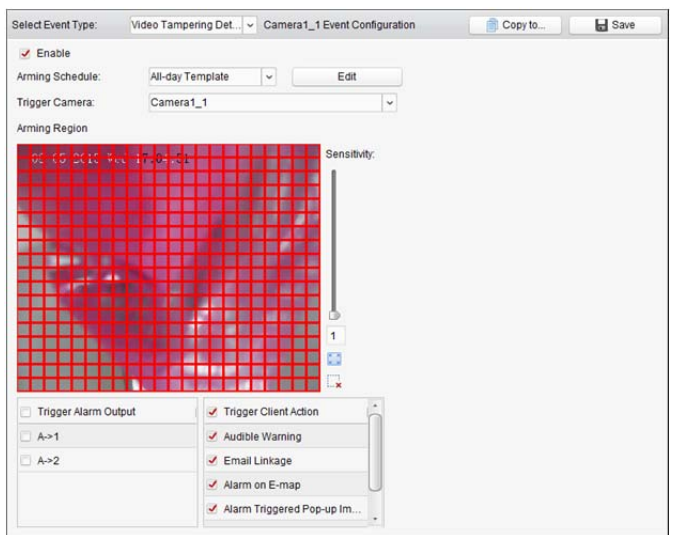

Tabela 6.2 Działania powiązania dla alarmu sabotażu

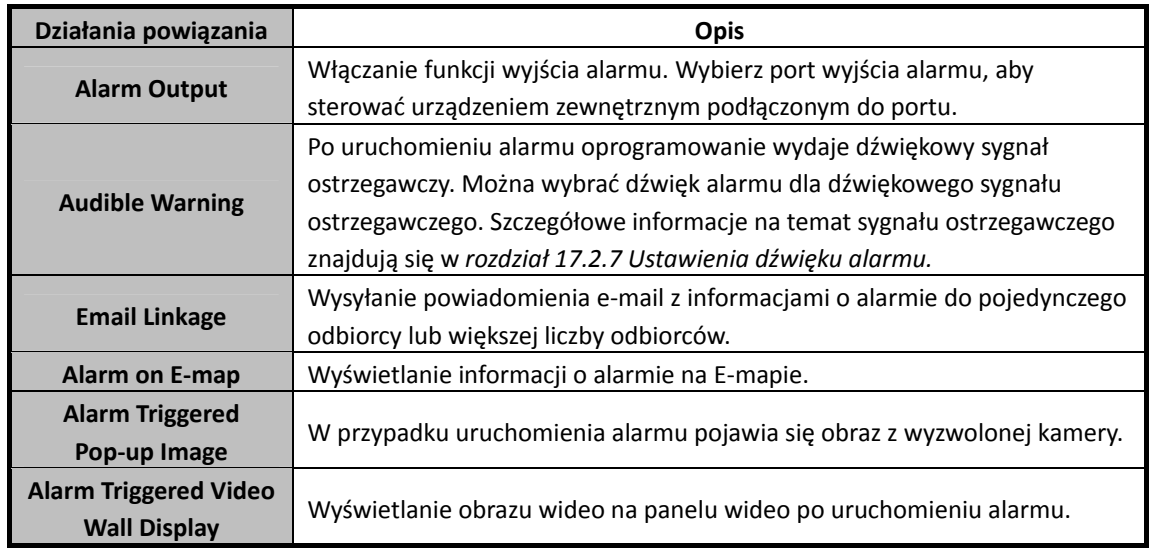

## **6.3 Konfigurowanie alarmu zaniku sygnału wideo**

#### *Cel:*

Gdy oprogramowanie klienta nie może odebrać sygnału wideo z urządzeń terenowych, zostanie uruchomiony alarm zaniku sygnału wideo. Można ustawić działania powiązania takie jak wyjście alarmu i działanie klienta.

- 1. Otwórz stronę zarządzania zdarzeniami i kliknij kartę **Camera Event**.
- 2. Wybierz kamerę, która ma zostać skonfigurowana, a następnie wybierz typ zdarzenia **Video Loss**.
- 3. Zaznacz pole wyboru **Enable**, aby włączyć funkcję alarmu zaniku sygnału wideo.
- 4. Wybierz szablon harmonogramu uzbrajania z listy rozwijanej.
	- Aby edytować lub dostosować szablon, patrz *Konfigurowanie szablonu harmonogramu uzbrajania*.
- 5. Wybierz wyzwoloną kamerę. W przypadku uruchomienia alarmu zaniku sygnału wideo zdjęcie lub obraz wideo z wyzwalanej kamery pojawi się w oknie lub zostanie wyświetlony na panelu wideo. Aby wykonać zdjęcie wyzwolonej kamery po wystąpieniu wybranego zdarzenia, można również ustawić harmonogram wykonywania zdjęć oraz opcje przechowywania w harmonogramie magazynowania. Szczegółowe informacje znajdują się w *rozdział 5.1 Magazyn zdalny*.
- 6. Zaznacz pola wyboru, aby aktywować działania powiązania. Aby uzyskać więcej informacji, zobacz *Tabela 6.3 Działanie powiązania dla alarmu zaniku sygnału wideo*.
- 7. Opcjonalnie kliknij przycisk **Copy to…**, aby skopiować parametry zdarzenia do innych kamer.
- 8. Kliknij **Save**, aby zapisać nowe ustawienia.

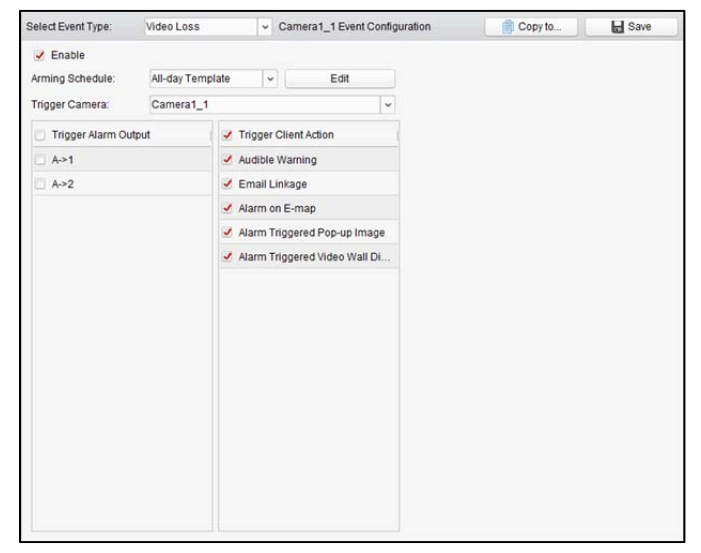

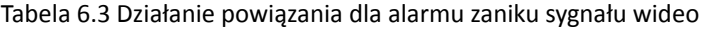

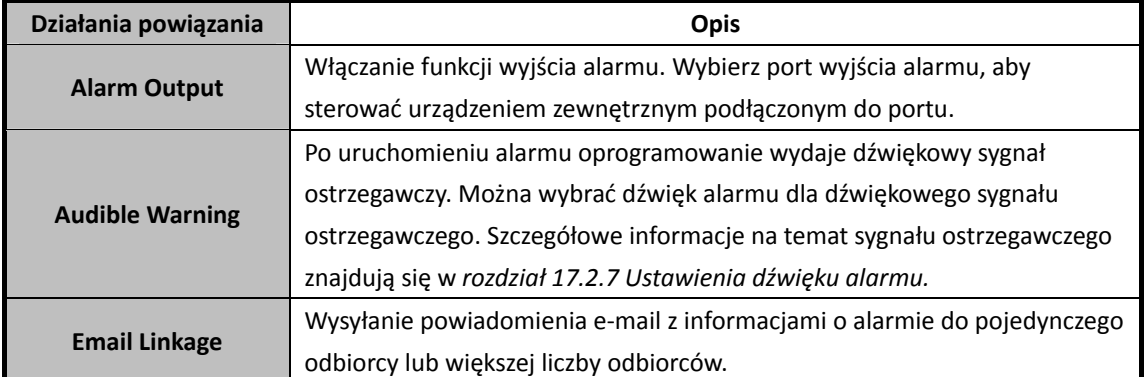

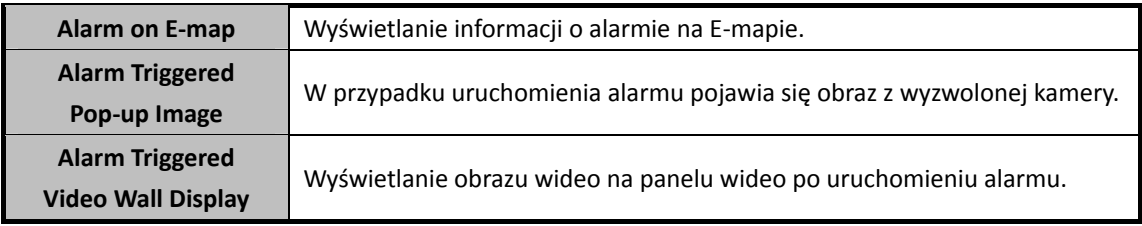

# **6.4 Konfigurowanie alarmu nietypowego sygnału audio**

#### *Cel:*

Umożliwia detekcję nietypowych dźwięków: np. ciszy, hałasu otoczenia lub bieżącego hałasu. Po włączeniu opcji **Audio Input Detection** możliwe jest wykrycie wyjątków od warunków wejścia sygnału audio.

Włączenie opcji **Sudden Increase of Sound Intensity** umożliwia wykrycie nagłego wzrostu natężenia dźwięku. Funkcja ta składa się z następujących dwóch ustawień.

- Czułość: Zakres [1–100]: im mniejsza wartość, tym większa zmiana jest wymagana do uruchomienia detekcji.
- Sound Intensity Threshold: Zakres [1–100]: umożliwia filtrowanie dźwięku otoczenia. Im głośniejszy dźwięk otoczenia, tym wyższa powinna być ta wartość. Można dostosować to ustawienie zgodnie z rzeczywistym otoczeniem.

Włączenie funkcji **Sudden Decrease of Sound Intensity** pozwala wykryć nagły spadek natężenia dźwięku, dzięki czemu można wykryć nietypową ciszę. Np.: Generator elektryczny powoduje hałas podczas pracy; gdy hałas gwałtownie znika, wyzwalany jest alarm.

Można ustawić poziom czułości [0-100] odpowiednio do faktycznych warunków otoczenia. *Uwaga:* Funkcja nietypowego sygnału audio wymaga obsługi podłączonego urządzenia.

#### *Kroki:*

- 1. Otwórz stronę zarządzania zdarzeniami i kliknij kartę **Camera Event**.
- 2. Wybierz kamerę do skonfigurowania oraz typ zdarzenia **Audio Exception Detection**.
- 3. Zaznacz odpowiednie pole wyboru, aby włączyć powiązaną funkcję alarmu detekcji dźwięku.
- 4. Ustaw poziom czułości i natężenia dźwięku.
- 5. Wybierz szablon harmonogramu uzbrajania z listy rozwijanej.

Aby edytować lub dostosować szablon, patrz *Konfigurowanie szablonu harmonogramu uzbrajania*.

6. Wybierz wyzwoloną kamerę. W przypadku uruchomienia alarmu nietypowego sygnału audio zdjęcie lub obraz wideo z wyzwalanej kamery pojawi się w oknie lub wyświetli się na panelu wideo.

Aby wykonać zdjęcie wyzwolonej kamery po wystąpieniu wybranego zdarzenia, można również ustawić harmonogram wykonywania zdjęć oraz opcje przechowywania w harmonogramie magazynowania. Szczegółowe informacje znajdują się w *rozdział 5.1 Magazyn zdalny*.

- 7. Zaznacz pola wyboru, aby aktywować działania powiązania. Aby uzyskać więcej informacji, zobacz *Tabela 6.4 Działania powiązania dla alarmu detekcji sygnału audio*.
- 8. Opcjonalnie kliknij przycisk **Copy to…**, aby skopiować parametry zdarzenia do innych kamer.
- 9. Kliknij **Save**, aby zapisać nowe ustawienia.

#### Podręcznik użytkownika oprogramowania iVMS-4200

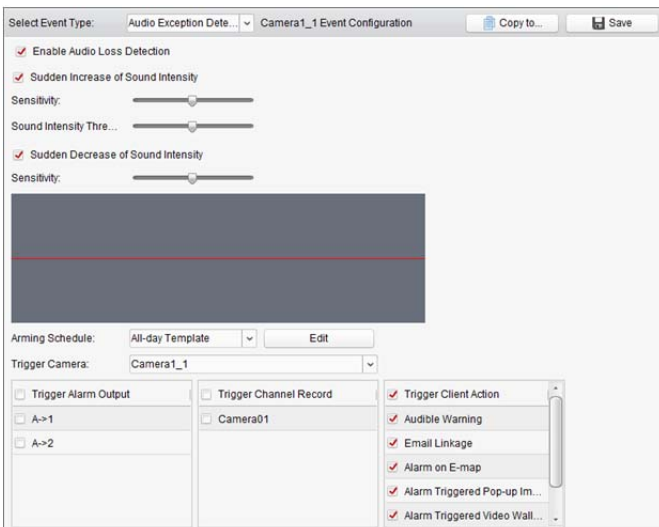

Tabela 6.4 Działania powiązania dla alarmu detekcji sygnału audio

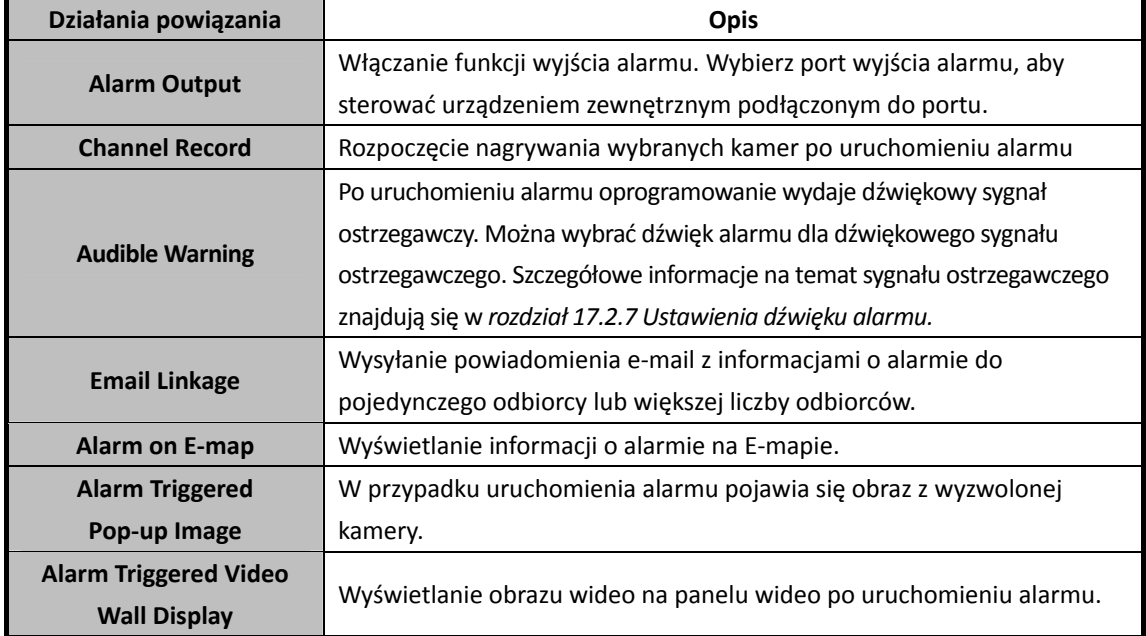

## **6.5 Konfigurowanie alarmu detekcji twarzy**

#### *Cel:*

Jeśli funkcja jest włączona, kamera automatycznie wykrywa ludzkie twarze w obszarze monitorowania. Po wyzwoleniu alarmu zostanie uruchomiony szereg działań alarmowych. *Uwaga:* Podłączone urządzenie musi obsługiwać funkcję detekcji twarzy, aby można było z niej korzystać. *Kroki:* 

- 1. Otwórz stronę zarządzania zdarzeniami i kliknij kartę **Camera Event**.
- 2. Wybierz kamerę do skonfigurowania oraz typ zdarzenia **Face Detection**.
- 3. Zaznacz pole wyboru **Enable**, aby włączyć funkcję alarmu detekcji twarzy.
- 4. Wybierz szablon harmonogramu uzbrajania z listy rozwijanej. Aby edytować lub dostosować szablon, patrz *Konfigurowanie szablonu harmonogramu uzbrajania*.
- 5. Wybierz wyzwoloną kamerę. Po wyzwoleniu alarmu detekcji twarzy zdjęcie lub obraz wideo z wyzwalanej kamery pojawi się w oknie lub wyświetli się na panelu wideo. Aby wykonać zdjęcie wyzwolonej kamery po wystąpieniu wybranego zdarzenia, można również ustawić harmonogram wykonywania zdjęć oraz opcje przechowywania w harmonogramie magazynowania. Szczegółowe informacje znajdują się w *rozdział 5.1 Magazyn zdalny*.
- 6. Ustaw czułość detekcji twarzy.
- 7. Zaznacz pole wyboru **Enable Dynamic Analysis for Face Detection**, jeśli wykryta twarz ma zostać zaznaczona prostokątem w trybie podglądu na żywo.
- 8. Zaznacz pola wyboru, aby aktywować działania powiązania. Aby uzyskać więcej informacji, zobacz *Tabela 6.5 Działania powiązania dla alarmu detekcji twarzy*.
- 9. Opcjonalnie kliknij przycisk **Copy to…**, aby skopiować parametry zdarzenia do innych kamer.
- 10. Kliknij **Save**, aby zapisać nowe ustawienia.

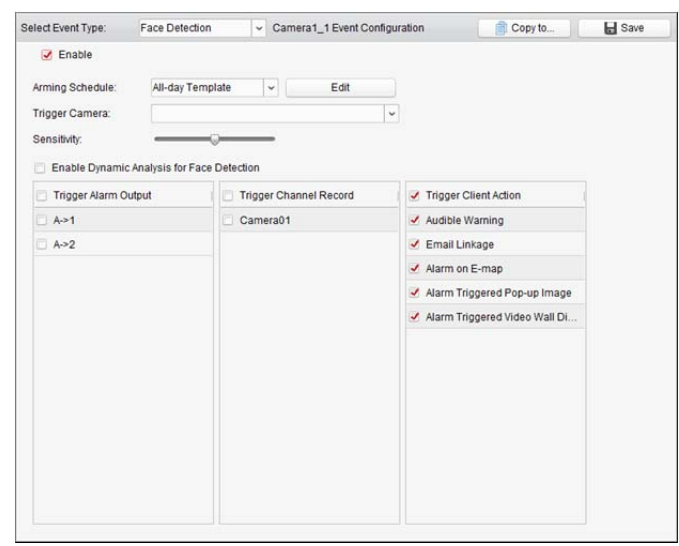

Tabela 6.5 Działania powiązania dla alarmu detekcji twarzy

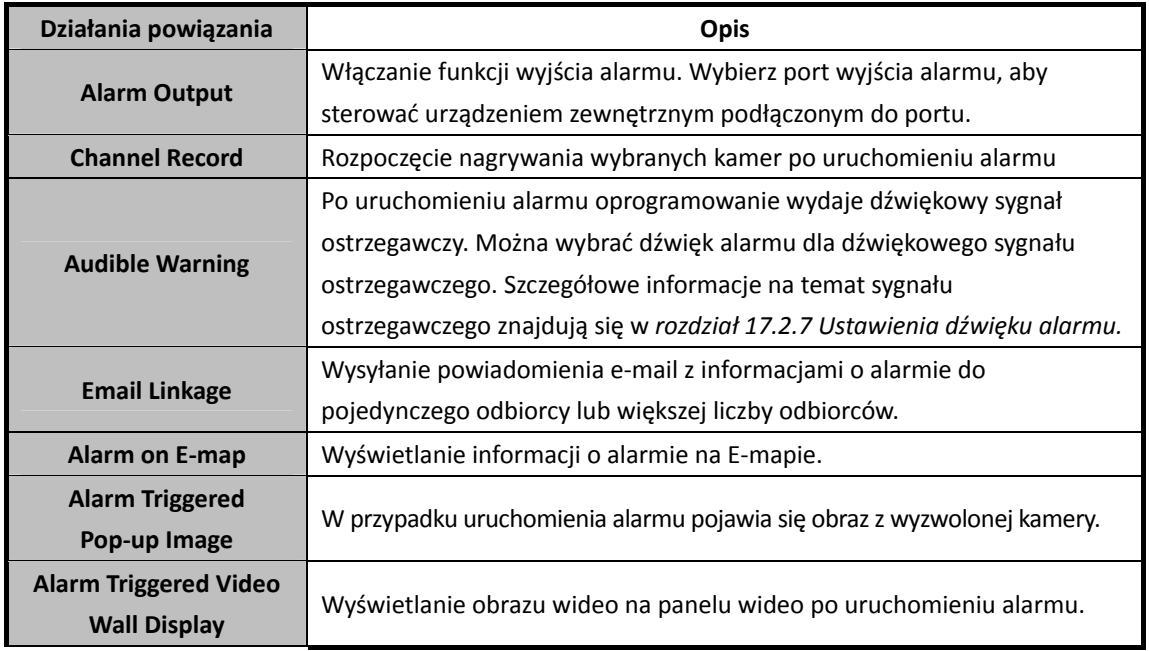

# **6.6 Konfigurowanie alarmu detekcji przekroczenia linii**

#### *Cel:*

Ta funkcja może być wykorzystana do wykrywania osób, pojazdów i przedmiotów przekraczających zdefiniowaną wcześniej linię wirtualną. Kierunek przekroczenia można ustawić jako dwukierunkowy, od lewej do prawej lub od prawej do lewej. W przypadku wykrycia obiektu zostanie uruchomiona seria metod powiązań.

*Uwaga:* Ta funkcja detekcji przekroczenia linii wymaga obsługi podłączonego urządzenia. *Kroki:* 

- 1. Otwórz stronę zarządzania zdarzeniami i kliknij kartę **Camera Event**.
- 2. Wybierz kamerę do skonfigurowania i wybierz typ zdarzenia **Line Crossing Detection**.
- 3. Zaznacz pole wyboru **Enable**, aby włączyć tę funkcję. *Uwaga:* W przypadku określonej szybkoobrotowej kamery kopułkowej można kliknąć przycisk **Lock**, aby zapobiec automatycznemu obracaniu się szybkoobrotowej kamery kopułkowej podczas konfiguracji.
- 4. Wybierz szablon harmonogramu uzbrajania z listy rozwijanej. Aby edytować lub dostosować szablon, patrz *Konfigurowanie szablonu harmonogramu uzbrajania*.
- 5. Wybierz wyzwoloną kamerę. Po wyzwoleniu alarmu detekcji przekroczenia linii zdjęcie lub obraz wideo z wyzwalanej kamery pojawi się w oknie lub wyświetli się na panelu wideo. Aby wykonać zdjęcie wyzwolonej kamery po wystąpieniu wybranego zdarzenia, można również ustawić harmonogram wykonywania zdjęć oraz opcje przechowywania w harmonogramie magazynowania. Szczegółowe informacje znajdują się w *rozdział 5.1 Magazyn zdalny*.
- 6. Skonfiguruj obszar uzbrojenia.

**Identyfikator linii wirtualnej:** Kliknij listę rozwijaną, aby wybrać identyfikator linii wirtualnej. *Uwaga:* W przypadku niektórych szybkoobrotowych kamer kopułkowych można kliknąć przycisk **PTZ**, aby obrócić szybkoobrotową kamerę kopułkową do żądanej sceny odpowiadającej identyfikatorowi linii wirtualnej. W ten sposób można skonfigurować różne alarmy detekcji przekroczenia linii dla wielu widoków.

**Kierunek linii wirtualnej:** Można wybrać kierunki: A<->B, A ->B i B->A.

- **A<->B:** Obiekt może zostać wykryty po przejściu przez linię z którejkolwiek strony, po czym następuje wyzwolenie alarmów.
- **A->B:** Tylko obiekt przechodzący przez linię wirtualną od strony A do strony B może zostać wykryty.
- **B->A:** Tylko obiekt przechodzący przez linię wirtualną od strony B do strony A może zostać wykryty.
- 7. Ustaw czułość [zakres 1-100].
- 8. Kliknij przycisk i narysuj linię wirtualną w oknie podglądu. Opcjonalnie można kliknąć przycisk i przeciągnąć linię wirtualną, aby dostosować jej położenie. Aby usunąć zaznaczoną linię, kliknij przycisk **...**

*Uwaga:* Wybierz inny identyfikator linii wirtualnej i narysuj kolejną linię. Można narysować maks. 4 linie.

- 9. Zaznacz pola wyboru, aby aktywować działania powiązania. Aby uzyskać więcej informacji, zobacz *Tabela 6.6 Działania powiązania dla alarmu detekcji przekroczenia linii*.
- 10. Opcjonalnie kliknij przycisk **Copy to…**, aby skopiować parametry zdarzenia do innych kamer.
- 11. Kliknij przycisk **Save**, aby zapisać ustawienia.

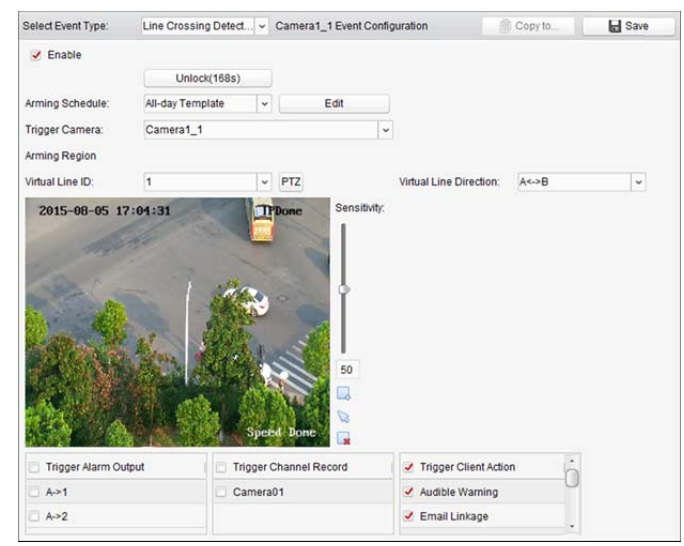

Tabela 6.6 Działania powiązania dla alarmu detekcji przekroczenia linii

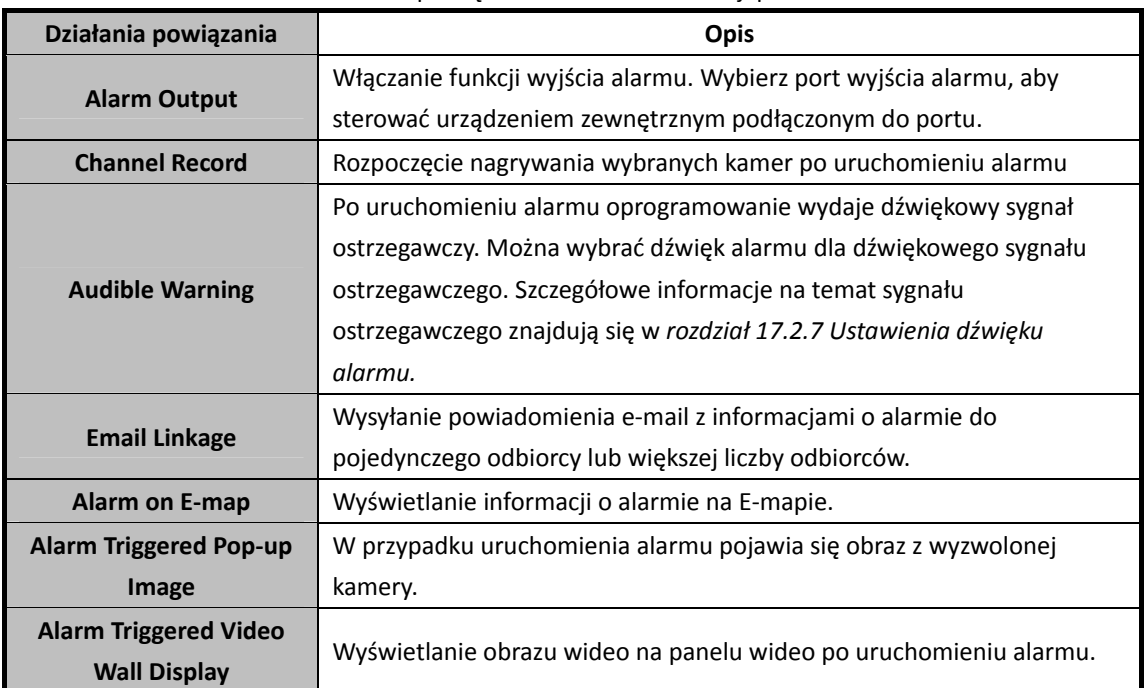

## **6.7 Konfigurowanie powiązania wejścia alarmu**

#### *Cel:*

Gdy port wejścia alarmu urządzenia odbierze sygnał z zewnętrznego urządzenia alarmowego (np. wykrywacza dymu lub dzwonka), uruchamiane w celu powiadomienia są działania powiązania wejścia alarmu.

#### *Zanim rozpoczniesz:*

Dodaj wejście alarmu do klienta, kliknij przycisk **Import** w interfejsie zarządzania grupami, kliknij kartę **Alarm Input** i zaimportuj wejścia alarmów do grup w celu zarządzania. *Kroki:* 

- 1. Otwórz stronę zarządzania zdarzeniami i kliknij kartę **Alarm Input**.
- 2. Wybierz kanał wejścia alarmu do skonfigurowania.
- 3. Zaznacz pole wyboru **Enable**.
- 4. Wprowadź opisową nazwę alarmu.
- 5. Ustaw stan alarmu odpowiednio do urządzenia wejścia alarmu.
- 6. Wybierz szablon harmonogramu uzbrajania z listy rozwijanej. Aby edytować lub dostosować szablon, patrz *Konfigurowanie szablonu harmonogramu uzbrajania*.
- 7. Wybierz wyzwoloną kamerę. Po wyzwoleniu wejścia alarmu zdjęcie lub obraz wideo z wyzwalanej kamery pojawi się w oknie lub wyświetli się na panelu wideo. Aby wykonać zdjęcie wyzwolonej kamery po wystąpieniu wybranego zdarzenia, można również ustawić harmonogram wykonywania zdjęć oraz opcje przechowywania w harmonogramie magazynowania. Szczegółowe informacje znajdują się w *rozdział 5.1 Magazyn zdalny*.
- 8. Zaznacz pola wyboru, aby aktywować działania powiązania. Aby uzyskać więcej informacji, zobacz *Tabela 6.7 Działania powiązania dla wejścia alarmu*.
- 9. Opcjonalnie kliknij przycisk **Copy to…**, aby skopiować parametry zdarzenia do innych wejść alarmów.
- 10. Kliknij przycisk **Save**, aby zapisać ustawienia.

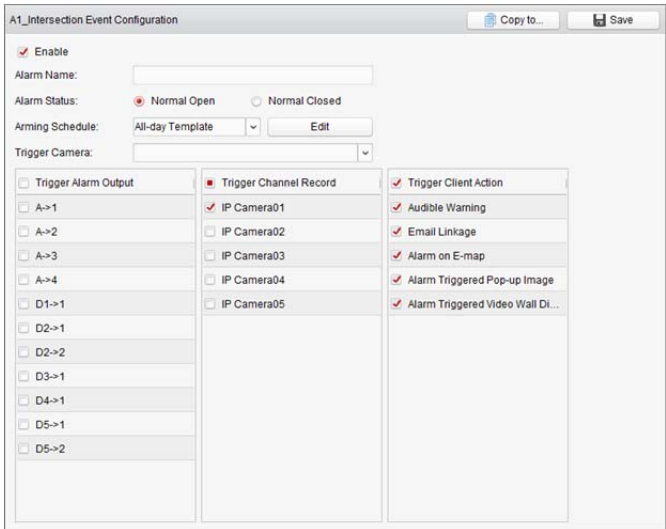

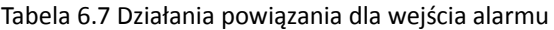

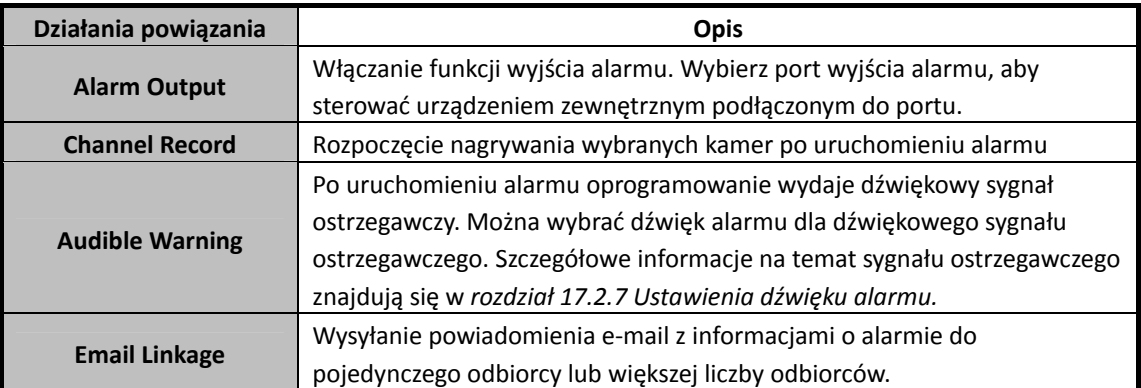

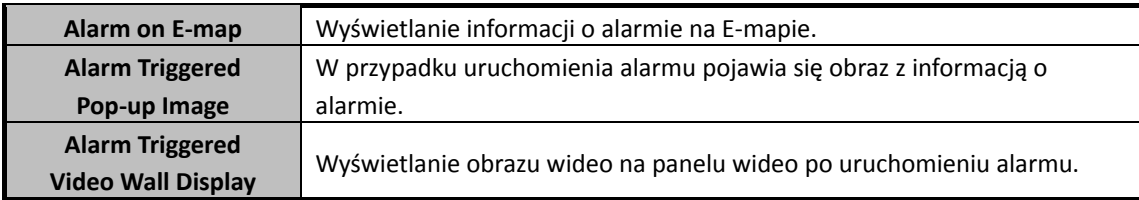

# **6.8 Konfigurowanie powiązania nietypowego urządzenia**

- 1. Otwórz stronę zarządzania zdarzeniami i kliknij kartę **Exception**.
- 2. Wybierz urządzenie do skonfigurowania.
- 3. Wybierz typ wyjątku urządzenia, w tym pełny dysk twardy, wyjątek dysku twardego, nieprawidłowy login, urządzenie w trybie offline itp.
- 4. Zaznacz pole wyboru **Enable**.
- 5. Zaznacz pola wyboru, aby aktywować działania powiązania. Aby uzyskać więcej informacji, zobacz *Tabela 6.8 Działania powiązania dla wyjątku urządzenia*.
- 6. Opcjonalnie kliknij przycisk **Copy to…**, aby skopiować parametry zdarzenia do innych urządzeń.
- 7. Kliknij przycisk **Save**, aby zapisać ustawienia.

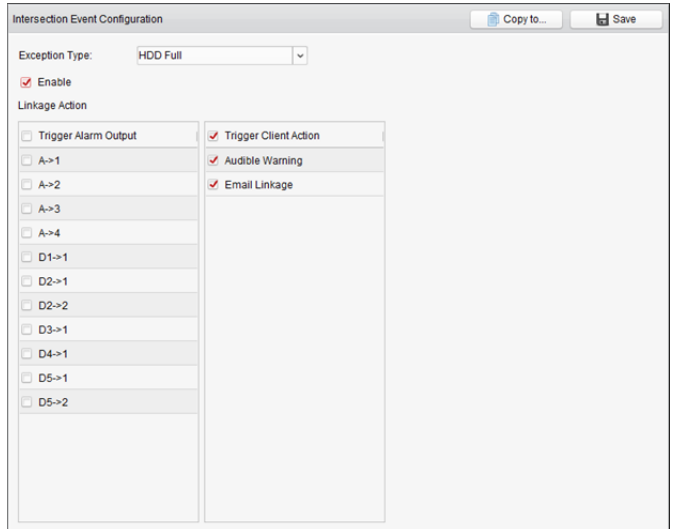

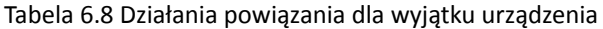

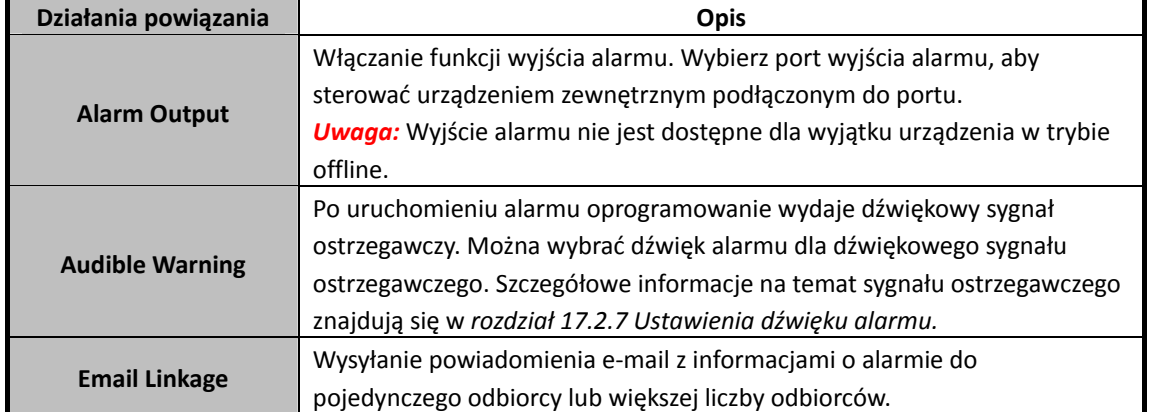

# **Rozdział 7 Centrum alarmów i zdarzeń**

#### *Cel:*

Wyświetlanie ostatnio otrzymanych alarmów i zdarzeń ze wszystkich dodanych urządzeń. *Uwaga:* Zanim będzie można otrzymywać informacje o alarmie z urządzenia, należy kliknąć polecenie **Tool->Device Arming Control** i uzbroić urządzenie, zaznaczając odpowiednie pole wyboru. Następnie gdy wystąpi alarm, informacje o alarmie zostaną automatycznie przesłane do oprogramowania klienta.

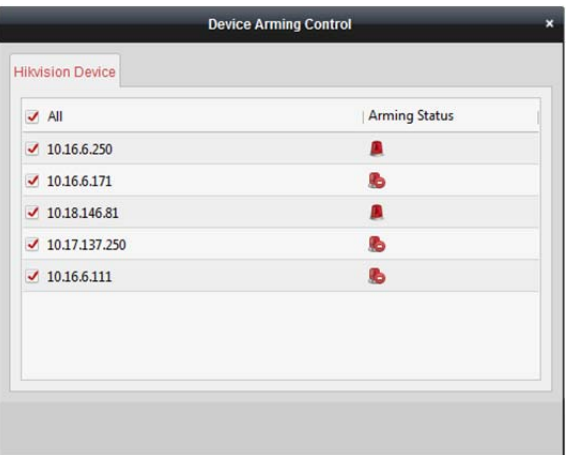

#### *Kroki:*

1. Kliknij ikonę **na** na pasku narzędzi alarmów i zdarzeń, aby wyświetlić panel alarmów i zdarzeń.

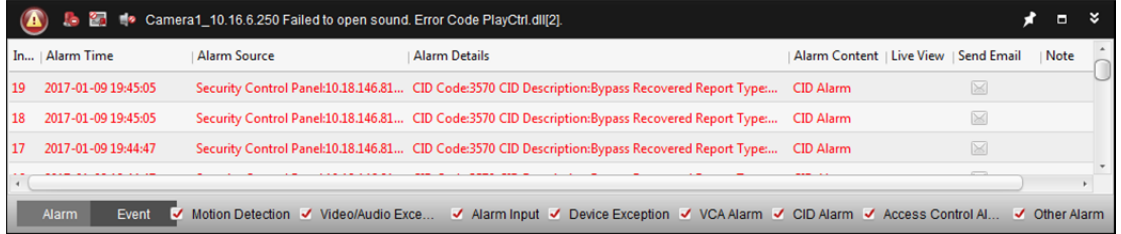

2. Możesz kliknąć przycisk  $\blacksquare$ , aby wyświetlić interfejs zdarzenia alarmowego.

Lub kliknij ikonę w panelu sterowania, aby przejść do interfejs zdarzenia alarmowego.

#### Podręcznik użytkownika oprogramowania iVMS-4200

| Camera1_10.16.6.250 Failed to open sound. Error Code PlayCtrl.dll[2].<br>×.<br>ßЪ. |                       |                     |                                                                                                    |                                        |  |             |                          |
|------------------------------------------------------------------------------------|-----------------------|---------------------|----------------------------------------------------------------------------------------------------|----------------------------------------|--|-------------|--------------------------|
|                                                                                    | In   Alarm Time       | <b>Alarm Source</b> | <b>Alarm Details</b>                                                                                               | Alarm Content   Live View   Send Email |  |             | Note                     |
| 19                                                                                 | 2017-01-09 19:45:05   |                     | Security Control Panel:10.18.146.81 CID Code:3570 CID Description:Bypass Recovered Report Type: CID Alarm          |                                        |  | $\boxtimes$ |                          |
| 18                                                                                 | 2017-01-09 19:45:05   |                     | Security Control Panel:10.18.146.81 CID Code:3570 CID Description:Bypass Recovered Report Type: CID Alarm          |                                        |  | $\boxtimes$ |                          |
| 17                                                                                 | 2017-01-09 19:44:47   |                     | Security Control Panel:10.18.146.81 CID Code:3570 CID Description:Bypass Recovered Report Type: CID Alarm          |                                        |  | $\boxtimes$ |                          |
| 16                                                                                 | 2017-01-09 19:44:47   |                     | Security Control Panel:10.18.146.81 CID Code:3570 CID Description:Bypass Recovered Report Type: CID Alarm          |                                        |  | $\bowtie$   |                          |
| 15                                                                                 | 2017-01-09 19:18:54   |                     | Security Control Panel:10.18.146.81 CID Code:1570 CID Description:Bypass Report Type:Operating A CID Alarm         |                                        |  | $\boxtimes$ |                          |
| 14                                                                                 | 2017-01-09 19:18:53   |                     | Security Control Panel:10.18.146.81 CID Code:1570 CID Description:Bypass Report Type:Operating A CID Alarm         |                                        |  | $\boxtimes$ |                          |
| 13                                                                                 | 2017-01-09 19:18:53   |                     | Security Control Panel:10.18.146.81 CID Code:1570 CID Description:Bypass Report Type:Operating A CID Alarm         |                                        |  | $\boxtimes$ |                          |
| 12                                                                                 | 2017-01-09 19:18:53   |                     | Security Control Panel:10.18.146.81 CID Code:1570 CID Description:Bypass Report Type:Operating A CID Alarm         |                                        |  | $\bowtie$   |                          |
| 11                                                                                 | 2017-01-09 19:18:53   |                     | Security Control Panel:10.18.146.81 CID Code:1570 CID Description:Bypass Report Type:Operating A CID Alarm         |                                        |  | $\boxtimes$ |                          |
| 10                                                                                 | 2017-01-09 19:18:38   |                     | Security Control Panel:10.18.146.81 CID Code:1570 CID Description:Bypass Report Type:Operating A CID Alarm         |                                        |  | $\boxtimes$ |                          |
| 9                                                                                  | 2017-01-09 19:18:38   |                     | Security Control Panel:10.18.146.81 CID Code:1570 CID Description:Bypass Report Type:Operating A CID Alarm         |                                        |  | $\boxtimes$ |                          |
| 8                                                                                  | 2017-01-09 19:18:38   |                     | Security Control Panel:10.18.146.81 CID Code:1570 CID Description:Bypass Report Type:Operating A CID Alarm         |                                        |  | $\boxtimes$ |                          |
| $\overline{7}$                                                                     | 2017-01-09 19:18:38   |                     | Security Control Panel:10.18.146.81 CID Code:1570 CID Description:Bypass Report Type:Operating A CID Alarm         |                                        |  | $\boxtimes$ |                          |
| 6                                                                                  | 2017-01-09 19:18:37   |                     | Security Control Panel:10.18.146.81 CID Code:1570 CID Description:Bypass Report Type:Operating A CID Alarm         |                                        |  | $\bowtie$   |                          |
| 5                                                                                  | 2017-01-09 19:18:37   |                     | Security Control Panel:10.18.146.81 CID Code:1570 CID Description:Bypass Report Type:Operating A CID Alarm         |                                        |  | $\boxtimes$ |                          |
| 4                                                                                  | 2017-01-09 19:18:37   |                     | Security Control Panel:10.18.146.81 CID Code:1570 CID Description:Bypass Report Type:Operating A CID Alarm         |                                        |  | $\bowtie$   |                          |
| 3                                                                                  | 2017-01-09 19:18:36   |                     | Security Control Panel:10.18.146.81 CID Code:1570 CID Description:Bypass Report Type:Operating A CID Alarm         |                                        |  | $\boxtimes$ |                          |
| $\overline{2}$                                                                     | 2017-01-09 19:18:36   |                     | Security Control Panel:10.18.146.81 CID Code:1570 CID Description:Bypass Report Type:Operating A CID Alarm         |                                        |  | $\boxtimes$ |                          |
| 1                                                                                  | 2017-01-09 19:18:29   |                     | Security Control Panel:10.18.146.81 CID Code:1570 CID Description:Bypass Report Type:Operating A CID Alarm         |                                        |  | $\boxtimes$ |                          |
|                                                                                    |                       |                     |                                                                                                    |                                        |  |             |                          |
|                                                                                    |                       |                     |                                                                                                    |                                        |  |             |                          |
|                                                                                    | <b>Alarm</b><br>Event |                     | V Motion Detection V Video/Audio Exce V Alarm Input V Device Exception V VCA Alarm V CID Alarm V Access Control Al |                                        |  |             | $\checkmark$ Other Alarm |

Na panelu alarmów i zdarzeń dostępne są następujące przyciski paska narzędzi:

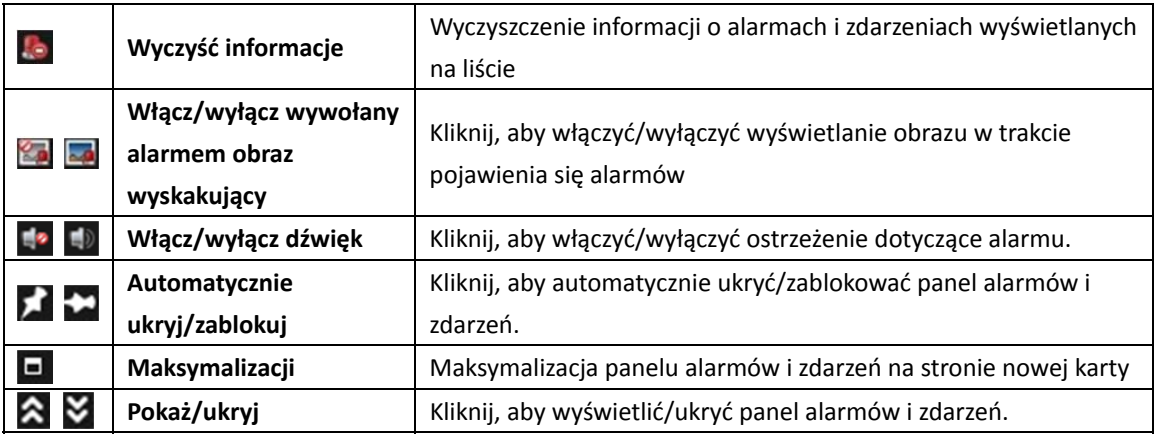

## **7.1 Wyświetlanie informacji o alarmach**

#### *Cel:*

Na panelu mogą być wyświetlane różne typy alarmów: Alarm detekcji ruchu, alarm nietypowego sygnału wideo/audio, wejścia alarmu, wyjątku urządzenia, alarm VCA, alarm CID, alarm kontroli dostępu lub inny alarm. Możesz zaznaczyć pole wyboru, aby włączyć wyświetlanie alarmu tego typu. *Zanim rozpoczniesz:* 

Aby wyświetlić alarmy, należy skonfigurować parametry zdarzenia.

- 1. Kliknij kartę **Alarm**.
- 2. Zaznacz pola wyboru różnych typów alarmów.
- 3. Gdy zostanie uruchomiony alarm, ikona **mi**ga w celu zwrócenia uwagi użytkownika. Zostaną wyświetlone informacje o alarmie, w tym jego czas, źródło, dane szczegółowe i treść.
- 4. Kliknij przycisk , aby uzyskać podgląd na żywo z kamery wyzwolonej alarmem.

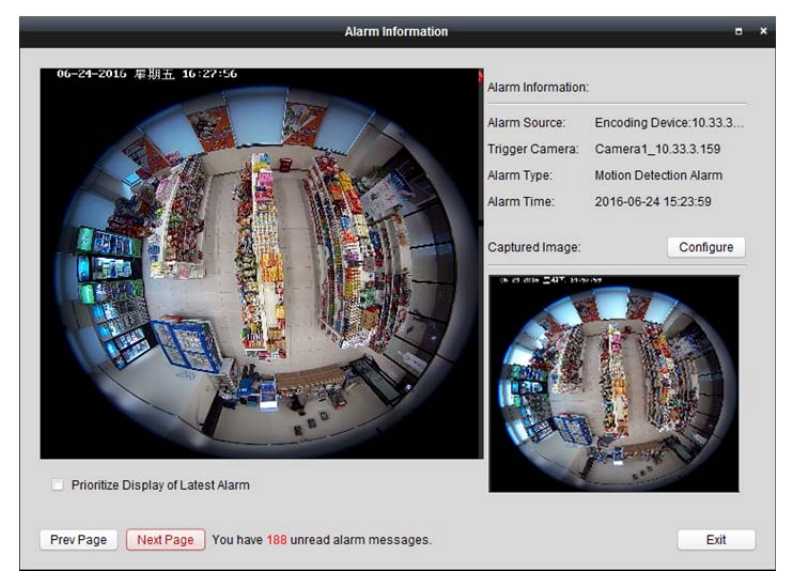

Możesz wyświetlić obraz na żywo z wyzwolonej kamery. Możesz kliknąć przycisk **Prev Page** lub **Next Page**, aby wyświetlić poprzednią lub następną informację o alarmie.

#### *Uwagi:*

- Pole wyboru **Picture Storage** powinno być zaznaczone, jeżeli chce się przechowywać zdjęcia alarmu z kamery na serwerze magazynu. Aby ustawić parametry, kliknij przycisk **Configure**. Szczegółowe informacje znajdują się w *rozdział 5.1.2 Przechowywanie na urządzeniu magazynującym.*
- Domyślnie pole wyboru **Prioritize Display of Latest Alarm** nie jest zaznaczone. Możesz zaznaczyć to pole wyboru, aby wyświetlić widok ostatnio wyzwolonego alarmu. Okno alarmu jest podzielone na 4 okna. Najnowszy alarm zostanie wyświetlony w tym oknie, w którym wyświetlany był najwcześniejszy alarm.
- 5. Kliknij przycisk  $\boxtimes$ , aby wysłać powiadomienie e-mail o alarmie do pojedynczego odbiorcy lub większej liczby odbiorców, jeśli ustawienia e-mail są prawidłowo skonfigurowane (*rozdział17.2.8 Ustawienia poczty e-mail*).
- 6. Kliknii przycisk **aby wyświetlić obraz z kamery wyzwalanej alarmem na panelu wideo.** Możesz przejść do interfejsu panelu wideo, aby obejrzeć obraz wideo wyzwolony alarmem, odtwarzany na ekranie ustawionym jako okno alarmu. Obraz wideo jest wyświetlany również na fizycznym panelu wideo.

*Uwaga:* Należy dodać urządzenie dekodujące i skonfigurować panel wideo. Aby uzyskać więcej informacji, zobacz *Rozdział 12 Dekodowanie i wyświetlanie obrazu wideo na panelu wideo*. Kliknij pole w kolumnie **Note**, aby wprowadzić opis alarmu.

7. Aby wyczyścić informacje o alarmie, kliknij ikonę **leż** lub kliknij prawym przyciskiem myszy rejestr alarmów, a następnie kliknij przycisk **Clear**.

## **7.2 Wyświetlanie informacji o zdarzeniach**

#### *Cel:*

Można wyświetlić nieprawidłowe zdarzenia oprogramowania klienckiego takie jak awaria podglądu na żywo lub odłączenie urządzenia.

*Kroki:* 

1. Kliknij kartę **Event**.

Zostanie wyświetlona informacja o zdarzeniu, w tym jego czas i szczegółowy opis.

2. Aby wyczyścić informacje o zdarzeniu, kliknij ikonę **kie**l lub kliknij prawym przyciskiem myszy rejestr zdarzeń, a następnie kliknij polecenie **Clear**.

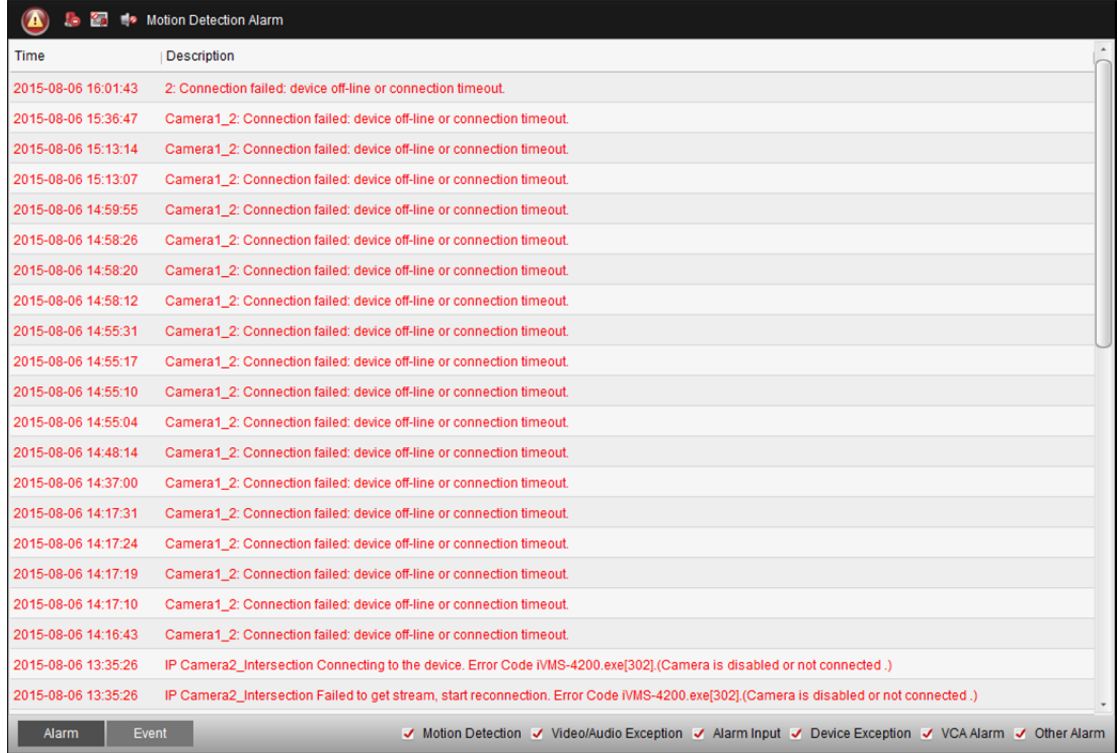

## **7.3 Wyświetlanie informacji o alarmie**

Po włączeniu powiązania zdarzenia dla opcji **Alarm Triggered Pop-up Image** i włączeniu funkcji **Enable Alarm Triggered Pop-up Image** w kliencie zostanie wyświetlony obraz alarmowy po wywołaniu odpowiedniego zdarzenia/alarmu.

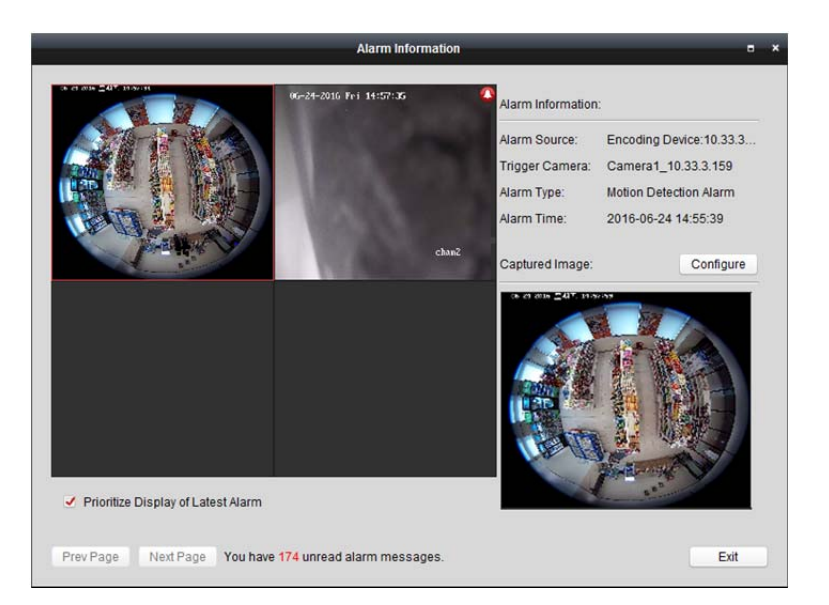

Możesz wyświetlić obraz na żywo z wyzwolonej kamery. W panelu po prawej wyświetlone zostanie zdjęcie alarmu.

#### *Uwagi:*

- Pole wyboru **Picture Storage** powinno być zaznaczone, jeżeli chce się przechowywać zdjęcia alarmu z kamery na serwerze magazynu. Aby ustawić parametry, kliknij przycisk **Configure**. Szczegółowe informacje znajdują się w *rozdział 5.1.2 Przechowywanie na urządzeniu magazynującym.*
- Pole wyboru **Prioritize Display of Latest Alarm** jest domyślnie zaznaczone, a okno alarmu jest podzielone na 4 ekrany. Najnowszy alarm zostanie wyświetlony w tym oknie, w którym wyświetlany był najwcześniejszy alarm.

Możesz usunąć zaznaczenie z tego pola wyboru, aby przełączyć na widok obecnie wyzwolonego alarmu. Możesz kliknąć przycisk **Prev Page** lub **Next Page**, aby wyświetlić poprzednią lub następną informację o alarmie.

## **Rozdział 8 Zarządzanie E-mapą**

#### *Cel:*

Funkcja E-mapy przedstawia graficznie lokalizacje i rozkład zainstalowanych kamer, urządzeń wejść alarmów, stref i punktów kontroli dostępu. Możesz wyświetlić na mapie podgląd na żywo z kamer, a podczas uruchamiania alarmu otrzymasz komunikat z danej mapy. Możesz także sterować punktami kontroli dostępu na E-mapie (np. otwieraniem i zamykaniem drzwi).

Kliknij ikonę w panelu sterowania lub kliknij polecenie **View->E-map**, aby otworzyć stronę

E-mapy.

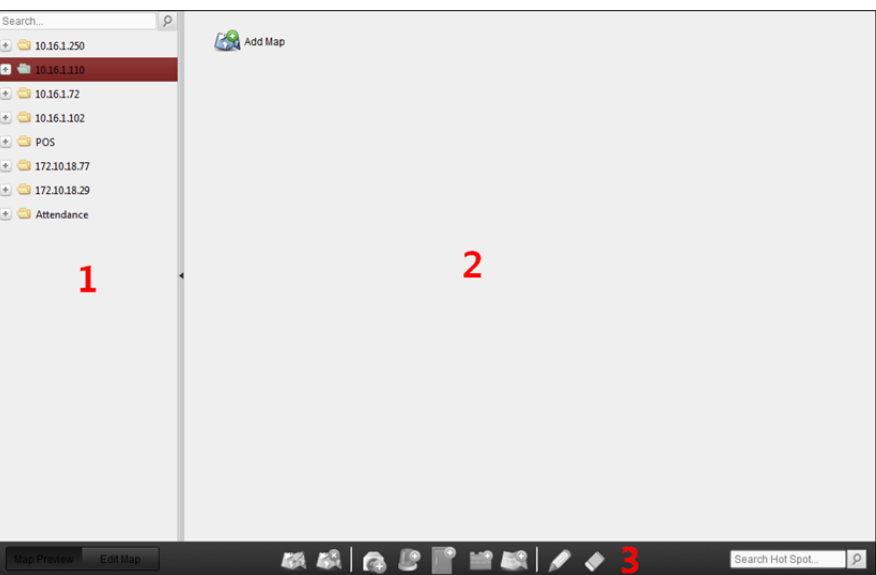

#### *Strona E-mapy*

- *1 Lista grup*
- *2 Obszar wyświetlania mapy*
- *3 Pasek narzędzi E-mapy*

## **8.1 Dodawanie E-mapy**

#### *Cel:*

E-mapę należy dodać jako mapę nadrzędną punktów i obszarów aktywnych.

- 1. Otwórz stronę E-mapy.
- 2. Wybierz grupę, do której chcesz dodać mapę.
- 3. Kliknij ikonę w obszarze wyświetlania mapy, aby otworzyć okno dialogowe dodawania mapy.
- 4. Wprowadź opisową nazwę dodawanej mapy odpowiednio do potrzeb.
- 5. Kliknij ikonę i wybierz plik mapy z lokalnej ścieżki.
- 6. Kliknij przycisk **OK**, aby zapisać ustawienia.
#### *Uwagi:*

- Obraz mapy musi być w formacie \*.png, \*.jpg lub \*.bmp.
- Do grupy można dodać tylko jedną mapę.

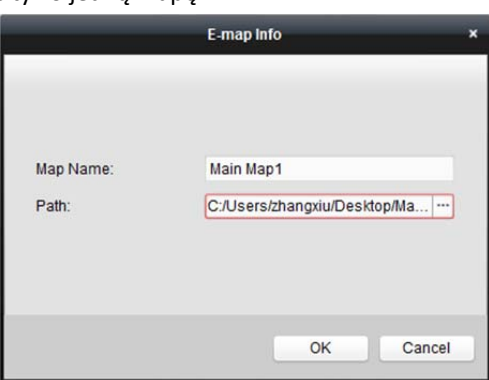

Dodana mapa zostanie wyświetlona w obszarze wyświetlania mapy. Użyj kółka przewijania myszy lub kliknij przycisk | | lub | | aby powiększyć lub pomniejszyć mapę. Możesz kliknąć i przeciągnąć żółte okno w prawym dolnym rogu lub użyć przycisków kierunkowych i paska powiększenia, aby dostosować obszar mapy do widoku.

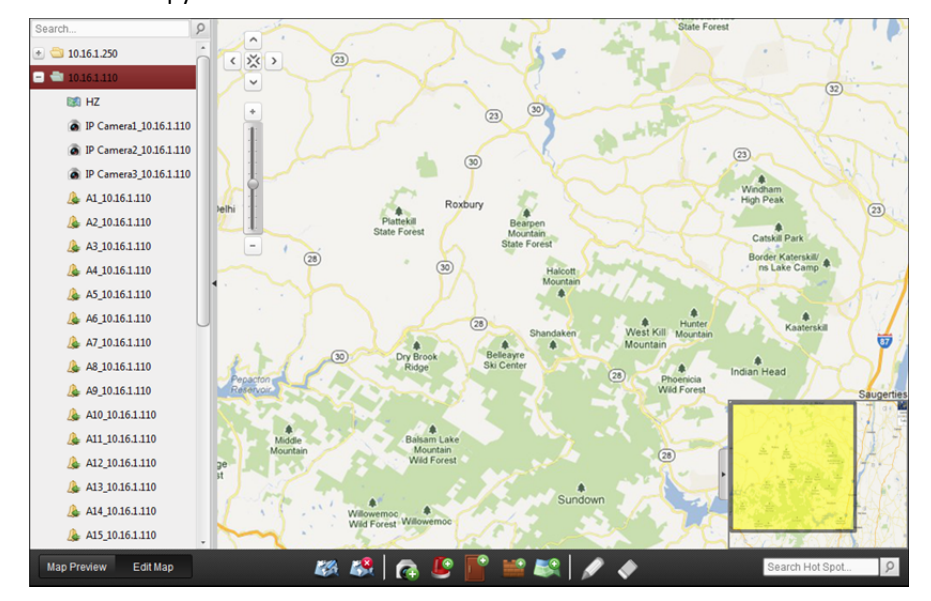

Kliknij przycisk **Edit Map** lub **Map Preview** na pasku narzędzi E-mapy, aby wejść w tryb edycji mapy lub tryb podglądu mapy.

※※|●『『黒い

*Pasek narzędzi E-mapy w trybie edycji mapy:* 

Map Preview Edit Map

*Pasek narzędzi E-mapy w trybie podglądu mapy:* 

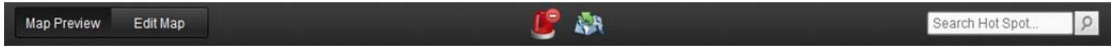

 $\bullet$ 

Search Hot Spot.

 $\circ$ 

Na stronie E-mapy dostępne są następujące przyciski paska narzędzi:

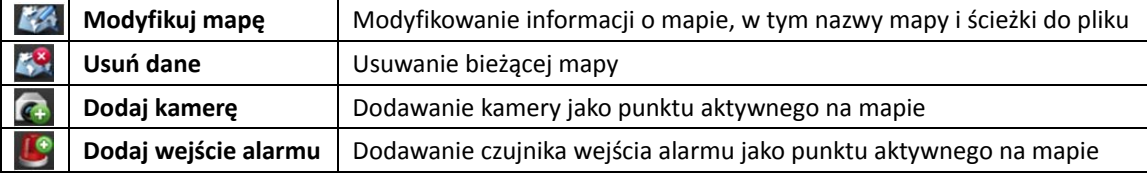

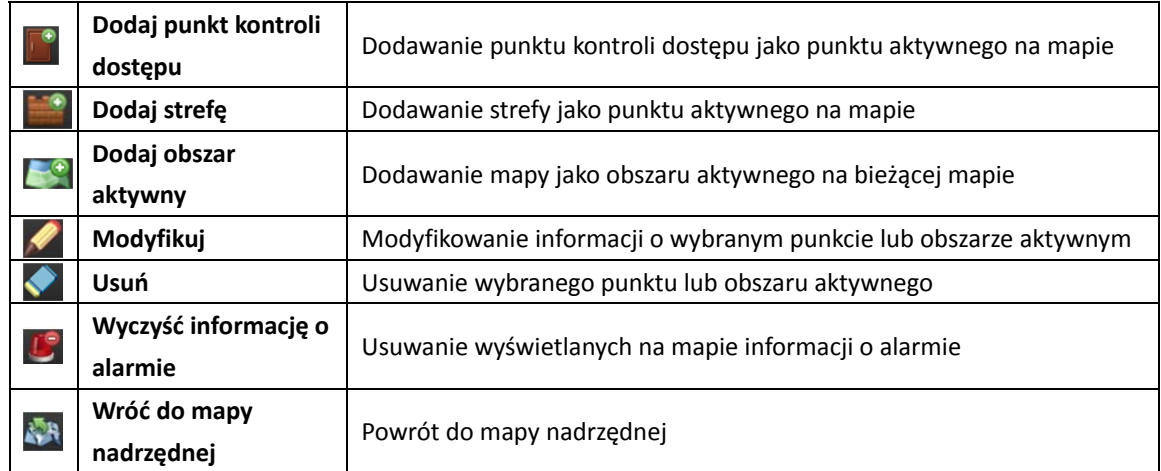

## **8.2 Funkcja punktu aktywnego**

#### *Cel:*

Na mapę można nanosić kamery i wejścia alarmu (zwane punktami aktywnymi). Punkty aktywne pokazują lokalizacje kamer i wejść alarmów. Można także uzyskać podgląd na żywo i informacje o alarmie w scenariuszach monitorowania za pomocą punktów aktywnych.

#### *Uwagi:*

 Instrukcje dotyczące zarządzania punktami aktywnymi punktów kontroli dostępu oraz ich podglądu znajdują się w *rozdział 13.9 Wyświetlanie punktu kontroli dostępu na E-mapie.*

## **8.2.1 Dodawanie punktów aktywnych**

### **Dodawanie kamer jako punktów aktywnych**

- 1. Kliknij przycisk **Edit Map** na pasku narzędzi E-mapy, aby wejść w tryb edycji mapy.
- 2. Kliknij ikone  $\left( \mathbb{C} \right)$  na pasku narzedzi, aby otworzyć okno dialogowe dodawania punktu aktywnego.
- 3. Zaznacz pola wyboru, aby wybrać kamery do dodania.
- 4. Opcjonalnie można edytować nazwę punktu aktywnego oraz wybrać kolor i ikonę punktu aktywnego, klikając dwukrotnie odpowiednie pole.
- 5. Kliknij przycisk **OK**, aby zapisać ustawienia. Ikony kamer są dodawane na mapie jako punkty aktywne, a ikony dodanych kamer na liście grup zmieniają się z  $\bullet$  na  $\bullet$ . Punkty aktywne można przenosić do żądanych miejsc poprzez kliknięcie i przeciągnięcie ikony kamery. Aby dodać punkty aktywne można także kliknąć i przeciągnąć ikony kamer z listy grup bezpośrednio na mapę.

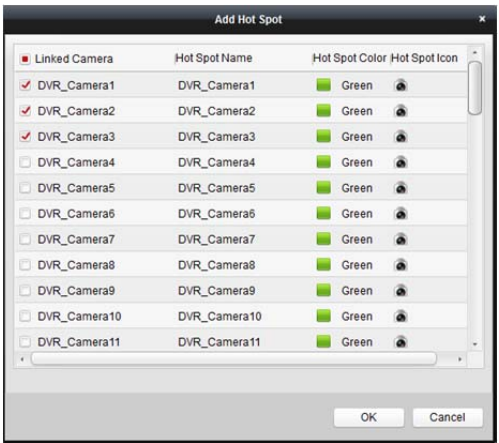

#### **Dodawanie wejść alarmów jako punktów aktywnych**

#### *Kroki:*

- 1. Kliknij przycisk **Edit Map** na pasku narzędzi E-mapy, aby wejść w tryb edycji mapy.
- 2. Kliknij ikonę **ina pasku narzędzi, aby otworzyć okno dialogowe dodawania punktu** aktywnego.
- 3. Zaznacz pola wyboru, aby wybrać wejścia alarmów do dodania.
- 4. Opcjonalnie można edytować nazwę punktu aktywnego oraz wybrać kolor i ikonę punktu aktywnego, klikając dwukrotnie odpowiednie pole.
- 5. Kliknij przycisk **OK**, aby zapisać ustawienia. Ikony wejść alarmów są dodawane na mapie jako punkty aktywne, a ikony dodanych wejść alarmów na liście grup zmieniają się z  $\blacktriangle$  na  $\blacktriangleright$ . Punkty aktywne można przenosić do żądanych miejsc poprzez kliknięcie i przeciągnięcie ikony wejścia alarmu.

Aby dodać punkty aktywne, możesz także kliknąć i przeciągnąć ikony wejść alarmów z listy wejść alarmów bezpośrednio na mapę

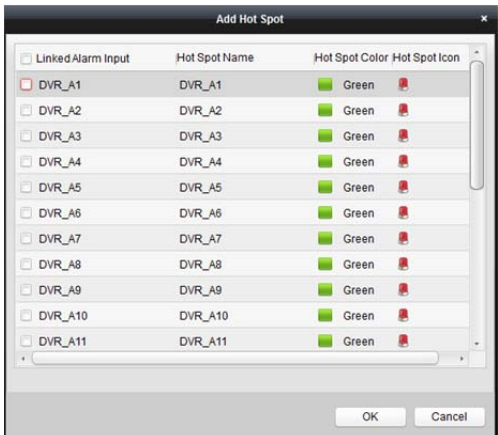

### **8.2.2Modyfikowanie punktów aktywnych**

#### *Cel:*

Możesz modyfikować informacje o dodanych punktach aktywnych na mapie takie jak nazwa, kolor, ikona itp.

#### *Kroki:*

- 1. Kliknij przycisk **Edit Map** na pasku narzędzi E-mapy, aby wejść w tryb edycji mapy.
- 2. Wybierz ikonę punktu aktywnego na mapie, a następnie kliknij przycisk  $\blacksquare$ na pasku narzędzi, kliknij prawym przyciskiem myszy ikonę punktu aktywnego i wybierz pozycję **Modify** lub kliknij dwukrotnie ikonę punktu aktywnego na mapie, aby otworzyć okno dialogowe modyfikowania punktu aktywnego.
- 3. Możesz edytować nazwę punktu aktywnego w polu tekstowym i wybrać kolor, ikonę i podłączoną kamerę lub wejście alarmu.
- 4. Kliknij przycisk **OK**, aby zapisać nowe ustawienia.

Aby usunąć punkt aktywny, wybierz ikonę punktu aktywnego i kliknij ikone na pasku narzędzi lub kliknij prawym przyciskiem myszy ikonę punktu aktywnego i wybierz pozycję **Delete**.

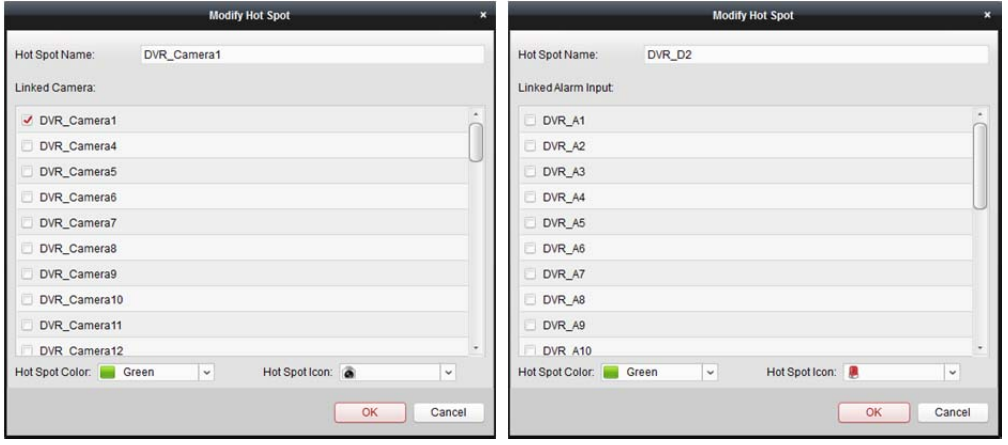

## **8.2.3 Podgląd punktów aktywnych**

#### *Kroki:*

- 1. Kliknij przycisk **Map Preview** na pasku narzędzi E-mapy, aby przejść do trybu podglądu mapy.
- 2. Kliknij dwukrotnie punkty aktywne kamery lub kliknij je prawym przyciskiem myszy i wybierz pozycję **Live View**, aby uzyskać podgląd na żywo z kamery.
- 3. W przypadku wystąpienia alarmu pojawi się ikona **(b)**, która będzie migać w pobliżu punktu aktywnego (przez 10 sekund). Po kliknięciu ikony alarmu można sprawdzić informacje o alarmie, w tym typ alarmu i czas wyzwolenia.

*Uwaga:* Aby wyświetlić informacje o alarmie na mapie, funkcja alarmu na E-mapie musi być ustawiona jako działanie powiązania alarmowego. Aby uzyskać więcej informacji, zobacz *Rozdział 6 Zarządzanie zdarzeniami*.

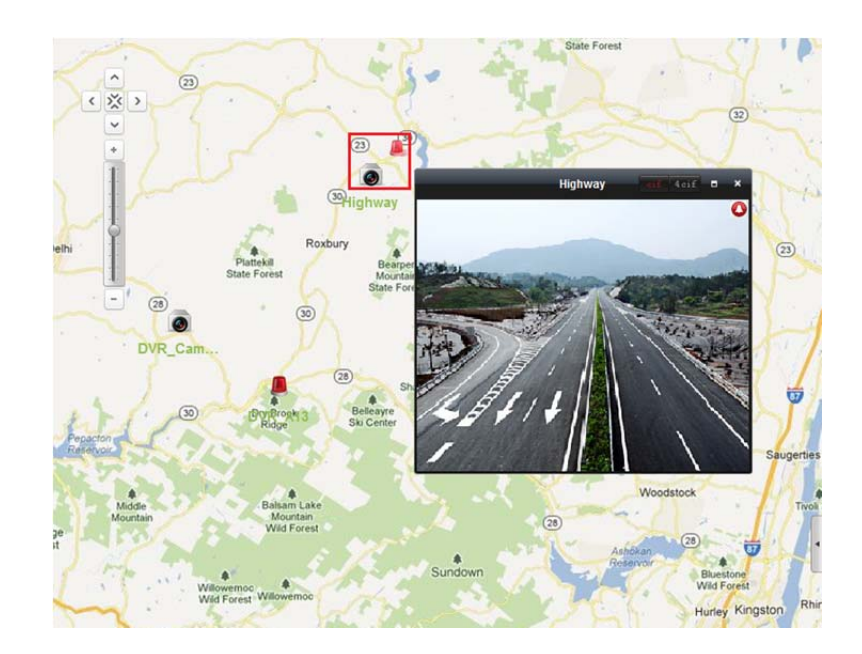

## **8.3 Funkcja obszaru aktywnego**

#### *Cel:*

Funkcja obszaru aktywnego wiąże mapę z inną mapą. Po dodaniu mapy do innej mapy jako obszaru aktywnego na mapie głównej zostanie wyświetlona ikona powiązania z dodaną mapą. Dodana mapa nazywana jest mapą podrzędną, a mapa, do której dodaje się obszar aktywny, jest nazywana mapą nadrzędną.

*Uwaga:* Mapę można dodać jako obszar aktywny tylko raz.

## **8.3.1 Dodawanie obszarów aktywnych**

#### *Zanim rozpoczniesz:*

Dodaj mapę do innej grupy.

- 1. Kliknij przycisk **Edit Map** na pasku narzędzi E-mapy, aby wejść w tryb edycji mapy.
- 2. Wybierz dodaną mapę jako mapę nadrzędną.
- 3. Kliknij ikonę **na pasku narzędzi, aby otworzyć okno dialogowe dodawania obszaru** aktywnego.
- 4. Zaznacz pole wyboru mapy podrzędnej, która ma zostać powiązana.
- 5. Opcjonalnie można edytować nazwę obszaru aktywnego i wybrać kolor i ikonę obszaru aktywnego, klikając dwukrotnie odpowiednie pole.
- 6. Kliknij przycisk **OK**, aby zapisać ustawienia. Ikony map podrzędnych są dodawane do mapy nadrzędnej jako obszary aktywne. Możesz kliknąć i przeciągnąć ikony map podrzędnych, aby przenieść obszary aktywne do żądanych lokalizacji.

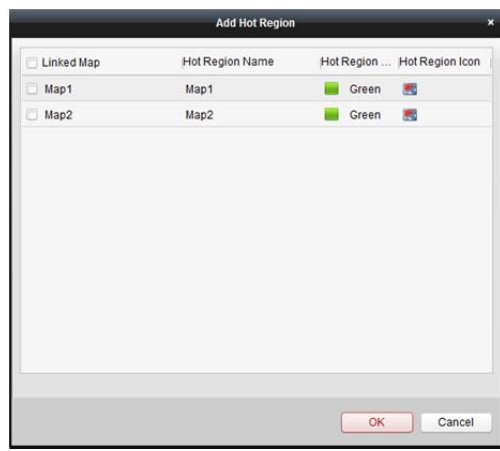

### **8.3.2 Modyfikowanie obszarów aktywnych**

#### *Cel:*

Na mapie nadrzędnej możesz modyfikować informacje o obszarach aktywnych takie jak nazwa, kolor i ikona.

*Kroki:* 

- 1. Kliknij przycisk **Edit Map** na pasku narzędzi E-mapy, aby wejść w tryb edycji mapy.
- 2. Zaznacz ikonę obszaru aktywnego na mapie nadrzędnej, a następnie kliknij ikonę **10 ma** pasku narzędzi, kliknij prawym przyciskiem myszy ikonę punktu aktywnego i wybierz pozycję **Modify** lub kliknij dwukrotnie ikonę obszaru aktywnego, aby otworzyć okno dialogowe modyfikowania obszaru aktywnego.
- 3. Możesz edytować nazwę obszaru aktywnego w polu tekstowym i wybrać kolor, ikonę i powiązaną mapę podrzędną.
- 4. Kliknij przycisk **OK**, aby zapisać nowe ustawienia.

Aby usunąć obszar aktywny, wybierz ikonę obszaru aktywnego i kliknij ikonę na pasku narzędzi lub kliknij prawym przyciskiem myszy ikonę punktu aktywnego i wybierz pozycję **Delete**.

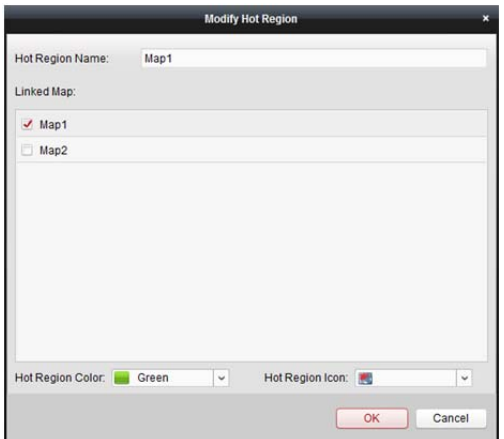

## **8.3.3 Podgląd obszarów aktywnych**

- 1. Kliknij przycisk **Map Preview** na pasku narzędzi E-mapy, aby przejść do trybu podglądu mapy.
- 2. Kliknij ikonę obszaru aktywnego, aby przejść do powiązanej mapy podrzędnej.
- 3. Punkty aktywne mogą być również dodawane w obszarach aktywnych.
- 4. Możesz kliknąć ikonę **AP** na pasku narzędzi, aby wrócić do mapy nadrzędnej. Możesz też kliknąć ikonę **US** na pasku narzędzi, aby wyczyścić informacje o alarmie.

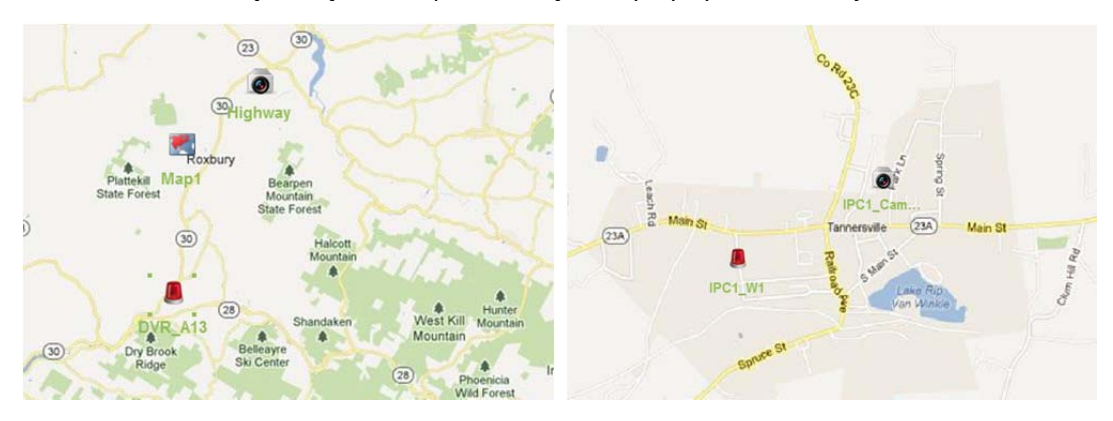

## **Rozdział 9 Hik-Connect**

#### *Cel:*

Oprogramowanie klienckie obsługuje również rejestrację konta Hik-Connect, logowanie na urządzeniu Hik-Connect i zarządzanie urządzeniami, które obsługują usługę Hik-Connect.

## **9.1 Rejestracja konta Hik-Connect**

#### *Cel:*

Jeśli nie masz konta Hik-Connect, możesz je zarejestrować.

#### *Kroki:*

- 1. Otwórz stronę zarządzania urządzeniami i kliknij kartę **Device**.
- 2. Kliknij przycisk **Add New Device Type**, wybierz **Hik-Connect Device** i kliknij **OK**.
- 3. Kliknij pozycję **Hik-Connect Device** na liście.

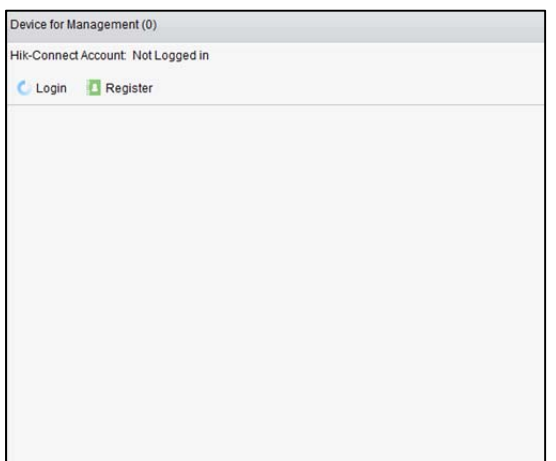

4. Kliknij przycisk **Register**.

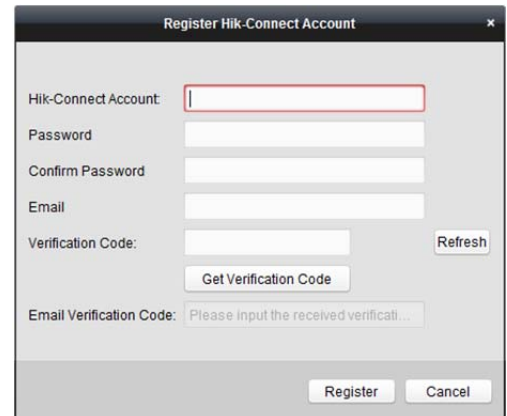

5. Aby zarejestrować konto, wprowadź wymagane informacje.

**Hik-Connect Account:** Edytuj nazwę użytkownika konta zależnie od potrzeb.

**Password** i **Confirm:** Wprowadź hasło do konta i potwierdź je.

**Email:** Wpisz konto e-mail, aby zarejestrować konto.

**Verification Code:** Wprowadź kod weryfikacyjny widoczny na obrazku. Jeśli kod nie jest czytelny, możesz kliknąć przycisk **Refresh**, aby uzyskać nowy kod.

**Email Verification Code:** Kliknij przycisk **Get Verification Code** i wprowadź kod weryfikacyjny otrzymany w wiadomości e-mail.

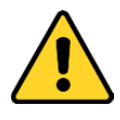

- *Ze względu na ochronę prywatności zdecydowanie zalecamy zmianę hasła na wybrany ciąg znaków (minimum 8 znaków z uwzględnieniem wielkich i małych liter, cyfr oraz znaków specjalnych) w celu zapewnienia lepszej ochrony produktu.*
- *Instalator i/lub użytkownik końcowy są zobowiązani do prawidłowego skonfigurowania wszystkich haseł i innych ustawień zabezpieczeń.*
- 6. Kliknij przycisk **Register**, aby zarejestrować konto Hik-Connect.

## **9.2 Logowanie do konta Hik-Connect**

#### *Kroki:*

- 1. Kliknij przycisk **Login**.
- 2. Wprowadź konto i hasło Hik-Connect.
- 3. Kliknij przycisk **Login**, aby zalogować się na konto.

#### *Uwagi:*

- Za kolejnym razem oprogramowanie automatycznie zaloguje się do konta Hik-Connect.
- Jeśli nie pamiętasz hasła, kliknij przycisk **Forgot Password**, aby zweryfikować konto i zresetować hasło.

**Hik-Connect Account:** Edytuj nazwę użytkownika konta.

**Security Code:** Wprowadź kod zabezpieczający widoczny na obrazku. Jeśli kod nie jest czytelny, możesz kliknąć przycisk **Refresh**, aby uzyskać nowy kod.

**Email Verification Code:** Kliknij przycisk **Get Verification Code** i wprowadź kod weryfikacyjny otrzymany w wiadomości e-mail.

**Password** i **Confirm:** Kliknij **Next**, wprowadź nowe hasło do konta i potwierdź je.

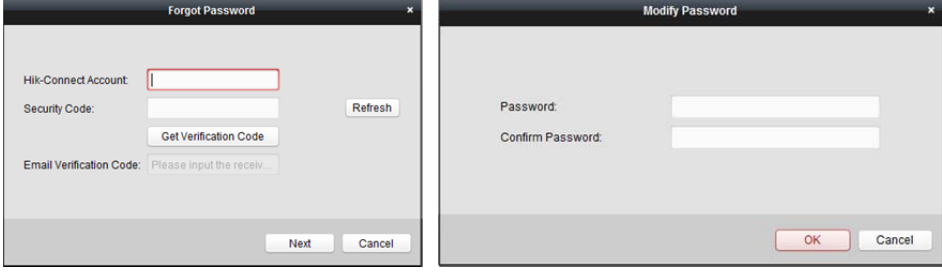

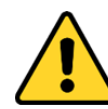

- *Ze względu na ochronę prywatności zdecydowanie zalecamy zmianę hasła na wybrany ciąg znaków (minimum 8 znaków z uwzględnieniem wielkich i małych liter, cyfr oraz znaków specjalnych) w celu zapewnienia lepszej ochrony produktu.*
- *Instalator i/lub użytkownik końcowy są zobowiązani do prawidłowego skonfigurowania wszystkich haseł i innych ustawień zabezpieczeń.*
- 4. Po zalogowaniu możesz kliknąć przycisk **Login**, aby przełączyć na inne konto lub kliknąć **Logout**, aby wylogować się z konta Hik-Connect.

## **9.3 Zarządzanie urządzeniami**

#### *Kroki:*

- 1. Kliknij przycisk **Add Device**, wprowadź numer seryjny i kod weryfikacji urządzenia. *Uwagi:* 
	- Można dodawać tylko urządzenia obsługujące usługę Hik-Connect.
	- Numer seryjny i kod weryfikacyjny są podane na etykiecie urządzenia.
	- Dane urządzenie można dodać tylko do jednego konta Hik-Connect.
- 2. Kliknij przycisk **OK**, aby dodać urządzenie.

Pomyślnie dodane urządzenie zostanie wyświetlone w interfejsie zarządzania urządzeniami. *Uwaga:* Domyślnie zostanie utworzona grupa, której nazwa odpowiada nazwie konta. Kamery dodanych urządzeń można zaimportować do grupy domyślnej lub innej grupy. Instrukcje dotyczące zarządzania grupami można znaleźć w *rozdział 3.2 Zarządzanie grupami.*

3. Wybierz urządzenie i kliknij przycisk **Config**, aby wyświetlić interfejs konfiguracji zdalnej urządzenia.

Można dokonać konfiguracji zdalnej danego urządzenia. Szczegółowe informacje na temat konfiguracji zdalnej znajdują się w *podręczniku użytkownika* urządzenia.

*Uwaga:* Urządzenie powinno obsługiwać tę funkcję.

4. Jeśli chcesz usunąć urządzenie, wybierz urządzenie/urządzenia i kliknij przycisk **Delete Device**. Możesz także wprowadzić słowo kluczowe nazwy urządzenia w polu **Filter** w celu przefiltrowania wymaganych urządzeń.

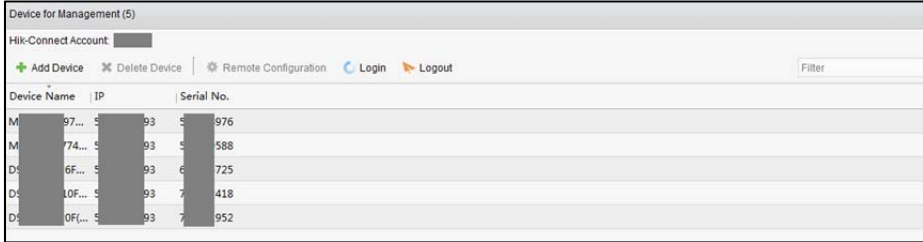

# **Rozdział 10 Zarządzanie urządzeniami VCA**

#### *Cel:*

Do klienta można dodawać urządzenia VCA (urządzenia do analizy zawartości wideo) w celu ustawienia konfiguracji VCA, m.in. przydziału zasobów VCA, ustawienia reguł, konfiguracji VQD (diagnostyki jakości wideo) itp.

## **Przydzielanie zasobów VCA**

*Zanim rozpoczniesz:* Należy dodać urządzenie VCA do oprogramowania. Więcej informacji na temat dodawania urządzenia VCA jako urządzenia Hikvision można znaleźć w *rozdział 3.1 Dodawanie urządzenia*. *Cel:*

Zanim będzie można ustawić konfigurację VCA dla dodanego urządzenia, należy skonfigurować zasób VCA urządzenia, tzn. włączyć funkcję VCA odpowiednich kamer.

- 1. W interfejsie konfiguracji zarządzania urządzeniami wybierz kartę **Server**.
- 2. Wybierz urządzenie VCA i kliknij przycisk **Remote Configuration**, aby aktywować okno konfiguracji zdalnej.
- 3. W oknie konfiguracji zdalnej kliknij pozycję **VCA Config**, aby rozwinąć listę konfiguracji VCA. Z listy rozwijanej kamery wybierz pozycję **VCA Resource Allocation**, aby przydzielić zasób VCA.
- 4. W obszarze informacji o zasobie można wyświetlić typ VCA i użycie zasobów VCA urządzenia. *Przykład:* Na rysunku pokazanym poniżej typem VCA urządzenia jest mapa cieplna, a do konfiguracji ustawień VCA dostępne są cztery kamery. Kamera 1 została włączona z funkcją VCA.

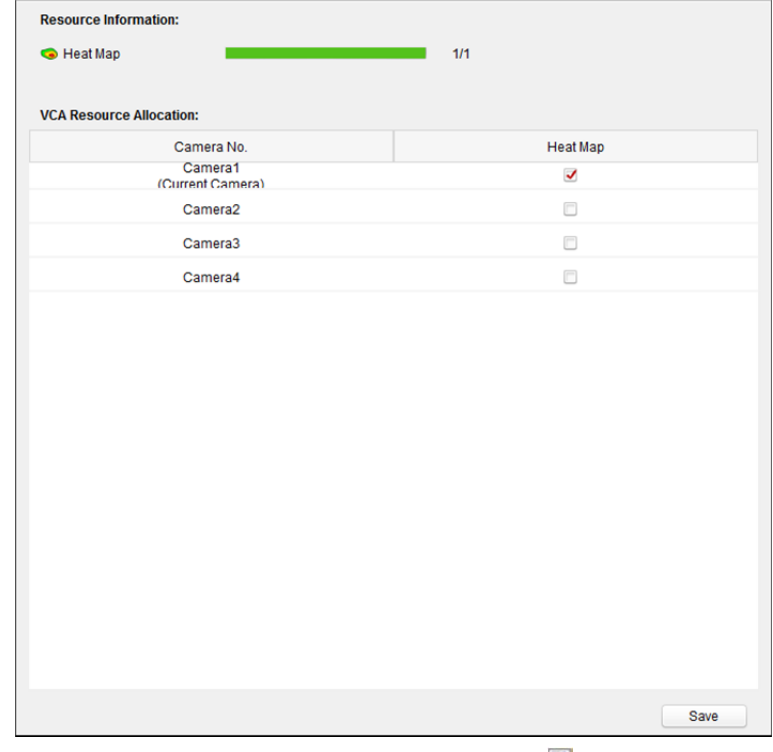

- 5. W panelu przydzielania zasobów VCA zaznacz pole wyboru V, aby włączyć funkcję VCA kamery.
- 6. Kliknij przycisk **Save**, aby zapisać ustawienie.

## **Konfigurowanie ustawień VCA**

Po przydzieleniu zasobu VCA można skonfigurować ustawienia VCA kamery. *Kroki:* 

- 1. W interfejsie konfiguracji zarządzania urządzeniami wybierz kartę **Server**.
- 2. Wybierz urządzenie VCA i kliknij przycisk **Remote Configuration**, aby aktywować okno konfiguracji zdalnej.
- 3. W oknie konfiguracji zdalnej kliknij pozycję **VCA Config**, aby rozwinąć listę konfiguracji VCA. *Uwaga:* Lista konfiguracji VCA różni się w zależności od urządzeń VCA.

Można ustawić konfigurację VCA dla kamery zgodnie z dostarczoną instrukcją.

Gdy klikniesz na przycisk **Enable Wizard**, kreator pomoże Ci ustawić szybką konfigurację VCA kamery.

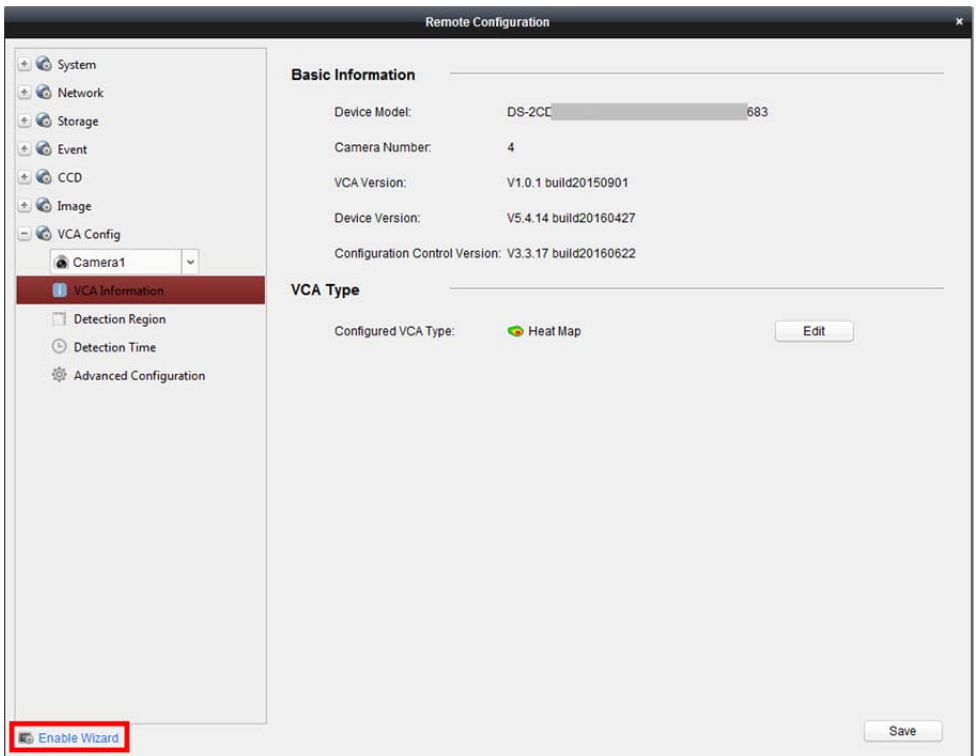

# **Rozdział 11 Przesyłanie strumienia wideo przez serwer multimediów strumieniowych**

#### *Cel:*

W stosunku do dostępu zdalnego do urządzeń mają zastosowanie pewne ograniczenia. Jeśli wielu użytkowników chce uzyskać zdalny dostęp do urządzenia w celu wyświetlenia podglądu na żywo, można dodać serwer multimediów strumieniowych i pobrać strumień danych wideo z serwera multimediów strumieniowych, tym samym obniżając obciążenie urządzenia.

## **11.1 Dodawanie serwera multimediów strumieniowych**

#### *Zanim rozpoczniesz:*

Należy zainstalować oprogramowanie serwera multimediów strumieniowych (dołączone do pakietu oprogramowania iVMS-4200). Aby zainstalować serwer multimediów strumieniowych, podczas instalacji oprogramowania iVMS-4200 należy zaznaczyć pole wyboru **Stream Media Server**. *Kroki:* 

1. Kliknij ikone skrótu **klik** na pulpicie, aby uruchomić serwer multimediów strumieniowych.

#### *Uwagi:*

- Możesz także przesyłać obraz wideo przez serwer multimediów strumieniowych zainstalowany na innym komputerze.
- Jeśli port serwera multimediów strumieniowych (wartość: 554) jest zajęty przez inną usługę, pojawi się okno dialogowe. Należy zmienić numer portu na inną wartość, aby zapewnić prawidłowe działanie serwera multimediów strumieniowych.
- 2. Otwórz stronę zarządzania urządzeniami i kliknij kartę **Device**.
- 3. Kliknij przycisk **Add New Device Type**, wybierz **Stream Media Server** i kliknij**OK**.
- 4. Kliknij pozycję **Stream Media Server** na liście, a następnie kliknij przycisk **Add**.
	- Serwer multimediów strumieniowych można dodać na dwa sposoby:
		- **Dodawanie serwera multimediów strumieniowych przez adres IP**  Aby dodać serwer multimediów strumieniowych, wykonaj następujące kroki:
			- 1) Wybierz tryb dodawania **IP Address**.
			- 2) Wprowadź nazwę i adres IP serwera multimediów strumieniowych. Domyślna wartość portu to *554*.
			- 3) Kliknij przycisk **Add**, aby dodać serwer multimediów strumieniowych do oprogramowania klienckiego.

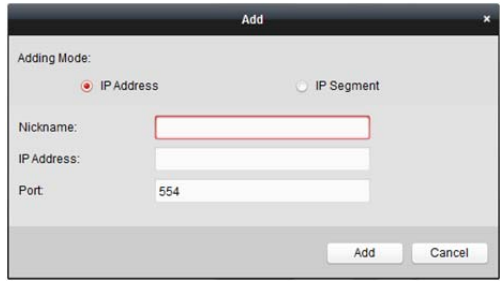

**Dodawanie serwera multimediów strumieniowych na podstawie segmentu IP** 

Aby dodać serwer multimediów strumieniowych na podstawie segmentu IP, wykonaj następujące kroki:

- 1) Wybierz tryb dodawania **IP Segment**.
- 2) Wprowadź początkowy adres IP i końcowy adres IP. Domyślna wartość portu to *554*.
- 3) Kliknij przycisk **Add**, aby dodać serwer multimediów strumieniowych do oprogramowania klienckiego. Do klienta zostanie dodany serwer multimediów strumieniowych, którego adres IP znajduje się między adresem początkowym a adresem końcowym.

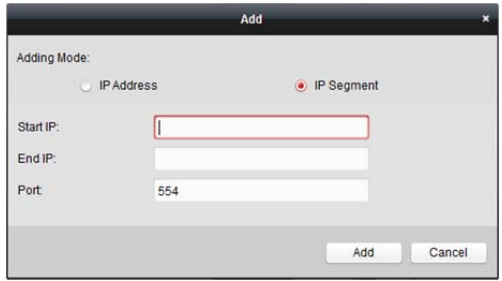

*Uwaga:* Dla jednego klienta można dodać maks. 16 serwerów multimediów strumieniowych.

# **11.2 Dodawanie kamer do serwera multimediów strumieniowych w celu przesyłania strumienia wideo**

#### *Cel:*

Aby odbierać strumień wideo z kamery przez serwer multimediów strumieniowych, należy podłączyć kamerę do serwera multimediów strumieniowych.

#### *Kroki:*

- 1. Wybierz serwer multimediów strumieniowych z listy.
- 2. Kliknij przycisk **Configure**, aby przejść do interfejsu ustawień serwera mediów strumieniowych.
- 3. Wybierz kamery, z których strumień wideo ma być przesyłany przez serwer multimediów strumieniowych.
- 4. Kliknij przycisk **OK**, aby zapisać nowe ustawienia.
- 5. Przejdź na stronę widoku głównego i ponownie uruchom podgląd na żywo z kamer. Możesz sprawdzić numer kanału strumienia wideo przesyłanego przez serwer lub z serwera multimediów strumieniowych.

#### *Uwagi:*

- Przez pojedynczy serwer multimediów strumieniowych można przesyłać maks. 64 kanały strumienia wideo, natomiast do klienta z serwera można przesyłać maks. 200 kanałów strumienia wideo.
- Jeśli kamera znajduje się w trybie offline, klient może nadal otrzymywać obraz wideo na żywo za pośrednictwem serwera multimediów strumieniowych.

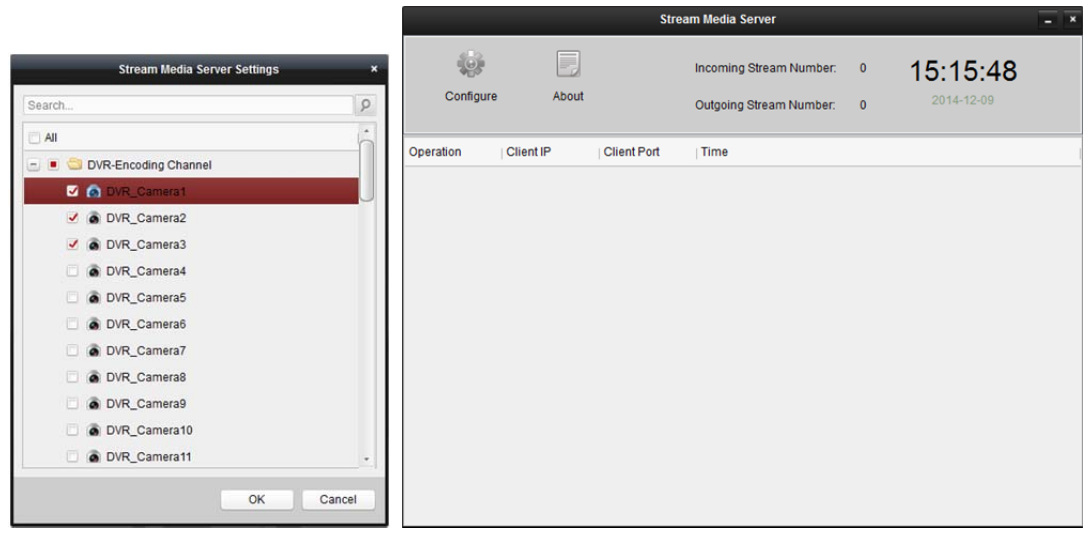

# **Rozdział 12 Dekodowanie i wyświetlanie obrazu wideo na panelu wideo**

#### *Cel:*

Moduł panelu wideo zapewnia funkcję dekodowania wideo, a dekodowany obraz wideo może być wyświetlany na panelu wideo.

Kliknij ikonę w panelu sterowania lub kliknij polecenie **View->Video Wall**, aby otworzyć stronę panelu wideo.

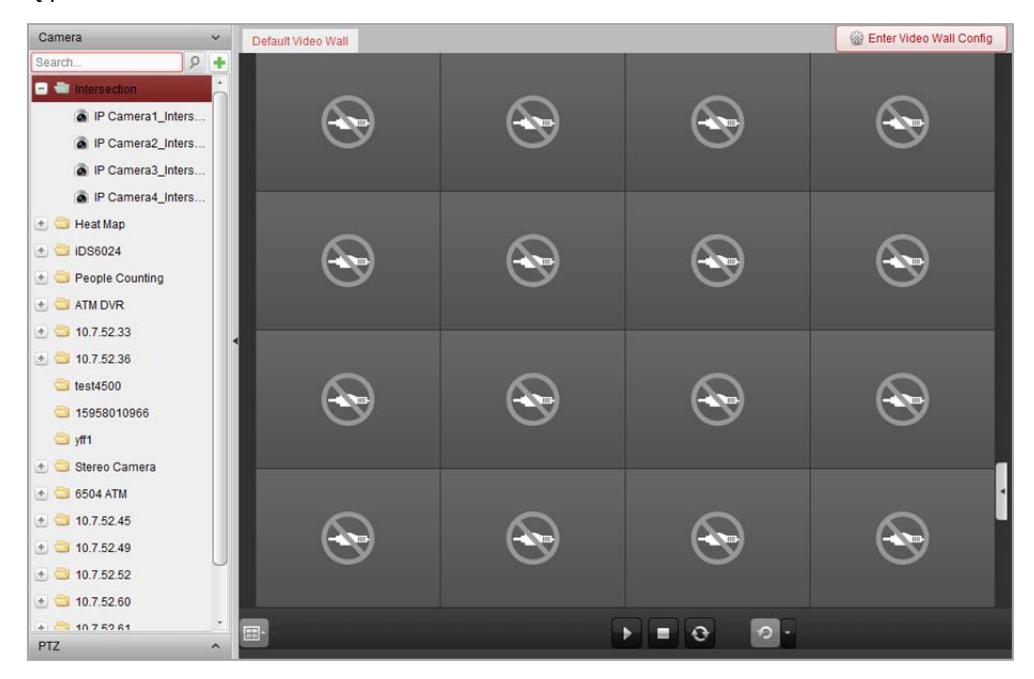

## **12.1 Dodawanie urządzenia kodującego**

#### *Cel:*

Należy dodać urządzenie kodujące w celu dekodowania i wyświetlania na panelu wideo. Jeśli urządzenia kodujące nie zostaną dodane na stronie zarządzania urządzeniami, można je dodać na stronie panelu wideo.

*Kroki:* 

1. W obszarze kamery kliknij przycisk  $\left| \cdot \right|$ , aby aktywować okno dodawania urządzenia.

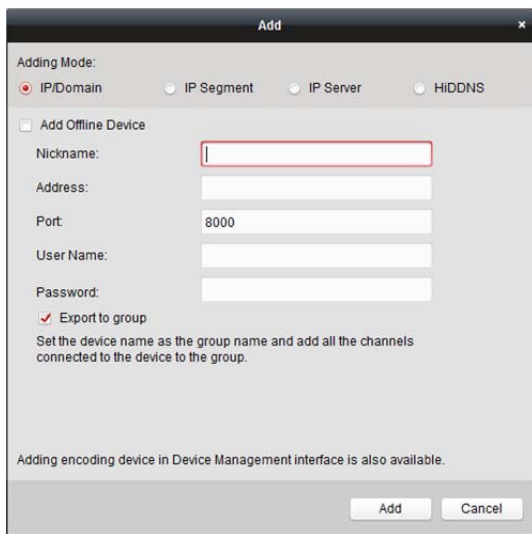

- 2. Wybierz tryb dodawania i skonfiguruj odpowiednie ustawienia urządzenia. Szczegółowe informacje na temat 4 trybów dodawania można znaleźć w następujących rozdziałach:
	- Poprzez określenie adresu IP urządzenia, patrz *rozdział 3.1.3 Dodawanie urządzeń na podstawie adresu IP lub nazwy domeny.*
	- Poprzez określenie segmentu adresów IP, patrz *rozdział 3.1.4 Dodawanie urządzeń na podstawie segmentu IP*.
	- Przez serwer IP, patrz *rozdział 3.1.8 Dodawanie urządzeń przez serwer IP*.
	- Przez usługę HiDDNS, patrz *rozdział 3.1.9 Dodawanie urządzeń przez usługę HiDDNS.*

(Opcjonalnie) Jeśli chcesz dodać urządzenie kodujące innej firmy, wykonaj następujące kroki: *Kroki:* 

- 1. Przejdź na stronę zarządzania urządzeniami i kliknij kartę **Device**.
- 2. Kliknij przycisk **Add New Device Type**, wybierz **Third-party Encoding Device** i **OK**.
- 3. W panelu typu urządzenia wybierz urządzenie kodujące innej firmy i kliknij przycisk **Add**, aby aktywować okno dodawania urządzenia.
	- Dla adresu IP/domeny: Edytuj pseudonim, adres IP/nazwę domeny, numer portu, nazwę użytkownika, hasło, numer kanału, numer początkowy i protokół urządzenia.
	- Dla segmentu IP: Edytuj początkowy adres IP, końcowy adres IP, numer portu, nazwę użytkownika, hasło, numer kanału, numer początkowy i protokół urządzenia. **Przykład:** Jeśli w polu **Start From** wprowadzisz wartość 4, oznacza to, że numerem początkowym kanału będzie 4.

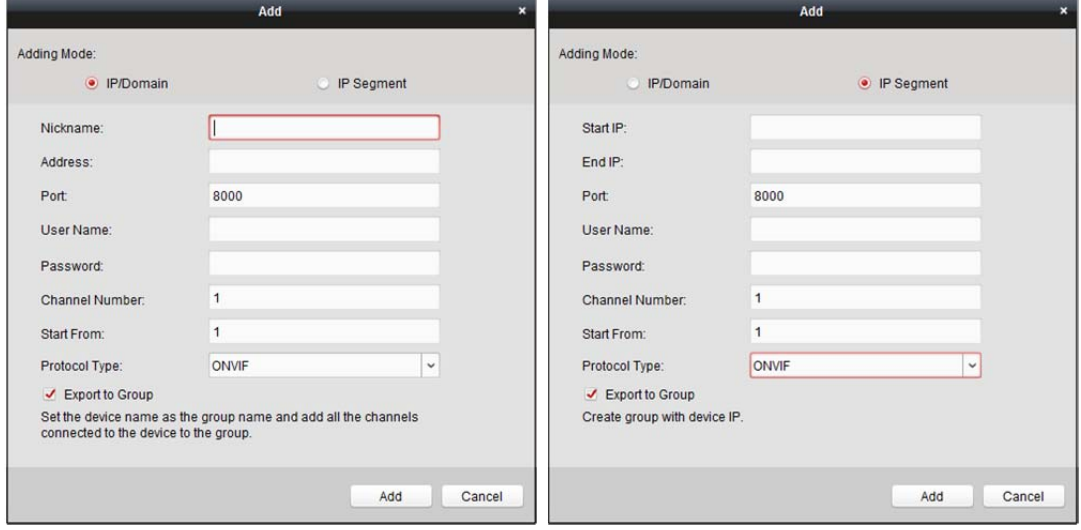

## **12.2 Dodawanie urządzenia dekodującego**

#### *Cel:*

Aby dekodować obraz wideo urządzenia kodującego i wyświetlić dekodowany obraz wideo na panelu wideo, należy dodać do klienta urządzenie dekodujące.

#### *Kroki:*

- 1. Kliknij przycisk **Enter Video Wall Config**, aby przejść do interfejsu konfiguracji urządzenia dekodującego i panelu wideo.
- 2. W obszarze wyjścia dekodowania kliknij przycisk  $\|\cdot\|$ , aby aktywować okno szybkiego dodawania urządzenia dekodującego.

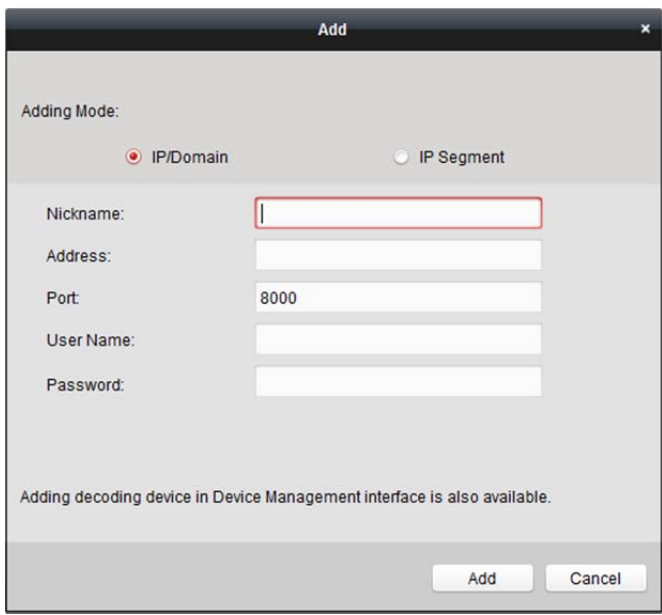

3. Dostępne są dwa tryby dodawania. Wybierz tryb dodawania i skonfiguruj odpowiednie ustawienia urządzenia.

Szczegółowe informacje na temat tych dwóch trybów dodawania można znaleźć w następujących rozdziałach:

- Poprzez określenie domeny lub adresu IP urządzenia, patrz *rozdział 3.1.3 Dodawanie urządzeń na podstawie adresu IP lub nazwy domeny.*
- Poprzez określenie segmentu adresów IP, patrz *rozdział 3.1.4 Dodawanie urządzeń na podstawie segmentu IP*.

#### **Edytowanie wyjścia urządzenia dekodującego**

- 1. W obszarze wyjścia dekodowania kliknij przycisk **bylich przed urządzeniem dekodującym**, aby wyświetlić jego wyjścia.
- 2. Po dwukrotnym kliknięciu na wyjście można edytować jego parametry. Możesz też kliknąć prawym przyciskiem myszy na wyjście dekodowania w obszarze panelu wideo i wybrać pozycję **Konfiguracja wyjścia dekodowania**, aby edytować jego parametry. *Uwaga:* W przypadku wyjść HDMI i VGA można skonfigurować rozdzielczość; dla wyjścia BNC można skonfigurować standard wideo.
- 3. (Opcjonalnie) można zaznaczyć pole wyboru **Batch Configuration** i wybrać inne wyjścia, do których można skopiować ustawienia.

4. Kliknij przycisk **OK**, aby zapisać ustawienia.

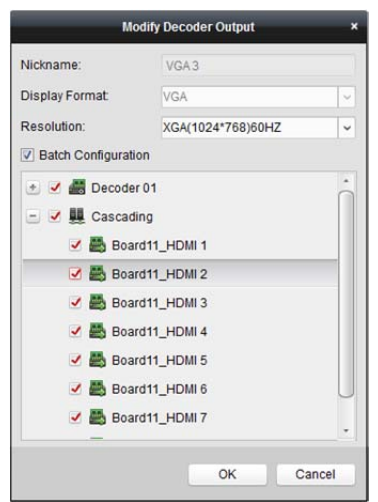

#### *Uwagi:*

Rejestrator sieciowy NVR z rozszerzoną płytą wyjścia HDMI obsługuje również następujące funkcję dekodowania:

- Łączenie z wejściami wideo i wyświetlanie ich na panelu wideo bez urządzenia dekodującego.
- Wyświetlanie na panelu wideo, dodawanie okien i przemieszczanie obrazów z kamer bezpośrednio przez wyjścia HDMI.
- Edytowanie parametrów wyjścia dekodowania.
- Szczegółowe informacje znajdują się w podręczniku użytkownika rejestratora sieciowego NVR.

## **12.3 Konfigurowanie ustawień panelu wideo**

#### *Cel:*

Po dodaniu urządzenia kodującego i urządzenia dekodującego parametry panelu wideo muszą zostać skonfigurowane pod kątem wyświetlania wideo.

## **12.3.1Powiązanie wyjścia dekodowania z panelem wideo**

#### *Kroki:*

- 1. Kliknij przycisk **Enter Video Wall Config**, aby przejść do interfejsu konfiguracji urządzenia dekodującego i panelu wideo.
- 2. Domyślnie zostanie wyświetlony widok panelu wideo z podziałem okna 4x4. W zależności od potrzeb można edytować domyślny panel wideo lub dodać nowy panel wideo.

#### **Zadanie 1: Dodawanie panelu wideo**

- 1) Kliknij prawym przyciskiem myszy panel wideo i wybierz pozycję **Add Video Wall** lub kliknij przycisk  $\Box$ , aby aktywować okno dodawania panelu wideo.
- 2) Wprowadź nazwę, numer wiersza, numer kolumny i proporcje panelu wideo.

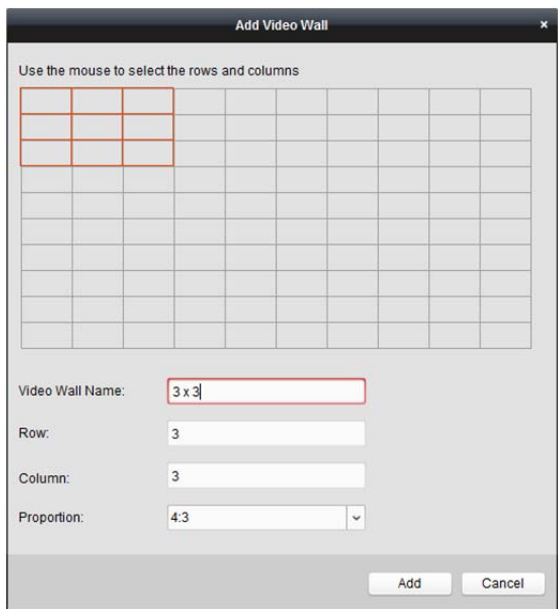

3) Kliknij przycisk **Add**.

#### **Zadanie 2: Edytowanie panelu wideo**

- 1) Kliknij prawym przyciskiem myszy panel wideo i wybierz pozycję **Modify Video Wall**, aby go edytować.
- 2) W oknie podręcznym można edytować nazwę, numer wiersza, numer kolumny i proporcje panelu wideo.

*Uwaga:* Można także przeciągnąć wskaźnik myszy, aby ustawić wymagany panel wideo.

3) Kliknij przycisk **Modify**, aby zapisać ustawienia.

#### **Zadanie 3: Usuwanie panelu wideo**

Aby usunąć panel wideo, kliknij prawym przyciskiem myszy panel wideo i wybierz pozycję **Delete Video Wall** lub kliknij przycisk **K** na karcie panelu wideo.

3. Kliknij i przeciągnij wyjście dekodowania z listy po lewej do okna wyświetlania panelu wideo, aby skonfigurować relację 1-do-1. Można również kliknąć wyjścia z wciśniętym klawiszem *Ctrl* lub *Shift*, aby wybrać wiele wyjść, a następnie przeciągnąć je na panel wideo w celu zbiorczego skonfigurowania powiązania. Można kliknąć przycisk **w** w prawym górnym rogu okna wyświetlania, aby zwolnić powiązanie.

#### *Uwagi:*

- Do oprogramowania klienckiego można dodać maks. 4 panele wideo.
- Całkowita liczba okien wyświetlania panelu wideo nie powinna przekraczać 100.
- Zakresy numerów wierszy i numerów kolumn wynoszą od 1 do 10.

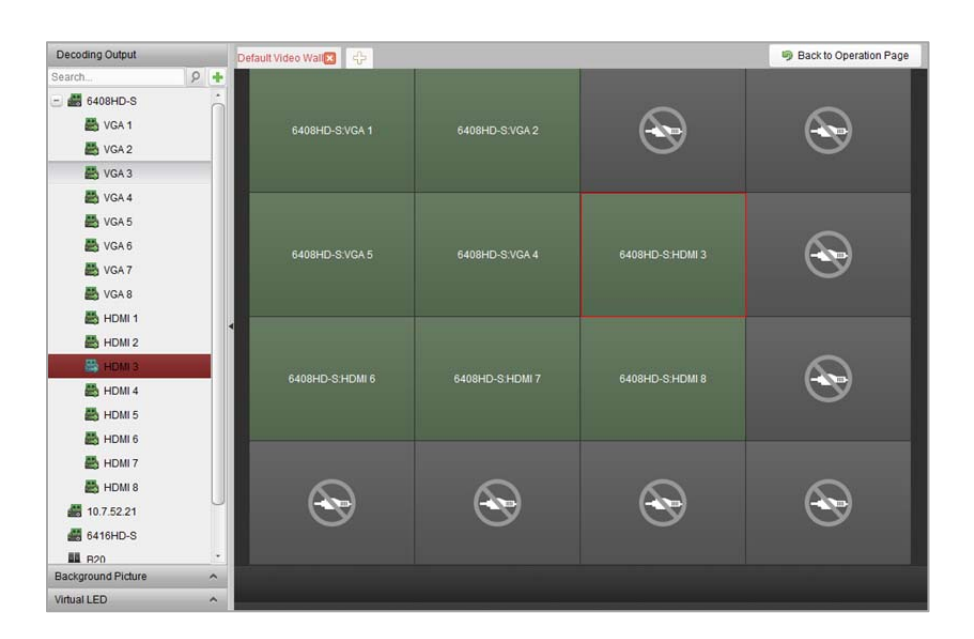

### **12.3.2Wyświetlanie wieloekranowe**

#### *Cel:*

W przypadku urządzeń dekodujących z serii DS-6400HDI-T i DS-6900UDI można łączyć wiele ekranów w jedno okno. W ten sposób w złączonym oknie może być wyświetlany zdekodowany obraz wideo z jednej kamery.

#### *Zanim rozpoczniesz:*

Należy dodać do klienta urządzenie dekodujące z serii DS-6400HDI-T lub DS-6900UDI. Szczegółowe informacje o dodawaniu urządzenia dekodującego znajdują się w *rozdział 12.2 Dodawanie urządzenia dekodującego*.

#### *Kroki:*

- 1. Wykonaj krok 3 z *rozdziału 12.3.1 Powiązanie wyjścia dekodowania z panelem wideo*, aby skonfigurować powiązanie między urządzeniem dekodującym a panelem wideo.
- 2. Kliknij i przeciągnij wskaźnik myszy, aby zaznaczyć sąsiadujące okna wyświetlania do połączenia.

#### *Uwagi:*

- W jednym oknie można połączyć tylko interfejsy tego samego wyjścia. Na przykład możliwe jest tylko połączenie interfejsów VGA lub interfejsów HDMI.
- Interfejs BNC nie obsługuje łączenia.

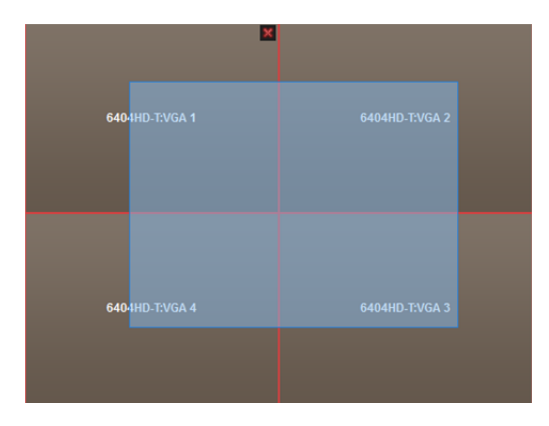

3. Kliknij przycisk **ka,** aby potwierdzić połączenie ekranów.

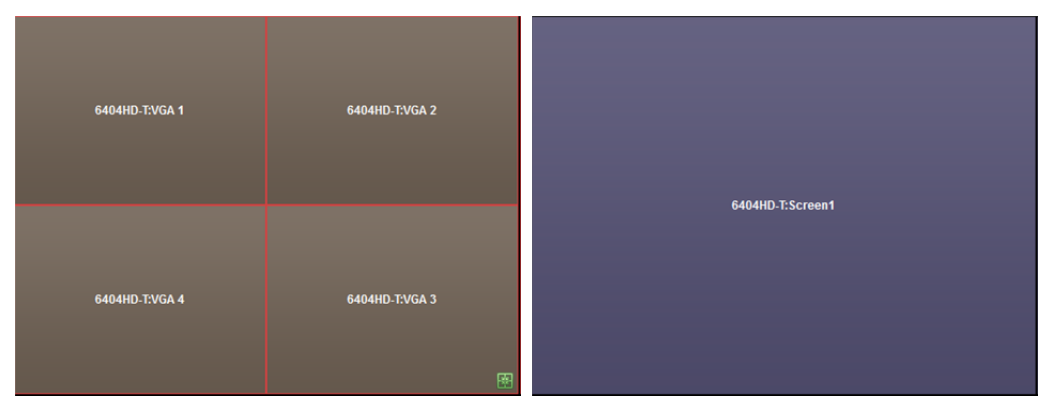

4. (Opcjonalnie) Można ustawić rozdzielczość połączonego okna, klikając prawym przyciskiem myszy okno i wybierając pozycję **Konfiguracja Wyjście dekodowania**. Aby anulować wyświetlanie wieloekranowe, kliknij przycisk  $\vert x \vert$  w prawym górnym rogu okna wyświetlania.

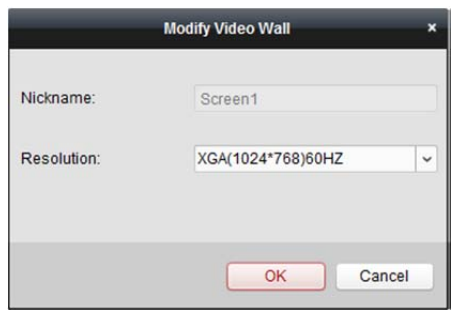

## **12.3.3Konfigurowanie tła**

*Cel:* 

Można przesłać zdjęcia w celu ich wyświetlenia w tle okna wideo.

*Uwaga:* Urządzenie dekodujące powinno obsługiwać tę funkcję.

- 1. Kliknij przycisk , aby rozwinąć panel obrazu tła.
- 2. Wybierz obraz tła i kliknij dwukrotnie (lub kliknij prawym klawiszem myszy i wybierz pozycję **Background Configuration**), aby aktywować okno przesyłania tła.

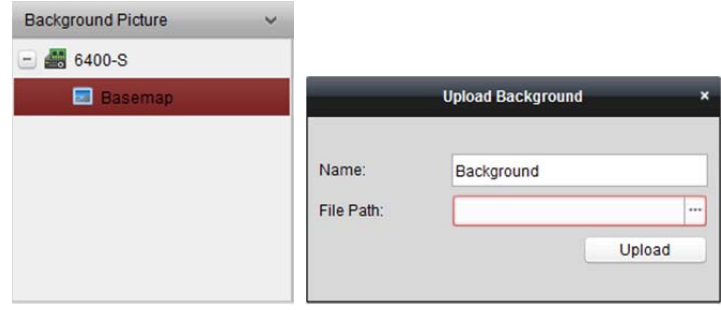

- 3. Ustaw zdefiniowaną przez użytkownika nazwę obrazu tła i kliknij przycisk  $\Box$ , aby wybrać plik obrazu.
- 4. Kliknij przycisk **Upload**, aby przesłać zdjęcie.
- 5. Kliknij i przeciągnij skonfigurowany obraz tła do żądanej pozycji na panelu wideo.

6. Można przesuwać okno, gdy wyświetlany jest wskaźnik myszy  $\mathbb{T}$ , natomiast gdy wskaźnik przybierze formę strzałki można dostosować jego rozmiar. Kliknij prawym przyciskiem myszy obraz tła i wybierz pozycję **Show** lub **Hide**, aby pokazać lub ukryć tło. *Uwaga:* Po przesłaniu tła obraz zostanie wyświetlony na fizycznym panelu wideo.

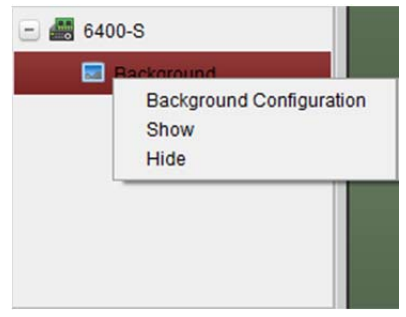

## **12.3.4Konfigurowanie wirtualnej diody LED**

#### *Cel:*

Wymagane treści można wyświetlać na panelu wideo za pomocą wirtualnej diody LED. *Uwaga:* Urządzenie dekodujące powinno obsługiwać tę funkcję.

- 1. Kliknij przycisk **Enter Video Wall Config**, aby przejść do interfejsu konfiguracji.
- 2. Kliknij przycisk  $\log$  aby wyświetlić panel wirtualnej diody LED. Kliknij przycisk  $\Box$ , aby rozwinąć dodane urządzenie dekodujące.
- 3. Kliknij i przeciągnij wirtualną diodę LED do panelu wideo.
- 4. Można przesuwać okno, gdy wyświetlany jest wskaźnik myszy  $\mathbf{W}$ , natomiast gdy wskaźnik przybierze formę strzałki można dostosować jego rozmiar.
- 5. Kliknij prawym przyciskiem myszy wirtualną diodę LED w panelu i wybierz ustawienia Virtual LED Settings, aby ustawić jej parametry.
	- **Content:** Ustawianie treści, która ma zostać wyświetlona na panelu wideo
	- **Show Mode:** Wybieranie trybu wirtualnej diody LED zależnie od potrzeb
	- **Moving Mode:** Ustawianie efektu przewijania wyświetlanego tekstu
	- **Moving Direction:** Ustawianie kierunku przewijania wyświetlanego tekstu
	- **Moving Speed:** Ustawianie szybkości przesuwania wyświetlanego tekstu
	- **Font Size:** Ustawianie rozmiaru wyświetlanego tekstu
	- **Font Color:** Ustawianie koloru wyświetlanego tekstu poprzez kliknięcie przycisku Color
	- **Background Color:** Ustawianie koloru tła poprzez kliknięcie przycisku Color

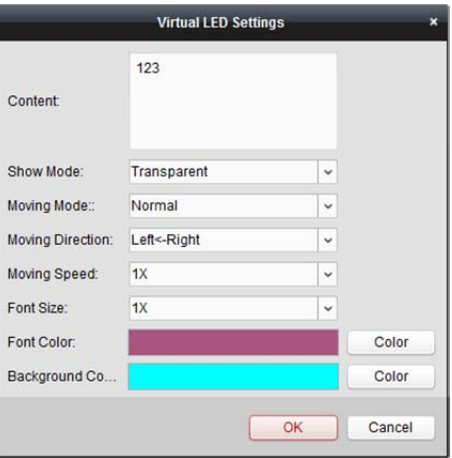

## **12.4 Wyświetlanie obrazu wideo na panelu wideo**

#### *Cel:*

Po ustawieniu urządzenia kodującego, urządzenia dekodującego i panelu wideo strumień wideo z urządzeń kodujących może być dekodowany i wyświetlany na panelu wideo.

#### *Uwagi:*

- Po włączeniu dekodowania i wyświetlania wykonane zdjęcie obrazu wideo z urządzenia kodującego zostanie wyświetlone w interfejsie panelu wideo. Podgląd na żywo jest widoczny na fizycznym panelu wideo.
- W przypadku niektórych rodzajów urządzeń dekodujących na panelu wideo można wyświetlać strumień wideo ze źródła sygnału (tzn. sygnału wideo (np. komputera) podłączonego do urządzenia dekodującego przy użyciu lokalnych interfejsów). Szczegółowe informacje na temat konfiguracji można znaleźć w podręczniku użytkownika urządzenia.

### **12.4.1Dekodowanie i wyświetlanie**

#### *Kroki:*

- 1. Kliknij przycisk **Back to Operation Page**, aby wrócić do interfejsu obsługi panelu wideo.
- 2. Kliknij **dzi**, aby zapisać ustawienia powiązania bieżącej sceny. Można także kliknąć przycisk (obok przycisku ) i wybrać scenę, której ustawienia mają zostać zapisane. *Uwagi:*
	- Ustawienia sceny są dostępne tylko dla urządzenia dekodującego serii DS-6900UDI.
	- Na panelu wideo można ustawić 8 scen. Każda scena może zostać skonfigurowana z różnymi ustawieniami powiązań i podziałem okna.
	- Aby edytować nazwę sceny, wybierz scenę i kliknij przycisk  $Z$ , aby podać jej nową nazwę. Można też kliknąć przycisk , aby wyczyścić wszystkie ustawienia sceny.
- 3. Wybierz scenę, która jest skonfigurowana z ustawieniami powiązań, a następnie kliknij przycisk  $\blacktriangleright$ , aby włączyć scenę.
- 4. Kliknij i przeciągnij kamerę z listy po lewej stronie do okna wyświetlania panelu wideo. Strumień wideo z kamery zostanie zdekodowany i wyświetlony na panelu wideo. Można również wybrać okno dekodowania, a następnie kliknąć dwukrotnie kamerę, aby zdekodować i wyświetlić obraz wideo. Można też wybrać wiele kamer, klikając je z wciśniętym klawiszem *Ctrl* lub *Shift*, a następnie przeciągnąć je do panelu wideo.

*Uwaga:* W przypadku urządzenia dekodującego DS-6400HDI-T i DS-6900UDI można wybrać źródło sygnału w panelu źródła sygnału do wyświetlenia na panelu wideo.

5. Wybierz okno odtwarzania i kliknij ikonę ..., aby wyświetlić podgląd obrazu wideo w prawym dolnym rogu ekranu. Alternatywnie można przeciągnąć kamerę bezpośrednio do okna podglądu w celu uzyskania podglądu na żywo. Można także kliknąć dwukrotnie okno podglądu w celu wyświetlenia obrazu na pełnym ekranie.

**Uwaga:** Można przesunąć wskaźnik myszy na okno i kliknąć ■ w prawym dolnym rogu, aby zatrzymać dekodowanie.

6. (Opcjonalnie) Wybierz okno dekodowania i kliknij przycisk **aby ustawić jego podział okna.** Kliknij przycisk  $\Box$ , aby zapisać ustawienia bieżącej sceny. Można także kliknąć przycisk  $\Box$ (obok przycisku **in**) i wybrać scenę, której ustawienia mają zostać zapisane.

- 7. Jeżeli dekodowana kamera obsługuje funkcję sterowania PTZ, można kliknąć przycisk  $\triangle$  obok **PTZ**, aby aktywować panel sterowania PTZ. Szczegółowe informacje na temat konfiguracji można znaleźć w *rozdział 4.3 Sterowanie PTZ w trybie podglądu na żywo*.
- 8. Kliknij prawym przyciskiem myszy okno odtwarzania, aby aktywować przedstawione poniżej menu zarządzania dekodowaniem:

*Uwaga:* Menu różni się w zależności od urządzenia.

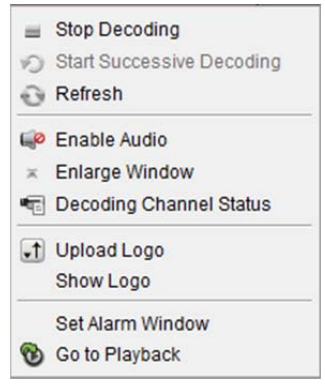

**Zatrzymaj/rozpocznij dekodowanie:** Zatrzymywanie/rozpoczęcie dekodowania

**Uruchom/wstrzymaj kolejne dekodowanie:** Rozpoczęcie/wstrzymanie dekodowania cyklicznego. Ta funkcja jest obsługiwana tylko przez urządzenie dekodujące.

**Odśwież** Odświeżanie dekodowania

**Otwórz/zamknij powiększenie cyfrowe:** Włączanie/wyłączanie powiększenia cyfrowego

**Włącz dźwięk:** Włączanie/wyłączanie dźwięku dekodowanego wideo.

**Powiększ okno:** Wyświetlanie okna w trybie pełnoekranowym.

**Stan kanału dekodowania:** Wyświetlanie stanu kanału dekodowania takiego jak stan dekodowania lub typ strumienia.

**Prześlij logo:** Przesyłanie obrazu logo do okna wideo i ustawienie jego parametrów wyświetlania. Po ustawieniu logo pojawia się w określonej pozycji okna na fizycznym panelu wideo.

**Pokaż/ukryj logo:** Pokazywanie/ukrywanie logo.

**Utrzymuj na wierzchu:** Utrzymywanie okna w górnej warstwie wyświetlania.

**Utrzymuj na dole:** Utrzymywanie okna w dolnej warstwie wyświetlania.

**Zablokuj:** Blokowanie okna w celu wyłączenia funkcji przemieszczania.

**Ustaw okno alarmu:** Wyświetlanie obrazu wideo wyzwalanego zdarzeniem lub wejściem alarmu na panelu wideo.

**Opóźnienie dekodowania:** Ustawianie poziomu opóźnienia dekodowania w zależności od potrzeb. **Przejdź do odtwarzania:** Przejście do trybu odtwarzania. Ta funkcja jest obsługiwana tylko przez urządzenie dekodujące.

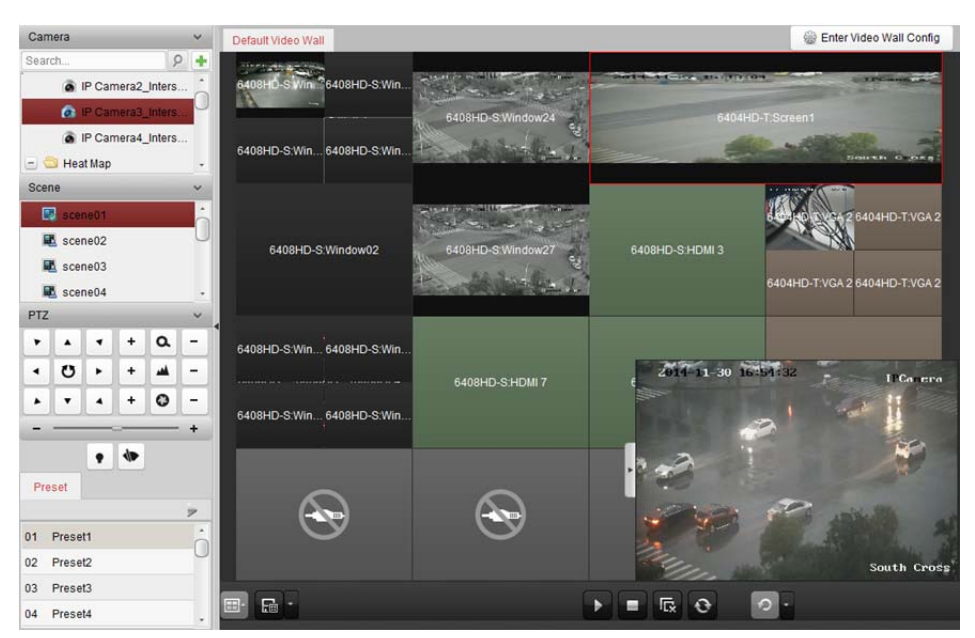

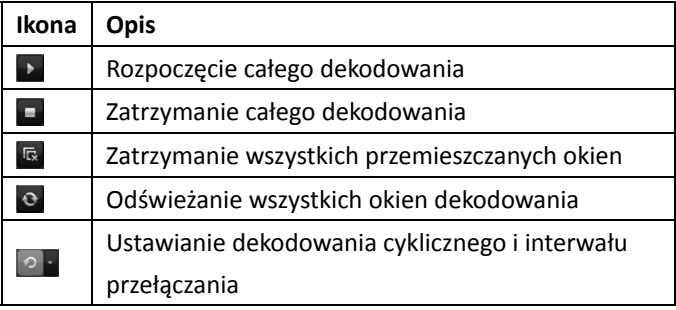

## **12.4.2Obsługa i przemieszczanie okien**

#### *Cel:*

Obsługa okien oznacza funkcję otwierania nowego okna na ekranie lub ekranach. Okno może znajdować się na jednym ekranie lub obejmować wiele ekranów. Okno odtwarzania może być przesuwane na panelu wideo zależnie od potrzeb. Ta funkcja nazywa się przemieszczaniem okien.

*Uwaga:* Funkcje obsługi i przemieszczania okien powinny być obsługiwane przez urządzenie dekodujące. *Kroki:* 

1. Kliknij i przeciągnij ekran łączący z wyjściem dekodowania, aby otworzyć okno. Okno może znajdować się na jednym ekranie lub obejmować wiele ekranów. Jeśli chcesz otworzyć okno w otwartym oknie, kliknij i przeciągnij je, trzymając klawisz *Ctrl* w celu jego utworzenia. W przypadku zablokowanego okna (patrz krok 6) można je kliknąć i przeciągnąć, aby utworzyć w nim nowe okno. *Uwaga:* Przed otwarciem okna należy wybrać co najmniej jedną kamerę.

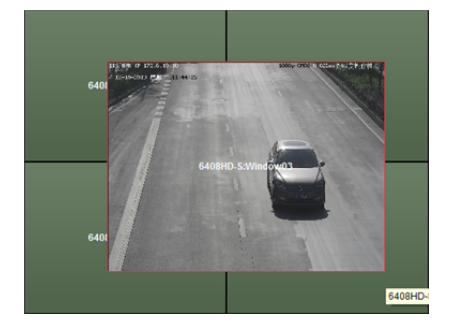

- 2. Można przesuwać okno, gdy wyświetlany jest wskaźnik myszy  $\mathbb{T}$ , natomiast gdy wskaźnik przybierze formę strzałki można dostosować jego rozmiar. Można także przytrzymać klawisz *Shift*, aby przeskalować proporcjonalnie okno.
- 3. Podczas przesuwania okna zostanie wyświetlone kropkowane obramowanie. Po przeniesieniu okna w pobliże kropkowanego obramowania okno zostanie dopasowane do obramowania.

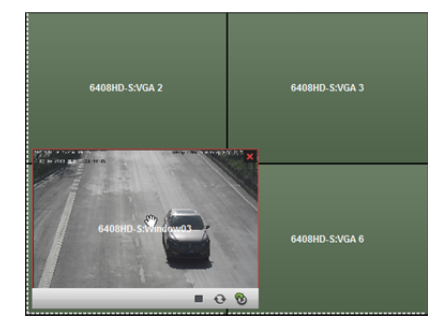

4. Kliknij dwukrotnie okno, aby powiększyć je do rozmiaru ekranów i wyświetlić w górnej warstwie wyświetlania. Po ponownym dwukrotnym kliknięciu zostanie przywrócony oryginalny rozmiar okna.

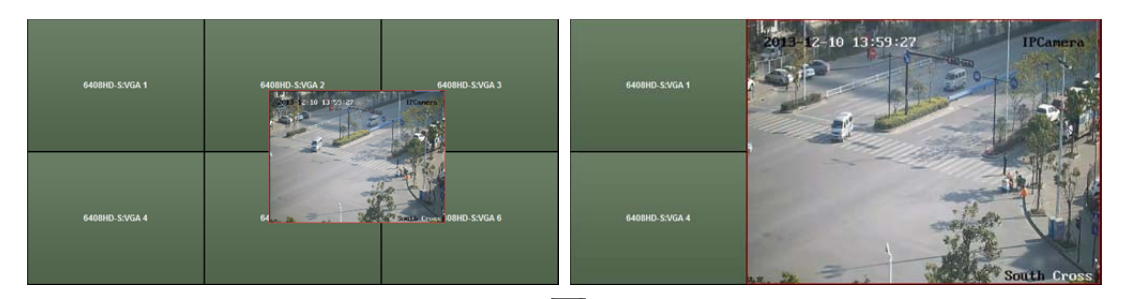

- 5. (Opcjonalnie) Wybierz okno i kliknij przycisk  $\Box$ , aby ustawić jego podział okna. Kliknij przycisk E<sup>n</sup>. aby zapisać jego ustawienia.
- 6. Kliknij prawym przyciskiem myszy okno i wybierz pozycję **Lock** w menu wywoływanym prawym przyciskiem myszy, aby wyłączyć funkcję przemieszczania okien. W prawym górnym rogu okna pojawi się ikona  $\blacksquare$  Po wykonaniu tych kroków nie można przesuwać okna ani zmieniać jego rozmiaru. Kliknij prawym przyciskiem myszy w oknie i wybierz pozycję **Unlock** w menu wywoływanym prawym przyciskiem myszy, aby ponownie włączyć funkcję przemieszczania okien.
- 7. Kliknij prawym przyciskiem myszy okno i wybierz pozycję **Stop Decoding** w menu wywoływanym prawym przyciskiem myszy lub przenieś wskaźnik myszy do okna i kliknij przycisk w prawym górnym rogu, aby zatrzymać dekodowanie okna i je zamknąć. Można także kliknąć przycisk ka aby zamknąć wszystkie przemieszczane okna.
- 8. Okno pokazuje tylko wykonane zdjęcie dekodowanego obrazu wideo. Można kliknąć okno prawym przyciskiem myszy i wybrać pozycję **Refresh** w menu wywoływanym prawym przyciskiem myszy lub przenieść wskaźnik myszy do okna i kliknąć  $\mathbb S$  w prawym dolnym rogu, aby wykonać najnowsze zdjęcie zdekodowanego obrazu wideo i wyświetlić je w oknie.
- 9. Jeżeli chcesz wyświetlić określony fragment obrazu wideo, kliknij prawym przyciskiem myszy okno i wybierz pozycję **Open Digital Zoom** (jeżeli jest dostępna) w menu wywoływanym prawym przyciskiem myszy. Wyświetlony zostanie wskaźnik <sup>@</sup> Przeciągnij wskaźnik myszy na obrazie wideo, aby użyć funkcji powiększenia cyfrowego. Efekt można sprawdzić na fizycznym panelu wideo
- 10. Wybierz okno odtwarzania i kliknij ikonę ..., aby wyświetlić podgląd obrazu wideo w prawym dolnym rogu ekranu. Alternatywnie można przeciągnąć kamerę bezpośrednio do okna podglądu w celu uzyskania podglądu na żywo. Można także kliknąć dwukrotnie okno podglądu w celu wyświetlenia obrazu na pełnym ekranie.
- 11. Kliknij prawym przyciskiem myszy w oknie odtwarzania, aby móc sterować zarządzaniem dekodowaniem za pomocą menu wywoływanego prawym przyciskiem myszy.

### **12.4.3Konfigurowanie odtwarzania**

#### *Cel:*

Obsługiwane jest odtwarzanie pliku wideo na panelu wideo.

*Uwaga:* Funkcja odtwarzania jest obsługiwana tylko przez urządzenie dekodujące.

#### *Kroki:*

- 1. Kliknij i przeciągnij kamerę z listy po lewej stronie do okna wyświetlania panelu wideo lub otwórz okno, jeżeli ta funkcia jest obsługiwana.
- 2. Przesuń wskaźnik myszy do okna i kliknij przycisk W w prawym górnym rogu. Można również kliknąć prawym przyciskiem myszy w oknie i wybrać pozycję **Go to Playback** w menu wywoływanym prawym przyciskiem myszy.
- 3. Jeżeli dostępny jest plik wideo z bieżącego dnia, plik zostanie odtworzony automatycznie. W przeciwnym wypadku można ustawić kryterium wyszukiwania w panelu wyszukiwania, który znajduje się po lewej stronie interfejsu (kliknij przycisk  $\frac{8}{3}$ , aby wyświetlić więcej opcji wyszukiwania, a następnie kliknii ikonę  $\mathbb{R}^d$ , aby określić godzinę rozpoczęcia i godzinę zakończenia wyszukiwania), a następnie kliknij przycisk **Search**, aby wyszukać plik wideo.
- 4. Kliknij prawym przyciskiem myszy w oknie odtwarzania, aby móc sterować odtwarzaniem za pomocą menu wywoływanego prawym przyciskiem myszy. Na przykład można wstrzymać, zatrzymać, przewinąć szybko do przodu lub przewinąć powoli do przodu plik wideo, wykonać zdjęcie, uruchomić nagrywanie i odtwarzanie na pełnym ekranie.

*Uwaga:* Ścieżkę zapisu wykonanych zdjęć i nagranych plików można skonfigurować na stronie konfiguracji systemu. Szczegółowe informacje na temat ustawień znajdują się w *rozdział 17.2.4 Ustawienia ścieżki zapisu plików.*

Po przesunięciu myszy na ekran widoczne będą następujące ikony.

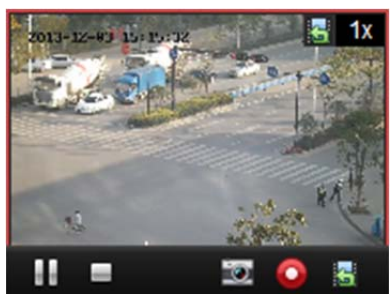

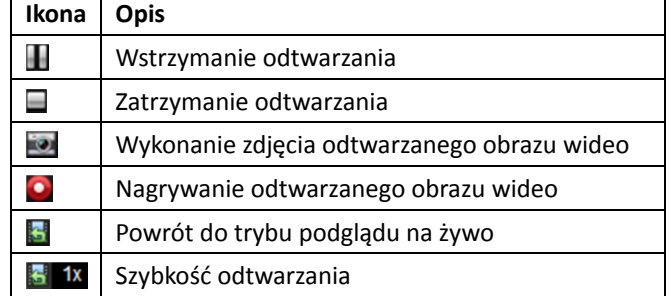

## **12.4.4Konfigurowanie dekodowania cyklicznego**

#### *Cel:*

Dekodowanie cykliczne oznacza możliwość konfiguracji wielu strumieni wideo z urządzeń kodujących do jednego wyjścia dekodowania i ustawienia interwału przełączania dekodowania. *Uwaga:* Dekodowanie cykliczne jest obsługiwane tylko przez urządzenie dekodujące. *Kroki:* 

- 1. Kliknij przycisk **i brzycisku i przycisku i ustaw interwał** przełączania dekodowania cyklicznego.
- 2. Kliknij i przeciągnij kamerę z listy po lewej stronie do okna wyświetlania panelu wideo lub otwórz okno, jeżeli ta funkcja jest obsługiwana. *Uwaga:* Dekodowanie cykliczne nie jest obsługiwane przez źródło sygnału DS-6400HDI-T i DS-6900UDI.
- 3. Przesuń wskaźnik myszy na węzeł grupy i kliknij przycisk (C), aby rozpocząć dekodowanie cykliczne (wyjście dekodowania w dekodowaniu cyklicznym zostanie oznaczone ikoną <sup>1</sup>. Kliknij prawym przyciskiem myszy w oknie, aby móc sterować zarządzaniem dekodowaniem za pomocą menu wywoływanego prawym przyciskiem myszy.

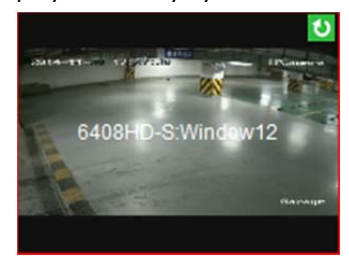

## **Rozdział 13 Kontrola dostępu**

#### *Cel:*

Moduł kontroli dostępu stosowany jest do urządzeń kontroli dostępu i wideodomofonu. Zapewnia wiele funkcji takich jak zarządzanie osobami i kartami, konfiguracja uprawnień, zarządzanie stanem kontroli dostępu, wideodomofon i inne funkcje zaawansowane.

Można również ustawić konfigurację zdarzeń dla kontroli dostępu i wyświetlać punkty i strefy kontroli dostępu na E-mapie.

*Uwaga:* Użytkownik z uprawnieniami do modułu kontroli dostępu może przejść do modułu kontroli dostępu i skonfigurować ustawienia kontroli dostępu. Informacje na temat ustawiania uprawnień użytkownika do modułu kontroli dostępu znajdują się w *rozdział 17.1 Zarządzanie kontem*.

Kliknij przycisk , aby przejść do modułu kontroli dostępu, jak przedstawiono poniżej:

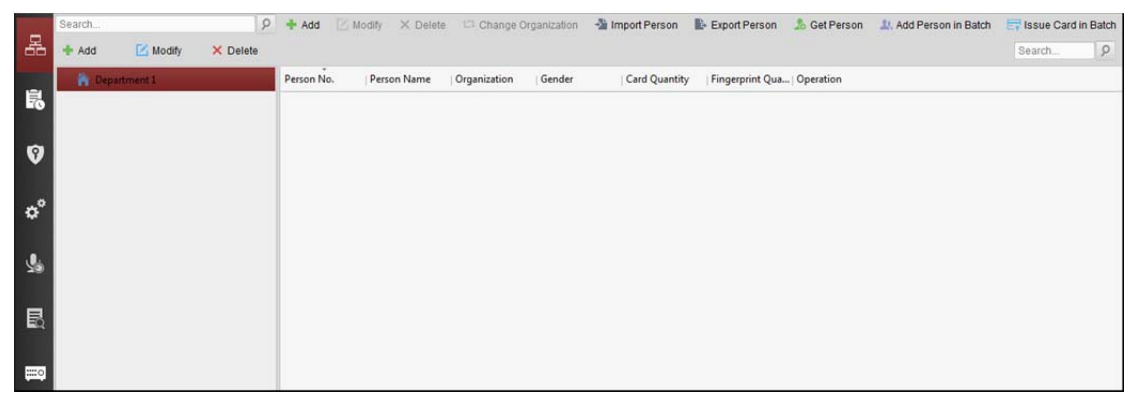

#### *Zanim rozpoczniesz:*

Po pierwszym uruchomieniu modułu kontroli dostępu pojawi się okno dialogowe, w którym należy wybrać odpowiednią scenę.

Możesz wybrać scenę **Non-residence** lub **Residence**.

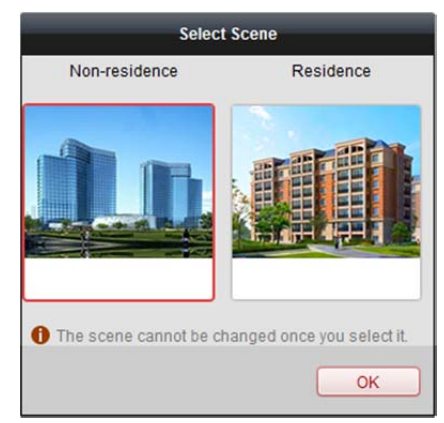

#### *Uwagi:*

- Po skonfigurowaniu sceny nie można jej później zmienić.
- W przypadku wybrania trybu **Non-Residence** podczas dodawania osoby nie będzie można skonfigurować reguły obecności.

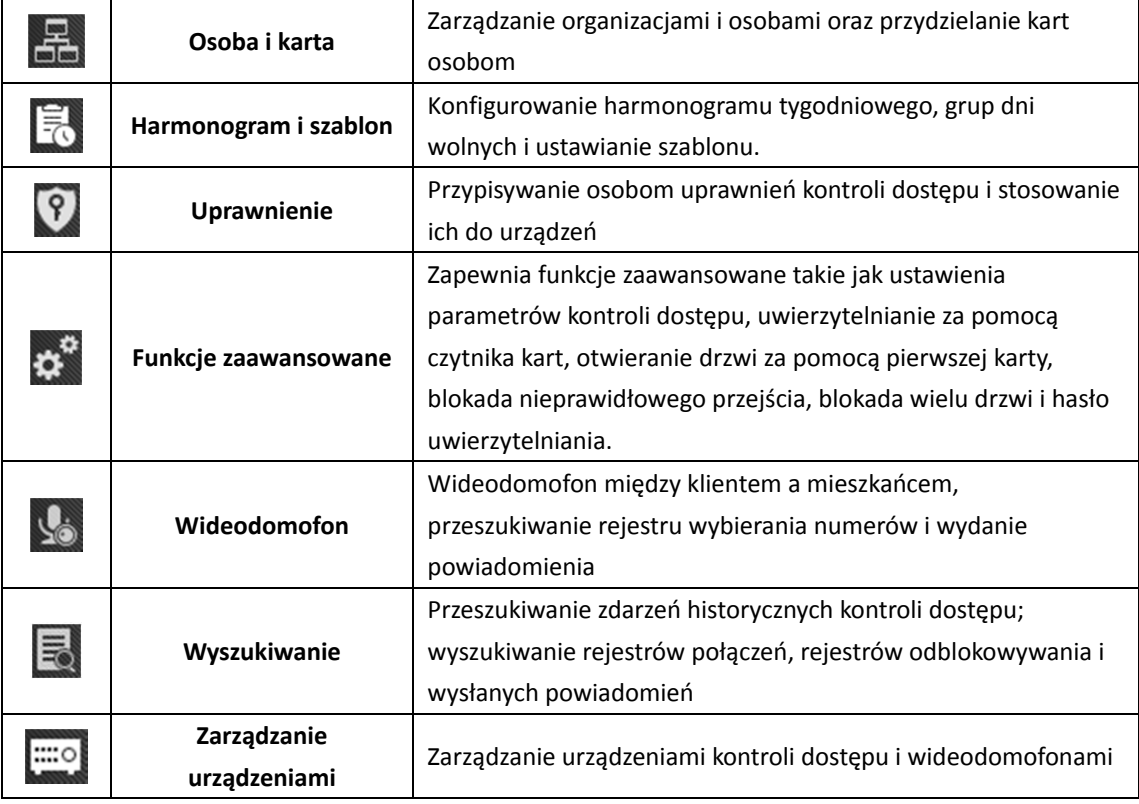

Moduł kontroli dostępu składa się z następujących modułów podrzędnych.

*Uwaga:* W tym rozdział przedstawiono tylko operacje dotyczące kontroli dostępu. Aby uzyskać szczegółowe informacje o wideodomofonie, patrz *Rozdział 15 Wideodomofon*.

## **13.1 Zarządzanie urządzeniami kontroli dostępu**

#### *Zanim rozpoczniesz:*

Możesz dodać urządzenia kontroli dostępu i zarządzać nimi w module **Device Management** lub **Access Control -> Device Management**. Szczegółowe informacje na temat dodawania urządzenia znajdują się w *rozdział 3.1 Dodawanie urządzenia*.

## **13.1.1Wyświetlanie stanu urządzenia**

Na liście urządzeń możesz wybrać urządzenie, a następnie kliknąć przycisk **Device Status**, aby wyświetlić jego stan.

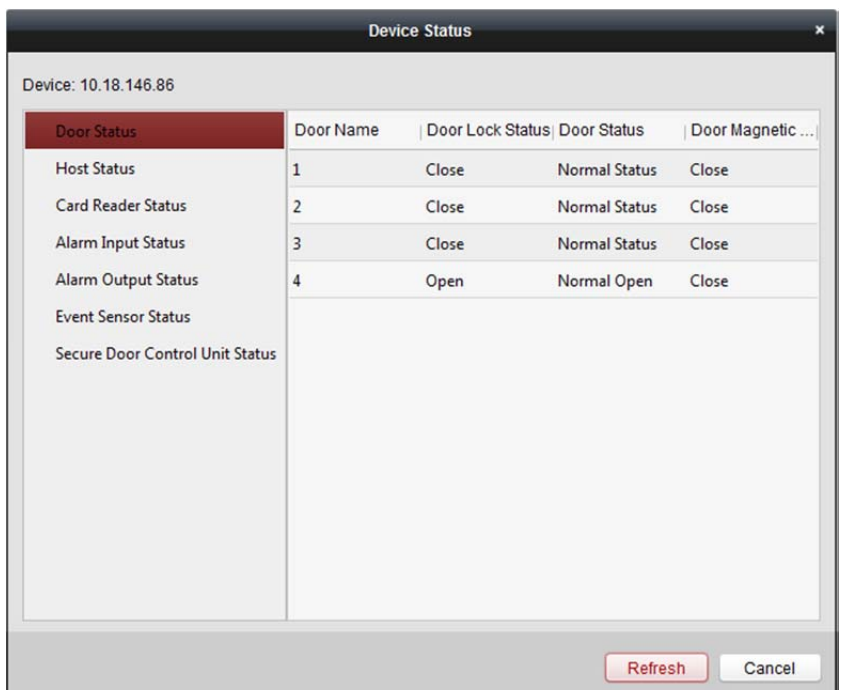

#### **Door Status:** Stan podłączonych drzwi

**Host Status:** Stan hosta, w tym napięcie zasilania akumulatora magazynu, stan zasilania urządzenia, stan blokady wielu drzwi, stan blokady nieprawidłowego przejścia i stan zabezpieczenia przed sabotażem hosta

**Card Reader Status:** Stan czytnika kart

**Alarm Input Status:** Stan wejścia alarmu każdego portu

**Alarm Output Status:** Stan wyjścia alarmu każdego portu

**Event Sensor Status:** Stan czujnika zdarzenia każdego portu

**Secure Door Control Unit Status:** Stan online i stan zabezpieczenia sabotażu urządzenia kontroli bezpieczeństwa drzwi.

### **13.1.2Ustawienia sieciowe**

#### *Cel:*

Po dodaniu urządzenia kontroli dostępu można ustawić tryb przesyłania, a następnie ustawić centrum sieciowe i centrum komunikacji bezprzewodowej.

Wybierz urządzenie z listy urządzeń i kliknij przycisk **Modify**, aby wyświetlić okno modyfikacji informacji o urządzeniu.

Kliknij kartę **Network Settings**, aby przejść do interfejsu ustawień sieciowych.

#### **Ustawienia trybu przesyłania**

#### *Kroki:*

1. Kliknij kartę **Uploading Mode**.

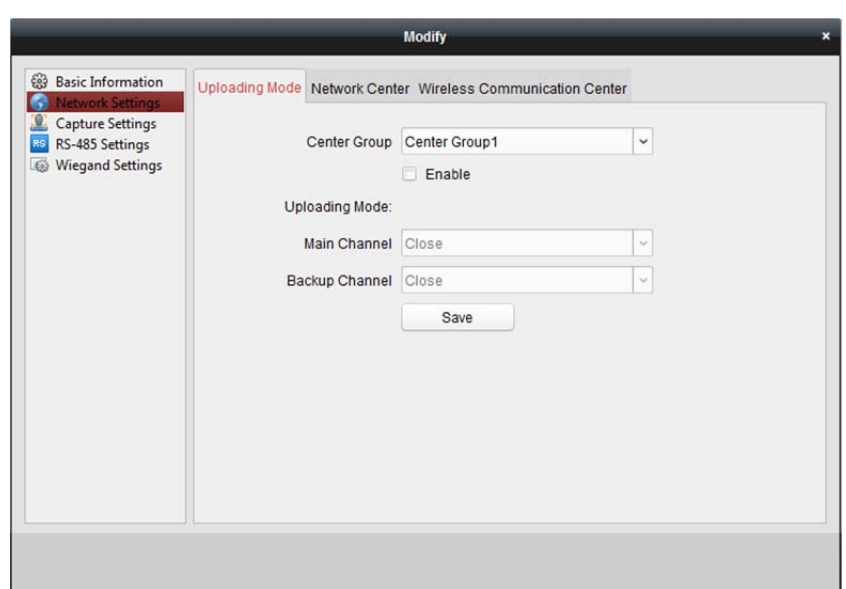

- 2. Wybierz grupę centrum z listy rozwijanej.
- 3. Zaznacz pole wyboru **Enable**, aby włączyć wybraną grupę centrum.
- 4. Wybierz tryb przesyłania z listy rozwijanej. Można włączyć **N1/G1** na kanale głównym i kanale zapasowym lub wybrać polecenie **Close**, aby wyłączyć kanał główny lub kanał zapasowy. *Uwaga:* Kanał główny i kanał zapasowy nie mogą jednocześnie włączyć N1 lub G1.
- 5. Kliknij przycisk **Save**, aby zapisać parametry.

#### **Ustawienia centrum sieciowego**

Na stronie ustawień sieciowych możesz skonfigurować konto protokołu EHome. Następnie można dodać urządzenia za pośrednictwem protokołu EHome.

#### *Kroki:*

1. Kliknij kartę **Network Center**.

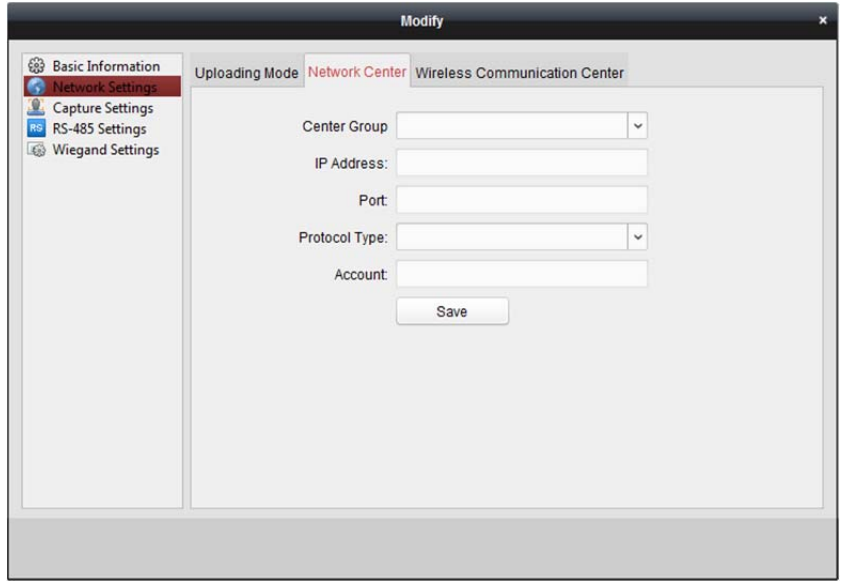

- 2. Wybierz grupę centrum z listy rozwijanej.
- 3. Wprowadź adres IP i numer portu protokołu EHome. Domyślnie numer portu to 7660.
- 4. W pozycji typ protokołu wybierz EHome.
- 5. Ustaw nazwę konta centrum sieciowego.
	- *Uwaga:* Konto powinno zawierać od 1 do 32 znaków. Dopuszcza się tylko litery i cyfry.
- 6. Kliknij przycisk **Save**, aby zapisać parametry.

*Uwaga:* Numer portu sieci bezprzewodowej i sieci przewodowej powinien być zgodny z numerem portu EHome.

### **Ustawienia centrum komunikacji bezprzewodowej**

#### *Kroki:*

1. Kliknij kartę **Wireless Communication Center**.

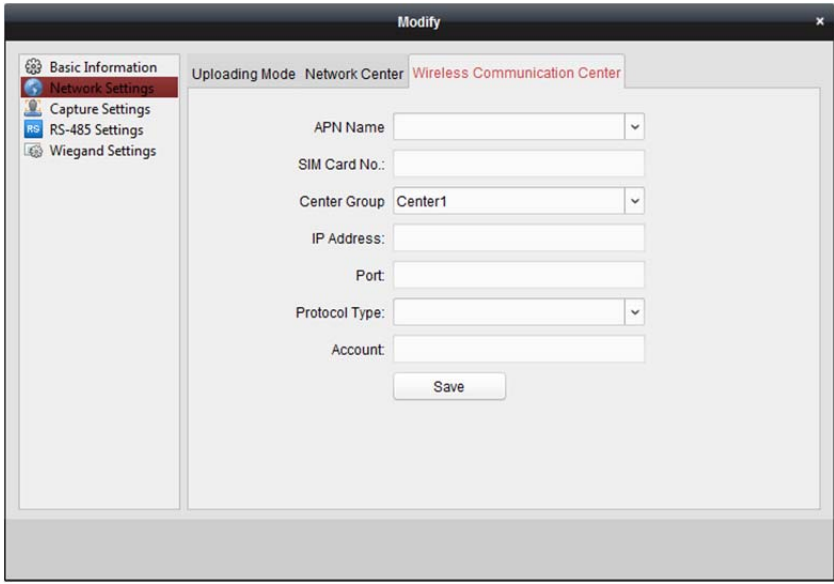

- 2. W polu nazwy APN wybierz CMNET lub UNINET.
- 3. Podaj numer karty SIM
- 4. Wybierz grupę centrum z listy rozwijanej.
- 5. Wprowadź adres IP i numer portu
- 6. W pozycji typ protokołu wybierz EHome. Domyślnie numer portu EHome to 7660.
- 7. Ustaw nazwę konta centrum sieciowego. Należy stosować spójne konto na jednej platformie.
- 8. Kliknij przycisk **Save**, aby zapisać parametry.

*Uwaga:* Numer portu sieci bezprzewodowej i sieci przewodowej powinien być zgodny z numerem portu EHome.

### **13.1.3Ustawienia wykonywania zdjęć**

Można ustawić parametry powiązania wykonywania zdjęć oraz ręcznego wykonywania zdjęć. Wybierz urządzenie z listy urządzeń i kliknij przycisk **Modify**, aby wyświetlić okno modyfikacji informacji o urządzeniu.

Kliknij kartę **Capture Settings**, aby przejść do interfejsu ustawień wykonywania zdjęć.

*Uwagi:*

Urządzenie powinno obsługiwać ustawienia **Capture Settings**.

 Przed skonfigurowaniem ustawienia wykonywania zdjęć należy skonfigurować serwer magazynu do przechowywania obrazów. Szczegółowe informacje znajdują się w *rozdział 5.1 Magazyn zdalny*.

### **Powiązane wykonywanie zdjęć**

#### *Kroki:*

1. Wybierz kartę **Linked Capture**.

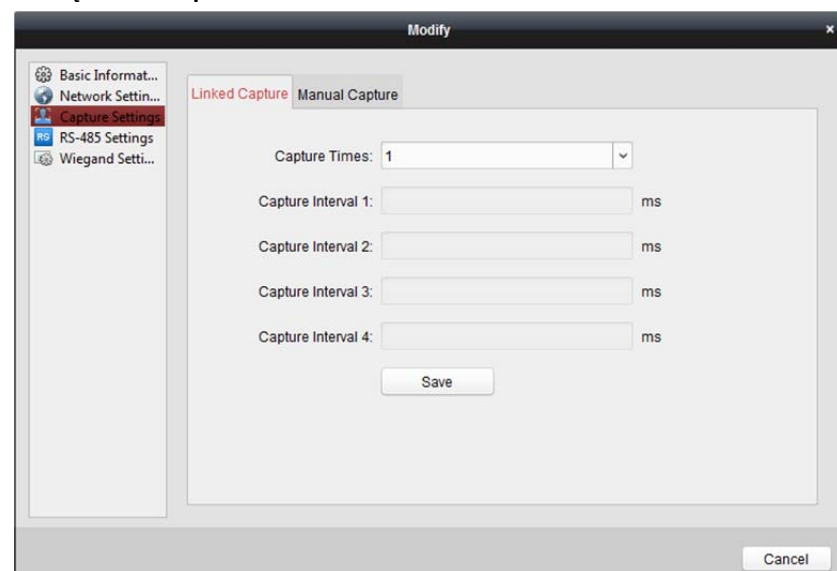

- 2. Ustaw czasy powiązanego wykonywania zdjęć po wyzwoleniu. Ustaw interwał wykonywania zdjęć w zależności od czasów wykonywania zdjęć.
- 3. Kliknij przycisk **Save**, aby zapisać ustawienia.

### **Ręczne wykonywanie zdjęć**

#### *Kroki:*

1. Wybierz kartę **Manual Capture**.

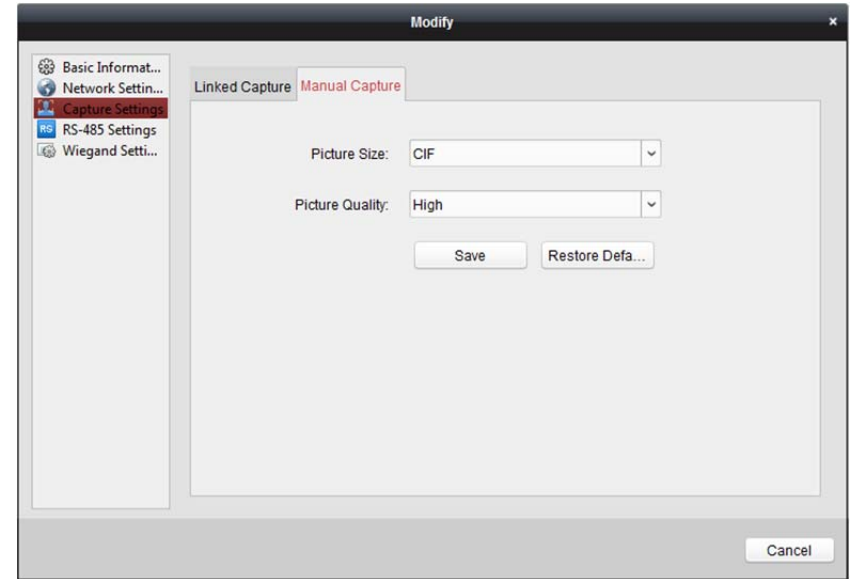

2. Z listy rozwijanej wybierz rozdzielczość wykonywanych zdjęć.

*Uwaga:* Obsługiwane typy rozdzielczości to CIF, QCIF, 4CIF/D1, SVGA, HD720P, VGA, WD1 i AUTO.

- 3. Wybierz wysoką, średnią lub niską jakość obrazu.
- 4. Kliknij przycisk **Save**, aby zapisać ustawienia.
- 5. Aby przywrócić parametry do ustawień domyślnych, kliknij przycisk **Restore Default Value**.

### **13.1.4Ustawienia RS-485**

#### *Cel:*

Można ustawić parametry RS-485, w tym szybkość transmisji, bity danych, bit zatrzymania, typ parzystości, typ sterowania przepływem, tryb komunikacji, tryb pracy i tryb połączenia. Wybierz urządzenie z listy urządzeń i kliknij przycisk **Modify**, aby wyświetlić okno modyfikacji informacji o urządzeniu.

Kliknij kartę **RS-485 Settings**, aby wejść do interfejsu ustawień RS-485.

*Uwaga:* Urządzenie powinno obsługiwać ustawienia RS-485.

#### *Kroki:*

1. Kliknij kartę **RS-485 Settings**, aby wejść do interfejsu ustawień RS-485.

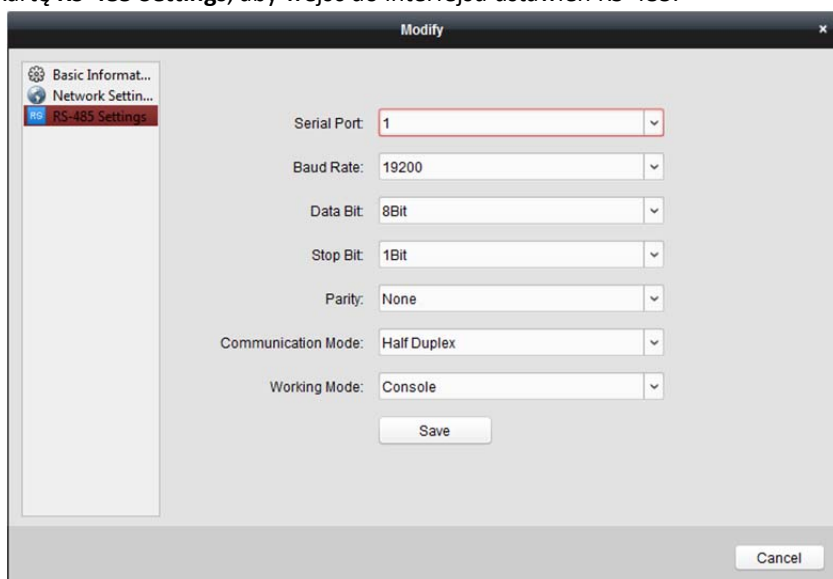

- 1. Wybierz numer portu szeregowego z listy rozwijanej w celu ustawienia parametrów RS-485.
- 2. Na liście rozwijanej ustaw szybkość transmisji, bity danych, bit zatrzymania, typ parzystości, tryb komunikacji, tryb pracy i tryb połączenia.
- 3. Kliknij przycisk **Save**, aby zapisać ustawienia. Skonfigurowane parametry zostaną automatycznie zastosowane do urządzenia.

*Uwaga:* Po zmianie trybu pracy nastąpi ponowne uruchomienie urządzenia. Po zmianie trybu pracy zostanie wyświetlony monit.

### **13.1.5Ustawienia Wiegand**

#### *Cel:*

Można ustawić kanał Wiegand i tryb komunikacji.

Wybierz urządzenie z listy urządzeń i kliknij przycisk **Modify**, aby wyświetlić okno modyfikacji informacji o urządzeniu.
Kliknij kartę **Wiegand Settings**, aby wejść do interfejsu ustawień Wiegand.

*Uwaga:* Urządzenie powinno obsługiwać ustawienia Wiegand.

*Kroki:* 

1. Kliknij kartę **Wiegand Settings**, aby przejść do interfejsu ustawień Wiegand.

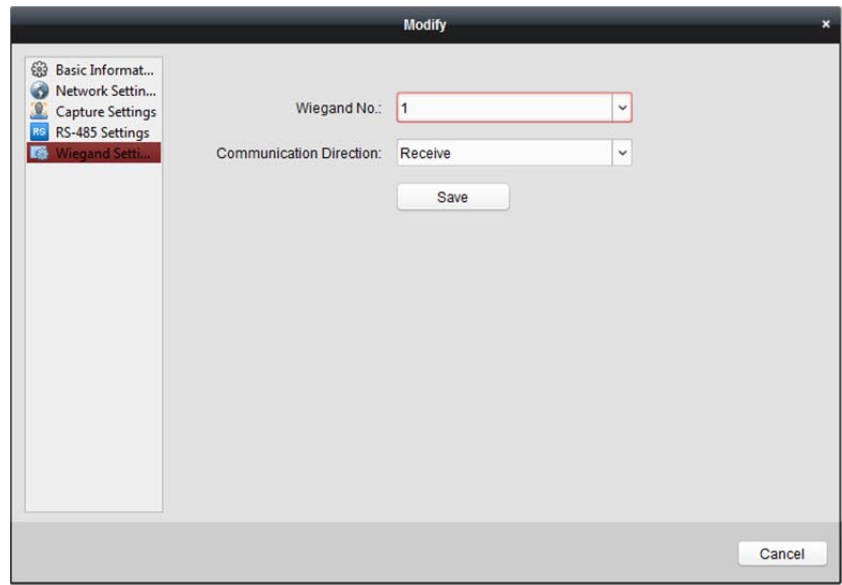

- 2. Wybierz numer kanału Wiegand i tryb komunikacji z listy rozwijanej. Jeśli w pozycji **Communication Direction** ustawiono opcję **Send**, w pozycji trybu Wiegand należy wybrać Wiegand 26 lub Wiegand 34.
- 3. Kliknij przycisk **Save**, aby zapisać ustawienia. Skonfigurowane parametry zostaną automatycznie zastosowane do urządzenia.

*Uwaga:* Po zmianie kierunku komunikacji nastąpi ponowne uruchomienie urządzenia. Po zmianie kierunku komunikacji zostanie wyświetlony monit.

# **13.2 Zarządzanie osobami i kartami**

W module zarządzania osobami i kartami można dodawać, edytować i usuwać organizacje i osoby.

Kliknij kartę , aby przejść do interfejsu zarządzania osobami i kartami. **Mill Import Person IN Export Person EX Modif**  $\times$  Delet Organization Gender Card Quantity | Fingerprint Qua... | Operation Person Name Yining Department 01 Male  $\mathbf{0}$ 自负目 自己自 Department 01 Female  $\overline{2}$ 1

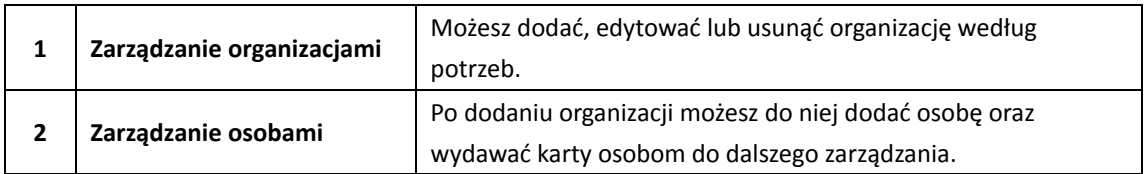

Interfejs jest podzielony na dwie części: Zarządzanie organizacjami i zarządzanie osobami.

# **13.2.1Zarządzanie organizacjami**

# **Dodawanie organizacji**

### *Kroki:*

1. Na liście organizacji po lewej należy dodać główną organizację jako organizację nadrzędną wszystkich organizacji.

Kliknij przycisk **Add**, aby wyświetlić interfejs dodawania organizacji.

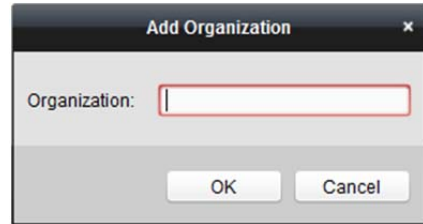

- 2. Wprowadź nazwę organizacji według potrzeb.
- 3. Kliknij przycisk **OK**, aby zapisać dodawanie.
- 4. Możesz dodać wiele poziomów organizacji w zależności od potrzeb. Aby dodać organizacje podrzędne, wybierz organizację nadrzędną i kliknij przycisk **Add**. Wykonaj ponownie *kroki 2* i *3*, aby dodać organizację podrzędną. Dodana organizacja zostanie ustawiona jako organizacja podrzędna organizacji wyższego poziomu.

*Uwaga:* Można utworzyć maks. 10 poziomów organizacji.

# **Modyfikowanie i usuwanie organizacji**

Aby zmodyfikować nazwę organizacji, można wybrać dodaną organizację i kliknąć przycisk **Modify**. Jeśli chcesz usunąć organizację, wybierz organizację i kliknij przycisk **Delete**.

### *Uwagi:*

- Jeśli usuniesz daną organizację, organizacje niższego poziomu zostaną również usunięte.
- Upewnij się, że w organizacji nie ma żadnych dodanych osób. W przeciwnym wypadku nie można usunąć organizacji.

# **13.2.2Zarządzanie osobami**

Po dodaniu organizacji można do niej dodać osobę i wykonać czynności związane z zarządzaniem dodawaną osobą takie jak zbiorcze wydawanie kart oraz importowanie i eksportowanie informacji o osobach.

*Uwaga:* Można dodać maks. 10 tys. osób lub kart.

# **Dodawanie osoby**

# **Dodawanie osoby (informacje podstawowe)**

### *Kroki:*

1. Wybierz organizację z listy organizacji i kliknij przycisk **Add** w panelu osoby, aby wyświetlić okno dialogowe dodawania osoby.

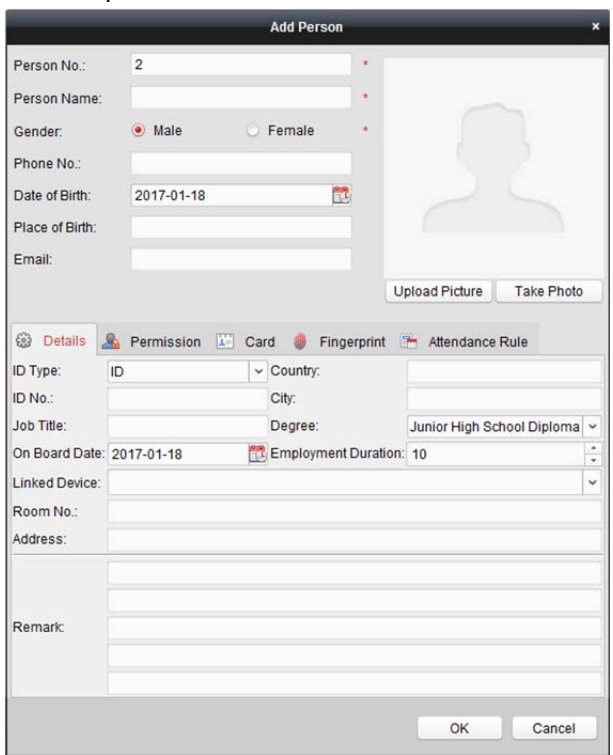

- 2. Automatycznie zostanie wygenerowany numer osoby, którego nie można edytować.
- 3. Wprowadź informacje podstawowe takie jak imię i nazwisko, płeć, numer telefonu, dane dotyczące urodzenia i adres e-mail.
- 4. Kliknij przycisk **Upload Picture**, aby wybrać zdjęcie osoby na lokalnym komputerze w celu jego przesłania do klienta.

*Uwaga:* Obraz powinien być w formacie \*.jpg.

- 5. (Opcjonalnie) Możesz kliknąć przycisk **Take Phone**, aby zrobić zdjęcie osoby za pomocą kamery komputera.
- 6. Kliknij **OK**, aby zakończyć dodawanie.

# **Dodawanie osoby (informacje szczegółowe)**

### *Kroki:*

1. W interfejsie dodawania osoby kliknij kartę **Details**.

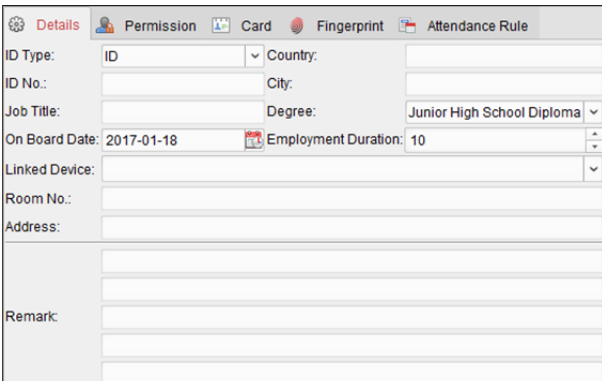

- 2. Wprowadź szczegółowe informacje dotyczące osoby, w tym rodzaj dokumentu osobistego, numeru dokumentu osobistego i kraj.
	- **Linked Device:** Możesz powiązać panel wewnętrzny z osobą. *Uwaga:* Jeśli wybierzesz opcję **Analog Indoor Station** w polu **Linked Device**, zostanie wyświetlone pole **Door Station**, w którym należy wybrać panel wejściowy do komunikacji z analogową stacją wewnętrzną.
	- **Room No.:** Można wprowadzić numer pokoju osoby.
- 3. Kliknij przycisk **OK**, aby zapisać ustawienia.

# **Dodawanie osoby (uprawnienia)**

Podczas dodawania osoby możesz przypisać jej uprawnienia (w tym uprawnienia do obsługi urządzenia kontroli dostępu oraz uprawnienia kontroli dostępu).

*Uwaga:* Instrukcje dotyczące ustawiania uprawnień kontroli dostępu znajdują się w

*rozdział 13.4 Konfiguracja uprawnień*.

### *Kroki:*

1. W interfejsie dodawania osoby kliknij kartę **Permission**.

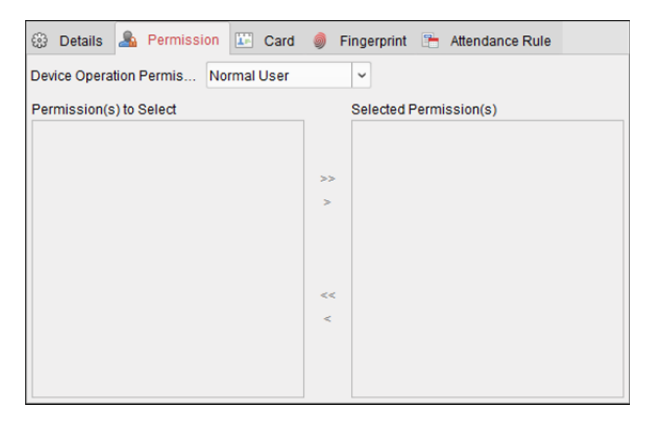

2. W polu Device Operation Role wybierz rolę obsługi urządzenia kontroli dostępu.

**Normal User:** Ta osoba ma uprawnienia do logowania się na urządzeniu, wylogowania się z niego, przechodzenia przez punkt kontroli dostępu itp.

**Administrator:** Ta osoba ma uprawnienia zwykłego użytkownika, jak również uprawnienia do konfigurowania urządzenia, w tym dodawania zwykłego użytkownika itp.

3. Na liście uprawnień do wybrania wyświetlane są wszystkie skonfigurowane uprawnienia. Zaznacz pole/pola wyboru uprawnień i kliknij przycisk **>**, aby dodać je do listy wybranych uprawnień.

(Opcjonalnie) Kliknij przycisk **>>**, aby dodać wszystkie wyświetlone uprawnienia do listy wybranych uprawnień.

(Opcjonalnie) Na liście wybranych uprawnień wybierz wybrane uprawnienie i kliknij przycisk **<**, aby usunąć to uprawnienie. Można także kliknąć przycisk **<<**, aby usunąć wszystkie wybrane uprawnienia.

4. Kliknij przycisk **OK**, aby zapisać ustawienia.

# **Dodawanie osoby (karty)**

Można dodać kartę i wydać ją osobie.

### *Kroki:*

1. W interfejsie dodawania osoby kliknij kartę **Card**.

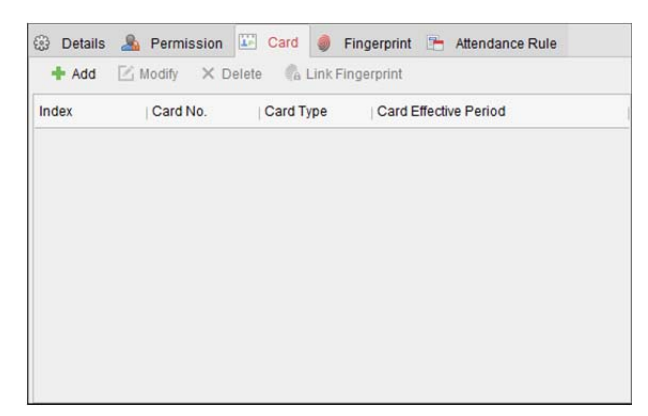

2. Kliknij przycisk **Add**, aby wyświetlić okno dialogowe dodawania karty.

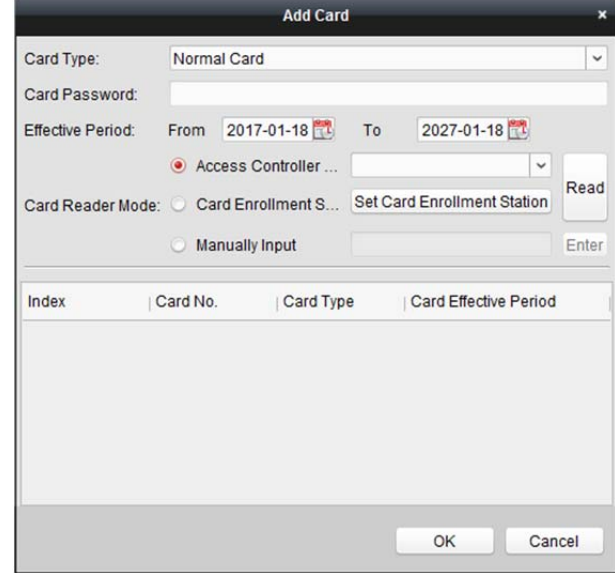

- 3. Wybierz typ karty odpowiednio do potrzeb.
	- **Normal Card**
	- **Card for Disabled Person:** Drzwi pozostaną otwarte dla posiadacza karty przez skonfigurowany czas.
	- **Card in Blacklist:** Działanie przeciągnięcia karty zostanie przesłane i nie będzie można otworzyć drzwi.
	- **Patrol Card:** Można użyć działania przeciągnięcia karty w celu sprawdzenia stanu pracy personelu nadzorującego. Można konfigurować uprawnienie dostępu personelu nadzorującego.
- **Duress Card:** Można otworzyć drzwi przez przeciągnięcie karty alarmowej w przypadku napadu. Jednocześnie klient może zgłosić zdarzenie alarmowe.
- **Super Card:** Karta jest ważna dla wszystkich drzwi urządzenia kontroli w czasie obowiązywania skonfigurowanego harmonogramu.
- **Visitor Card:** Karta przeznaczona jest dla gości. W przypadku karty dla gości można ustawić parametr maksymalnej liczby przeciągnięć **Max. Swipe Times**. *Uwaga:* Wartość Max. Swipe Times powinna mieścić się w zakresie 0–255. Wybranie 0 oznacza brak ograniczeń przeciągania karty.
- 4. Wprowadź hasło karty w polu hasła karty. Hasło karty powinno zawierać od 4 do 8 cyfr. *Uwaga:* Jeśli w trybie uwierzytelniania za pomocą czytnika kart wybrano opcję **Card and Password, Password and Fingerprint** lub **Card, Password, and Fingerprint**, wymagane będzie podanie hasła, gdy posiadacz karty przeciągnie kartę w celu przejścia przez drzwi. Aby uzyskać szczegółowe informacje, patrz *rozdział 13.5.2 Uwierzytelnianie za pomocą czytnika kart.*
- 5. Kliknii przycisk  $\mathbb{E}$ , aby ustawić czas obowiązywania i czas wygaśnięcia karty.
- 6. Wybierz tryb czytnika kart do odczytywania numeru karty
	- **Access Controller Reader:** Umieść kartę w czytniku kontroli dostępu i kliknij przycisk **Read**, aby uzyskać numer karty.
	- **Card Enrollment Station:** Umieść kartę w stacji przeciągania karty i kliknij przycisk **Read**, aby otrzymać numer karty.

*Uwaga:* Stacja przeciągania karty powinna być połączona z komputerem, na którym uruchomiony jest klient. Możesz kliknąć przycisk **Set Card Enrollment Station**, aby wyświetlić następujące okno dialogowe.

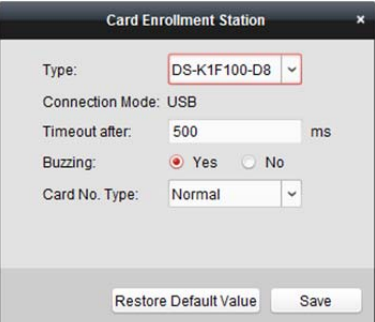

1) Wybierz typ stacji przeciągania karty.

*Uwaga:* Obecnie obsługiwane są następujące typy czytników kart: DS-K1F100-D8, DS-K1F100-M, DS-K1F100-D8E i DS-K1F180-D8E.

- 2) Ustaw parametry dotyczące podłączonej stacji przeciągania karty.
- 3) Kliknij przycisk **Save**, aby zapisać ustawienia.

Aby przywrócić ustawienia domyślne, kliknij przycisk **Restore Default Value**.

- **Manually Input:** Podaj numer karty i kliknij przycisk **Enter**, aby go wprowadzić.
- 7. Kliknij przycisk **OK**, aby wydać kartę/karty osobie.
- 8. (Opcjonalnie) Możesz wybrać dodaną kartę i kliknąć przycisk **Edit** lub **Delete**, aby edytować lub usunąć kartę.
- 9. (Opcjonalnie) Można kliknąć przycisk **Link Fingerprint**, aby powiązać kartę ze wzorcem linii papilarnych osoby, tak aby umożliwić otwieranie drzwi po umieszczeniu palca na czytniku linii papilarnych, a nie po przeciągnięciu karty.
- 10. Kliknij przycisk **OK**, aby zapisać ustawienia.

# **Dodawanie osoby (wzorzec linii papilarnych)**

### *Kroki:*

1. W interfejsie dodawania osoby kliknij kartę **Fingerprint**.

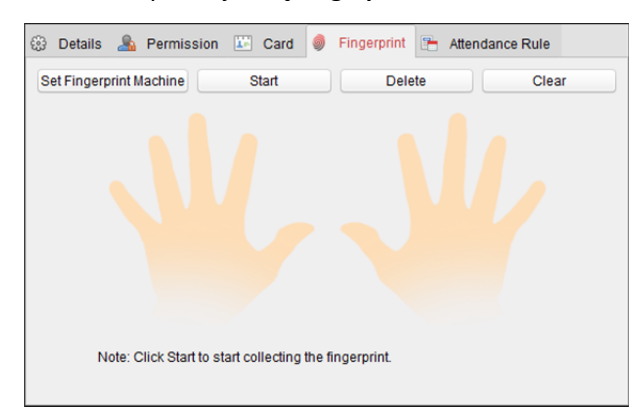

2. Przed wprowadzeniem wzorca linii papilarnych należy podłączyć czytnik linii papilarnych do komputera i ustawić jego parametry.

Kliknij przycisk **Set Fingerprint Machine**, aby przejść do następującego okna dialogowego.

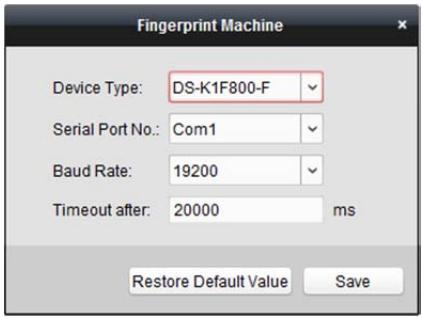

1) Wybierz typ urządzenia.

Obecnie obsługiwane są następujące typy czytników linii papilarnych: DS-K1F800-F, DS-K1F300-F i DS-K1F810-F.

- 2) W przypadku czytnika linii papilarnych typu DS-K1F800-F można ustawić numer portu szeregowego, szybkość transmisji i parametry czytnika linii papilarnych dotyczące nadgodzin.
- 3) Kliknij przycisk **Save**, aby zapisać ustawienia. Aby przywrócić domyślne ustawienia, kliknij przycisk **Restore Default Value**.

*Uwagi:*

- Numer portu szeregowego powinien odpowiadać numerowi portu szeregowego komputera.
- Szybkość transmisji należy ustawić odpowiednio do zewnętrznego czytnika wzorca linii papilarnych. Domyślna wartość to 19200.
- Pole **Timeout after** zawiera ustawienie prawidłowego czasu pobierania wzorców linii papilarnych. Jeśli użytkownik nie wprowadzi wzorca linii papilarnych lub wprowadzi wzorzec linii papilarnych w sposób nieprawidłowy, urządzenie wskaże, że nastąpiło zakończenie pobierania wzorców linii papilarnych.
- 3. Kliknij przycisk **Start** i wybierz wzorzec linii papilarnych, aby rozpocząć pobieranie.
- 4. Aby pobrać wzorzec linii papilarnych na klienta, należy podnieść odpowiedni palec i umieścić go na czytniku linii papilarnych dwukrotnie. Możesz wybrać zarejestrowany wzorzec linii papilarnych i kliknąć przycisk **Delete**, aby go usunąć. Aby wyczyścić wszystkie wzorce linii papilarnych, kliknij przycisk **Clear**.
- 5. Kliknij przycisk **OK**, aby zapisać wzorce linii papilarnych.

# **Dodawanie osoby (reguła obecności)**

Możesz ustawić regułę obecności osoby.

*Uwaga:* Ta strona karty zostanie wyświetlona po wybraniu trybu **Non-Residence** w scenie aplikacji podczas pierwszego uruchomienia oprogramowania.

### *Kroki:*

1. W interfejsie dodawania osoby kliknij kartę **Attendance Rule**.

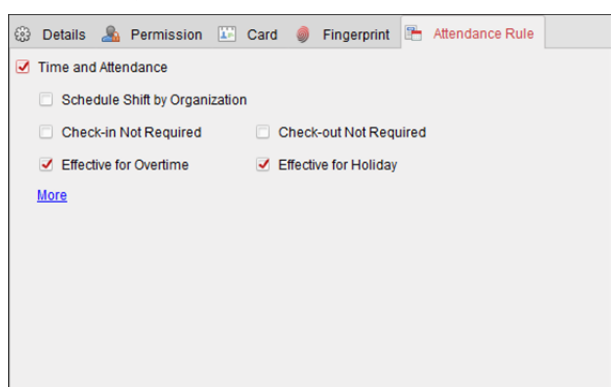

- 2. Jeśli konieczne jest podanie danych z zakresu czasu pracy i obecności, zaznacz pole wyboru **Time and Attendance**, aby włączyć tę funkcję dla tej osoby. Następnie zapisy przeciągania karty osoby będą rejestrowane i analizowane pod kątem czasu pracy i obecności. Aby uzyskać szczegółowe informacje na temat czasu pracy i obecności, kliknij przycisk **More**, aby przejść do modułu czasu pracy i obecności.
- 3. Kliknij przycisk **OK**, aby zapisać ustawienia.

# **Importowanie i eksportowanie informacji o osobie**

Dane osobowe można importować i eksportować zbiorczo. *Kroki:* 

- 1. **Eksportowanie informacji o osobie:** Informacje o dodanych osobach można wyeksportować w formacie programu Excel na lokalny komputer.
	- 1) Po dodaniu osoby możesz kliknąć przycisk **Export Person**, aby wyświetlić następujące okno dialogowe.
	- 2) Kliknij przycisk  $\equiv$ , aby wybrać ścieżkę zapisu eksportowanego pliku programu Excel.
	- 3) Zaznacz pola wyboru, aby wybrać informacje o osobie do wyeksportowania.

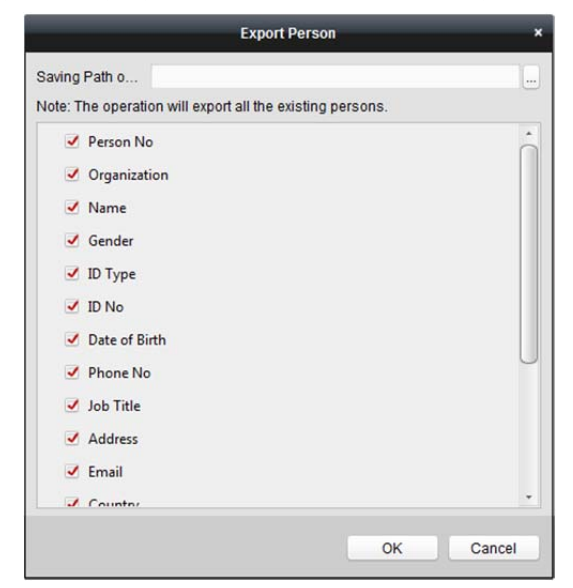

- 4) Kliknij przycisk **OK**, aby rozpocząć eksportowanie.
- 2. **Importowanie informacji o osobie:** Możesz zaimportować z lokalnego komputera zbiorczy plik programu Excel z informacjami o osobach
	- 1) kliknij przycisk **Import Person**.

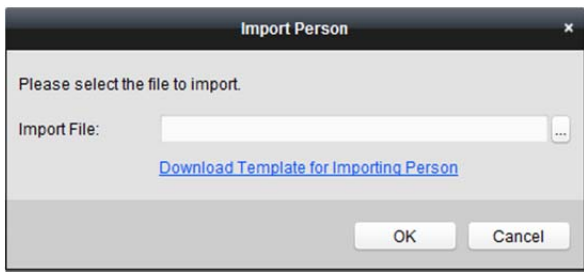

- 2) Możesz kliknąć przycisk **Download Template for Importing Person**, aby najpierw pobrać szablon.
- 3) Wprowadź informacje o osobie do pobranego szablonu.
- 4) Kliknij przycisk , aby wybrać plik programu Excel z informacjami o osobie.
- 5) Kliknij przycisk **OK**, aby rozpocząć importowanie.

# **Uzyskiwanie informacji o osobie z urządzenia kontroli dostępu**

Jeśli dodane urządzenie kontroli dostępu zostało skonfigurowane z informacjami o osobie (w tym danymi osobowymi, wzorcem linii papilarnych, informacjami o wydanej karcie), możesz uzyskać informacje o osobie z urządzenia i zaimportować je do klienta do dalszej pracy.

*Uwaga:* Ta funkcja jest obsługiwana tylko przez urządzenie, którego metodą połączenia podczas dodawania urządzenia jest TCP/IP.

### *Kroki:*

- 1. Na liście organizacji po lewej wybierz organizację do zaimportowania danych osób.
- 2. Kliknij przycisk **Get Person**, aby wyświetlić następujące okno dialogowe.

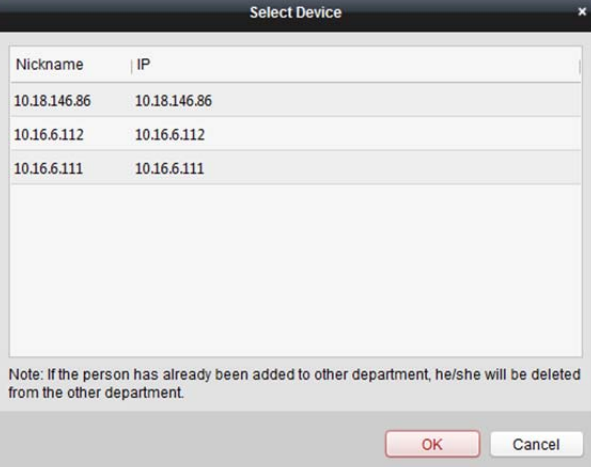

- 3. Wyświetlone zostanie dodane urządzenie kontroli dostępu.
- 4. Wybierz urządzenie, a następnie kliknij przycisk **OK**, aby rozpocząć pobieranie informacji o osobie z urządzenia.

Możesz także kliknąć dwukrotnie nazwę urządzenia, aby zacząć otrzymywać informacje o osobie.

### *Uwagi:*

- Do wybranej organizacji zostaną zaimportowane informacje o osobie, w tym dane osobowe, informacje o wzorcu linii papilarnych (jeśli skonfigurowano) oraz dołączonej karcie (jeśli skonfigurowano).
- Jeśli nazwa osoby zapisanej w urządzeniu jest pusta, pole imienia i nazwiska zostanie wypełnione numerem karty.
- Domyślnie wybierana jest płeć **męska**.

# **Zarządzanie osobą**

# **Modyfikowanie i usuwanie osoby**

Aby zmodyfikować informacie o osobie i regułe obecności, kliknii przycisk  $\mathbb{B}$  lub  $\mathbb{B}$  w kolumnie obsługi lub wybierz osobę i kliknij przycisk **Modify**, aby otworzyć okno dialogowe edytowania osoby. Możesz kliknąć przycisk <sup>3</sup>, aby wyświetlić zapisy przeciągania karty osoby. Aby usunąć osobę, wybierz osobę i kliknij przycisk **Delete**.

*Uwaga:* Jeśli karta jest wydawana bieżącej osobie, po usunięciu osoby powiązanie straci ważność.

# **Przeniesienie osoby do innej organizacji**

W razie potrzeby możesz przenieść osobę do innej organizacji. *Kroki:* 

1. Wybierz osobę z listy i kliknij przycisk **Change Organization**.

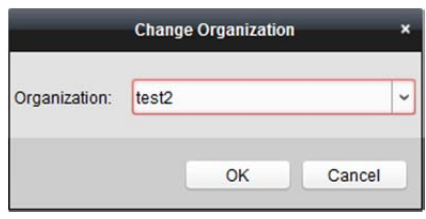

- 2. Wybierz organizację, do której osoba ma zostać przeniesiona.
- 3. Kliknij przycisk **OK**, aby zapisać ustawienia.

# **Zbiorcze wydawanie kart**

Możesz wydać wiele kart osobie bez zbiorczo wydanej karty.

### *Kroki:*

1. Kliknij przycisk **Issue Card in Batch**, aby wyświetlić następujące okno dialogowe. Wszystkie dodane osoby bez wydanej karty zostaną wyświetlone na liście osób bez wydanej karty.

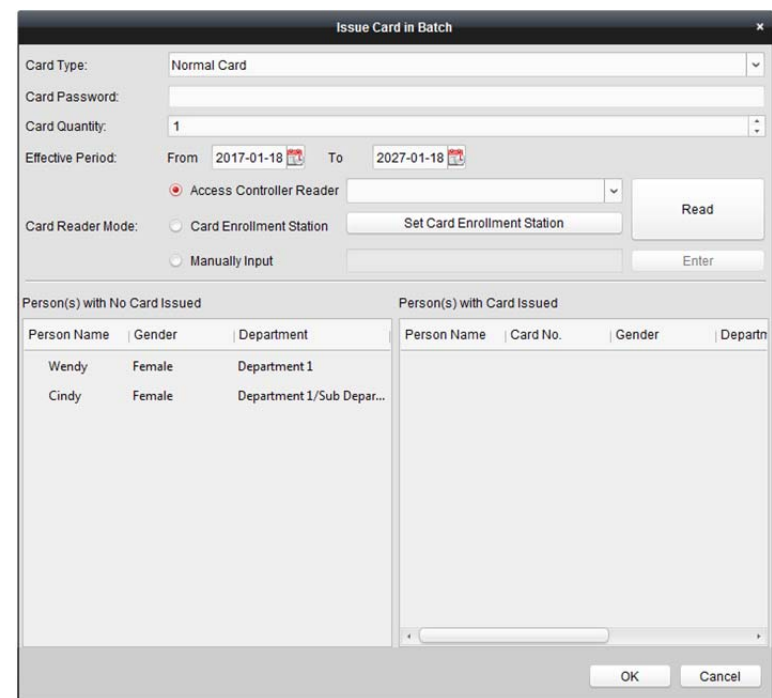

- 2. Wybierz typ karty odpowiednio do potrzeb. *Uwaga:* Aby uzyskać szczegółowe informacje o typie karty, patrz *Dodawanie osoby*.
- 3. Wprowadź hasło karty w polu hasła karty. Hasło karty powinno zawierać od 4 do 8 cyfr. *Uwaga:* Jeśli w trybie uwierzytelniania za pomocą czytnika kart wybrano opcję **Card and Password, Password and Fingerprint** lub **Card, Password, and Fingerprint**, wymagane będzie podanie hasła, gdy posiadacz karty przeciągnie kartę w celu przejścia przez drzwi. Szczegółowe informacje znajdują się w *rozdział 13.5.2 Uwierzytelnianie za pomocą czytnika kart*.
- 4. Wprowadź liczbę kart wydanych każdej osobie. Na przykład jeśli liczba kart wynosi 3, możesz odczytać lub wprowadzić trzy karty dla każdej osoby.
- 5. Kliknii przycisk  $\mathbb{R}$ , aby ustawić czas obowiązywania i czas wygaśnięcia karty.
- 6. Wybierz tryb czytnika kart do odczytywania numeru karty
	- **Access Controller Reader:** Umieść kartę w czytniku kontroli dostępu i kliknij przycisk **Read**, aby uzyskać numer karty.
	- **Card Enrollment Station:** Umieść kartę w stacji przeciągania karty i kliknij przycisk **Read**, aby otrzymać numer karty.

*Uwaga:* Stacja przeciągania karty powinna być połączona z komputerem, na którym uruchomiony jest klient. Możesz kliknąć przycisk **Set Card Enrollment Station**, aby wyświetlić następujące okno dialogowe.

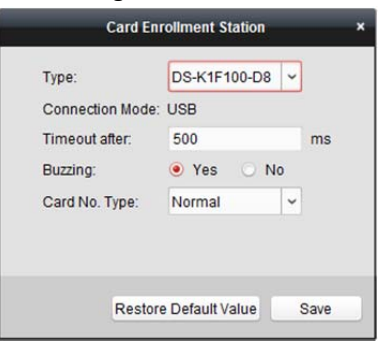

1) Wybierz typ stacji przeciągania karty.

*Uwaga:* Obecnie obsługiwane są następujące typy czytników kart: DS-K1F100-D8, DS-K1F100-M, DS-K1F100-D8E i DS-K1F180-D8E.

- 2) Ustaw parametry dotyczące podłączonej stacji przeciągania karty.
- 3) Kliknij przycisk **Save**, aby zapisać ustawienia.
	- Aby przywrócić ustawienia domyślne, kliknij przycisk **Restore Default Value**.
- **Manually Input:** Podaj numer karty i kliknij przycisk **Enter**, aby go wprowadzić.
- 7. Po wystawieniu karty osobie informacja o osobie i karcie zostanie wyświetlona na liście osób z wydaną kartą.
- 8. Kliknij przycisk **OK**, aby zapisać ustawienia.

# **13.3 Harmonogram i szablon**

### *Cel:*

Można skonfigurować szablon, w tym harmonogram tygodniowy i harmonogram dni wolnych. Po skonfigurowaniu szablonów można zastosować skonfigurowane szablony do uprawnień kontroli dostępu podczas ustawiania uprawnień, tak aby uprawnienie kontroli dostępu zaczęło obowiązywać w czasie stosowania szablonu.

Kliknij  $\Box$ , aby otworzyć interfejs harmonogramów i szablonów.

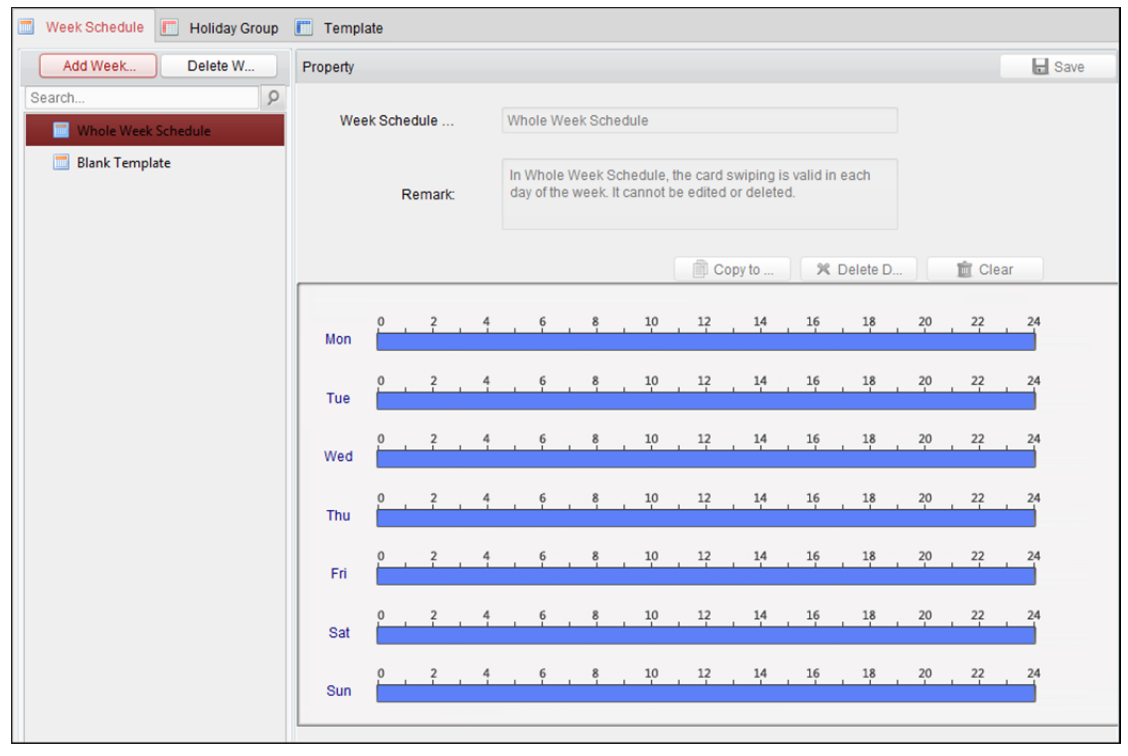

Możesz zarządzać harmonogramem uprawnień kontroli dostępu, w tym harmonogramem tygodniowym, harmonogramem dni wolnych i szablonem. Informacje o ustawieniach uprawnień można znaleźć w *rozdział 13.4 Konfiguracja uprawnień*.

# **13.3.1Harmonogram tygodniowy**

Kliknij kartę **Week Schedule**, aby przejść do interfejsu zarządzania harmonogramem tygodniowym. Klient domyślnie definiuje dwa rodzaje planów tygodniowych: **Whole Week Schedule** i **Blank Schedule**, których nie można usunąć ani edytować.

- **Whole Week Schedule:** Przeciąganie karty jest ważne każdego dnia tygodnia.
- **Blank Schedule:** Przeciąganie karty jest nieważne każdego dnia tygodnia.

Aby zdefiniować niestandardowe harmonogramy, można wykonać następujące kroki.

### *Kroki:*

1. Kliknij przycisk **Add Week Schedule**, aby wyświetlić interfejs dodawania harmonogramu.

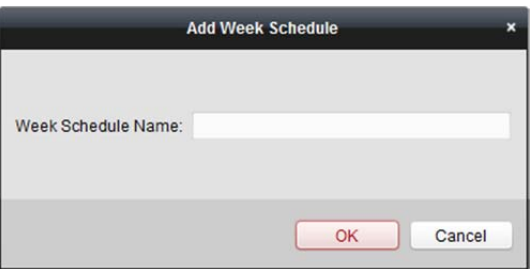

- 2. Wprowadź nazwę harmonogramu tygodniowego i kliknij przycisk **OK**, aby dodać harmonogram tygodniowy.
- 3. Wybierz dodany harmonogram tygodniowy na liście harmonogramów, aby wyświetlić po prawej jego właściwości.

Możesz edytować nazwę harmonogramu tygodniowego i wprowadzać komentarze.

- 4. W harmonogramie tygodniowym kliknij i przeciągnij dzień, aby nanieść go na harmonogram, dzięki czemu w tym czasie będzie aktywne skonfigurowane uprawnienie. *Uwaga:* Dla każdego dnia w harmonogramie można ustawić maks. 8 okresów.
- 5. Gdy wskaźnik zmieni wygląd na: 5. można przesunąć wybrany pasek czasu, który właśnie był edytowany. Można również edytować wyświetlany punkt w czasie, aby ustawić dokładny okres. Gdy wskaźnik zmieni wygląd na:  $\Box$ , można wydłużyć lub skrócić wybrany pasek czasu.
- 6. Opcjonalnie można wybrać pasek czasu harmonogramu, a następnie kliknij przycisk **Delete Duration**, aby usunąć wybrany pasek czasu, lub kliknij przycisk **Clear**, aby usunąć wszystkie paski czasu, lub kliknij przycisk **Copy to Week**, aby skopiować ustawienia paska czasu na cały tydzień.
- 7. Kliknij przycisk **Save**, aby zapisać ustawienia.

# **13.3.2Grupa dni wolnych**

Kliknij kartę **Holiday Group**, aby przejść do interfejsu zarządzania grupami dni wolnych.

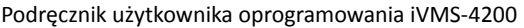

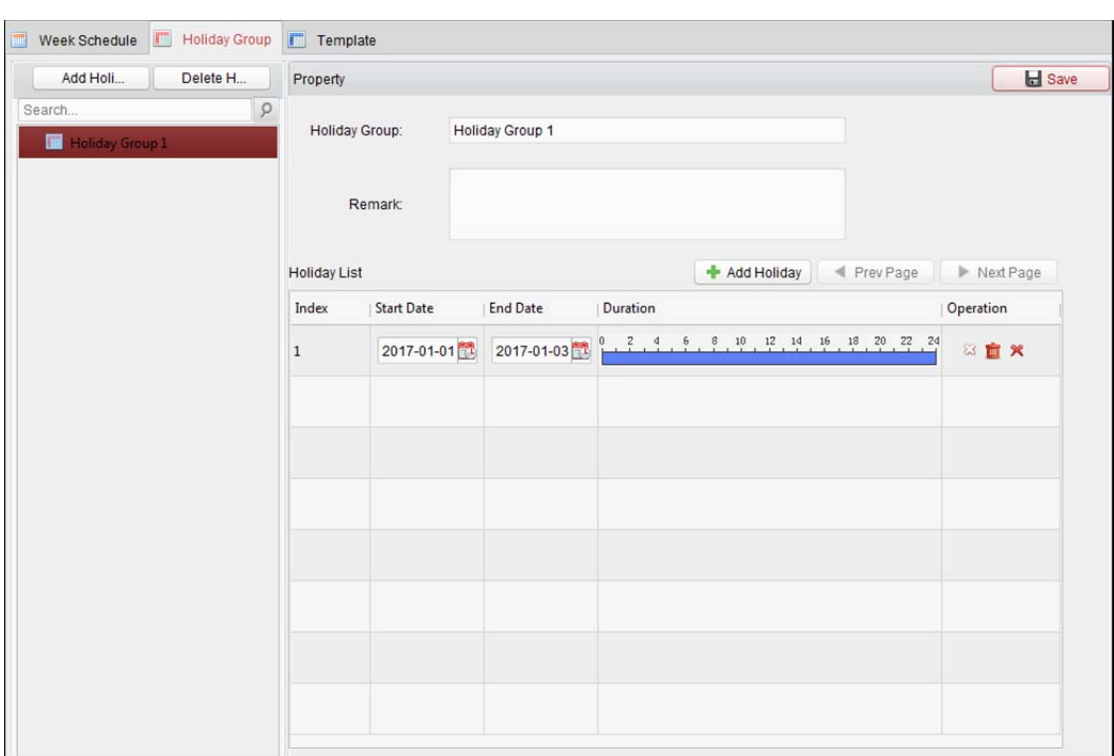

*Kroki:* 

1. Kliknij przycisk **Add Holiday Group** po lewej, aby wyświetlić interfejs dodawania grup dni wolnych.

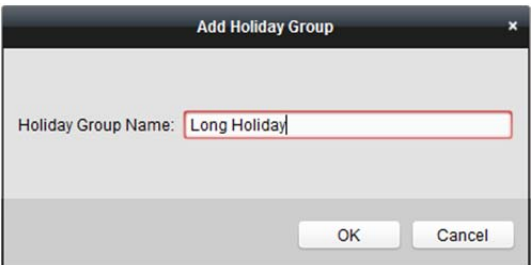

- 2. W polu tekstowym wprowadź nazwę grupy dni wolnych i kliknij przycisk **OK**, aby dodać grupę dni wolnych.
- 3. Wybierz dodaną grupę dni wolnych, aby móc edytować jej nazwę i wprowadzić komentarze.
- 4. Kliknij ikonę **Add Holiday** po prawej, aby dodać okres dni wolnych do listy dni wolnych i skonfigurować czas ich trwania.

*Uwaga:* Do jednej grupy dni wolnych można dodać maks. 16 dni wolnych.

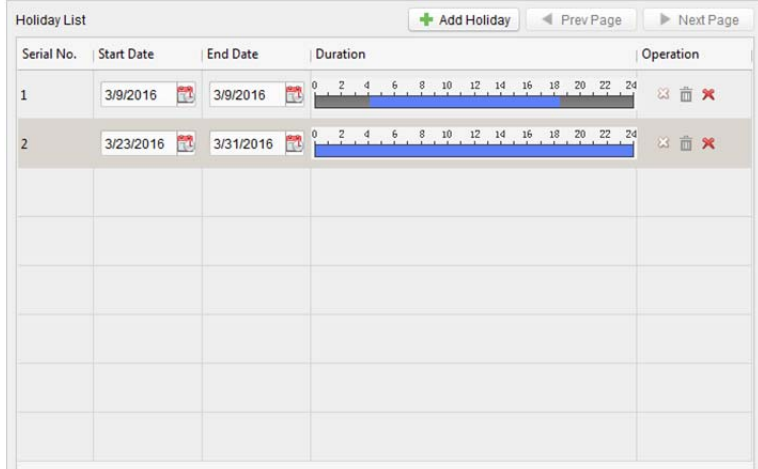

- 1) W harmonogramie okresu kliknij i przeciągnij wskaźnik myszy, aby narysować okres, w trakcie którego skonfigurowane uprawnienie będzie aktywne. *Uwaga:* Dla każdego okresu w harmonogramie można ustawić maks. 8 czasów trwania.
- 2) Gdy wskaźnik zmieni wygląd na:  $\mathbb{R}^m$ , można przesunąć wybrany pasek czasu, który właśnie był edytowany. Można również edytować wyświetlany punkt w czasie, aby ustawić dokładny okres.
- 3) Gdy wskaźnik zmieni wygląd na:  $\left| \bigoplus_i P \right|$ , można wydłużyć lub skrócić wybrany pasek czasu.
- 4) Opcjonalnie można wybrać pasek czasu harmonogramu, a następnie kliknij przycisk , aby usunąć wybrany pasek czasu, lub kliknij przycisk  $\overline{m}$ , aby usunąć wszystkie paski czasu dnia wolnego, lub kliknij przycisk  $\mathbf{\mathbf{x}}$ , aby bezpośrednio usunąć dzień wolny.
- 5. Kliknij przycisk **Save**, aby zapisać ustawienia.

*Uwaga:* Dni wolne nie mogą zachodzić na siebie.

# **13.3.3Szablon**

Po ustawieniu harmonogramu tygodniowego i grupy dni wolnych można skonfigurować szablon zawierający harmonogram tygodniowy i harmonogram grup dni wolnych.

*Uwaga:* Priorytet harmonogramu grup dni wolnych jest wyższy od priorytetu harmonogramu tygodniowego. Kliknij kartę **Template**, aby wyświetlić interfejs zarządzania szablonami.

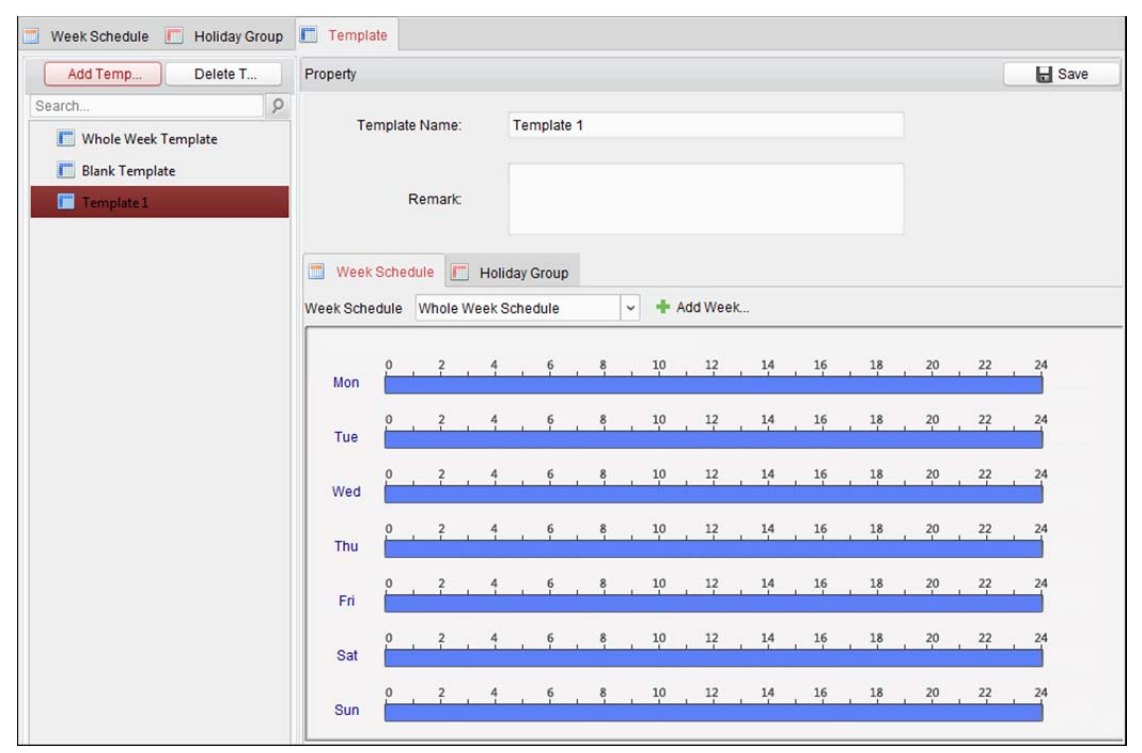

Domyślnie dostępne są dwa uprzednio zdefiniowane szablony: **Whole Week Template** i **Blank Template**, których nie można usunąć ani edytować.

- **Whole Week Template:** Przeciąganie karty jest ważne każdego dnia tygodnia i nie ma harmonogramu grup dni wolnych.
- **Blank Template:** Przeciąganie karty jest nieważne każdego dnia tygodnia i nie ma harmonogramu grup dni wolnych.

Można definiować szablony niestandardowe na żądanie.

#### *Kroki:*

1. Kliknij przycisk **Add Template**, aby wyświetlić interfejs dodawania szablonu.

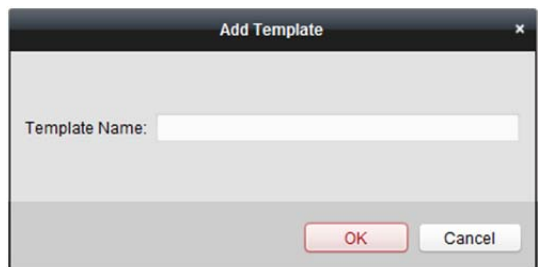

- 2. Wprowadź nazwę szablonu w polu tekstowym i kliknij przycisk **OK**, aby dodać szablon.
- 3. Wybierz dodany szablon, aby móc edytować jego właściwość po prawej stronie. Możesz edytować nazwę szablonu i wprowadzić informacje o notatkach.
- 4. Wybierz harmonogram tygodniowy, który ma zostać zastosowany do harmonogramu. Kliknij kartę **Week Schedule** i wybierz harmonogram z listy rozwijanej. Możesz też kliknąć przycisk **Add Week Schedule**, aby dodać nowy harmonogram tygodniowy.

Szczegółowe informacje znajdują się w *rozdział 13.3.1 Harmonogram tygodniowy*.

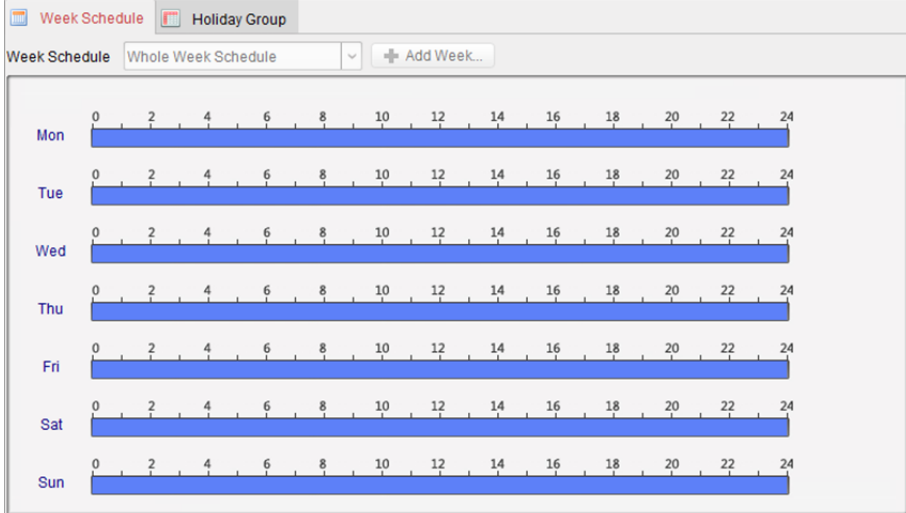

5. Wybierz grupy dni wolnych, które mają zastosowanie do harmonogramu.

*Uwaga:* Można dodać maks. 4 grupy dni wolnych.

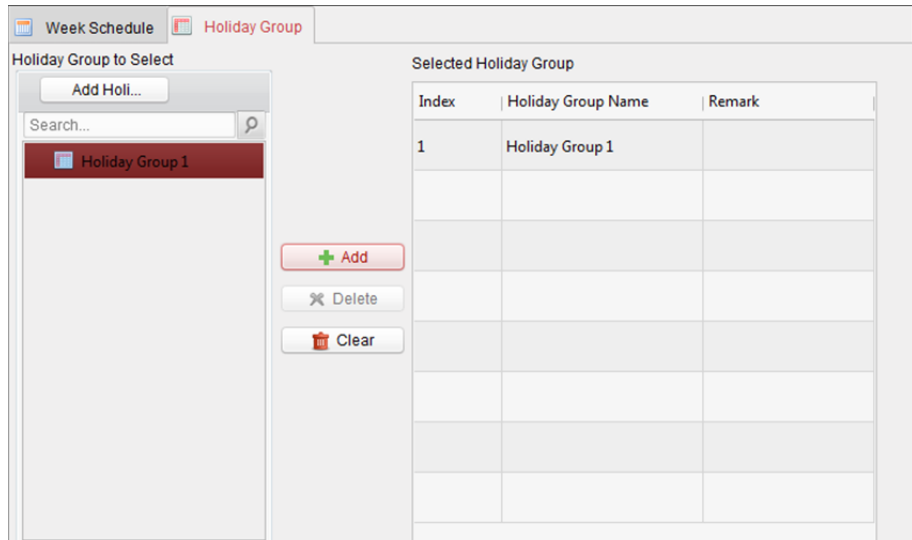

Wybierz grupę dni wolnych na liście i kliknij przycisk **Add**, aby dodać ją do szablonu. Możesz też kliknąć przycisk **Add Holiday Group**, aby dodać nową grupę. Szczegółowe informacje znajdują się w *rozdział 13.3.2 Grupa dni wolnych*.

Możesz wybrać dodaną grupę dni wolnych z listy po prawej i kliknąć przycisk **Delete**, aby ją usunąć. Możesz kliknąć przycisk **Clear**, aby wyczyścić wszystkie dodane grupy dni wolnych.

6. Kliknij przycisk **Save**, aby zapisać ustawienia.

# **13.4 Konfiguracja uprawnień**

W module konfiguracji uprawnień można dodawać, edytować i usuwać uprawnienia kontroli dostępu, a następnie stosować ustawienia uprawnień na danym urządzeniu.

Kliknij ikonę  $\Omega$ , aby przejść do interfejsu uprawnień kontroli dostępu.

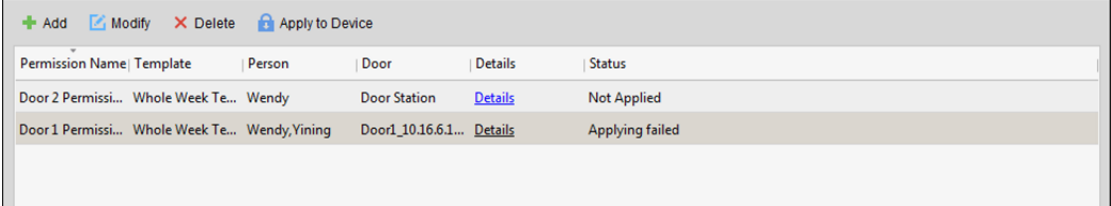

# **13.4.1Dodawanie uprawnień**

#### *Cel:*

W tej części możesz przydzielić osobom uprawnienia, aby umożliwić im przechodzenie przez punkty kontroli dostępu (drzwi).

### *Kroki:*

1. Kliknij ikonę **Add**, aby przejść do następującego interfejsu.

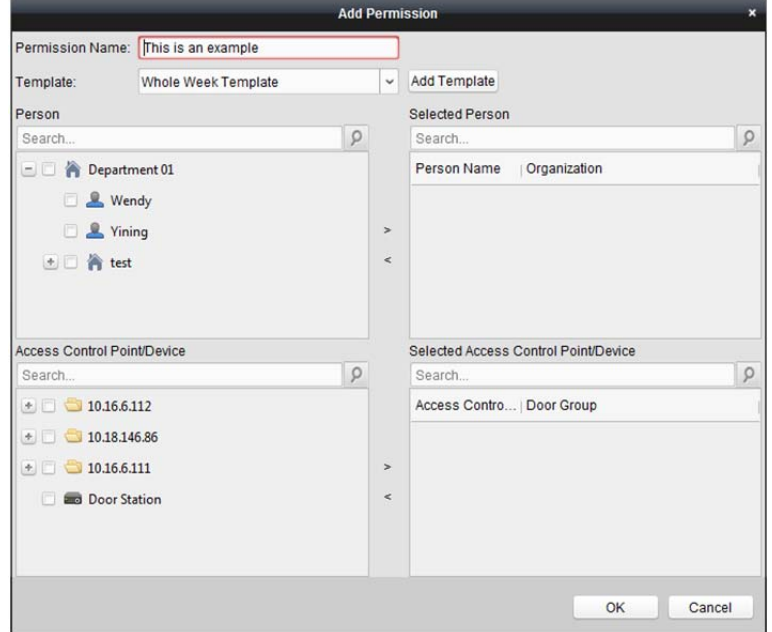

- 2. W polu nazwy uprawnienia wprowadź odpowiednią nazwę uprawnienia.
- 3. Kliknij menu rozwijane, aby wybrać szablon uprawnień.

*Uwaga:* Przed ustawieniem uprawnień należy skonfigurować szablon. Aby dodać szablon, kliknij przycisk **Add Template**. Szczegółowe informacje można znaleźć w *rozdział 13.3 Harmonogram i szablon*.

4. Na liście osób wyświetlane są wszystkie dodane osoby. Zaznacz pole/pola wyboru, aby wybrać osobę/osoby i kliknij przycisk **>**, aby dodać do listy wybranych osób. (Opcjonalnie) Możesz wybrać osobę na liście wybranych osób, a następnie kliknąć przycisk **<**, aby

anulować zaznaczenie. 5. Na liście punktów/urządzeń kontroli dostępu wyświetlone zostaną wszystkie dodane punkty

kontroli dostępu (drzwi) i panele wejściowe. Zaznacz pole/pola wyboru, aby wybrać drzwi i panel wejściowy/panele wejściowe, a następnie

kliknij przycisk **>**, aby dodać do wybranej listy.

(Opcjonalnie) Możesz wybrać drzwi lub panel wejściowy na wybranej liście, a następnie kliknąć **<**, aby anulować zaznaczenie.

- 6. Kliknij przycisk **OK**, aby zakończyć dodawanie uprawnień. Wybrane osoby mają uprawnienia do przejścia przez wybrane drzwi/panel wejściowy za pomocą ich powiązanej karty/kart lub wzorca linii papilarnych.
- 7. (Opcjonalnie) po dodaniu uprawnienia można kliknąć przycisk **Details**, aby je zmodyfikować. Można też wybrać uprawnienie i kliknąć przycisk **Modify**, aby zmodyfikować uprawnienie. Można wybrać dodane uprawnienie z listy i kliknąć przycisk **Delete**, aby je usunąć.

# **13.4.2Stosowanie uprawnienia**

### *Cel:*

Po skonfigurowaniu uprawnień należy zastosować dodane uprawnienie na urządzeniu kontroli dostępu, aby zaczęło działać.

### *Kroki:*

- 1. Wybierz uprawnienie/uprawnienia do zastosowania na urządzeniu kontroli dostępu. Aby wybrać wiele uprawnień, można przytrzymać klawisz *Ctrl* lub *Shift* i zaznaczyć uprawnienia.
- 2. Kliknij przycisk **Apply to Device**, aby rozpocząć stosowanie wybranych uprawnień do urządzenia kontroli dostępu lub panelu wejściowego.
- 3. Wyświetli się okno z informacją o wyniku zastosowania uprawnienia.

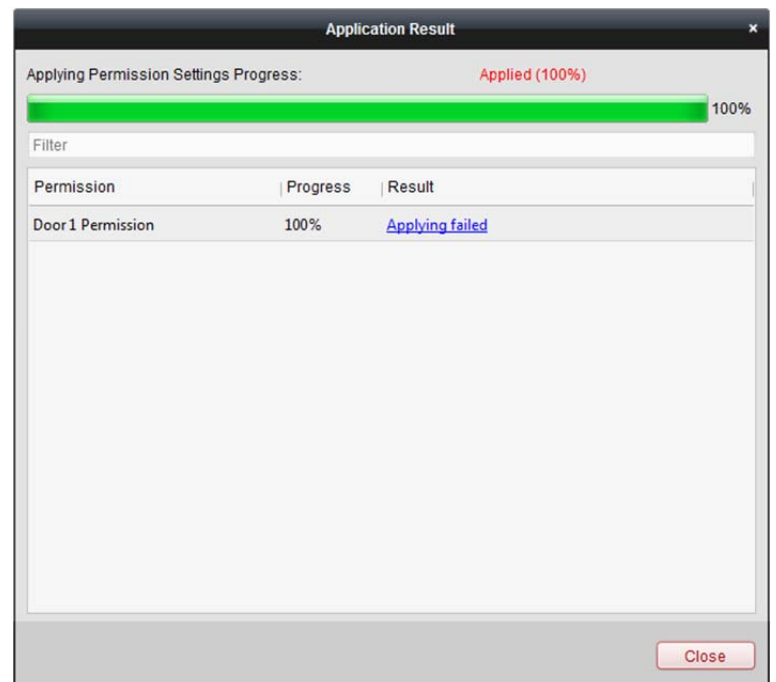

# **13.5 Funkcje zaawansowane**

## *Cel:*

Po skonfigurowaniu osoby, szablonu i uprawnienia kontroli dostępu można skonfigurować funkcje zaawansowane aplikacji kontroli dostępu takie jak parametry kontroli dostępu, hasło uwierzytelniania i otwieranie drzwi przy użyciu pierwszej karty i blokada nieprawidłowego przejścia. *Uwaga:* Urządzenie powinno obsługiwać funkcje zaawansowane.

Kliknij ikonę  $\mathbf{\ddot{x}}^k$ , aby przejść do następującego interfejsu.

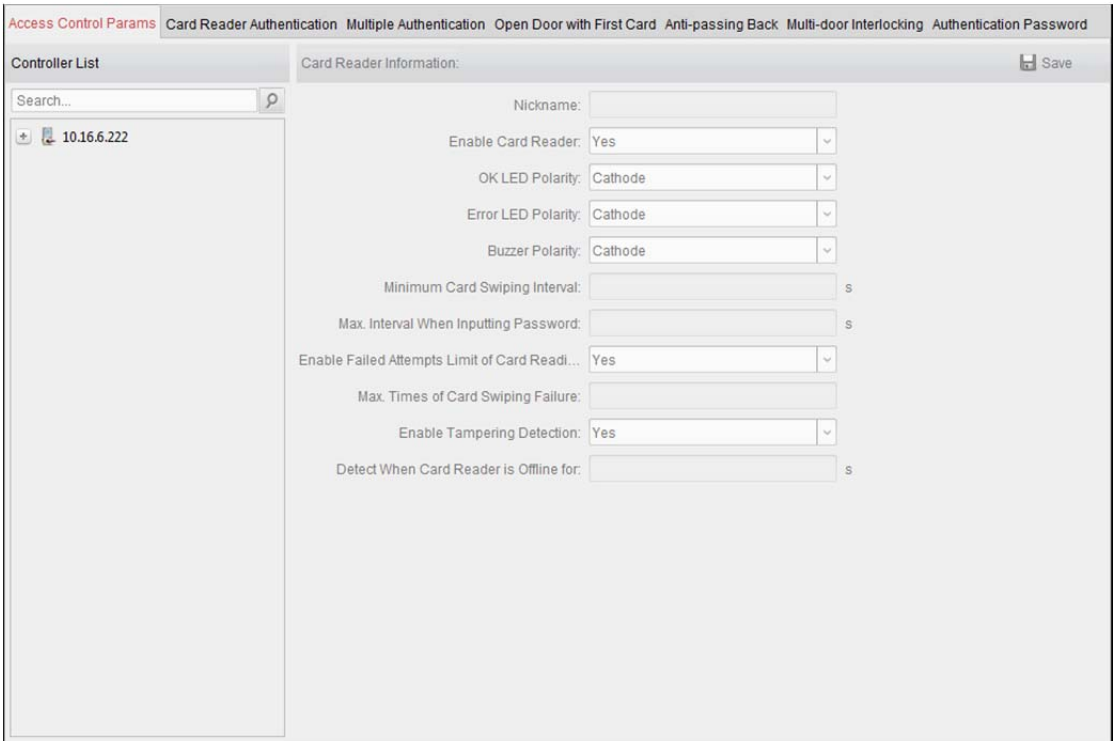

# **13.5.1Parametry kontroli dostępu**

### *Cel:*

Po dodaniu urządzenia kontroli dostępu można skonfigurować jego parametry punktu kontroli dostępu (drzwi) i parametry czytnika kart.

Kliknij kartę **Access Control Parameters**, aby przejść do interfejsu ustawień parametrów.

## **Parametry drzwi**

### *Kroki:*

1. Na liście urządzenia kontroli po lewej kliknij , aby rozwinąć urządzenie kontroli dostępu, a następnie wybierz drzwi (punkt kontroli dostępu), aby móc edytować informacje o wybranych drzwiach po prawej.

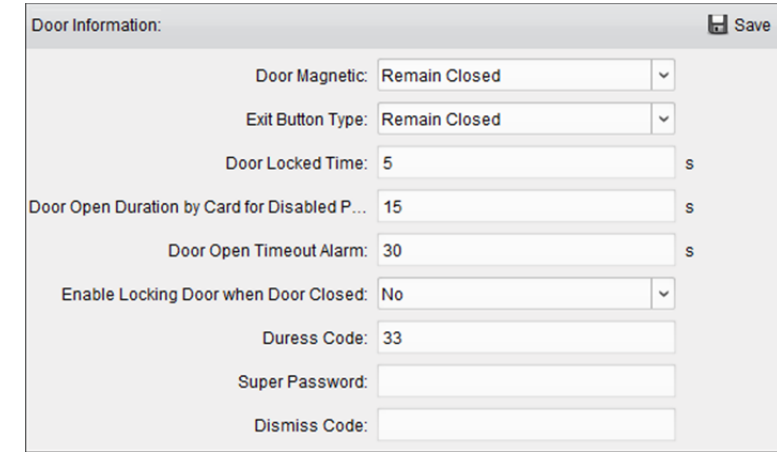

2. Można dokonać edycji następujących parametrów:

**Door Magnetic:** Magnetyczny czujnik drzwiowy znajduje się w stanie **Remain Closed** (z wyłączeniem specjalnych warunków).

**Exit Button Type:** Typ przycisku wyjścia znajduje się w stanie **Remain Open** (z wyłączeniem specjalnych warunków).

**Door Locked Time:** Timer blokowania drzwi rozpoczyna pracę po przeciągnięciu zwykłej karty i działaniu przekaźnika.

**Door Open Duration by Card for Disabled Person:** Magnetyczny czujnik drzwiowy może zostać włączony z odpowiednim opóźnieniem po przeciągnięciu karty przez osobę niepełnosprawną.

**Door Open Timeout Alarm:** Alarm może zostać uruchomiony, jeśli drzwi nie zostały zamknięte **Enable Locking Door when Door Closed:** Drzwi mogą być zablokowane po ich zamknięciu, nawet jeśli nie zostanie osiągnięty czas blokady drzwi.

**Duress Code:** W przypadku napadu drzwi można otworzyć przez wprowadzenie kodu w razie napadu. Jednocześnie klient może zgłosić zdarzenie alarmowe.

**Super Password:** Określona osoba może otworzyć drzwi przez wprowadzanie hasła nadrzędnego.

**Dismiss Code:** Wprowadzenie kodu odrzucenia powoduje zatrzymanie brzęczyka czytnika kart. *Uwaga:* Kod w razie napadu, kod nadrzędny i kod odrzucenia powinny różnić się od siebie.

3. Kliknij przycisk **Save**, aby zapisać parametry.

## **Parametry czytnika kart**

#### *Kroki:*

1. Na liście urządzeń po lewej kliknij przycisk , aby rozwinąć drzwi, a następnie wybierz nazwę czytnika kart, aby można było edytować parametry czytnika kart po prawej.

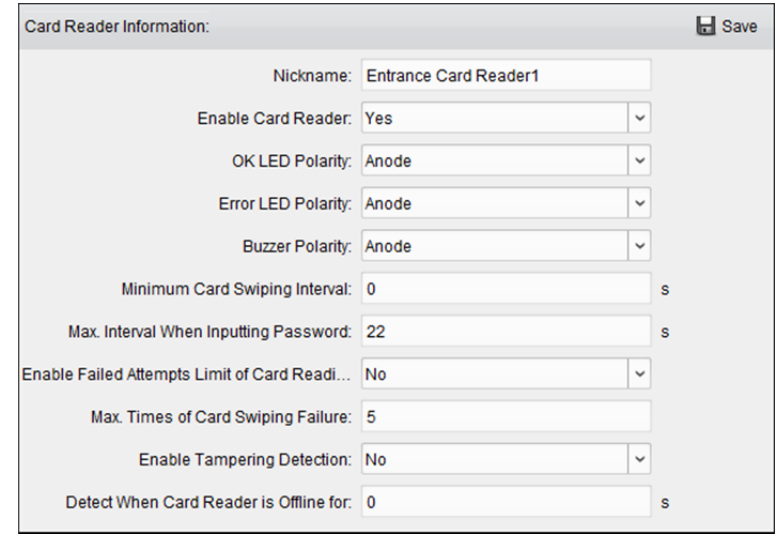

2. Można dokonać edycji następujących parametrów:

**Nickname:** Edytuj nazwę czytnika kart według potrzeb.

**Enable Card Reader:** Wybierz **Yes**, aby włączyć czytnik kart.

**OK LED Polarity:** Wybierz biegunowość wskaźnika LED płyty głównej czytnika kart.

**Error LED Polarity:** Wybierz błąd biegunowości wskaźnika LED płyty głównej czytnika kart.

**Buzzer Polarity:** Wybierz biegunowość wskaźnika LED brzęczyka płyty głównej czytnika kart.

**Minimum Card Swiping Interval:** Jeśli interwał między przeciągnięciem tej samej karty jest mniejszy niż ustawiona wartość, przeciągniecie karty jest nieprawidłowe. Można ustawić wartość od 0 do 255.

**Max. Interval When Inputting Password:** Jeśli interwał pomiędzy wprowadzaniem dwóch cyfr w trakcie wpisywania hasła na czytniku kart jest większy od ustawionej wartości, wprowadzone cyfry zostaną automatycznie wyczyszczone.

**Enable Failed Attempts Limit of Card Reading:** Włącz tę opcję, aby zgłosić alarm, gdy liczba prób odczytu karty osiągnie ustawioną wartość

**Max. Times of Card Swiping Failure:** Ustawianie maks. liczby nieudanych prób odczytu karty **Enable Tampering Detection:** Włączanie detekcji zabezpieczenia antysabotażowego czytnika kart **Detect When Card Reader is Offline for:** Gdy urządzenie kontroli dostępu nie może połączyć się z czytnikiem kart przez okres dłuższy od ustawionego czasu, czytnik kart automatycznie przełączy się na tryb offline.

3. Kliknij przycisk **Save**, aby zapisać parametry.

# **13.5.2Uwierzytelnianie za pomocą czytnika kart**

### *Cel:*

Można ustawić reguły przejścia dla czytnika kart urządzenia kontroli dostępu.

### *Kroki:*

1. Kliknij kartę **Card Reader Authentication** i wybierz czytnik kart po lewej stronie.

- 2. Wybierz tryb uwierzytelniania za pomocą czytnika kart. Dostępne tryby uwierzytelniania zależą od typu czytnika kart:
	- **Card and Password:** Można otwierać drzwi, wprowadzając hasło karty i przeciągając kartę. *Uwaga:* Hasło odnosi się tutaj do hasła ustawionego podczas wydawania osobie karty. *Rozdział 13.2.2 Zarządzanie osobami.*
	- **Card or Authentication Password:** Można otwierać drzwi, wprowadzając hasło uwierzytelniania lub przeciągając kartę. *Uwaga:* Hasło uwierzytelniania odnosi się tutaj do hasła ustawionego do otwierania drzwi. Patrz *rozdział 13.5.7 Hasło uwierzytelniania*.
	- **Fingerprint:** Można otwierać drzwi tylko przez wprowadzenie wzorca linii papilarnych.
	- **Card:** Można otwierać drzwi tylko przez przeciągnięcie karty.
	- **Card or Fingerprint:** Można otwierać drzwi, wprowadzając wzorzec linii papilarnych lub przeciągając kartę.
	- **Password and Fingerprint:** Można otwierać drzwi zarówno przez wprowadzenie hasła karty, jak i przez wprowadzenie wzorca linii papilarnych. *Uwaga:* Hasło odnosi się tutaj do hasła karty ustawionego podczas wystawiania osobie karty. Patrz *rozdział 13.2.2 Zarządzanie osobami*.
	- **Card and Fingerprint:** Można otwierać drzwi zarówno przez wprowadzenie wzorca linii papilarnych, jak i przez przeciągnięcie karty.
	- **Card, Password and Fingerprint:** Można otwierać drzwi zarówno przez wprowadzenie wzorca linii papilarnych, wprowadzenie hasła karty, jak i przez przeciągnięcie karty. *Uwaga:* Hasło odnosi się tutaj do hasła karty ustawionego podczas wystawiania osobie karty. Patrz *rozdział 13.2.2 Zarządzanie osobami*.
- 3. Kliknij i przeciągnij wskaźnik myszy na danym dniu, aby nanieść na harmonogram kolorowy pasek oznaczający okres, w którym uwierzytelnianie za pomocą czytnika kart jest ważne.

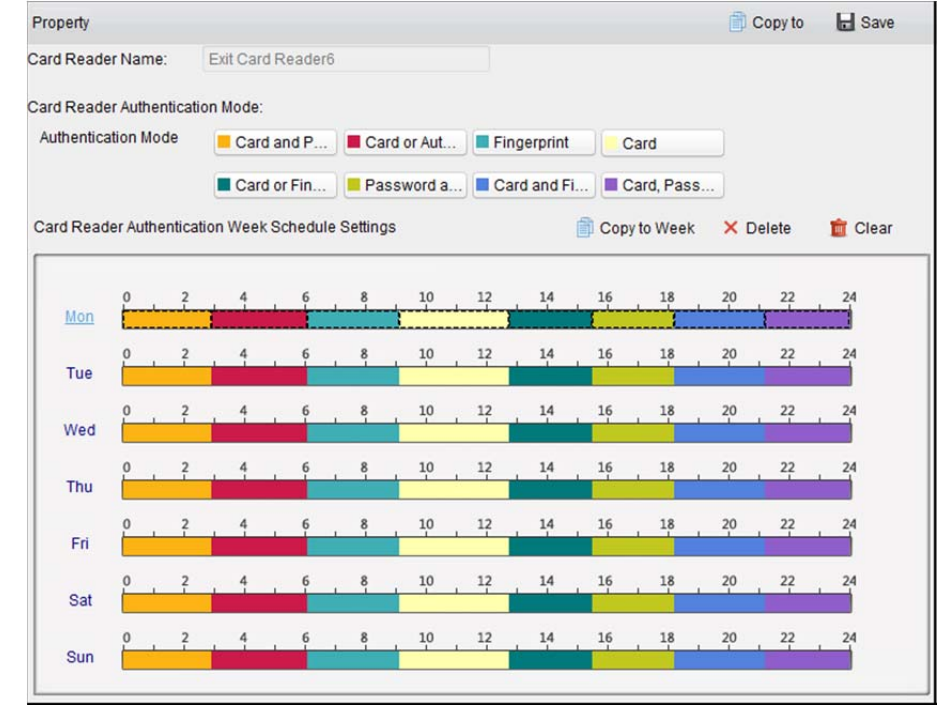

4. Powtórz powyższy krok, aby ustawić inne przedziały czasu.

Można także wybrać skonfigurowany dzień i kliknąć przycisk **Copy to Week**, aby skopiować te same ustawienia na cały tydzień.

(Opcjonalnie) Można kliknąć przycisk **Delete**, aby usunąć wybrany przedział czasu, lub kliknąć przycisk **Clear**, aby usunąć wszystkie skonfigurowane przedziały czasu.

5. (Opcjonalnie) Kliknij przycisk **Copy to**, aby skopiować ustawienia na inne czytniki kart.

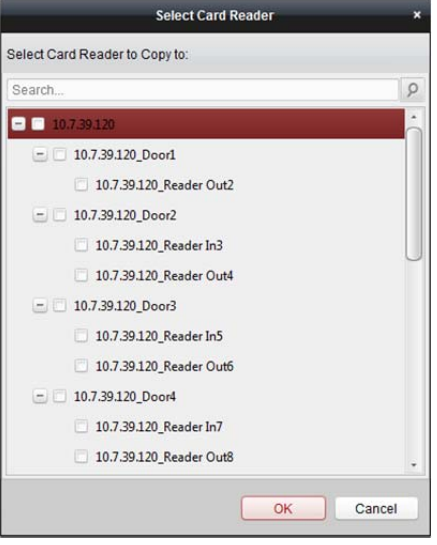

6. Kliknij przycisk **Save**, aby zapisać parametry.

# **13.5.3Uwierzytelnianie wielu kart**

### *Cel:*

Można zarządzać kartami według grup i ustawiać uwierzytelnianie wielu kart dla jednego punktu kontroli dostępu (drzwi).

*Uwaga:* Należy ustawić uprawnienie karty i zastosować ustawienie uprawnienia na urządzeniu kontroli dostępu. Szczegółowe informacje znajdują się w *rozdział 13.4 Konfiguracja uprawnień*. *Kroki:* 

1. Kliknij kartę **Multiple Authentication**, aby przejść do następującego interfejsu.

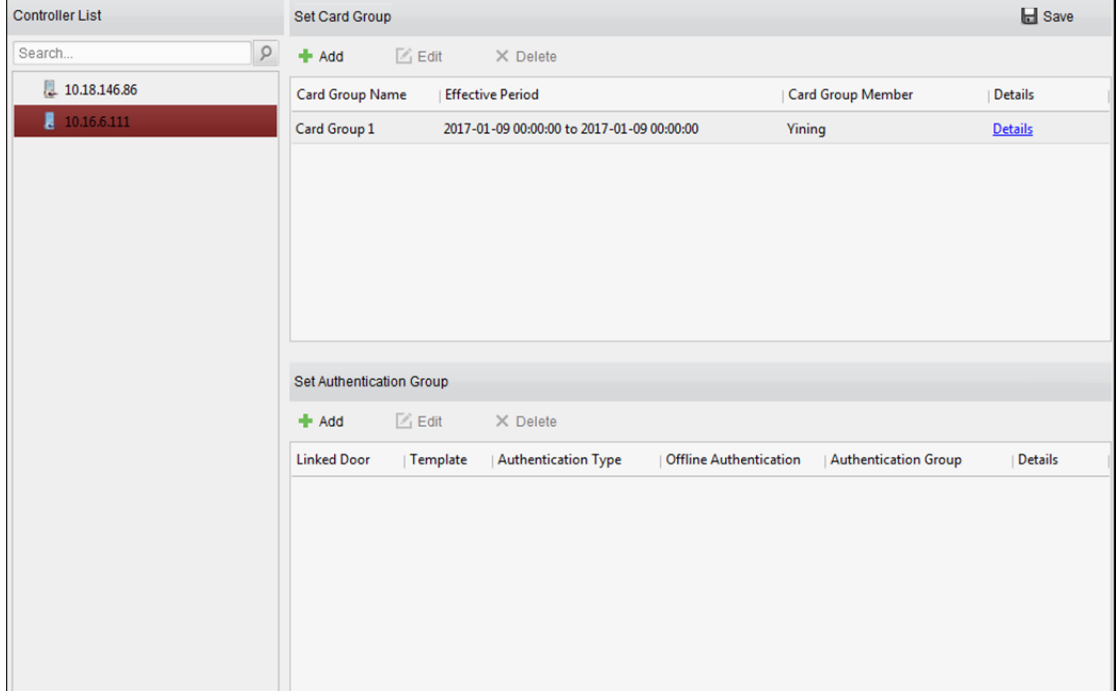

- 2. Na liście po lewej stronie wybierz urządzenie kontroli dostępu.
- 3. W panelu ustawiania grupy kart po prawej stronie kliknij przycisk **Add**, aby wyświetlić następujące okno dialogowe:

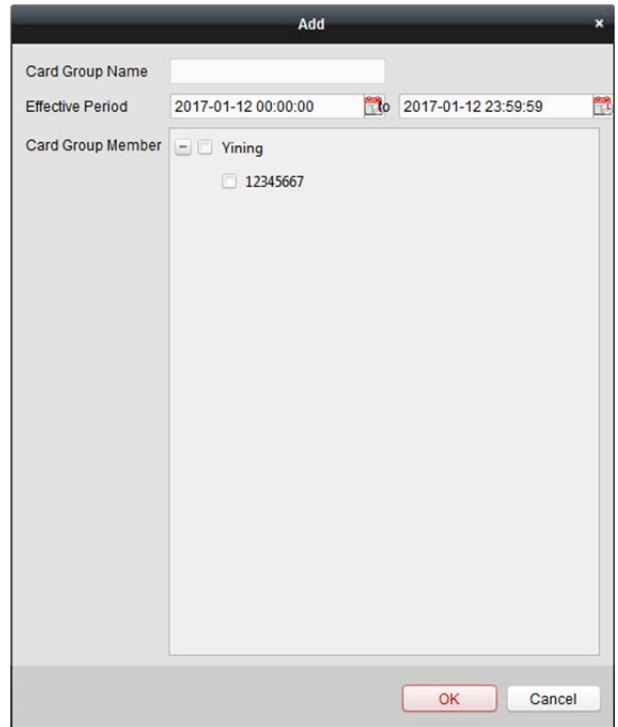

- 1) W polu nazwy grupy kart wpisz nazwę grupy według potrzeb.
- 2) Kliknij przycisk **aby ustawić czas obowiązywania i czas wygaśnięcia grupy kart.**
- 3) Zaznacz pole/pola wyboru, aby wybrać kartę/karty w celu dodania do grupy kart.
- 4) Kliknij przycisk **OK**, aby zapisać grupę kart.
- 4. W panelu ustawiania grupy uwierzytelniania po lewej stronie kliknij przycisk **Add**, aby wyświetlić następujące okno dialogowe.

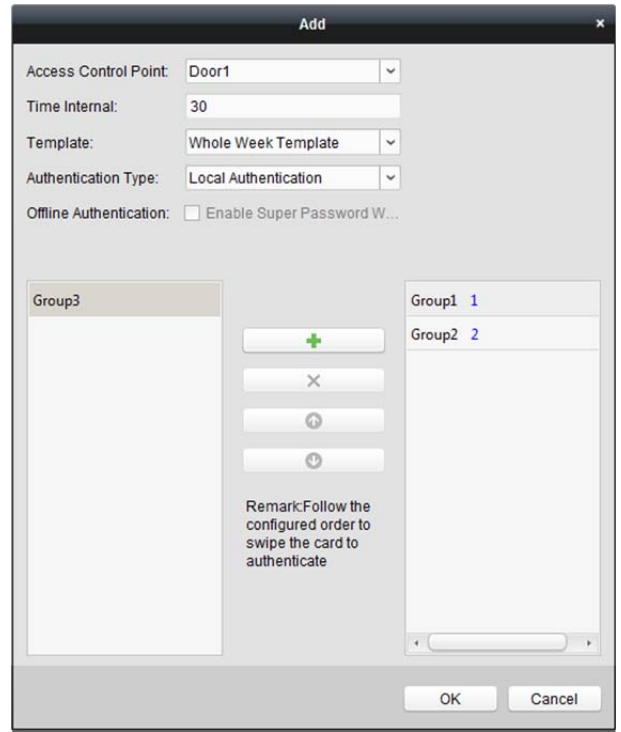

- 1) Wybierz punkt kontroli dostępu (drzwi) urządzenia do ustawienia uwierzytelniania wielu kart.
- 2) Wprowadź interwał przeciągnięcia karty.
- 3) Z listy rozwijanej wybierz szablon grupy uwierzytelniania. Szczegółowe informacje na temat ustawień szablonu znajdują się w *rozdział 13.3 Harmonogram i szablon*.
- 4) Z listy rozwijanej wybierz typ uwierzytelniania grupy uwierzytelniania.
	- **Local Authentication:** Uwierzytelnianie przy użyciu urządzenia kontroli dostępu.
	- **Local Authentication and Remotely Open Door:** Uwierzytelnianie przy użyciu urządzenia kontroli dostępu i przy użyciu klienta. W przypadku typu uwierzytelniania lokalnego i zdalnego otwierania drzwi można zaznaczyć pole wyboru, aby umożliwić uwierzytelnianie przy użyciu hasła nadrzędnego, w przypadku gdy urządzenie kontroli dostępu jest odłączone od klienta.
	- **Local Authentication and Super Password:** Uwierzytelnianie przy użyciu urządzenia kontroli dostępu i hasła nadrzędnego.
- 5) Na liście po lewej zostanie wyświetlona dodana grupa kart. Można kliknąć grupę kart, a następnie kliknąć przycisk <sup>de</sup>, aby dodać grupę do grupy uwierzytelniania. Można kliknąć dodaną grupę kart, a następnie kliknąć przycisk X, aby ją usunąć z grupy uwierzytelniania.

Można również kliknąć przycisk **lub do**, aby ustawić kolejność przeciągania kart.

- 6) Wprowadź czasy przeciągania karty **Card Swiping Times** dla wybranej grupy kart. *Uwagi:* 
	- Czasy przeciągania kart powinny być większe niż 0 lecz mniejsze niż liczba dodanych kart w grupie kart.
	- Górna granica czasów przeciągania kart wynosi 16.
- 7) Kliknij przycisk **OK**, aby zapisać ustawienia.
- 5. Kliknij przycisk **Save**, aby zapisać i zastosować nowe ustawienia.

## *Uwagi:*

- Dla każdego punktu kontroli dostępu (drzwi) można dodać maks. 4 grupy uwierzytelniania.
- W przypadku grupy uwierzytelniania, której typ certyfikatu to **Local Authentication**, do grupy uwierzytelniania można dodać maks. 8 grup kart.
- W przypadku grupy uwierzytelniania, której typ certyfikatu to **Local Authentication and Super Password** lub **Local Authentication and Remotely Open Door**, do grupy uwierzytelniania można dodać maks. 7 grup kart.

# **13.5.4Otwieranie drzwi przy użyciu pierwszej karty**

## *Cel:*

Drzwi pozostają otwarte przez określony czas, zaczynając od pierwszego przeciągnięcia karty aż do zakończenia czasu otwarcia drzwi.

## *Kroki:*

1. Kliknij kartę **Open Door with First Card**, aby przejść do następującego interfejsu.

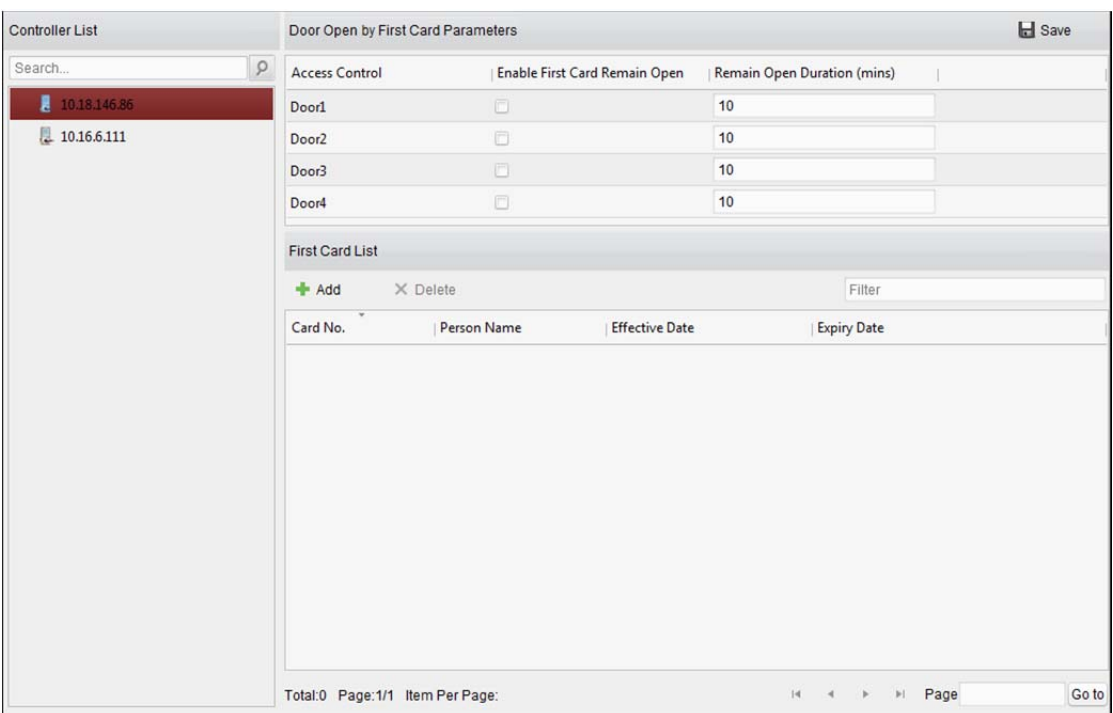

- 2. Z listy po lewej wybierz urządzenie kontroli dostępu.
- 3. Zaznacz pole wyboru **Enable First Card Remain Open**, aby włączyć tę funkcję.
- 4. W polu **Remain Open Duration** wprowadź czas, w którym drzwi pozostaną otwarte. *Uwaga:* Czas otwarcia drzwi powinien wynosić od 0 do 1440 minut. Domyślnie ustawiony jest okres 10 minut.
- 5. Na liście pierwszej karty kliknij przycisk **Add**, aby wyświetlić następujące okno dialogowe.

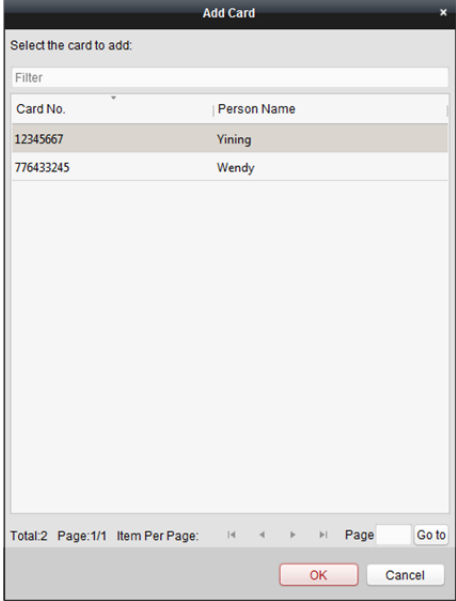

- 1) Wybierz karty, które mają zostać dodane jako pierwsza karta drzwi *Uwaga:* Należy ustawić uprawnienie karty i zastosować ustawienie uprawnienia na urządzeniu kontroli dostępu. Szczegółowe informacje znajdują się w *rozdział 13.4 Konfiguracja uprawnień*.
- 2) Kliknij przycisk **OK**, aby zapisać dodawanie karty.
- 6. Aby usunąć kartę z listy pierwszej karty, kliknij przycisk **Delete**.
- 7. Kliknij przycisk **Save**, aby zapisać i zastosować nowe ustawienia.

# **13.5.5Blokada nieprawidłowego przejścia**

### *Cel:*

Można tak skonfigurować ustawienia, aby przez punkt kontroli dostępu można było przechodzić tylko wzdłuż podanej ścieżki oraz aby mogła to zrobić po przeciągnięciu karty tylko jedna osoba.

*Uwagi:*

- Dla urządzenia kontroli dostępu można skonfigurować jednocześnie albo funkcję blokady nieprawidłowego przejścia albo funkcję blokady wielu drzwi.
- Należy najpierw włączyć funkcję blokady nieprawidłowego przejścia na urządzeniu kontroli dostępu.

# **Ustawianie ścieżki przeciągania karty (kolejności przeciągania karty**

## **przez czytniki)**

*Kroki:* 

1. Kliknij kartę **Anti-passing Back**, aby przejść do następującego interfejsu.

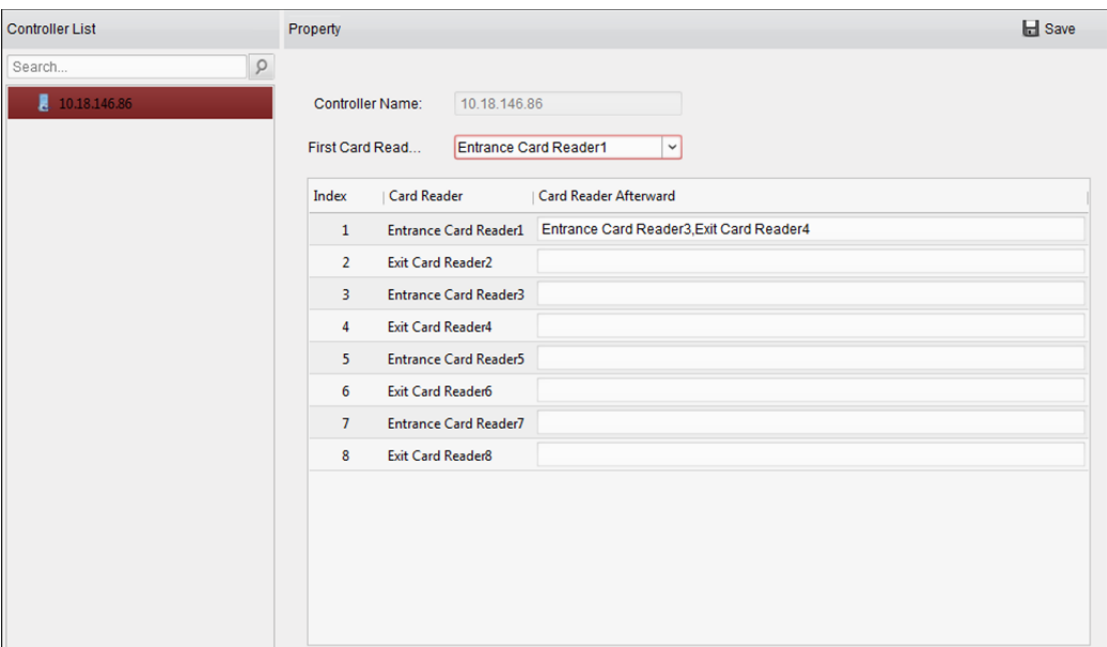

- 2. Wybierz urządzenie kontroli dostępu z listy urządzeń po lewej stronie.
- 3. W polu pierwszego czytnika kart należy wybrać czytnik kart znajdujący się na początku ścieżki.
- 4. Kliknij na liście pole tekstowe **Card Reader Afterward**, a następnie wybierz kolejne powiązane czytniki kart.

*Przykład:* Jeśli wybierzesz opcję Reader In\_01 jako początek, a następnie wybierzesz Reader In\_02, Reader Out\_04 jako powiązane czytniki kart, będzie można przejść przez punkt kontroli dostępu, przeciągając kartę w kolejności: Reader In\_01, Reader In\_02 i Reader Out\_04.

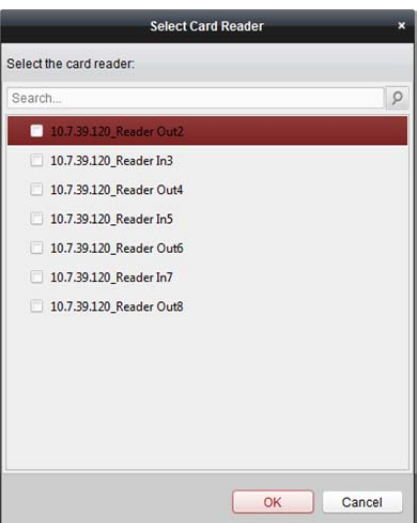

*Uwaga:* Do jednego czytnika kart można dodać maksymalnie cztery kolejne czytniki kart.

- 5. (Opcjonalnie) Można ponownie otworzyć okno dialogowe wyboru czytnika kart, aby edytować kolejne czytniki kart.
- 6. Kliknij przycisk **Save**, aby zapisać i zastosować nowe ustawienia.

# **13.5.6Blokada wielu drzwi**

#### *Cel:*

Między drzwiami tego samego urządzenia kontroli dostępu można ustawić blokadę wielu drzwi. Aby otworzyć dane drzwi, należy wcześniej zamknąć inne drzwi. Oznacza to, że grupie połączonych drzwi można jednocześnie otworzyć tylko jedne drzwi.

#### *Uwagi:*

- Funkcja blokady wielu drzwi jest obsługiwana tylko przez takie urządzenie kontroli dostępu, które ma więcej niż jeden punkt kontroli dostępu (drzwi).
- Dla urządzenia kontroli dostępu można skonfigurować jednocześnie albo funkcję blokady nieprawidłowego przejścia albo funkcję blokady wielu drzwi.

#### *Kroki:*

1. Kliknij kartę **Multi-door Interlocking**, aby przejść do strony ustawień blokady wielu drzwi.

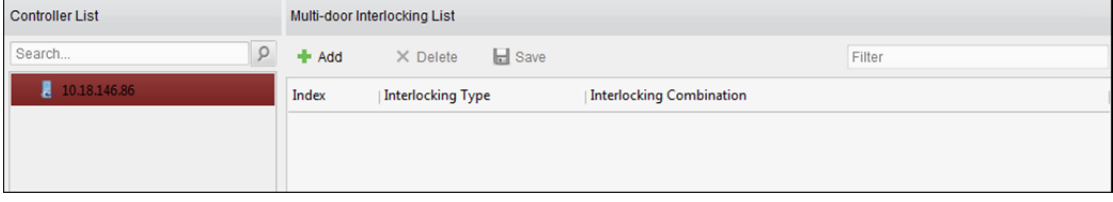

- 2. Wybierz urządzenie kontroli dostępu z listy urządzeń kontroli dostępu.
- 3. Kliknij przycisk **Add**, aby wyświetlić interfejs dodawania punktu kontroli dostępu do blokady.

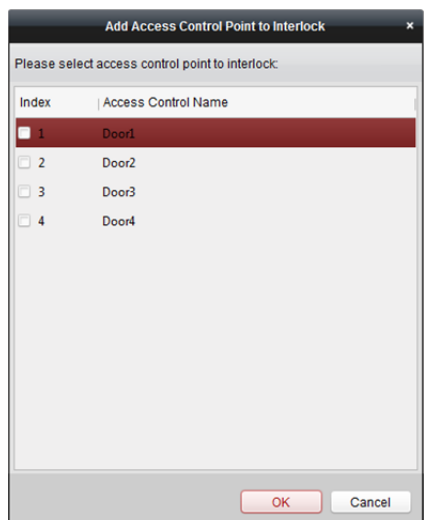

- 4. Wybierz punkt kontroli dostępu (drzwi) z listy. *Uwaga:* Do jednej kombinacji blokady wielu drzwi można dodać maks. czworo drzwi.
- 5. Kliknij przycisk **OK**, aby zapisać dodawanie.
- 6. (Opcjonalnie) Po dodaniu kombinacji blokady wielu drzwi można ją wybrać z listy i kliknąć przycisk **Delete**, aby usunąć daną kombinację.
- 7. Kliknij przycisk **Save**, aby zapisać i zastosować ustawienia.

# **13.5.7Hasło uwierzytelniania**

### *Cel:*

Można otwierać drzwi, wprowadzając hasło uwierzytelniania na klawiaturze czytnika kart po zakończeniu ustawiania hasła uwierzytelniania.

### *Uwagi:*

- Ta funkcja hasła uwierzytelniania jest ważna tylko w czasie obowiązywania harmonogramów, gdy dla urządzenia kontroli dostępu ustawiono tryb uwierzytelniania za pomocą czytnika kart **Card or Authentication Password**. Szczegółowe informacje znajdują się w *rozdział 13.5.2 Uwierzytelnianie za pomocą czytnika kart.*
- Ta funkcja powinna być obsługiwana przez urządzenie kontroli dostępu.

#### *Kroki:*

1. Kliknij kartę **Authentication Password** i wybierz z listy urządzenie kontroli dostępu.

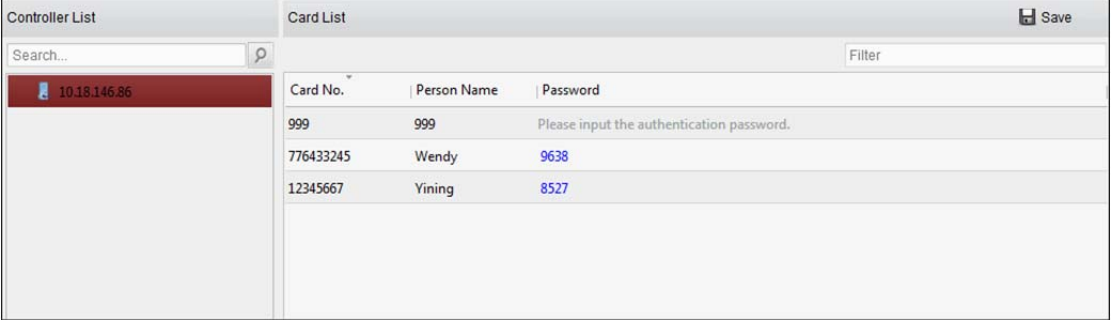

Zostaną wyświetlone wszystkie karty i osoby, które zostały zastosowane na urządzeniu. *Uwaga:* Informacje na temat ustawiania i stosowania uprawnień na urządzeniu znajdują się w *rozdział 13.4 Konfiguracja uprawnień*.

- 2. Kliknij pole karty **Password** i wprowadź hasło uwierzytelniania karty. *Uwaga:* Hasło uwierzytelniania powinno zawierać od 4 do 8 cyfr.
- 3. Po ustawieniu hasła uwierzytelniania funkcja hasła uwierzytelniania karty będzie domyślnie włączona.
- 4. (Opcjonalnie) Można wpisać słowa kluczowe dotyczące numeru karty, imienia i nazwiska osoby lub hasła uwierzytelniania w celu ich wyszukania.

*Uwaga:* Do jednego urządzenia kontroli dostępu można dodać maksymalnie 500 kart z hasłem uwierzytelniania. Hasło powinno być unikatowe i nie może się powtarzać.

# **13.6 Wyszukiwanie zdarzenia kontroli dostępu**

#### *Cel:*

Można wyszukiwać zdarzenia historii kontroli dostępu, w tym nietypowe zdarzenia urządzenia, zdarzenia drzwi, wejścia alarmu i zdarzenia czytnika kart.

Kliknij ikonę  $\Box$ , a następnie kliknij kartę zdarzenia kontroli dostępu, aby przejść do następującego

interfejsu.

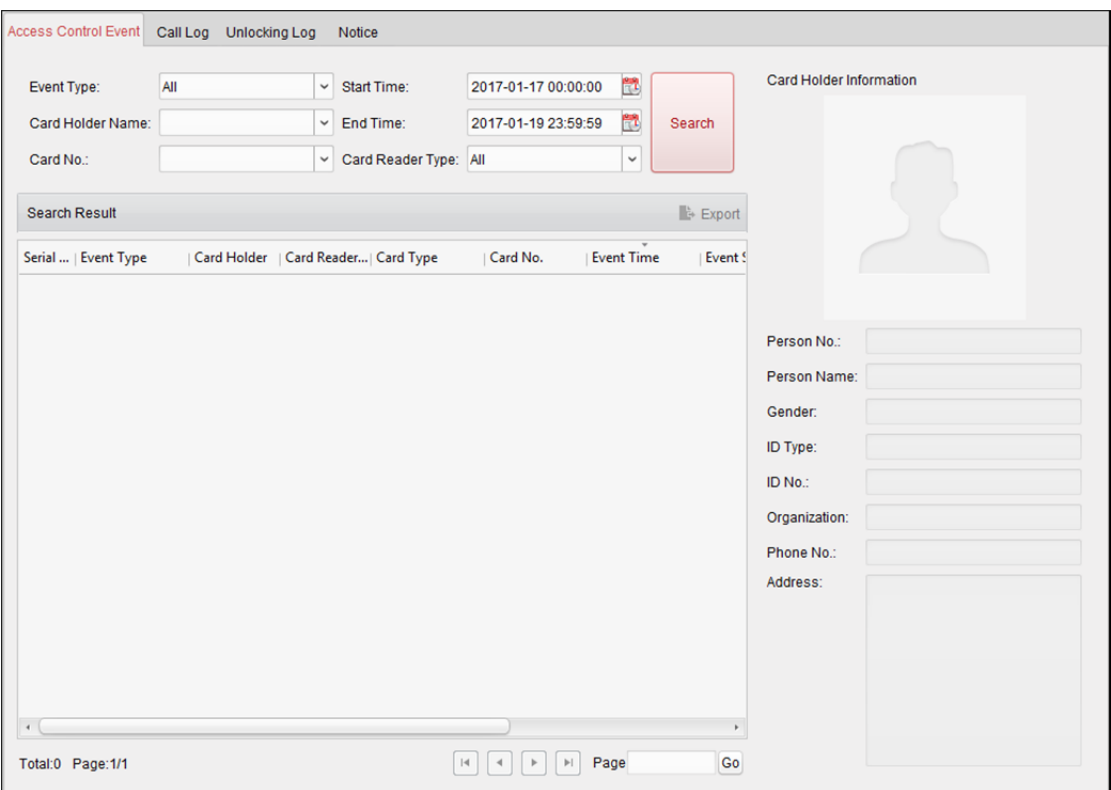

*Kroki:* 

- 1. Wprowadź warunek wyszukiwania zależnie od potrzeb.
- 2. Kliknij przycisk **Search**. Wyniki zostaną wyświetlone poniżej.
- 3. W przypadku zdarzenia kontroli dostępu, które jest wyzwalane przez posiadacza karty, można kliknąć zdarzenie, aby wyświetlić szczegóły posiadacza karty, w tym numer osoby, imię i nazwisko osoby, organizację, numer telefonu, adres korespondencyjny i zdjęcie.
- 4. (Opcjonalnie) Jeśli zdarzenie zawiera powiązane zdjęcia, można kliknąć pole wykonywania zdjęć, aby wyświetlić wykonane zdjęcie z kamery wyzwolonej w chwili wyzwalania alarmu.

*Uwaga:* Informacje na temat ustawiania wyzwalanej kamery znajdują się w *rozdział 13.7.1 Powiązanie zdarzenia kontroli dostępu*.

5. Aby wyeksportować wynik wyszukiwania na lokalny komputer w formacie pliku \*.csv, kliknij przycisk **Export**.

# **13.7 Konfiguracja zdarzenia kontroli dostępu**

#### *Cel:*

W przypadku dodanego urządzenia kontroli dostępu można skonfigurować jego powiązanie kontroli dostępu, w tym powiązanie zdarzenia kontroli dostępu, powiązanie wejścia alarmu kontroli dostępu, powiązanie ze zdarzeniem karty i powiązanie z innymi urządzeniami.

Kliknij ikonę w panelu sterowania lub kliknij polecenie **Tool->Event Management**, aby otworzyć stronę zarządzania zdarzeniami.

# **13.7.1Powiązanie zdarzenia kontroli dostępu**

#### *Cel:*

Można przypisać działania powiązania do zdarzenia kontroli dostępu przez skonfigurowanie reguły. Na przykład w przypadku wykrycia zdarzenia kontroli dostępu pojawia się dźwiękowy sygnał ostrzegawczy lub inne działania powiązania.

#### *Kroki:*

- 1. Kliknij kartę **Access Control Event**.
- 2. Dodatkowe urządzenia kontroli dostępu będą wyświetlane w panelu urządzeń kontroli dostępu po lewej stronie.

Wybierz urządzenie kontroli dostępu, wejście alarmu, punkt kontroli dostępu (drzwi) lub czytnik kart, aby skonfigurować powiązanie zdarzenia.

- 3. Wybierz typ zdarzenia, aby ustawić powiązanie.
- 4. Wybierz wyzwoloną kamerę. W przypadku wystąpienia wybranego zdarzenia pojawi się zdjęcie lub obraz wideo z wyzwalanej kamery.

Aby wykonać zdjęcie wyzwolonej kamery po wystąpieniu wybranego zdarzenia, można również ustawić harmonogram wykonywania zdjęć oraz opcje przechowywania w harmonogramie magazynowania. Szczegółowe informacje znajdują się w *rozdział 5.1 Magazyn zdalny*.

- 5. Zaznacz pola wyboru, aby aktywować działania powiązania. Aby uzyskać więcej informacji, zobacz *Tabela 13.1 Działania powiązania dotyczące zdarzenia kontroli dostępu*.
- 6. Kliknij przycisk **Save**, aby zapisać ustawienia.
- 7. Można kliknąć przycisk kopiowania, aby skopiować zdarzenie kontroli dostępu do innego urządzenia kontroli dostępu, wejścia alarmu, punktu kontroli dostępu lub czytnika kart. Wybierz parametry do skopiowania, wybierz cel, do którego chcesz skopiować parametry, a następnie kliknij **OK**, aby potwierdzić operację.

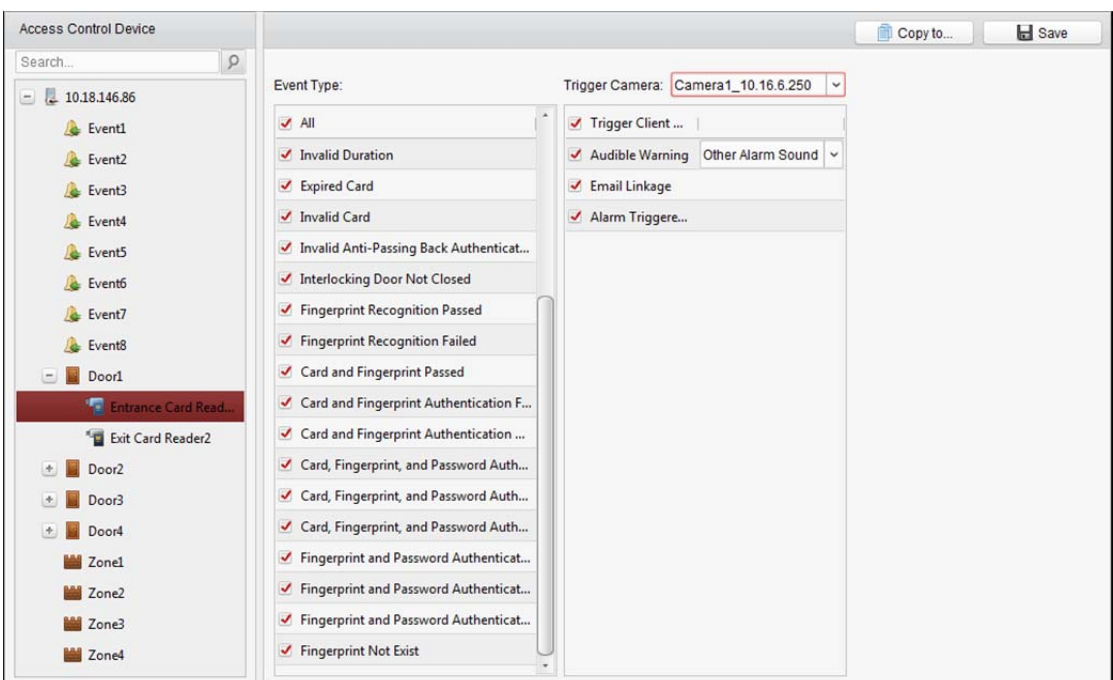

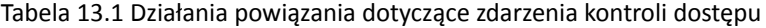

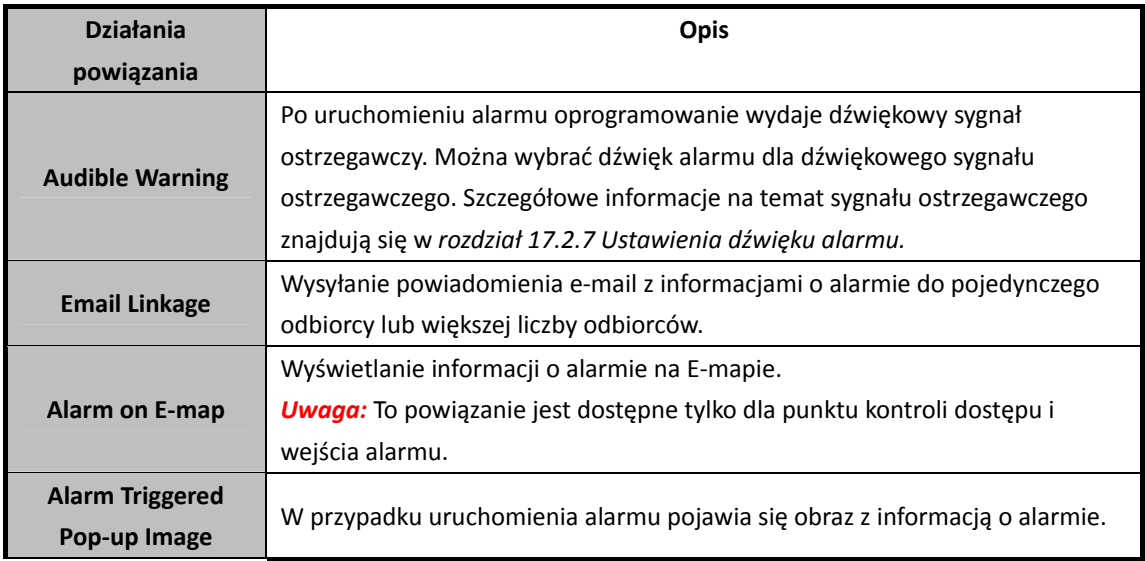

# **13.7.2Powiązanie wejścia alarmu kontroli dostępu**

### *Cel:*

Wejścia alarmu kontroli dostępu mogą zostać powiązane z pewnymi działaniami (np. wyjściem alarmu, brzęczykiem urządzenia), które są wykonywane w chwili jego wyzwalania.

### *Kroki:*

1. Kliknij kartę **Access Control Alarm Input**, aby przejść do następującego interfejsu.

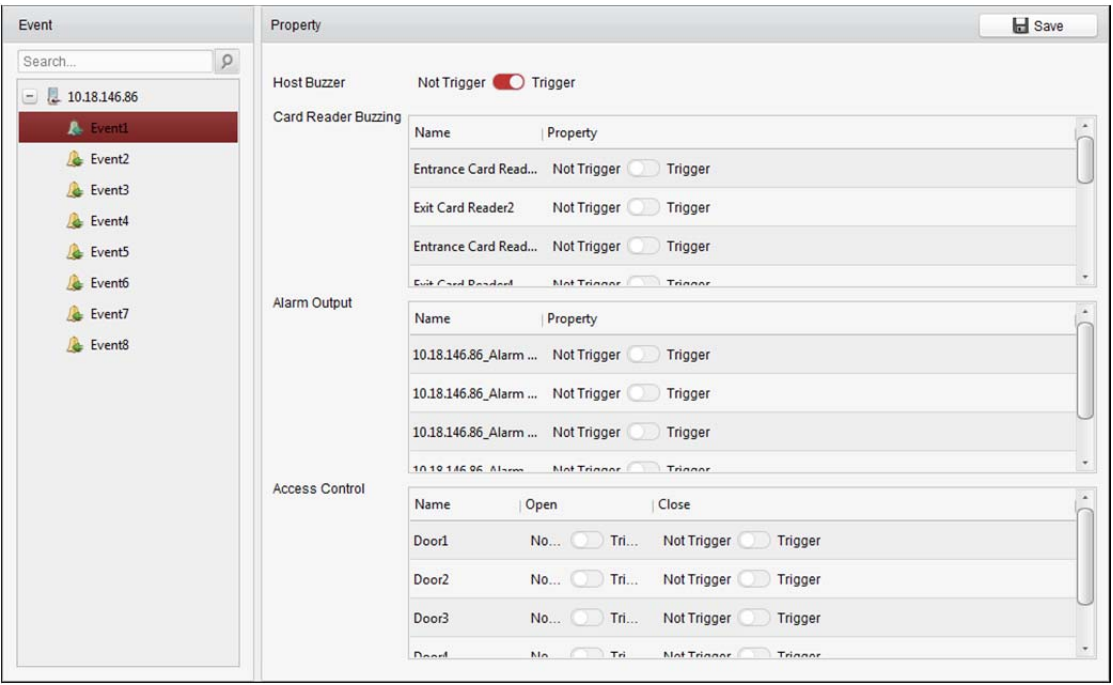

- 2. Na liście zdarzeń po lewej stronie wybierz wejście alarmu.
- 3. Przełącz właściwość z pozycji **na pozycję od pozycję do pozycją** aby włączyć to działanie. **Host Buzzer:** Zostanie uruchomiony dźwiękowy sygnał ostrzegawczy urządzenia kontroli. **Card Reader Buzzer:** Zostanie uruchomiony dźwiękowy sygnał ostrzegawczy czytnika kart. **Alarm Output:** Zostanie uruchomione wyjście alarmu w celu wysłania powiadomienia. **Access Control Point (Open/Close):** Drzwi będą otwarte lub zamknięte w chwili wyzwolenia tego przypadku.

*Uwaga:* Drzwi nie mogą być skonfigurowane jako otwarte lub zamknięte w tym samym czasie.

4. Kliknij przycisk **Save**, aby zapisać ustawienia.

# **13.7.3Powiązanie ze zdarzeniem karty**

Kliknij kartę **Event Card Linkage**, aby przejść do następującego interfejsu. *Uwaga:* Powiązanie ze zdarzeniem karty powinno być obsługiwane przez urządzenie.

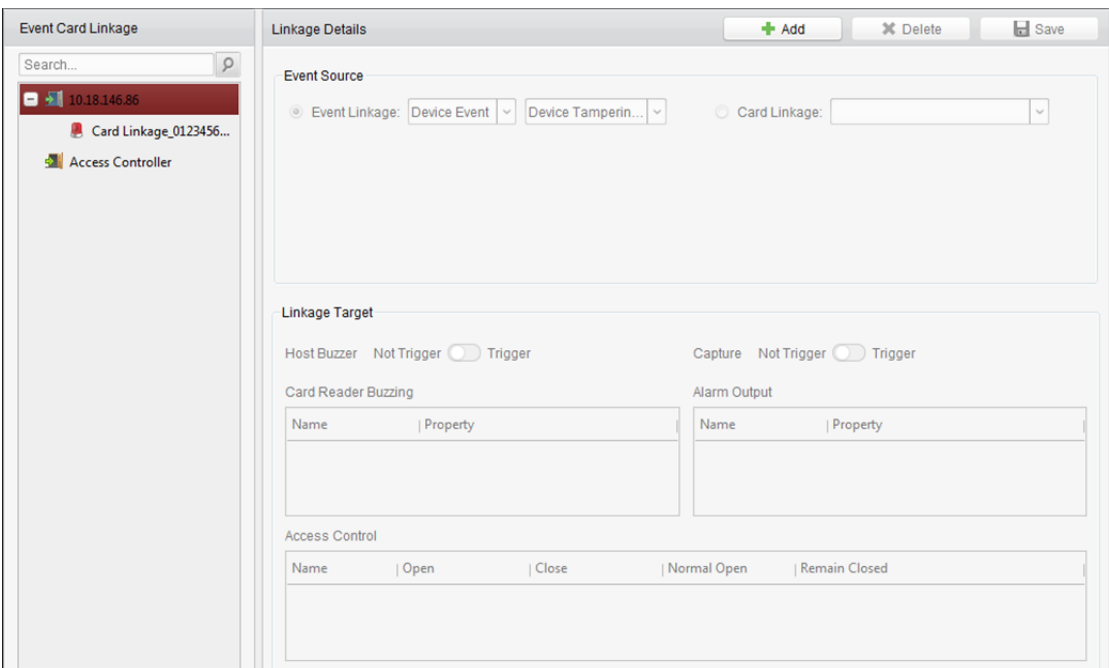

Wybierz urządzenie kontroli dostępu z listy po lewej stronie.

Kliknij przycisk **Add**, aby dodać nowe powiązanie. Możesz wybrać źródło zdarzenia **Event Linkage** lub **Card Linkage**.

### **Powiązanie zdarzenia**

W przypadku powiązania zdarzenia zdarzenie alarmowe można podzielić na cztery typy: zdarzenie urządzenia, wejście alarmu, zdarzenie drzwi i zdarzenie czytnika kart. *Kroki:* 

- 1. Wybierz typ powiązania **Event Linkage**, a następnie wybierz typ zdarzenia z listy rozwijanej.
	- W przypadku zdarzenia urządzenia wybierz szczegółowy typ zdarzenia z listy rozwijanej.
	- W przypadku wejścia alarmu wybierz typ "alarm" lub "alarm recovery", a następnie z tabeli wybierz nazwę wejścia alarmu.
	- W przypadku zdarzenia drzwi wybierz szczegółowy typ zdarzenia, a następnie z tabeli wybierz drzwi źródłowe.
	- W przypadku zdarzenia czytnika kart wybierz szczegółowy typ zdarzenia, a następnie z tabeli wybierz czytnik kart.
- 2. Ustaw cel powiązania i przełącz właściwość z pozycji **na pozycję od natalicz**, aby właczyć te funkcję.
	- **Host Buzzer:** Zostanie uruchomiony dźwiękowy sygnał ostrzegawczy urządzenia kontroli.
	- **Capture:** Wykonywanie zdjęć w czasie rzeczywistym zostanie uruchomione.
	- **Brzęczyk czytnika kart:** Zostanie uruchomiony dźwiękowy sygnał ostrzegawczy czytnika kart.
	- **Alarm Output:** Zostanie uruchomione wyjście alarmu w celu wysłania powiadomienia.
	- Access Control Point: Zostanie wyzwolony stan drzwi: "otwarte", "zamknięte", "pozostają otwarte" i "pozostają zamknięte".

### *Uwagi:*

- Stany drzwi "otwarte", "zamknięte", "pozostają otwarte" i "pozostają zamknięte" nie mogą być wyzwalane w tym samym czasie.
- Drzwi docelowe i drzwi źródłowe nie mogą być takie same.
- 3. Kliknij przycisk **Save**, aby zachować i zastosować ustawienia parametrów.

# **Powiązanie karty**

*Kroki:* 

- 1. Wybierz typ powiązania **Card Linkage**.
- 2. Wprowadź numer karty lub wybierz kartę z listy rozwijanej.
- 3. Wybierz z tabeli czytnik kart do wyzwolenia.
- 4. Ustaw cel powiązania i przełącz właściwość z pozycji **na pozycie od natwiera**, aby właczyć te funkcję.

**Host Buzzer:** Zostanie uruchomiony dźwiękowy sygnał ostrzegawczy urządzenia kontroli.

**Capture:** Wykonywanie zdjęć w czasie rzeczywistym zostanie uruchomione.

**Card Reader Buzzer:** Zostanie uruchomiony dźwiękowy sygnał ostrzegawczy czytnika kart.

**Alarm Output:** Zostanie uruchomione wyjście alarmu w celu wysłania powiadomienia.

5. Kliknij przycisk **Save**, aby zachować i zastosować ustawienia parametrów.

# **13.7.4Powiązanie z innymi urządzeniami**

### *Cel:*

Można przypisać wyzwalanie innego działania urządzenia kontroli dostępu, konfigurując regułę wyzwalania zdarzenia kontroli dostępu.

Kliknij kartę **Cross-Device Linkage**, aby przejść do następującego interfejsu.

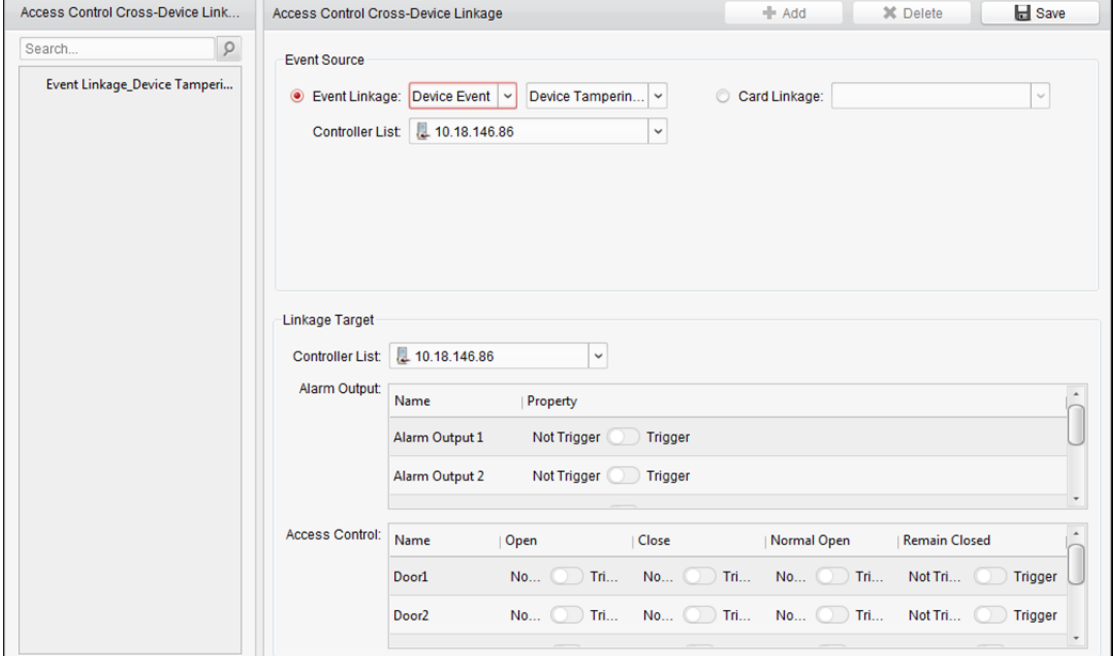

Kliknij przycisk **Add**, aby dodać nowe powiązanie klienta. Możesz wybrać źródło zdarzenia **Event Linkage** lub **Card Linkage**.

## **Powiązanie zdarzenia**

W przypadku powiązania zdarzenia zdarzenie alarmowe można podzielić na cztery typy: zdarzenie urządzenia, wejście alarmu, zdarzenie drzwi i zdarzenie czytnika kart.

### *Kroki:*

- 1. Wybierz typ powiązania **Event Linkage**, wybierz urządzenie kontroli dostępu jako źródło zdarzenia, a następnie z listy rozwijanej wybierz typ zdarzenia.
	- W przypadku zdarzenia urządzenia wybierz szczegółowy typ zdarzenia z listy rozwijanej.
	- W przypadku wejścia alarmu wybierz typ "alarm" lub "alarm recovery", a następnie z tabeli wybierz nazwę wejścia alarmu.
	- W przypadku zdarzenia drzwi wybierz szczegółowy typ zdarzenia, a następnie z tabeli wybierz drzwi.
	- W przypadku zdarzenia czytnika kart wybierz szczegółowy typ zdarzenia, a następnie z tabeli wybierz czytnik kart.
- 2. Ustaw cel powiązania, wybierz z listy rozwijanej urządzenie kontroli dostępu jako cel powiązania, a następnie przełącz właściwość z pozycji  $\Box$  na pozycję  $\Box$ , aby włączyć tę funkcję.
	- **Alarm Output:** Zostanie uruchomione wyjście alarmu w celu wysłania powiadomienia.
	- Access Control Point: Zostanie wyzwolony stan drzwi: "otwarte", "zamknięte", "pozostają otwarte" i "pozostają zamknięte". *Uwaga:* Stany drzwi "otwarte", "zamknięte", "pozostają otwarte" i "pozostają zamknięte" nie mogą być wyzwalane w tym samym czasie.
- 3. Kliknij przycisk **Save**, aby zapisać parametry.

# **Powiązanie karty**

### *Kroki:*

- 1. Wybierz typ powiązania **Card Linkage**.
- 2. Wybierz kartę z listy rozwijanej i wybierz urządzenie kontroli dostępu jako źródło zdarzenia.
- 3. Wybierz z tabeli czytnik kart do wyzwolenia.
- 4. Ustaw cel powiązania, wybierz z listy rozwijanej urządzenie kontroli dostępu jako cel powiązania, a następnie przełącz właściwość z pozycji  $\Box$  na pozycję  $\Box$ , aby włączyć tę funkcję. **Alarm Output:** Zostanie uruchomione wyjście alarmu w celu wysłania powiadomienia.
- 5. Kliknij przycisk **Save**, aby zapisać parametry.

# **13.8 Zarządzanie stanem drzwi**

### *Cel:*

Stan drzwi dodanego urządzenia kontroli dostępu będzie wyświetlany w czasie rzeczywistym. Można sprawdzić stan drzwi i powiązane zdarzenie/zdarzenia wybranych drzwi. Można również sterować stanem drzwi i ustawiać czas trwania stanu drzwi.
# **13.8.1Zarządzanie grupą kontroli dostępu**

#### *Cel:*

Przed sterowaniem stanem drzwi i określeniem czasu trwania stanu drzwi konieczne jest

umieszczenie ich w grupie w celu ułatwienia zarządzania.

Aby utworzyć grupę urządzenia kontroli dostępu, wykonaj następujące czynności:

#### *Kroki:*

1. Kliknij przycisk w panelu sterowania, aby otworzyć stronę zarządzania urządzeniami.

2. Kliknij kartę **Group**, aby przejść do interfejsu zarządzania grupą.

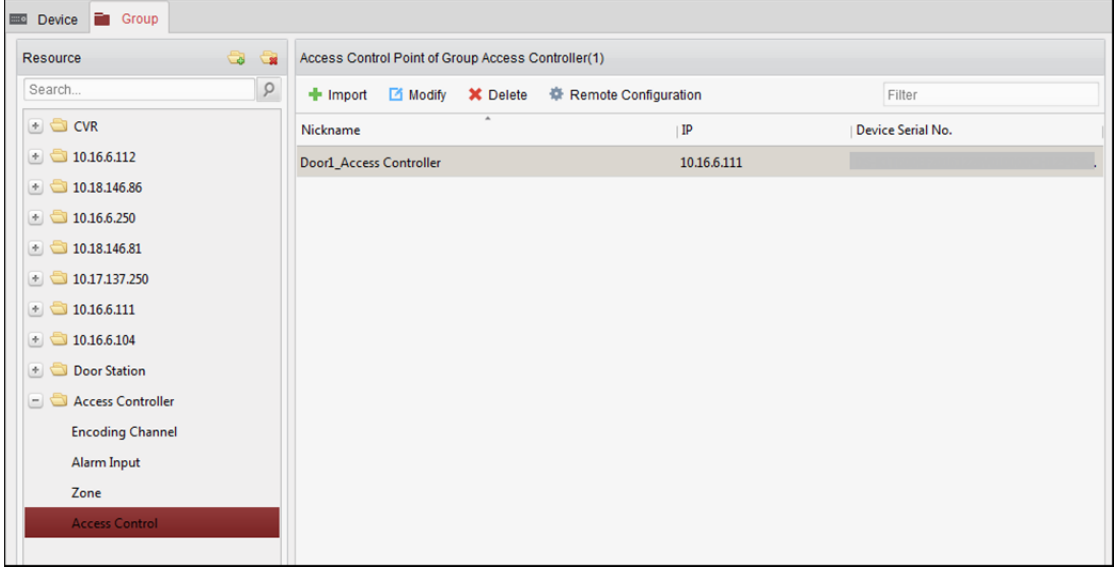

- 3. Wykonaj następujące kroki, aby dodać grupę.
	- 1) Kliknij przycisk aby otworzyć okno dialogowe dodawania grupy.
	- 2) Wprowadź odpowiednią nazwę grupy.
	- 3) Kliknij przycisk **OK**, aby dodać nową grupę do listy grup. Można też zaznaczyć pole wyboru **Create Group by Device Name** w celu utworzenia nowej grupy na podstawie nazwy wybranego urządzenia.

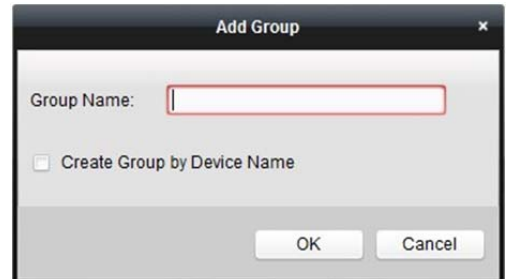

- 4. Wykonaj następujące kroki, aby zaimportować punkty kontroli dostępu do grupy:
	- 1) Kliknij przycisk **Import** w interfejsie zarządzania grupami, a następnie kliknij kartę kontroli dostępu, aby otworzyć stronę importowania kontroli dostępu. *Uwagi:* 
		- Można też wybrać kartę **Alarm Input** i zaimportować wejścia alarmów do grupy.
		- W przypadku terminala wideo kontroli dostępu można dodać kamery do grupy jako kanał kodowania.
- 2) Wybierz nazwy punktów kontroli dostępu z listy.
- 3) Wybierz grupę z listy grup.
- 4) Kliknij przycisk **Import**, aby zaimportować wybrane punkty kontroli dostępu do grupy. Można również kliknąć przycisk **Import All**, aby zaimportować do wybranej grupy wszystkie punkty kontroli dostępu.

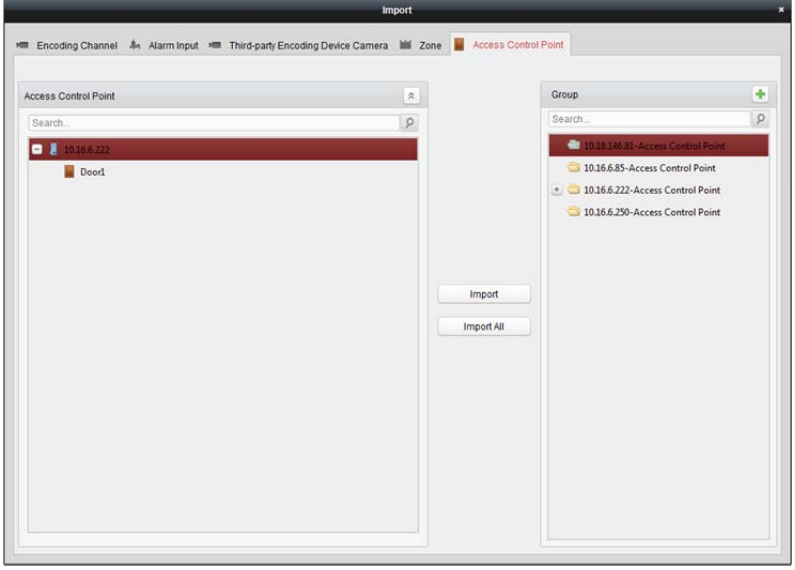

5. Po zaimportowaniu punktów kontroli dostępu do grupy można kliknąć przycisk <sup>14</sup> lub podwójnie kliknąć nazwę grupy/punktu kontroli dostępu, aby ją zmodyfikować. Szczegółowe informacje na temat innych czynności można znaleźć w *rozdział 3.2 Zarządzanie grupami*.

# **13.8.2Blokada sterowania punktem kontroli dostępu**

# **(drzwiami)**

*Cel:* 

Można sterować stanem pojedynczego punktu kontroli dostępu (drzwi), w tym otwieraniem drzwi, zamykaniem drzwi, otwieraniem drzwi przez określony okres i zamykaniem drzwi przez określony okres.

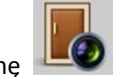

Kliknij ikonę w panelu sterowania, aby przejść do interfejsu monitorowania stanu.

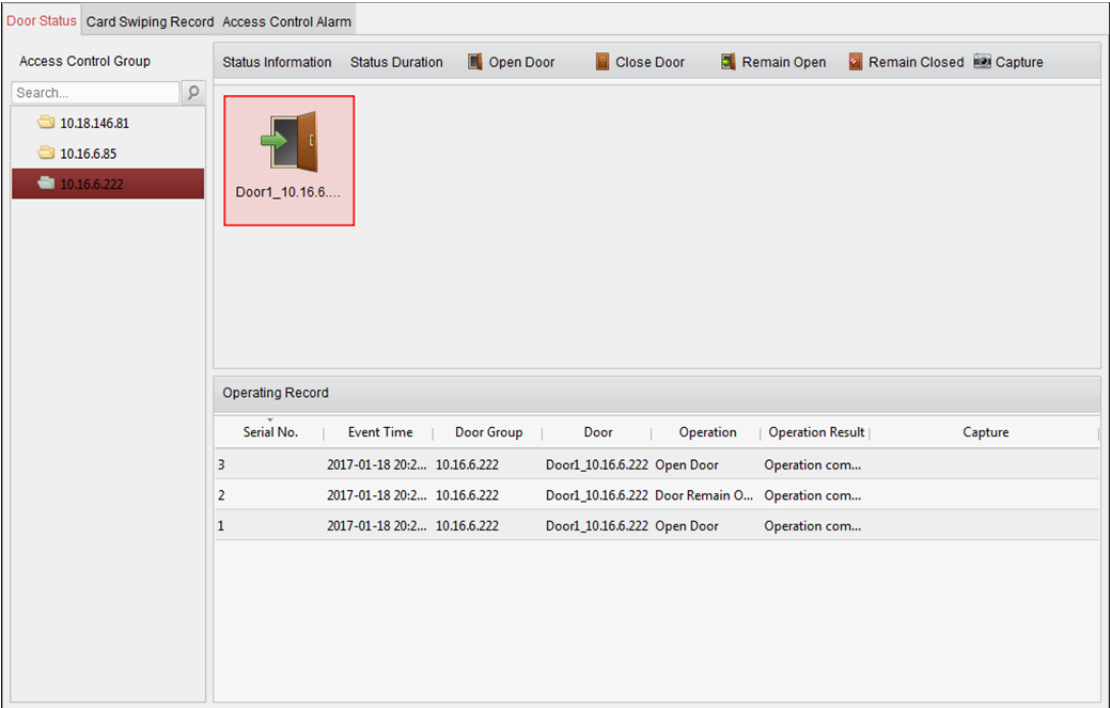

#### *Kroki:*

- 1. Wybierz grupę kontroli dostępu po lewej stronie. Informacje na temat zarządzania grupą kontroli dostępu znajdują się w *rozdział 13.8.1 Zarządzanie grupą kontroli dostępu*.
- 2. Punkty kontroli dostępu wybranej grupy kontroli dostępu będą wyświetlane po prawej stronie.

Kliknij ikonę **na panelu informacji o stanie, aby wybrać drzwi.** 

3. Kliknij przycisk znajdujący się w panelu **Status Information**, aby sterować drzwiami.

**I Open Door**: Kliknij, aby otworzyć raz drzwi.

**E** Close Door : Kliknij, aby zamknąć raz drzwi.

**E** Remain Open: Kliknij, aby drzwi pozostały otwarte.

<sup>2</sup> Remain Closed: Kliknij, aby drzwi pozostały zamknięte.

**De Capture**: Kliknij, aby wykonać ręcznie zdjęcie.

4. Wynik operacji blokady sterowania można wyświetlić w panelu rejestru operacji.

#### *Uwagi:*

- Jeśli wybierzesz stan **Remain Open/Remain Closed**, drzwi pozostaną otwarte/zamknięte do czasu wydania kolejnego polecenia blokady sterowania punktem kontroli dostępu.
- Przycisk **Capture** jest dostępny, w przypadku gdy urządzenie obsługuje funkcję wykonywania zdjęć. Nie można go użyć aż do momentu skonfigurowania serwera magazynu. Patrz *rozdział 5.1 Magazyn zdalny*.

### **13.8.3Konfiguracja czasu trwania stanu**

### *Cel:*

Można zaplanować tygodniowe przedziały czasu, w trakcie których punkt kontroli dostępu (drzwi) pozostanie otwarty lub zamknięty.

W module stanu drzwi kliknij przycisk **Status Duration**, aby przejść do interfejsu czasu trwania stanu.

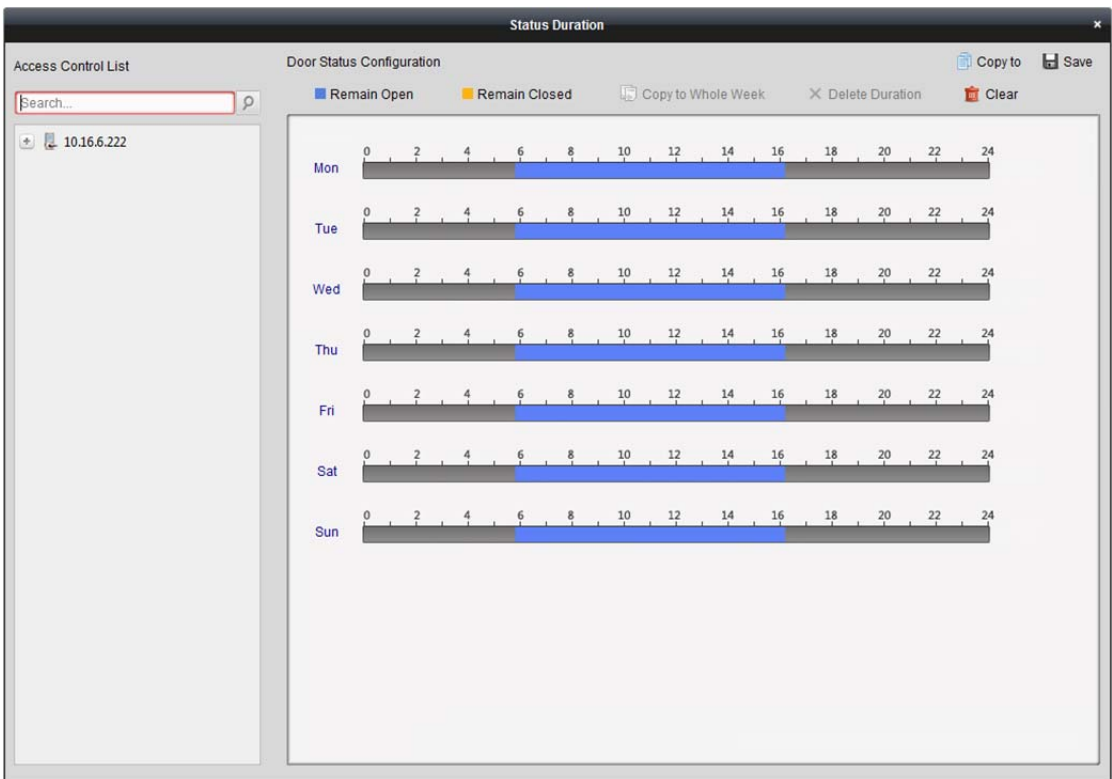

#### *Kroki:*

- 1. Wybierz drzwi z listy urządzeń kontroli dostępu po lewej stronie.
- 2. W panelu konfiguracji stanu drzwi po prawej stronie, narysuj harmonogram wybranych drzwi.
	- 1) Wybierz pędzel stanu drzwi, klikając przycisk Remain Open | lub Remain Closed **Remain Open:** Drzwi pozostaną otwarte w ustawionym przedziale czasu. Pędzel jest oznaczony kolorem **. .**

**Remain Closed:** Drzwi pozostaną zamknięte w ustawionym czasie trwania. Pędzel jest oznaczony kolorem **. . .** 

2) Kliknij i przeciągnij wskaźnik myszy na osi czasu, aby nanieść kolorowy pasek na harmonogram w celu ustawienia czasu trwania.

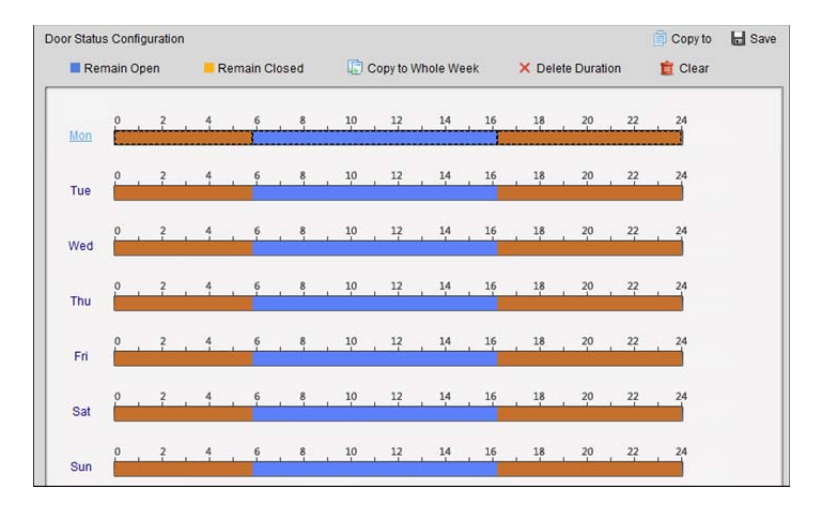

3) Gdy wskaźnik zmieni wygląd na:  $\frac{1}{2}$ , można przesunąć wybrany pasek czasu, który właśnie był edytowany. Można również edytować wyświetlany punkt w czasie, aby ustawić dokładny okres. Gdy wskaźnik zmieni wygląd na:  $\left| \bigoplus \right|$ , można wydłużyć lub skrócić wybrany pasek czasu.

- 3. Opcjonalnie można wybrać pasek czasu harmonogramu i kliknąć przycisk **Copy to Whole Week**, aby skopiować ustawienia paska czasu na inne dni tygodnia.
- 4. Można wybrać pasek czasu i kliknąć przycisk **Delete Duration**, aby usunąć dany przedział czasu. Można też kliknąć przycisk **Clear**, aby wyczyścić wszystkie skonfigurowane czasy trwania harmonogramu.
- 5. Kliknij przycisk **Save**, aby zapisać ustawienia.
- 6. Aby skopiować harmonogram na inne drzwi, kliknij przycisk **Copy to**.

### **13.8.4Zapis przeciągania karty w czasie rzeczywistym**

Kliknij kartę **Card Swiping Record**, aby przejść do następującego interfejsu.

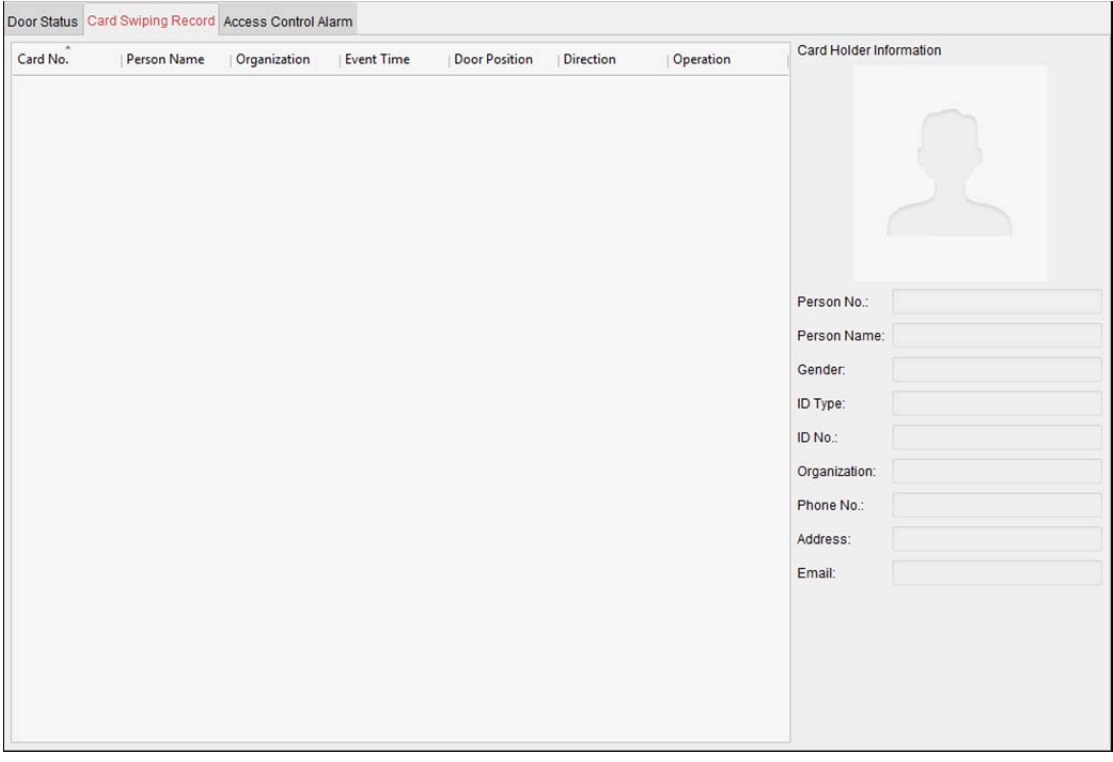

Rejestry zapisów przeciągania karty wszystkich urządzeń kontroli dostępu będą wyświetlane w czasie rzeczywistym. Można wyświetlić szczegóły zdarzenia przeciągania karty, w tym numer karty, imię i nazwisko osoby, organizację i czas zdarzenia.

Można również kliknąć zdarzenie, aby wyświetlić szczegóły posiadacza karty, w tym numer osoby, imię i nazwisko osoby, organizację, telefon i adres korespondencyjny.

## **13.8.5Alarm kontroli dostępu w czasie rzeczywistym**

### *Cel:*

Rejestry zdarzeń kontroli dostępu (w tym nietypowe zdarzenia urządzenia, zdarzenia drzwi, zdarzenia czytnika kart i wejścia alarmu) będą wyświetlane w czasie rzeczywistym. Kliknij kartę **Access Control Alarm**, aby przejść do następującego interfejsu.

#### Podręcznik użytkownika oprogramowania iVMS-4200

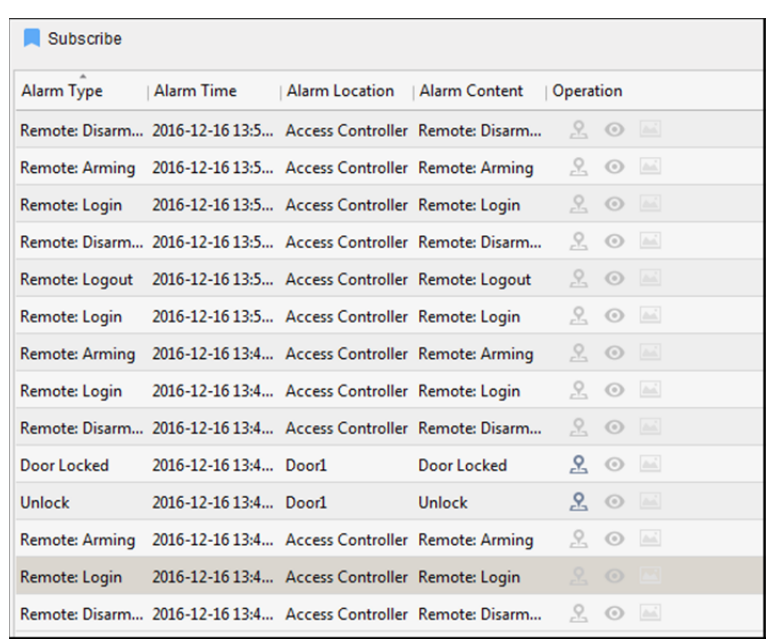

#### *Kroki:*

- 1. Wszystkie alarmy kontroli dostępu będą wyświetlane na liście w czasie rzeczywistym. Można wyświetlić typ alarmu, czas alarmu, lokalizację itp.
- 2. Kliknij przycisk &, aby zobaczyć alarm na E-mapie. Aby skonfigurować punkt kontroli dostępu na E-mapie, patrz *rozdział 13.9 Wyświetlanie punktu kontroli dostępu na E-mapie*.
- 3. Można kliknąć przycisk  $\Box$  lub  $\Box$ , aby w chwili wyzwolenia alarmu wyświetlić podgląd na żywo lub wykonane zdjęcie z wyzwalanej kamery. *Uwaga:* Informacje na temat ustawiania wyzwalanej kamery znajdują się w *rozdział 13.7.1 Powiązanie zdarzenia kontroli dostępu*.
- 4. Kliknij przycisk **Subscribe**, aby wybrać alarm, który może otrzymać klient po wyzwoleniu alarmu.

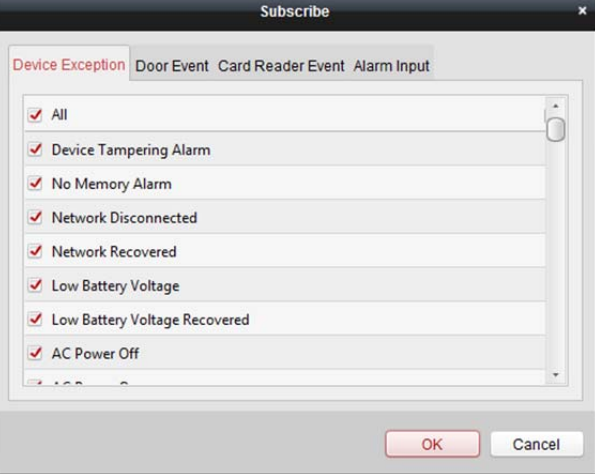

- 1) Zaznacz pole/pola wyboru, aby wybrać alarm/alarmy, w tym alarm nietypowego urządzenia, alarm zdarzenia drzwi, alarm czytnika kart i wejście alarmu.
- 2) Kliknij przycisk **OK**, aby zapisać ustawienia.

# **13.9 Wyświetlanie punktu kontroli dostępu na E-mapie**

### *Cel:*

Można nanieść punkt kontroli dostępu na E-mapę, dzięki czemu kiedy zostanie wyzwolony alarm punktu kontroli dostępu, będzie można wyświetlić powiadomienie o alarmie na E-mapie, sprawdzić szczegóły alarmu i sterować drzwiami.

*Uwaga:* Szczegółowe informacje na temat E-mapy można znaleźć w *rozdział Rozdział 8 Zarządzanie E-mapą*.

### **Dodawanie punktu kontroli dostępu jako punktu aktywnego**

### *Kroki:*

- 1. Kliknij przycisk **Edit Map** na pasku narzędzi E-mapy, aby wejść w tryb edycji mapy.
- 2. Kliknij ikonę  $\mathbb{R}^2$  na pasku narzędzi, aby otworzyć okno dialogowe dodawania punktu aktywnego.
- 3. Zaznacz pola wyboru, aby wybrać punkt kontroli dostępu do dodania.
- 4. Opcjonalnie można edytować nazwę punktu aktywnego oraz wybrać kolor i ikonę punktu aktywnego, klikając dwukrotnie odpowiednie pole.
- 5. Kliknij przycisk **OK**, aby zapisać ustawienia. Ikony drzwi są dodawane na mapie w postaci punktów aktywnych, a ikony dodanych punktów kontroli dostępu zmieniają się na liście grup z

 $\blacksquare$  na  $\blacksquare$ . Można kliknąć i przeciągnąć ikony punktów kontroli dostępu, aby przenieść punkty aktywne do pożądanych miejsc.

Można także kliknąć i przeciągnąć ikony punktów kontroli dostępu z listy grup bezpośrednio na mapę, aby dodać punkty aktywne.

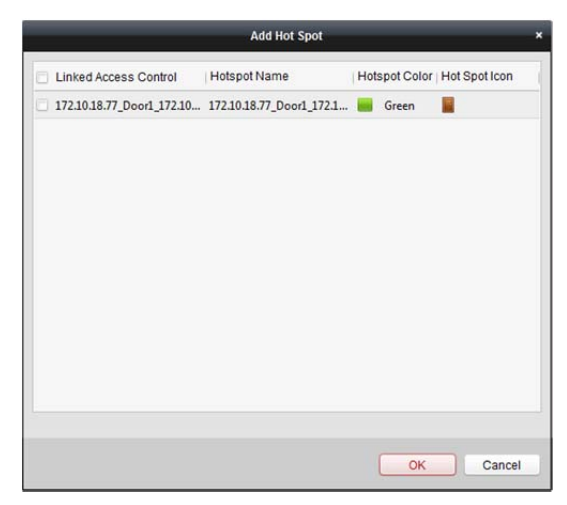

*Uwaga:* W przypadku terminala wideo kontroli dostępu można również dodać jego kamerę do E-mapy, aby wyświetlić podgląd na żywo z kamery.

### **Modyfikowanie punktów aktywnych**

### *Cel:*

Możesz modyfikować informacje o dodanych punktach aktywnych na mapie takie jak nazwa, kolor, ikona itp.

### *Kroki:*

- 1. Kliknij przycisk **Edit Map** na pasku narzędzi E-mapy, aby wejść w tryb edycji mapy.
- 2. Wybierz ikonę punktu aktywnego na mapie, a następnie kliknij przycisk **19 na pasku narzędzi**, kliknij prawym przyciskiem myszy ikonę punktu aktywnego i wybierz pozycję **Modify** lub kliknij dwukrotnie ikonę punktu aktywnego na mapie, aby otworzyć okno dialogowe modyfikowania punktu aktywnego.
- 3. Można zmienić nazwę punktu aktywnego w polu tekstowym i wybrać kolor, ikonę i powiązany punkt kontroli dostępu.
- 4. Kliknij przycisk **OK**, aby zapisać nowe ustawienia.

Aby usunąć punkt aktywny, wybierz ikonę punktu aktywnego i kliknij ikonę na pasku narzędzi lub kliknij prawym przyciskiem myszy ikonę punktu aktywnego i wybierz pozycję **Delete**.

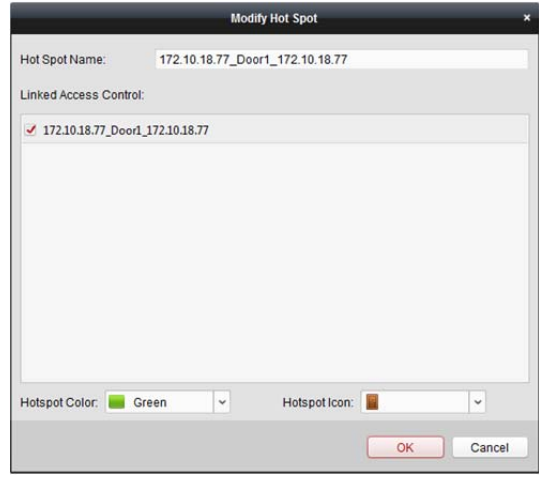

### **Podgląd punktów aktywnych**

### *Kroki:*

- 1. Kliknij przycisk **Map Preview** na pasku narzędzi E-mapy, aby przejść do trybu podglądu mapy.
- 2. Aby sterować punktem kontroli dostępu, kliknij prawym przyciskiem myszy ikonę punktu kontroli dostępu na mapie, a następnie kliknij pozycje **Open Door, Close Door, Remain Open** i **Remain Closed**, aby sterować drzwiami.

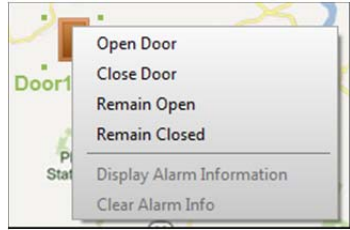

3. W przypadku wystąpienia alarmu pojawi się ikona , która będzie migać w pobliżu punktu aktywnego (przez 10 sekund). Kliknij ikonę alarmu lub kliknij prawym przyciskiem myszy ikonę drzwi i wybierz pozycję **Display Alarm Information**, aby sprawdzić informacje o alarmie, w tym typ alarmu i czas wyzwolenia.

*Uwaga:* Aby wyświetlić informacje o alarmie na mapie, funkcja alarmu na E-mapie musi być ustawiona jako działanie powiązania alarmowego. Szczegółowe informacje znajdują się w *rozdział 13.7 Konfiguracja zdarzenia kontroli dostępu*.

4. Aby wyczyścić wyświetlane na mapie informacje o alarmie, kliknij przycisk in pasku narzędzi lub kliknij prawym przyciskiem myszy ikonę punktu kontroli dostępu i wybierz polecenie **Clear Alarm Information**, aby wyczyścić alarmy w wybranej strefie.

*Uwaga:* Aby wyświetlić informacje o alarmie na mapie, funkcja alarmu na E-mapie musi być ustawiona jako działanie powiązania alarmowego. Aby uzyskać więcej informacji, zobacz *Rozdział 6 Zarządzanie zdarzeniami*.

# **Rozdział 14 Czasu pracy i obecności.**

#### *Cel:*

Moduł czasu pracy i obecności zapewnia wiele funkcji, w tym zarządzanie harmonogramem zmian, zarządzanie obecnością, statystyki obecności i inne funkcje zaawansowane.

#### *Zanim rozpoczniesz:*

Do modułu kontroli dostępu należy dodać organizację i osobę. Szczegółowe informacje znajdują się w *rozdział 13.2 Zarządzanie osobami i kartami*.

Wykonaj następujące kroki, aby uzyskać dostęp do modułu czasu pracy i obecności.

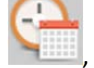

Kliknij przycisk , aby wejść do modułu czasu pracy i obecności:

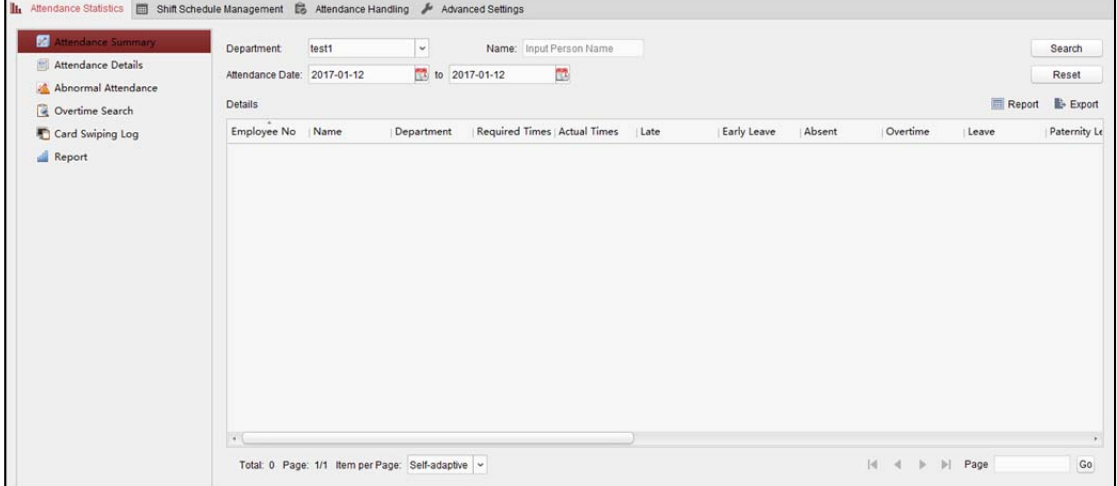

# **14.1 Zarządzanie harmonogramem zmian**

Otwórz moduł czasu pracy i obecności, a następnie kliknij przycisk **Shift Schedule Management**, aby przejść do interfejsu zarządzania harmonogramem zmian.

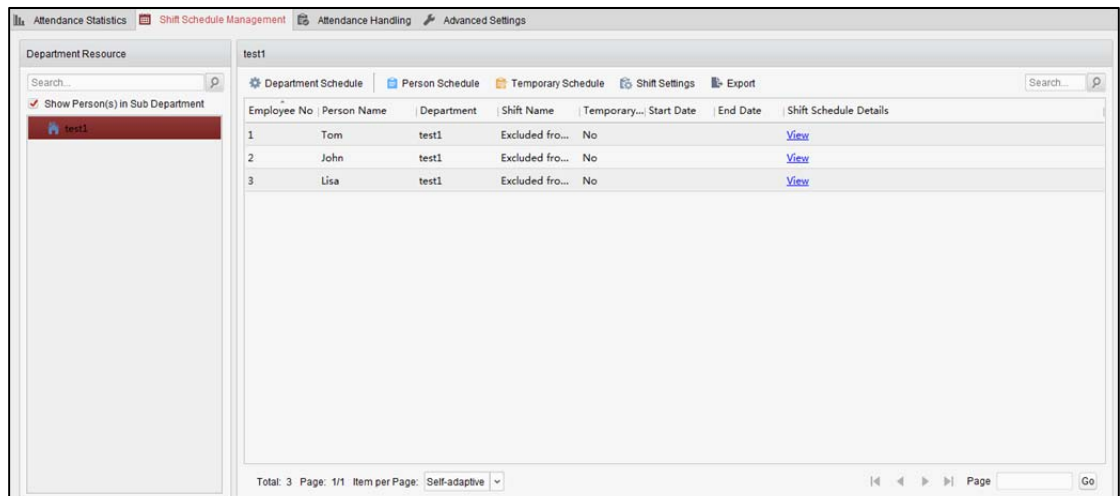

## **14.1.1Ustawienia zmiany**

### *Cel:*

Można dodać przedział czasu i zmianę do harmonogramu zmian.

Kliknij przycisk **Shift Settings**, aby otworzyć okno dialogowe ustawień zmiany.

### **Dodawanie przedziału czasu**

### *Kroki:*

- 1. Kliknij kartę **Time Period**.
- 2. Kliknij przycisk **Add**.

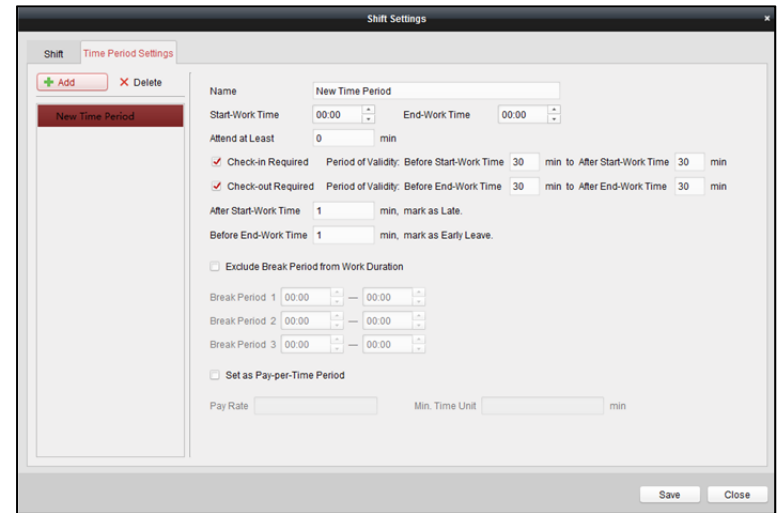

3. Ustaw odpowiednie parametry.

**Name:** Ustaw nazwę przedziału czasu.

**Start-Work/End-Work Time:** Ustaw czas rozpoczęcia pracy i czas zakończenia pracy **Attend at Least:** Ustaw minimalny czas obecności.

**Check-in/Check-out Required:** Zaznacz pola wyboru i ustaw prawidłowy przedział czasu dla zameldowania w pracy lub wymeldowania się z pracy.

**Mark as Late/Mark as Early Leave:** Ustaw przedział czasu dla wcześniejszego i późniejszego wyjścia z pracy.

**Exclude Break Period from Work Duration:** Zaznacz pole wyboru i ustaw przedział czasu dla przerwy nieuwzględniany w czasie pracy.

*Uwaga:* Można ustawić maks. 3 przedziały czasu przerwy.

**Set as Pay-per-Time Period:** Zaznacz pole wyboru i ustaw stawkę wynagrodzenia oraz minimalną jednostkę czasu.

4. Kliknij przycisk **Save**, aby zapisać ustawienia.

Dodany przedział czasu zostanie wyświetlony w lewym panelu okna dialogowego. Można również kliknąć przycisk **Delete**, aby go usunąć.

### **Dodawanie zmiany**

#### *Kroki:*

- 1. Kliknij kartę **Shift**.
- 2. Kliknij przycisk **Add**.

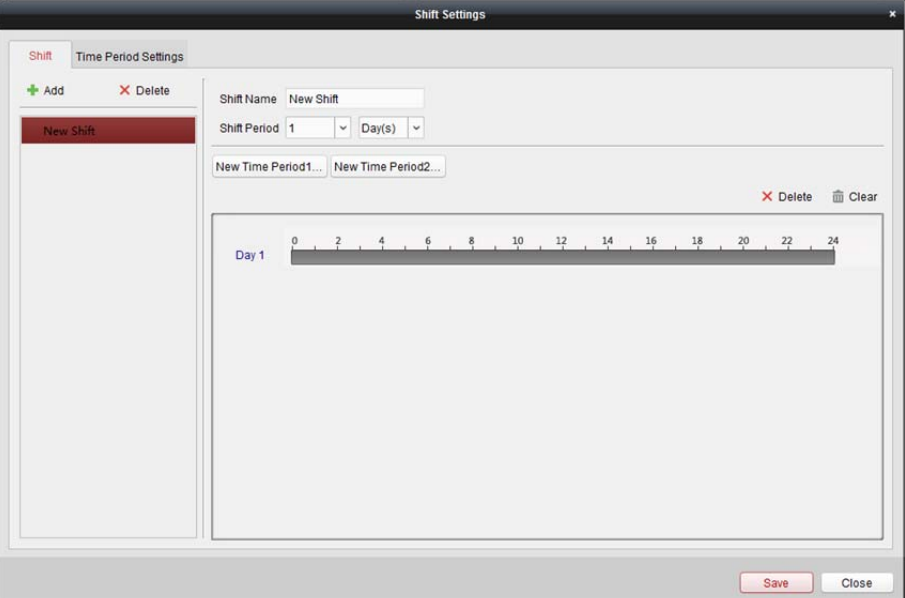

- 3. Ustaw nazwę zmiany.
- 4. Wybierz okres zmiany z listy rozwijanej.
- 5. Skonfiguruj okres zmiany z dodanym przedziałem czasu.
	- 1) Wybierz przedział czasu.
	- 2) Kliknij pasek czasu, aby zastosować przedział czasu dla wybranego dnia.

Można kliknąć przedział czasu na pasku i kliknąć przycisk lub **Delete**, aby usunąć ten przedział czasu.

Można również kliknąć przycisk **Clear**, aby usunąć przedział czasu wszystkich dni.

6. Kliknij przycisk **Save**, aby zapisać ustawienia.

Dodana zmiana zostanie wyświetlona w lewym panelu okna dialogowego. Można też kliknąć przycisk **Delete** w lewym panelu, aby usunąć zmianę.

## **14.1.2Ustawienia harmonogramu zmian**

### *Cel:*

Po ustawieniu zmiany można ustawić harmonogram działu, harmonogram osób i harmonogram tymczasowy.

*Uwaga:* Harmonogram tymczasowy ma wyższy priorytet niż harmonogram działu i harmonogram osób.

### **Harmonogram działu**

Po ustawieniu harmonogramu zmian dla wybranego działu wszyscy pracownicy tego działu zostaną przypisani do ustawionego harmonogramu zmian.

*Uwaga:* W module czasu pracy i obecności lista działów odpowiada organizacji w kontroli dostępu. Aby skonfigurować organizację w kontroli dostępu, patrz *rozdział 13.2.1 Zarządzanie organizacjami*. *Kroki:* 

- 1. Otwórz interfejs zarządzania harmonogramem zmian i wybierz dział w panelu po lewej stronie.
- 2. Kliknij przycisk **Department Schedule**, aby wyświetlić okno dialogowe harmonogramu działu.

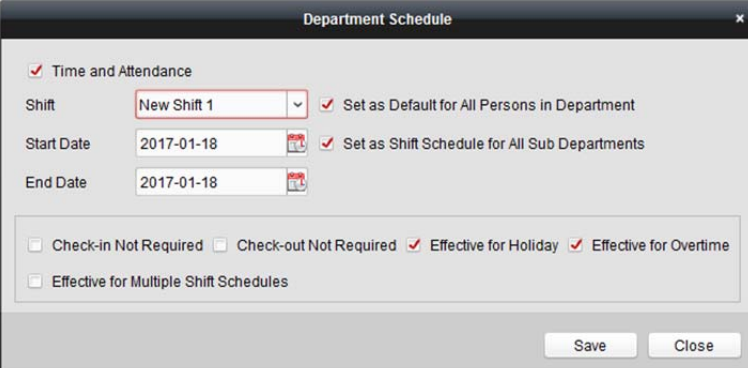

3. Zaznacz pole wyboru **Time and Attendance**. Harmonogram obecności zostanie zastosowany dla wszystkich pracowników działu poza

pracownikami zwolnionymi z obecności.

- 4. Wybierz zmianę z listy rozwijanej.
- 5. Ustaw datę rozpoczęcia i datę zakończenia.
- 6. (Opcjonalnie) Ustaw inne parametry harmonogramu.

Można zaznaczyć opcje: zameldowanie niewymagane, wymeldowanie niewymagane, ma zastosowanie dla świąt, ma zastosowanie dla nadgodzin, ma zastosowanie dla harmonogramów wielu zmian.

*Uwagi:*

- Opcja harmonogramów wielu zmian zawiera więcej niż jeden przedział czasu. Osoba może się zameldować/wymeldować w dowolnym przedziale czasu, a jej obecność zostanie uznana. *Przykład:* Jeśli harmonogramy wielu zmian zawierają trzy przedziały czasu: od 00:00 do 07:00, od 08:00 do 15:00 oraz od 16:00 do 23:00, obecność osoby, której dotyczy ten harmonogram wielu zmian, zostanie uznana w dowolnym z tych trzech przedziałów czasu. Jeśli osoba zamelduje się o godz. 7:50, obecność osoby zostanie uznana w najbliższym przedziale czasu, tzn. od 8:00 do 15:00.
- Po zaznaczeniu pola wyboru **Effective for Multiple Shift Schedules** można wybrać obowiązujący przedział/przedziały czasu z dodanych przedziałów czasu dla pracowników działu.

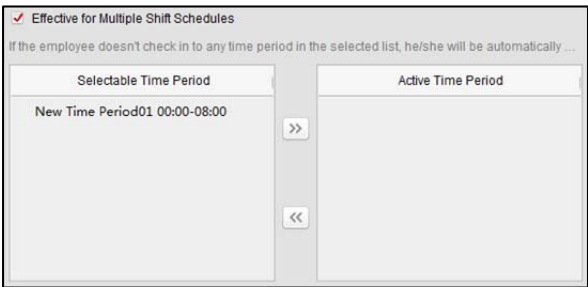

- 1) Na liście możliwych do wybrania przedziałów czasu po lewej stronie kliknij dodany przedział czasu, a następnie kliknij przycisk  $\gg$ , aby dodać go po prawej stronie.
- 2) (Opcjonalnie) Aby usunąć wybrany przedział czasu, wybierz go i kliknij przycisk  $\leq$ .
- 7. (Opcjonalnie) Zaznacz pole wyboru **Set as Default for All Persons in Department**. Wszystkie osoby w dziale domyślnie będą korzystać z tego harmonogramu zmian.
- 8. (Opcjonalnie) Jeśli wybrany dział zawiera poddział lub poddziały, zostanie wyświetlone pole wyboru **Set as Shift Schedule for All Sub Departments**. Można je zaznaczyć, aby zastosować harmonogram działu do jego poddziałów.
- 9. Kliknij przycisk **Save**, aby zapisać ustawienia.

### **Harmonogram osób**

### *Kroki:*

- 1. Otwórz interfejs zarządzania harmonogramem zmian i wybierz dział w panelu po lewej stronie.
- 2. Wybierz osobę/osoby w panelu po prawej.
- 3. Kliknij przycisk **Person Schedule**, aby wyświetlić okno dialogowe harmonogramu osób.

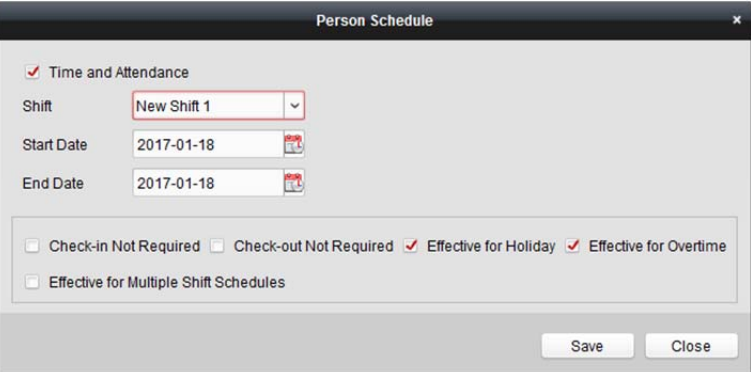

4. Zaznacz pole wyboru **Time and Attendance**.

Dla skonfigurowanej osoby zastanie zastosowany harmonogram obecności.

- 5. Wybierz zmianę z listy rozwijanej.
- 6. Ustaw datę rozpoczęcia i datę zakończenia.
- 7. (Opcjonalnie) Ustaw inne parametry harmonogramu.
	- Można zaznaczyć opcje: zameldowanie niewymagane, wymeldowanie niewymagane, ma zastosowanie dla świąt, ma zastosowanie dla nadgodzin, ma zastosowanie dla harmonogramów wielu zmian.
- 8. Kliknij przycisk **Save**, aby zapisać ustawienia.

### **Harmonogram tymczasowy**

#### *Kroki:*

- 1. Otwórz interfejs zarządzania harmonogramem zmian i wybierz dział w panelu po lewej stronie.
- 2. Wybierz osobę/osoby w panelu po prawej.
- 3. Kliknij przycisk **Temporary Schedule**, aby wyświetlić okno dialogowe harmonogramu tymczasowego.

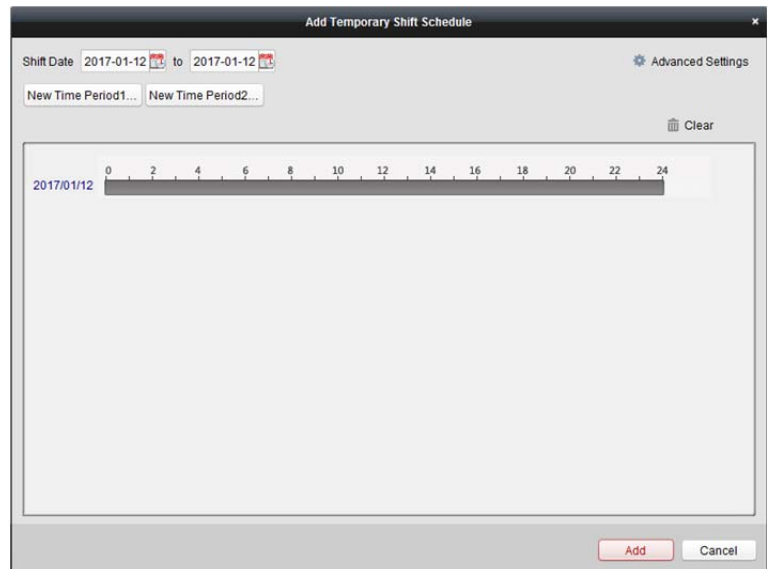

- 4. Kliknij przycisk **a**, aby ustawić datę zmiany.
- 5. Skonfiguruj datę zmiany przy użyciu dodanego przedziału czasu.
	- 1) Wybierz przedział czasu.
	- 2) Kliknij pasek czasu, aby zastosować przedział czasu dla wybranej daty.

Można kliknąć przedział czasu na pasku i kliknąć przycisk  $\mathbf{x}$ , aby usunąć ten przedział. Można również kliknąć przycisk **Clear**, aby usunąć przedział czasu wszystkich dni.

6. Można kliknąć przycisk **Advanced Settings**, aby przejść do zaawansowanych reguł obecności harmonogramu tymczasowego.

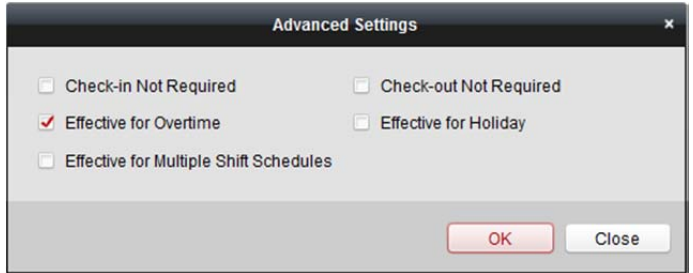

7. Kliknij przycisk **Add**, aby zapisać ustawienia.

### **Sprawdzanie szczegółów harmonogramu zmian**

### *Kroki:*

- 1. W interfejsie zarządzania harmonogramem zmian wybierz dział w panelu po lewej.
- 2. Wybierz osobę/osoby w panelu po prawej.
- 3. Kliknij przycisk **View**, aby wyświetlić okno dialogowe szczegółów harmonogramu zmian. Można sprawdzić szczegóły harmonogramu zmian.

#### Podręcznik użytkownika oprogramowania iVMS-4200

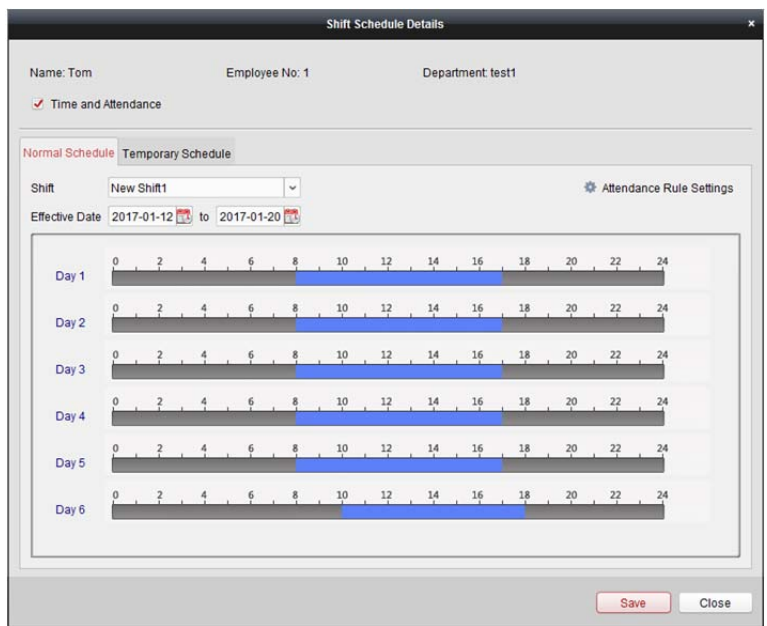

4. Kliknij kartę **Normal Schedule**.

Można sprawdzić i edytować szczegóły zwykłego harmonogramu.

- 1) Wybierz zmianę z listy rozwijanej.
- 2) Kliknij przycisk **Attendance Rule Settings**, aby wyświetlić okno dialogowe ustawień reguł obecności.

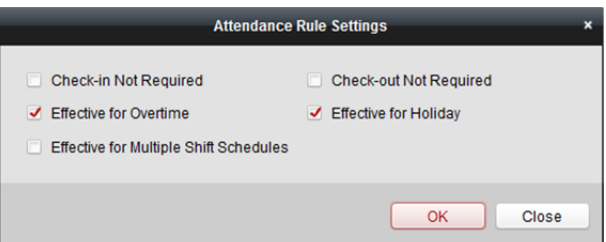

Można sprawdzić reguły obecności i kliknąć przycisk **OK**, aby zapisać ustawienia.

- 3) Kliknij przycisk **by** ustawić datę obowiązywania.
- 4) Kliknij przycisk **Save**, aby zapisać ustawienia.
- 5. (Opcjonalnie) Kliknij kartę **Temporary Schedule**.

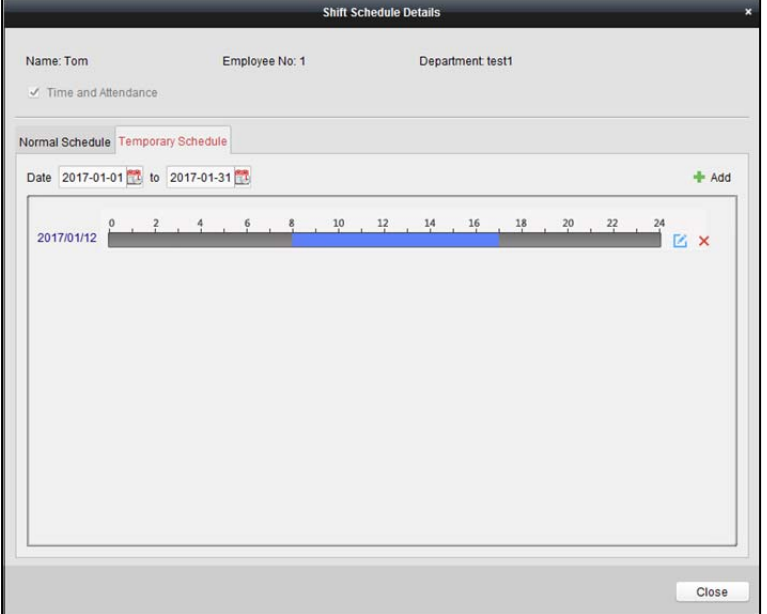

Można sprawdzić i edytować szczegóły harmonogramu tymczasowego. (Opcjonalnie) Kliknij przycisk **Add**, aby dodać harmonogram tymczasowy wybranej osoby. (Opcjonalnie) Kliknij przycisk **(2)**, aby edytować przedział czasu. (Opcionalnie) Kliknij przycisk  $\mathsf{X}$ , aby usunąć harmonogram tymczasowy.

### **Eksportowanie szczegółów harmonogramu zmian**

W interfejsie zarządzania harmonogramem zmian wybierz dział w panelu po lewej stronie i kliknij przycisk **Export**, aby wyeksportować informacje szczegółowe harmonogramu zmian wszystkich osób na lokalny komputer.

*Uwaga:* Wyeksportowane informacje szczegółowe są zapisywane w formacie pliku \*.csv.

# **14.2 Zarządzanie obecnością**

### *Cel:*

Można zarządzać obecnością, w tym sprawdzać korektę czasu rozpoczęcia pracy, korektę czasu zakończenia pracy, urlopy i podróże służbowe.

Otwórz moduł czasu pracy i obecności, a następnie kliknij przycisk **Attendance Handling**, aby przejść do interfejsu zarządzania obecnością.

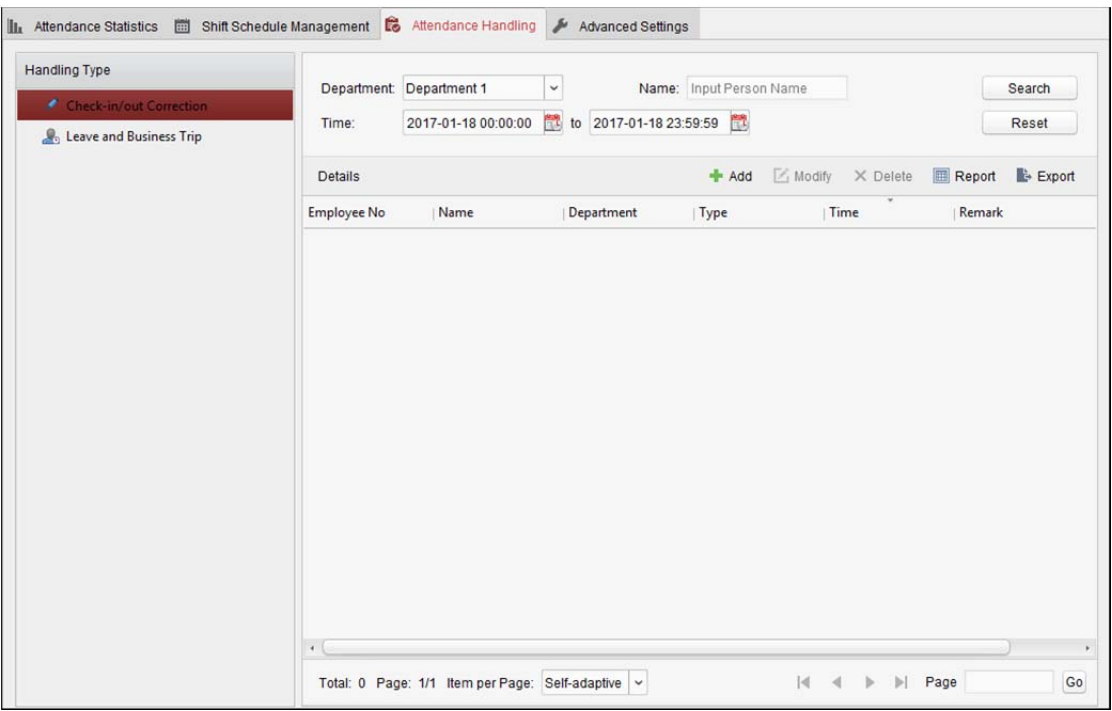

## **14.2.1Korekta czasu rozpoczęcia/zakończenia pracy**

### *Cel:*

Można dodawać, edytować, usuwać, przeszukiwać korektę czasu rozpoczęcia/zakończenia pracy oraz generować odpowiedni raport. Można także eksportować szczegółowe informacje dotyczące korekty czasu rozpoczęcia/zakończenia pracy na lokalny komputer.

## **Dodaj korektę czasu rozpoczęcia/zakończenia pracy**

### *Kroki:*

- 1. Kliknij kartę **Check-in/out Correction**.
- 2. Kliknij przycisk **Add**, aby otworzyć okno dialogowe korekty czasu rozpoczęcia/zakończenia pracy.

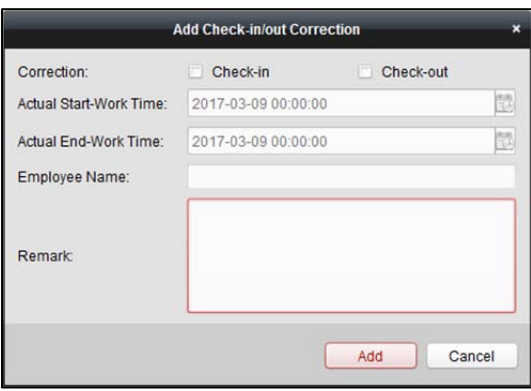

3. Ustaw parametry korekty czasu rozpoczęcia/zakończenia pracy.

**W przypadku korekty czasu rozpoczęcia pracy:** Zaznacz pole wyboru **Check-in** i ustaw faktyczny czas rozpoczęcia pracy.

**W przypadku korekty czasu zakończenia pracy:** Zaznacz pole wyboru **Check-out** i ustaw faktyczny czas zakończenia pracy.

4. Kliknij pole **Employee Name** i wybierz osobę.

Można również wprowadzić słowo kluczowe i kliknąć przycisk  $\mathbb{R}$ , aby wyszukać daną osobę.

- 5. (Opcjonalnie) Wprowadź szczegóły komentarza.
- 6. Kliknij przycisk **Add**, aby dodać korektę czasu rozpoczęcia/zakończenia pracy. Dodana korekta czasu rozpoczęcia/zakończenia pracy zostanie wyświetlona w interfejsie zarządzania obecnością.

(Opcjonalnie) Wybierz korektę czasu rozpoczęcia/zakończenia pracy i kliknij przycisk **Modify**, aby edytować korektę.

(Opcjonalnie) Wybierz korektę czasu rozpoczęcia/zakończenia pracy i kliknij przycisk **Delete**, aby usunąć korektę.

(Opcjonalnie) Kliknij przycisk **Report**, aby wygenerować raport korekty czasu rozpoczęcia/zakończenia pracy.

(Opcjonalnie) Kliknij przycisk **Export**, aby wyeksportować szczegółowe informacje dotyczące korekty czasu rozpoczęcia/zakończenia pracy na lokalny komputer.

*Uwaga:* Wyeksportowane informacje szczegółowe są zapisywane w formacie pliku \*.csv.

### **Wyszukiwanie korekty czasu rozpoczęcia/zakończenia pracy**

#### *Kroki:*

- 1. Kliknij kartę **Check-in/out Correction**.
- 2. Ustaw kryteria wyszukiwania.

**Department:** Wybierz dział z listy rozwijanej.

**Name:** Wprowadź imię i nazwisko osoby.

**Time:** Kliknij przycisk , aby ustawić określony zakres czasu.

3. Kliknij przycisk **Search**, aby wyszukać korektę czasu rozpoczęcia/zakończenia pracy.

Szczegółowe informacje dotyczące korekty czasu rozpoczęcia/zakończenia pracy zostaną wyświetlone na liście.

Można również kliknąć przycisk **Reset**, aby zresetować kryteria wyszukiwania.

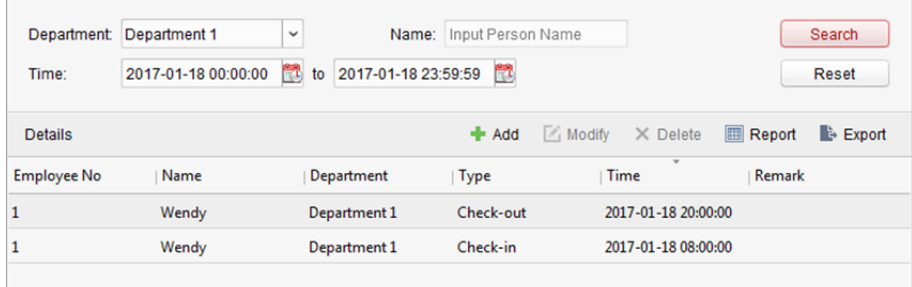

## **14.2.2Urlop i podróż służbowa**

#### *Cel:*

Można dodawać, edytować, usuwać, wyszukiwać urlopy i podróże służbowe oraz generować odpowiednie raporty. Można także eksportować szczegółowe informacje dotyczące urlopu i podróży służbowej na lokalny komputer PC.

### **Dodawanie urlopu i podróży służbowej**

### *Kroki:*

- 1. Kliknij kartę **Leave and Business Trip**.
- 2. Kliknij przycisk **Add**, aby wyświetlić okno dialogowe dodawania urlopu i podróży służbowej.

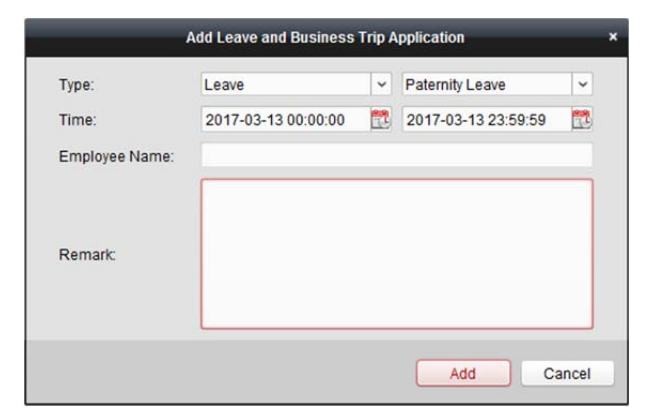

- 3. Wybierz rodzaj urlopu i podróży służbowej z listy rozwijanej. Rodzaj urlopu można skonfigurować w ustawieniach zaawansowanych. Szczegółowe informacje znajdują się w *rozdział 14.3.5 Ustawienia rodzaju urlopu*.
- 4. Kliknij przycisk aby ustawić określony zakres czasu.
- 5. Kliknij pole **Employee Name** i wybierz osobę dla tego zastosowania.
- Można również wprowadzić słowo kluczowe i kliknąć przycisk  $\mathbb{R}$ , aby wyszukać daną osobę. 6. (Opcjonalnie) Wprowadź szczegóły komentarza.
- 7. Kliknij przycisk **Add**, aby dodać urlop i podróż służbową.

Dodany urlop i podróż służbowa będą wyświetlane w interfejsie zarządzania obecnością. (Opcjonalnie) Wybierz urlop i podróż służbową, a następnie kliknij przycisk **Modify**, aby edytować urlop lub podróż służbową.

(Opcjonalnie) Wybierz urlop i podróż służbową, a następnie kliknij przycisk **Delete**, aby usunąć urlop lub podróż służbową.

(Opcjonalnie) Kliknij **Report**, aby wygenerować raport dotyczący urlopu lub podróży służbowej.

(Opcjonalnie) Kliknij przycisk **Export**, aby wyeksportować szczegółowe informacje dotyczące urlopu lub podróży służbowej na lokalny komputer.

*Uwaga:* Wyeksportowane informacje szczegółowe są zapisywane w formacie pliku \*.csv.

### **Wyszukiwanie urlopu i podróży służbowej**

#### *Kroki:*

- 1. Kliknij kartę **Leave and Business Trip**.
- 2. Ustaw kryteria wyszukiwania.

**Department:** Wybierz dział z listy rozwijanej.

**Name:** Wprowadź imię i nazwisko osoby.

**Time:** Kliknij przycisk **(2)** aby ustawić określony zakres czasu.

3. Kliknij przycisk **Search**, aby wyszukać urlop i podróże służbowe.

Szczegóły urlopu i podróży służbowej zostaną wyświetlone na liście.

Można również kliknąć przycisk **Reset**, aby zresetować kryteria wyszukiwania.

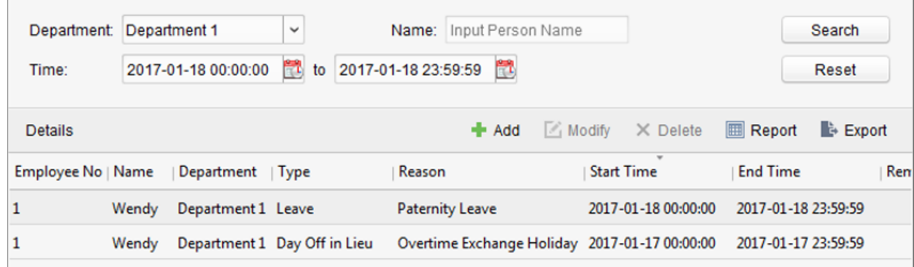

# **14.3 Ustawienia zaawansowane**

### *Cel:*

Można skonfigurować ustawienia podstawowe, regułę obecności, punkt rejestracji obecności,

ustawienia świąt i rodzaj urlopu pod kątem obecności.

Otwórz moduł czasu pracy i obecności, a następnie kliknij przycisk **Advanced Settings**, aby przejść do interfejsu ustawień zaawansowanych.

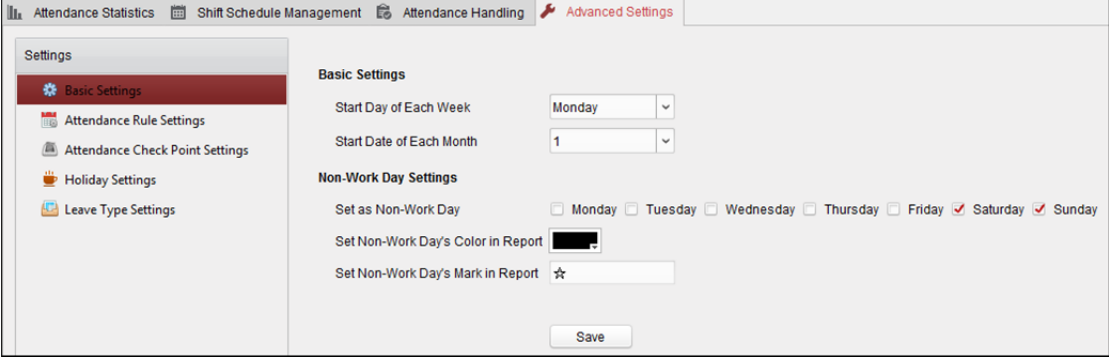

### **14.3.1Ustawienia podstawowe**

#### *Kroki:*

1. Kliknij kartę **Basic Settings**, aby otworzyć interfejs ustawień podstawowych.

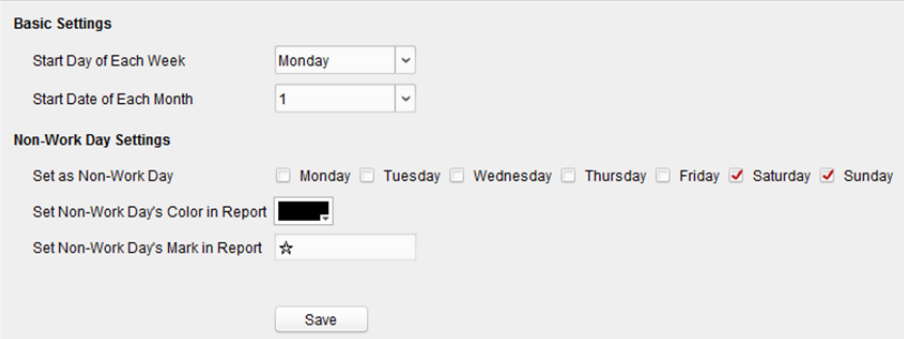

- 2. Skonfiguruj ustawienia podstawowe. **Start Day of Each Week:** Można wybrać dzień rozpoczęcia każdego tygodnia. **Start Date of Each Month:** Można wybrać dzień rozpoczęcia każdego miesiąca.
- 3. Skonfiguruj ustawienia dni wolnych od pracy.

**Set as Non-Work Day:** Zaznacz pole/pola wyboru, aby ustawić wybrany dzień/dni jako dzień wolny od pracy.

**Set Non-Work Day's Color in Report:** Kliknij kolorowe pole i wybierz kolor do zaznaczenia dnia wolnego od pracy w raporcie.

**Set Non-Work Day's Mark in Report:** Wpisz znak wskazujący dzień wolny od pracy w raporcie.

4. Kliknij przycisk **Save**, aby zapisać ustawienia.

## **14.3.2Ustawienia reguł obecności**

### *Kroki:*

1. Kliknij kartę **Attendance Rule Settings**, aby przejść do interfejsu ustawień reguł obecności.

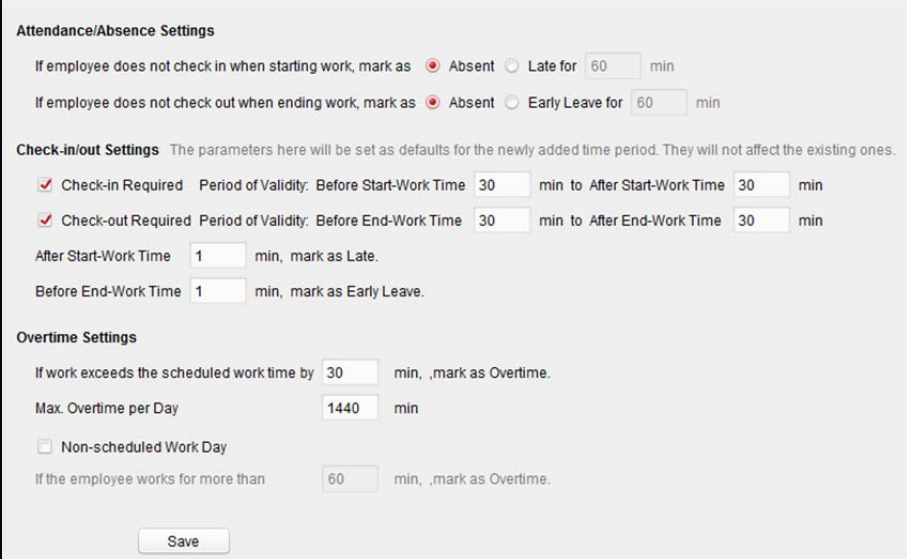

2. Skonfiguruj ustawienia obecności lub nieobecności.

Jeśli pracownik nie zamelduje się podczas rozpoczynania pracy, możesz oznaczyć go jako osobę nieobecną przy użyciu opcji **Absent** lub spóźnioną przy użyciu opcji **Late** oraz ustawić czas spóźnienia.

Jeśli pracownik nie wymelduje się z pracy po jej zakończeniu, możesz oznaczyć go jako osobę nieobecną przy użyciu opcji **Absent** lub osobę, która wyszła wcześnie z pracy, przy użyciu opcji **Early Leave** oraz ustawić czas wcześniejszego wyjścia z pracy.

3. Skonfiguruj ustawienia korekty czasu przyjścia do pracy/wyjścia z pracy. Można zaznaczyć pole wyboru **Check-in Required** lub **Check-out Required**, a następnie ustawić ważny okres.

Można również ustawić regułę późniejszego lub wcześniejszego wyjścia z pracy.

*Uwaga:* Przedstawione tutaj parametry zostaną ustawione jako domyślne dla nowo dodanego przedziału czasu. Nie będzie miało to wpływu na istniejące przedziały czasu.

- 4. Skonfiguruj ustawienia nadgodzin. Można ustawić regułę nadgodzin oraz ustawić maksymalną liczbę nadgodzin każdego dnia. (Opcjonalnie) Można zaznaczyć pole wyboru **Non-scheduled Work Day** i ustawić regułę nadgodzin w dniu wolnym od pracy.
- 5. Kliknij przycisk **Save**, aby zapisać ustawienia.

## **14.3.3Ustawienia punktu rejestracji obecności**

Można ustawić czytnik/czytniki kart punktu kontroli dostępu jako punkt rejestracji obecności, tak aby przeciągnięcie karty na czytniku/czytnikach kart miało zastosowanie dla obecności. *Kroki:* 

1. Kliknij kartę **Attendance Check Point Settings**, aby przejść do interfejsu ustawień punktu rejestracji obecności.

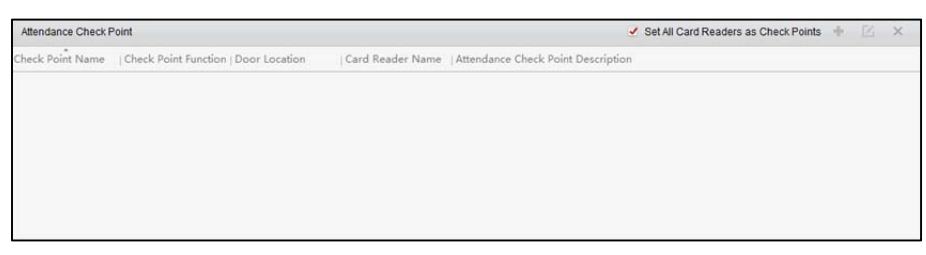

2. Kliknij przycisk **+**, aby wyświetlić okno dialogowe dodawania punktu rejestracji obecności.

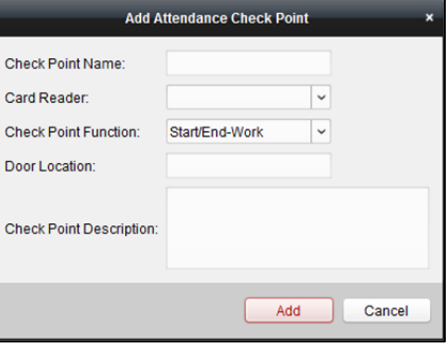

3. Ustaw odpowiednie informacje.

**Check Point Name:** Wprowadź nazwę punktu rejestracji.

**Card Reader:** Wybierz czytnik kart z listy rozwijanej. **Check Point Function:** Wybierz funkcję punktu rejestracji. **Door Location:** Wprowadź lokalizację drzwi. **Check Point Description:** Ustaw szczegóły opisu punktu rejestracji.

- 4. Kliknij przycisk **Add**, aby dodać punkt rejestracji obecności. Dodany punkt rejestracji obecności pojawi się na liście.
- 5. (Opcjonalnie) Zaznacz pole wyboru **Set All Card Readers as Check Points**. Można używać wszystkich czytników kart jako punktów rejestracji obecności. *Uwaga:* Jeśli to pole nie jest zaznaczone, jako punkty rejestracji obecności zostaną dodane tylko czytniki kart na liście.

Można również edytować lub usunąć czytniki kart.

Kliknij przycisk  $\mathbb{Z}$ , aby edytować czytnik kart.

Kliknij przycisk  $\mathsf{X}$ , aby usunąć czytnik kart.

## **14.3.4Ustawienia świąt**

### *Kroki:*

1. Kliknij kartę **Holiday Settings**, aby przejść do interfejsu ustawień świąt.

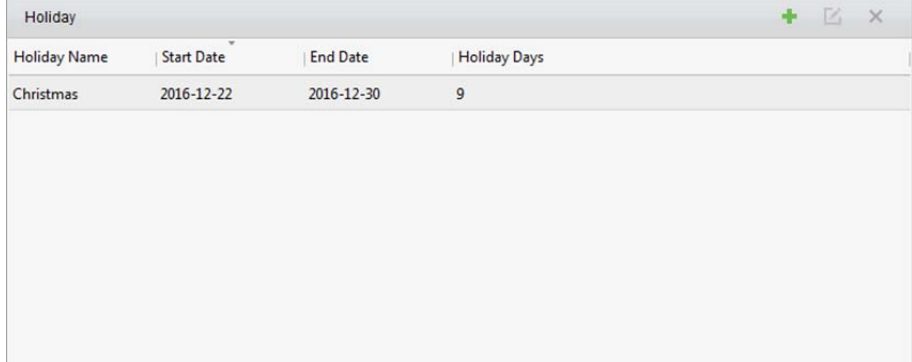

2. Kliknij przycisk **+** aby otworzyć okno dialogowe dodawania świąt.

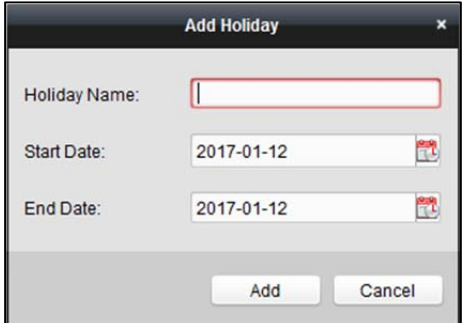

3. Ustaw odpowiednie parametry. **Holiday Name:** Wprowadź nazwę święta.

**Start Date/End Date:** Kliknij przycisk , aby podać datę święta.

4. Kliknij przycisk **Add**, aby dodać święto.

Dodane święto zostanie wyświetlone na liście.

Można również edytować lub usunąć święto.

Kliknii przycisk $\blacksquare$ , aby edytować święto.

Kliknij przycisk  $\mathsf{X}$ , aby usunąć święto.

## **14.3.5Ustawienia rodzaju urlopu**

#### *Cel:*

### *Kroki:*

1. Kliknij kartę **Leave Type Settings**, aby przejść do interfejsu ustawień rodzaju urlopu.

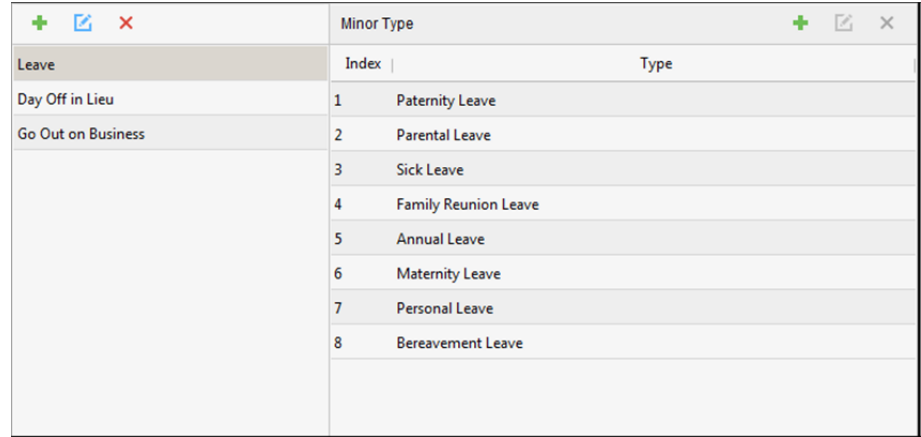

- 2. Dodaj rodzaj urlopu nadrzędnego.
	- 1) Kliknij przycisk w panelu po lewej stronie, aby otworzyć okno dialogowe dodawania rodzaju urlopu nadrzędnego.

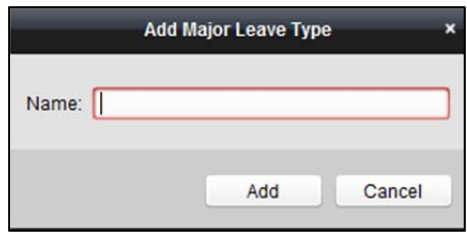

- 2) Wprowadź nazwę rodzaju urlopu nadrzędnego.
- 3) Kliknij przycisk **Add**, aby dodać rodzaj urlopu nadrzędnego.

Można również edytować lub usunąć rodzaj urlopu nadrzędnego.

Kliknij przycisk  $\Box$ , aby edytować rodzaj urlopu nadrzędnego.

Kliknij przycisk X, aby usunąć rodzaj urlopu nadrzędnego.

- 3. Dodaj rodzaj urlopu podrzędnego.
	- 1) Wybierz rodzaj urlopu nadrzędnego. Rodzaj urlopu podrzędnego należącego do tego rodzaju urlopu nadrzędnego zostanie wyświetlony w panelu po prawej stronie.
	- 2) Kliknij przycisk w panelu po prawej, aby otworzyć okno dialogowe dodawania rodzaju urlopu podrzędnego.

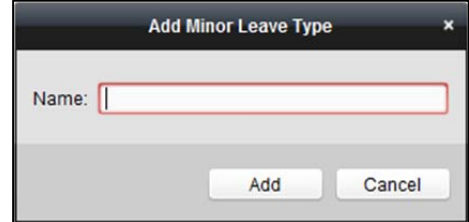

- 3) Wprowadź nazwę rodzaju urlopu podrzędnego.
- 4) Kliknij przycisk **Add**, aby dodać rodzaj urlopu podrzędnego.

Można również edytować lub usunąć rodzaj urlopu nadrzędnego.

Kliknij przycisk ∴ aby edytować rodzaj urlopu podrzędnego. Kliknij przycisk X, aby usunąć rodzaj urlopu podrzędnego.

# **14.4 Statystyki obecności**

### *Cel:*

Można sprawdzić podsumowanie obecności, szczegóły obecności, nieprawidłową obecność, nadgodziny, raporty i rejestry przeciągania kart.

*Uwaga:* Szczegóły obecności można przeszukiwać od godziny 1:00 następnego dnia.

## **14.4.1Podsumowanie obecności**

#### *Cel:*

Można uzyskać wszystkie statystyki z zakresu obecności pracowników w określonym przedziale czasu. *Kroki:* 

- 1. W module czasu pracy i obecności kliknij kartę **Attendance Statistics**, aby przejść do strony statystyk obecności.
- 2. Kliknij pozycję **Attendance Summary** w panelu po lewej stronie, aby przejść do interfejsu podsumowania obecności.

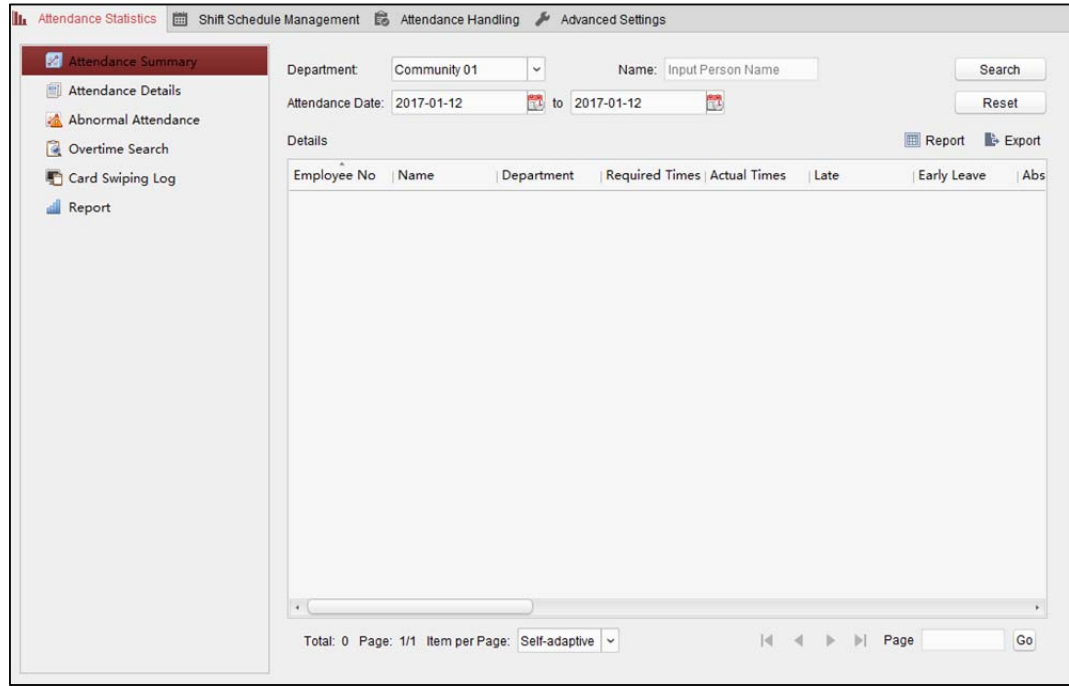

- 3. Ustaw kryteria wyszukiwania, w tym dział, imię i nazwisko pracownika oraz datę obecności. (Opcjonalnie) Można kliknąć przycisk **Reset**, aby zresetować wszystkie skonfigurowane kryteria wyszukiwania.
- 4. Kliknij przycisk **Search**, aby rozpocząć wyszukiwanie. Pasujące wyniki zostaną wyświetlone na tej stronie.

(Opcjonalnie) Kliknij przycisk **Report**, aby wygenerować raport obecności.

(Opcjonalnie) Kliknij przycisk **Export**, aby wyeksportować wyniki na lokalny komputer.

# **14.4.2Szczegóły obecności**

#### *Kroki:*

1. Na stronie statystyk obecności kliknij pozycję **Attendance Details** w panelu po lewej stronie, aby przejść do interfejsu szczegółów obecności.

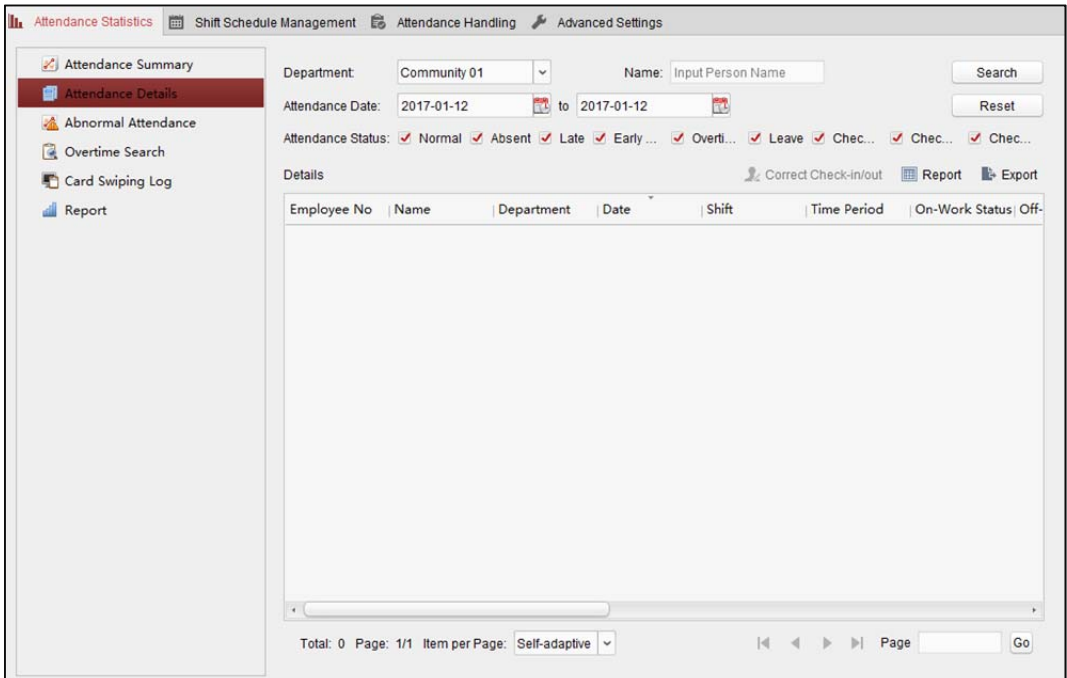

- 2. Ustaw kryteria wyszukiwania, w tym dział, imię i nazwisko pracownika, stan i datę obecności. (Opcjonalnie) Można kliknąć przycisk **Reset**, aby zresetować wszystkie skonfigurowane kryteria wyszukiwania.
- 3. Kliknij przycisk **Search**, aby rozpocząć wyszukiwanie. Pasujące wyniki zostaną wyświetlone na tej stronie.

(Opcjonalnie) Można wybrać wynik z listy i kliknąć przycisk **Correct Check-in/out**, aby skorygować stan zameldowania lub wymeldowania.

(Opcjonalnie) Kliknij przycisk **Report**, aby wygenerować raport obecności.

(Opcjonalnie) Kliknij przycisk **Export**, aby wyeksportować wyniki na lokalny komputer.

# **14.4.3Nieprawidłowa obecność**

Można przeszukiwać i pobierać statystyki dotyczące nieprawidłowych obecności, w tym numer, imię i nazwisko oraz dział pracownika, typ nieprawidłowości, czas rozpoczęcia/zakończenia oraz datę obecności. Szczegółowe informacje na temat obsługi można znaleźć w *rozdział 14.4.1 Podsumowanie obecności*.

## **14.4.4Wyszukiwanie nadgodzin**

Można przeszukiwać i pobierać statystyki stanu nadgodzin wybranego pracownika w określonym przedziale czasu. Można również sprawdzić szczegółowe informacje o nadgodzinach, w tym liczbę, imię i nazwisko oraz dział pracownika, datę obecności, czas trwania nadgodzin i typ nadgodzin. Szczegółowe informacje na temat obsługi można znaleźć w *rozdział 14.4.1 Podsumowanie obecności*.

# **14.4.5Rejestr przeciągania kart**

Można przeszukiwać rejestry przeciągania kart wykorzystywane w statystykach obecności. Po przeszukaniu rejestrów można sprawdzić szczegóły przeciągania karty takie jak nazwa i dział pracowników, czas przeciągnięcia karty, tryb uwierzytelniania za pomocą czytnika kart oraz numer karty. Szczegółowe informacje na temat obsługi można znaleźć w *rozdział 14.4.1 Podsumowanie obecności*.

# **14.4.6Raport**

Na stronie statystyk obecności kliknij przycisk **Report** w panelu po lewej stronie, aby przejść do interfejsu raportu.

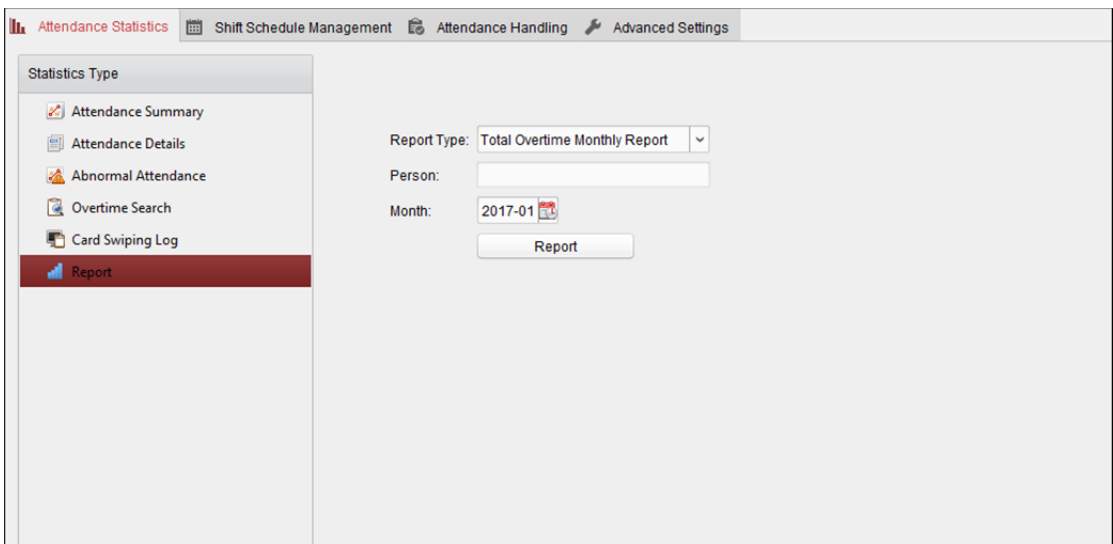

### **Generowanie miesięcznego raportu podsumowującego na temat**

### **nadgodzin**

*Kroki:* 

1. Kliknij przycisk w polu typu raportu, aby rozwinąć listę rozwijaną i wybierz typ raportu **Total** 

**Overtime Monthly Report**.

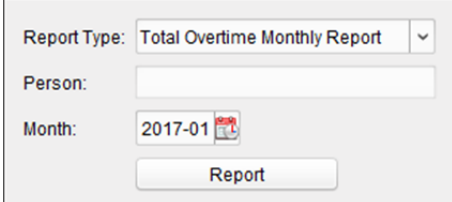

- 2. Kliknij pole **Person**, aby wybrać osobę.
- 3. Kliknij przycisk **(3)** aby określić miesiąc.
- 4. Kliknij przycisk **Report**, aby rozpocząć generowanie dopasowanego miesięcznego raportu podsumowującego na temat nadgodzin.

### **Generowanie miesięcznego raportu na temat nadgodzin**

Wybierz typ raportu **Overtime Details Monthly Report**. Można wygenerować miesięczny raport na temat nadgodzin. Szczegółowe informacje na temat obsługi można znaleźć w *Generowanie miesięcznego raportu podsumowującego na temat nadgodzin*.

### **Generowanie miesięcznego raportu na temat obecności**

Wybierz typ raportu **Attendance Monthly Report**. Możesz wygenerować miesięczny raport na temat obecności. Szczegółowe informacje na temat obsługi można znaleźć w rozdział *Generowanie miesięcznego raportu podsumowującego na temat nadgodzin*.

### **Generowania raportu na temat czasu rozpoczęcia/zakończenia pracy**

#### *Kroki:*

1. Kliknij przycisk  $\Box$  w polu typu raportu, aby rozwinąć listę rozwijaną i wybierz typ raportu

#### **Start/End-Work Time Report**.

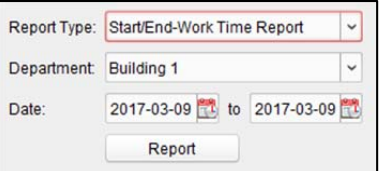

- 2. Kliknij pole **Department**, aby wybrać dział.
- 3. Kliknij przycisk $\left\| \Phi \right\|$ , aby określić datę rozpoczęcia i datę zakończenia okresu.
- 4. Kliknij przycisk **Report**, aby rozpocząć generowanie dopasowanego miesięcznego raportu podsumowującego na temat nadgodzin.

### **Generowanie raportu na temat obecności pracowników działu**

Ustaw typ raportu **Department Attendance Report**, aby można było wygenerować raport na temat obecności pracowników działu. Szczegółowe informacje na ten obsługi można znaleźć powyżej w rozdział *Generowanie raportu na temat czasu rozpoczęcia/zakończenia pracy.*

# **Rozdział 15 Wideodomofon**

#### *Cel:*

Moduł zarządzania wideodomofonem zapewnia funkcję wideodomofonu, sprawdzanie rejestrów połączeń i zarządzanie powiadomieniami przy użyciu oprogramowania iVMS-4200.

*Uwaga:* Użytkownik z uprawnieniami do modułu kontroli dostępu może wejść do modułu kontroli dostępu, zarządzać wideodomofonem i wyszukiwać informacje. Informacje na temat ustawiania uprawnień użytkownika do modułu kontroli dostępu znajdują się w *rozdział 17.1 Zarządzanie kontem*. *Zanim rozpoczniesz:* 

Aby móc zdalnie sterować wideodomofonem, należy najpierw dodać urządzenie do oprogramowania i skonfigurować osobę, która ma powiązać urządzenie w module kontroli dostępu. *Uwagi:* 

- Można dodać maks. 16 paneli wejściowych oraz maks. 512 paneli wewnętrznych lub paneli głównych. Szczegółowe informacje na temat dodawania wideodomofonu można znaleźć w *rozdział 3.1 Dodawanie urządzenia*.
- Szczegółowe informacje na temat konfigurowania osoby w module kontroli dostępu znajdują się w *rozdział 13.2 Zarządzanie osobami i kartami*.

Kliknij przycisk w panelu sterowania lub kliknij polecenie **View-> Access Control**, aby otworzyć stronę kontroli dostępu.

Kliknij karte **NO** na pasku ikon po lewej stronie, aby przejść do interfejsu wideodomofonu .

# **15.1 Wideodomofon**

### *Cel:*

Dzięki tej funkcji można dzwonić do mieszkańców przy użyciu oprogramowania iVMS-4200, a mieszkańcy mogą nawiązać połączenie z oprogramowaniem klienckim za pomocą panelu wewnętrznego. Ponadto można również nawiązać połączenie z oprogramowaniem klienckim przy użyciu panelu wejściowego.

### **15.1.1 Nawiązywanie połączenia z panelem wewnętrznym**

### **przy użyciu oprogramowania iVMS-4200**

#### *Kroki:*

1. Kliknij kartę  $\overline{\text{20}}$  na pasku ikon po lewej stronie, aby przejść do interfejsu wideodomofonu .

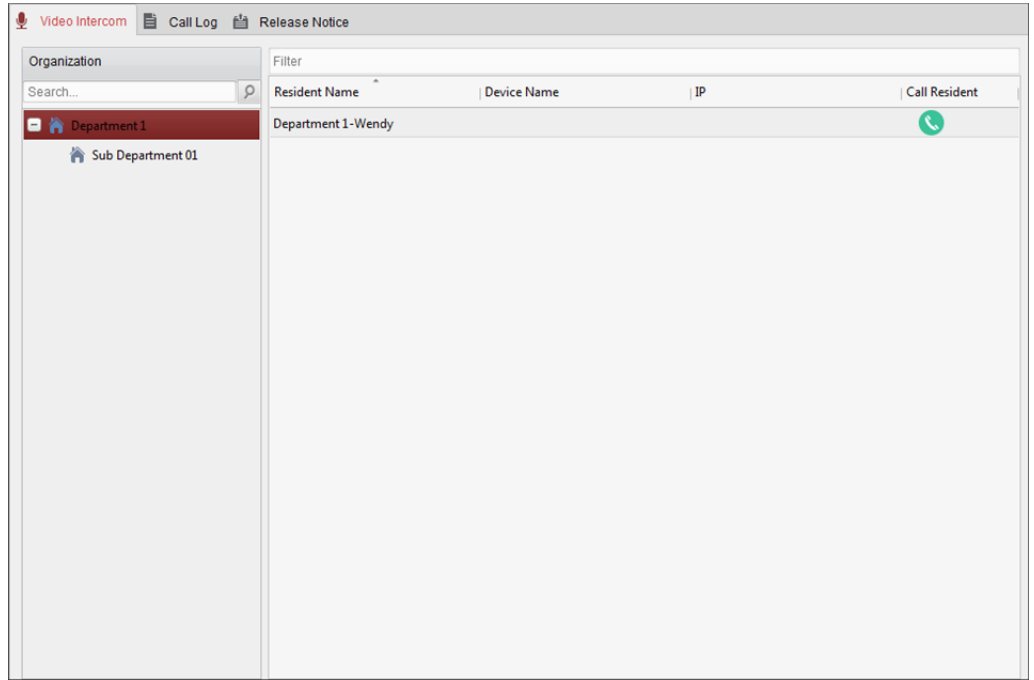

- 2. Rozwiń listę organizacji w panelu po lewej stronie i wybierz grupę mieszkańców. W panelu po prawej stronie zostaną wyświetlone informacje wszystkich mieszkańców wybranej grupy, takie jak nazwa mieszkańca, nazwa powiązanego urządzenia i adres IP urządzenia.
- 3. Wybierz mieszkańca lub wprowadź słowo kluczowe w polu filtru, aby znaleźć pożądanego mieszkańca.
- 4. Kliknij ikonę w kolumnie Call Household, aby nawiązać połączenie z wybranym mieszkańcem.

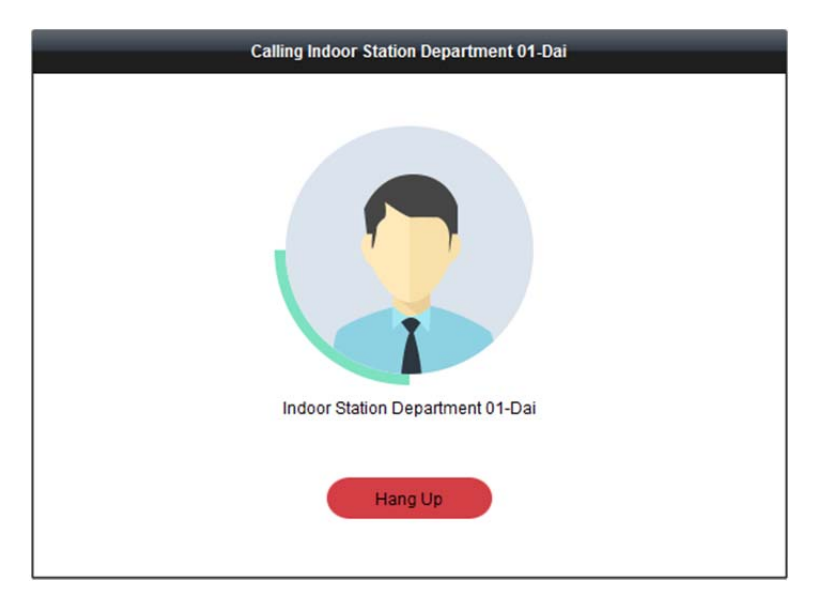

Po odebraniu połączenia należy przejść do okna bieżącego połączenia.

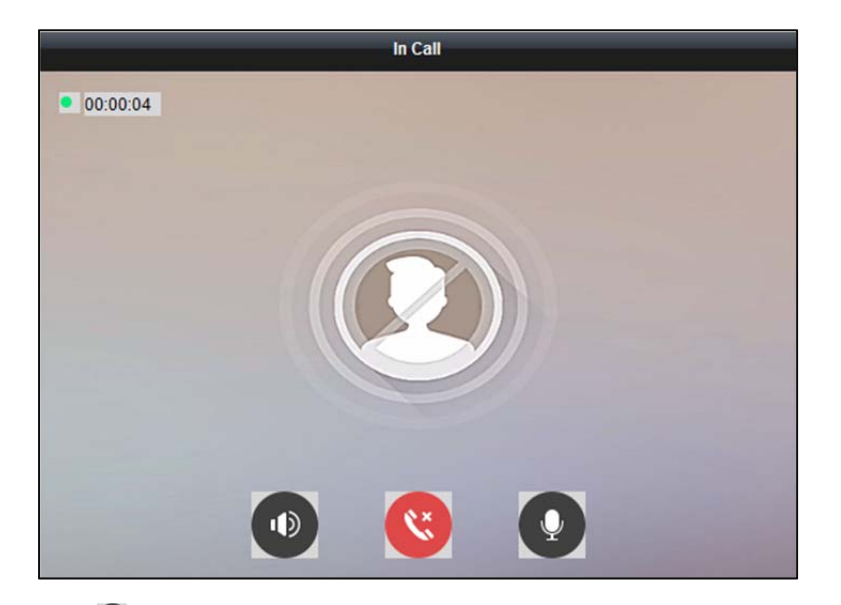

Kliknij przycisk (C), aby wyregulować głośność głośnika. Kliknij przycisk **&**, aby się rozłączyć. Kliknij przycisk  $\bullet$ , aby wyregulować głośność mikrofonu.

### *Uwagi:*

- Jeden panel wewnętrzny może łączyć się tylko z jednym oprogramowaniem klienckim.
- Przy użyciu konfiguracji zdalnej panelu wewnętrznego można ustawić maksymalny czas dzwonka w zakresie od 15 do 60 sekund oraz maksymalny czas trwania rozmowy w zakresie od 120 do 600 sekund.

## **15.1.2Nawiązywanie połączenia z oprogramowaniem**

## **iVMS-4200 przy użyciu panelu wewnętrznego/panelu**

### **wejściowego**

### *Kroki:*

1. Wybierz oprogramowanie klienckie w interfejsie panelu wewnętrznego lub panelu wejściowego, aby nawiązać połączenie z oprogramowaniem iVMS-4200. W oprogramowaniu klienckim wyświetlone zostanie okno dialogowe połączenia przychodzącego.

W poniższym przykładzie wykorzystano opcję panelu wewnętrznego **Panel wewnętrzny**.

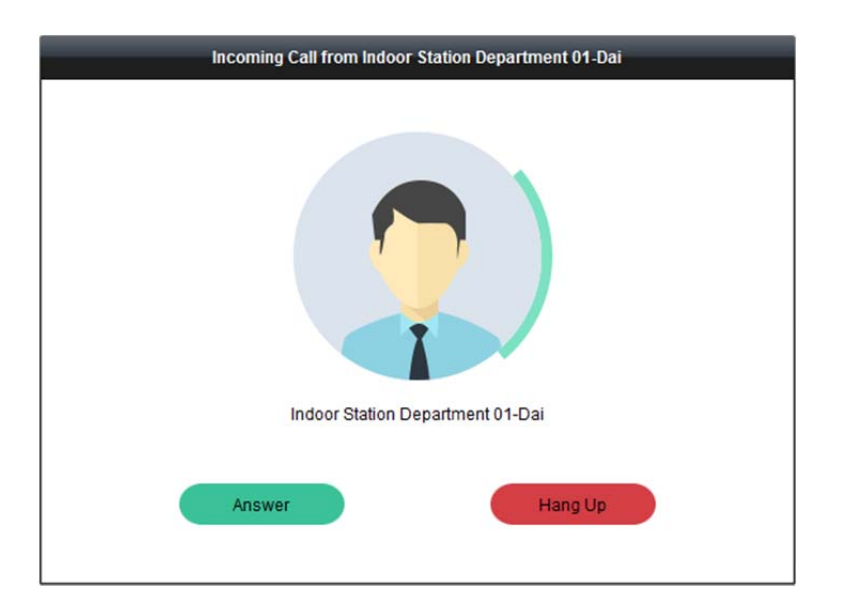

2. Kliknij przycisk **Answer**, aby odebrać połączenie.

Możesz też kliknąć przycisk **Hang Up**, aby odrzucić połączenie.

3. Po odebraniu połączenia zostanie wyświetlone okno bieżącego połączenia.

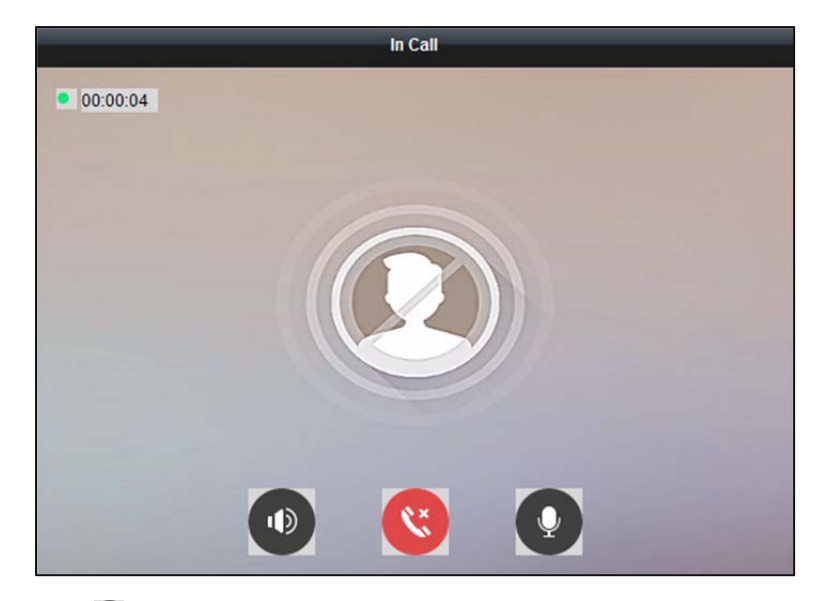

Kliknij przycisk  $\heartsuit$ , aby wyregulować głośność głośnika.

Kliknij przycisk  $\mathbf{C}$ , aby się rozłączyć.

Kliknij przycisk  $\bullet$ , aby wyregulować głośność mikrofonu.

W przypadku panelu wejściowego można kliknąć przycisk  $\bullet$ , aby zdalnie otworzyć drzwi.

#### *Uwagi:*

- Jeden wideodomofon może łączyć się tylko z jednym oprogramowaniem klienckim.
- Za pomocą konfiguracji zdalnej wideodomofonu można ustawić maksymalny czas trwania dzwonka w zakresie od 15 do 60 sekund.
- Za pomocą konfiguracji zdalnej panelu wewnętrznego można ustawić maksymalny czas trwania rozmowy między panelem wewnętrznym a oprogramowaniem iVMS-4200 w zakresie czasu od 120 do 600 sekund.

 Za pomocą konfiguracji zdalnej panelu wejściowego można ustawić maksymalny czas trwania rozmowy między panelem wejściowym a oprogramowaniem iVMS-4200 w zakresie czasu od 90 do 120 sekund.

# **15.1.3Wyświetlanie wideo na żywo z panelu wejściowego i**

### **zewnętrznego panelu wejściowego**

### *Cel:*

W module widoku głównego można uzyskać podgląd na żywo z panelu wejściowego i zewnętrznego panelu wejściowego oraz sterować zdalnie panelem wejściowym i zewnętrznym panelem wejściowym.

W module widoku głównego kliknij dwukrotnie panel wejściowy lub zewnętrzny panel wejściowy albo przeciągnij urządzenie do okna wyświetlania, aby uruchomić podgląd na żywo.

*Uwaga:* Szczegółowe informacje na temat obsługi podglądu na żywo można znaleźć w rozdział *Rozdział 4 Widok na żywo*.

Kliknij prawym przyciskiem myszy okno podglądu na żywo, aby otworzyć menu wywoływane prawym przyciskiem myszy.

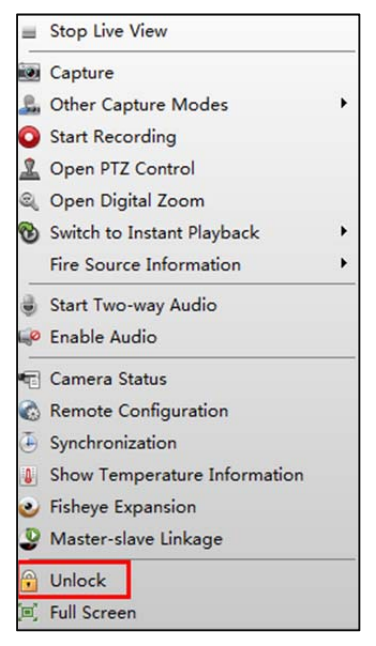

W menu można kliknąć pozycję **Unlock**, aby zdalnie otworzyć drzwi.

# **15.2 Rejestry połączeń**

#### *Cel:*

Można sprawdzić wszystkie rejestry połączeń, w tym rejestry wykonanych połączeń, rejestry otrzymanych połączeń i rejestry nieodebranych połączeń. Można również bezpośrednio wybrać numer z listy połączeń oraz wyczyścić rejestry.

#### *Kroki:*

1. Na stronie wideodomofonu kliknij kartę **Call Log**, aby otworzyć stronę rejestru połączeń. Na tej stronie są wyświetlane wszystkie rejestry połączeń i można sprawdzić informacje o rejestrze takie jak stan połączenia, czas rozpoczęcia, organizacja i nazwa mieszkańca, nazwa urządzenia oraz czas trwania dzwonka lub rozmowy.

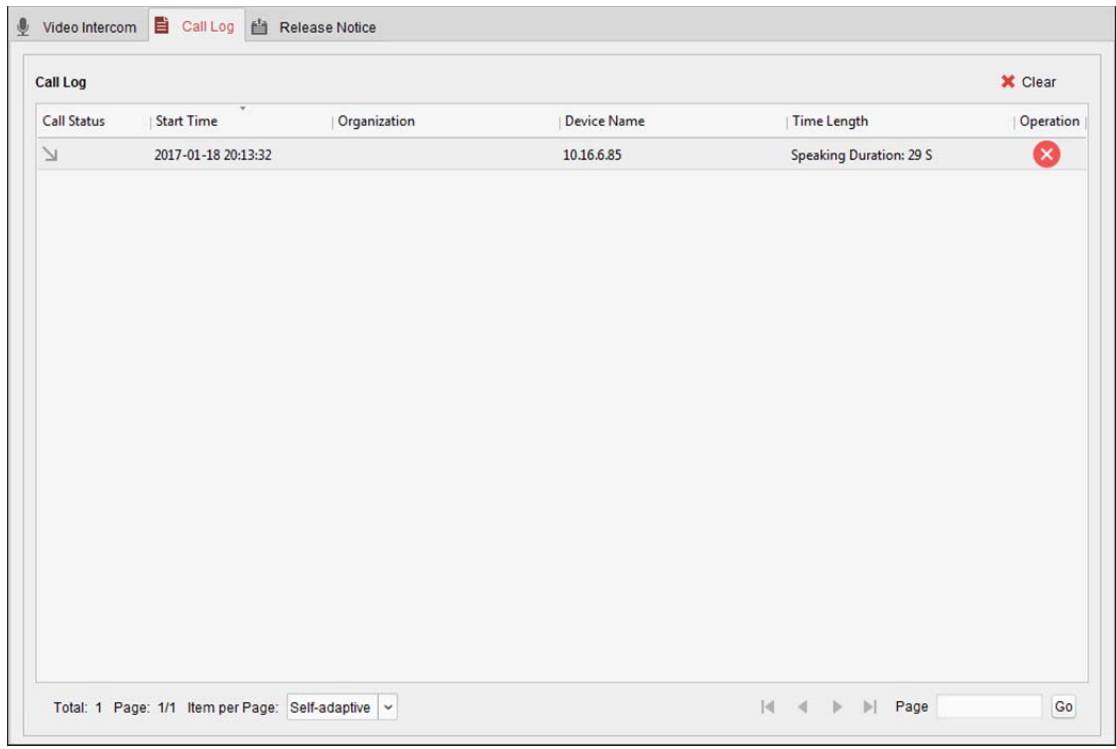

- 2. (Opcjonalnie) Kliknij ikonę w kolumnie operacji, aby ponownie zadzwonić do mieszkańca.
- 3. (Opcjonalnie) Kliknij ikonę  $\bullet$  w kolumnie operacji, aby usunąć rejestr połączeń. Możesz także kliknąć przycisk **Clear** w prawym górnym rogu, aby usunąć wszystkie rejestry.

# **15.3 Wysyłanie powiadomień**

### *Cel:*

Można tworzyć różne rodzaje powiadomień i wysyłać je do mieszkańców. Dostępne są cztery typy powiadomień: reklamy, informacje na temat nieruchomości, alarmy i powiadomienia.

### *Kroki:*

1. Na stronie wideodomofonu kliknij kartę **Release Notice**, aby otworzyć stronę wysyłania powiadomienia.

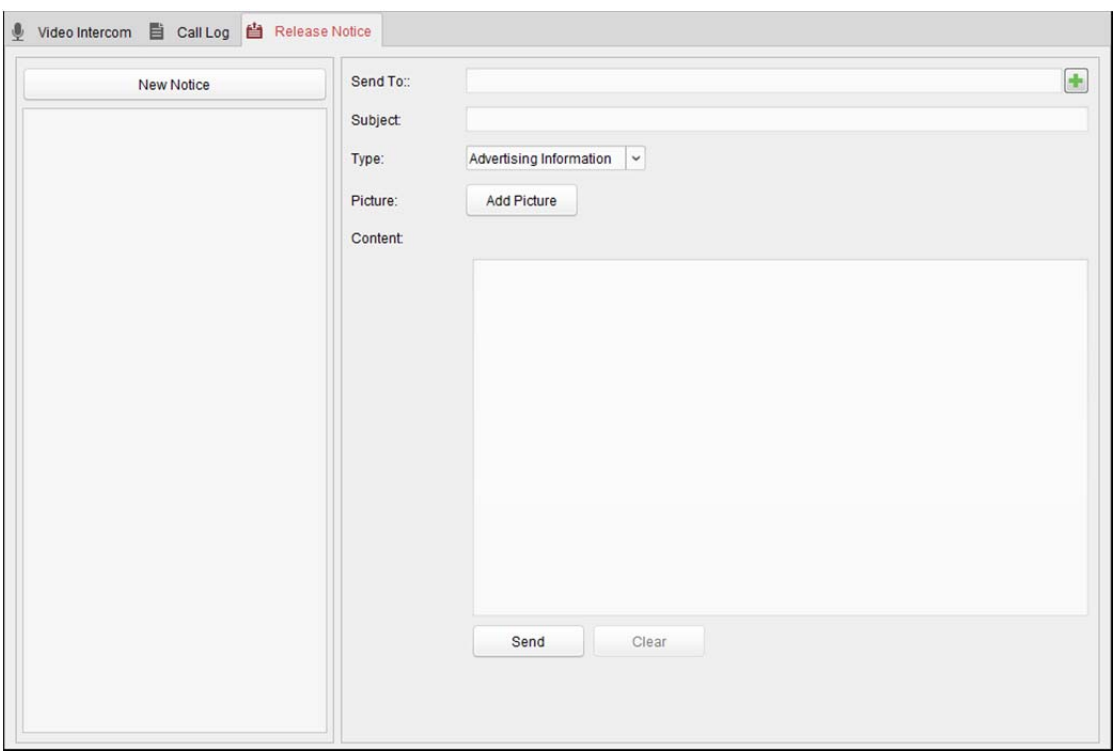

- 2. Kliknij przycisk **New Notice** w panelu po lewej, aby utworzyć nowe powiadomienie.
- 3. Edytuj powiadomienie w panelu po prawej.

### *Kroki:*

1) Kliknij ikonę **w** w polu **Send To**, aby otworzyć okno dialogowe wyboru mieszkańca.

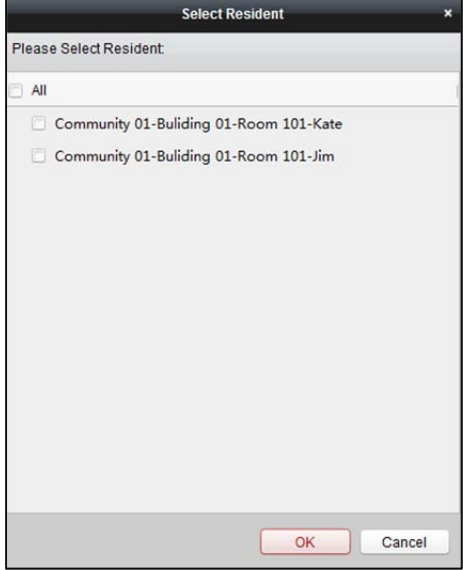

2) Zaznacz pole/pola wyboru, aby wybrać mieszkańca/mieszkańców.

Możesz także zaznaczyć pole wyboru **All**, aby wybrać wszystkich dodanych mieszkańców.

- 3) Kliknij przycisk **OK**, aby zapisać wybór.
- 4) Wprowadź treść tematu w polu tematu.

*Uwaga:* W polu tematu można wprowadzić maksymalnie 63 znaki.

5) Kliknij przycisk w polu typu, aby rozwinąć listę rozwijaną, a następnie wybierz typ powiadomienia.

- 6) (Opcjonalnie) Kliknij przycisk **Add Picture**, aby dodać do powiadomienia zdjęcie lokalne. *Uwaga:* Do jednego powiadomienia można dodać maks. 6 zdjęć w formacie JPGE. Maksymalny rozmiar jednego zdjęcia to 512 KB.
- 7) Wprowadź treść powiadomienia w polu treści. (Opcjonalnie) Można kliknąć przycisk **Clear**, aby usunąć edytowaną treść. *Uwaga:* W polu zawartości można wprowadzić maksymalnie 1023 znaki.
- 4. Kliknij przycisk **Send**, aby wysłać edytowane powiadomienie do wybranego mieszkańca/mieszkańców.

Informacje o wysłanych powiadomieniach będą wyświetlane w panelu po lewej stronie. Można kliknąć powiadomienie, aby wyświetlić szczegóły w panelu po prawej stronie.

# **15.4 Wyszukiwanie informacji o wideodomofonie**

#### *Cel:*

Można wyszukiwać rejestry połączeń między oprogramowaniem iVMS-4200 a wideodomofonami, jak również rejestry odblokowywania urządzeń i informacje o wysłanych powiadomieniach.

W module kontroli dostępu kliknij ikonę  $\mathbb{R}$ , aby otworzyć stronę wyszukiwania.

## **15.4.1Wyszukiwanie rejestrów połączeń**

#### *Kroki:*

1. Na stronie wyszukiwania informacji kliknij kartę **Call Log**, aby przejść do interfejsu rejestru połączeń.

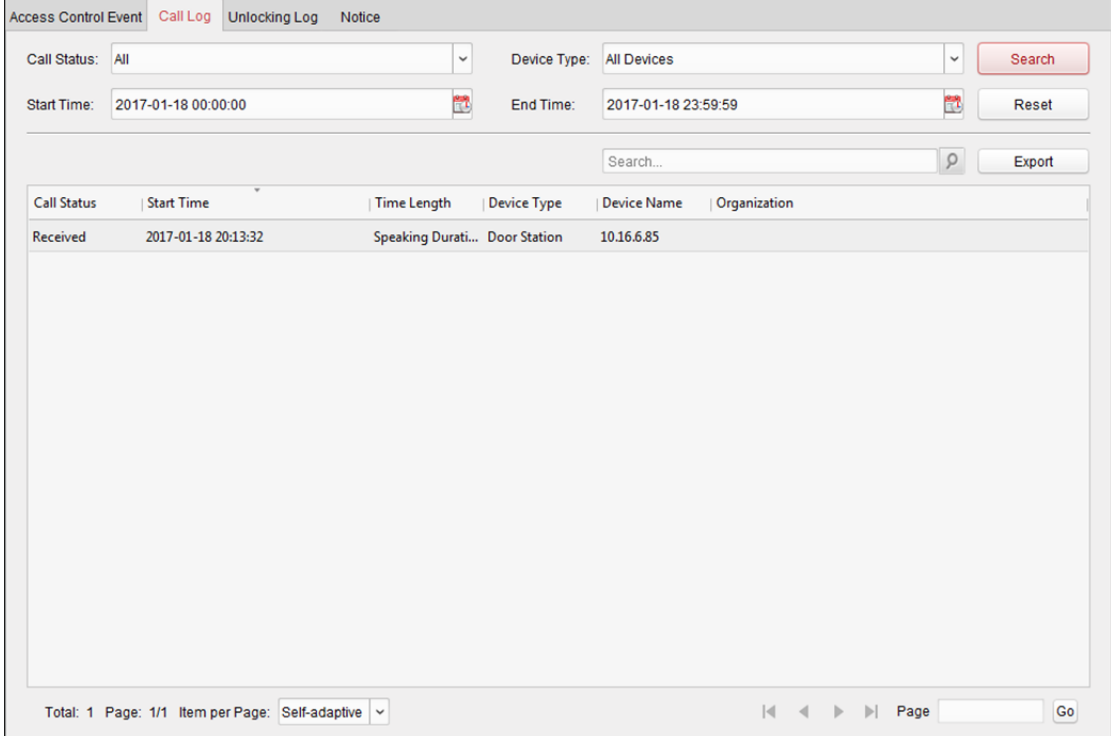
- 2. Ustaw kryteria wyszukiwania takie jak stan połączenia, typ urządzenia, czas rozpoczęcia i czas zakończenia.
	- **Call Status:** Kliknij przycisk  $\boxed{\vee}$ , aby rozwinąć listę rozwijaną i wybierz jeden ze stanów połączenia: **Dialed, Received** lub **Missed**. Możesz także wybrać opcję **All**, aby wyszukać rejestry o dowolnym stanie.
	- **Device Type:** Kliknij przycisk  $\leq$ , aby rozwinąć listę rozwijaną i wybierz typ urządzenia: **Indoor Station, Door Station, Outer Door Station** lub **Analog Indoor Station**. Możesz też wybrać opcję **All Devices**, aby wyszukać rejestry dowolnego urządzenia.
	- **Start Time/End Time:** Kliknij przycisk **(2)**, aby określić godzinę rozpoczęcia i godzinę zakończenia przedziału czasowego wyszukiwania rejestru.

(Opcjonalnie) Można kliknąć przycisk **Reset**, aby zresetować wszystkie skonfigurowane kryteria wyszukiwania.

- 3. Kliknij przycisk **Search**, aby wyświetlić na tej stronie wszystkie pasujące rejestry połączeń. W przypadku wyników wyszukiwania
	- (Opcjonalnie) sprawdź szczegółowe informacje o wyszukanych rejestrach połączeń takie jak stan połączenia, czas trwania rozmowy/dzwonka, nazwa urządzenia, organizacja mieszkańca itp.
	- (Opcjonalnie) wpisz słowa kluczowe w polu wyszukiwania, aby przefiltrować dany rejestr.
	- (Opcjonalnie) kliknij przycisk **Export**, aby wyeksportować rejestry połączeń na komputer.

# **15.4.2Wyszukiwanie rejestrów odblokowywania**

#### *Kroki:*

1. Na stronie wyszukiwania informacji kliknij kartę **Unlocking Log**, aby przejść do interfejsu rejestru odblokowywania.

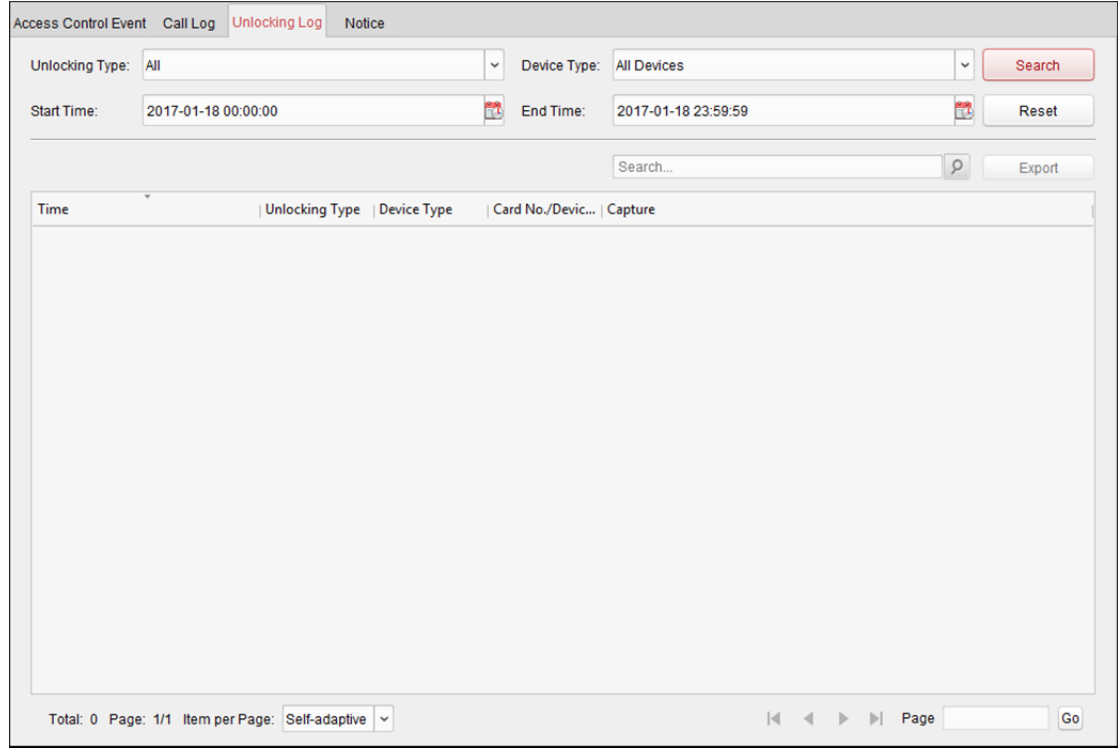

2. Ustaw kryteria wyszukiwania, w tym rodzaj odblokowania, typ urządzenia, czas rozpoczęcia i czas zakończenia.

- **Unlocking Type:** Kliknij przycisk  $\leq$ , aby rozwinąć listę rozwijaną i wybierz typ odblokowania: **Unlock by Password, Unlock by Duress, Unlock by Card, Unlock by Resident** lub **Unlock by Center**. Możesz także wybrać opcję **All**, aby wyszukać rejestry o dowolnym typie odblokowania.
- **Device Type:** Kliknij przycisk  $\leq$ , aby rozwinąć listę rozwijaną i wybierz typ urządzenia: **Door Station** lub **Door Station (V Series)**. Możesz też wybrać opcję **All Devices**, aby wyszukać rejestry dowolnego urządzenia.
- **Start Time/End Time:** Kliknij przycisk **(W)**, aby określić godzinę rozpoczęcia i godzinę zakończenia przedziału czasowego wyszukiwania rejestru.

(Opcjonalnie) Można kliknąć przycisk **Reset**, aby zresetować wszystkie skonfigurowane kryteria wyszukiwania.

- 3. Kliknij przycisk **Search**, aby wyświetlić na tej stronie wszystkie rejestry odblokowywania. W przypadku wyników wyszukiwania
	- (Opcjonalnie) sprawdź szczegółowe informacje o wyszukiwanych rejestrach odblokowywania takich jak czas odblokowania, numer karty i numer urządzenia.
	- (Opcjonalnie) wpisz słowa kluczowe w polu wyszukiwania, aby przefiltrować wynik wyszukiwania.
	- (Opcjonalnie) kliknij przycisk w kolumnie wykonywania zdjęć, aby wyświetlić wykonane zdjęcia.

*Uwaga:* Urządzenie powinno obsługiwać wyświetlanie wykonanych zdjęć.

 (Opcjonalnie) Kliknij przycisk **Export**, aby wyeksportować rejestry odblokowywania na komputer.

# **15.4.3Wyszukiwanie powiadomień**

#### *Kroki:*

1. Na stronie wyszukiwania informacji kliknij kartę **Notice**, aby otworzyć interfejs powiadomienia.

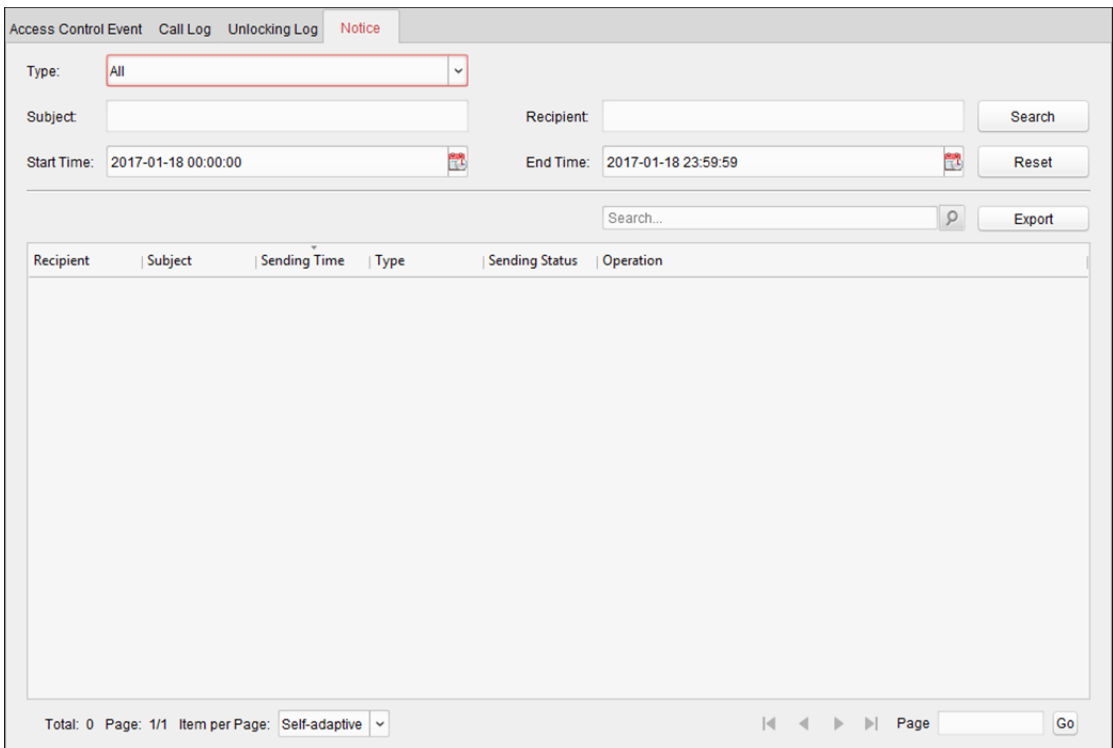

- 2. Ustaw kryteria wyszukiwania takie jak typ powiadomienia, temat, odbiorca, czas rozpoczęcia i czas zakończenia.
	- **Notice Type:** Kliknij przycisk  $\Box$ , aby rozwinąć listę rozwijaną i wybierz jeden z następujących typów powiadomienia: **Advertising Information, Property Information, Alarm Information** lub **Notice Information**. Albo wybierz opcję **All**, aby wyszukać powiadomienia dowolnego typu.
	- **Subject:** Wpisz słowa kluczowe w polu tematu, aby wyszukać dopasowane powiadomienie.
	- **Recipient:** Wprowadź informacje o odbiorcy w polu odbiorcy, aby wyszukać określone powiadomienie.
	- **Start Time/End Time:** Kliknij przycisk **(1)** aby określić godzinę rozpoczęcia i godzinę zakończenia przedziału czasowego, aby wyszukać powiadomienia.

(Opcjonalnie) Można kliknąć przycisk **Reset**, aby zresetować wszystkie skonfigurowane kryteria wyszukiwania.

3. Kliknij przycisk **Search**, aby wyświetlić na tej stronie wszystkie pasujące powiadomienia.

W przypadku wyników wyszukiwania

- (Opcjonalnie) Sprawdź szczegółowe informacje o wyszukanych powiadomieniach takie jak czas wysłania, status wysyłki itp.
- (Opcjonalnie) wpisz słowa kluczowe w polu wyszukiwania, aby przefiltrować wynik wyszukiwania.
- $\bullet$  (Opcjonalnie) Kliknij przycisk  $\mathbb{S}^3$  w kolumnie operacji, aby wyświetlić okno dialogowe szczegółów powiadomienia.

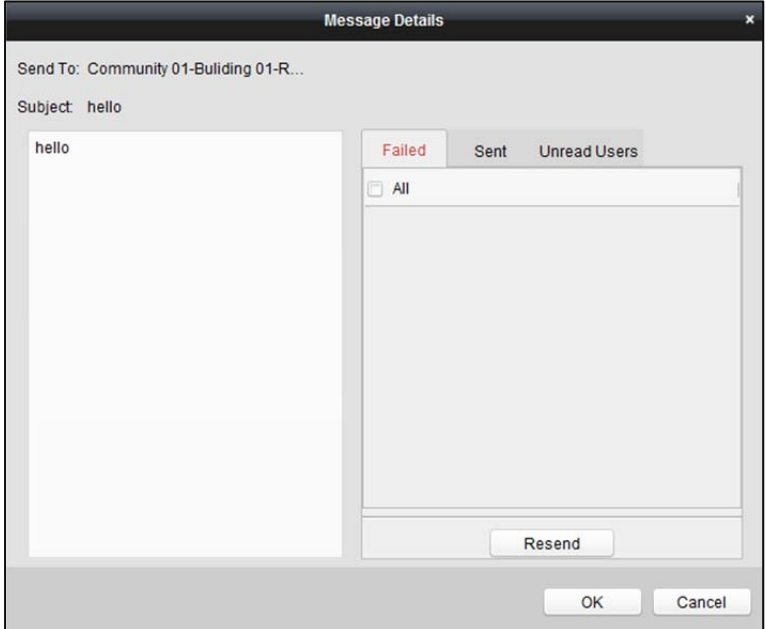

Możesz wyświetlać i edytować szczegóły powiadomienia, sprawdzać, do których użytkowników powiadomienie zostało/nie zostało pomyślnie wysłane lub którzy użytkownicy nie odczytali powiadomienia, Można także ponownie wysłać powiadomienie do użytkowników, do których nie udało się wysłać powiadomienia/użytkowników, którzy nie odczytali powiadomienia.

(Opcjonalnie) Kliknij przycisk **Export**, aby wyeksportować powiadomienia na komputer.

# **Rozdział 16 Zarządzanie rejestrami**

#### *Cel:*

Pliki rejestrów oprogramowania klienckiego są przechowywane na komputerze lokalnym i można je wyszukać w celu sprawdzenia. Dostępne są dwa rodzaje plików rejestrów: rejestry klienta i rejestry serwera. Rejestry klienta odnoszą się do plików rejestru klienta przechowywanych na komputerze lokalnym; rejestry serwera odnoszą się do plików rejestrów podłączonych urządzeń przechowywanych na urządzeniu lokalnym.

Kliknij ikonę w panelu sterowania, aby otworzyć stronę wyszukiwania rejestru.

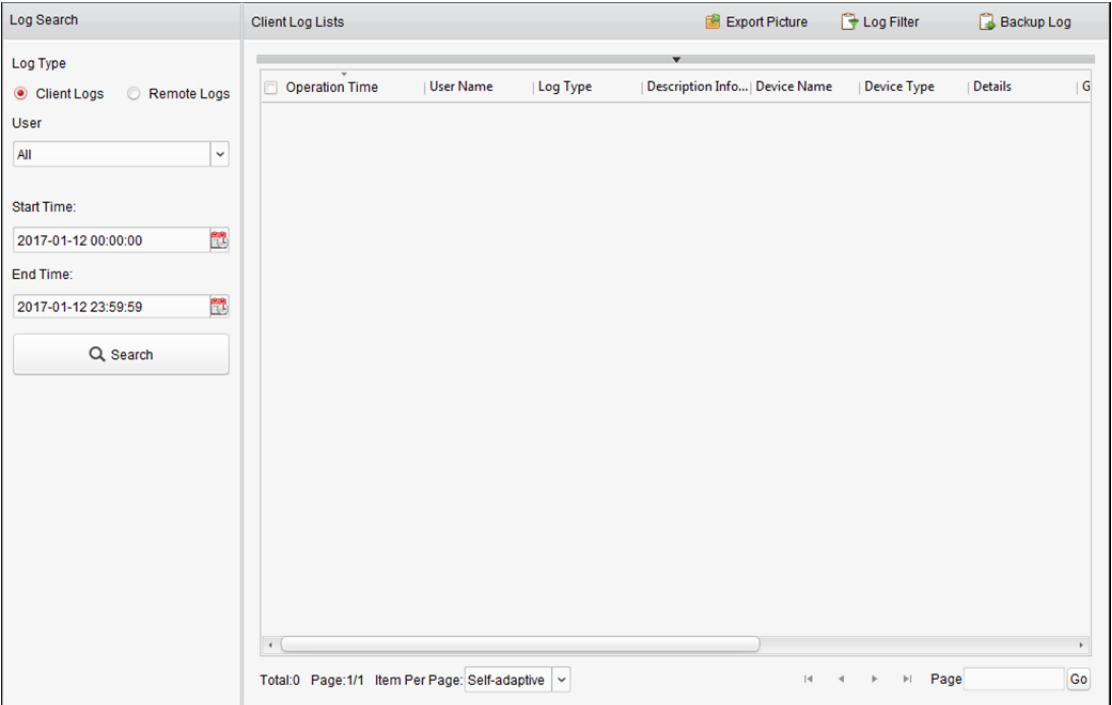

## **Wyszukiwanie plików rejestrów**

#### *Kroki:*

- 1. Otwarcie strony wyszukiwania rejestrów.
- 2. Wybierz typ rejestru. Jeśli wybrano opcję **Remote Logs**, wybierz urządzenie do wyszukania.
- 3. Kliknij ikonę **19**, aby określić godzinę rozpoczęcia i godzinę zakończenia. *Uwaga:* Możesz wyszukiwać rejestry w przeciągu jednego miesiąca.
- 4. Kliknij przycisk **Search**. Na liście zostaną wyświetlone pliki rejestrów pomiędzy godziną rozpoczęcia a godzina zakończenia.

Możesz sprawdzić czas działania, typ i inne informacje zawarte w rejestrach.

*Uwaga:* W przypadku zbyt dużej liczby rejestrów należy zawęzić zakres czasu lub przefiltrować typ rejestru, który chce się wyszukać.

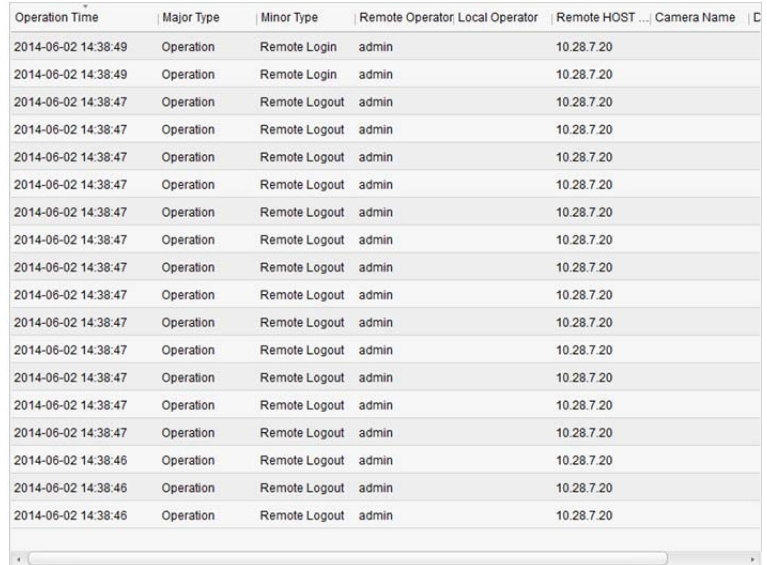

## **Filtrowanie plików rejestrów**

#### *Cel:*

Po pomyślnym wyszukaniu pliki rejestru można filtrować przy użyciu słów kluczowych lub kryteriów, co ułatwia znalezienie odpowiedniego rejestru.

#### *Kroki:*

- 1. Kliknij przycisk Log Filter lub ikonę **v hastronie wyszukiwania rejestru, aby rozwinąć panel** filtru rejestru.
- 2. Wybierz opcję **Filter by Keyword** i wprowadź w polu tekstowym słowo kluczowe do filtrowania. Można także wybrać opcję **Filter by Condition** i wybrać typ rejestru z listy rozwijanej.
- 3. Opcjonalnie można kliknąć przycisk **More…**, aby dokładniej przefiltrować pliki rejestrów.
- 4. Kliknij przycisk **Filter**, aby rozpocząć filtrowanie. Możesz kliknąć przycisk **Clear Filter**, aby anulować filtrowanie.

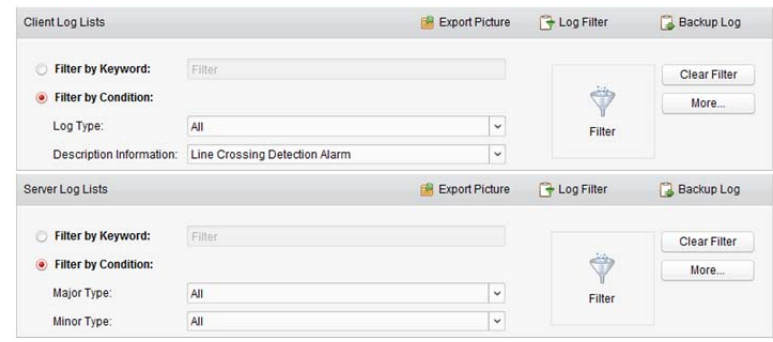

# **Tworzenie kopii zapasowych plików rejestrów**

#### *Cel:*

Pliki rejestrów, w tym rejestrów klienta i rejestrów serwera, mogą zostać wyeksportowane do kopii zapasowej.

#### *Kroki:*

1. Ustaw kryterium wyszukiwania i wyszukaj plik rejestru.

- 2. Kliknij przycisk **Backup Log**, aby otworzyć okno dialogowe kopii zapasowej rejestru.
- 3. Kliknij ikonę  $\Box$ , wybierz ścieżkę zapisu lokalnego i ustaw nazwę pliku.
- 4. Kliknij przycisk **Backup**, aby wyeksportować wybrany plik rejestru do kopii zapasowej. Możesz kliknąć polecenie **FileOpen Log File**, aby sprawdzić informacje o plikach kopii zapasowych rejestru na lokalnym komputerze.

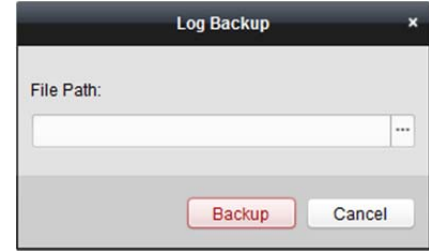

# **Eksportowanie zdjęcia**

*Cel:* 

Zdjęcia alarmowe, zapisane na serwerze magazynu, mogą zostać wyeksportowane na lokalny komputer.

*Kroki:* 

- 1. Wybierz zdjęcia alarmowe.
- 2. Kliknij przycisk **Export Picture**, aby otworzyć okno dialogowe eksportowania zdjęcia.
- 3. Kliknij ikonę , wybierz ścieżkę zapisu lokalnego i ustaw nazwę pliku.
- 4. Kliknij przycisk **Export**, aby wyeksportować wybrane zdjęcia.

# **Rozdział 17 Zarządzanie kontem i konfiguracja systemu**

# **17.1 Zarządzanie kontem**

#### *Cel:*

Do oprogramowania klienckiego można dodać wiele kont użytkowników. W razie potrzeby można przypisać różnym użytkownikom różne uprawnienia.

Kliknij ikonę w panelu sterowania lub kliknij polecenie **Tool->Account Management**, aby otworzyć stronę zarządzania kontami.

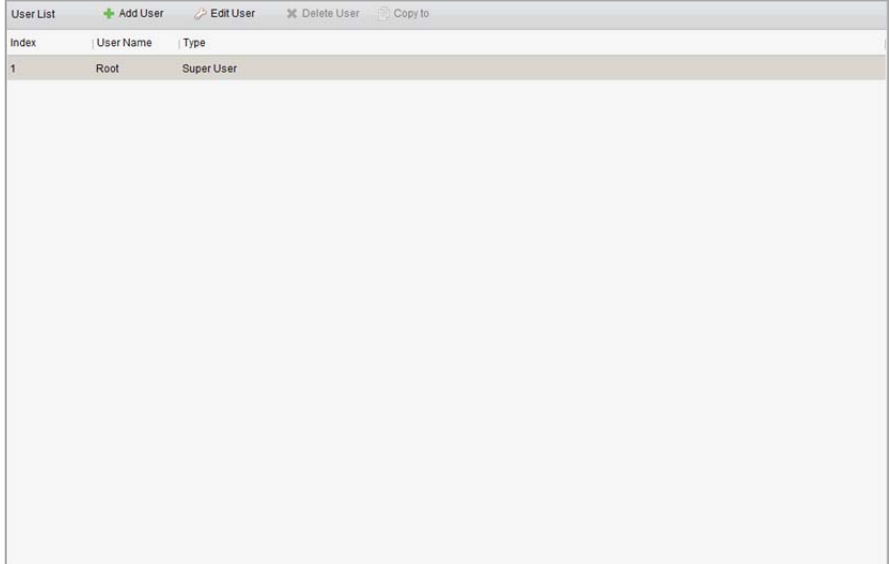

*Uwaga:* Konto użytkownika, które zostało zarejestrowane do logowania się do oprogramowania, ma przywileje super użytkownika.

## **Dodawanie użytkownika**

*Kroki:* 

- 1. Otwarcie strony zarządzania kontami.
- 2. Kliknij przycisk **Add User**, aby otworzyć okno dialogowe dodawania użytkownika.
- 3. Wybierz typ użytkownika z listy rozwijanej. Do wyboru są dwa rodzaje kont: **Administrator:** Konto administratora ma domyślnie wszystkie uprawnienia i można na nim modyfikować hasła i uprawnienia wszystkich operatorów oraz własnego konta. **Operator:** Domyślnie konto operatora nie ma uprawnień. Uprawnienia można przypisać ręcznie. Operator można tylko modyfikować hasło własnego konta.
- 4. Wprowadź nazwę użytkownika, hasło i potwierdź hasło. Oprogramowanie automatycznie ocenia siłę hasła. W celu zapewnienia bezpieczeństwa danych stanowczo zalecamy użycie silnego hasła.
- 5. Zaznacz pola wyboru, aby przypisać uprawnienia do utworzonego użytkownika. Opcjonalnie można wybrać użytkownika z listy rozwijanej **Copy from**, aby skopiować uprawnienia wybranego użytkownika.
- 6. Opcjonalnie można kliknąć przycisk **Default Permission**, aby przywrócić domyślne uprawnienia tego użytkownika.
- 7. Kliknij przycisk **Save**, aby zapisać ustawienia.

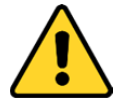

- Nazwa użytkownika nie może zawierać następujących znaków: / \:\*? "<> |. Długość hasła *nie może być mniejsza niż 6 znaków.*
- *Ze względu na ochronę prywatności zdecydowanie zalecamy zmianę hasła na wybrany ciąg znaków (minimum 8 znaków z uwzględnieniem wielkich i małych liter, cyfr oraz znaków specjalnych) w celu zapewnienia lepszej ochrony produktu.*
- *Instalator i/lub użytkownik końcowy są zobowiązani do prawidłowego skonfigurowania wszystkich haseł i innych ustawień zabezpieczeń.*

*Uwaga:* Do oprogramowania klienckiego można dodać maks. 50 użytkowników.

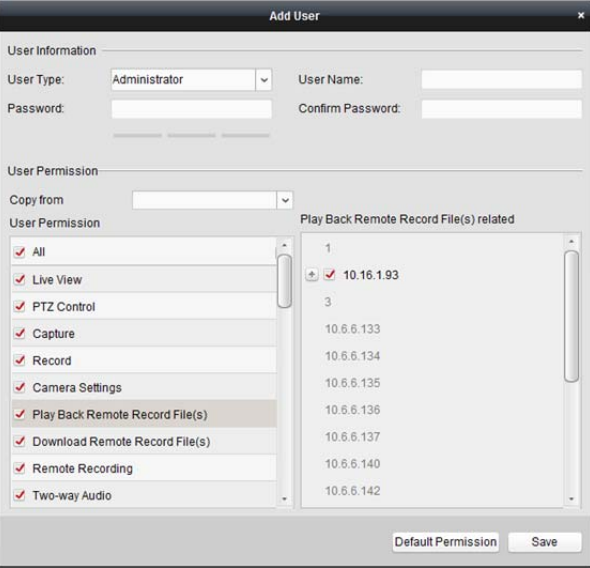

## **Zarządzanie użytkownikiem**

#### *Cel:*

Po pomyślnym utworzeniu konto użytkownika jest dodawane do listy użytkowników na stronie zarządzania kontami. Można edytować lub usuwać informacje o kontach użytkowników. Aby edytować informacje użytkownika, wybierz użytkownika z listy i kliknij przycisk **Edit User**. Aby usunąć informacje użytkownika, wybierz użytkownika z listy i kliknij przycisk **Delete User**. Super użytkownicy i administratorzy mogą kliknąć przycisk **Copy to**, aby skopiować uprawnienia do innych użytkowników.

*Uwaga:* Nie można usunąć super użytkownika i można edytować tylko hasło super użytkownika.

# **17.2 konfiguracja systemu**

### *Cel:*

Można skonfigurować parametry ogólne, podgląd na żywo i parametry odtwarzania, parametry obrazu, ścieżki zapisywania plików, ikonę podglądu na żywo i ustawienia paska narzędzi odtwarzania, skróty klawiatury i joysticka, dźwięki alarmowe, ustawienia poczty e-mail i parametry wideodomofonu.

Kliknij ikonę w panelu sterowania lub kliknij polecenie **Tool->System Configuration**, aby otworzyć stronę konfiguracji systemu.

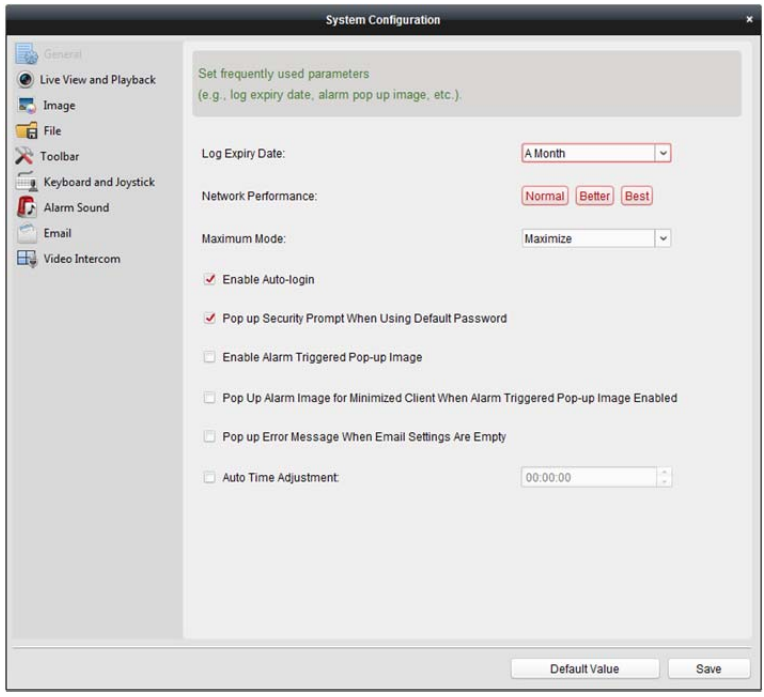

*Uwaga:* Kliknij przycisk **Default Value**, aby przywrócić ustawienia domyślne wszystkich konfiguracji systemu.

# **17.2.1Ustawienia ogólne**

*Cel:* 

Można ustawiać najczęściej używane parametry takie jak czas wygaśnięcia rejestru i wydajność sieci. *Kroki:* 

- 1. Otwarcie strony konfiguracji systemu.
- 2. Kliknij kartę **General**, aby przejść do interfejsu ustawień ogólnych.
- 3. Skonfiguruj parametry ogólne. Aby uzyskać więcej informacji, zobacz *Tabela 17.1 Parametry ogólne*.
- 4. Kliknij przycisk **Save**, aby zapisać ustawienia.

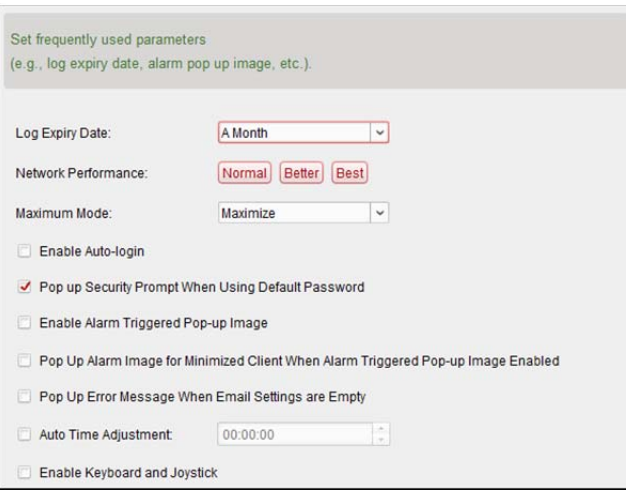

#### Tabela 17.1 Parametry ogólne

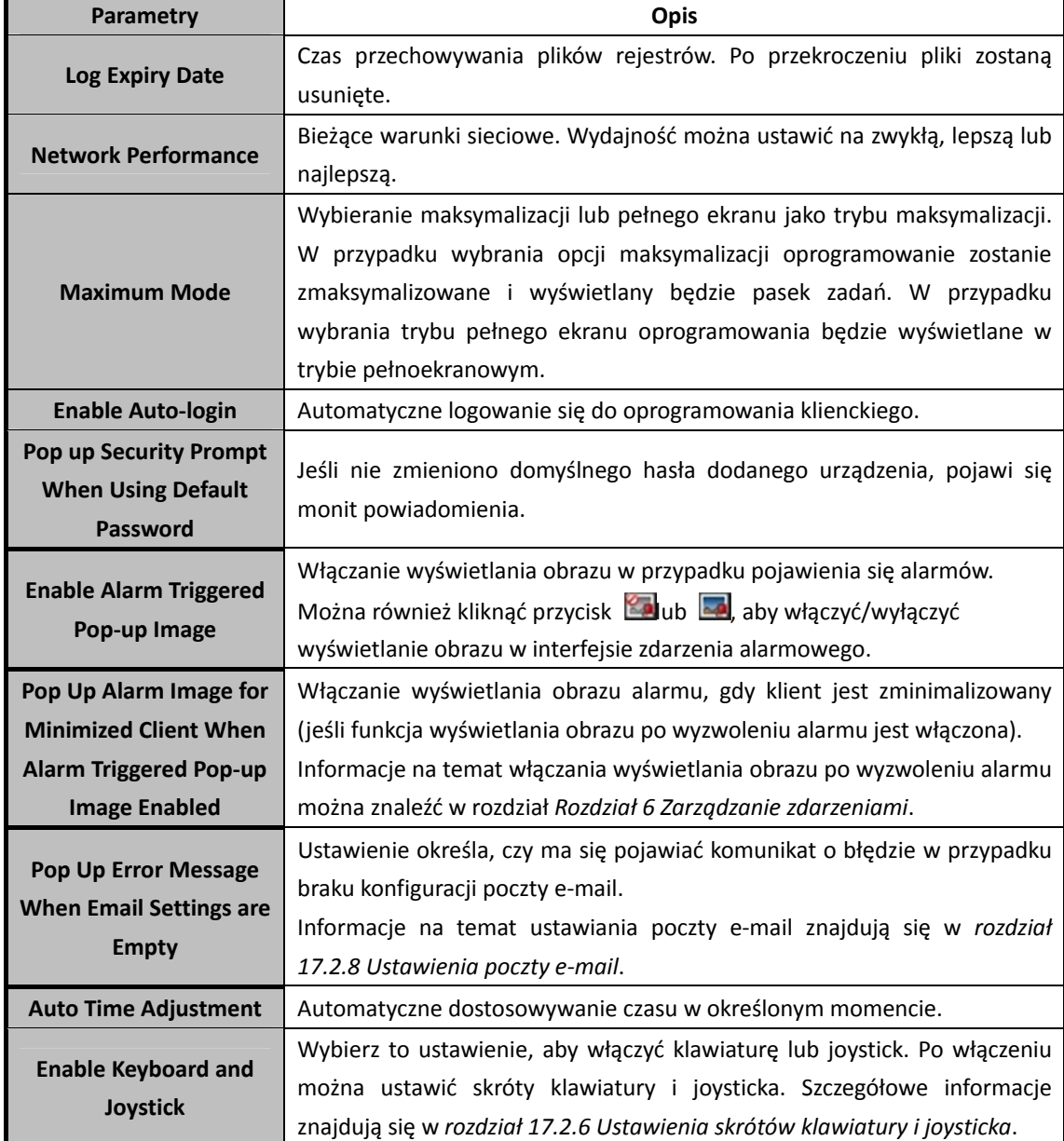

# **17.2.2Ustawienia podglądu na żywo i odtwarzania**

#### *Cel:*

Można ustawić parametry podglądu na żywo i odtwarzania takie jak format zdjęcia i czas poprzedzający odtworzenie.

### *Kroki:*

- 1. Otwarcie strony konfiguracji systemu.
- 2. Kliknij kartę **Live View and Playback**, aby przejść do interfejsu ustawień podglądu na żywo i parametrów odtwarzania.
- 3. Skonfiguruj parametry podglądu na żywo i odtwarzania. Aby uzyskać więcej informacji, zobacz *Tabela 17.2 Parametry podglądu na żywo i odtwarzania*.
- 4. Kliknij przycisk **Save**, aby zapisać ustawienia.

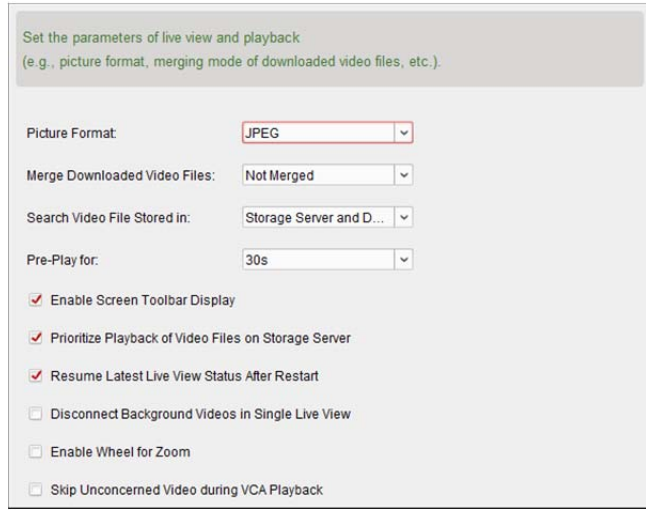

#### Tabela 17.2 Parametry podglądu na żywo i odtwarzania

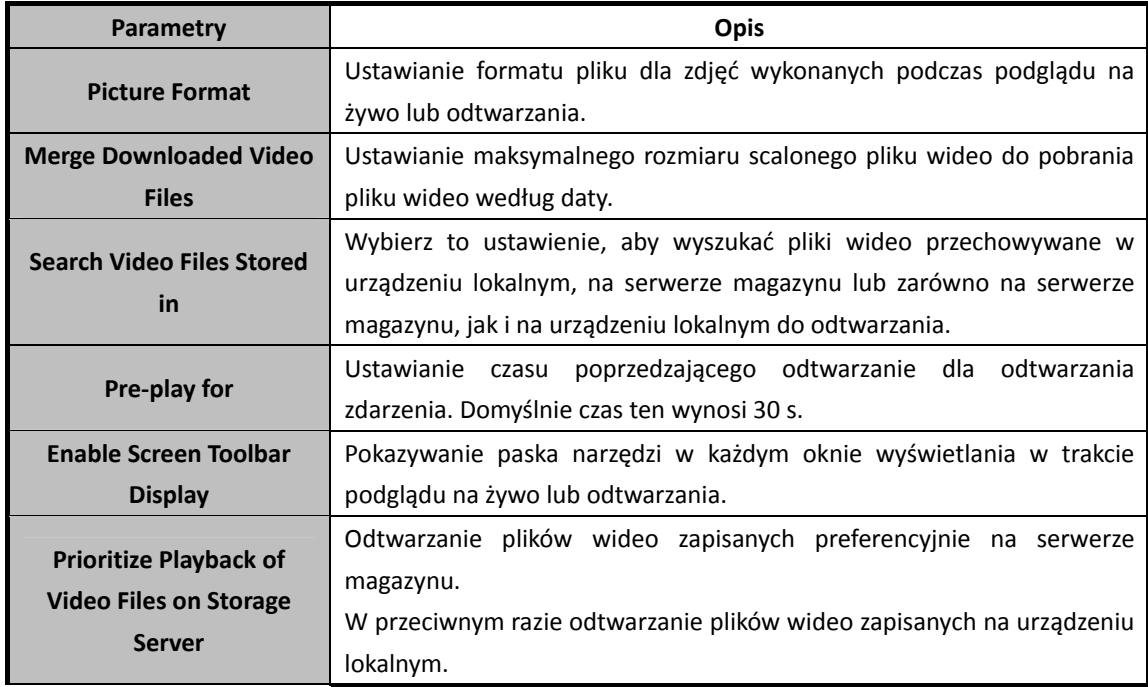

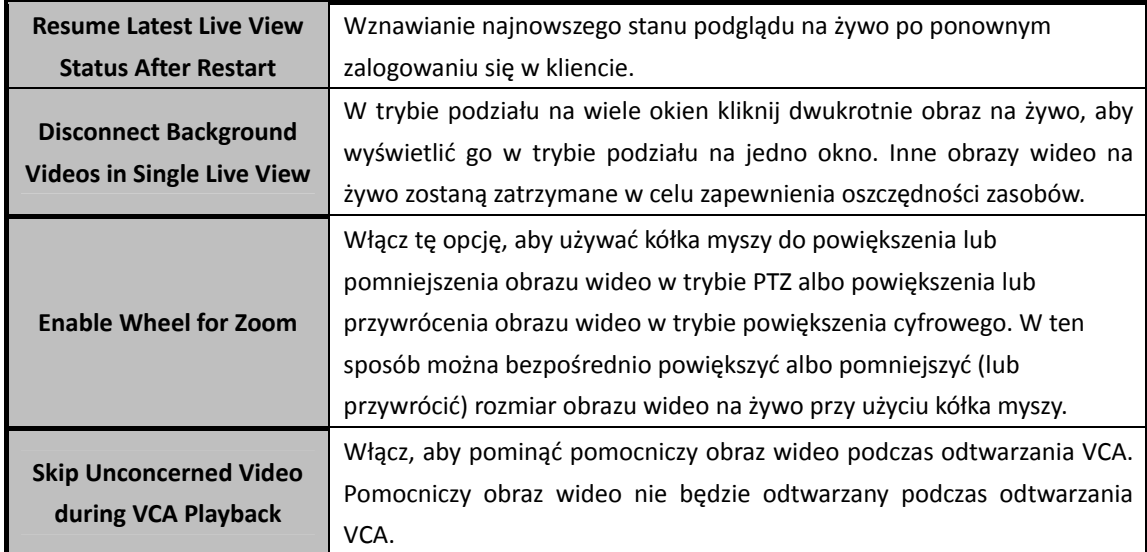

# **17.2.3Ustawienia obrazu**

## *Cel:*

Można skonfigurować parametry obrazu oprogramowania takie jak skala podglądu, wydajność odtwarzania itp.

### *Kroki:*

- 1. Otwarcie strony konfiguracji systemu.
- 2. Kliknij kartę **Image**, aby przejść do interfejsu ustawień obrazu.
- 3. Skonfiguruj parametry obrazu. Aby uzyskać więcej informacji, zobacz *Tabela 17.3 Parametry obrazu*.
- 4. Kliknij przycisk **Save**, aby zapisać ustawienia.

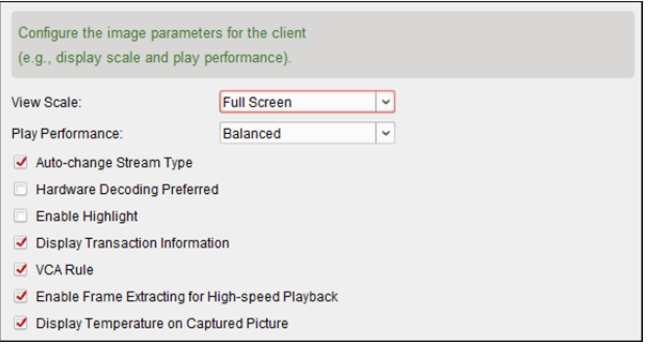

#### Tabela 17.3 Parametry obrazu

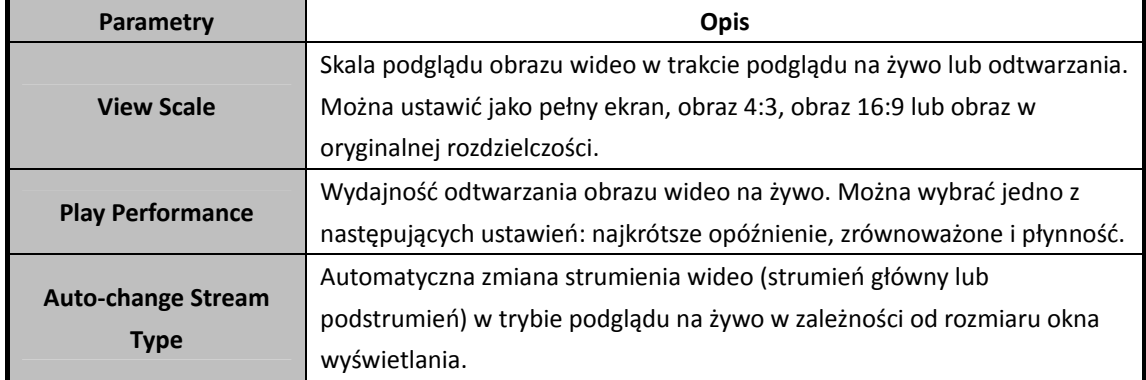

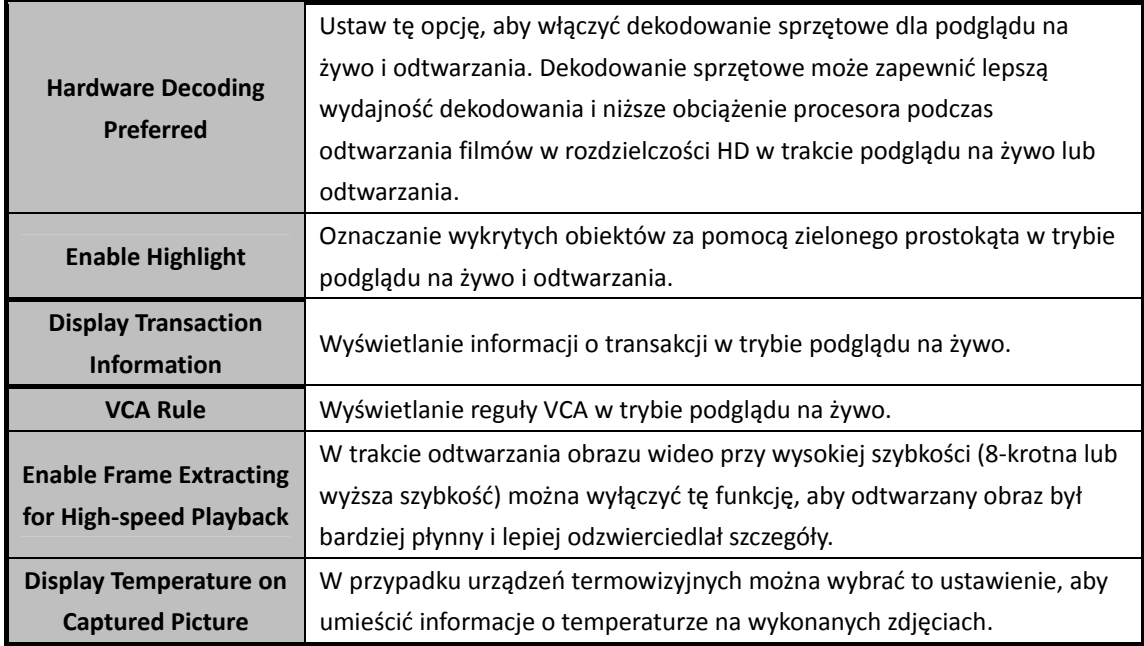

# **17.2.4Ustawienia ścieżki zapisu plików**

### *Cel:*

Pliki wideo z nagrywania ręcznego, wykonane zdjęcia i pliki konfiguracji systemu są przechowywane na komputerze lokalnym. Można ustawić ścieżki zapisu tych plików.

#### *Kroki:*

- 1. Otwarcie strony konfiguracji systemu.
- 2. Kliknij kartę **File**, aby przejść do interfejsu ustawień ścieżki zapisu pliku.
- 3. Kliknij ikonę i wybierz ścieżkę lokalną dla plików.
- 4. Kliknij przycisk **Save**, aby zapisać ustawienia.

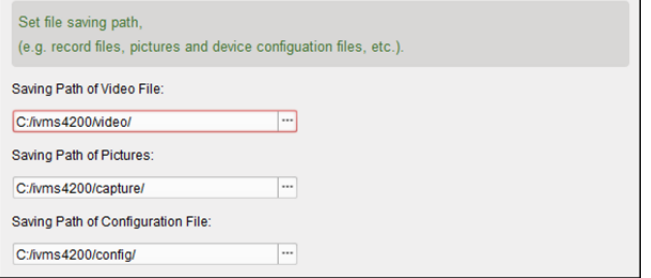

# **17.2.5Ustawienia paska narzędzi**

#### *Cel:*

Można dostosowywać ikony i ich kolejność na pasku narzędzi w oknie podglądu na żywo i odtwarzania. Można ustawić, jakie ikony powinny być wyświetlane oraz jaka będzie ich kolejność. *Kroki:* 

- 1. Otwarcie strony konfiguracji systemu.
- 2. Kliknij kartę **Toolbar**, aby przejść do interfejsu ustawień paska narzędzi.

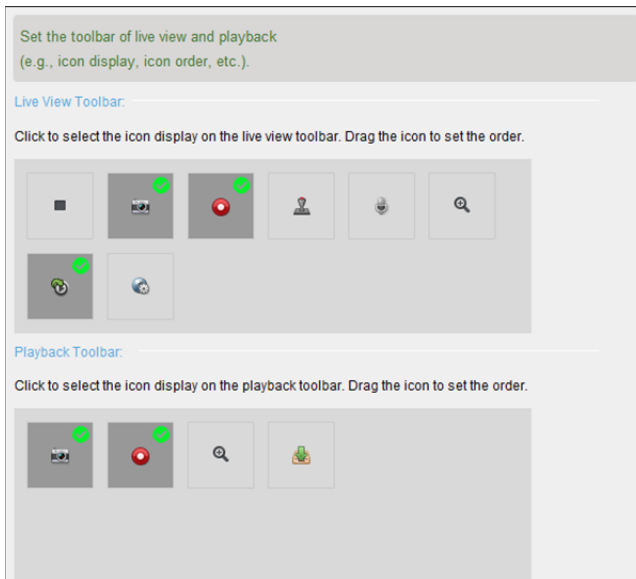

3. Wybierz ikonę do wyświetlenia na pasku narzędzi. Można przeciągnąć ikonę, aby ustawić jej umiejscowienie podczas wyświetlania paska narzędzi.

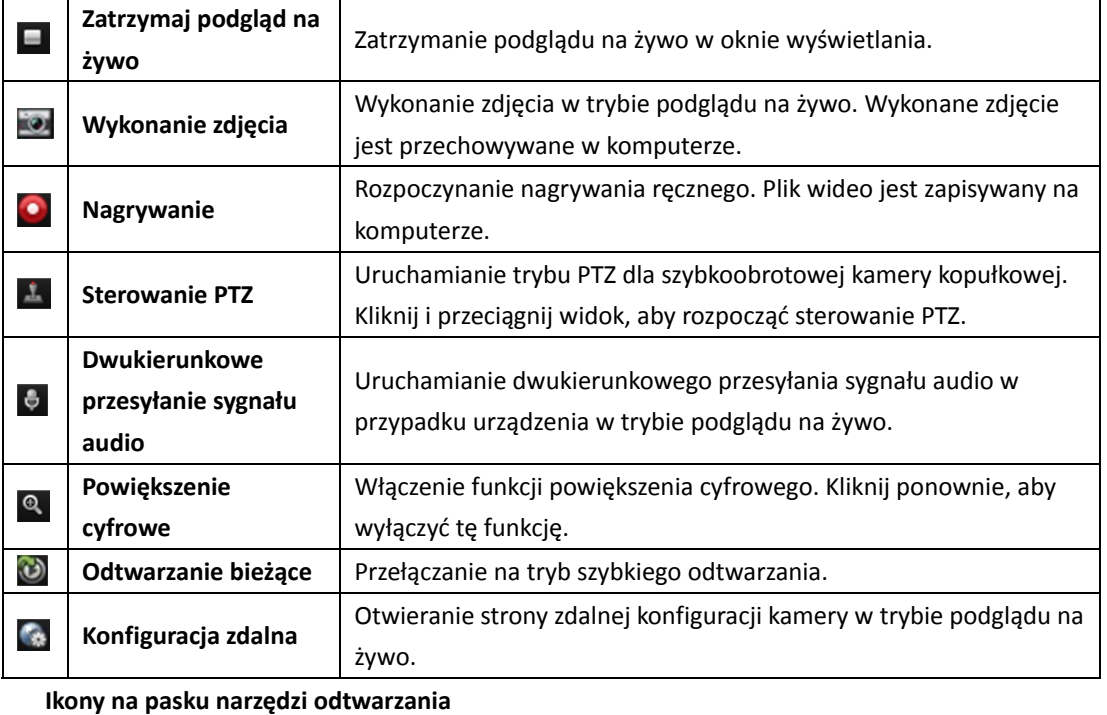

**Ikony na pasku narzędzi podglądu na żywo**

#### **Wykonanie zdjęcia** Wykonanie zdjęcia w trybie podglądu na żywo. Wykonane zdjęcie O jest przechowywane w komputerze. **Nagrywanie** Rozpoczynanie nagrywania ręcznego. Plik wideo jest zapisywany na komputerze. **Powiększenie**  Włączenie funkcji powiększenia cyfrowego. Kliknij ponownie, aby  $\mathbf{\mathfrak{A}}$ **cyfrowe**  wyłączyć tę funkcję. **Pobieranie plików wideo z kamery. Pliki wideo są przechowywane** Δ w komputerze. Możesz pobrać według pliku lub według daty.

4. Kliknij przycisk **Save**, aby zapisać ustawienia.

# **17.2.6Ustawienia skrótów klawiatury i joysticka**

#### *Cel:*

Można podłączyć do klienta klawiaturę i używać jej do sterowania kamerami PTZ. Można ustawić skróty klawiatury i joysticka, aby uzyskać szybki i wygodny dostęp do najczęściej używanych akcji. *Uwaga:* Ta strona konfiguracji zostanie wyświetlona po włączeniu klawiatury i joysticka w ustawieniach ogólnych. Szczegółowe informacje znajdują się w *rozdział 17.2.1 Ustawienia ogólne*. *Kroki:* 

- 1. W przypadku klawiatury: Wybierz port COM z listy rozwijanej, jeśli klawiatura jest podłączona do komputera z zainstalowanym oprogramowaniem klienckim.
- 2. W przypadku klawiatury i joysticka:
	- 1) Wybierz funkcję z listy.
	- 2) Kliknij dwukrotnie pole elementu w kolumnie klawiatury komputera, joysticka USB lub klawiatury USB.
	- 3) Wybierz z rozwijanej listy operację lub numer, aby ustawić jako skrót do funkcji klawiatury lub USB joystick.
- 3. Kliknij przycisk **Save**, aby zapisać ustawienia.

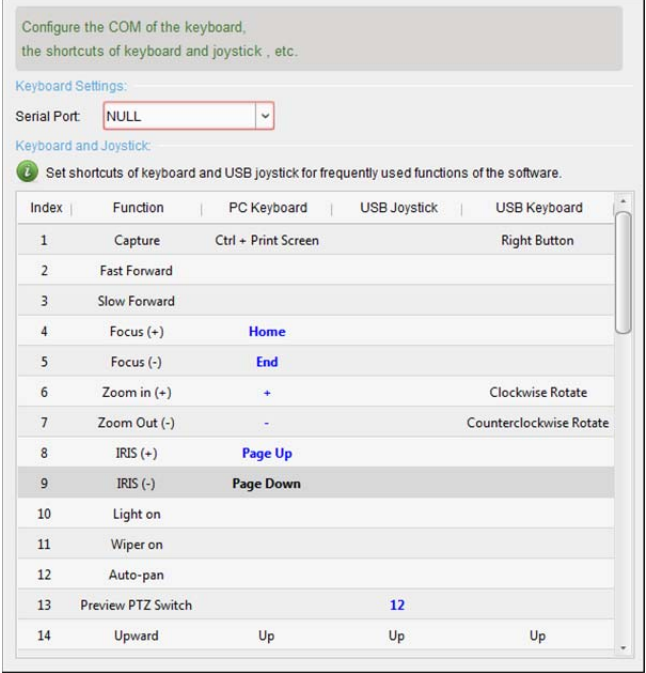

# **17.2.7Ustawienia dźwięku alarmu**

### *Cel:*

Po wyzwoleniu alarmu (np. podczas wyzwolenia alarmu detekcji ruchu lub alarmu nietypowego sygnału wideo) można ustawić klienta w taki sposób, aby wydawał dźwiękowy sygnał ostrzegawczy. Można również skonfigurować dźwiękowy sygnał ostrzegawczy.

### *Kroki:*

- 1. Otwarcie strony konfiguracji systemu.
- 2. Kliknij kartę **Alarm Sound**, aby przejść do interfejsu ustawień dźwięku alarmu.
- 3. Dostępnych na liście jest sześć wstępnie zdefiniowanych typów dźwięku alarmu. Można kliknąć ikonę  $\Box$  i wybrać pliki audio ze ścieżki lokalnej dla różnych alarmów.
- 4. Można również kliknąć przycisk **Add**, aby dodać niestandardowy dźwięk alarmu. Dwukrotnie kliknij pole typu, aby dostosować nazwę dźwięku alarmu według potrzeb.

Kliknij ikonę i wybierz pliki audio ze ścieżki lokalnej dla różnych alarmów.

C:/Program Files/iVMS-4200 Station/iVMS-4200/iVMS-4200 ... 7 Custom Sound

- 5. Opcjonalnie można kliknąć ikonę **(\* 1914)**, aby przetestować plik audio.
- 6. Można wybrać dodany niestandardowy dźwięk alarmu i kliknąć przycisk **Delete**, aby go usunąć.
- 7. Kliknij przycisk **Save**, aby zapisać ustawienia.

*Uwaga:* Formatem pliku audio może być tylko \*.wav.

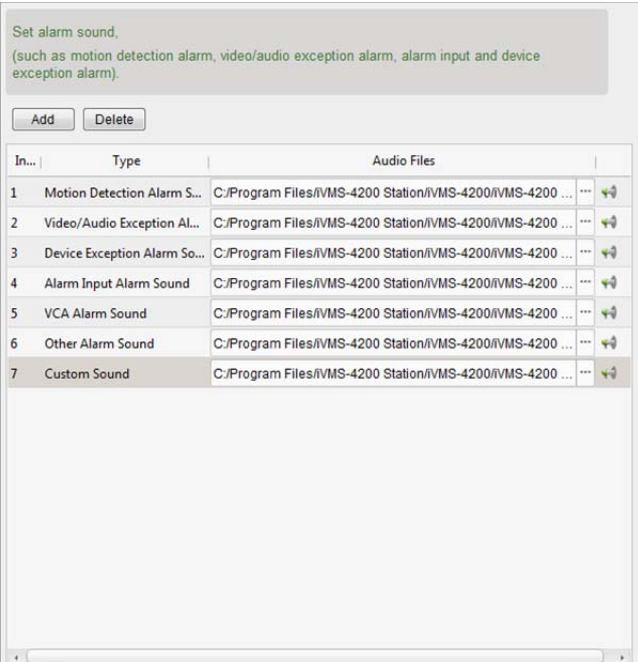

# **17.2.8Ustawienia poczty e-mail**

#### *Cel:*

Można wysyłać powiadomienie e-mail w przypadku wystąpienia alarmu systemu. Aby wysłać wiadomość e-mail do określonych odbiorców, przed kontynuowaniem należy skonfigurować ustawienia poczty e-mail.

#### *Kroki:*

- 1. Otwarcie strony konfiguracji systemu.
- 2. Kliknij kartę **Email**, aby przejść do interfejsu ustawień poczty e-mail.
- 3. Wprowadź wymagane informacje.

**Server Authentication (Opcjonalne):** Jeśli serwer poczty e-mail wymaga uwierzytelniania, zaznacz to pole wyboru, aby używać uwierzytelniania do logowania się na serwerze i wprowadź login użytkownika i hasło konta e-mail.

**SMTP Server:** Wprowadź adres serwera SMTP.

**Port:** Wprowadź numer portu komunikacji usługi e-mail. Domyślny numer portu to 25.

**User Name:** Jeśli pole **Server Authentication** jest zaznaczone, wprowadź nazwę użytkownika adresu e-mail nadawcy.

**Password:** Jeśli pole **Server Authentication** jest zaznaczone, wprowadź hasło adresu e-mail nadawcy.

**Sender Address:** Wprowadź adres e-mail nadawcy.

**Receiver 1 do 3:** Wprowadź adres e-mail odbiorcy. Można ustawić maks. 3 odbiorców.

- 4. Opcjonalnie można zaznaczyć pole wyboru **Enable SSL**, aby zwiększyć poziom bezpieczeństwa wysyłanych wiadomości e-mail.
- 5. Opcjonalnie można kliknąć przycisk **Send Test Email**, aby wysłać testową wiadomość e-mail do odbiorcy.
- 6. Kliknij przycisk **Save**, aby zapisać ustawienia.

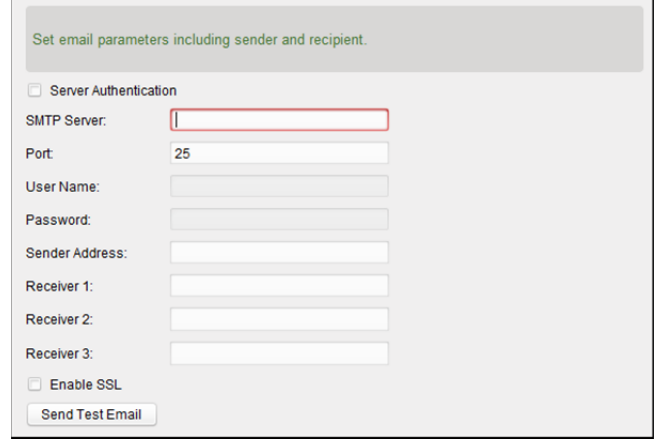

# **17.2.9Ustawienia wideodomofonu**

### *Cel:*

Można odpowiednio skonfigurować parametry wideodomofonu.

*Kroki:* 

- 1. Otwarcie strony konfiguracji systemu.
- 2. Kliknij kartę **Video Intercom**, aby przejść do interfejsu ustawień wideodomofonu.
- 3. Wprowadź wymagane informacje.

**Ringtone:** Kliknij ikonę i wybierz plik audio ze ścieżki lokalnej w celu użycia jako dzwonka panelu wewnętrznego. Opcjonalnie można kliknąć ikonę (\* iii), aby przetestować plik audio. **Max. Ring Duration:** Wprowadź maksymalny czas trwania dzwonka.

**Max. Speaking Duration with Indoor Station:** Wprowadź maksymalny czas trwania rozmowy z panelem wewnętrznym.

**Max. Speaking Duration with Door Station:** Wprowadź maksymalny czas trwania rozmowy z panelem wejściowym.

4. Kliknij przycisk **Save**, aby zapisać ustawienia.

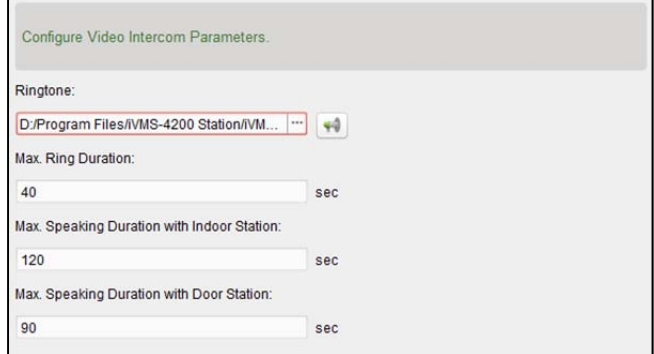

# **Rozdział 18 Statystyki**

### *Cel:*

Oprogramowanie składa się z następujących ośmiu modułów zawierających dane statystyczne: Mapa cieplna, Liczenie osób, Obliczanie poziomu ruchu drogowego, Pobieranie informacji o twarzach, Pobieranie informacji o tablicach rejestracyjnych, Analiza zachowania i Wykonywanie zdjęć twarzy.

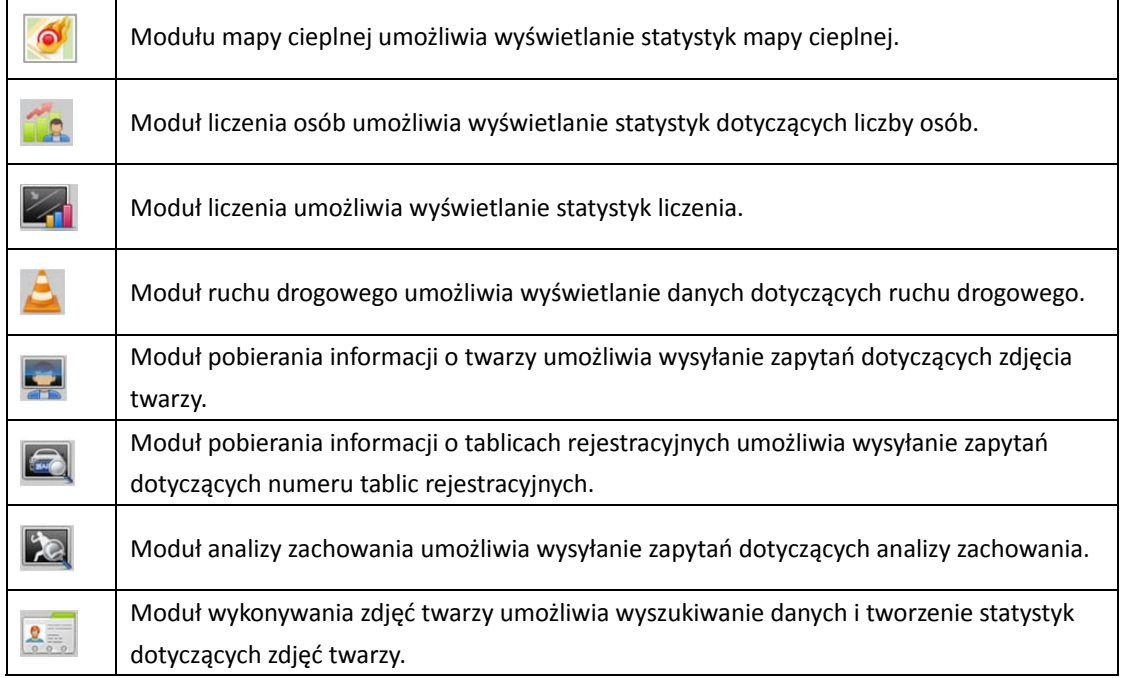

# **18.1 Kolorowa mapa danych**

### *Cel:*

Mapa cieplna to graficzne przedstawienie danych za pomocą kolorów. Dane mapy cieplnej można wyświetlać także w postaci wykresu liniowego. Funkcja mapy cieplnej kamery zwykle służy do analizowania liczby wizyt i czasu przebywania klientów w skonfigurowanym obszarze.

### *Zanim rozpoczniesz:*

Należy dodać kamerę sieciową obsługującą funkcję mapy cieplnej do oprogramowania i poprawnie skonfigurować odpowiedni obszar. Należy skonfigurować dodaną kamerę przy użyciu reguły mapy cieplnej.

*Uwaga:* Kamera sieciowa z obsługą funkcji mapy cieplnej powinna być dodana do oprogramowania jako urządzenie kodujące. Aby uzyskać szczegółowe informacje na temat konfiguracji, patrz *rozdział 3.1 Dodawanie urządzenia*. Informacje na temat konfigurowania reguły mapy cieplnej znajdują się w instrukcji użytkownika kamery sieciowej obsługującej funkcję mapy cieplnej.

Kliknij ikonę w panelu sterowania, aby otworzyć stronę mapy cieplnej.

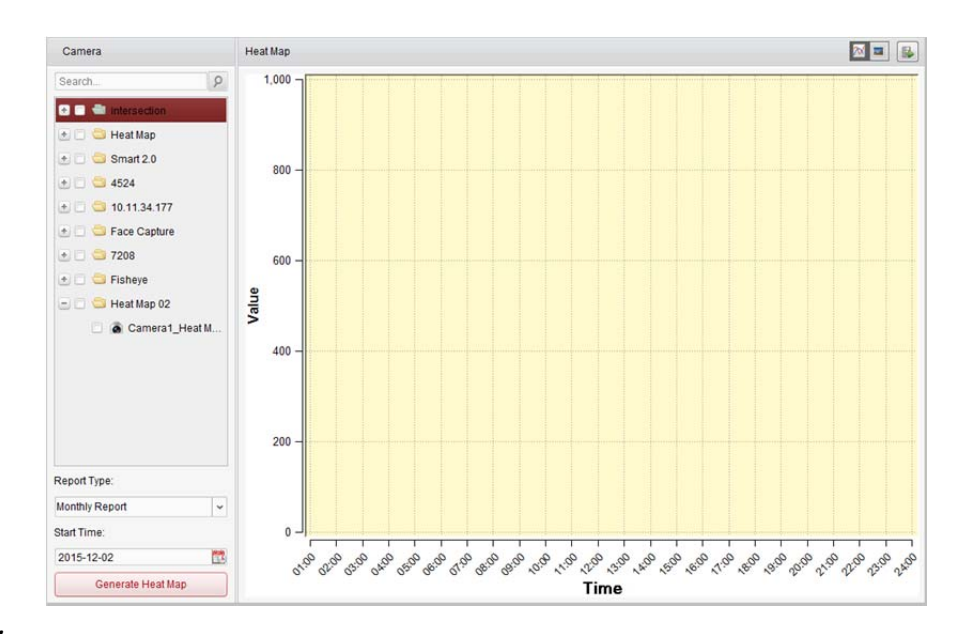

#### *Kroki:*

- 1. Otwórz stronę mapy cieplnej.
- 2. Wybierz kamerę z obsługą funkcji mapy cieplnej w panelu obszaru.
- 3. Wybierz odpowiedni typ raportu i ustaw czas rozpoczęcia.
- 4. Kliknij przycisk **Generate Heat Map**, aby wyświetlić mapę cieplną kamery. Można kliknąć przycisk **M** lub **J**, aby wyświetlić statystyki w trybie wykresu liniowego lub zdjęcia. W trybie zdjęcia kształt w kolorze czerwonym (255, 0, 0) wskazuje najczęściej odwiedzany obszar, a kształt w kolorze niebieskim (0, 0, 255) wskazuje mniej uczęszczany obszar.
- 5. (Opcjonalnie) Kliknij przycisk **b**, aby zapisać dane szczegółowe mapy cieplnej na komputerze.

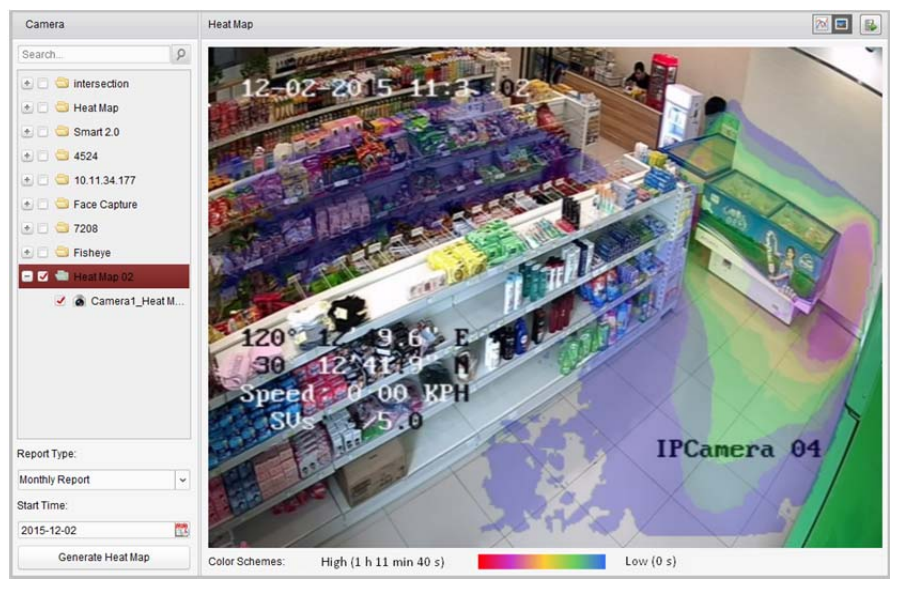

# **18.2 Statystyki liczenia osób**

#### *Cel:*

Można sprawdzić statystyki liczenia osób z dodanego urządzenia do liczenia osób oraz można wyświetlić te statystyki w postaci wykresu liniowego lub histogramu. Szczegółowe dane mogą zostać wyeksportowane do magazynu lokalnego.

#### *Zanim rozpoczniesz:*

Należy dodać do oprogramowania urządzenie do liczenia osób i poprawnie skonfigurować odpowiedni obszar. Dodane urządzenie należy skonfigurować przy użyciu reguły liczenia osób. *Uwaga:* Urządzenie do liczenia osób należy dodać do oprogramowania jako urządzenie kodujące. Patrz *rozdział 3.1 Dodawanie urządzenia*, aby uzyskać szczegółowe informacje na temat konfiguracji. Aby uzyskać informacje na temat konfigurowania reguły liczenia osób, zapoznaj się z *instrukcją użytkownika* urządzenia do liczenia osób.

Kliknij ikonę **w klikkow** w panelu sterowania, aby otworzyć stronę liczenia osób.

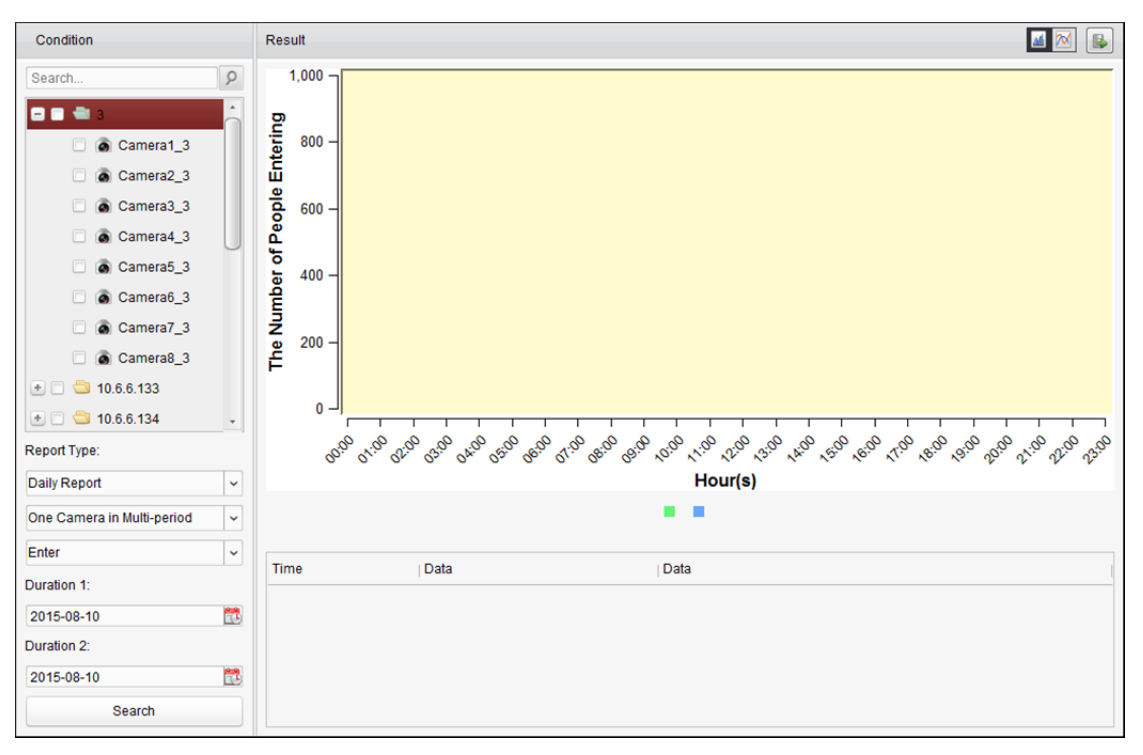

#### *Kroki:*

- 1. Otwórz stronę liczenia osób.
- 2. Wybierz typ raportu i ustaw czas.
	- 1) Wybierz jeden z następujących typów raportu: raport dzienny, raport tygodniowy, raport miesięczny lub raport roczny.
	- 2) W kategorii typu danych statystycznych wybierz jedną kamerę w kilku okresach lub jedną kamerę w jednym okresie.
		- **One Camera in Multi-period:** Można wybrać jedną kamerę do generowania statystyk z dwóch okresów.
		- **One Camera in One Period:** Można wybrać jedną kamerę do generowania statystyk z jednego okresu.
- 3) Wybierz typ danych: Enter, Exit lub Enter and Exit.
	- **Enter:** Liczenie ludzie wchodzących.
	- **Exit:** Liczenie ludzi wychodzących.
	- **Enter and Exit:** Liczenie ludzi wchodzących i wychodzących.
- 4) Ustaw okres(y).
- 3. Wybierz kamerę do generowania raportu.
- 4. Kliknij przycisk **Search**, aby wyświetlić statystyki w panelu po prawej stronie. Zostaną wyświetlone również szczegółowe dane dla każdej godziny, dnia lub miesiąca. Domyślnie statystyki są wyświetlane w postaci histogramu. Można go przełączyć na wykres liniowy, klikając przycisk ...
- 5. (Opcjonalnie) Kliknij przycisk **||b**, aby zapisać szczegółowe dane dotyczące liczenia osób na komputerze.

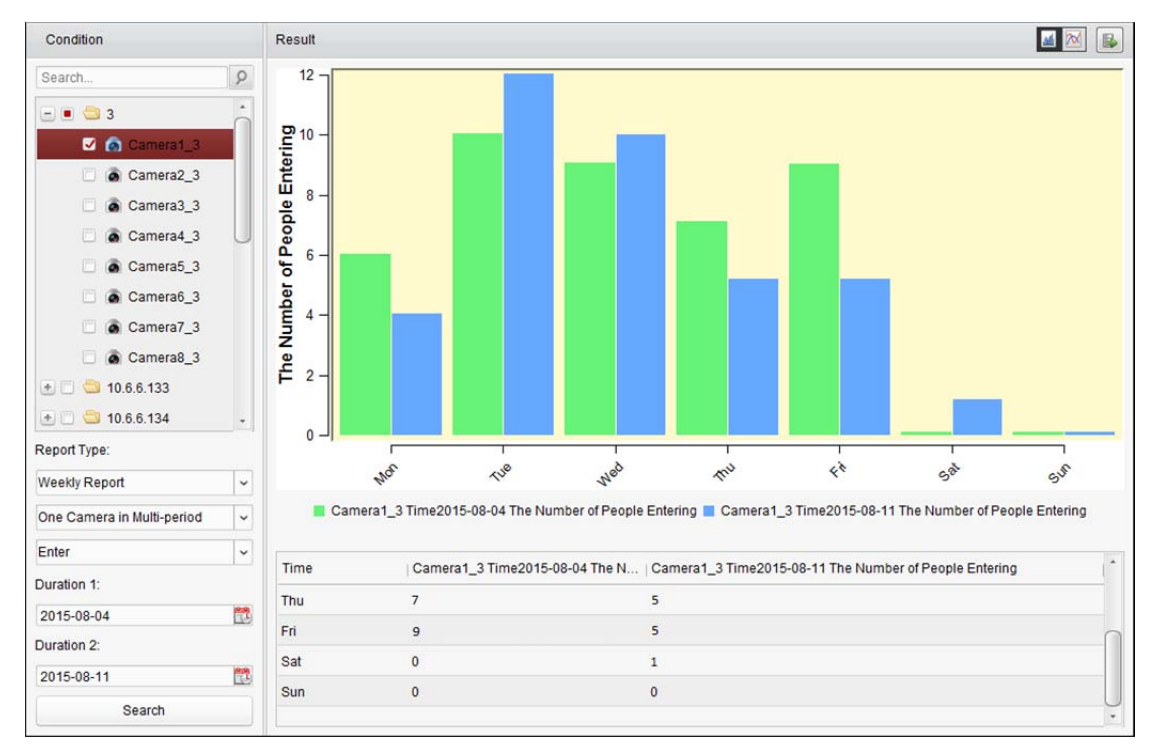

# **18.3 Statystyki liczenia**

#### *Cel:*

Można sprawdzić statystyki liczenia z dodanego urządzenia do liczenia i statystyki te mogą być wyświetlane w formie wykresu liniowego lub histogramu. Szczegółowe dane mogą zostać wyeksportowane do magazynu lokalnego.

#### *Zanim rozpoczniesz:*

Należy dodać do oprogramowania urządzenie do liczenia i poprawnie skonfigurować odpowiedni obszar. Dodane urządzenie należy skonfigurować przy użyciu ustawień liczenia.

*Uwaga:* Urządzenie do liczenia należy dodać do oprogramowania jako urządzenie kodujące. Patrz *rozdział 3.1 Dodawanie urządzenia*, aby uzyskać szczegółowe informacje na temat konfiguracji. Aby uzyskać informacje na temat konfigurowania ustawień liczenia, zapoznaj się z instrukcją użytkownika urządzenia do liczenia.

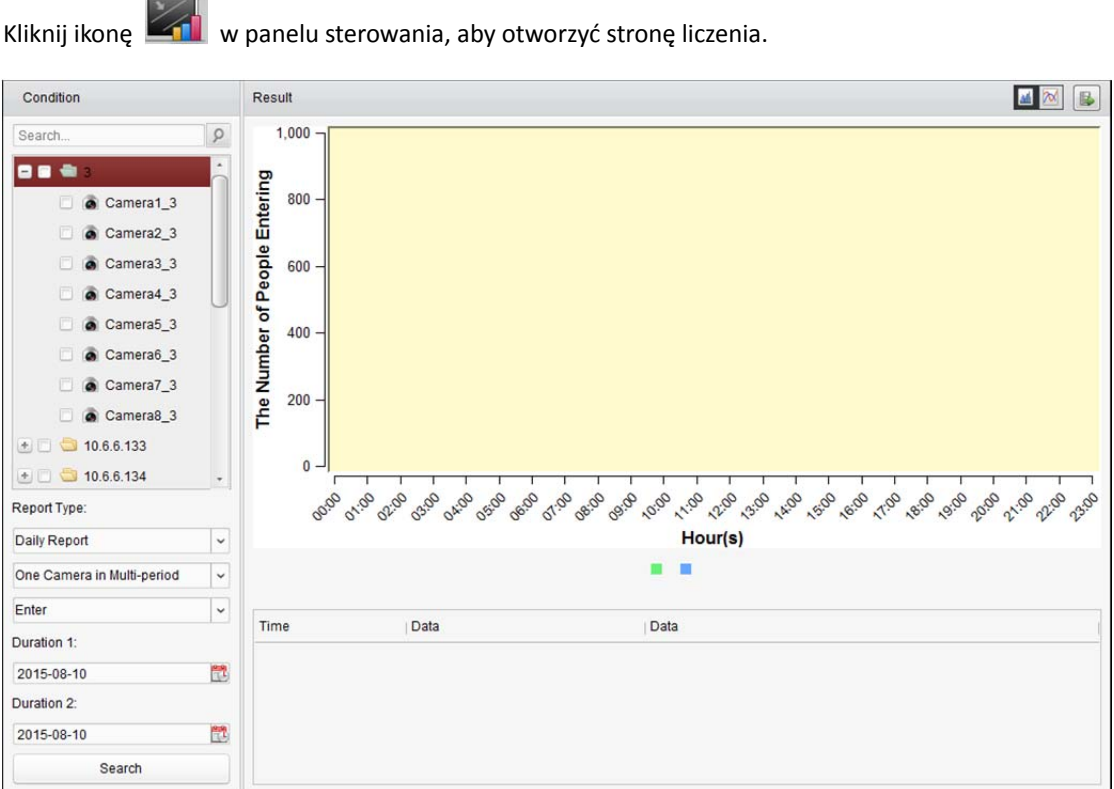

#### *Kroki:*

- 1. Otwórz stronę liczenia.
- 2. Wybierz typ raportu i ustaw czas.
	- 1) Wybierz jeden z następujących typów raportu: raport dzienny, raport tygodniowy, raport miesięczny lub raport roczny.
	- 2) W kategorii typu danych statystycznych wybierz jedną kamerę w kilku okresach lub jedną kamerę w jednym okresie.
		- **One Camera in Multi-period:** Można wybrać jedną kamerę do generowania statystyk z dwóch okresów.
		- **One Camera in One Period:** Można wybrać jedną kamerę do generowania statystyk z jednego okresu.
	- 3) Wybierz typ danych: Enter, Exit lub Enter and Exit.
		- **Enter:** Liczenie ludzie wchodzących.
		- **Exit:** Liczenie ludzi wychodzących.
		- **Enter and Exit:** Liczenie ludzi wchodzących i wychodzących.
	- 4) Ustaw okres(y).
- 3. Wybierz kamerę do generowania raportu.
- 4. Kliknij przycisk **Search**, aby wyświetlić statystyki w panelu po prawej stronie. Zostaną wyświetlone również szczegółowe dane dla każdej godziny, dnia lub miesiąca. Domyślnie statystyki są wyświetlane w postaci histogramu. Można go przełączyć na wykres liniowy, klikając przycisk ...
- 5. (Opcjonalnie) Kliknij przycisk **b**, aby zapisać na komputerze szczegółowe dane dotyczące liczenia.

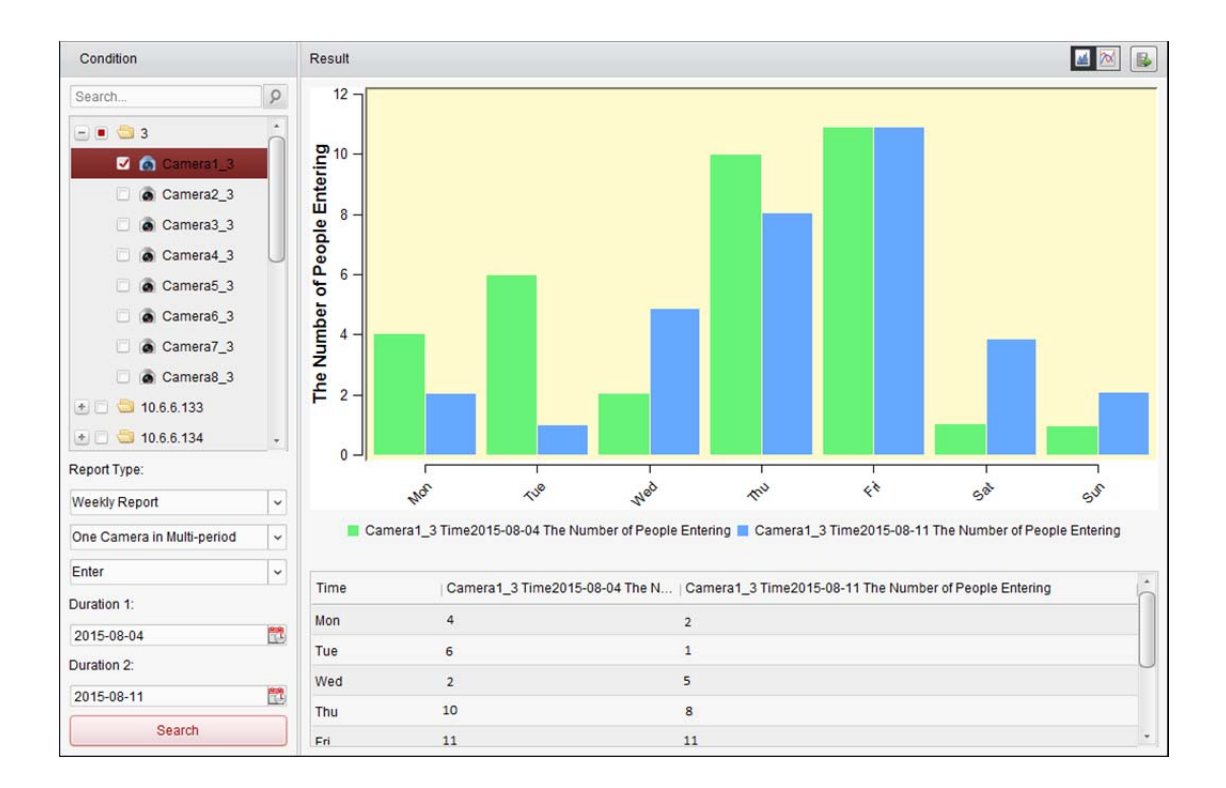

# **18.4 Ruch drogowy**

#### *Cel:*

Jeśli urządzenie do monitorowania ruchu drogowego zostało dodane, można wyszukiwać i sprawdzać wykonywane zdjęcia wykrytego pojazdu lub tablic rejestracyjnych. Wyszukiwanie zdjęć jest możliwe dla trzech typów obiektów.

- **Vehicle Detection:** Można wykryć pojazd i wykonać zdjęcie tablic rejestracyjnych; oprócz tego można automatycznie rozpoznać kolor pojazdu, logo pojazdu i inne informacje.
- **Mixed-traffic Detection:** Można wykryć pieszego, pojazd silnikowy i pojazd bezsilnikowy, jak również można wyszukać zdjęcie obiektu (w przypadku pieszych/pojazdów bezsilnikowy/pojazdów bez tablic rejestracyjnych) lub zdjęcie tablic rejestracyjnych (w przypadku pojazdów silnikowych z tablicami rejestracyjnymi).
- **Traffic Violations:** Można sprawdzać wykonane zdjęcia pojazdu naruszającego przepisy ruchu drogowego (np. niedozwolone parkowanie lub korek drogowy).

#### *Zanim rozpoczniesz:*

- 1. Należy dodać do oprogramowania urządzenie do monitorowania ruchu drogowego i poprawnie skonfigurować odpowiedni obszar. Dodane urządzenie należy skonfigurować przy użyciu ustawień wykonywanych zdjęć.
- 2. W przypadku naruszenia przepisów ruchu drogowego należy dodać do oprogramowania serwer magazynu oraz należy skonfigurować serwer magazynu dla tego urządzenia i zaznaczyć pole wyboru **Picture Storage** lub **Additional Information Storage**. Szczegółowe informacje znajdują się w *rozdział 5.1.2 Przechowywanie na urządzeniu magazynującym.*
- 3. W przypadku detekcji pojazdów i detekcji różnych typów ruchu drogowego, jeśli nie skonfigurowano serwera magazynu, oprogramowanie wyszuka odpowiednie zdjęcia z urządzenia magazynu urządzenia lokalnego.

*Uwaga:* Urządzenie monitorowanie ruchu drogowego należy dodać do oprogramowania jako urządzenie kodujące. Patrz *rozdział 3.1 Dodawanie urządzenia*, aby uzyskać szczegółowe informacje na temat konfiguracji. Aby uzyskać informacje na temat konfigurowania ustawień wykonywania zdjęć, zapoznaj się z *instrukcją użytkownika* urządzenia.

Kliknij ikonę w panelu sterowania, aby otworzyć stronę ruchu drogowego.

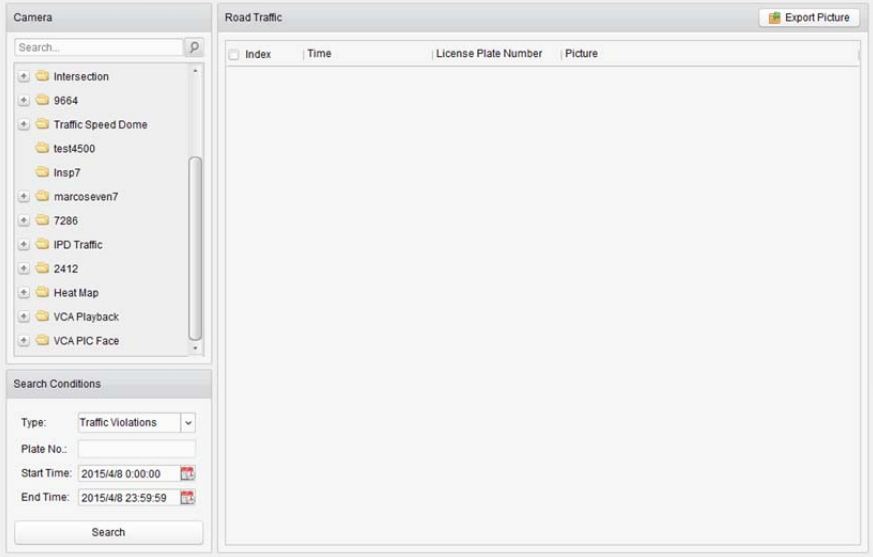

#### *Kroki:*

- 1. Otwórz stronę ruchu drogowego.
- 2. Wybierz kamerę do monitorowania ruchu drogowego w panelu kamery.
- 3. Ustaw kryteria wyszukiwania w celu wyszukania odpowiednich zdjęć. **Type:** Wybierz typ zapytania, aby móc wyszukać zdjęcia wyzwalane przez dany typ zdarzenia. **Plate No.:** Wprowadź numer rejestracyjny pojazdu do wyszukania na zdjęciach. **Start Time/End Time:** Kliknij przycisk **by** aby ustawić czas rozpoczęcia i czas zakończenia.
- 4. Kliknij przycisk **Search**, aby wyświetlić wyszukane zdjęcie na liście.

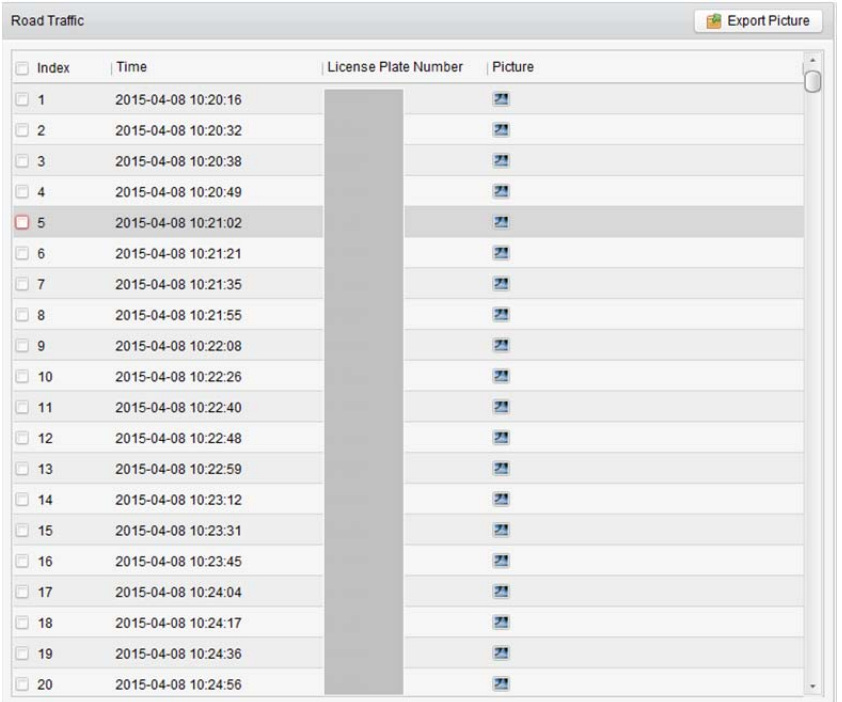

5. Kliknij przycisk  $\boxed{2}$ , aby wyświetlić wykonane zdjęcia i związane z nimi informacje. Można zaznaczyć pole wyboru **Select Current Picture** lub **Select All** i kliknąć przycisk **Download**, aby zapisać zdjęcia na komputerze.

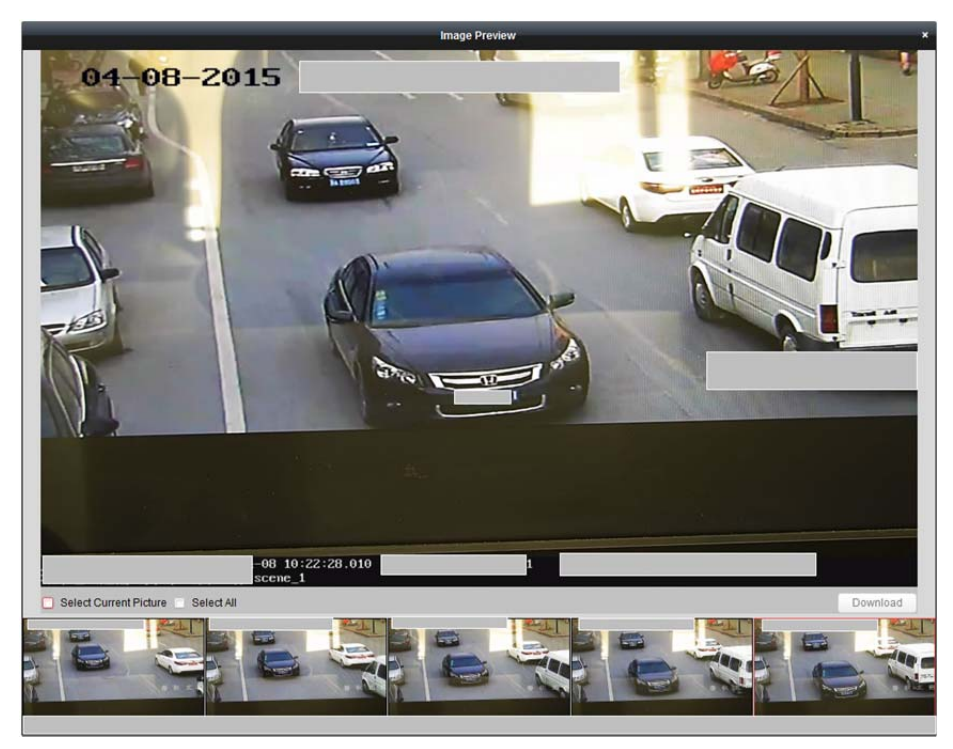

6. (Opcjonalnie) Zaznacz pola wyboru, aby wybrać poszczególne zdjęcia i kliknij przycisk **Export Picture**, aby zapisać zdjęcia na komputerze.

# **18.5 Pobieranie informacji o twarzach**

#### *Cel:*

Jeśli podłączone urządzenie (rejestrator sieciowy NVR lub rejestrator cyfrowy HDVR) obsługuje funkcję wyszukiwania twarzy, można wyszukiwać odpowiednie zdjęcia i odtwarzać plik wideo związany ze zdięciem.

#### *Zanim rozpoczniesz:*

Należy dodać urządzenie do oprogramowania i poprawnie skonfigurować odpowiednie ustawienia. Szczegółowe informacje na temat ustawień można znaleźć w podręczniku użytkownika urządzenia. *Uwaga:* Urządzenie należy dodać do oprogramowania jako urządzenie kodujące. Patrz *rozdział 3.1 Dodawanie urządzenia*, aby uzyskać szczegółowe informacje na temat konfiguracji.

Kliknij ikonę w panelu sterowania, aby otworzyć stronę pobierania informacji o twarzach.

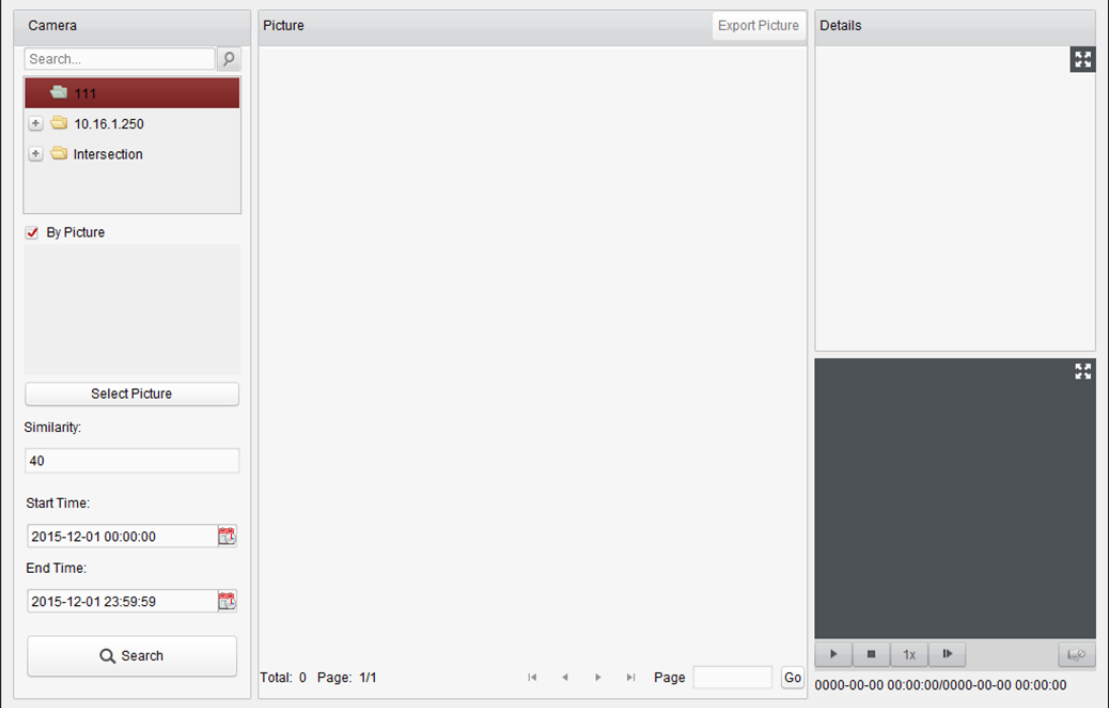

#### *Kroki:*

- 1. Otwórz stronę pobierania informacji o twarzach.
- 2. Wybierz urządzenia w panelu kamery.

*Uwaga:* Podłączone urządzenie (rejestrator sieciowy NVR lub rejestrator cyfrowy HDVR) powinno obsługiwać tę funkcję.

- 3. Ustaw odpowiednie kryterium wyszukiwania.
	- (Opcjonalnie) Można zaznaczyć pole wyboru **By Picture** i kliknąć przycisk **Select Picture**, aby przesłać zdjęcia z komputera, a następnie wybrać wykrytą twarz z przesłanego zdjęcia w celu jej wyszukania na wykonanych zdjęciach twarzy.
	- Ustaw poziom podobieństwa. *Przykład:* Jeśli ustawisz podobieństwo na poziomie 40 punktów, na liście pojawią się wykonane zdjęcia charakteryzujące się przynajmniej 40-procentowym podobieństwem względem przesłanego zdjęcia twarzy.
- Kliknij przycisk , aby ustawić czas rozpoczęcia i czas zakończenia wyszukiwania wykonanych zdjęć twarzy lub plików wideo.
- 4. Kliknij przycisk **Search**, aby rozpocząć wyszukiwanie. Wyniki wyszukiwania zdjęć są wyświetlane na liście.
- 5. Można kliknąć zdjęcie z listy, aby sprawdzić szczegółowe informacje. Można kliknąć przycisk **(20)**, aby wyświetlić duże zdjęcie oraz kliknąć przycisk **(20)**, aby przywrócić wcześniejszy rozmiar.
- 6. Aby zapisać zdjęcia na komputerze:
	- 1) Kliknij przycisk **Export Picture** i zaznacz pola wyboru, aby wybrać zdjęcia do wyeksportowania. Można kliknąć przycisk **Select All**, aby wybrać wszystkie wyszukane zdjęcia.
	- 2) Kliknij przycisk **Export** i wybierz lokalną ścieżkę zapisu zdjęć.
	- 3) Kliknij przycisk **Back**, aby opuścić tryb eksportu zdjęcia.
- 7. Kliknij przycisk  $\blacksquare$ , aby odtworzyć plik wideo związany ze zdjęciem w oknie wyświetlania na dole po prawej.

Można kliknąć przycisk  $\blacksquare$ , aby wyświetlić duży obraz wideo oraz kliknąć przycisk  $\blacksquare$ , aby przywrócić wcześniejszy rozmiar.

Można kliknąć przycisk iz, aby dostosować szybkość odtwarzania. Kliknij przycisk  $\Gamma$ , aby odtworzyć pliki wideo klatka po klatce. Kliknij przycisk ka, aby włączyć dźwięk. Kliknij dwukrotnie okno odtwarzania, aby zmaksymalizować okno.

# **18.6 Pobieranie informacji o tablicach rejestracyjnych**

#### *Cel:*

Jeśli podłączone urządzenie (rejestrator sieciowy NVR lub rejestrator cyfrowy HDVR) obsługuje funkcję wyszukiwania tablic rejestracyjnych, można wyszukiwać odpowiednie zdjęcia i odtwarzać obraz wideo związany ze zdjęciem.

#### *Zanim rozpoczniesz:*

Należy dodać urządzenie do oprogramowania i poprawnie skonfigurować odpowiednie ustawienia. Szczegółowe informacje na temat ustawień można znaleźć w podręczniku użytkownika urządzenia. *Uwaga:* Urządzenie należy dodać do oprogramowania jako urządzenie kodujące.

Patrz *rozdział 3.1 Dodawanie urządzenia*, aby uzyskać szczegółowe informacje na temat konfiguracji.

Kliknij ikone w panelu sterowania, aby otworzyć stronę pobierania informacji o tablicach rejestracyjnych.

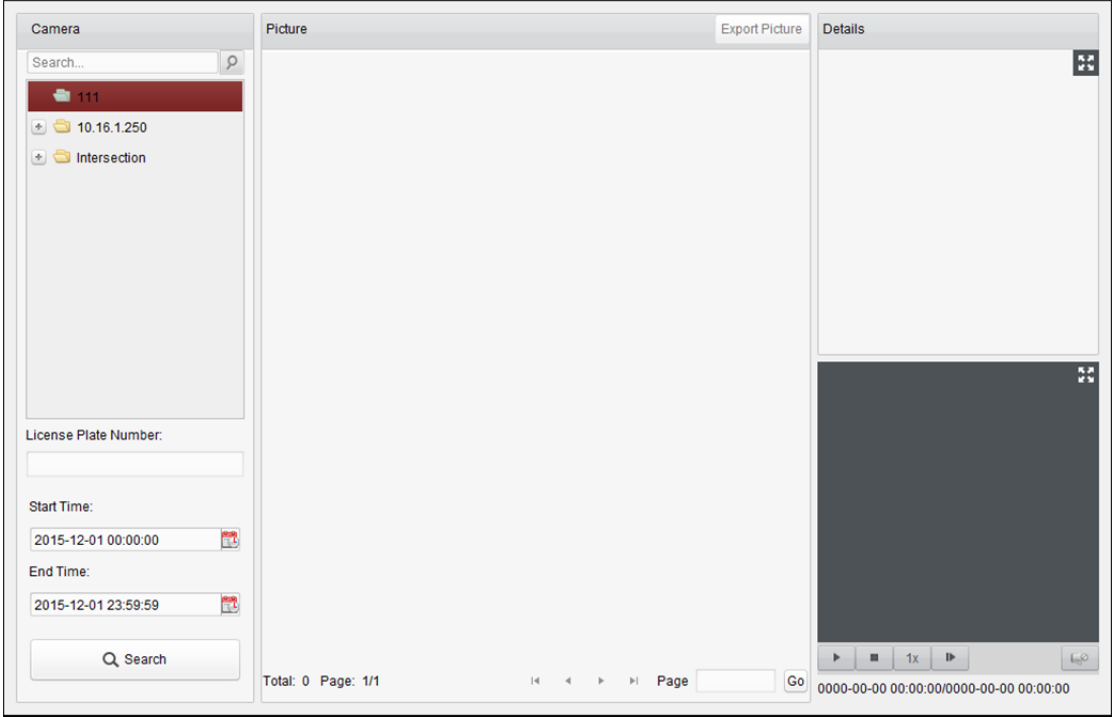

#### *Kroki:*

- 1. Otwórz stronę pobierania informacji o tablicach rejestracyjnych.
- 2. Wybierz urządzenia w panelu kamery.

*Uwaga:* Podłączone urządzenie (rejestrator sieciowy NVR lub rejestrator cyfrowy HDVR) powinno obsługiwać tę funkcję.

- 3. Ustaw odpowiednie kryterium wyszukiwania.
	- (Opcjonalnie) Wprowadź numer rejestracyjny w polu wyszukiwania.
	- Kliknii przycisk  $\mathbb{Z}$ , aby ustawić czas rozpoczęcia i czas zakończenia wyszukiwania zdięć tablic rejestracyjnych.
- 4. Kliknij przycisk **Search**, aby rozpocząć wyszukiwanie. Wyniki wyszukiwania zdjęć są wyświetlane na liście.
- 5. Można kliknąć zdjęcie z listy, aby sprawdzić szczegółowe informacje. Można kliknąć przycisk **(\* aby wyświetlić duże zdjęcie oraz kliknąć przycisk k)**, aby przywrócić wcześniejszy rozmiar.
- 6. Aby zapisać zdjęcia na komputerze:
	- 1) Kliknij przycisk **Export Picture** i zaznacz pola wyboru, aby wybrać zdjęcia do wyeksportowania. Można kliknąć przycisk **Select All**, aby wybrać wszystkie wyszukane zdjęcia.
	- 2) Kliknij przycisk **Export** i wybierz lokalną ścieżkę zapisu zdjęć.
	- 3) Kliknij przycisk **Back**, aby opuścić tryb eksportu zdjęcia.
- 7. Można kliknąć przycisk **k.** aby odtworzyć plik wideo związany ze zdięciem w oknie wyświetlania na dole po prawej.

Można kliknąć przycisk  $\blacksquare$ , aby wyświetlić duży obraz wideo oraz kliknąć przycisk  $\blacksquare$ , aby przywrócić wcześniejszy rozmiar.

Można kliknąć przycisk **III**, aby dostosować szybkość odtwarzania. Kliknij przycisk III, aby odtworzyć pliki wideo klatka po klatce. Kliknij przycisk ka, aby włączyć dźwięk. Kliknij dwukrotnie okno odtwarzania, aby zmaksymalizować okno.

# **18.7 Analiza zachowania**

### *Cel:*

Jeśli podłączone urządzenie (rejestrator sieciowy NVR lub rejestrator cyfrowy HDVR) obsługuje funkcję wyszukiwania zachowań, można wyszukiwać odpowiednie zdjęcia i odtwarzać plik wideo związany ze zdjęciem.

### *Zanim rozpoczniesz:*

Należy dodać urządzenie do oprogramowania i poprawnie skonfigurować odpowiednie ustawienia. Szczegółowe informacje na temat ustawień można znaleźć w podręczniku użytkownika urządzenia. *Uwaga:* Urządzenie należy dodać do oprogramowania jako urządzenie kodujące.

Patrz *rozdział 3.1 Dodawanie urządzenia*, aby uzyskać szczegółowe informacje na temat konfiguracji.

Kliknij ikonę **kolasta** w panelu sterowania, aby otworzyć stronę analizy zachowania.

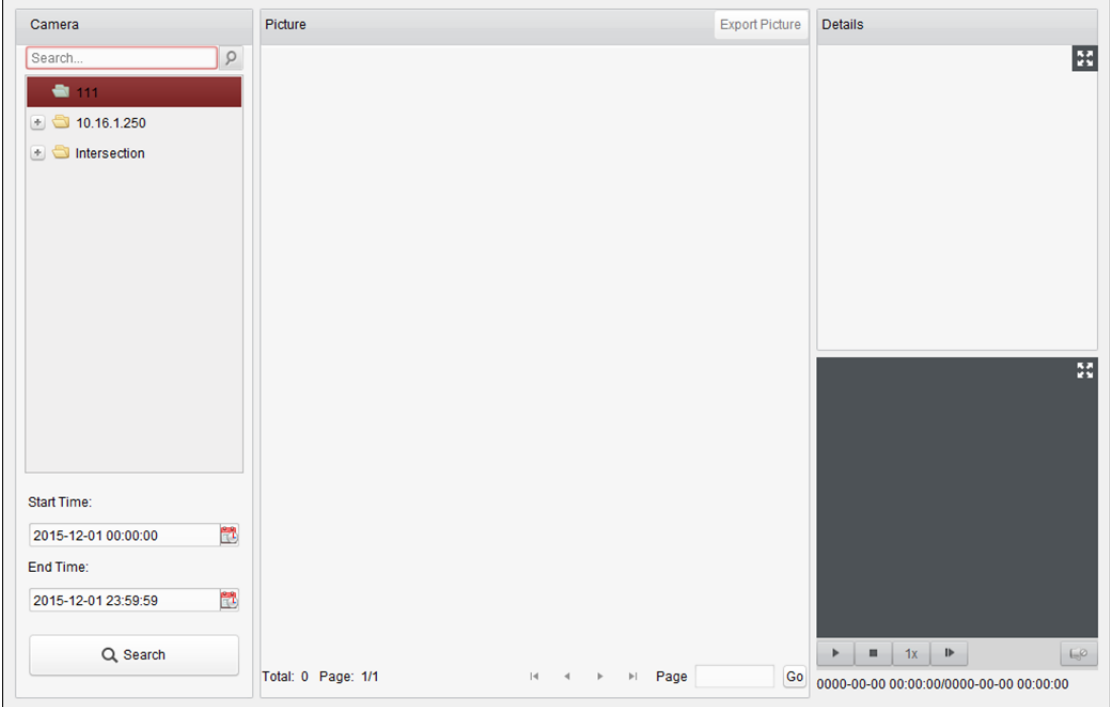

#### *Kroki:*

- 1. Otwórz stronę analizy zachowania.
- 2. Wybierz urządzenia w panelu kamery. *Uwaga:* Podłączone urządzenie (rejestrator sieciowy NVR lub rejestrator cyfrowy HDVR)

powinno obsługiwać tę funkcję.

- 3. Kliknij przycisk <sup>3</sup>, aby ustawić czas rozpoczęcia i czas zakończenia wyszukiwania zdjęć.
- 4. Kliknij przycisk **Search**, aby rozpocząć wyszukiwanie. Wyniki wyszukiwania zdjęć są wyświetlane na liście.

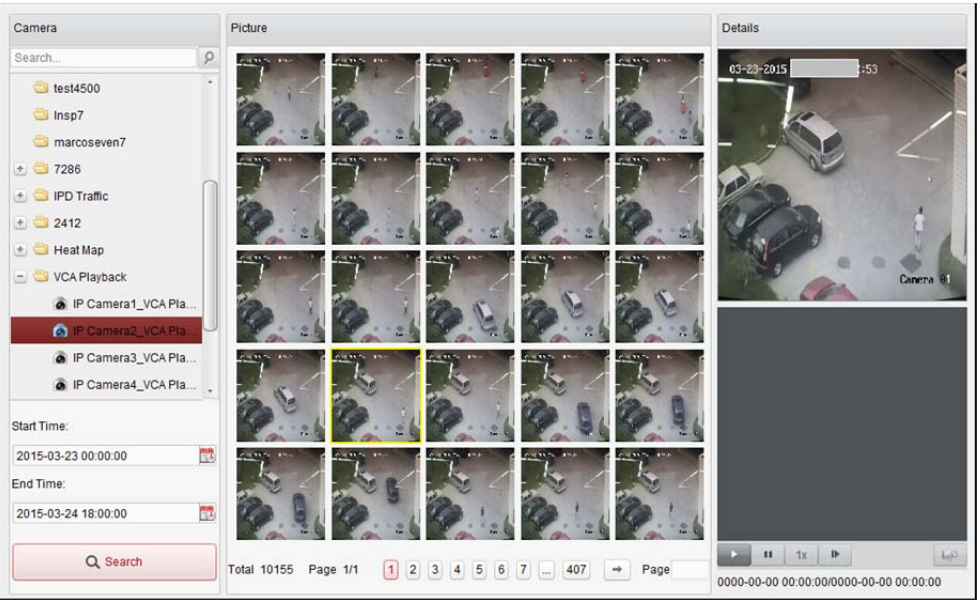

- 5. Można kliknąć zdjęcie z listy, aby sprawdzić szczegółowe informacje. Można kliknąć przycisk **(\*)**, aby wyświetlić duże zdjęcie oraz kliknąć przycisk **(\*)**, aby przywrócić wcześniejszy rozmiar.
- 6. Aby zapisać zdjęcia na komputerze:
	- 1) Kliknij przycisk **Export Picture** i zaznacz pola wyboru, aby wybrać zdjęcia do wyeksportowania. Można kliknąć przycisk **Select All**, aby wybrać wszystkie wyszukane zdjęcia.
	- 2) Kliknij przycisk **Export** i wybierz lokalną ścieżkę zapisu zdjęć.
	- 3) Kliknij przycisk **Back**, aby opuścić tryb eksportu zdjęcia.
- 7. Kliknij przycisk  $\blacksquare$ , aby odtworzyć plik wideo związany ze zdjęciem w oknie wyświetlania na dole po prawej.

Można kliknąć przycisk  $\blacksquare$ , aby wyświetlić duży obraz wideo oraz kliknąć przycisk  $\blacksquare$ , aby przywrócić wcześniejszy rozmiar.

Można kliknąć przycisk 1x, aby dostosować szybkość odtwarzania. Kliknij przycisk L, aby odtworzyć pliki wideo klatka po klatce. Kliknij przycisk  $| \cdot |$ aby włączyć dźwięk. Kliknij dwukrotnie okno odtwarzania, aby zmaksymalizować okno.

# **18.8 Wykonywanie zdjęć twarzy**

### *Cel:*

Można sprawdzić statystyki dotyczące wykonywania zdjęć twarzy z dodanego urządzenia do wykonywania zdjęć twarzy. Statystyki mogą być wyświetlane w tabeli, na wykresie liniowym, na wykresie kołowym lub na histogramie. Szczegółowe dane mogą zostać wyeksportowane do magazynu lokalnego.

#### *Zanim rozpoczniesz:*

Należy dodać do oprogramowania urządzenie do wykonywania zdjęć twarzy i poprawnie skonfigurować odpowiednie ustawienia. Szczegółowe informacje na temat ustawień można znaleźć w podręczniku użytkownika urządzenia.

*Uwaga:* Urządzenie do wykonywania zdjęć twarzy należy dodać do oprogramowania jako urządzenie kodujące. Patrz *rozdział 3.1 Dodawanie urządzenia*, aby uzyskać szczegółowe informacje na temat konfiguracji.

Kliknij ikonę **k w panelu sterowania, aby otworzyć stronę wykonywania zdjęć twarzy.** 

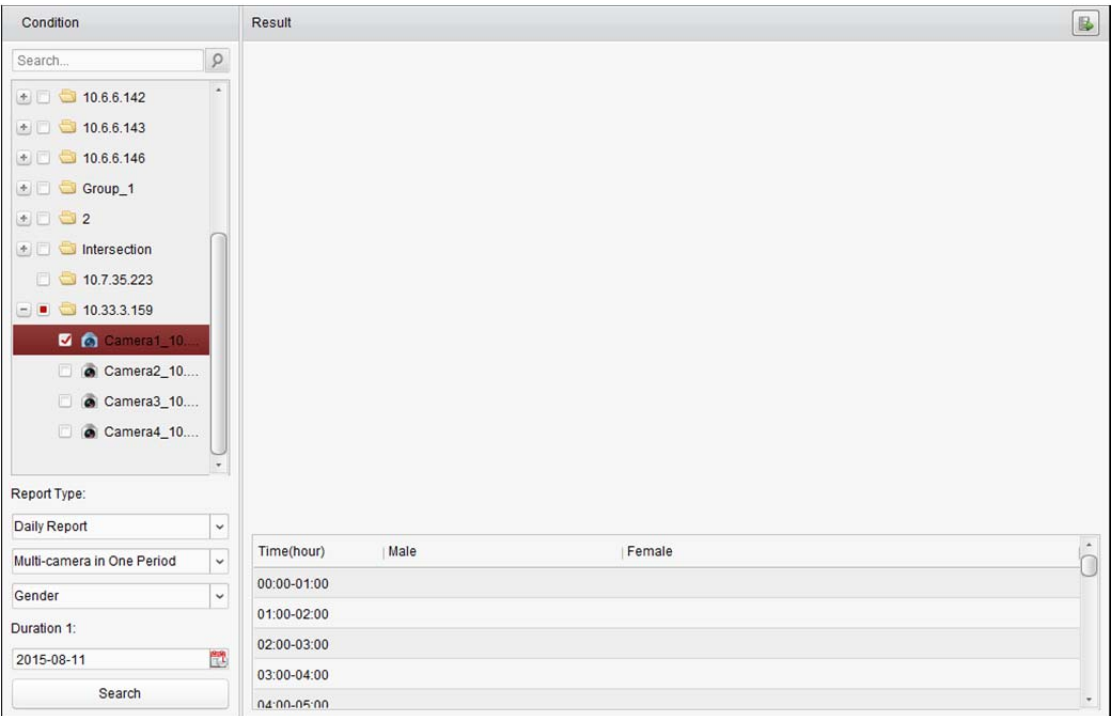

#### *Kroki:*

- 1. Otwórz stronę wykonywania zdjęć twarzy.
- 2. Wybierz typ raportu i ustaw czas.
	- 1) Wybierz jeden z następujących typów raportu: raport dzienny, raport tygodniowy, raport miesięczny lub raport roczny.
	- 2) Wybierz typ danych statystycznych: wiele kamer w jednym okresie. **Multi-camera in One Period:** Można wybrać wiele kamer do generowania dla nich statystyk z pojedynczego przedziału czasu.
	- 3) Wybierz typ danych: wiek, płeć lub numer osób.
	- 4) Ustaw przedział czasu.
- 3. Wybierz kamery do generowania raportu.

4. Kliknij przycisk **Search**, aby wyświetlić statystyki w panelu po prawej stronie. Zostaną wyświetlone również szczegółowe dane dla każdej godziny, dnia lub miesiąca. Statystyki wieku i płci są wyświetlane w postaci wykresu kołowego. Statystyki liczby osób są domyślnie wyświetlane w postaci histogramu. Można go przełączyć na wykres liniowy, klikając przycisk ...

5. (Opcjonalnie) Kliknij przycisk **b**, aby zapisać na komputerze szczegółowe dane dotyczące wykonanych zdjęć twarzy.

# **Rozwiązywanie problemów**

# **Widok na żywo**

### *Problem:*

Nie udało się uruchomić podglądu na żywo z niektórych urządzeń.

### *Możliwe przyczyny:*

- Niestabilność sieci lub niewystarczająco wysoka wydajność sieci.
- Urządzenie znajduje się w trybie offline.
- Zbyt duża liczba prób dostępu do urządzenia zdalnego powoduje nadmierne obciążenie urządzenia.
- Bieżący użytkownik nie ma uprawnień do podglądu na żywo.
- Wersja oprogramowania klienckiego jest niższa od wymaganej wersji.

### *Rozwiązania:*

- Sprawdź stan sieci i wyłączyć inne procesy, które nie są używane na komputerze.
- **Sprawdź stan sieci urządzenia.**
- Uruchom ponownie urządzenie lub wyłącz pozostały dostęp zdalny do urządzenia.
- Zaloguj się jako administrator i spróbuj ponownie.
- Pobierz najnowszą wersję oprogramowania klienta.

## **Nagrywanie**

### *Problem:*

Nie rozumiem, jaka jest różnica pomiędzy nagrywaniem lokalnym a nagrywaniem zdalnym.

## *Rozwiązania:*

- Nagrywanie lokalne w tym podręczniku odnosi się do nagrywania plików wideo do przechowania na dyskach twardych, kartach SD/SDHC urządzenia lokalnego.
- Nagrywanie zdalne odnosi się do akcji nagrywania zlecanej przez klienta po stronie urządzenia zdalnego.

# **Odtwarzanie**

### *Problem:*

Nie udało się pobrać plików wideo lub szybkość pobierania jest zbyt niska.

## *Możliwe przyczyny:*

- Niestabilność sieci lub niewystarczająco wysoka wydajność sieci.
- Typ karty sieciowej nie jest zgodny.
- Zbyt wiele prób dostępu do urządzenia zdalnego
- Bieżący użytkownik nie ma uprawnień do odtwarzania.
- Wersja oprogramowania klienckiego jest niższa od wymaganej wersji.

### *Rozwiązania:*

- Sprawdź stan sieci i wyłączyć inne procesy, które nie są używane na komputerze.
- Podłącz komputer, na którym uruchomiony jest klient, bezpośrednio do urządzenia, aby sprawdzić zgodność karty sieciowej.
- Uruchom ponownie urządzenie lub wyłącz pozostały dostęp zdalny do urządzenia.
- Zaloguj się jako administrator i spróbuj ponownie.
- Pobierz najnowszą wersję oprogramowania klienta.

# **Często Zadawane Pytania**

#### PYTANIE: **Podczas podglądu na żywo wyświetla się komunikat o błędzie z kodem błędu 91.**

ODPOWIEDŹ: W przypadku podglądu wielu okien kanał może nie obsługiwać podstrumienia. Należy wyłączyć funkcję **Auto-change Stream Type** na ekranie **System Configuration -> Image**, a następnie wybrać odpowiedni typ strumieniowania podglądu na żywo.

#### PYTANIE: **Podczas podglądu na żywo obraz jest zamazany lub niewyraźny.**

ODPOWIEDŹ: Sprawdź sterownik karty wideo. Zdecydowanie zalecamy aktualizację sterownika karty graficznej do najnowszej wersji.

- PYTANIE: **Po krótkotrwałym poprawnym działaniu klienta nastąpił wyciek pamięci powodujący jego awarię.**
- ODPOWIEDŹ: W katalogu instalacji oprogramowania klienckiego otwórz pliku **Setup.xml** za pomocą notatnika i w pozycji **Enable Net and Joystick Check** ustaw wartość **false**. Uruchom ponownie klienta i jeśli problem nie został rozwiązany, skontaktuj się z działem wsparcia technicznego.

PYTANIE: **Podczas podglądu na żywo po otrzymaniu strumienia za pomocą serwera multimediów strumieniowych wyświetla się komunikat o błędzie z kodem błędu 17.**

ODPOWIEDŹ: Sprawdź mapowanie portu serwera multimediów strumieniowych, zwłaszcza portu RTSP.

# **Kod błędu**

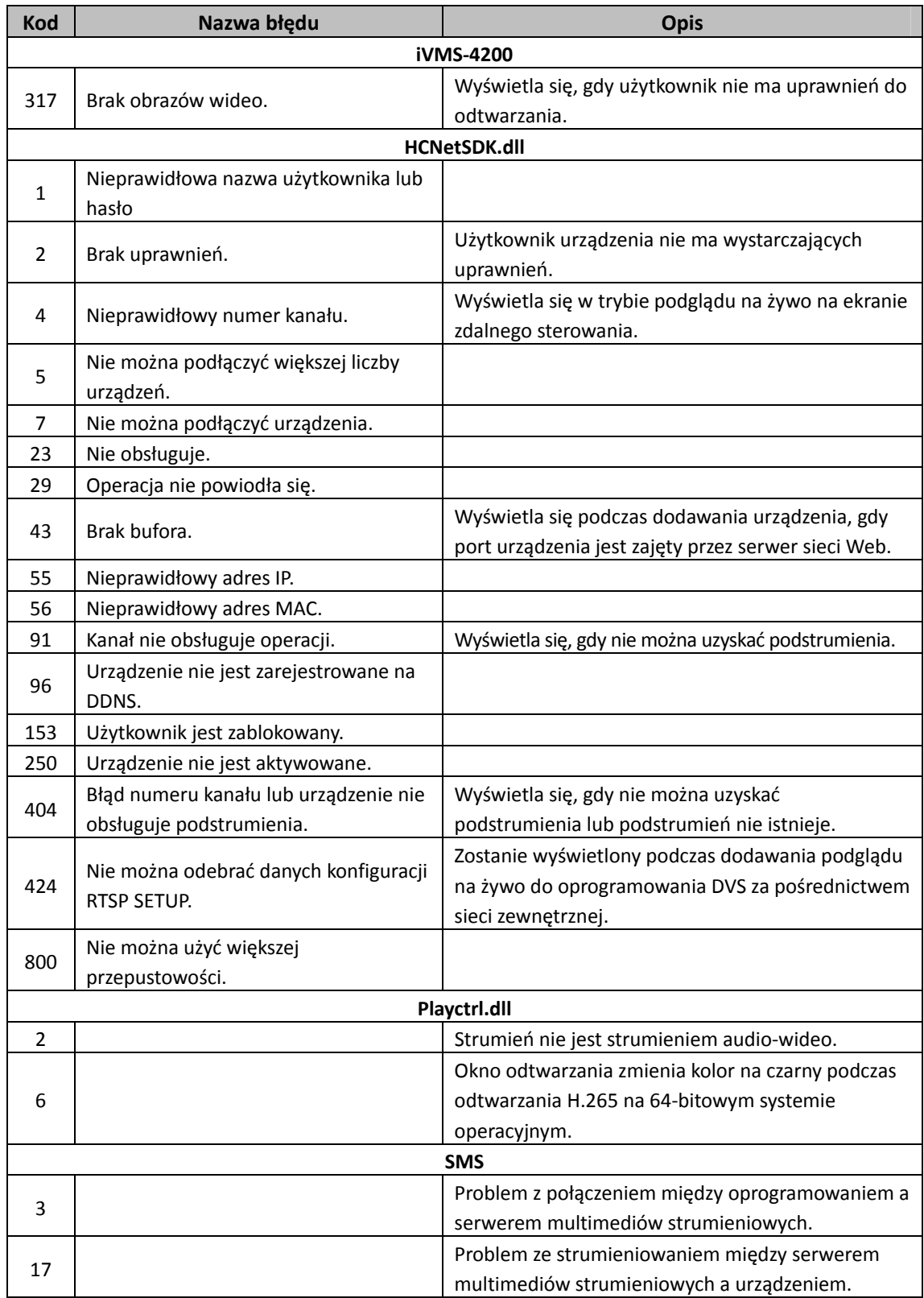

0206011070316

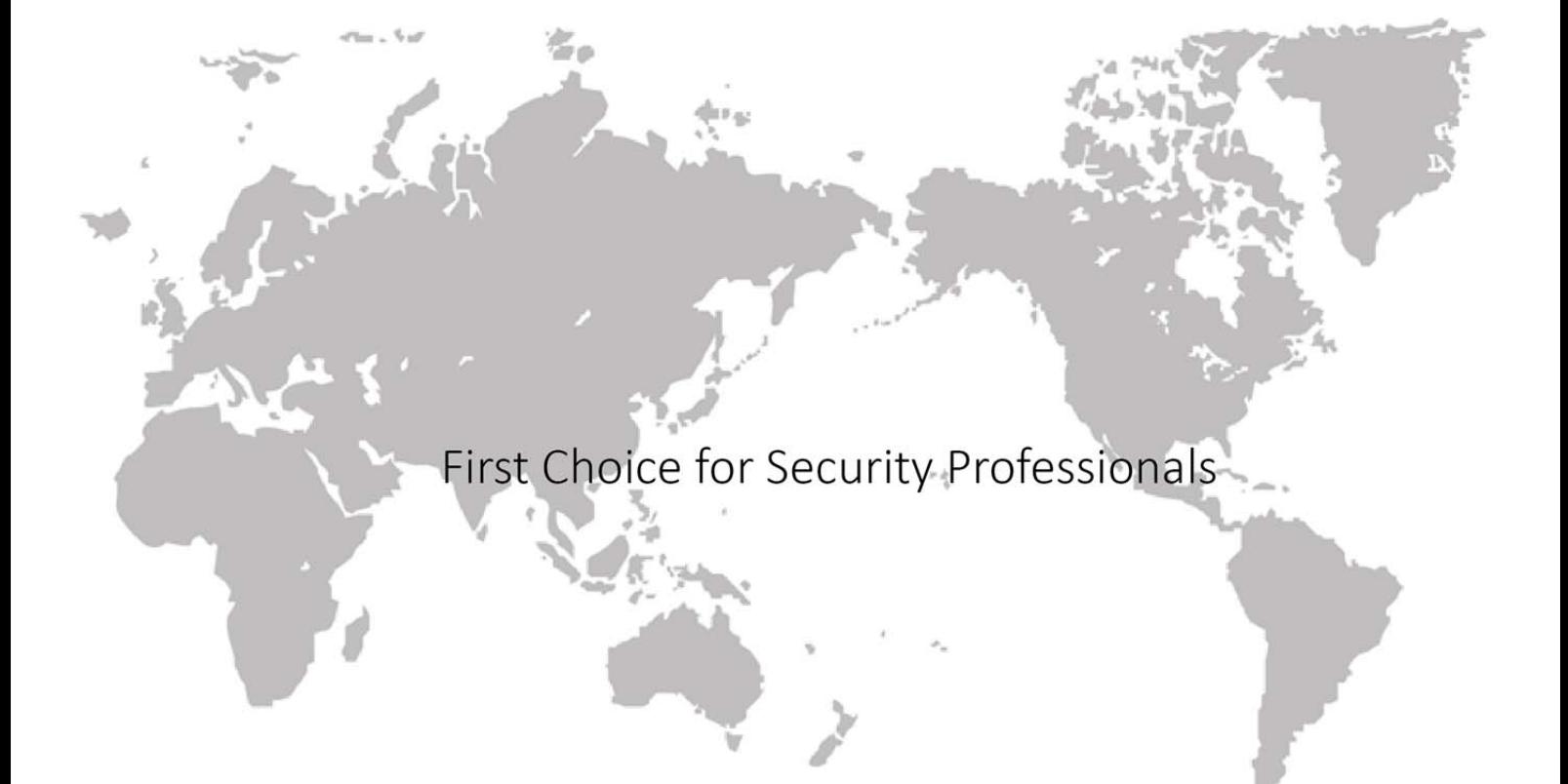